# **Altanium Matrix5**

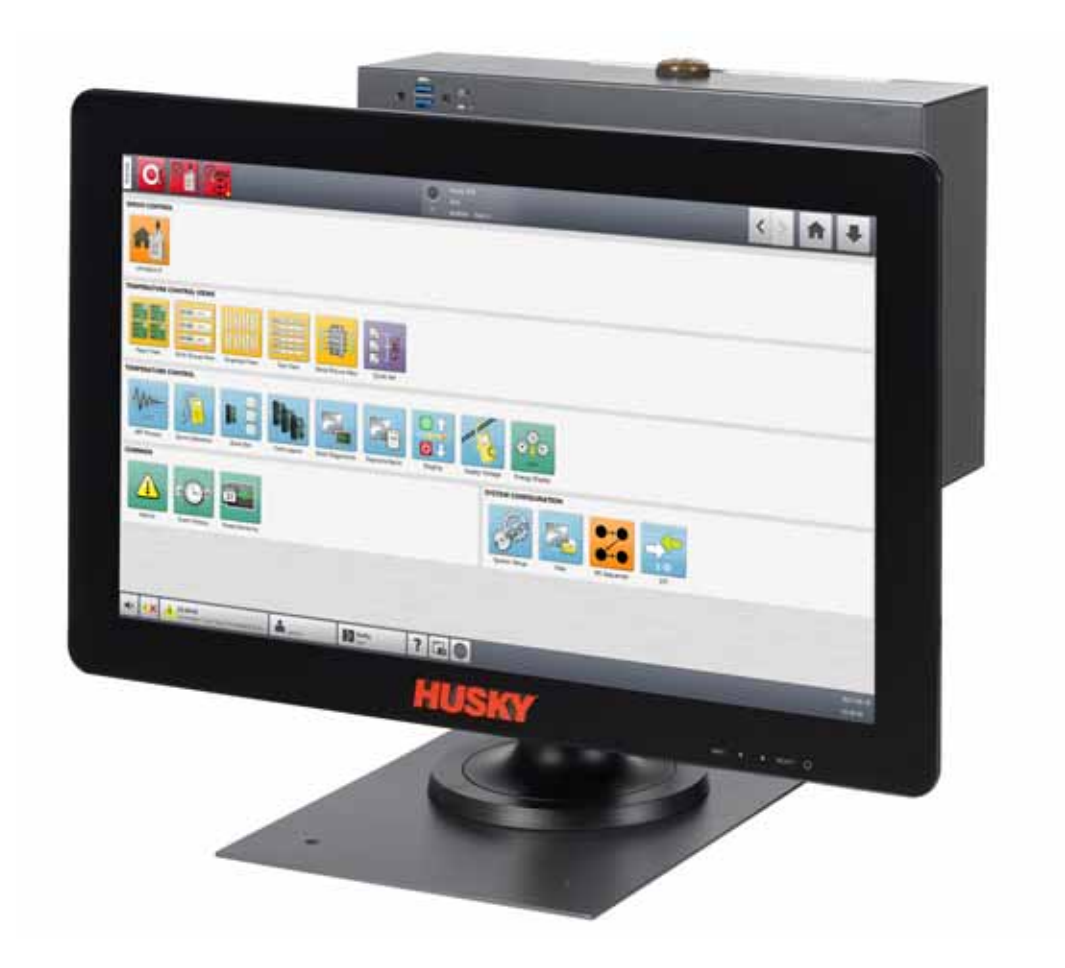

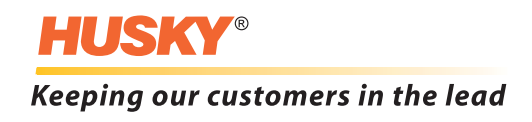

发行:v 1.0 — 2020 2

人工,这种产品是具有的产品,但是,在产品进行更大的产品进行更大的产品进行更大的信息。 化二氧化氢苯基苯基 / 数据文件 , and  $\lambda$  , and  $\lambda$  , and  $\lambda$  , and  $\lambda$ Husky Injection Molding Systems Limited Husky Injection Molding Systems Limited Husky Injection Molding Systems Limited Husky<sup>®</sup> The Musky Injection Molding Systems

 $\circ$  2019 Husky Injection Molding Systems

Limited

<span id="page-2-1"></span><span id="page-2-0"></span>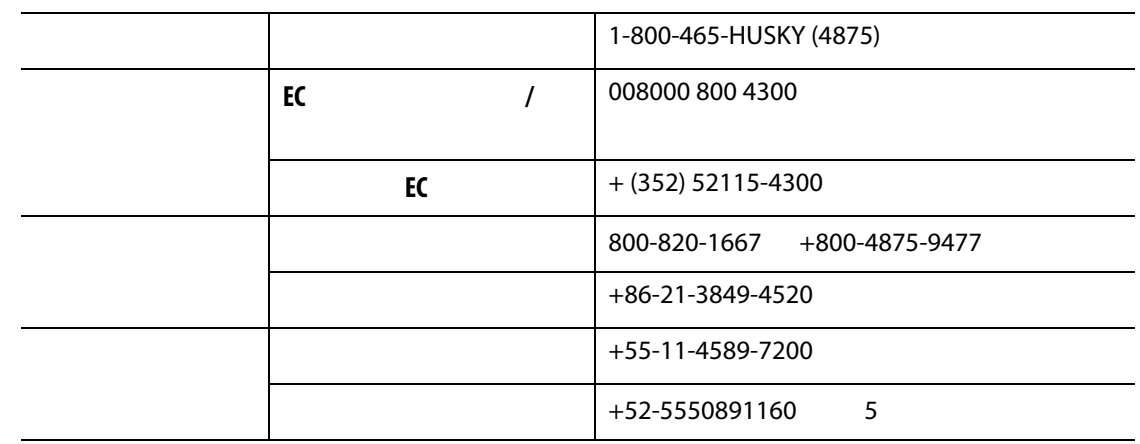

Husky

Husky **Husky Husky Husky Husky Husky Calculated Proport** 

<span id="page-2-3"></span><span id="page-2-2"></span>Husky

[www.husky.co](http://www.husky.co)

 $\mathsf{Husky}$ [www.husky.co](http://www.husky.co), https://www.husky.co

<span id="page-2-4"></span>Husky **Husky** Husky **Reserves Additional Husky and WWW.husky.co** 

<span id="page-2-5"></span>**Thusky せんしょう Husky しょうしょう しょうしょう しょうしょう** 

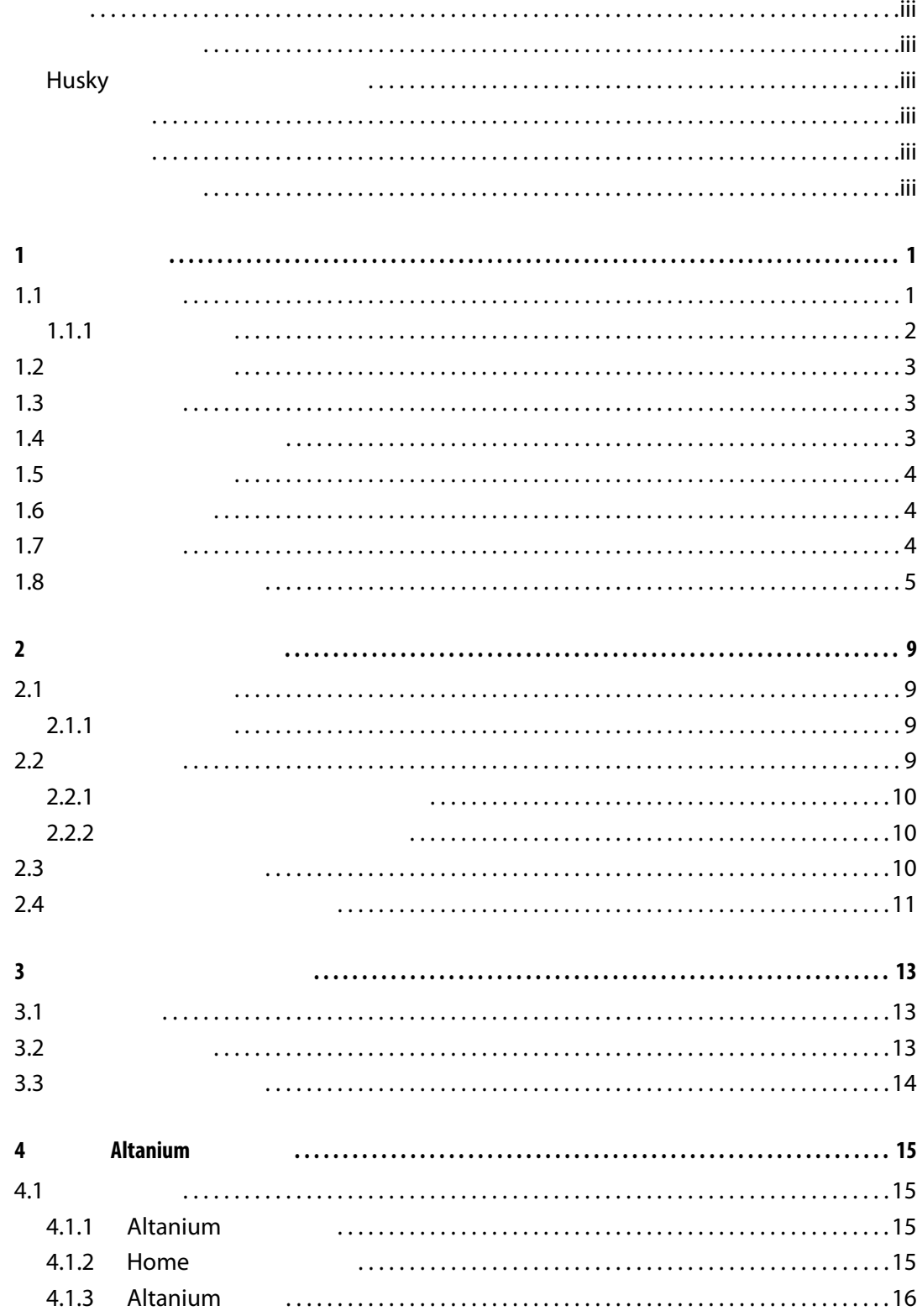

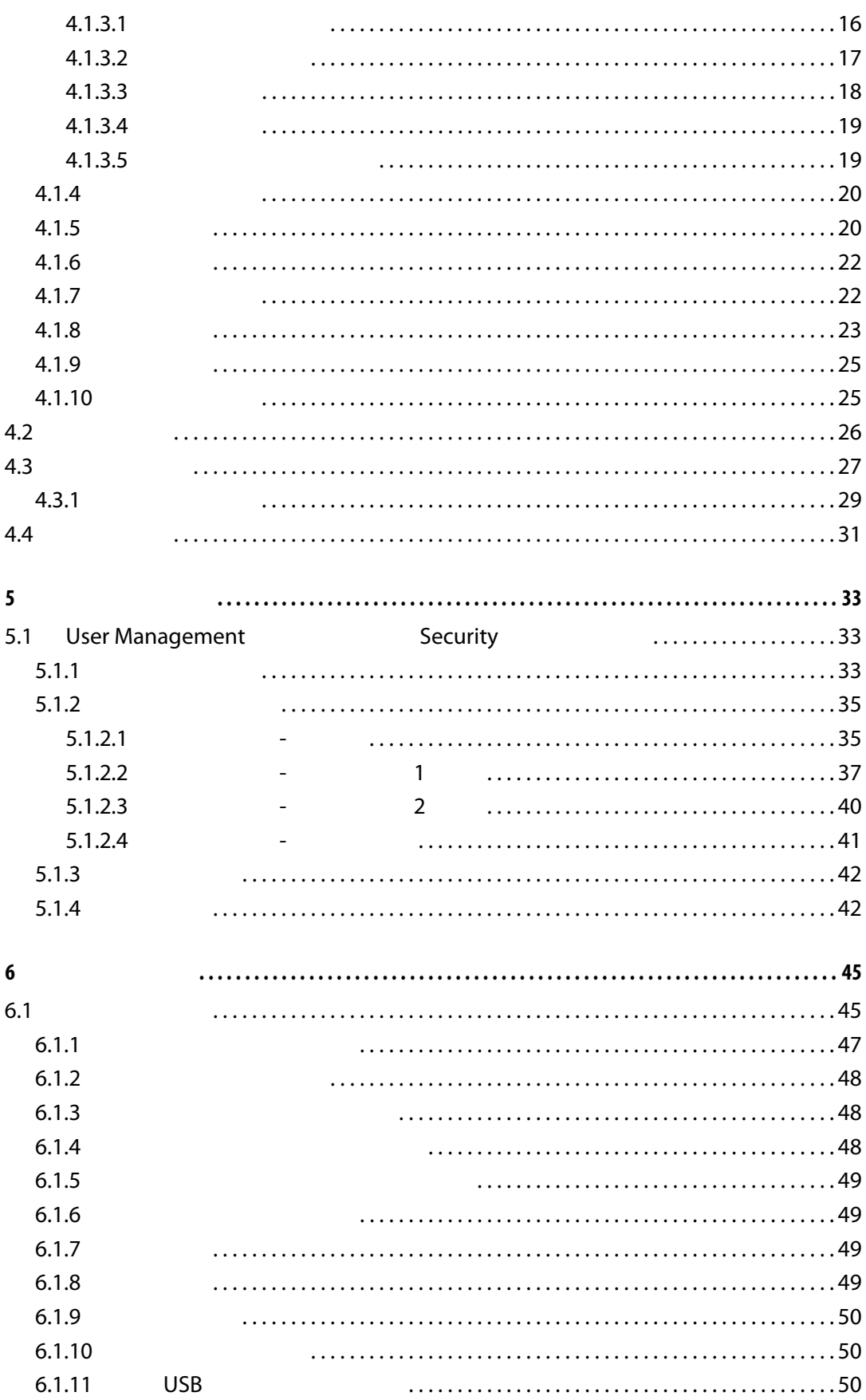

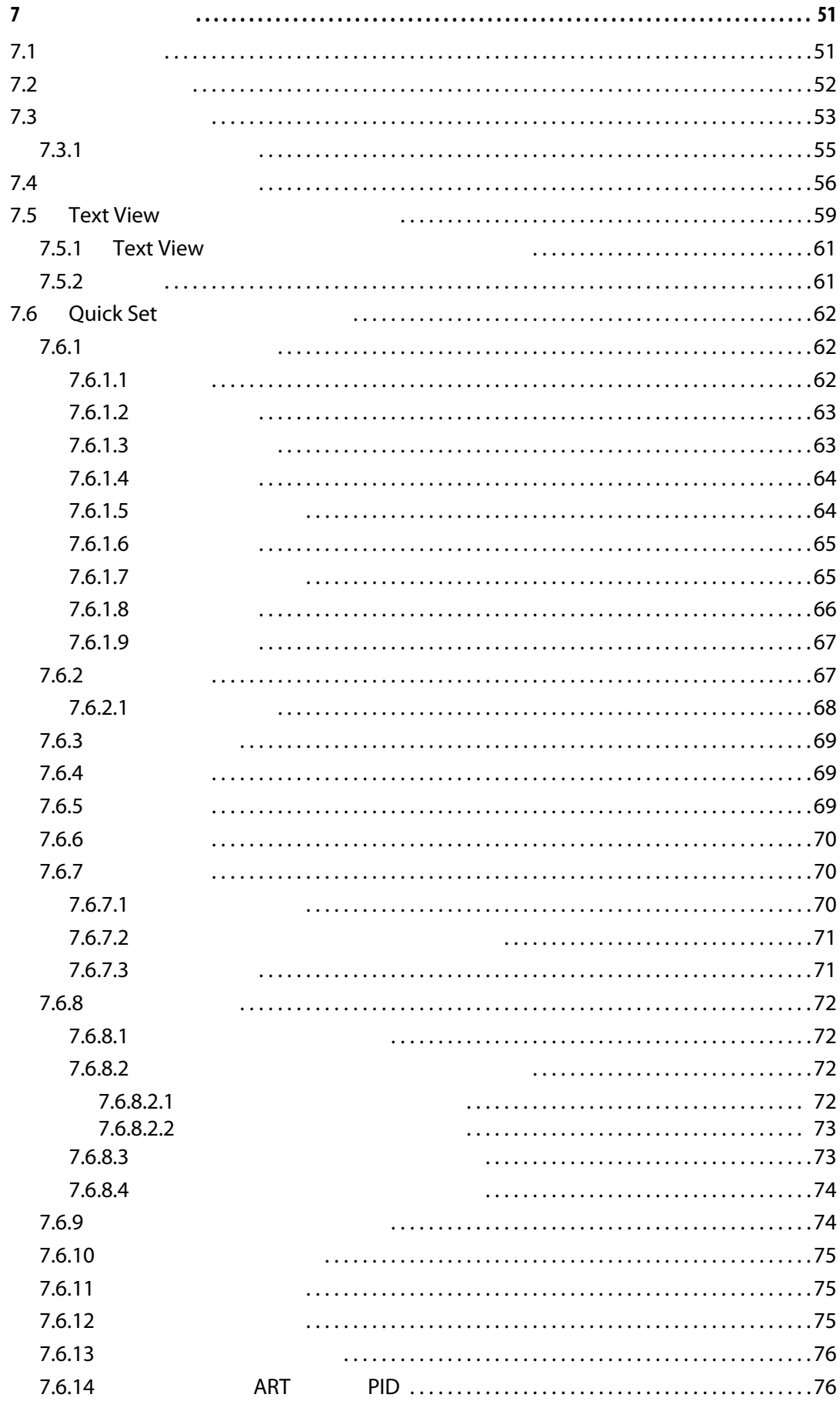

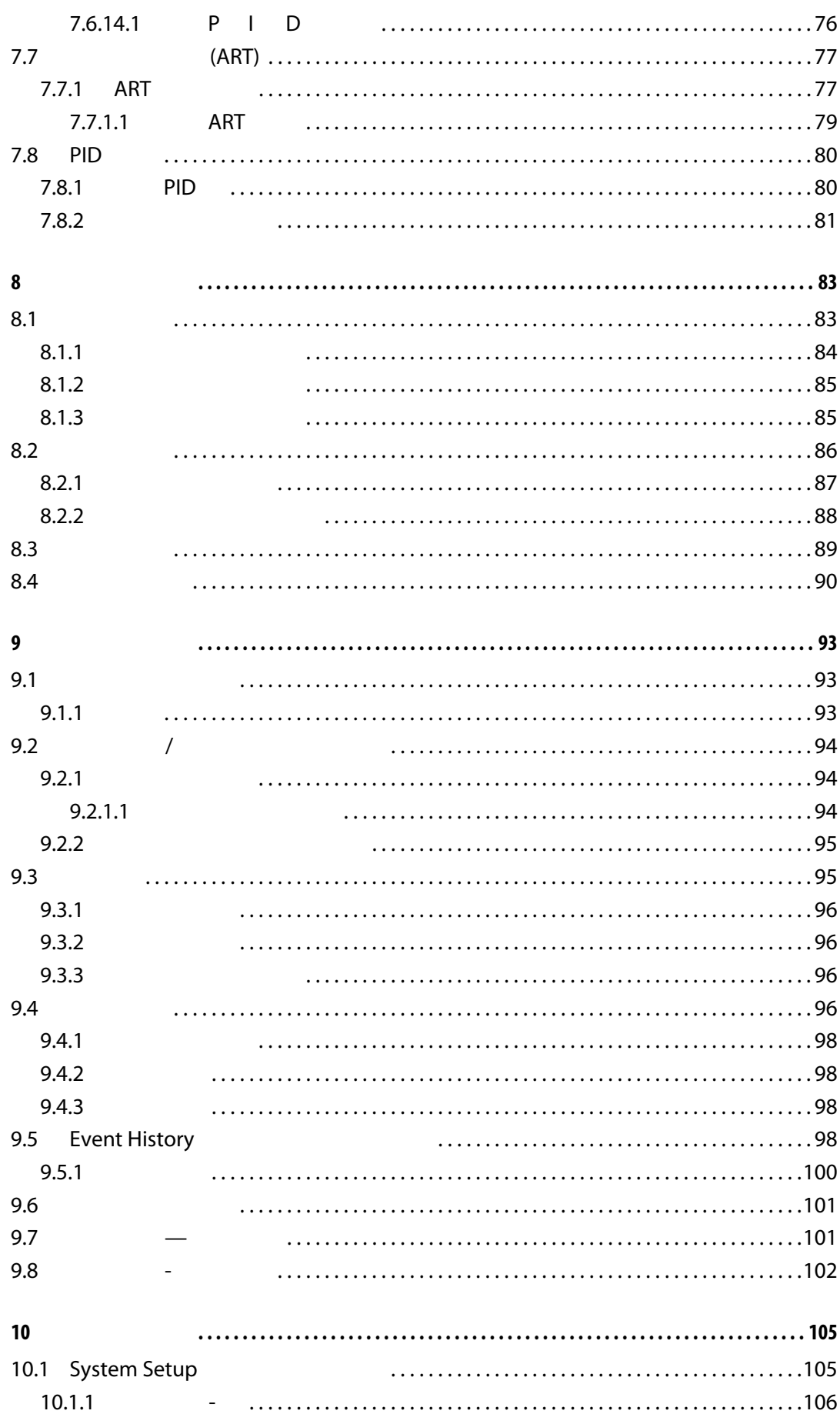

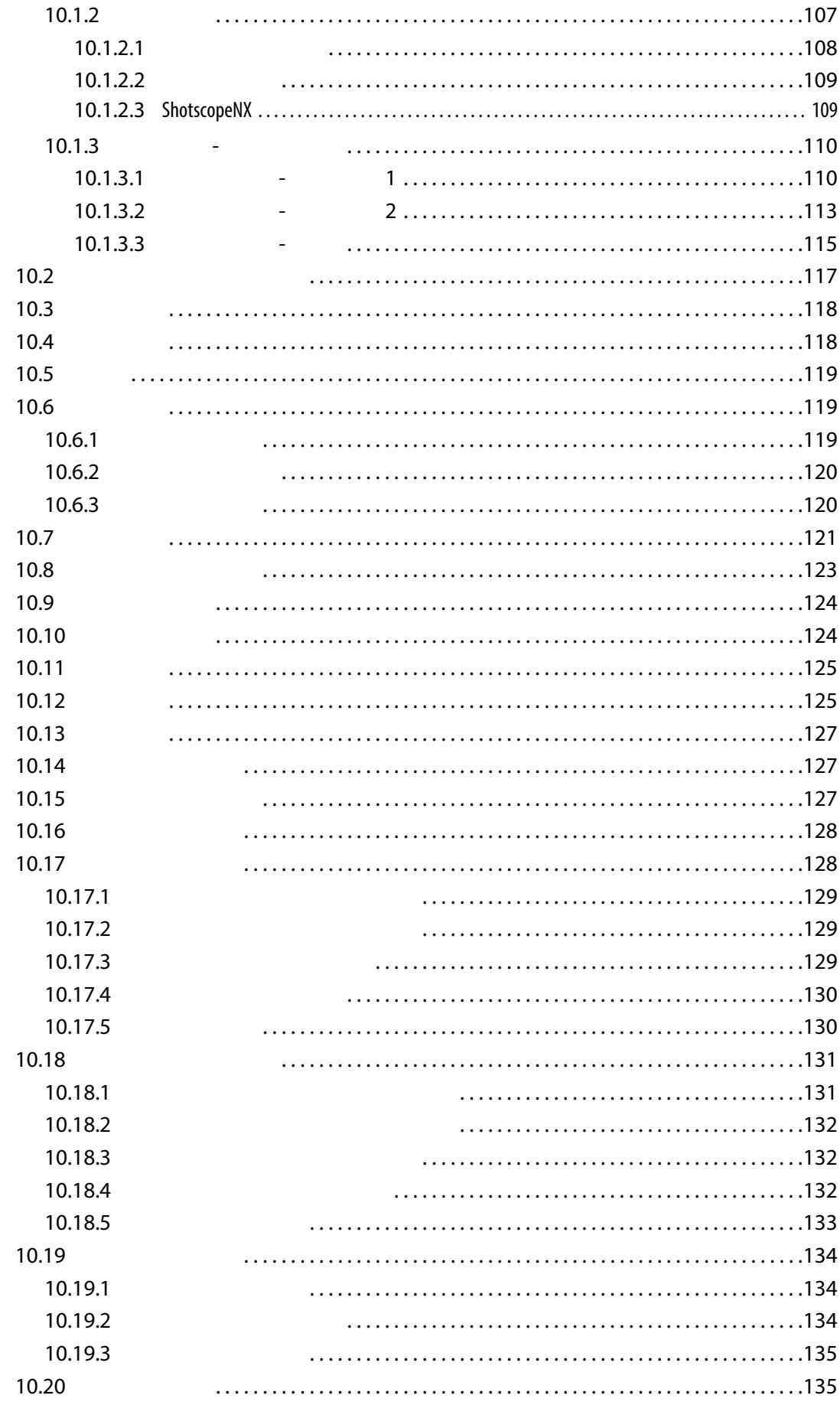

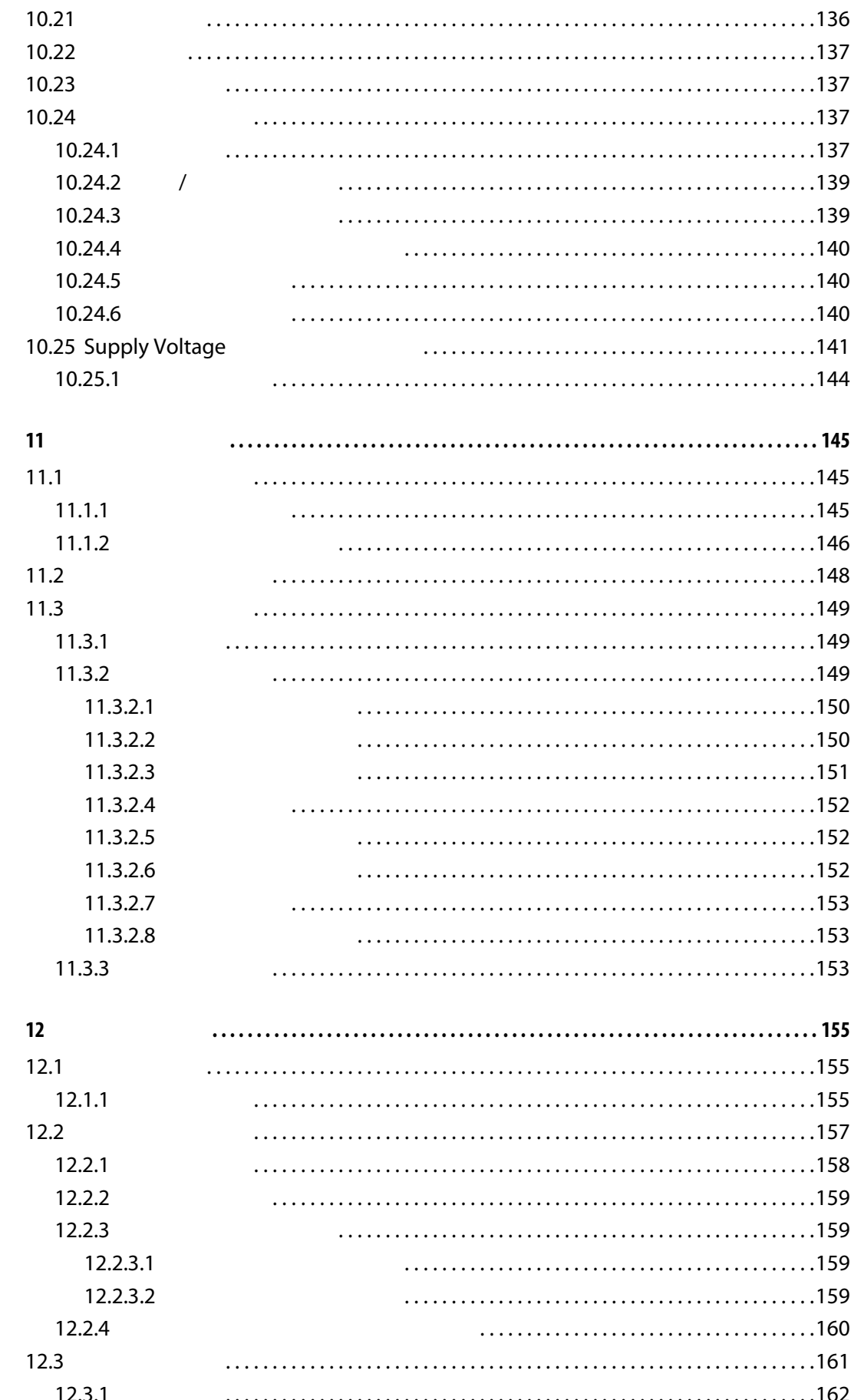

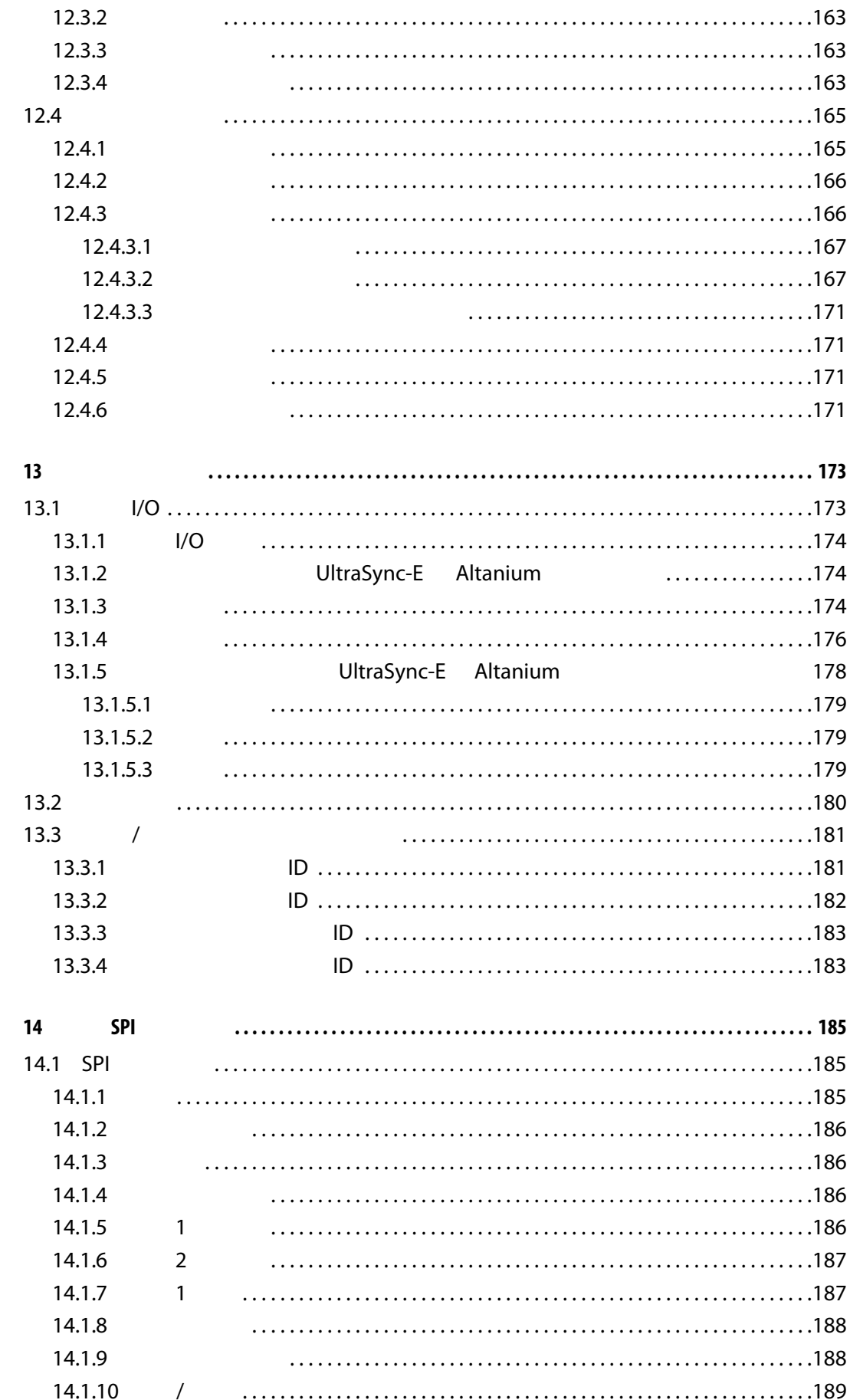

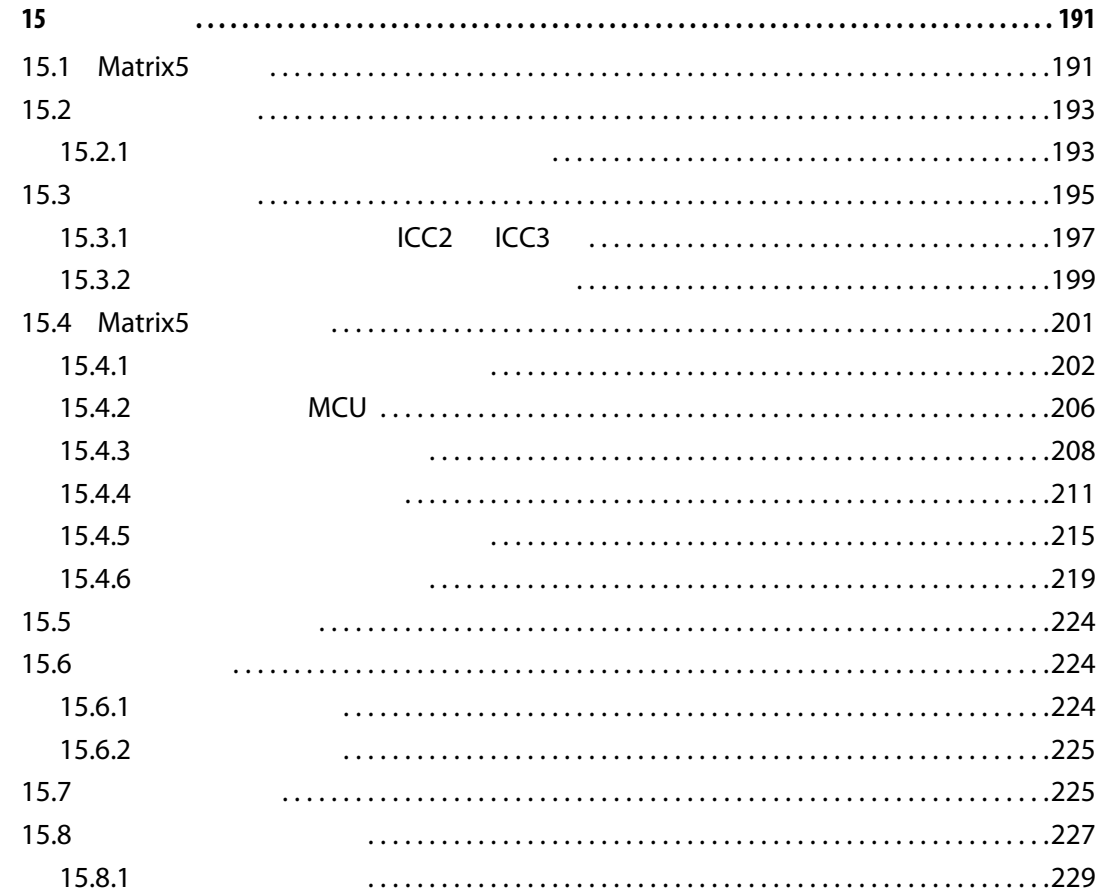

<span id="page-12-0"></span>**1** 

# $\blacktriangledown$

<span id="page-12-1"></span> $1.1$ 

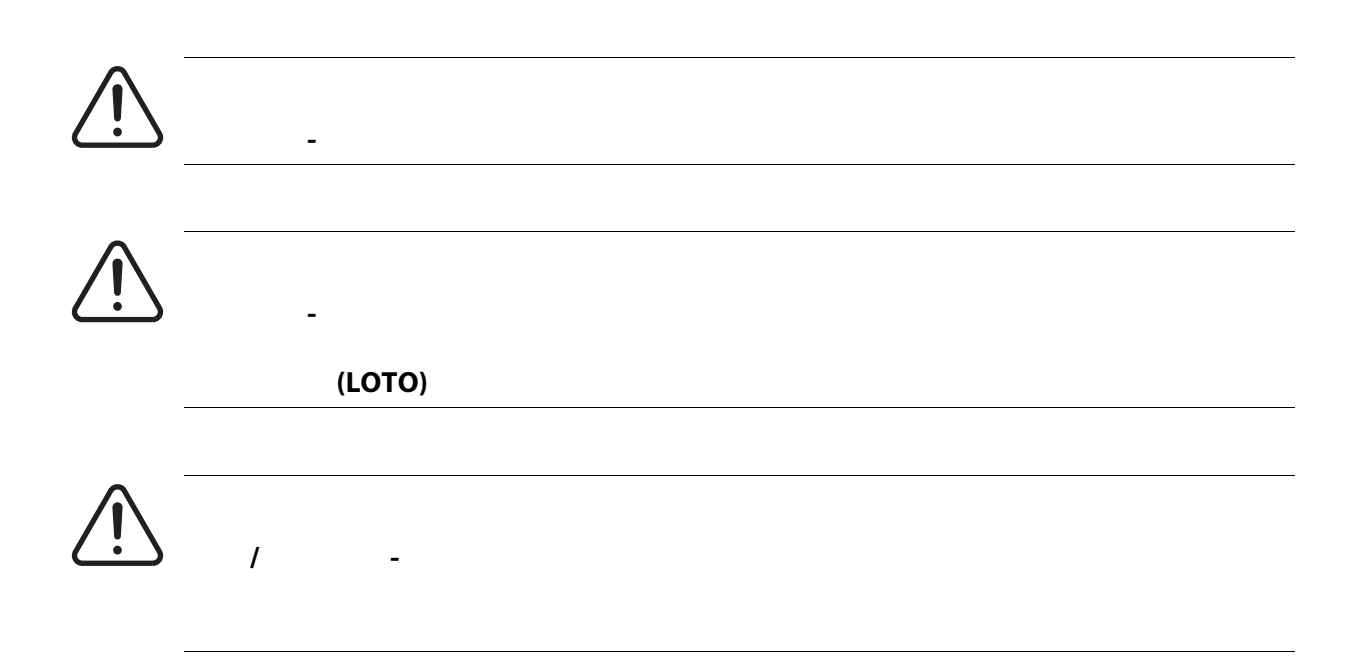

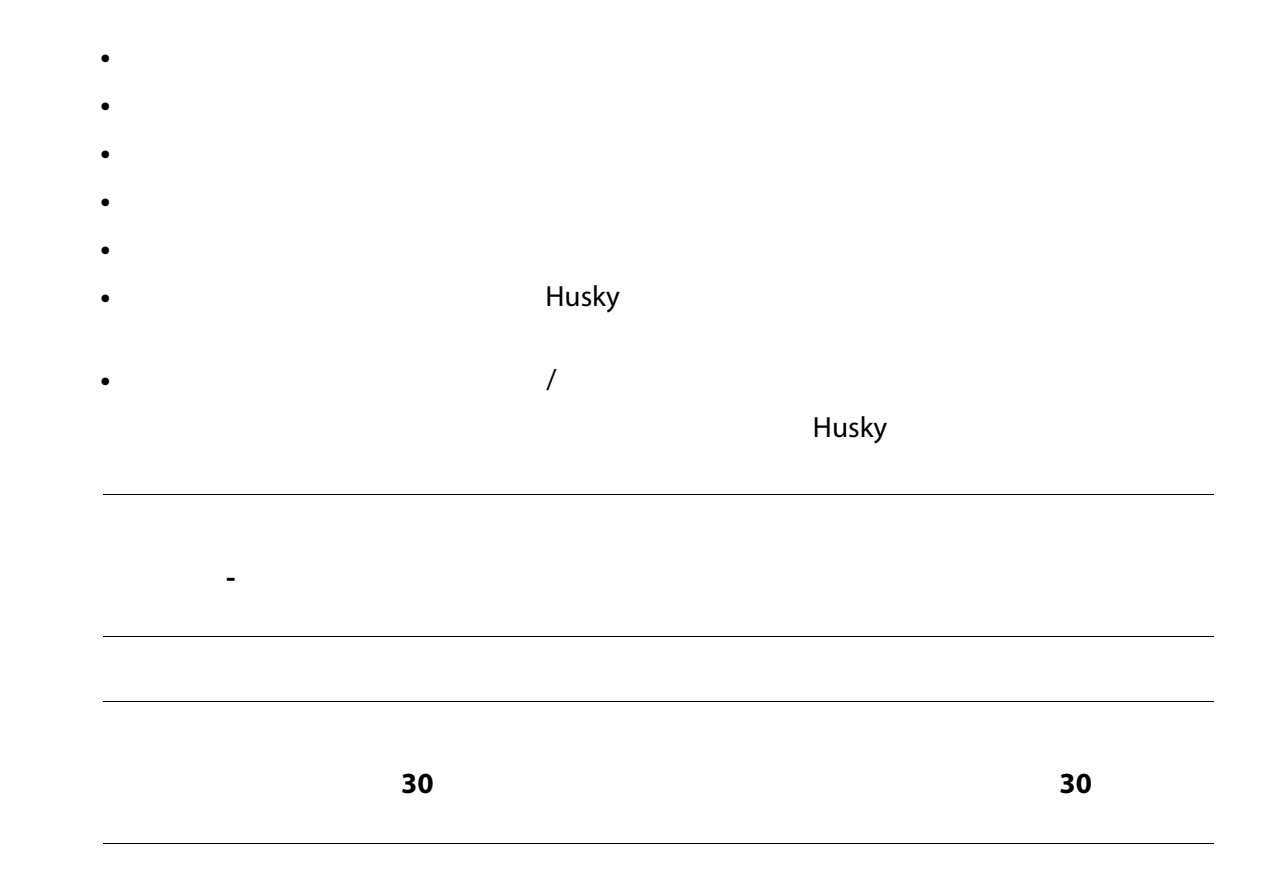

<span id="page-13-0"></span>**1.1.1** 

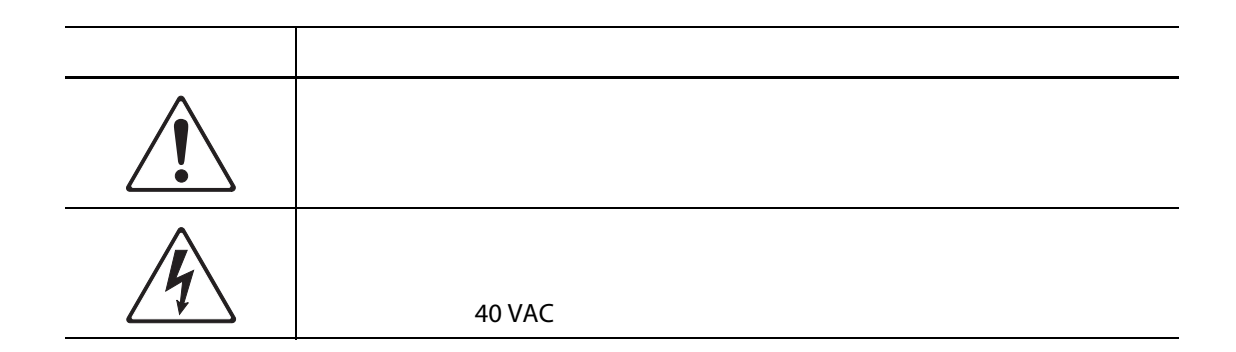

<span id="page-14-0"></span>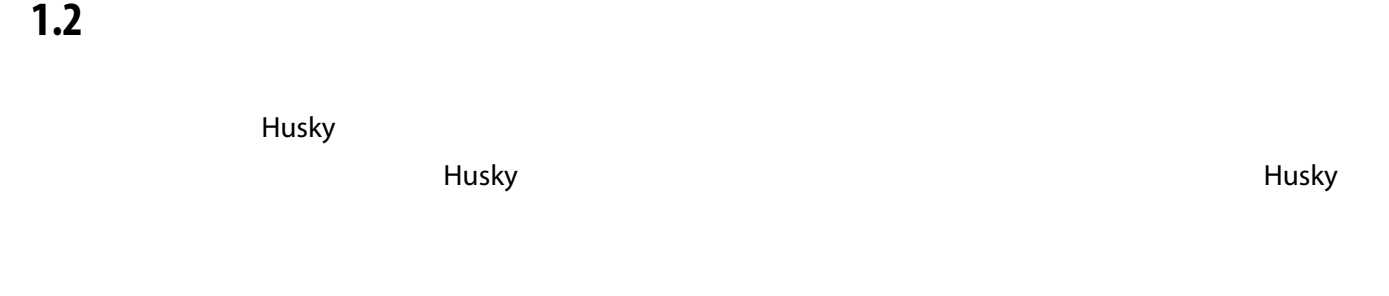

## <span id="page-14-1"></span>**1.3** 使用限制

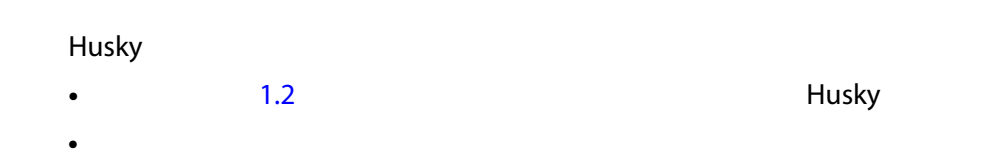

## <span id="page-14-2"></span>**1.4** 输入接线 (传统)

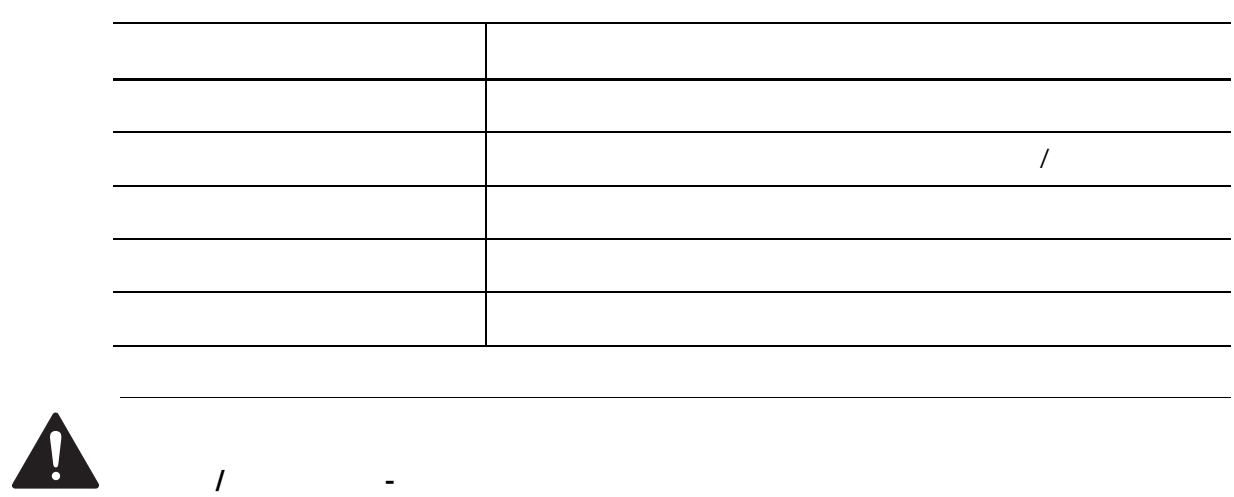

温控箱接线错误可能导致死亡或严重伤害,以及 **/** 或者损坏温控箱或热流道。仅应由合

## <span id="page-15-0"></span>**1.5** 环境操作规范

#### Altanium Matrix5

机械危险 **-** 设备损坏风险。倒入或喷洒液体 (包括油或水)可能会损坏该设备。不要

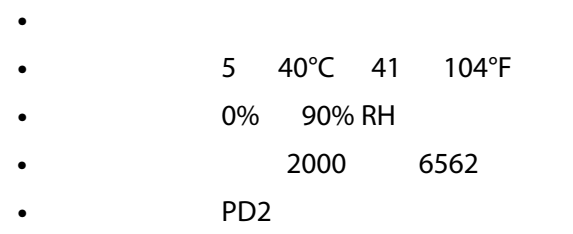

**•** 过压类别:OVIII

<span id="page-15-1"></span>**1.6** 设备额定值

## Altanium

#### Altanium Matrix5

- **100 240 VAC ±10%**
- 频率:47 63 Hz
- **100W**

<span id="page-15-2"></span>**1.7** 技术规格

### Altanium Matrix5

- **430 mm (17 in)**
- **420 mm (16.5 in)**
- **380 mm (15 in)**
- **17.9 kg (39.5 lb)**

## <span id="page-16-0"></span>**1.8** 温控箱抬起说明

### Altanium

### Altanium

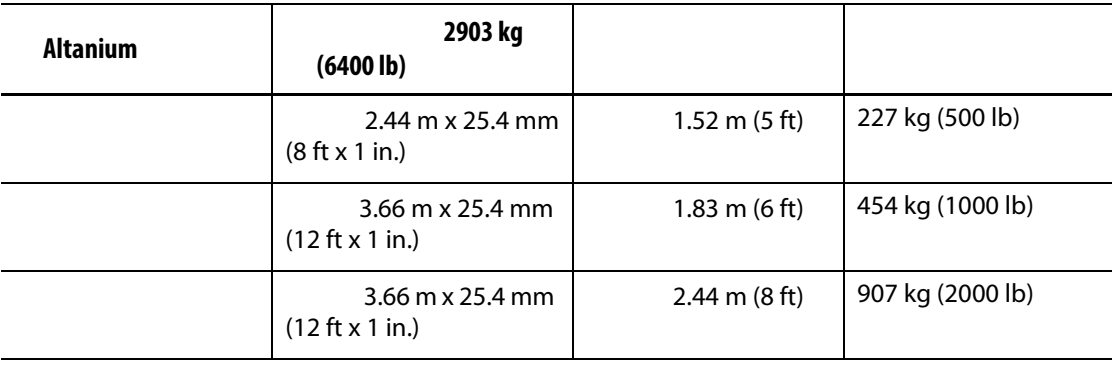

**1.** 将每根网状带均放在温控箱下方。有关正确的条带长度,请参见该表。

a. The action of the action of the action of the action of the action of the action of the action of the action of the action of the action of the action of the action of the action of the action of the action of the actio

- **b.**  $\blacksquare$
- **2.** Altanium

[1-1](#page-16-1)

<span id="page-16-1"></span>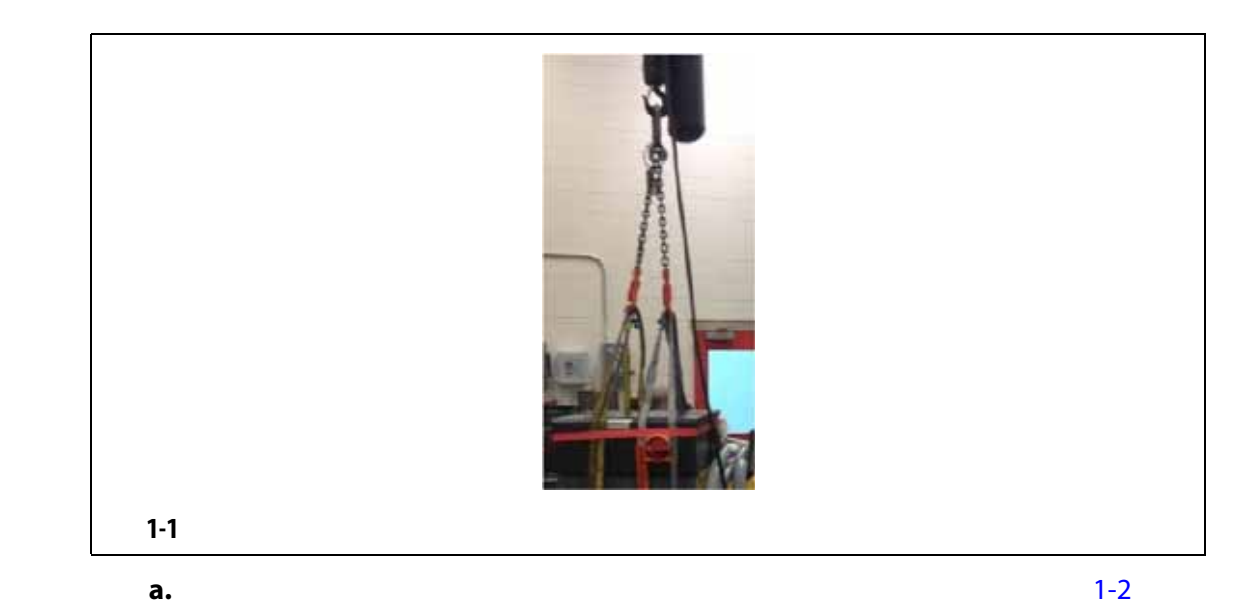

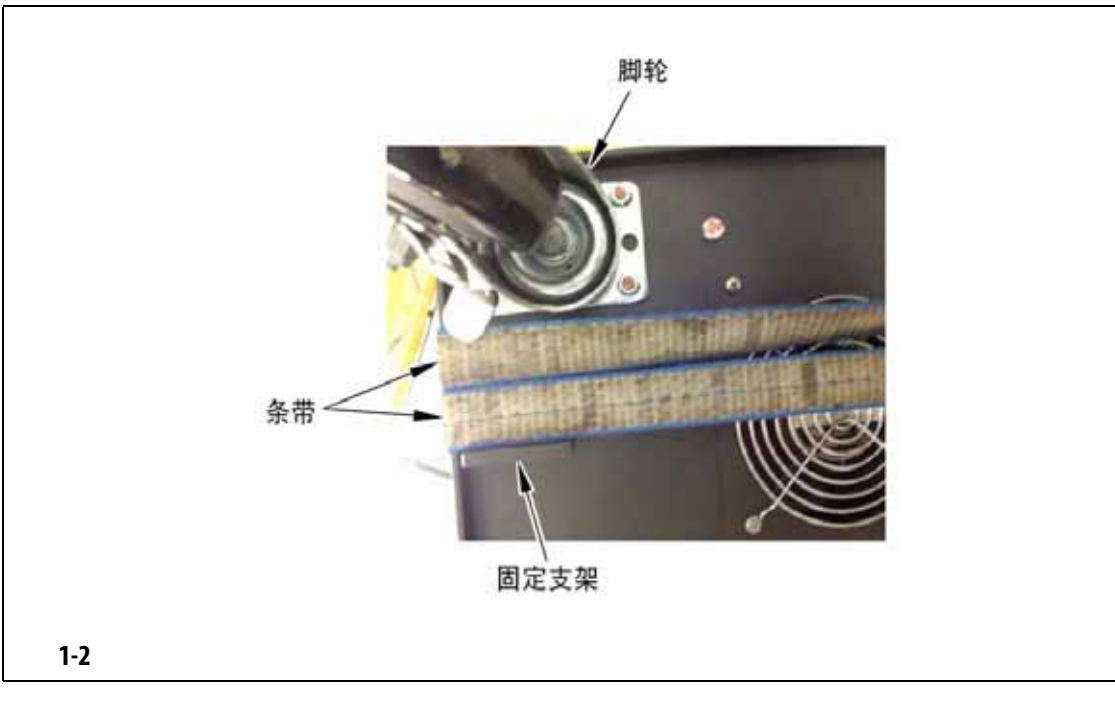

<span id="page-17-0"></span>

**b.**  $1-3$ 

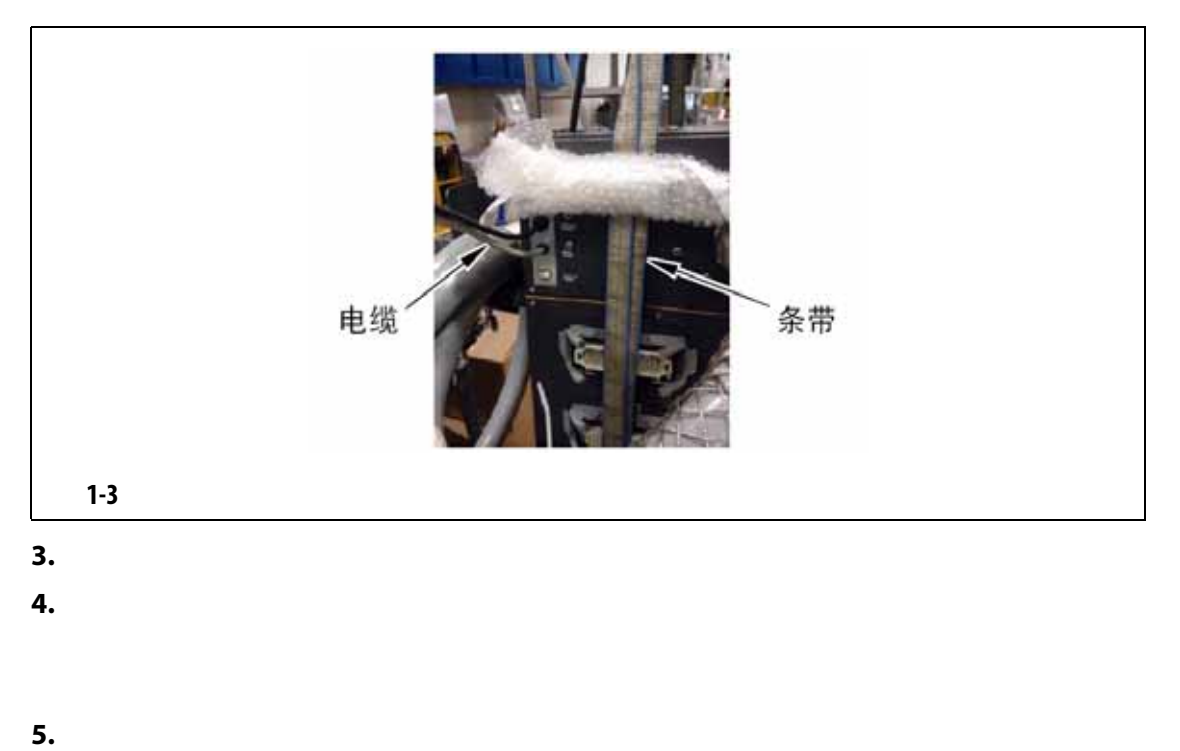

<span id="page-17-1"></span> $1 - 4$ 

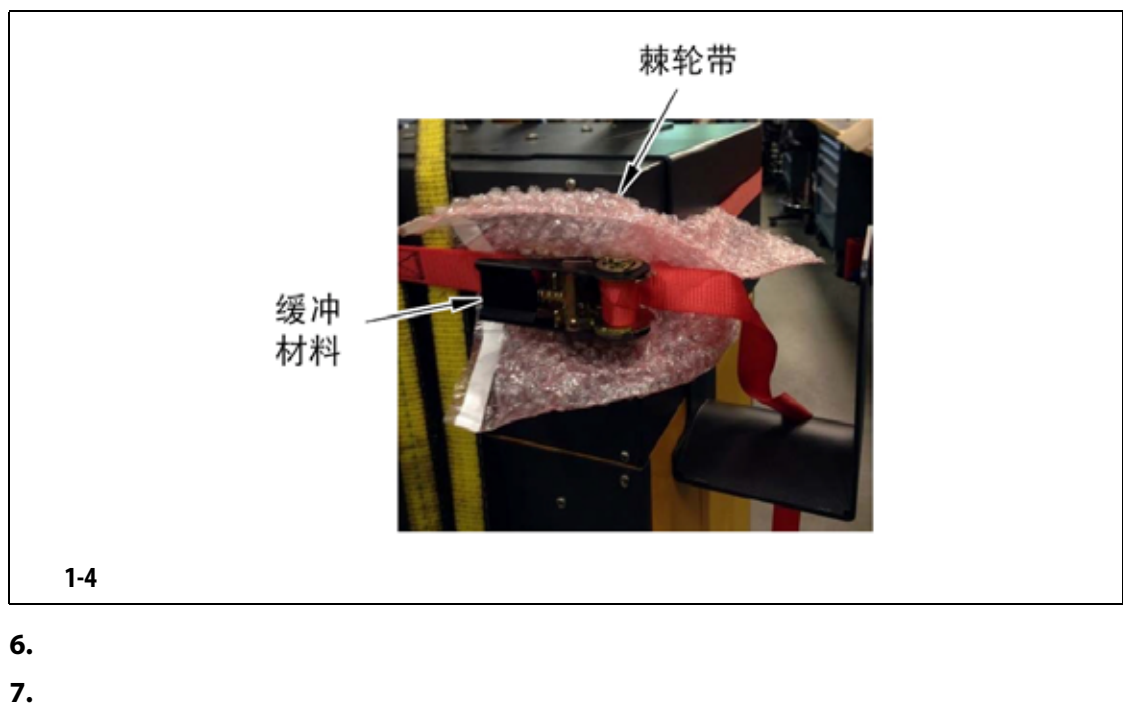

- <span id="page-18-0"></span>
- **8.**  $\blacksquare$
- **9.** 将温控箱移到新位置。
- **10.**  $\blacksquare$
- **11.**  $\blacksquare$

# <span id="page-20-0"></span>**2** 章 热流道温度控制

#### Altanium

#### Altanium 温控箱被设计为用于热流道成型的处理器工具。操作热流道模具所需要的基

度越接近设定点,可设置的设定点就越低。结果是缩短了所需的冷却时间 (能源输入 -

<span id="page-20-1"></span>**2.1** 温度控制类型

### Altanium

- 无感温线反馈的开环控制。
- 带感温线反馈的闭环控制。可按照以下方式对闭环进行细分:
- 内部感温线 位于加热器组件内部并作为该组件一部分。
- 外部感温线 位于单个加热器组件附近,但实际上并不是该组件的一部分,

### <span id="page-20-2"></span>**2.1.1**

 $0.1\%$ 

## <span id="page-20-3"></span>**2.2** 配置区段

Altanium

 $0\quad 100\%$ 

## o.1% in the contract of the Altanium o.1% in the Altanium o.1% in the Altanium o.1% in the Altanium o.1% in the  $\sim$

9

## <span id="page-21-1"></span><span id="page-21-0"></span>**2.2.1 2.2.1**  $TRIAC$ **2.2.2** 配置用于相角控制的区段  $\tau$  TRIAC (TRIAC  $\tau$ Altanium 250 250 and  $\overline{P}$  (ART)  $(ART)$  $\pm 1$

## <span id="page-21-2"></span>**2.3** 确定加热器尺寸

 $X$  ICC<sup>2</sup>  $X$  ICC<sup>3</sup> Altanium

**•** 整体式加热器,这是探测器的一部分。

**•** 筒式加热器,它滑入探测器中或者直接滑入模具钢中。

**1.** 在万用表上,将选择器设置为测量电阻。 **2.** 将 (红色)正极引线放到加热元件的第一根电线上,并将万用表的 (黑色)负极 **3.** 记录测量值。 **4.** 使用欧姆定律来计算结果。 电气危险 **-** 死亡或严重伤害风险。执行此测试前,断开模具和温控箱的所有电源。

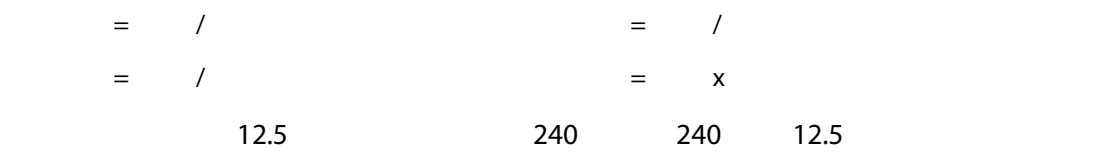

 $240 / 12.5 = 19.2$ 19.2  $x 240 = 4,608$ 

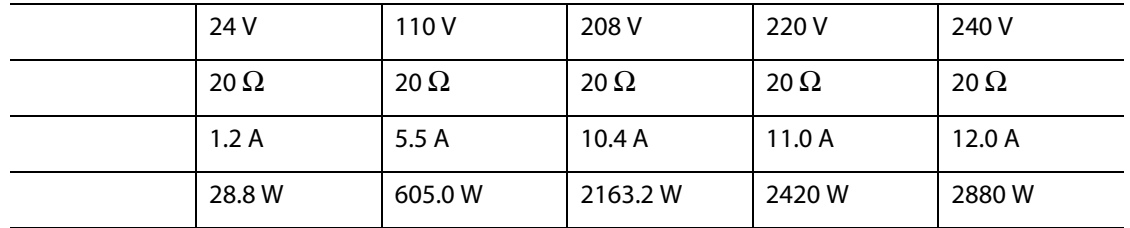

<span id="page-22-0"></span>Altanium 温控箱对所有感温线均使用 ANSI 颜色编码。 [2-1](#page-22-1) 对于遵循其他颜色编码标

<span id="page-22-1"></span>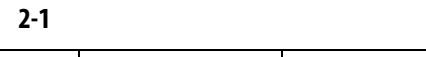

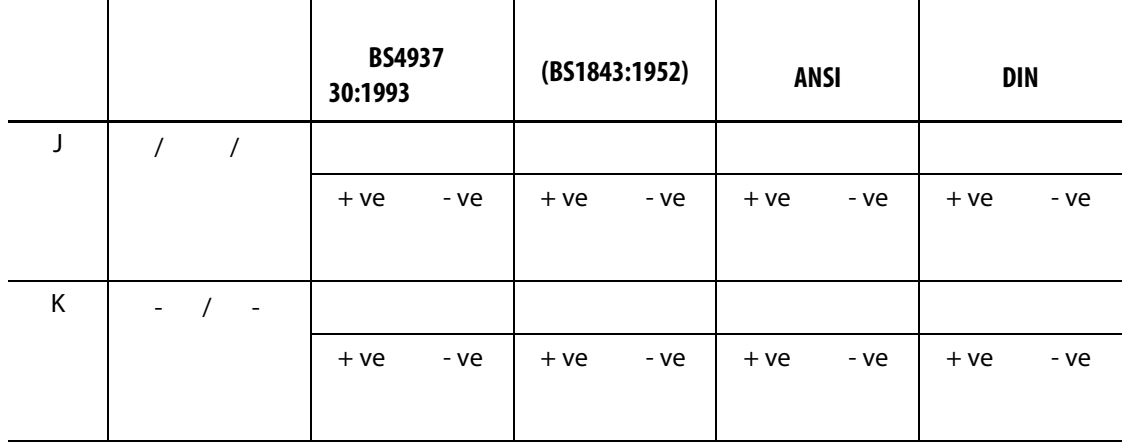

## <span id="page-24-1"></span><span id="page-24-0"></span>**3.1**

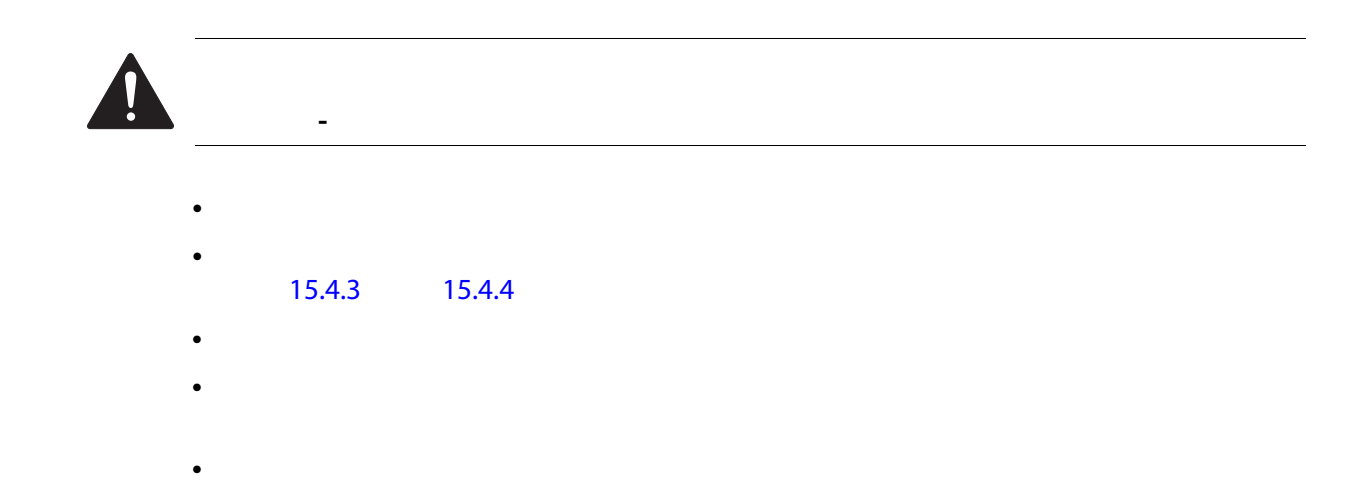

## <span id="page-24-2"></span> $3.2$

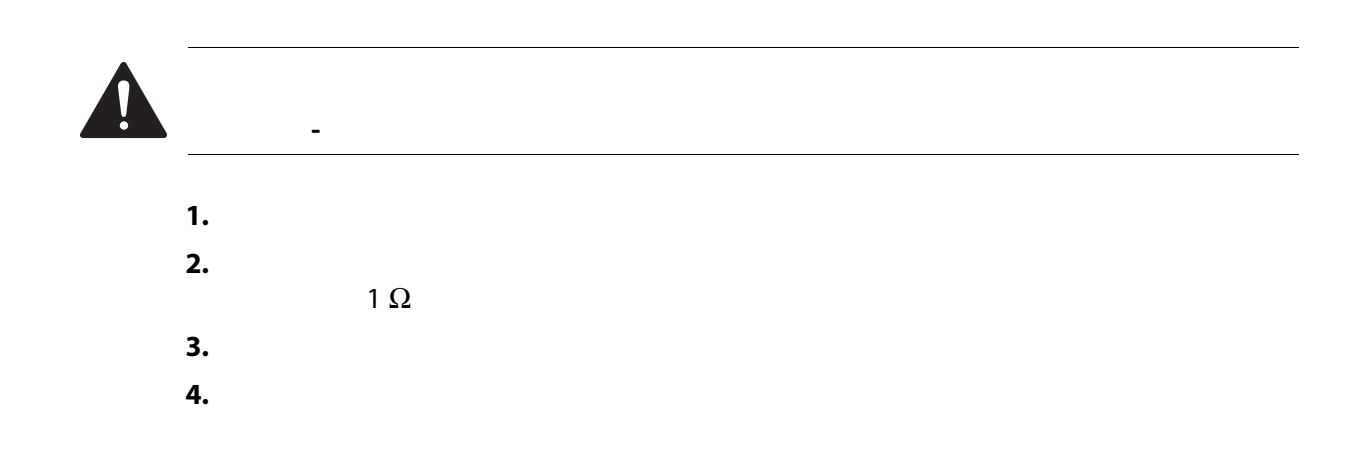

<span id="page-25-0"></span>**3.3** 启动步骤检查表

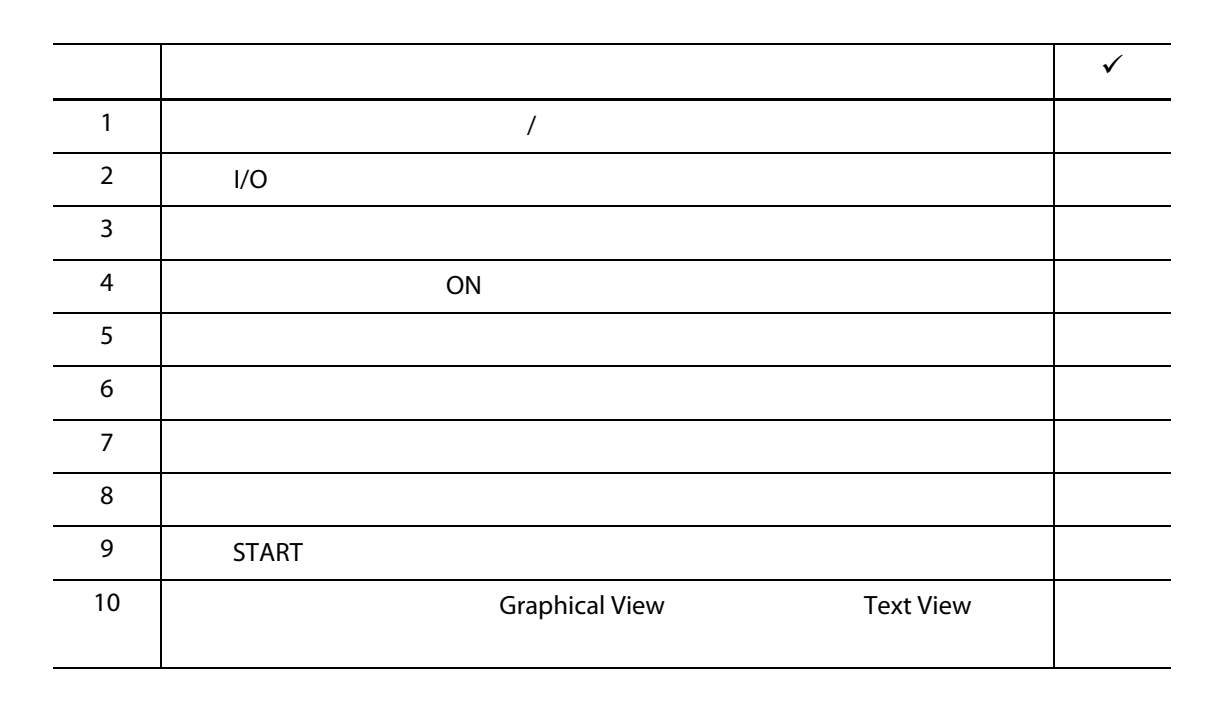

Husky

## <span id="page-26-0"></span>**4 Altanium**

Altanium

- Altanium
- Altanium
- Altanium
- 语言选择

<span id="page-26-1"></span>**4.1** 一般布局

 $\mathsf{Alt}$ anium $\mathsf{Alt}$ anium

### <span id="page-26-2"></span>**4.1.1 Altanium**

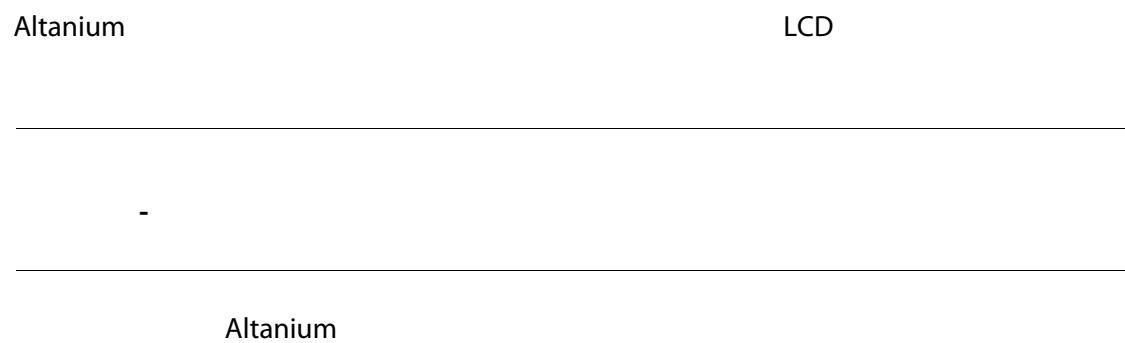

### <span id="page-26-3"></span>**4.1.2** Home

 $H$ ome  $\blacksquare$  $H$ ome  $H$ ome (上页)  $H$ ome (上页)  $H$ ome (上页)  $H$ ome (上页)  $H$ Home (Servo Control Temperature Control Views (new Servo Control Temperature Control Temperature Control Temperature Control Views (and Temperature Control Common control System Configuration (1994) System Configuration – Altanium トランドの Home トランド Home トランド トラックス Home トラックス トラックス しゅうしゅう トラックス トラックス しゅうしょく しゅうしょく しゅうしょく しゅうしょく しゅうしょく

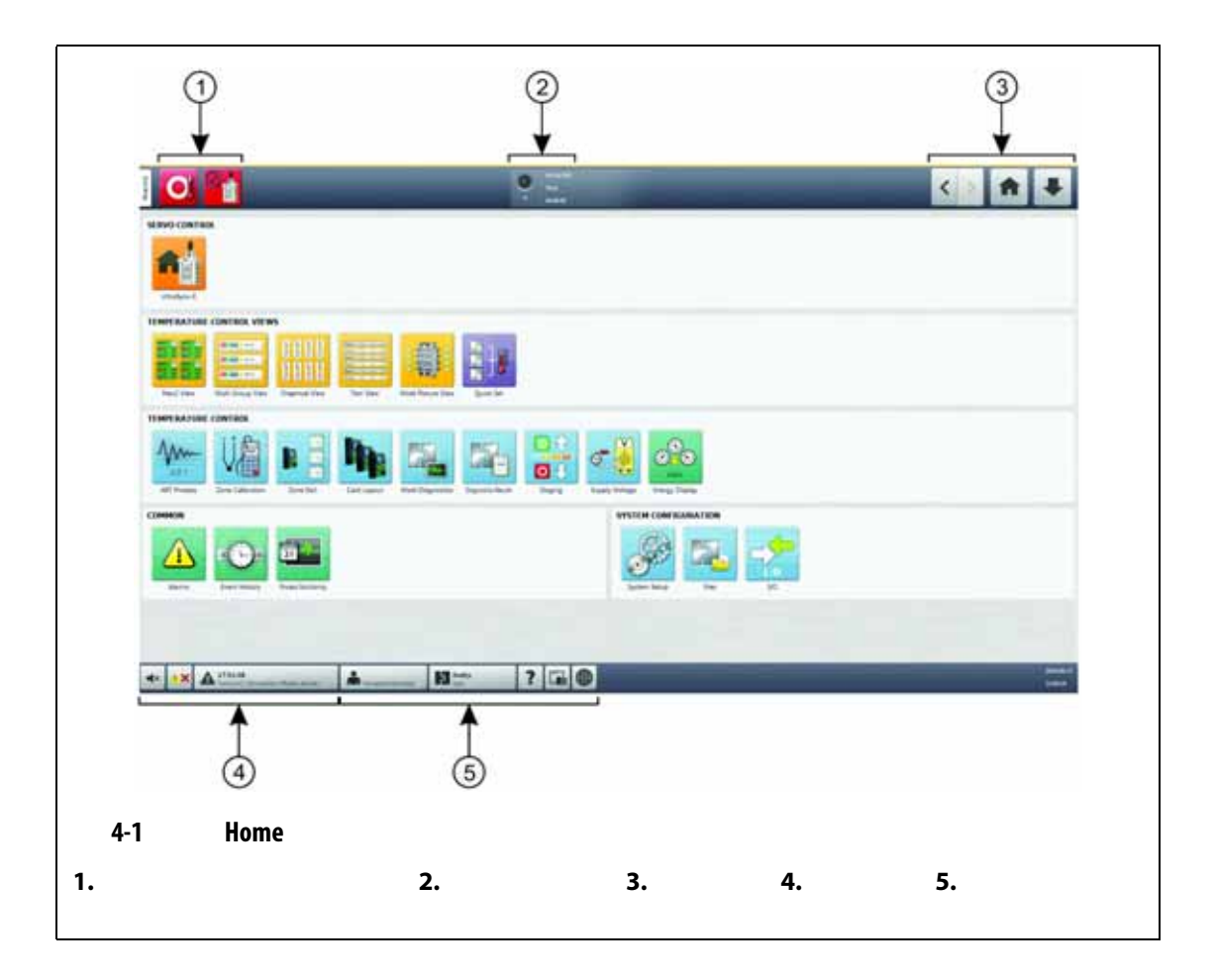

### <span id="page-27-0"></span>**4.1.3** Altanium

<span id="page-27-2"></span>Altanium

<span id="page-27-1"></span>**4.1.3.1** 温控箱功能按钮

 $4-1$   $4-1$ 

<span id="page-28-1"></span>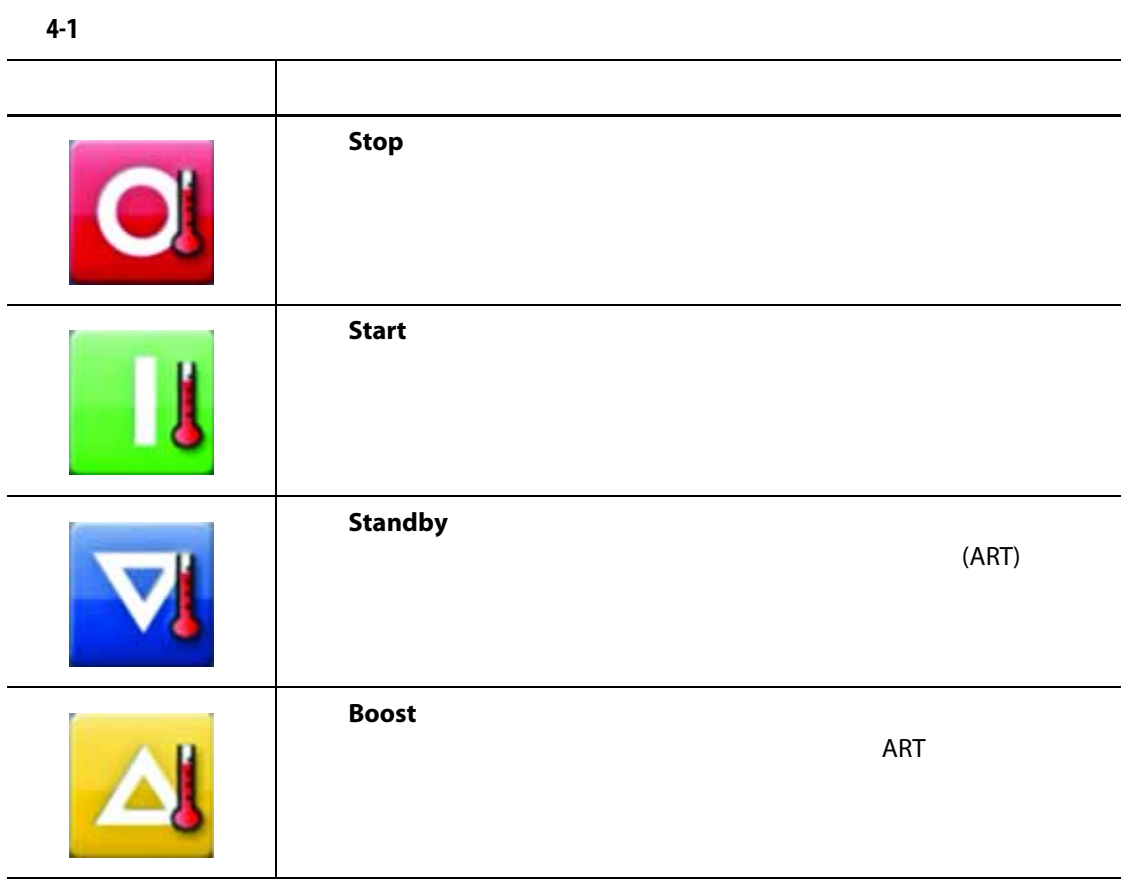

### <span id="page-28-0"></span>**4.1.3.2**

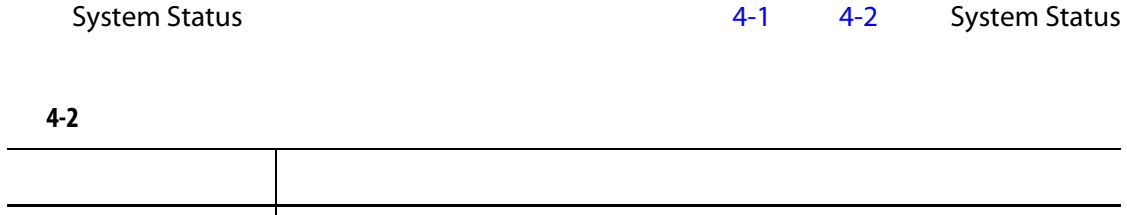

<span id="page-28-2"></span>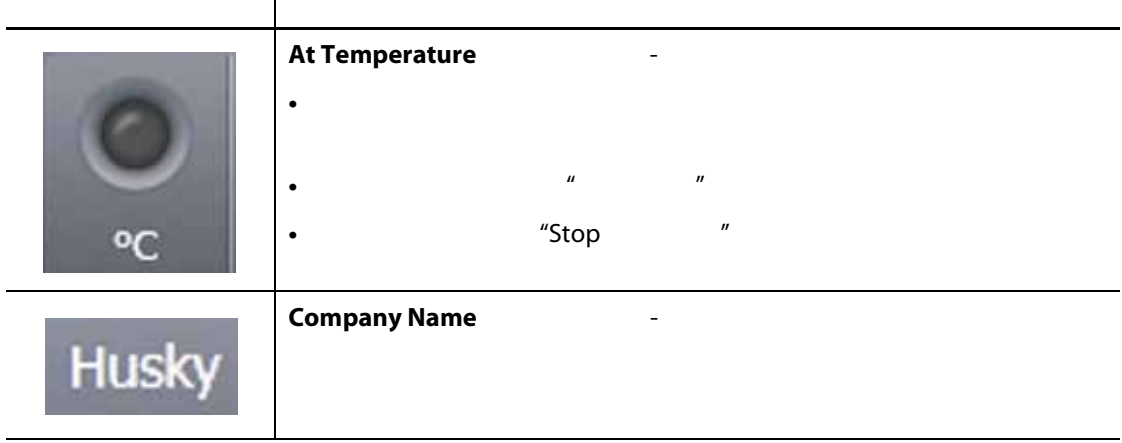

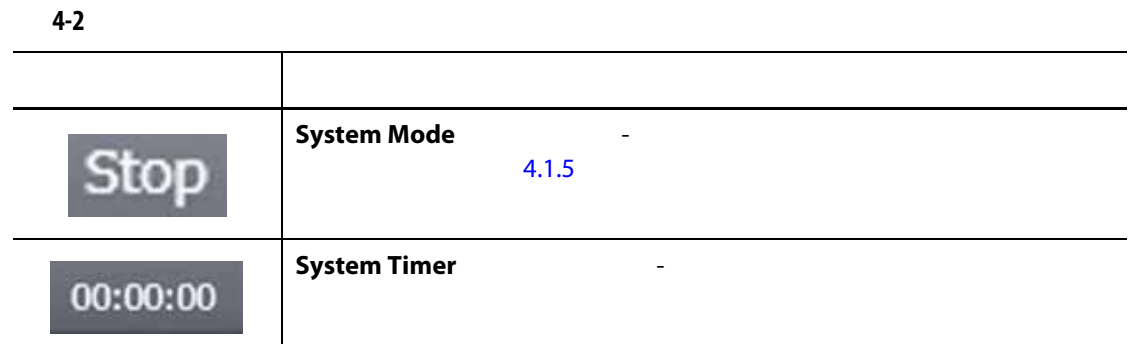

### <span id="page-29-0"></span>**4.1.3.3** 导航按钮

<span id="page-29-1"></span>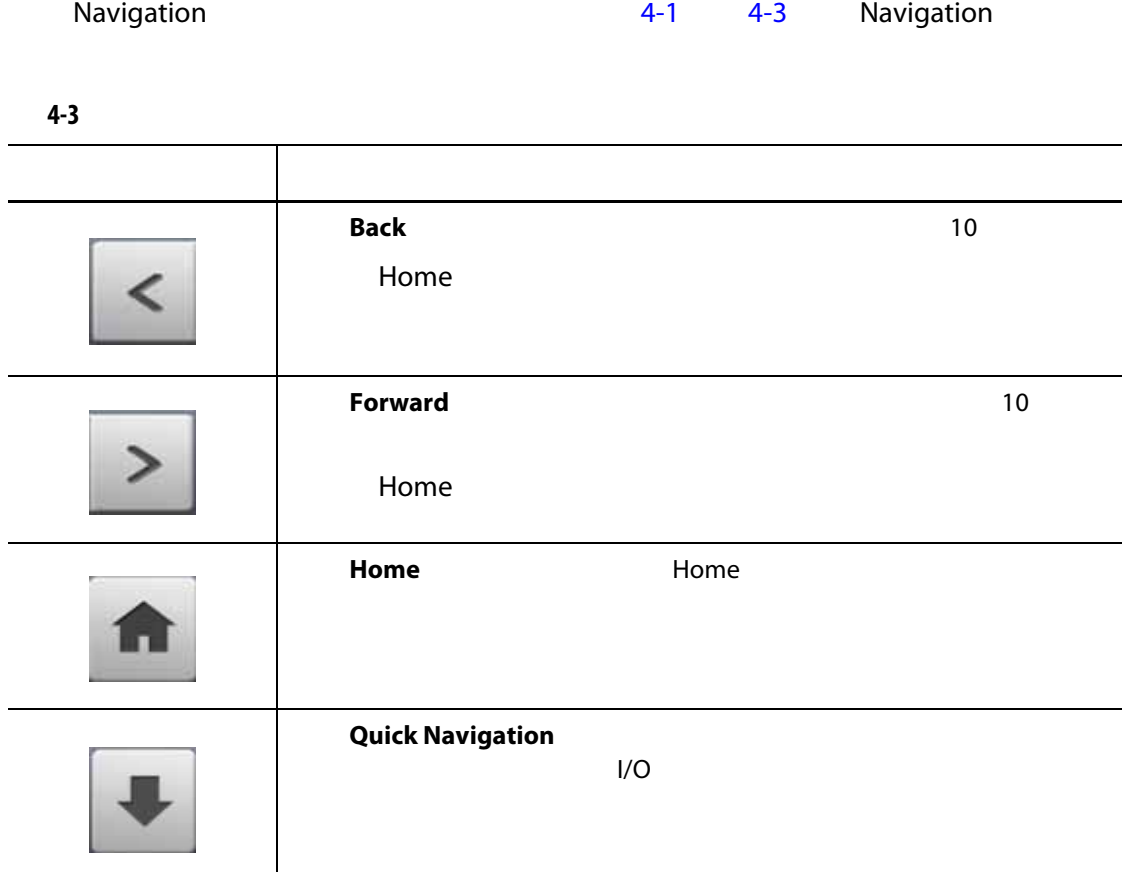

### <span id="page-30-0"></span>**4.1.3.4** 警报按钮

<span id="page-30-2"></span>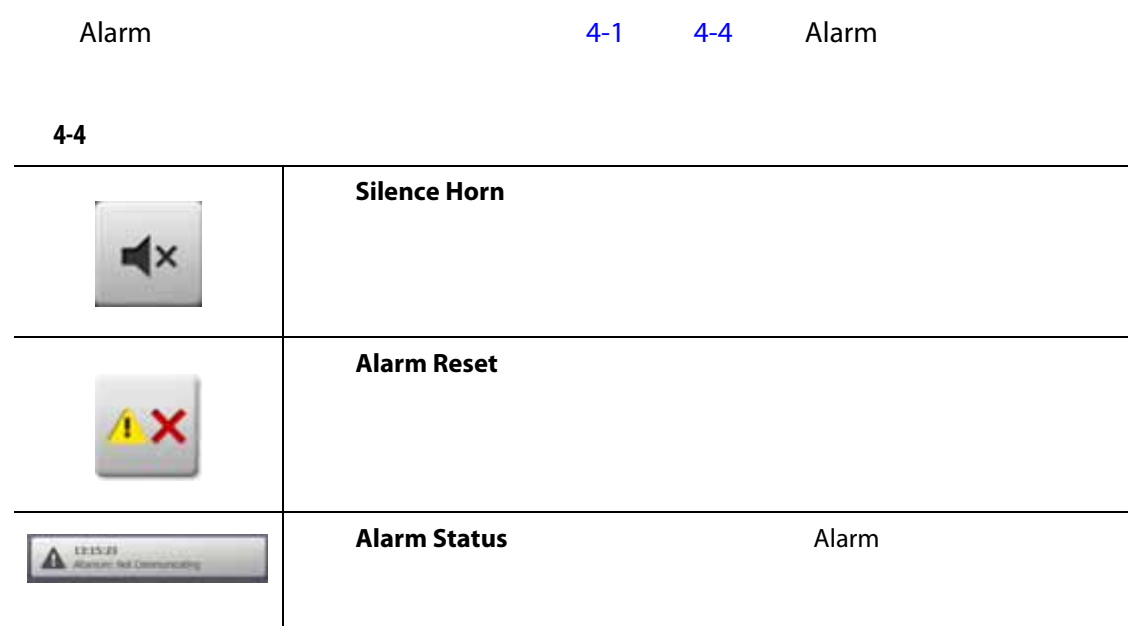

### <span id="page-30-1"></span>**4.1.3.5** 系统和用户管理按钮

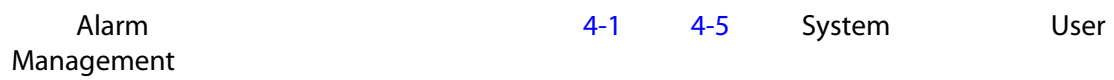

<span id="page-30-3"></span>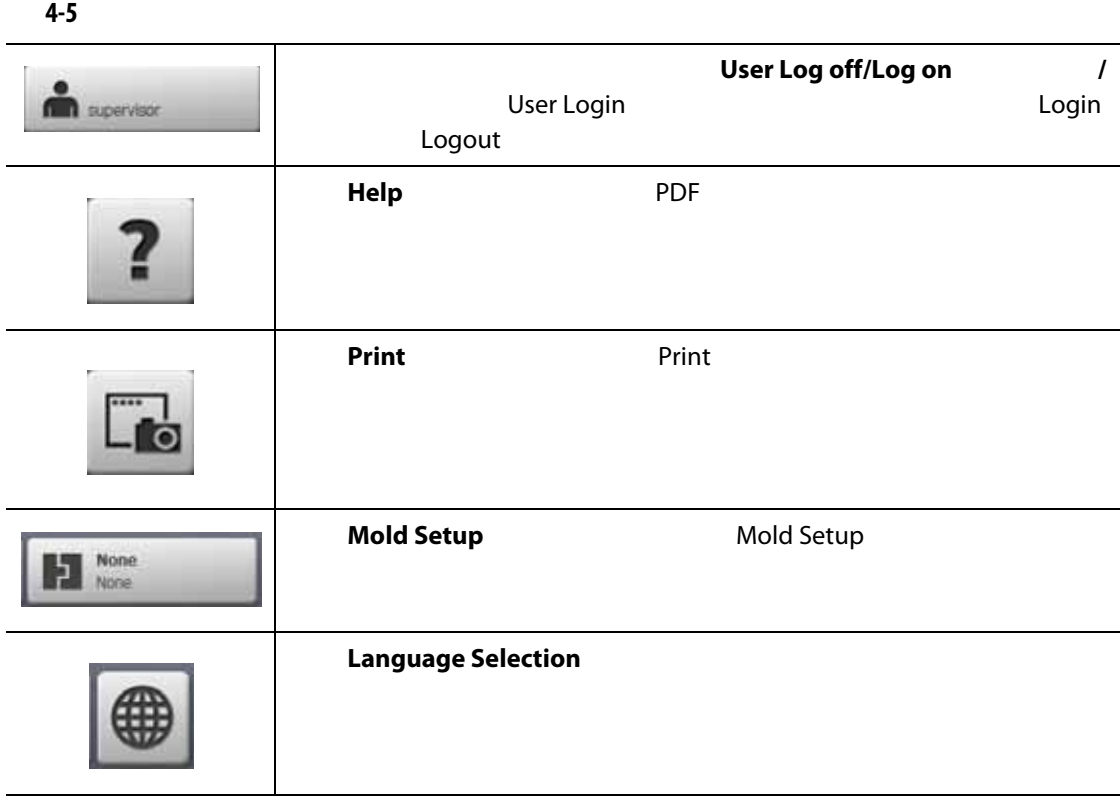

## <span id="page-31-0"></span>**4.1.4** 对话窗口按钮

<span id="page-31-2"></span>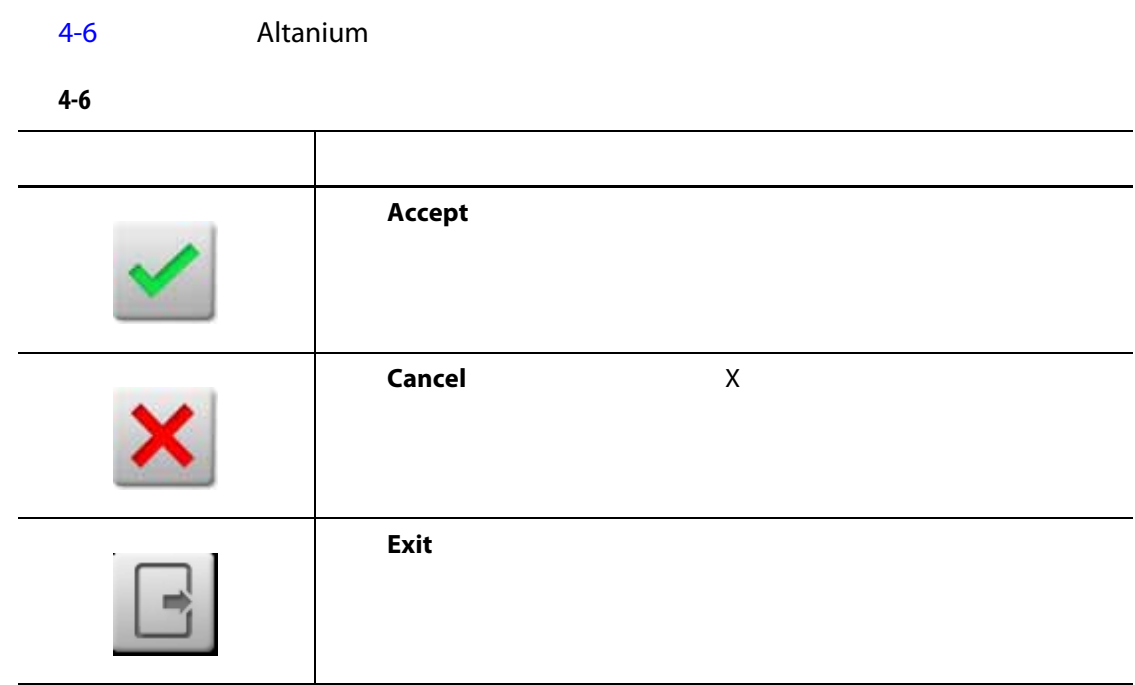

## <span id="page-31-1"></span>**4.1.5** 系统模式

<span id="page-31-3"></span>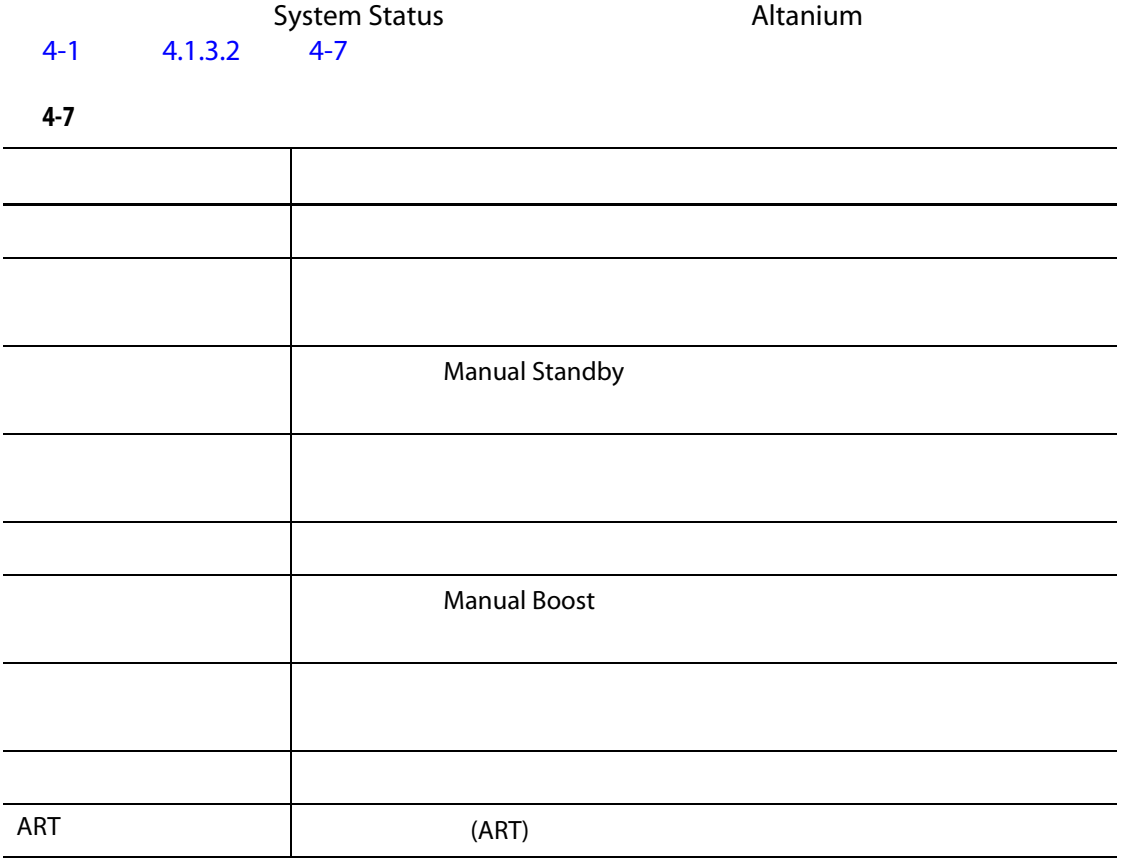

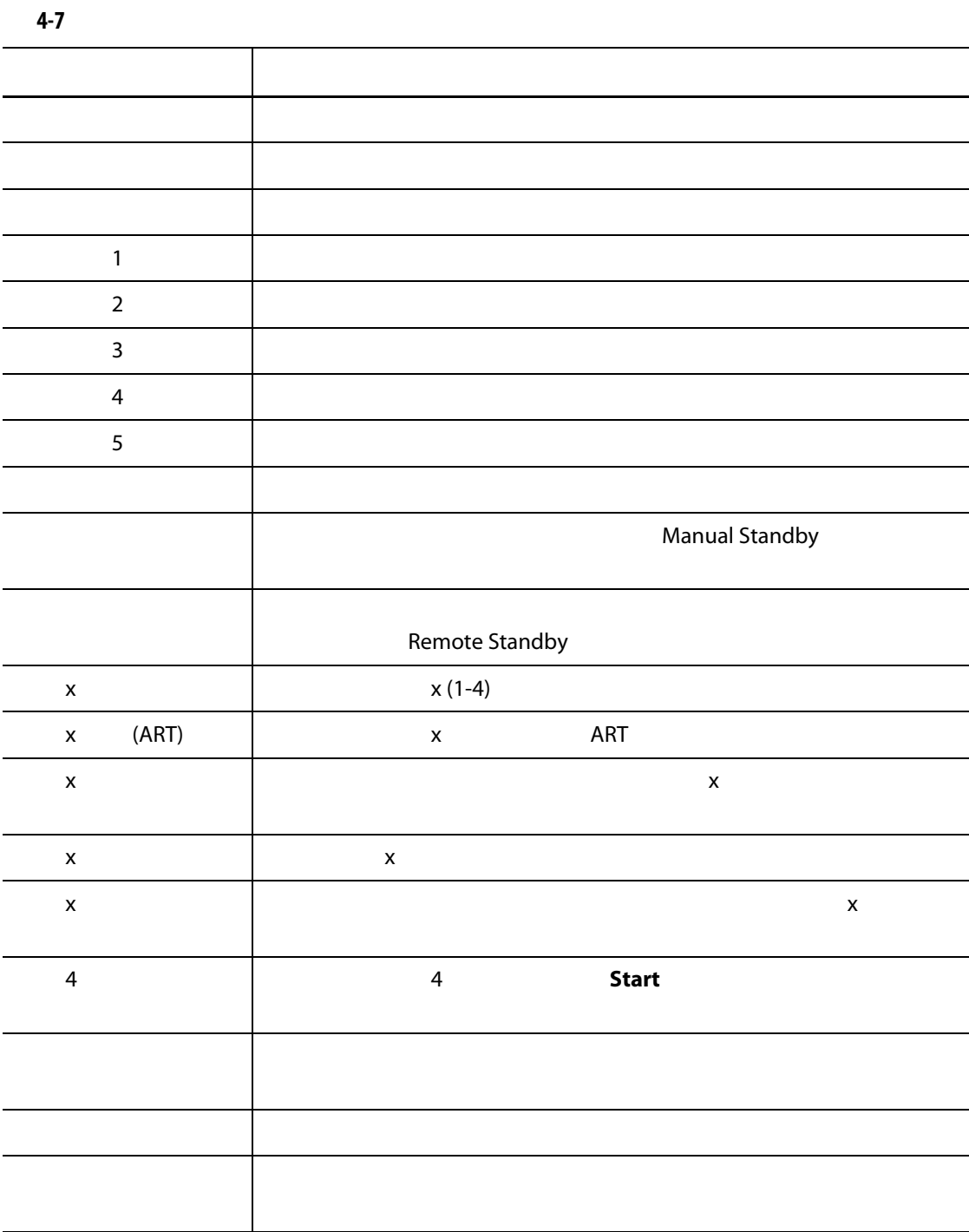

### <span id="page-33-0"></span>**4.1.6** 伺服控制

<span id="page-33-2"></span>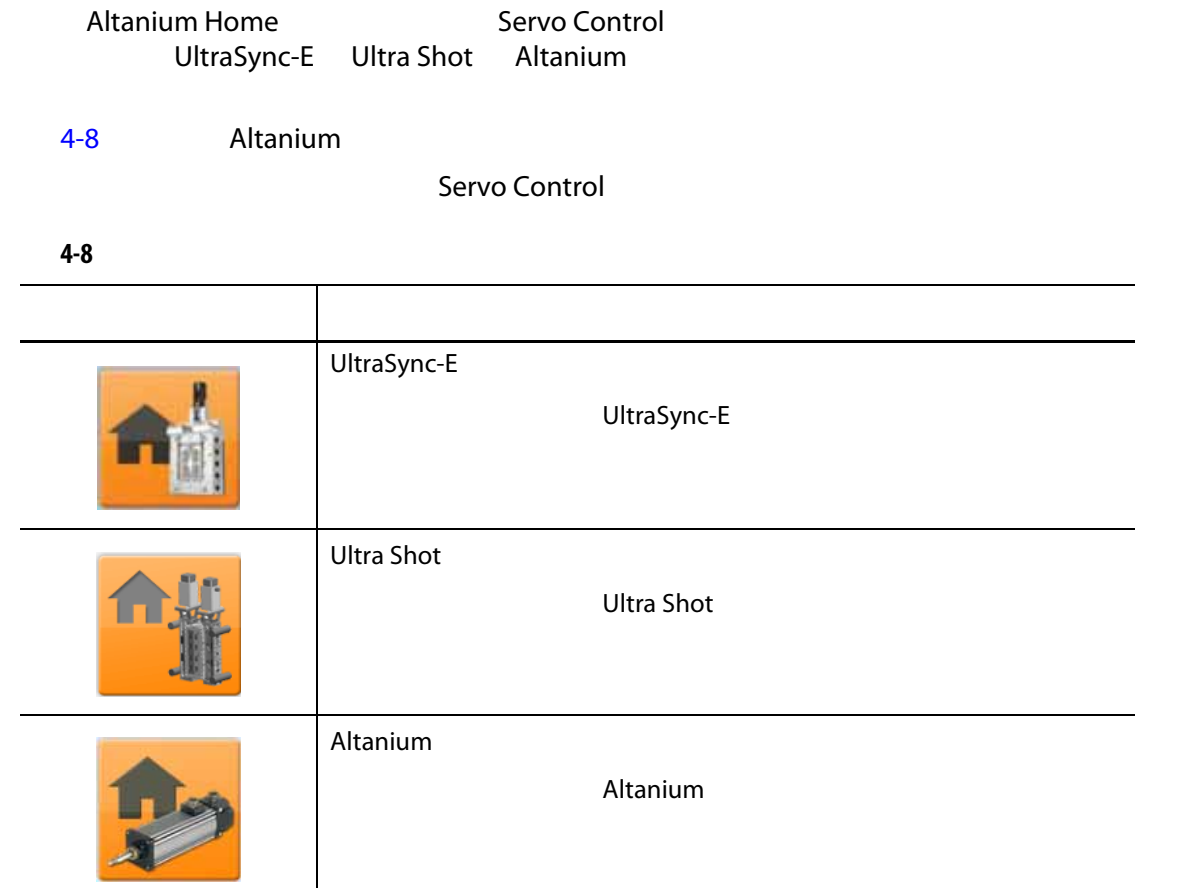

### <span id="page-33-1"></span>**4.1.7** 温度控制视图

<span id="page-33-3"></span>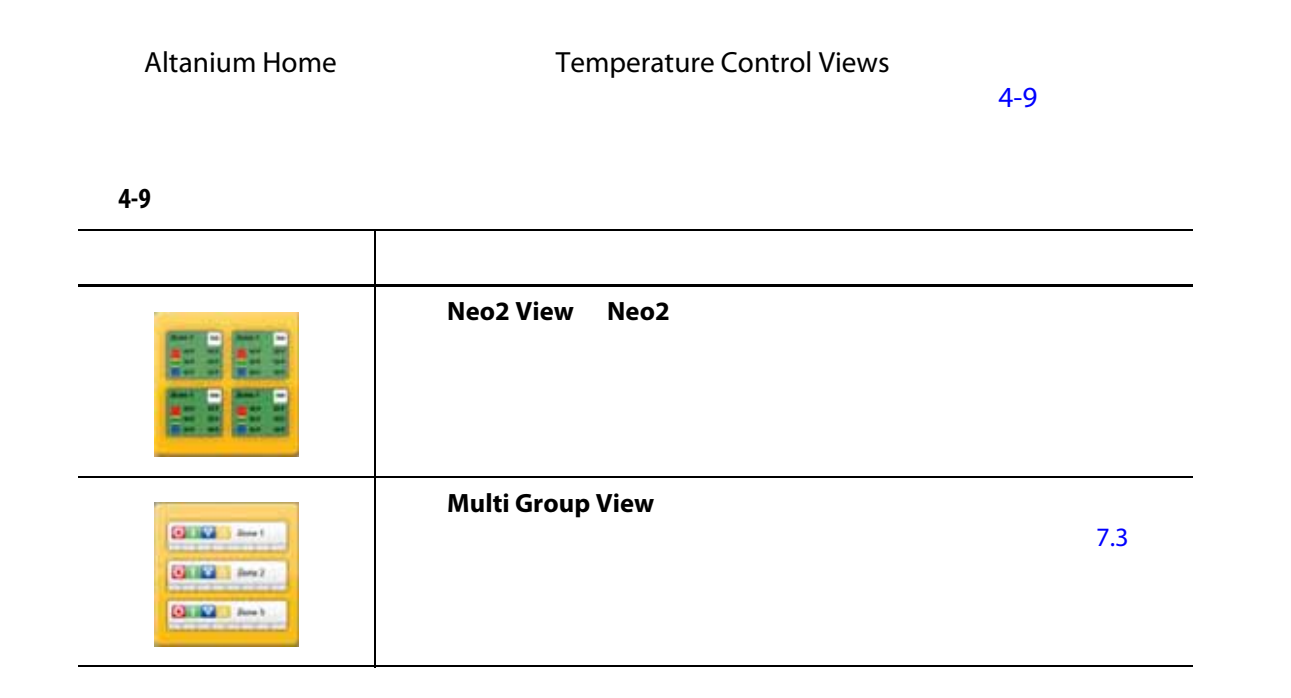

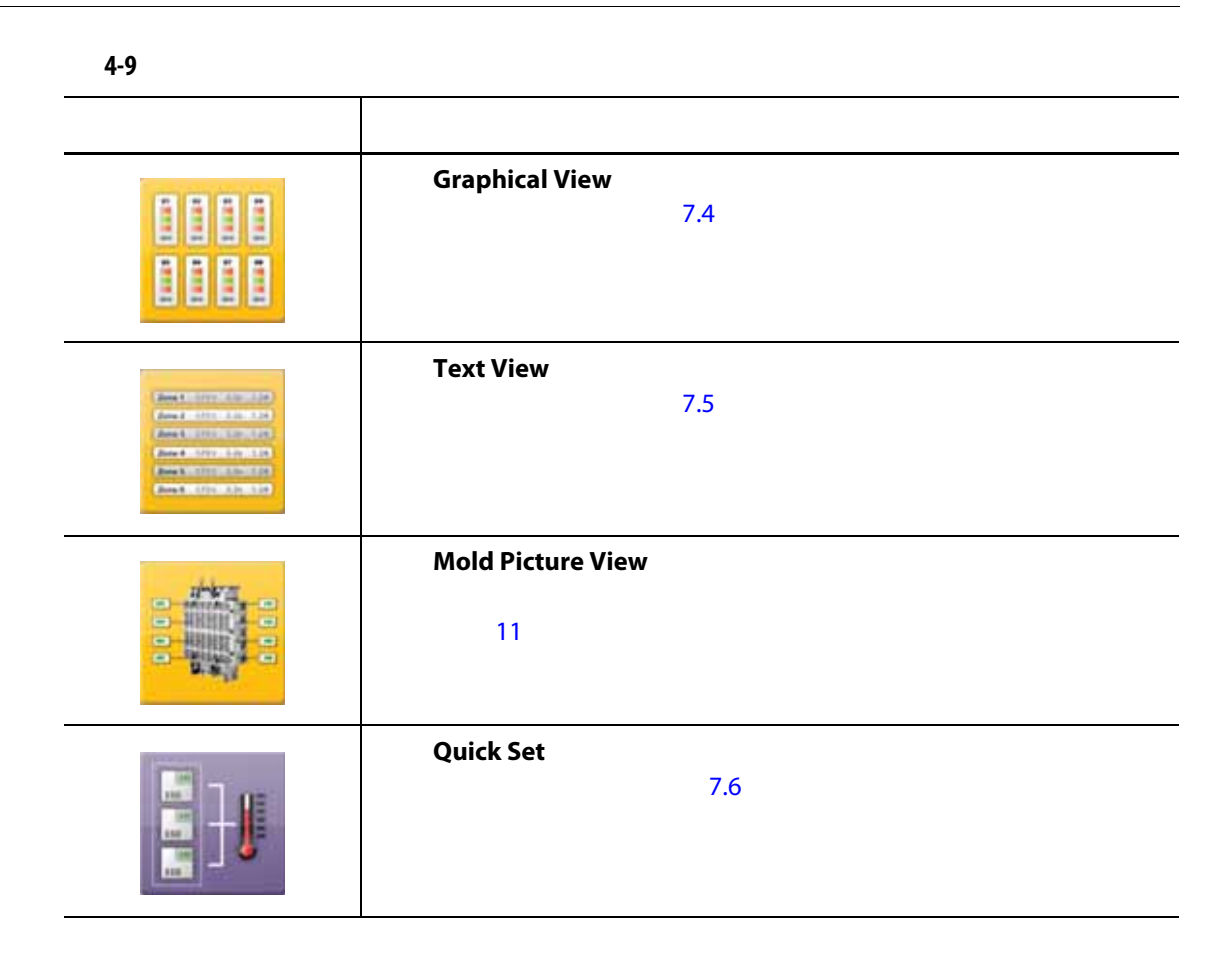

### <span id="page-34-0"></span>**4.1.8** 温度控制

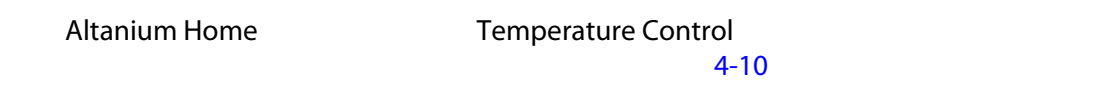

<span id="page-34-1"></span>**4-10 120 minutes** 视图按钮 描述 **ART Process ART**  $(ART)$  and  $ART$  and  $7.7.1$ ART **Zone Calibration** 

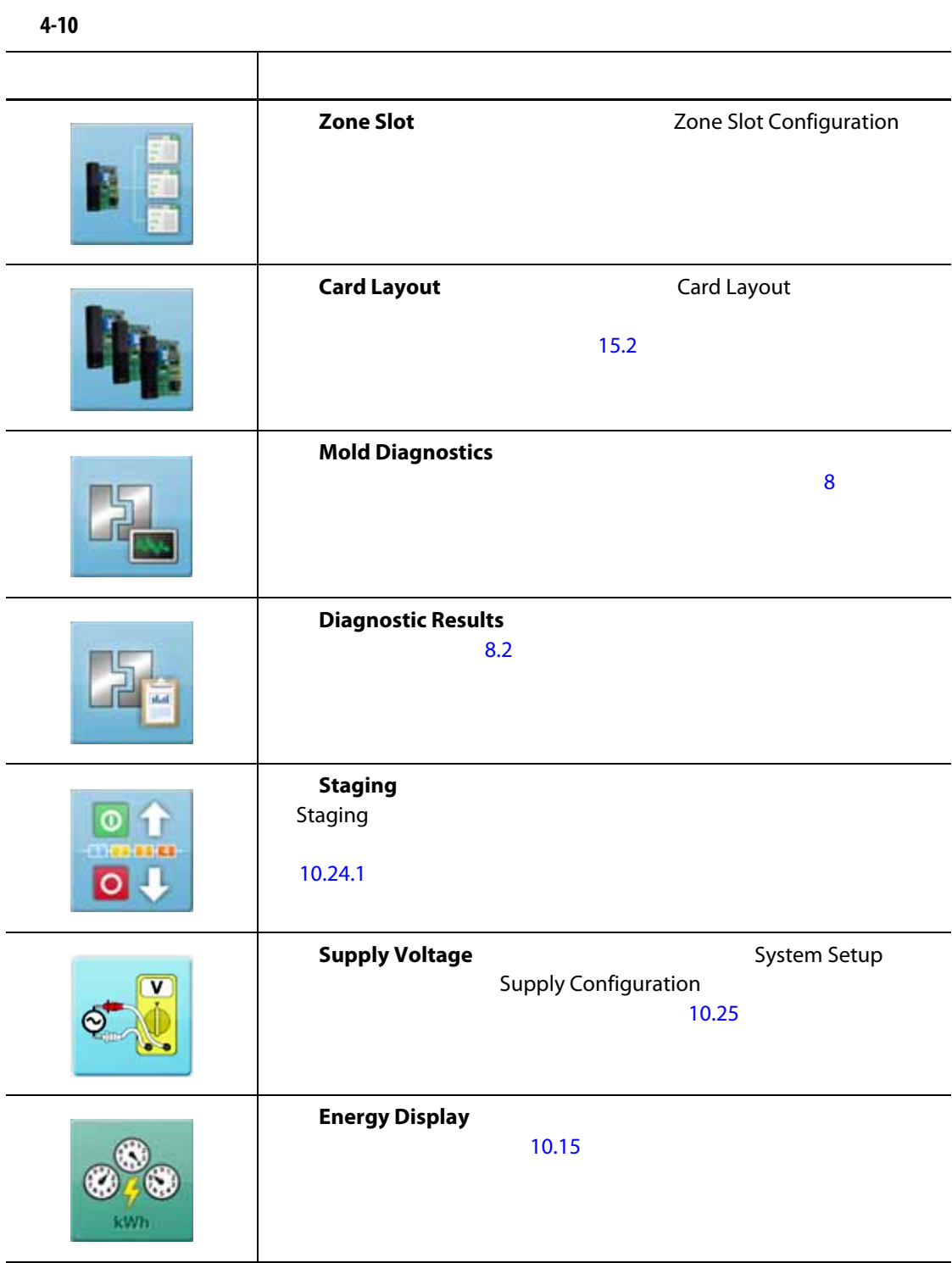
### **4.1.9** 常用按钮

<span id="page-36-0"></span>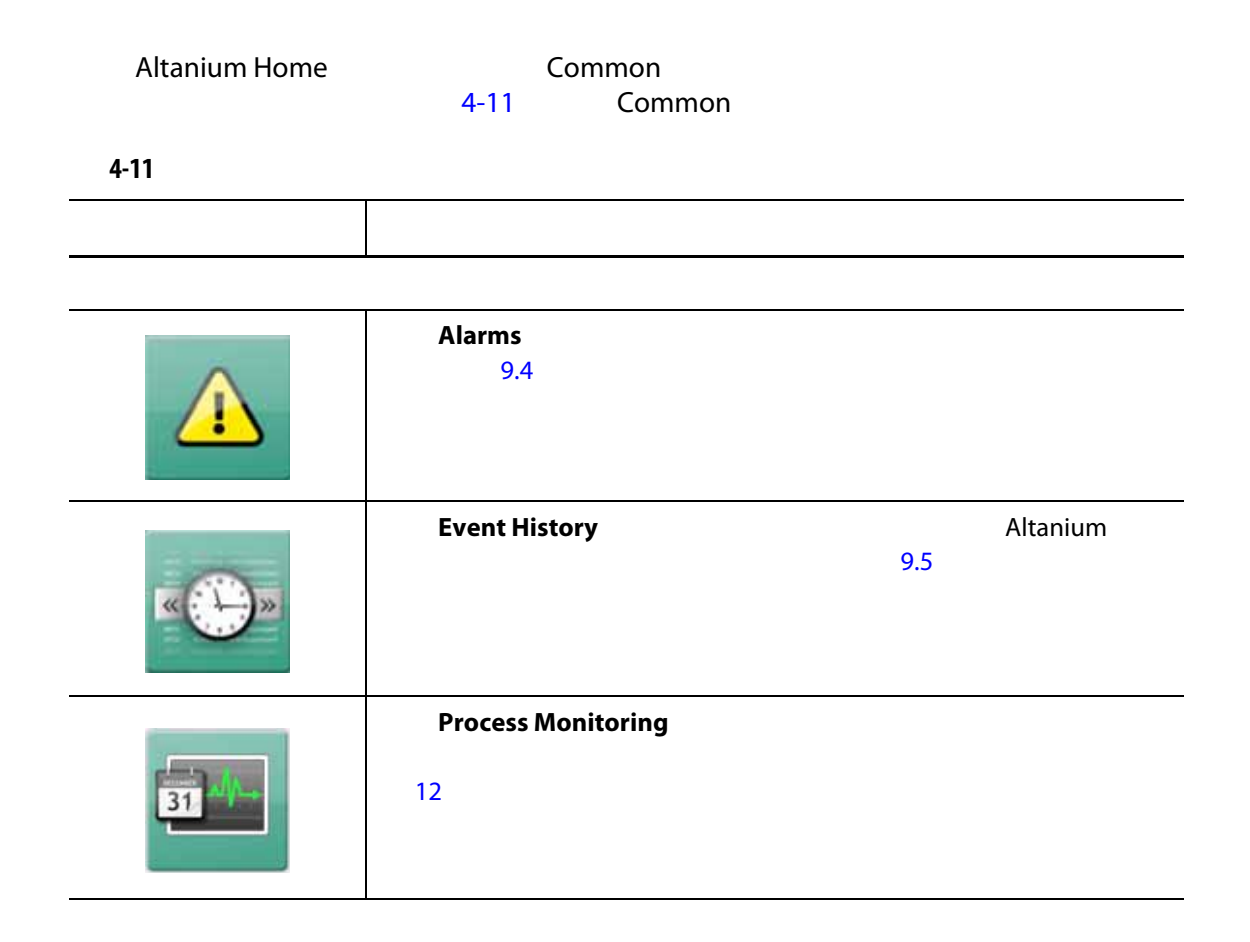

### **4.1.10** 系统配置按钮

<span id="page-36-1"></span>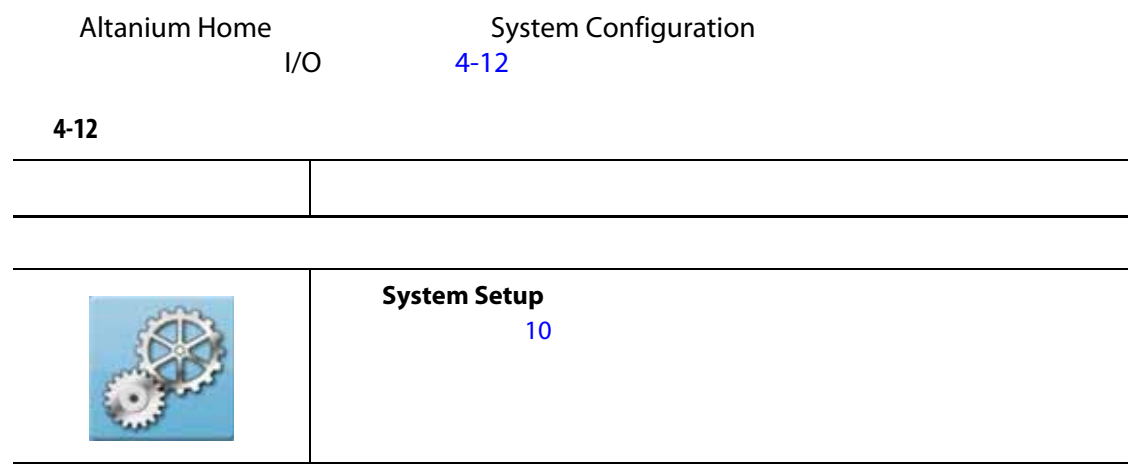

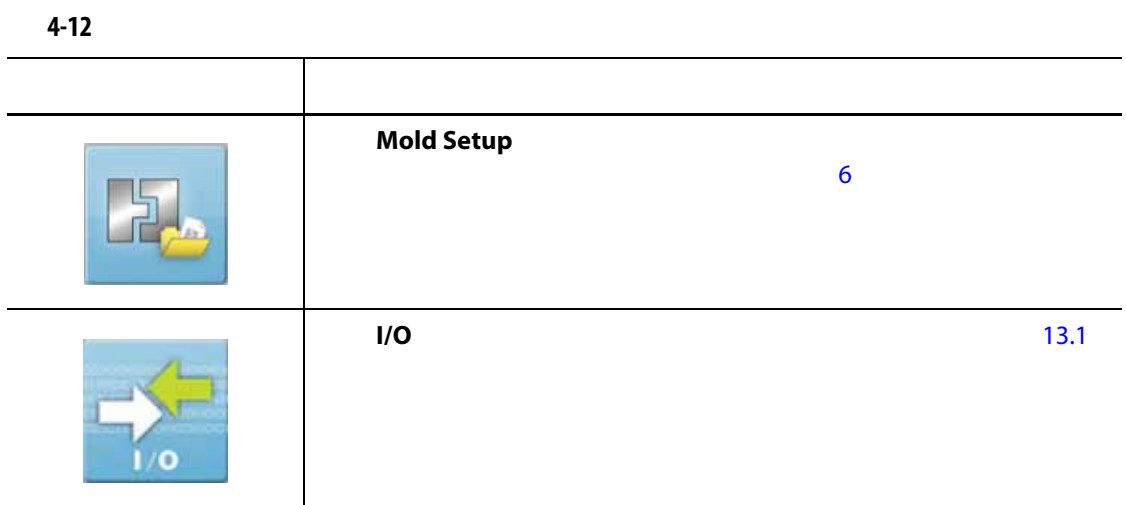

**4.2** 选择语言

Altanium 14 has a material and a set of the Research and Altanium and Altanium and Altanium and Altanium and A Language Selection

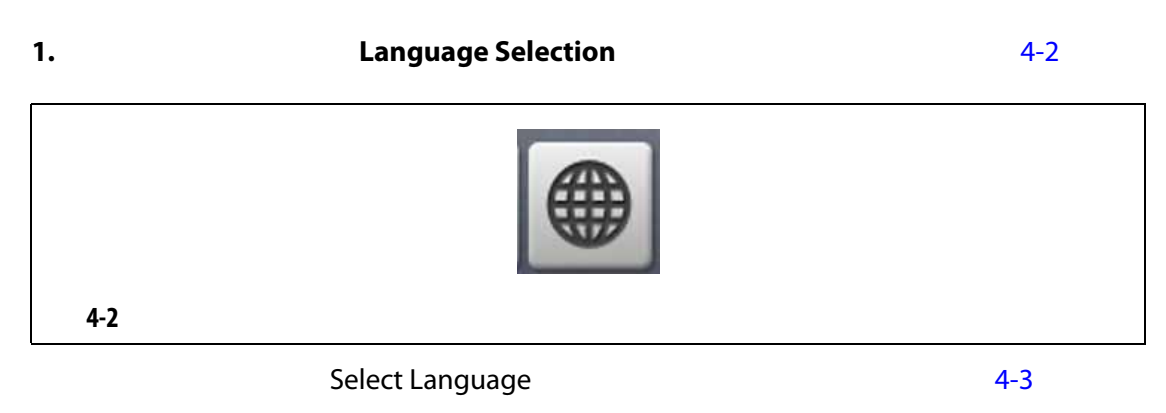

<span id="page-37-1"></span><span id="page-37-0"></span>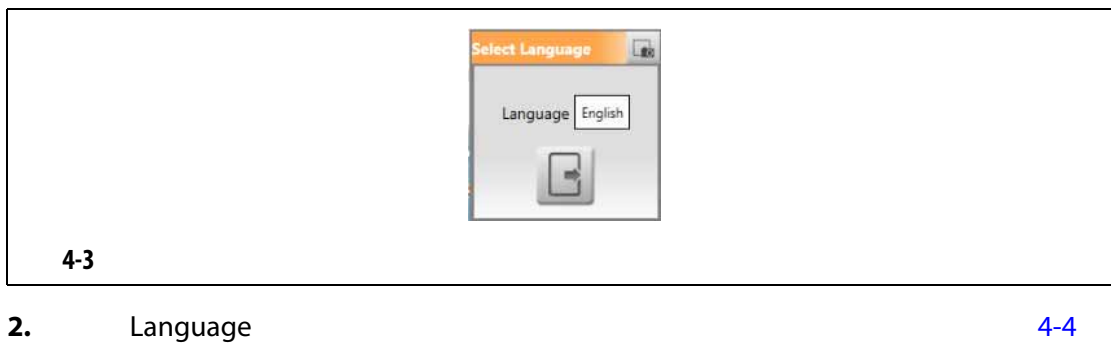

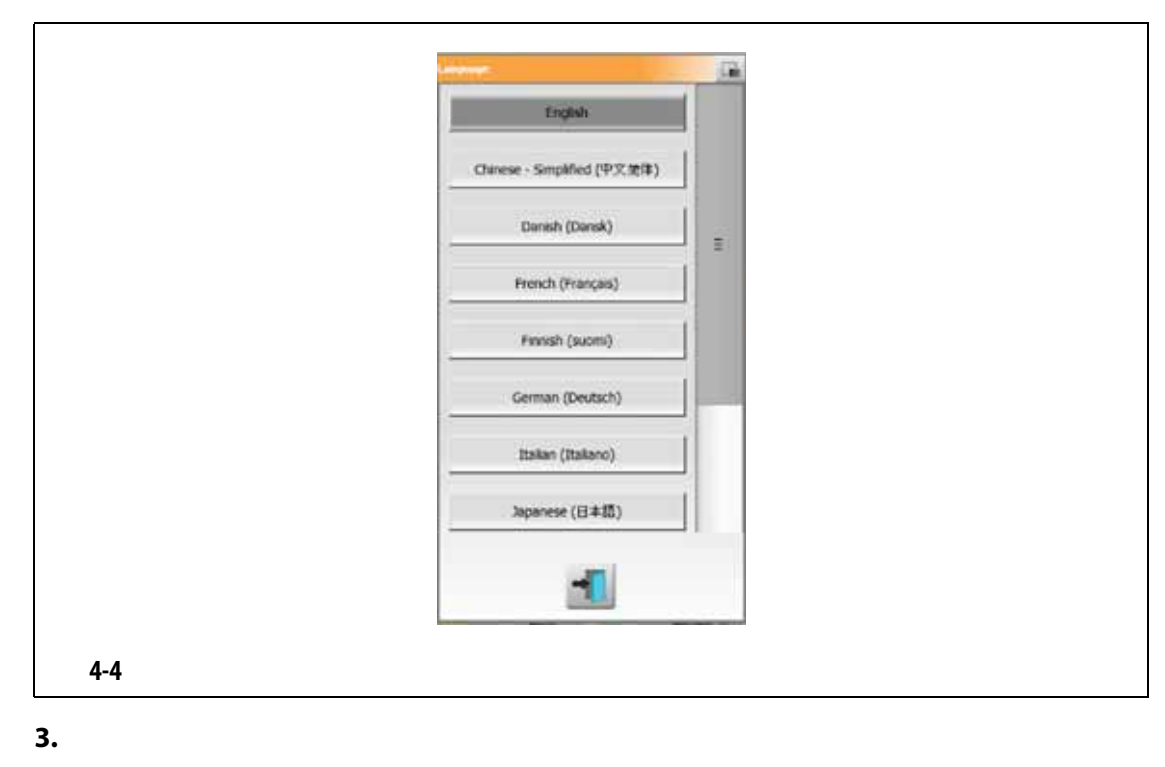

<span id="page-38-0"></span>**4.** 点击 **Exit** (退出)按钮。

# **4.3** 打印到文件

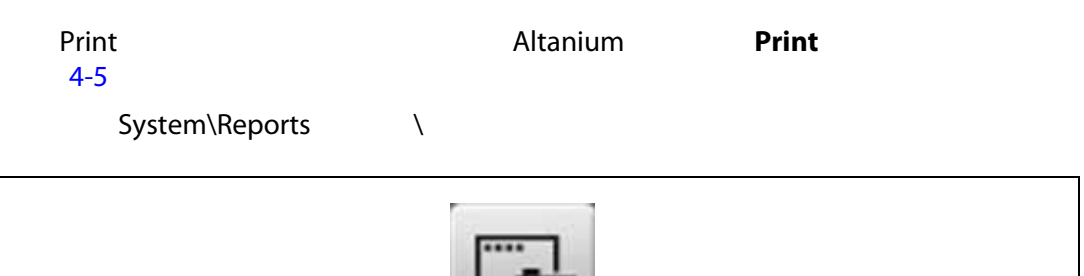

<span id="page-38-1"></span>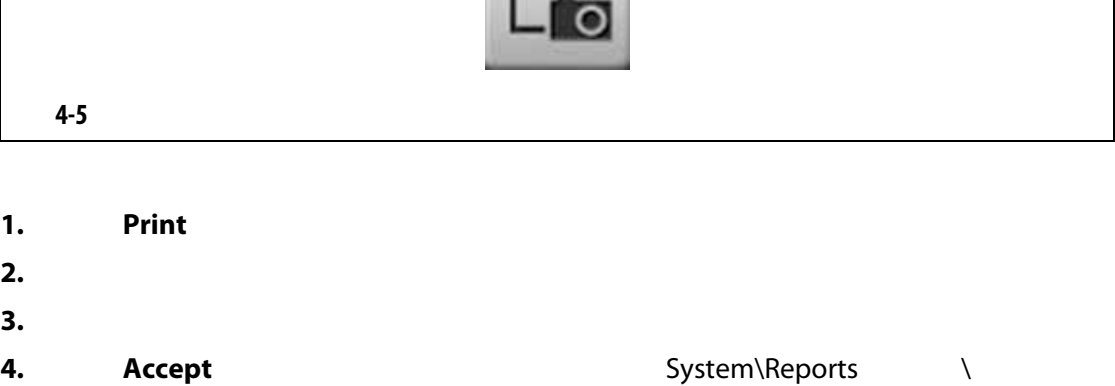

**5.** USB version of the USB version of the USB version of the USB version of the USB version of the USB version of the USB version of the USB version of the USB version of the USB version of the USB version of the USB vers

Continuous Printing

个间隔计时器完成后都会生成文件。在指定的持续时间或者在用户点击 **Stop** (停止) Continuous Printing Continuous Printing 1. **Print 2.** Print **Continuous Printing** [4-6](#page-39-0) Print (The Continuous Printing of The Continuous Printing **3.** 选择报告类型。  $4.3.1$ **4.** 选择一个文件格式。 **5. Print Interval 6. Print Duration 7.** Start **Start Continuous Printing 8.** Continuous Printing (25) The Second Second Second Second Second Second Second Second Second Second Second Second Second Second Second Second Second Second Second Second Second Second Second Second Second Second Second

<span id="page-39-0"></span>uni **File Format Report Type** arief Zone Information TXT Format Detailed Zone Information C CSV Format Diagnostics Results Mold Setup Configuration Screen Image Continuous Printing **File Format Report Type** Brief Zone Information TXT Format C csv Format Detailed Zone Information Diagnostics Results **Interval and Duration** Mold Setup Configuration 0005.00 Print Interval 00:05:00 Print Duration Start  $200$ **4-6** 1

<span id="page-40-0"></span>**4.3.1 1** 

- System\Reports\Zones
- System\Reports\Diagnostics
- System\Reports\Setups
- System\Reports\Screens

### [4-13](#page-40-1)

<span id="page-40-1"></span>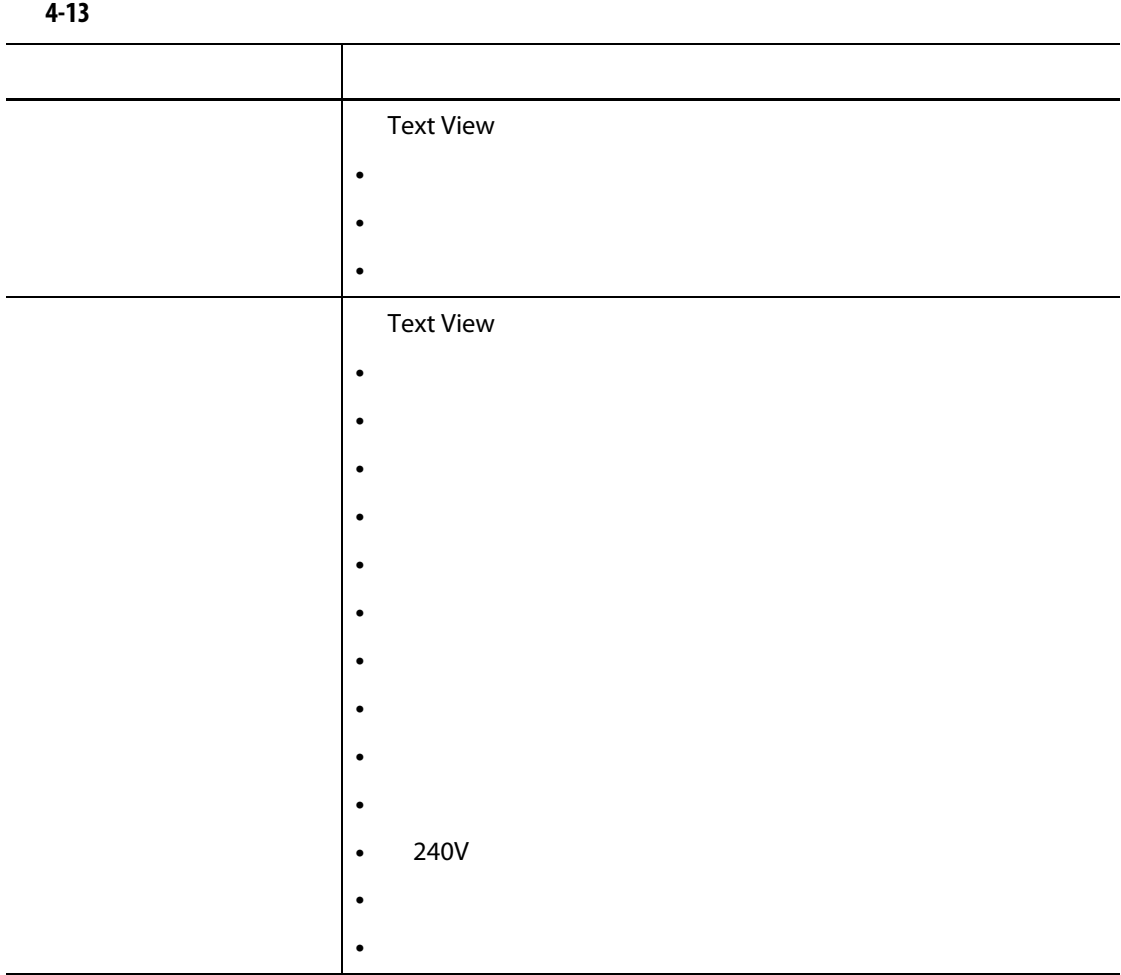

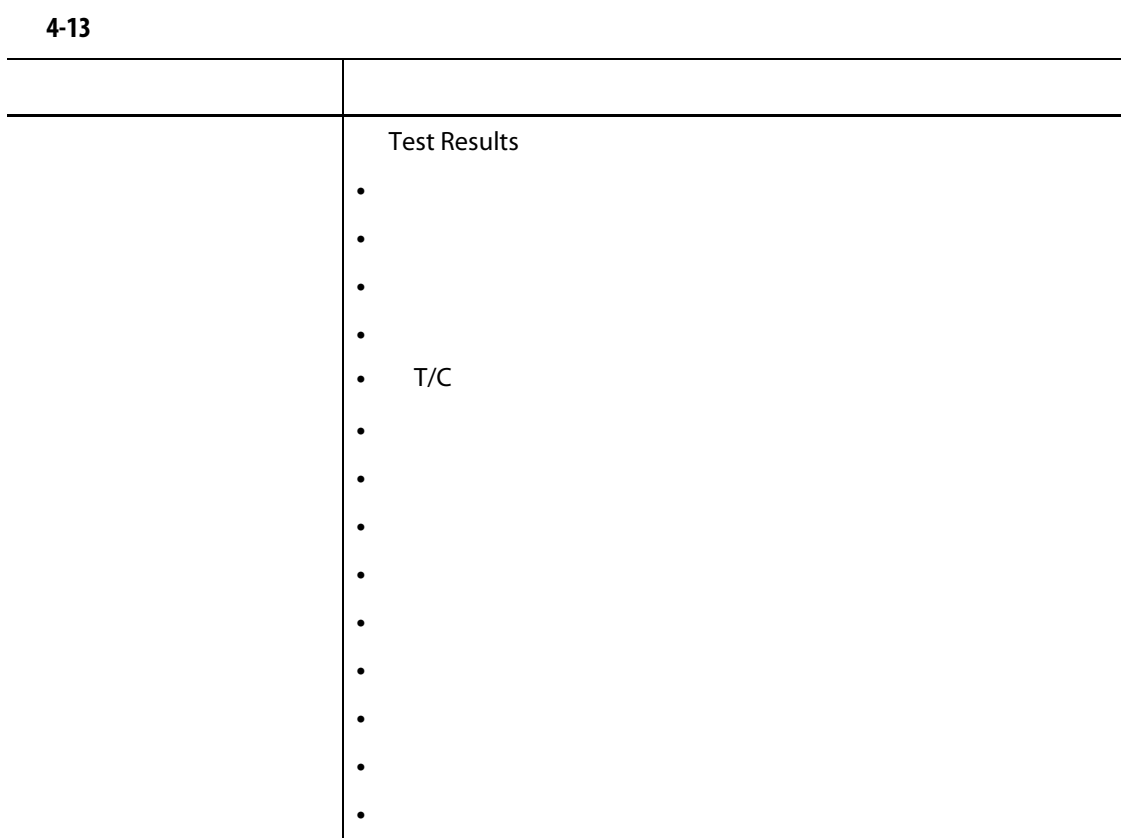

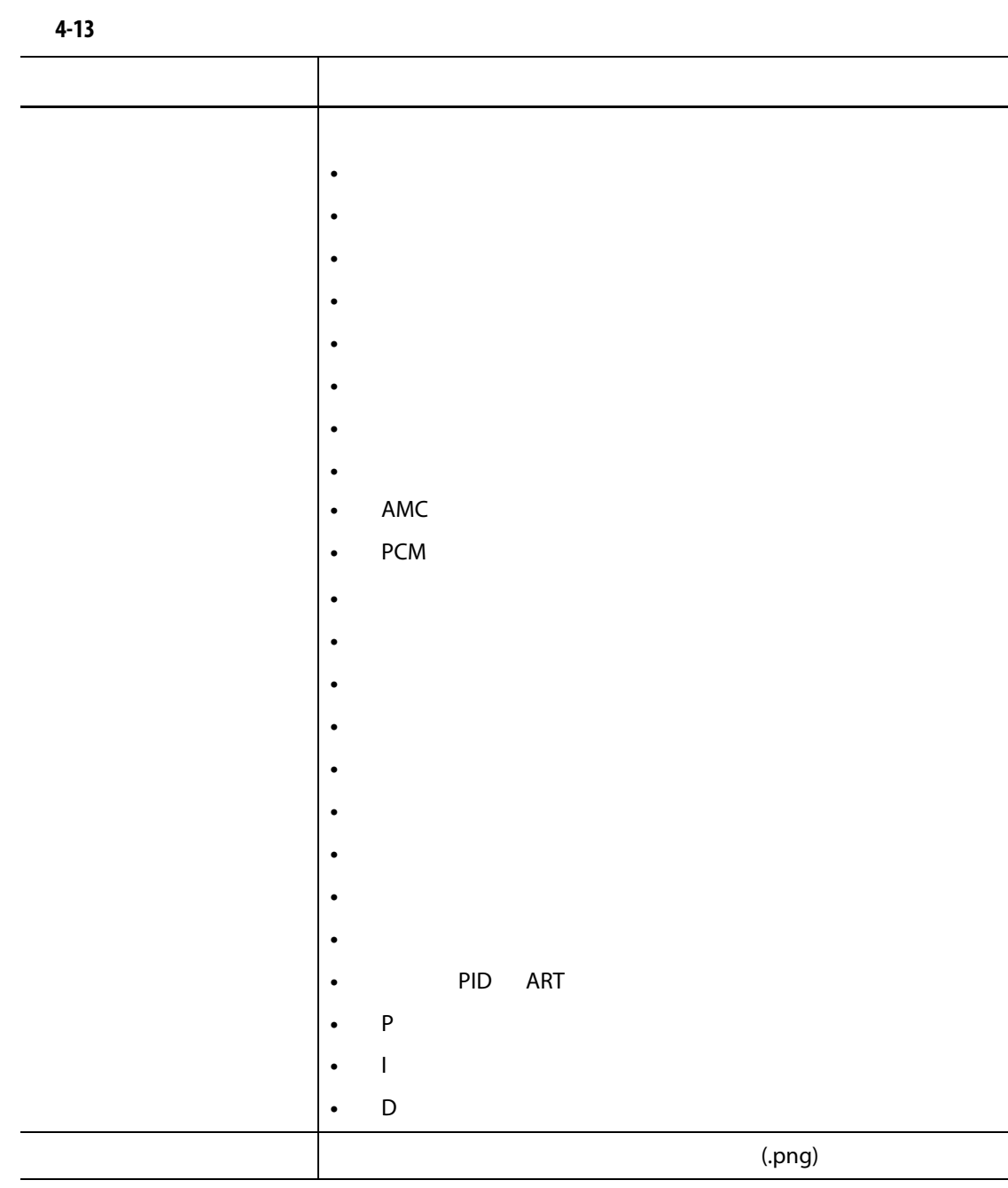

**4.4** 联机帮助

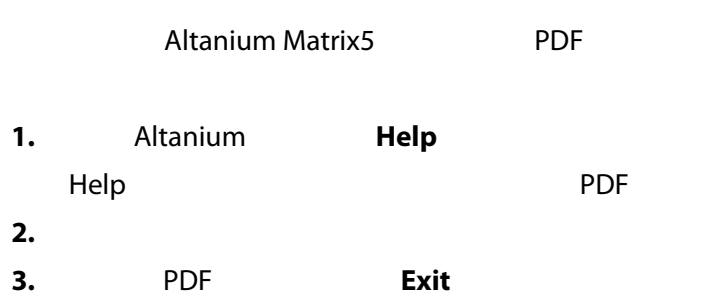

**5** 章 安全和管理

Screen Security<br>10 System Setup

System Setup<br>User Manag (System Setup (America) User Management

### **5.1** User Management **Security**

为控制对 Altanium 屏幕上特定功能或操作的访问,已为用户分配了角色。 [5-1](#page-44-0) 中描述

<span id="page-44-0"></span>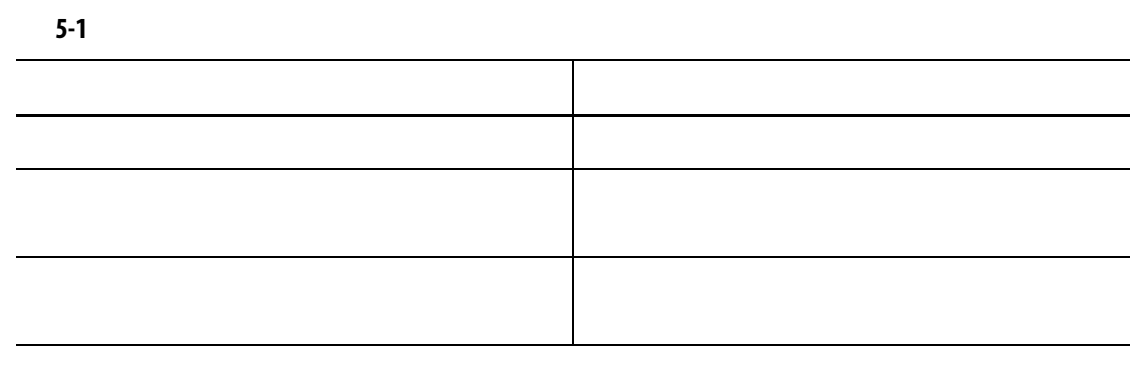

User Management

**5.1.1 b** 

**1.** 使用管理员权限登录。 **2.** Home **System Setup 3.** System Setup (ATT) (ATT) System Setup (ATT) System Setup

 $5-1$ 

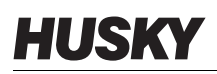

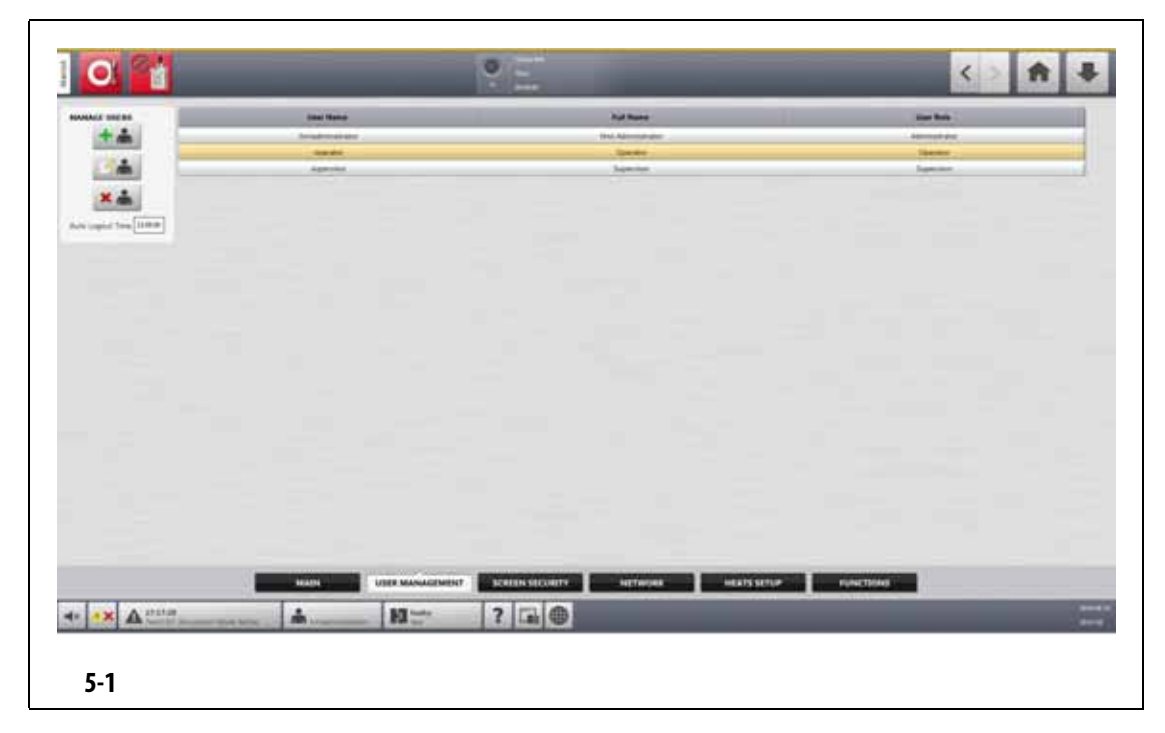

<span id="page-45-0"></span>
$$
4. 5-2
$$

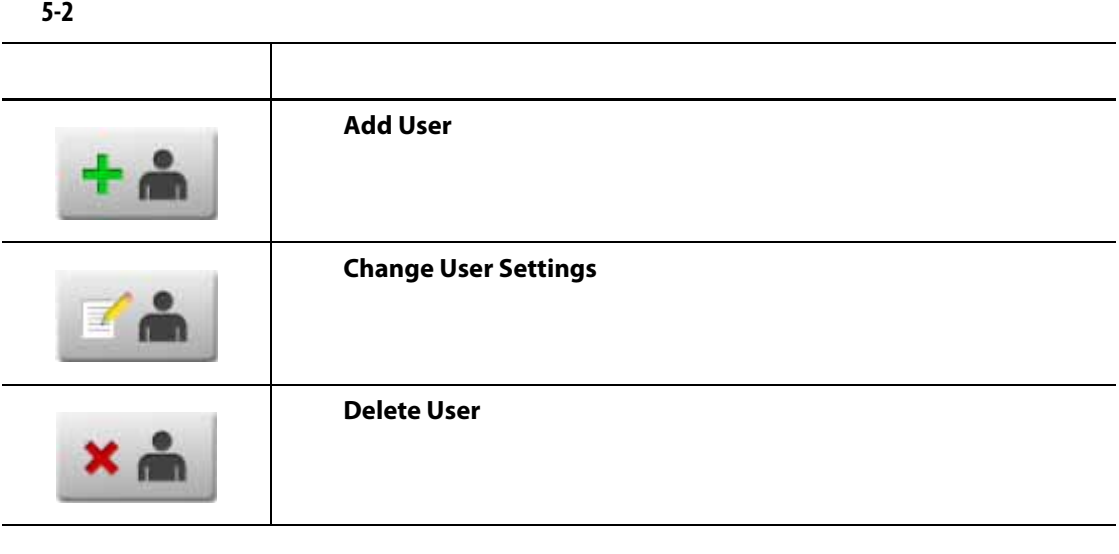

**5.**  $5.$ 

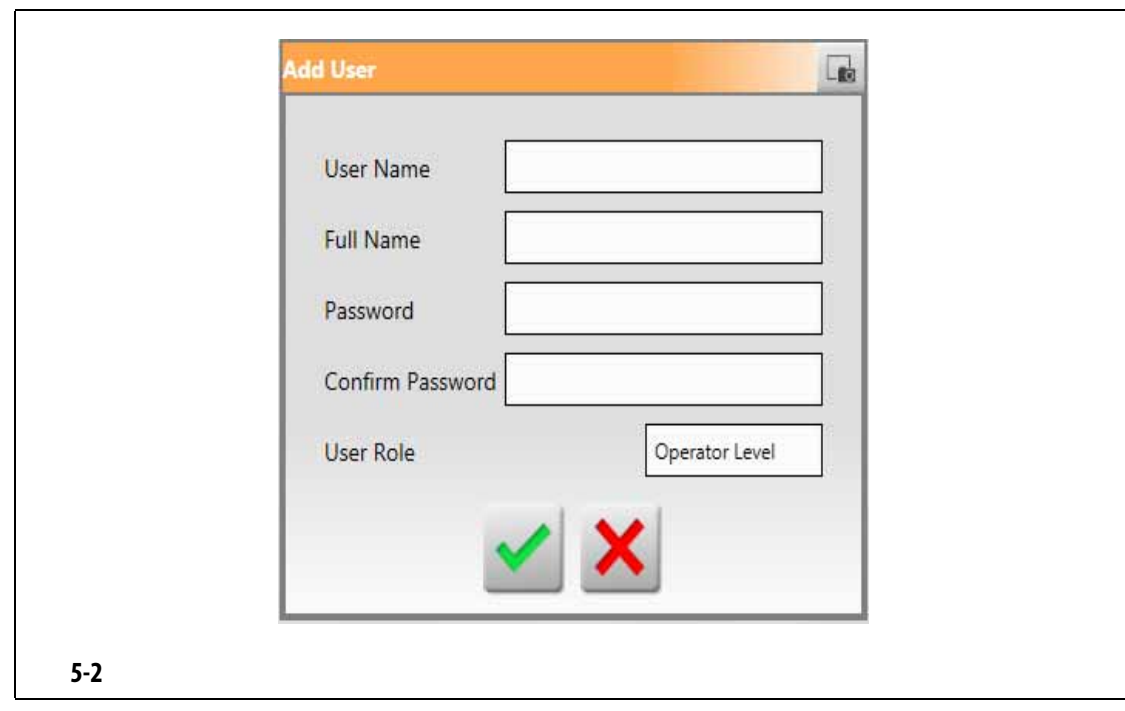

## **5.1.2**  $\qquad \qquad$

<span id="page-46-0"></span>Screen Security
Base Altanium

### **5.1.2.1** 屏幕安全性 **-** 主屏幕

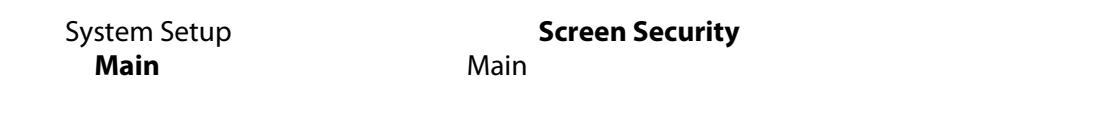

[5-3](#page-47-1) Main (5-3 19)

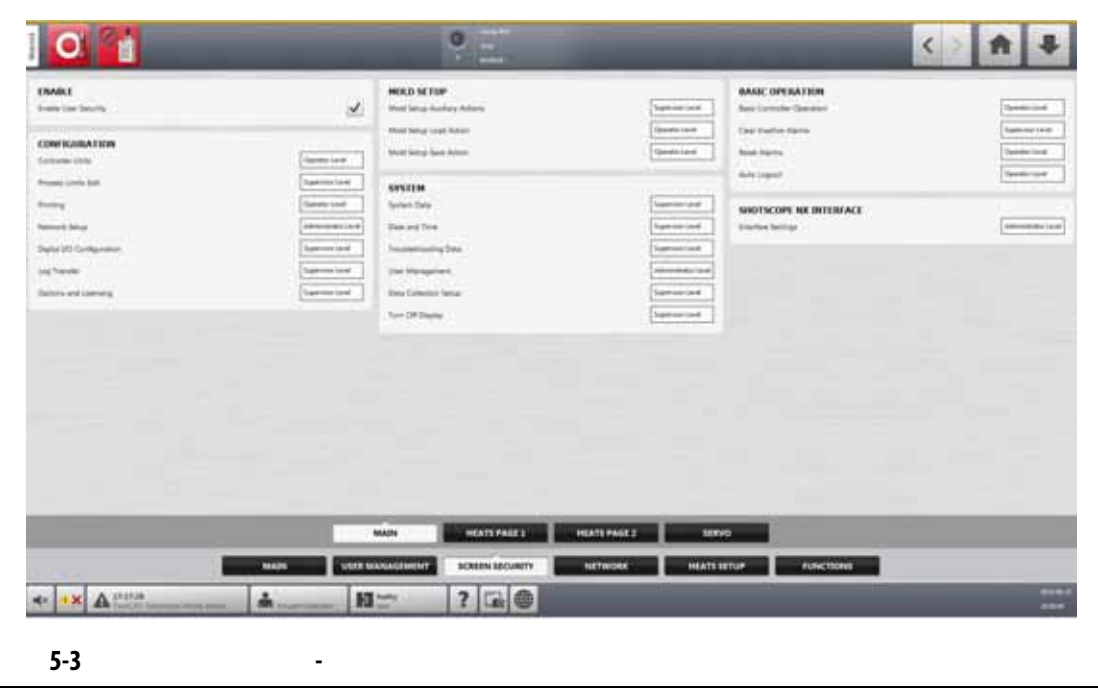

<span id="page-47-1"></span><span id="page-47-0"></span>**5-3** 屏幕安全性 **-** 主屏幕

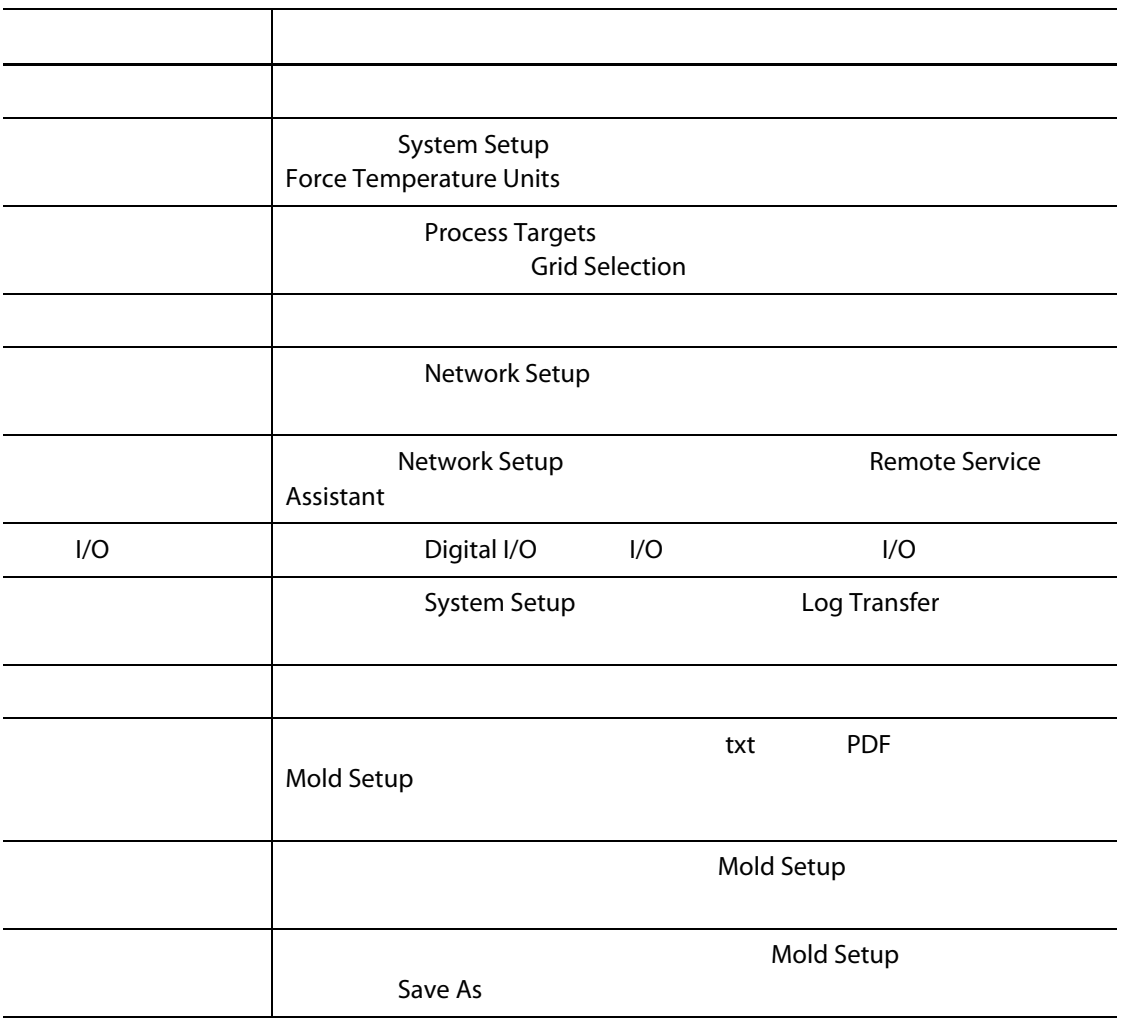

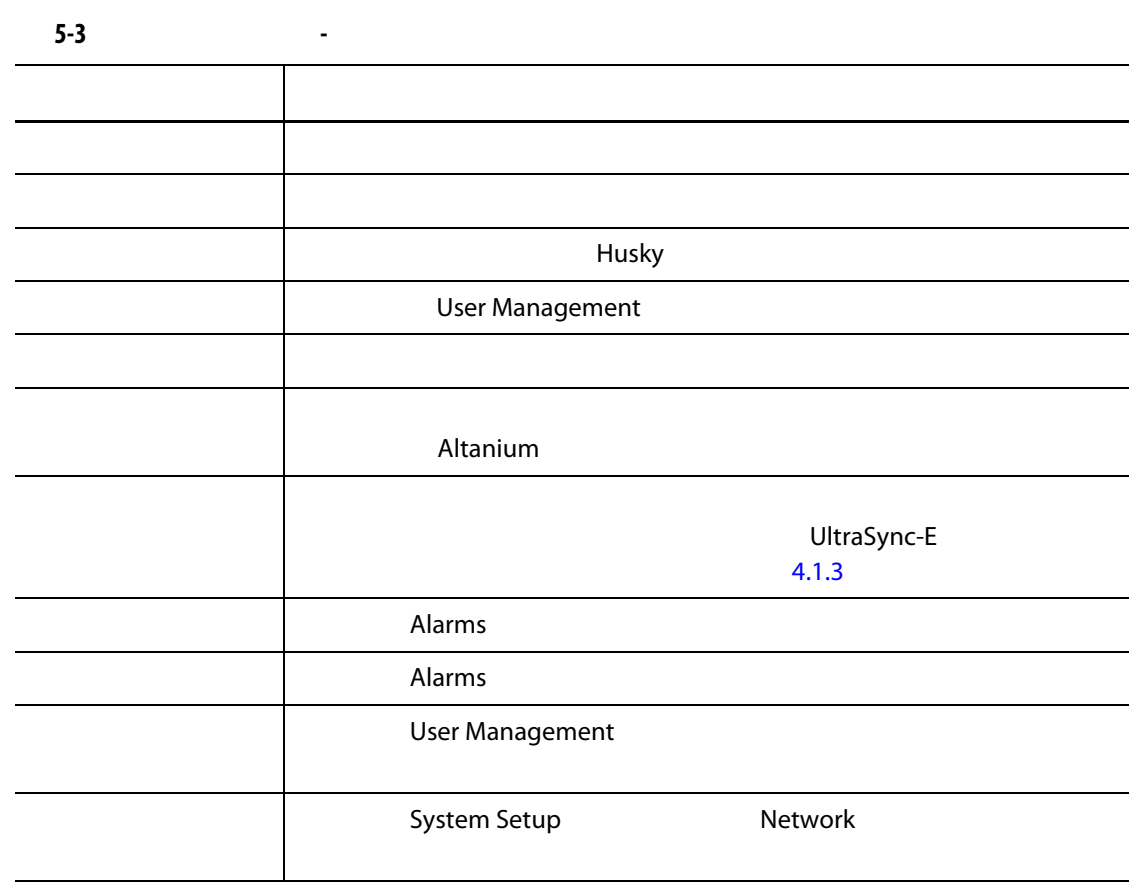

### **5.1.2.2** 屏幕安全性 **-** 加热器页面 **1** 屏幕

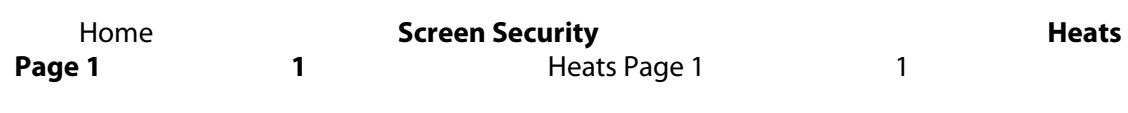

[5-4](#page-49-1) Heats Page 1 (match) 1 (match) 5-4

<span id="page-49-1"></span><span id="page-49-0"></span>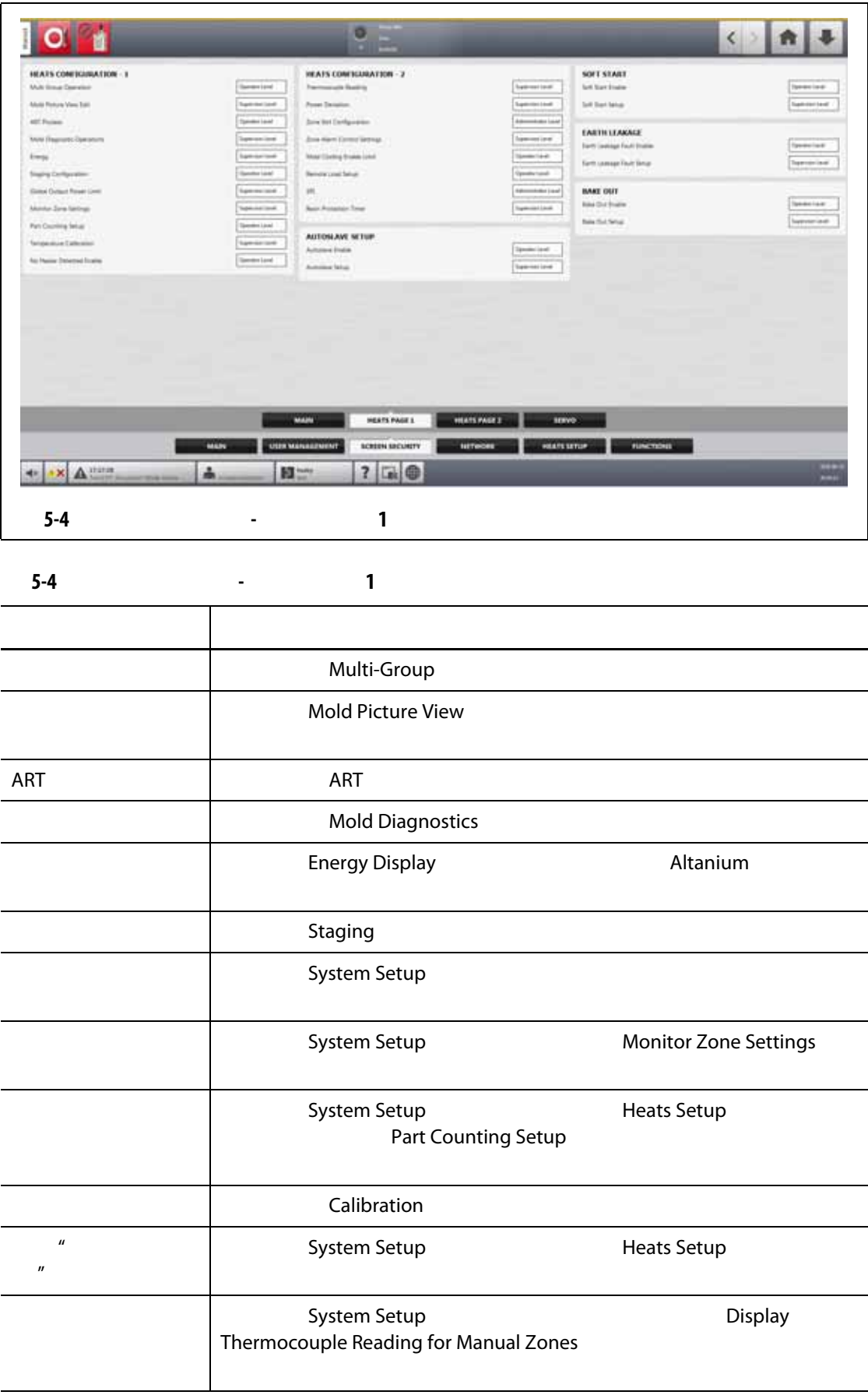

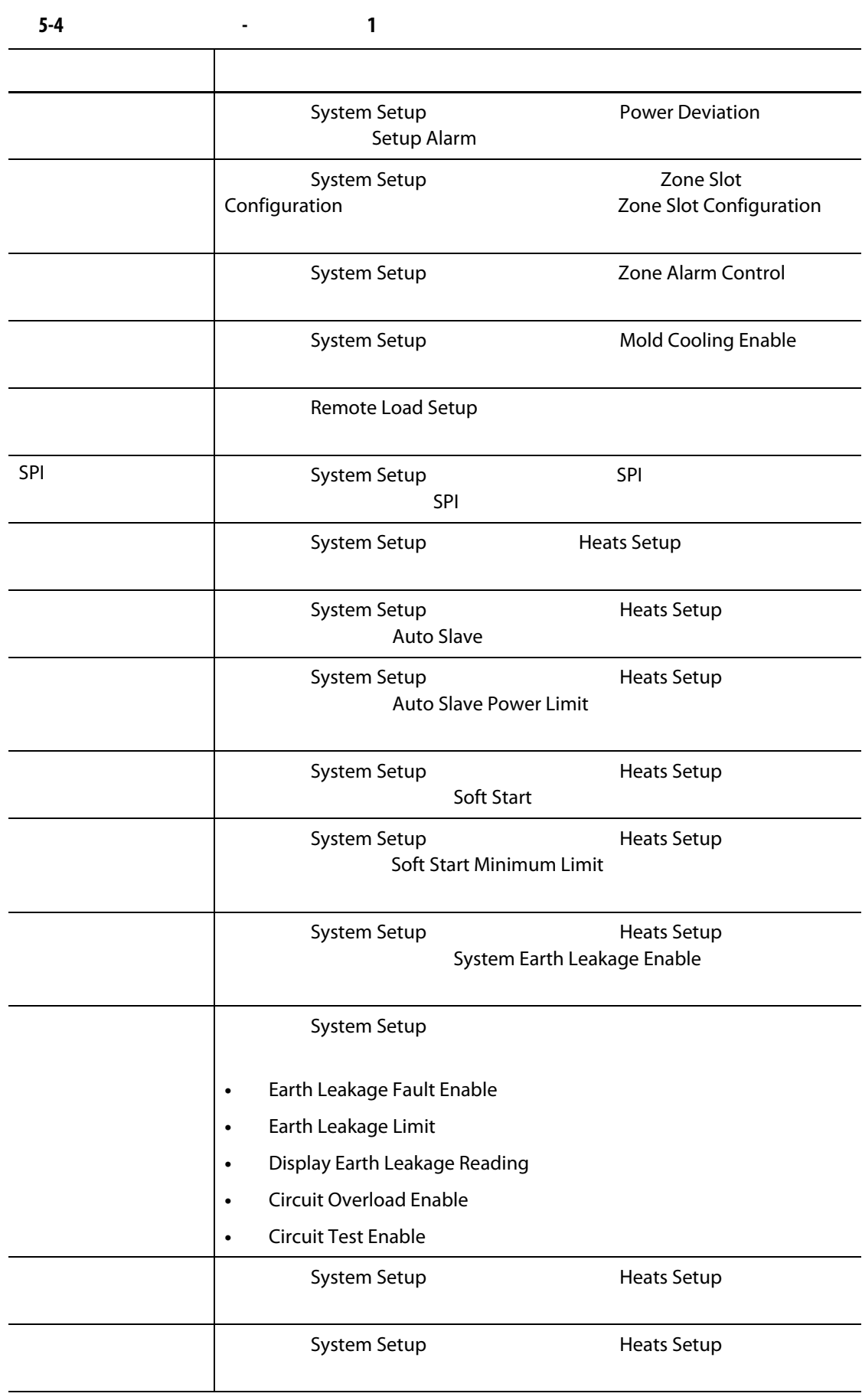

### **5.1.2.3** 屏幕安全性 **-** 加热器页面 **2** 屏幕

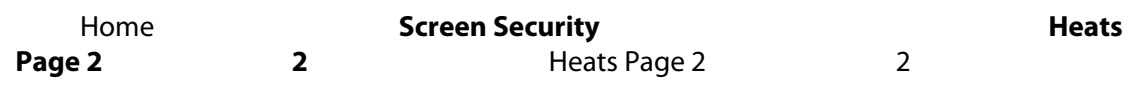

[5-5](#page-51-1) Heats Page 2 (match) 2 (match) 3-5 5-5 and 1

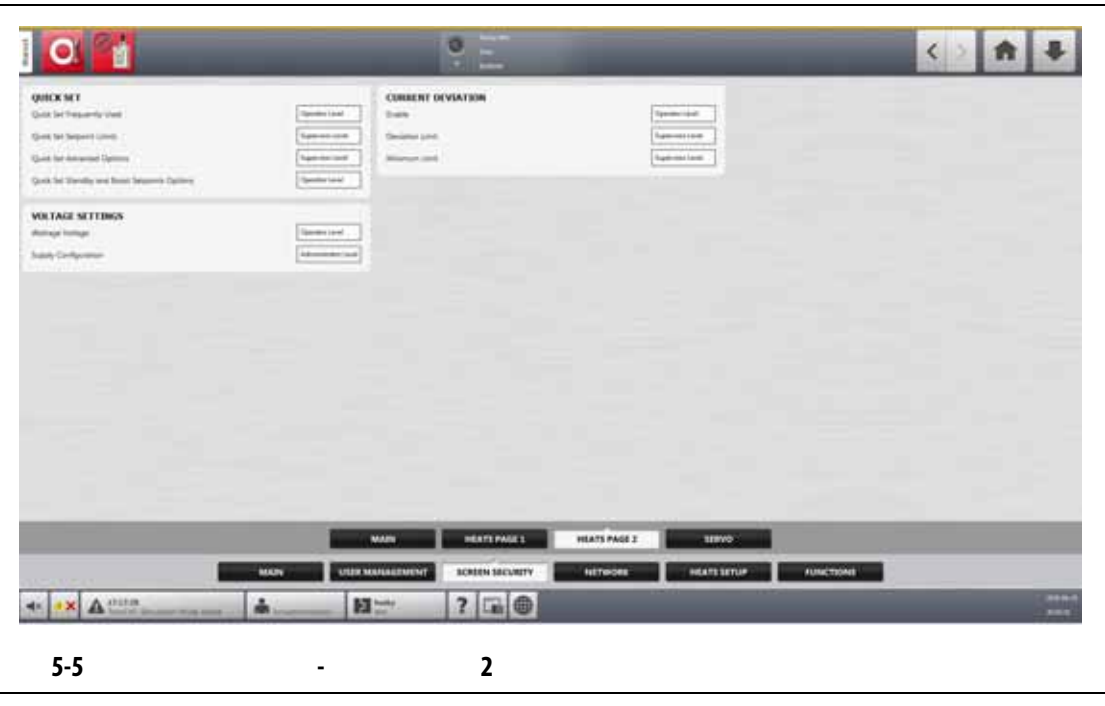

<span id="page-51-1"></span><span id="page-51-0"></span>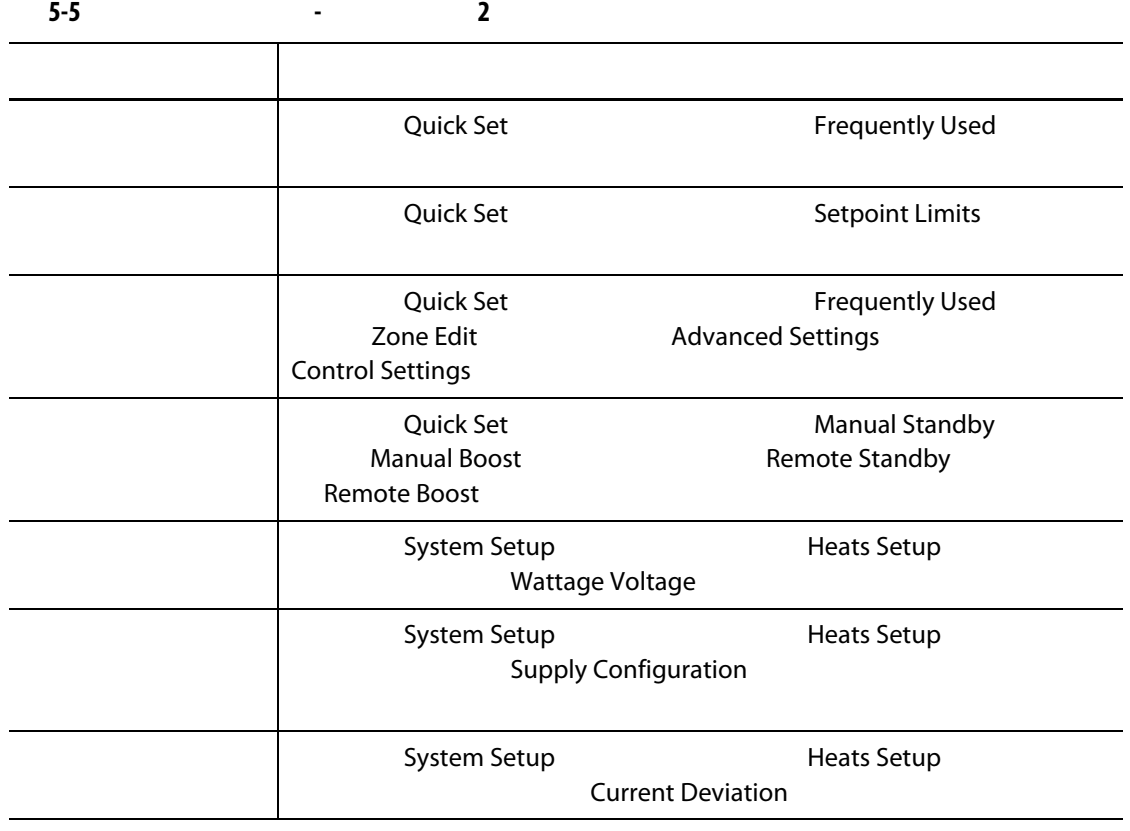

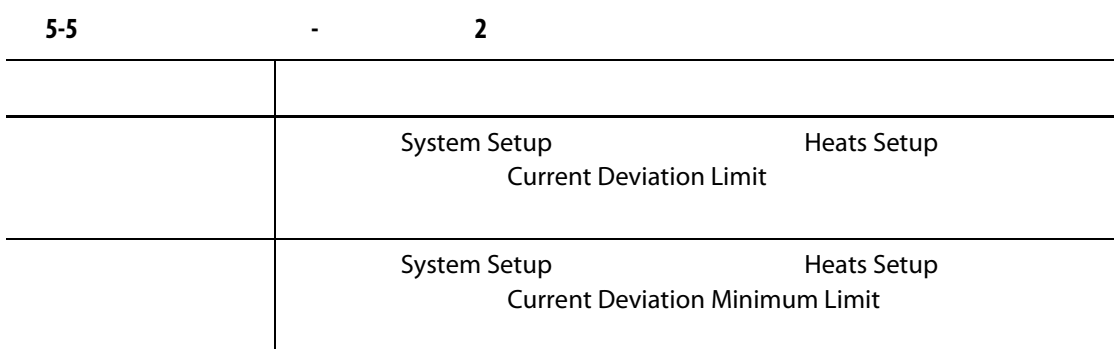

**5.1.2.4** 屏幕安全性 **-** 伺服器屏幕

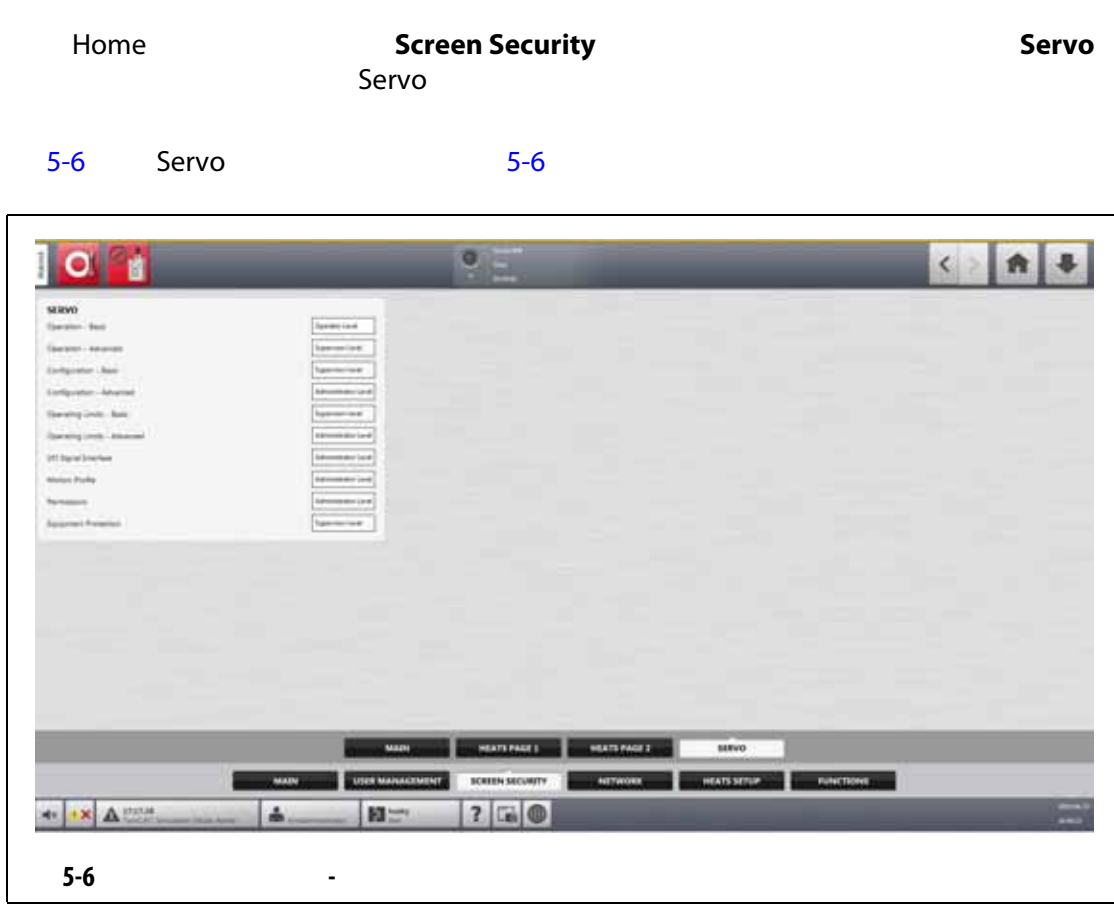

<span id="page-52-0"></span>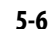

<span id="page-52-1"></span>**5-6 - - 1** 项目 描述 操作 - 基本 选择在 Altanium 温控箱上安装了伺服设备时可更改基本操作字段的用 操作 - 高级 选择在 Altanium 温控箱上安装了伺服设备时可更改高级操作字段的用 配置 - 基本 选择在 Altanium 温控箱上安装了伺服设备时可更改基本配置字段的用

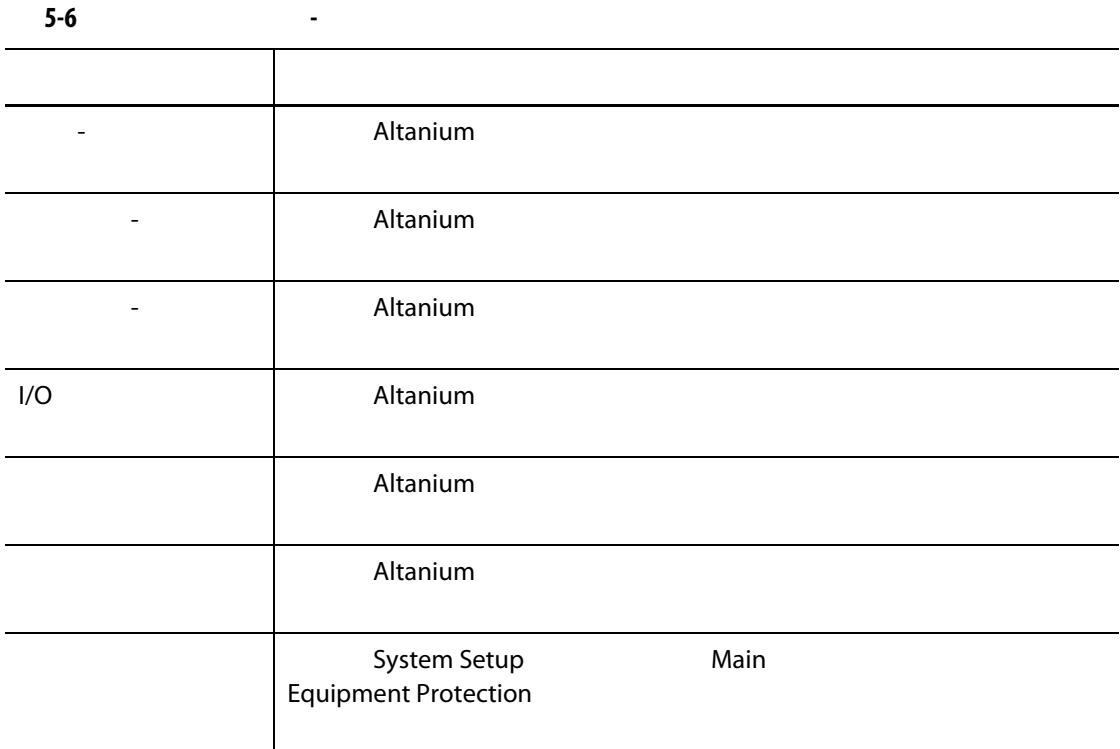

**5.1.3** 

**5.1.4** 

 $\sim$  10  $\sim$ 

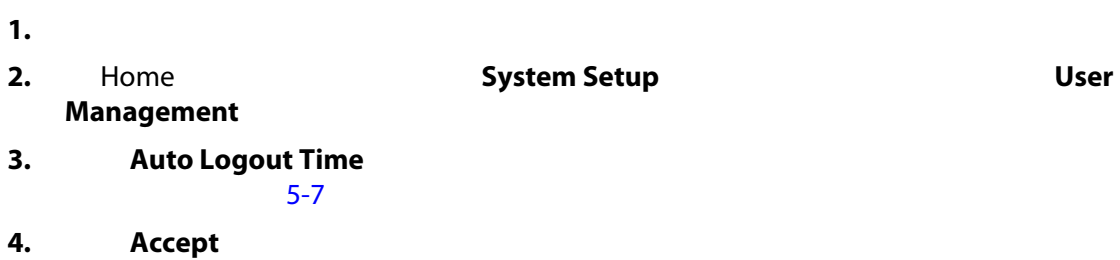

<span id="page-54-0"></span>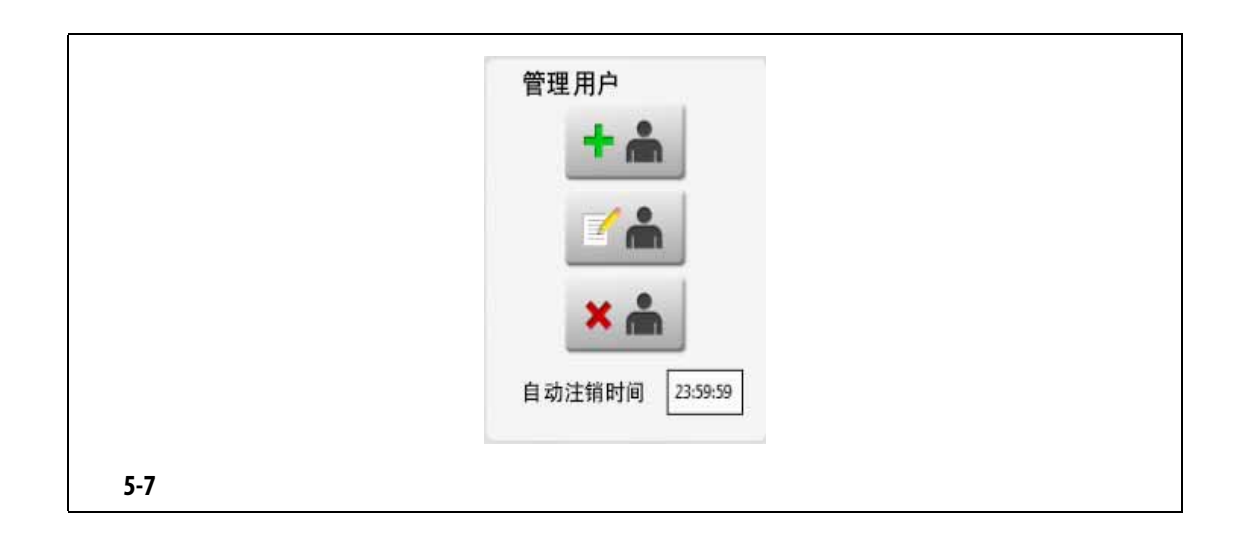

<span id="page-56-0"></span>**6 6 1 1 1 1** 

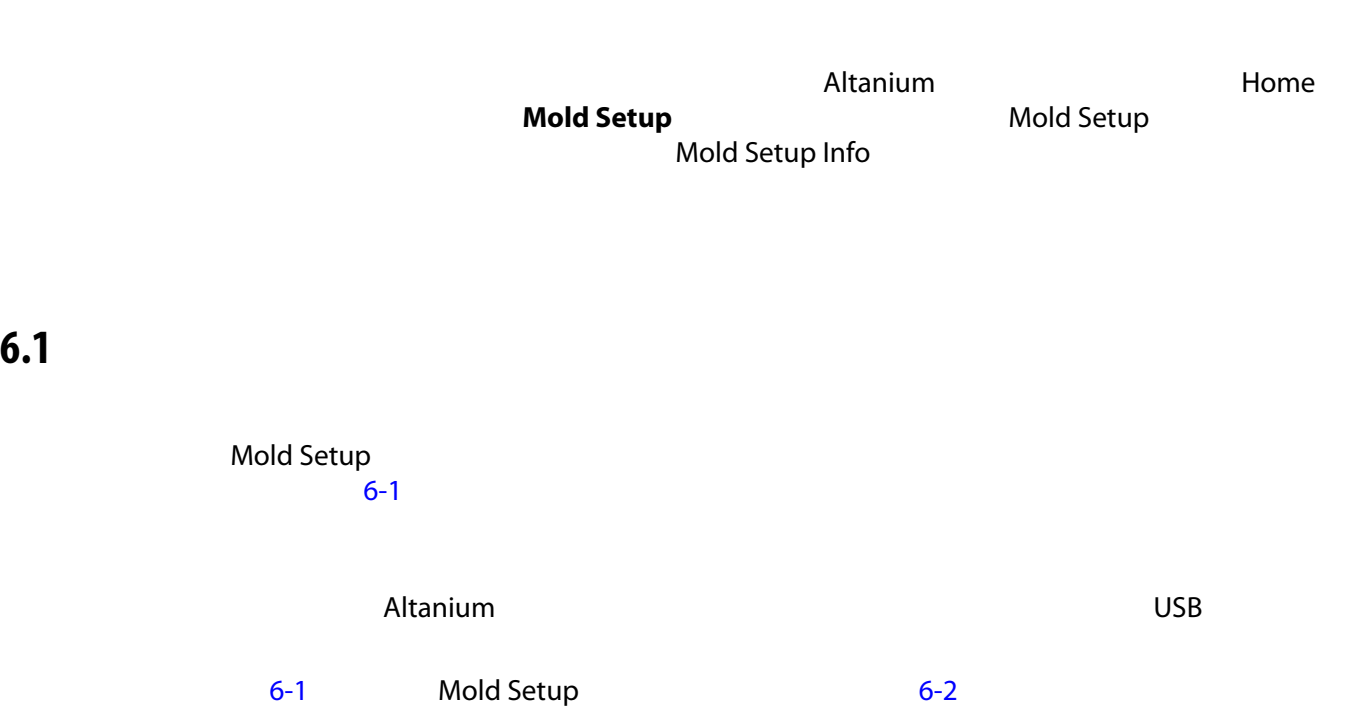

<span id="page-56-1"></span>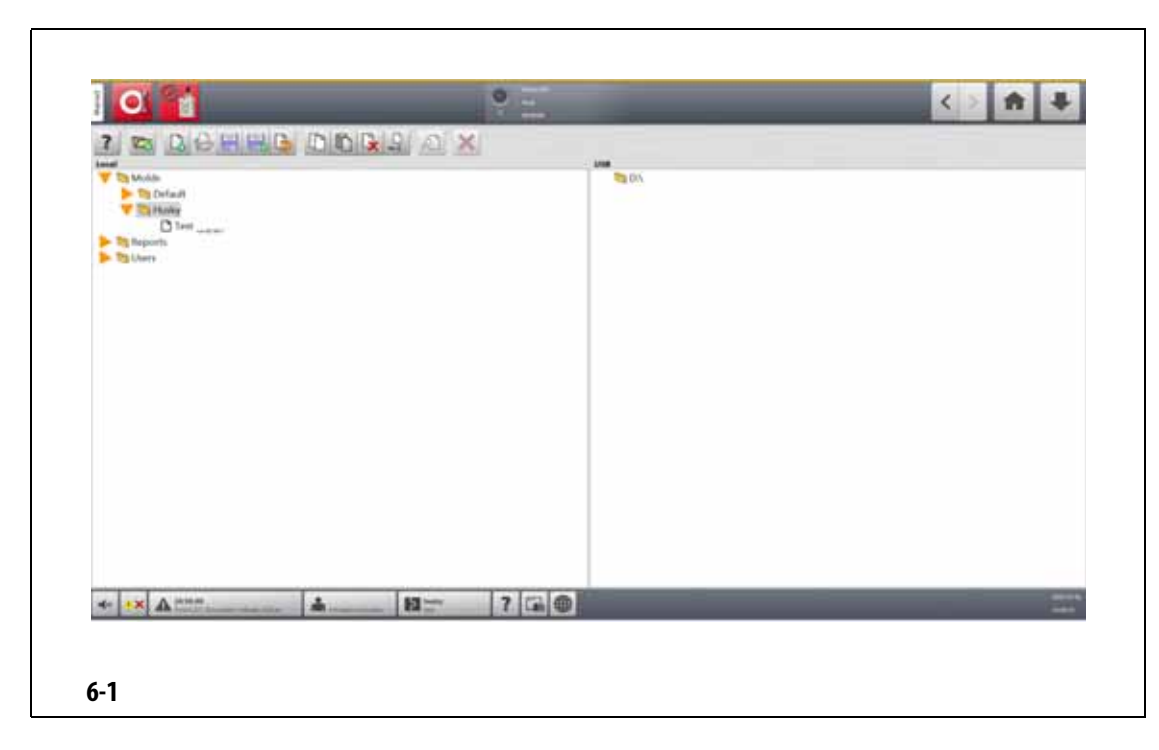

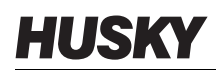

<span id="page-57-0"></span>**6-1 Contract of the set of the set of the set of the set of the set of the set of the set of the set of the set of the set of the set of the set of the set of the set of the set of the set of the set of the set of the s** 项目 描述 Mold Setup Molds Reports (Walds Reports (2004)  $\overline{C}$  with  $\overline{C}$  uses  $\overline{C}$  uses  $\overline{C}$  uses  $\overline{C}$  uses  $\overline{C}$  uses  $\overline{C}$  uses  $\overline{C}$  uses  $\overline{C}$  uses  $\overline{C}$  uses  $\overline{C}$  uses  $\overline{C}$  uses  $\overline{C}$  uses  $\overline{C}$  uses  $\overline{C}$  uses  $\overline{C}$  us Molds Molds (模具)文件夹用于管理存储在用户定义的子文件夹中与每个 模具相关的文件。点击 **Molds** (模具)文件夹可查看其子文件夹。点 击每个子文件夹可查看子文件夹中包含的模具设置文件、图像和 PDF Reports  $\bf Reports$ Users 点击 **Users** (用户)文件夹可查看与每个操作员相关的文件。

<span id="page-57-1"></span>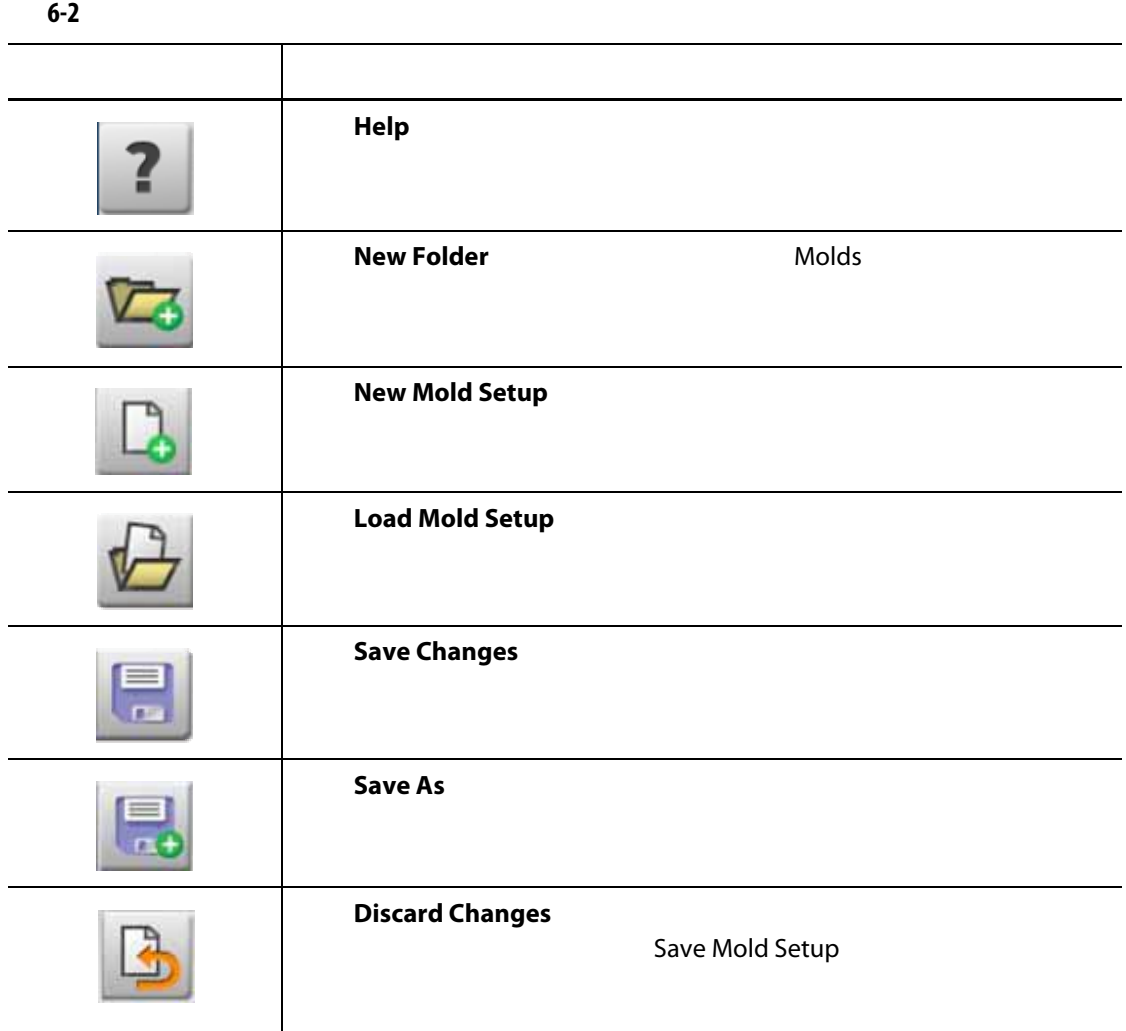

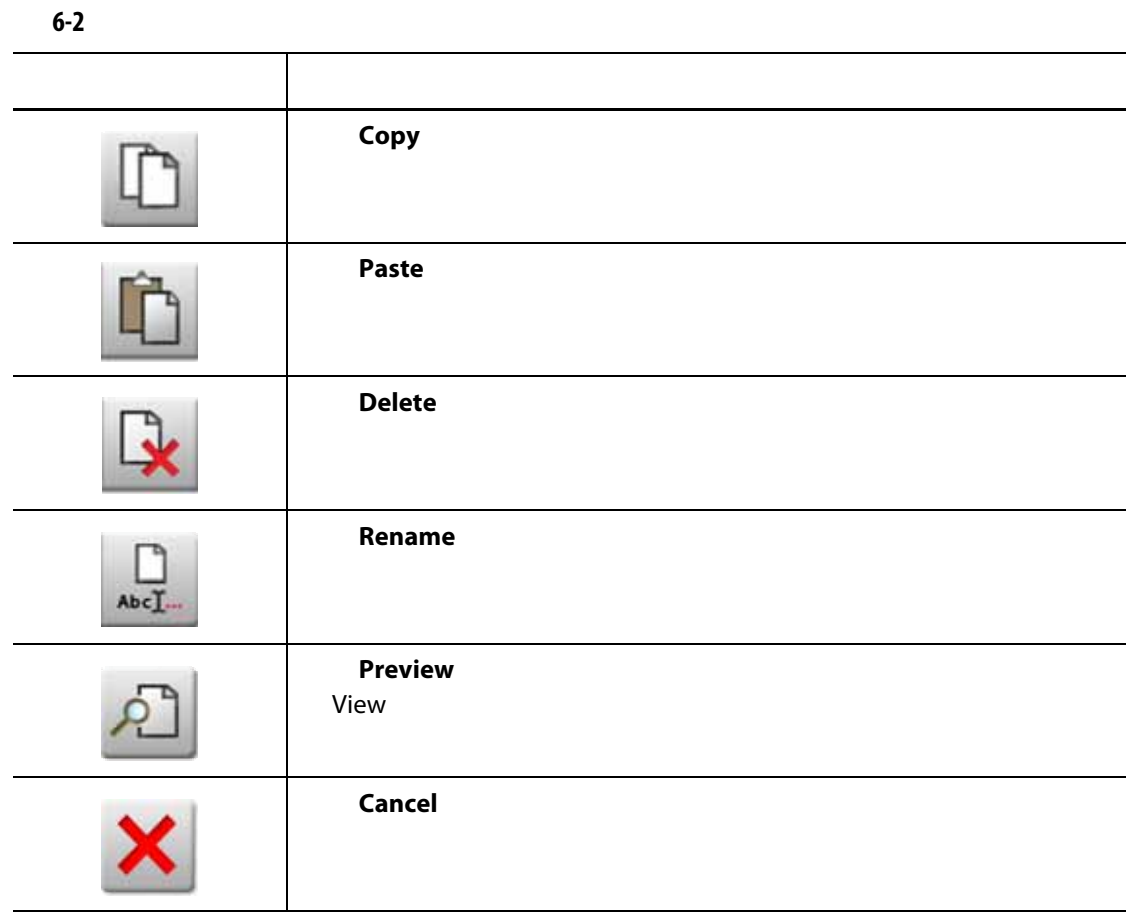

**6.1.1 decision**  $\mathbb{R}^n$ 

1. New Folder

**2.** 输入新模具文件夹的名称。

**3.** 点击 **Accept** (接受)按钮。

Molds

## **6.1.2**  $\blacksquare$

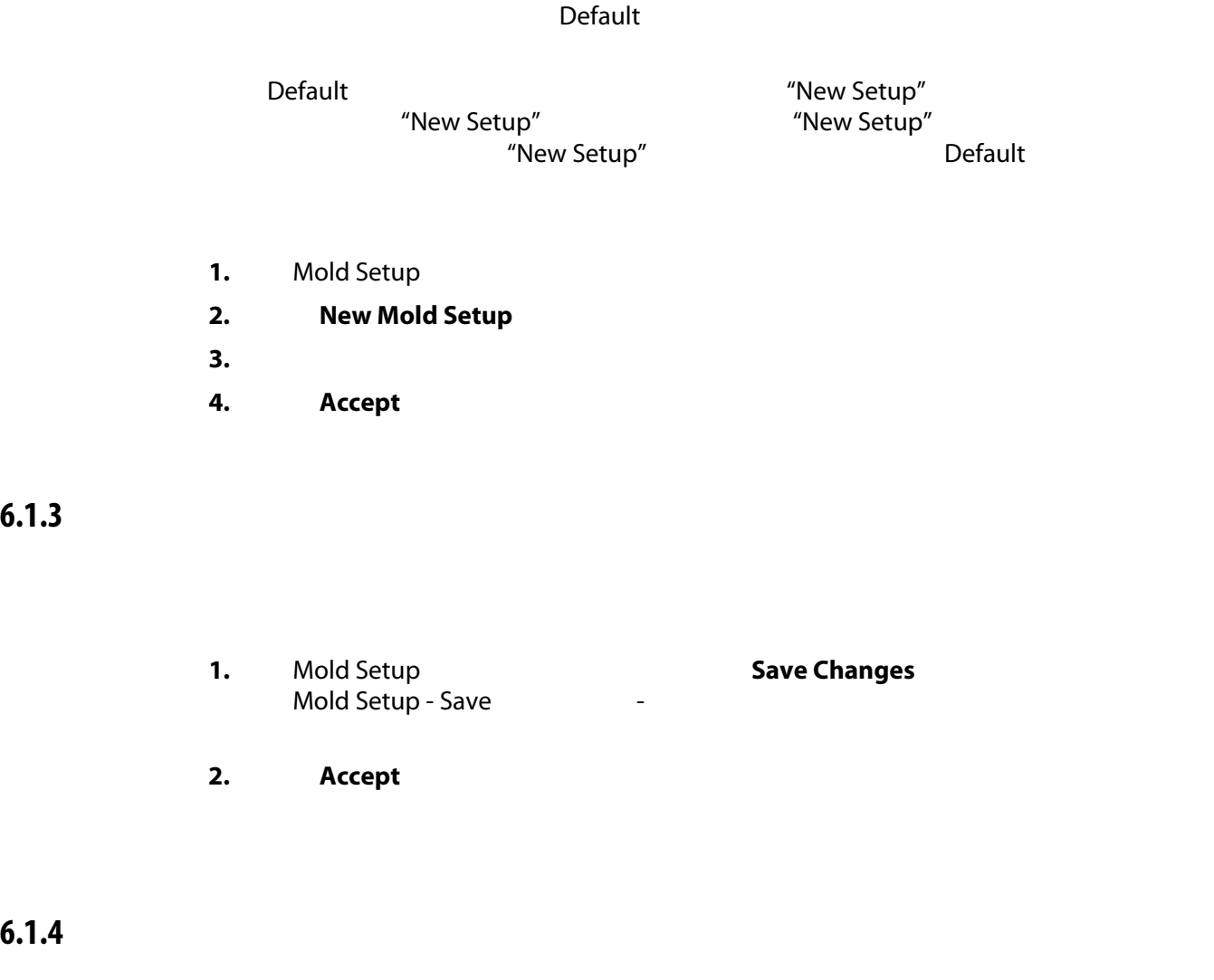

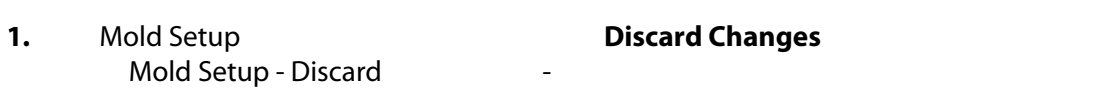

2. **Accept** 

## **6.1.5** 将当前模具设置文件另存为新文件

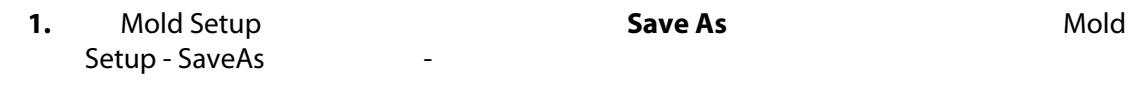

2. **Accept** 

## **6.1.6**  $\blacksquare$

### 1. Mold Setup **2.** 点选要加载的模具设置文件的名称。 3. Load Mold Setup Mold Setup Info

### **6.1.7**

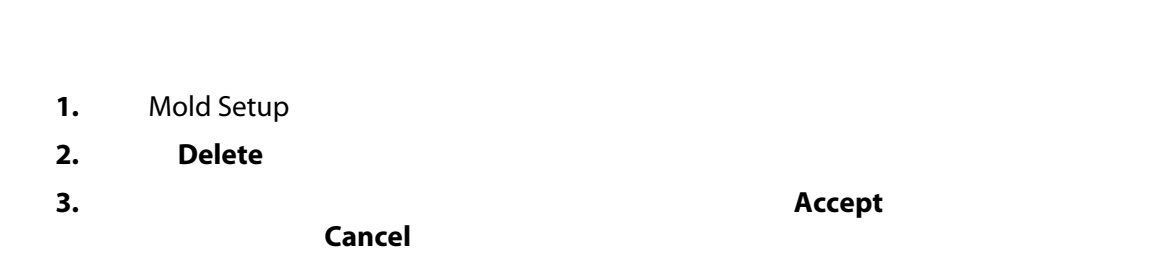

### **6.1.8**

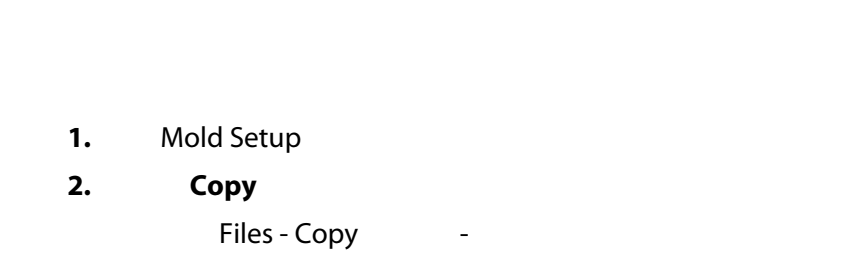

**3.** 点击 **Accept** (接受)按钮。

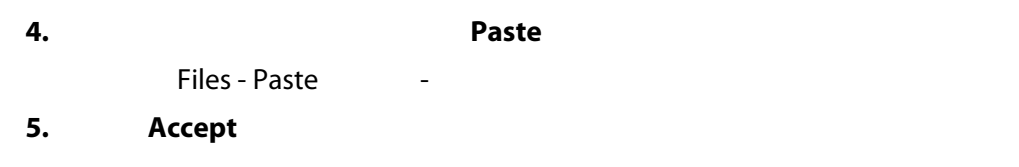

### **6.1.9**

- 1. Mold Setup
- **2.** Rename
- **3.** Accept

### $6.1.10$

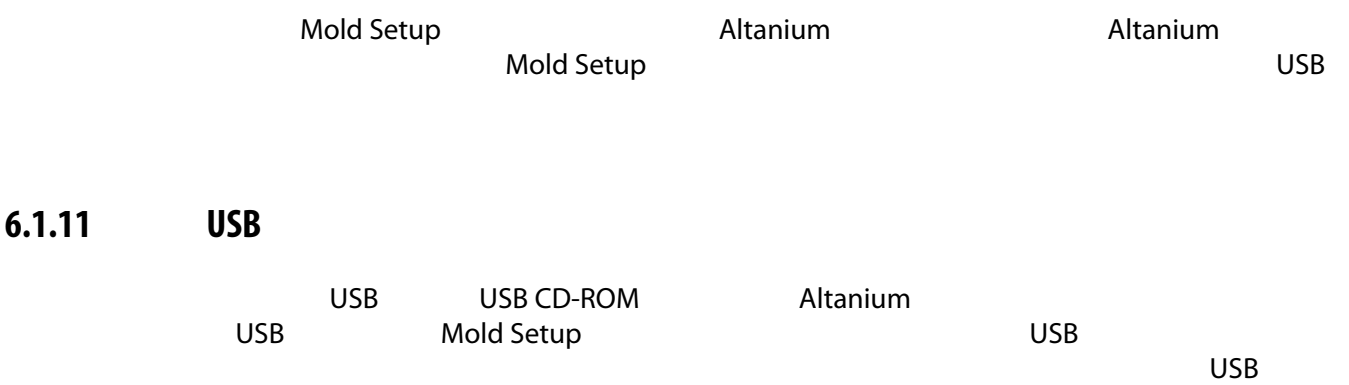

**7** 章 进行调整

### Altanium

人<mark>Altanium えんこうしょう こうしょうしょう こうしょうしょうしょうしょうしょう</mark>

# **7.1**  $\qquad \qquad \overline{a}$

- ART
- 诊断结果
- 图形视图
- 模具诊断
- 多组视图
- **•** Neo2 View Neo2
- 工艺监控
- Quick Set
- **•** Staging
- **Text View**
- 区段校准
- 区段插槽
- 点击一个区段元素。此单个区段变为已选中 (突出显示)
- **Propert Select All**
- 使用 Block (锁定)功能。点击并按住某个区段元素最多一秒钟。这会以黄色突出
	- $/$

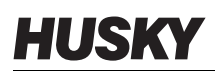

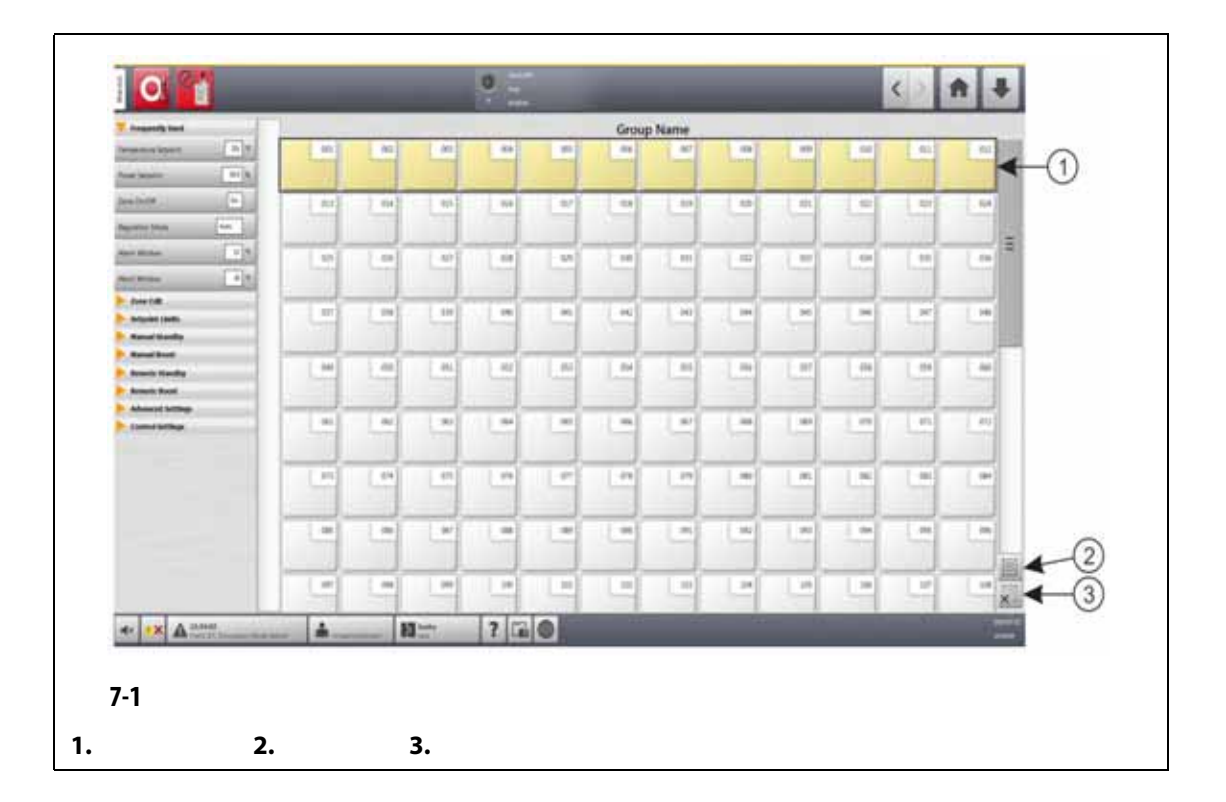

# <span id="page-63-0"></span>**7.2** 创建区段组

Quick Set

- **1.** Quick Set
- **2.** 点击您要加入该组的最后一个区段以将其选中。您选择的第一个与最后一个区段之
- **3. Zone Edit**
- 4. **Group Name**

Quick Set

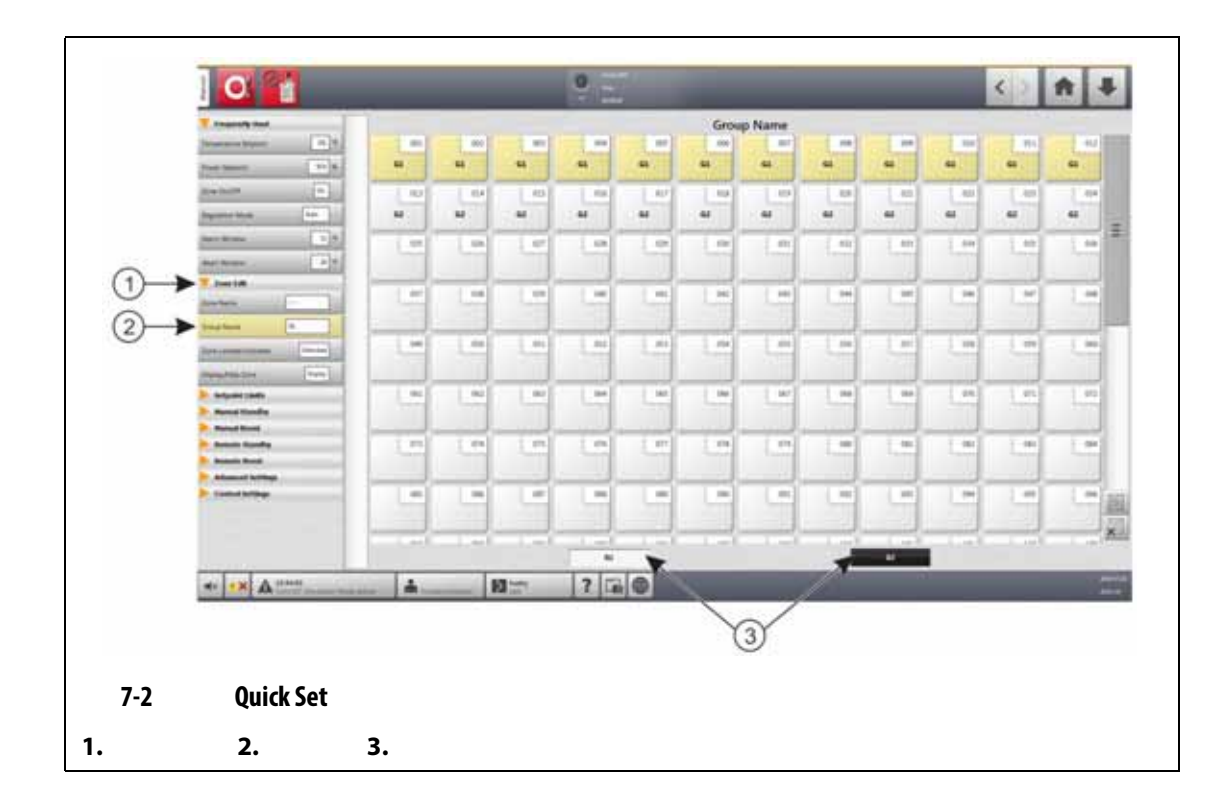

# **7.3** 多组视图屏幕

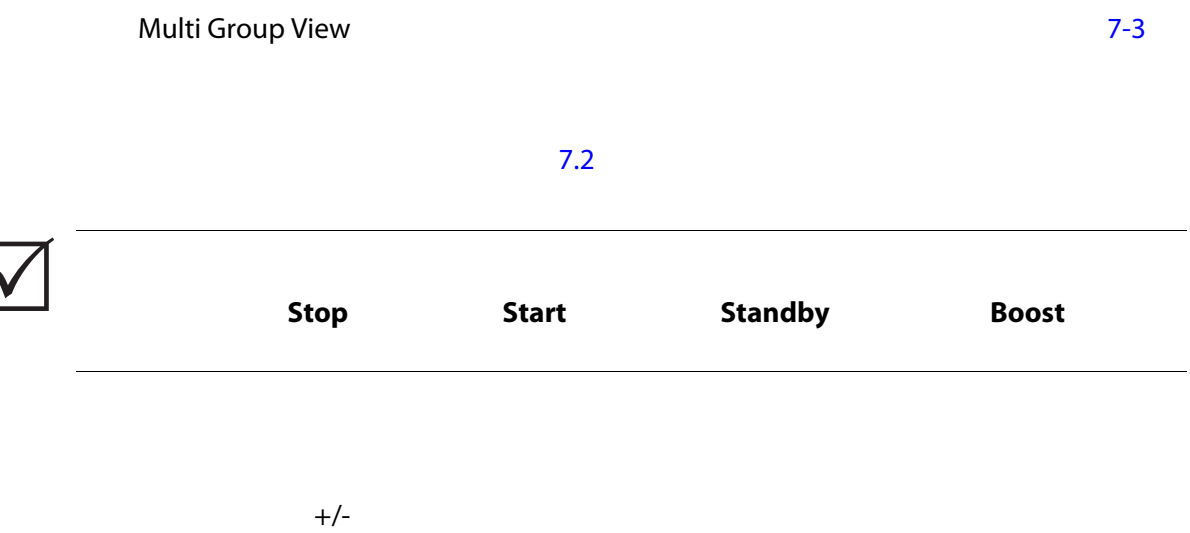

Quick Set

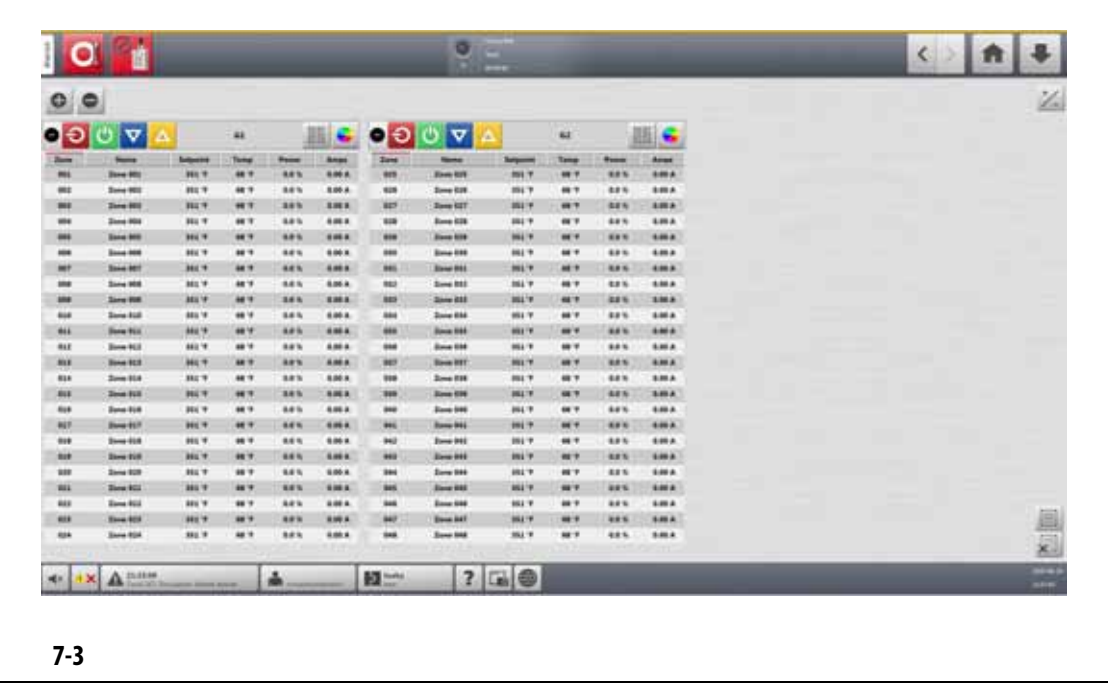

<span id="page-65-0"></span>[7-1](#page-65-1) Multi Group View

<span id="page-65-1"></span>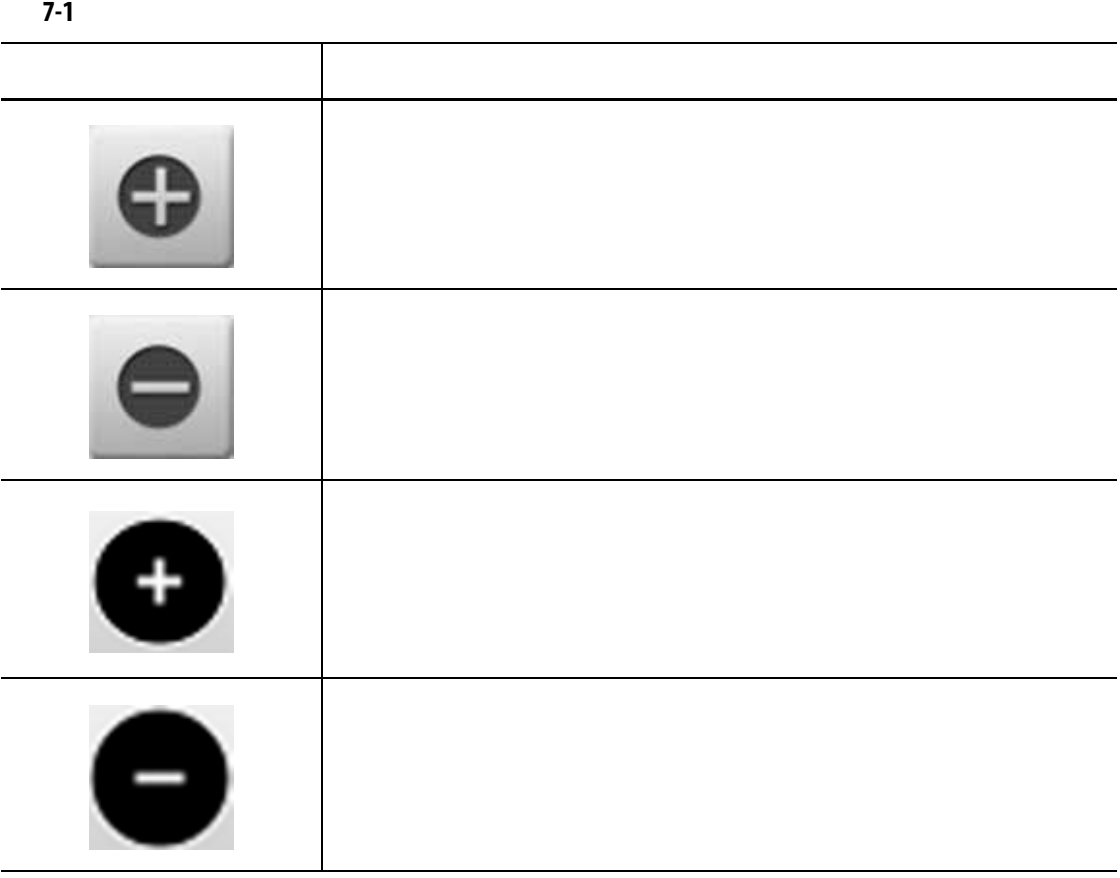

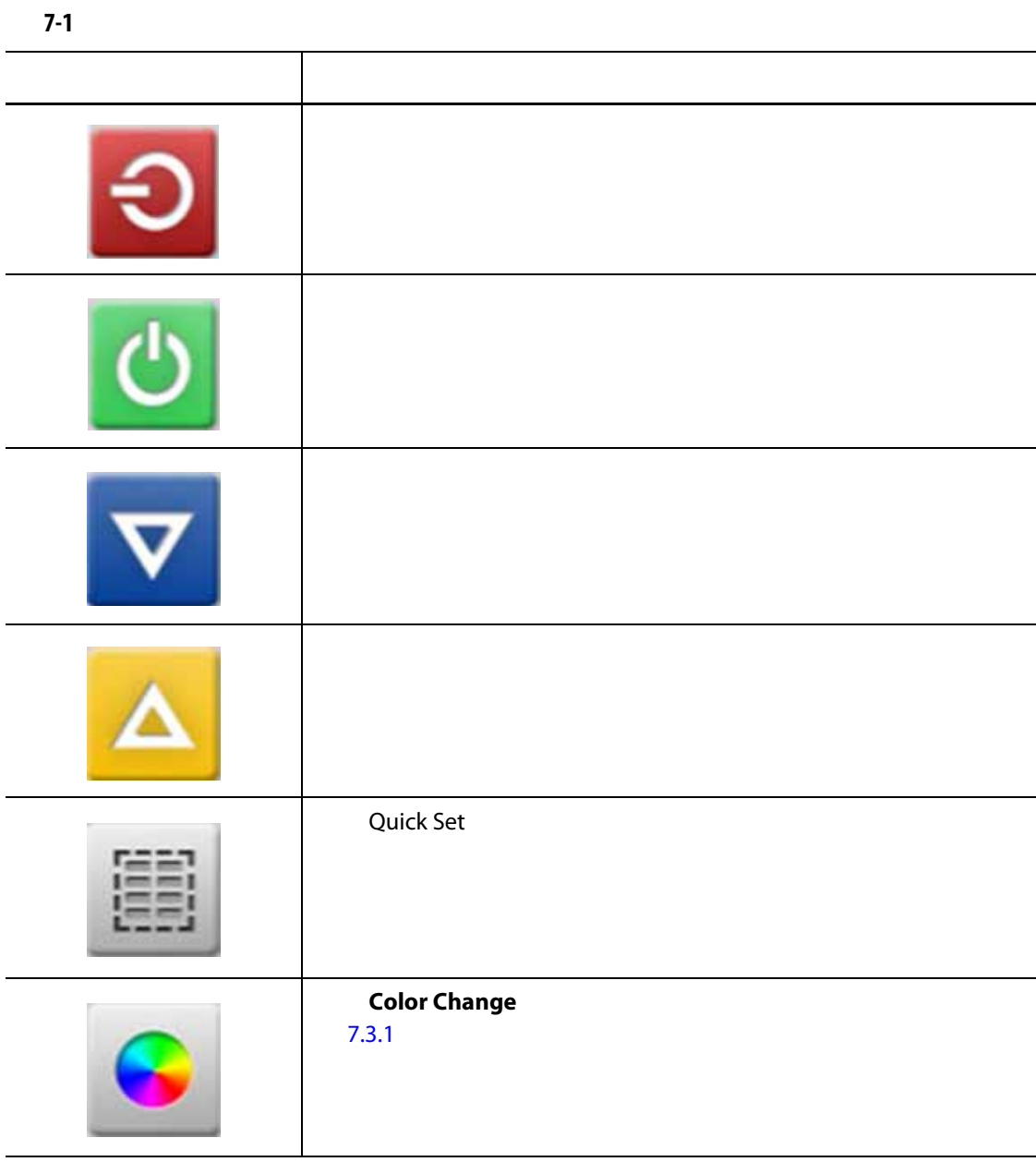

<span id="page-66-0"></span>**7.3.1** 更改标题颜色

Multi Group View 组的更多信息,请参见 [7.2](#page-63-0)

- 1. Multi Group View **Color Change Color Change**
- **2.** Color

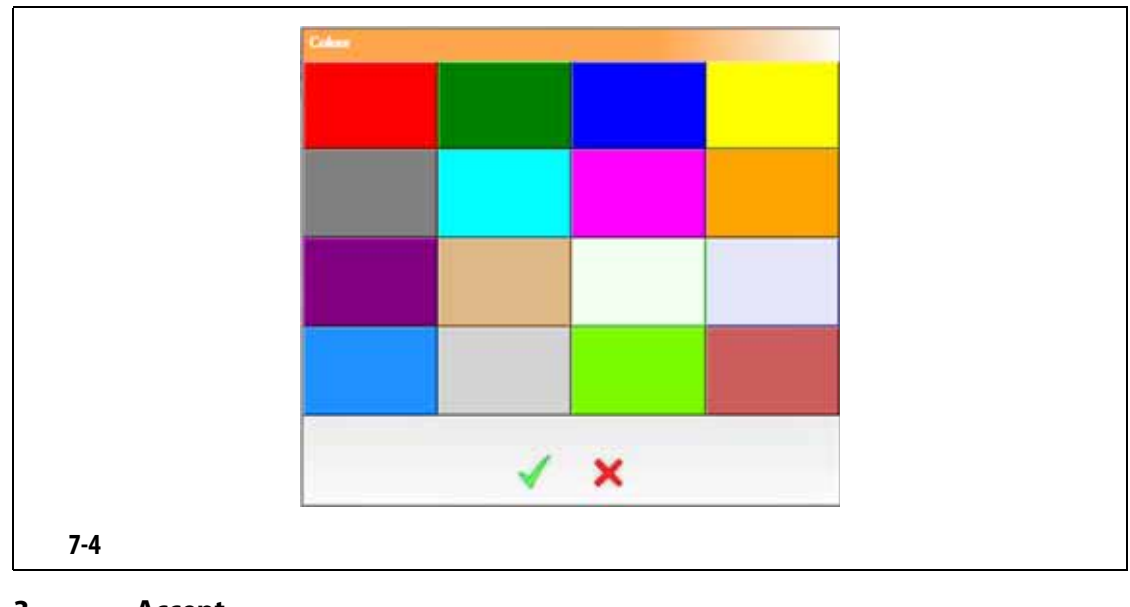

**3.** 点击 **Accept** (接受)按钮。

<span id="page-67-0"></span>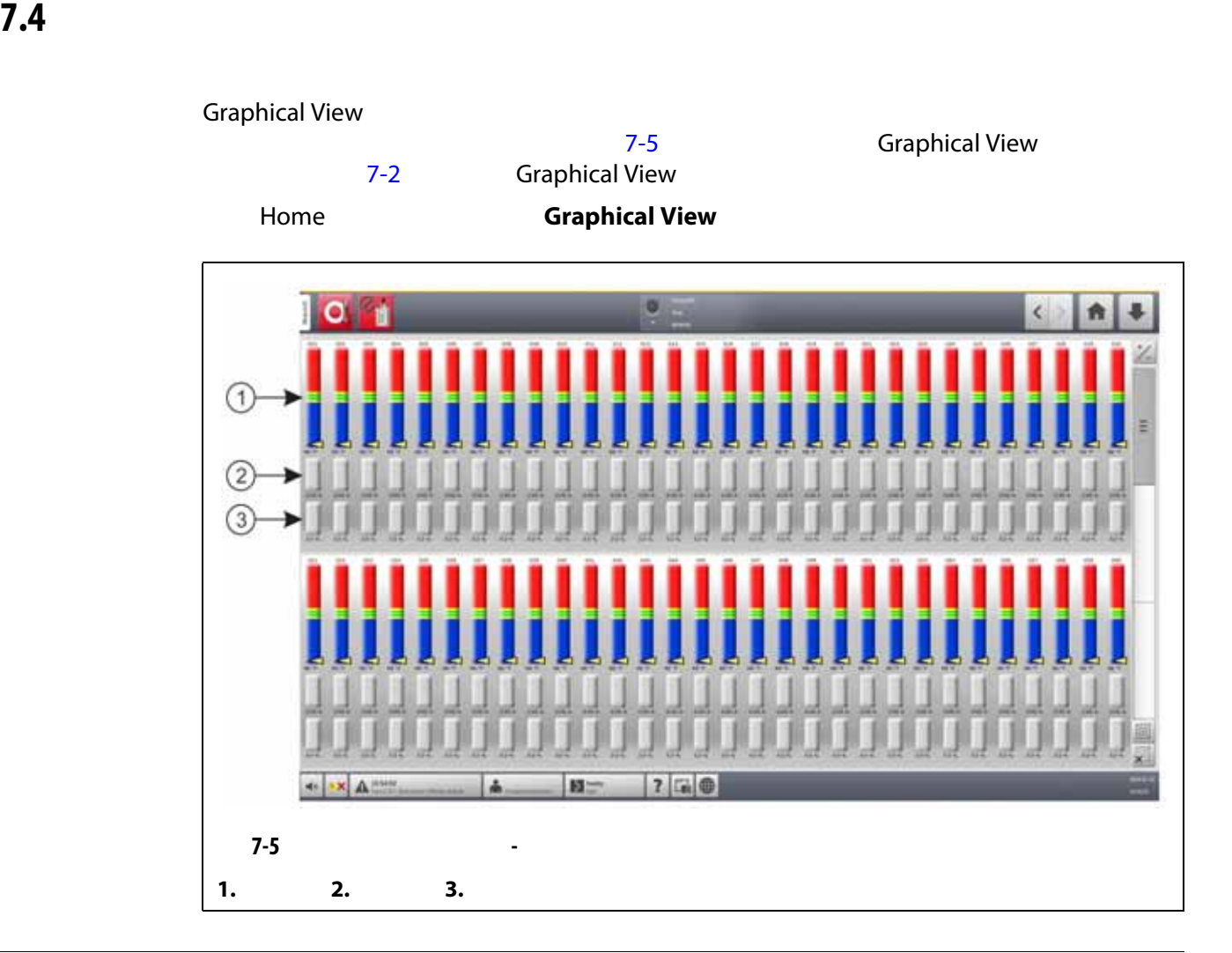

<span id="page-68-0"></span>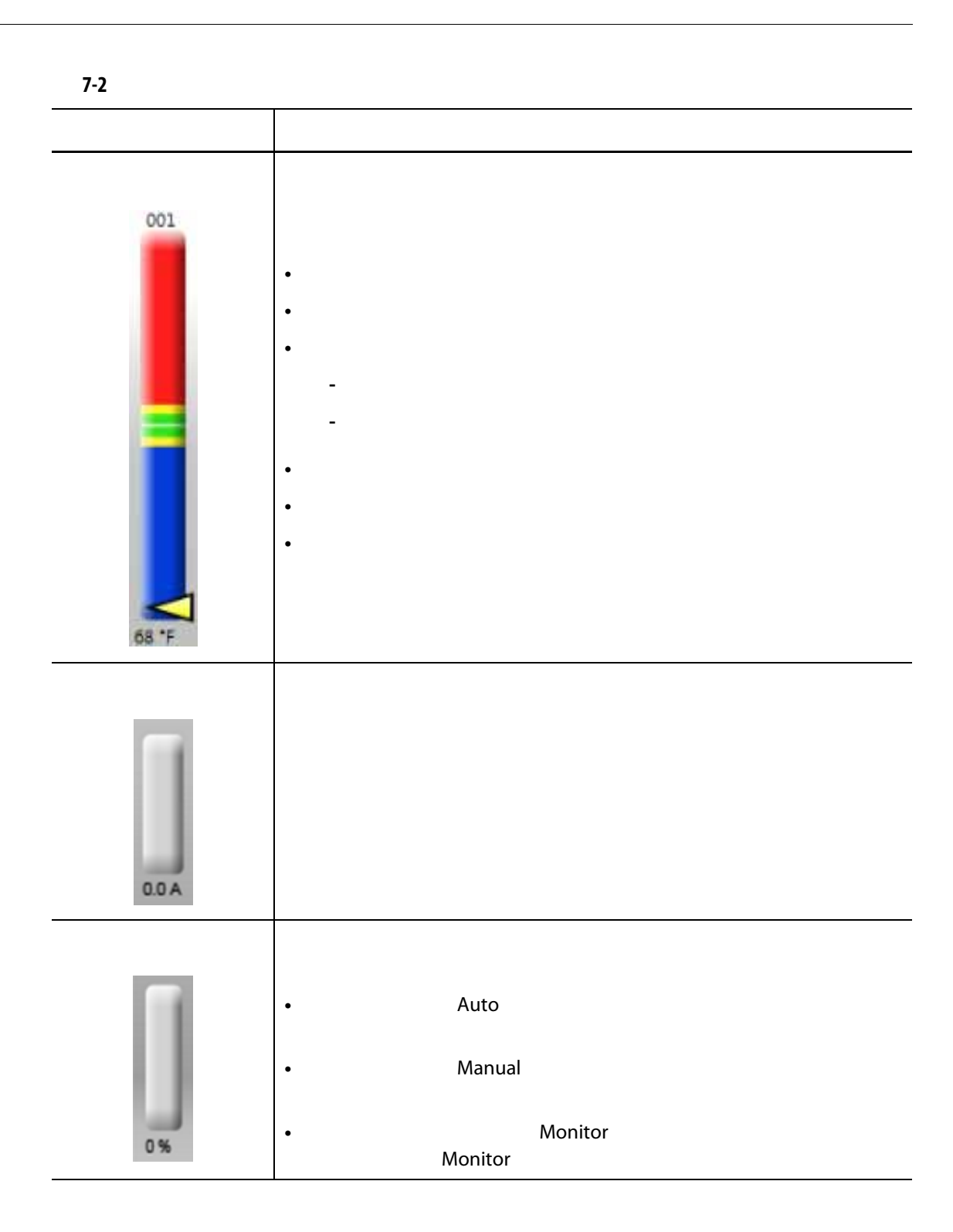

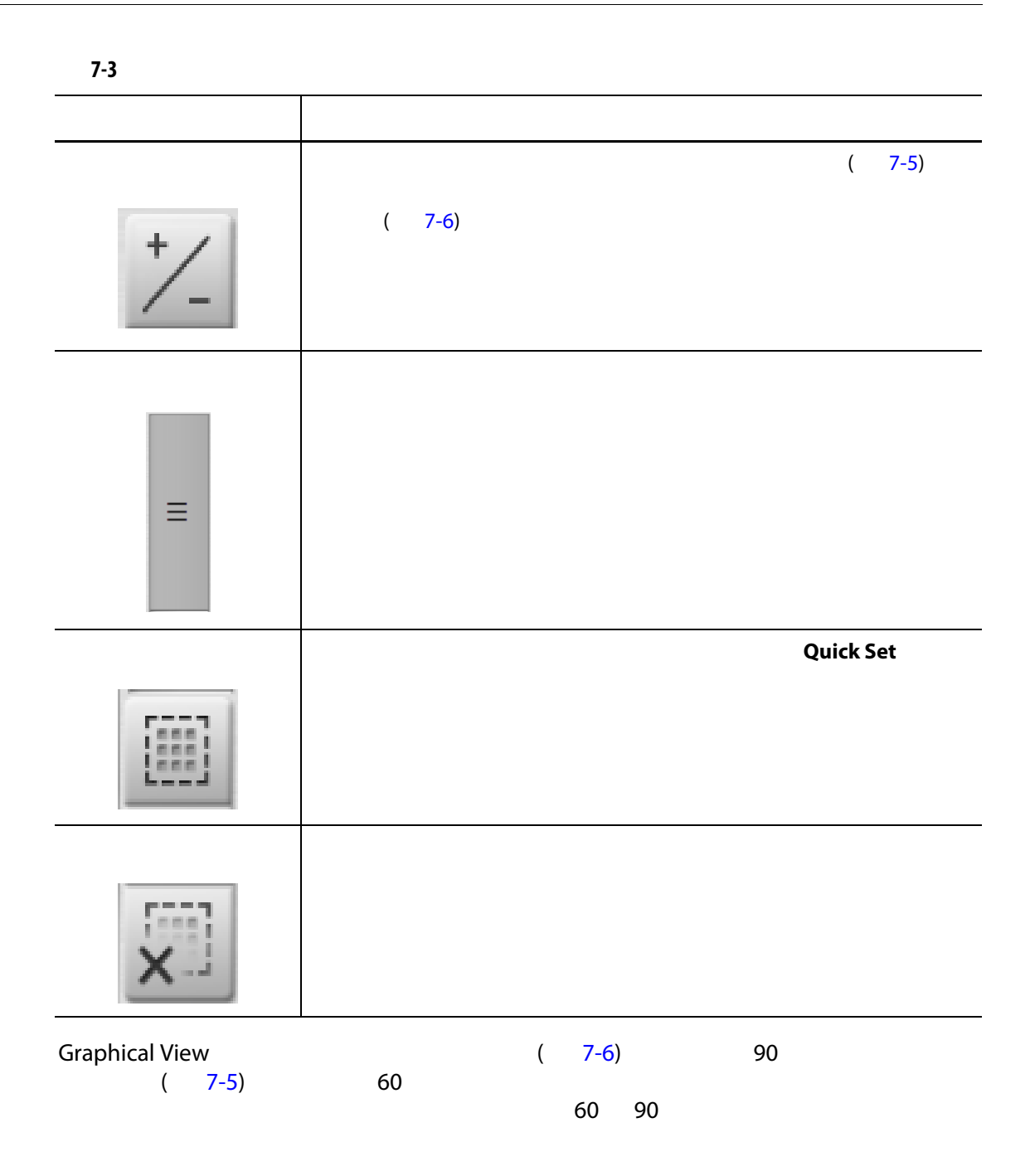

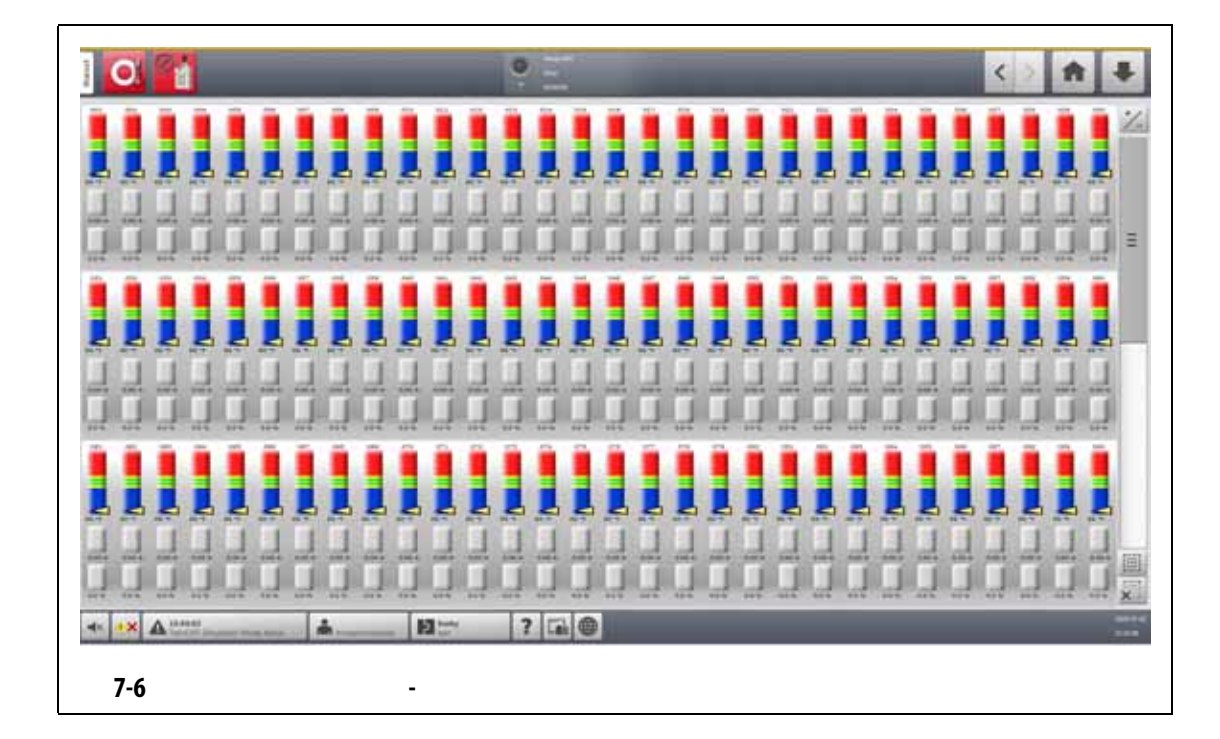

### **7.5 Text View**

<span id="page-70-1"></span>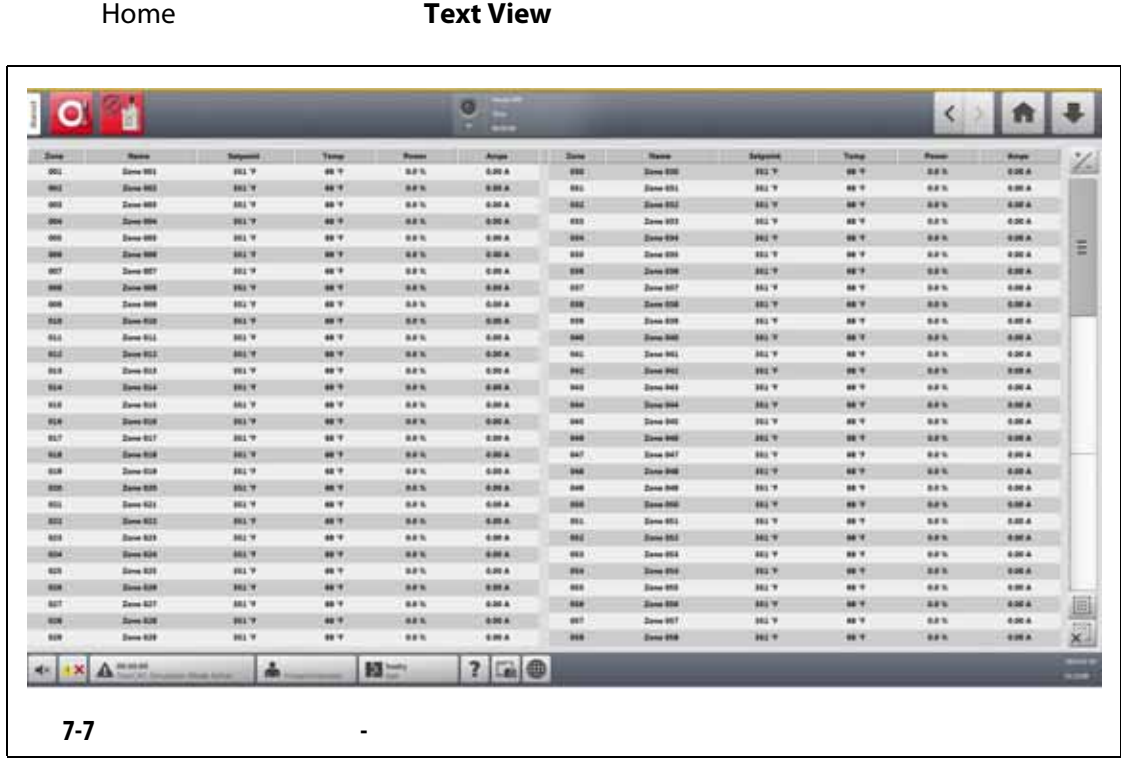

<span id="page-70-0"></span>Text View (2008) [7-7](#page-70-1)

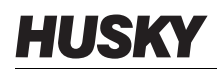

<span id="page-71-0"></span>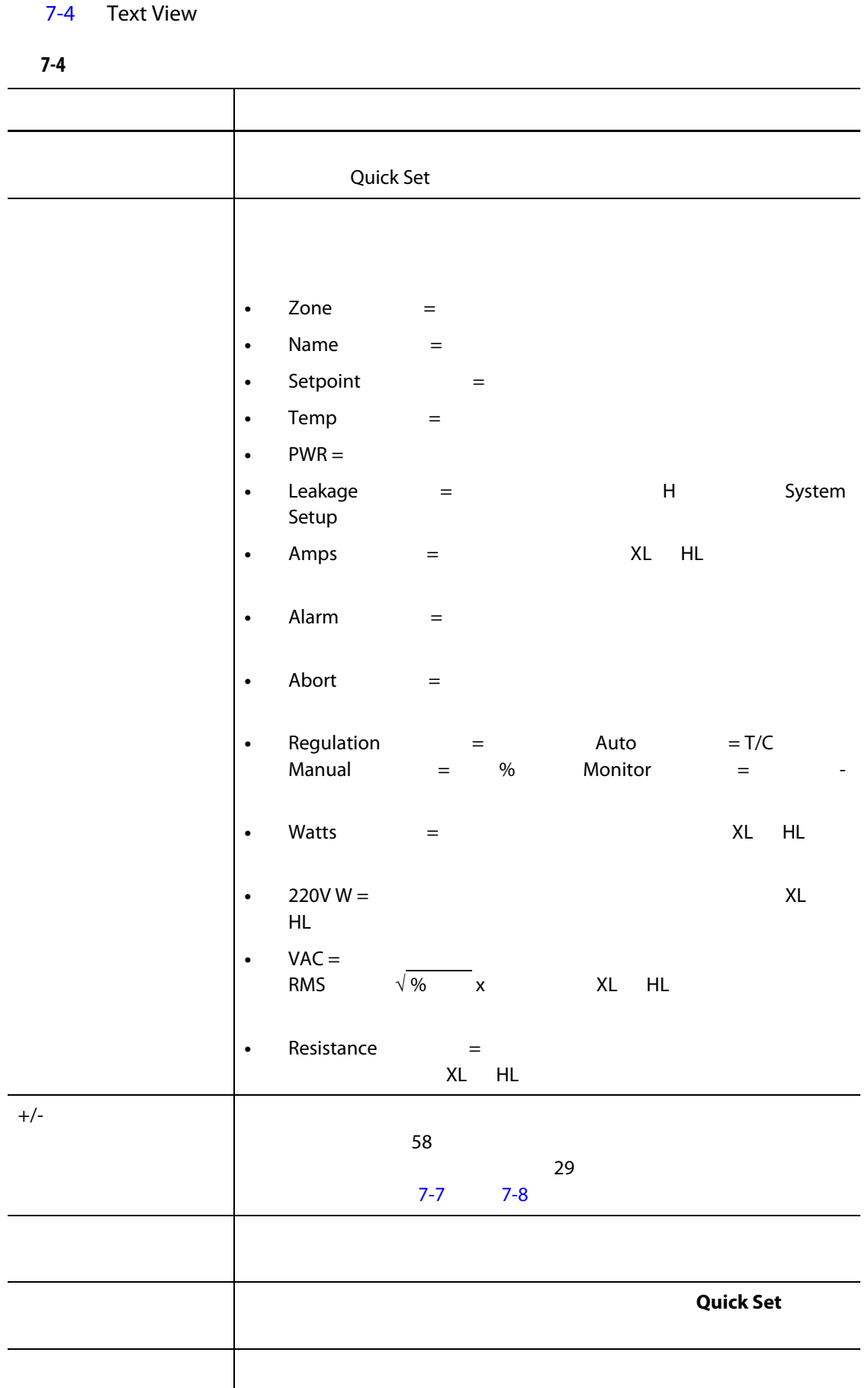
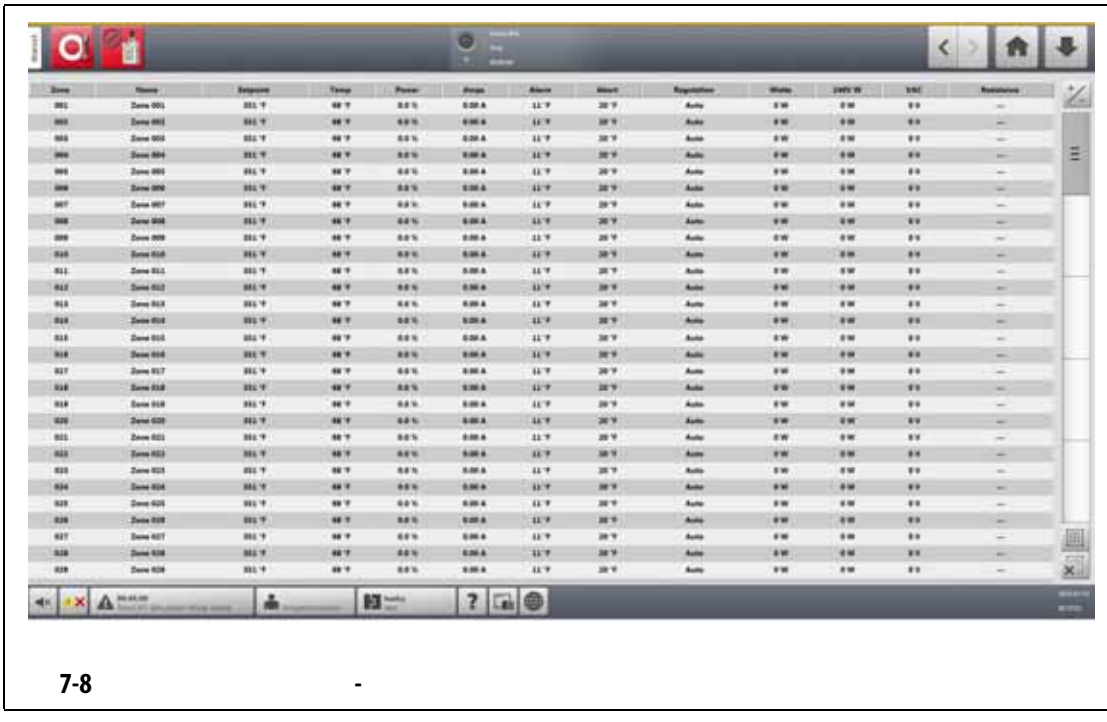

#### **7.5.1** Text View

Text View

- 要查看一个区段,则点击区段行。
- 要查看多个区段,则点击并按住第一个区段一秒钟,然后点击最后一个区段。所选
- 

**7.5.2** 排序

**Text View (2008)** 

 $(VAC)$ 

Altanium

### **7.6 Quick Set**

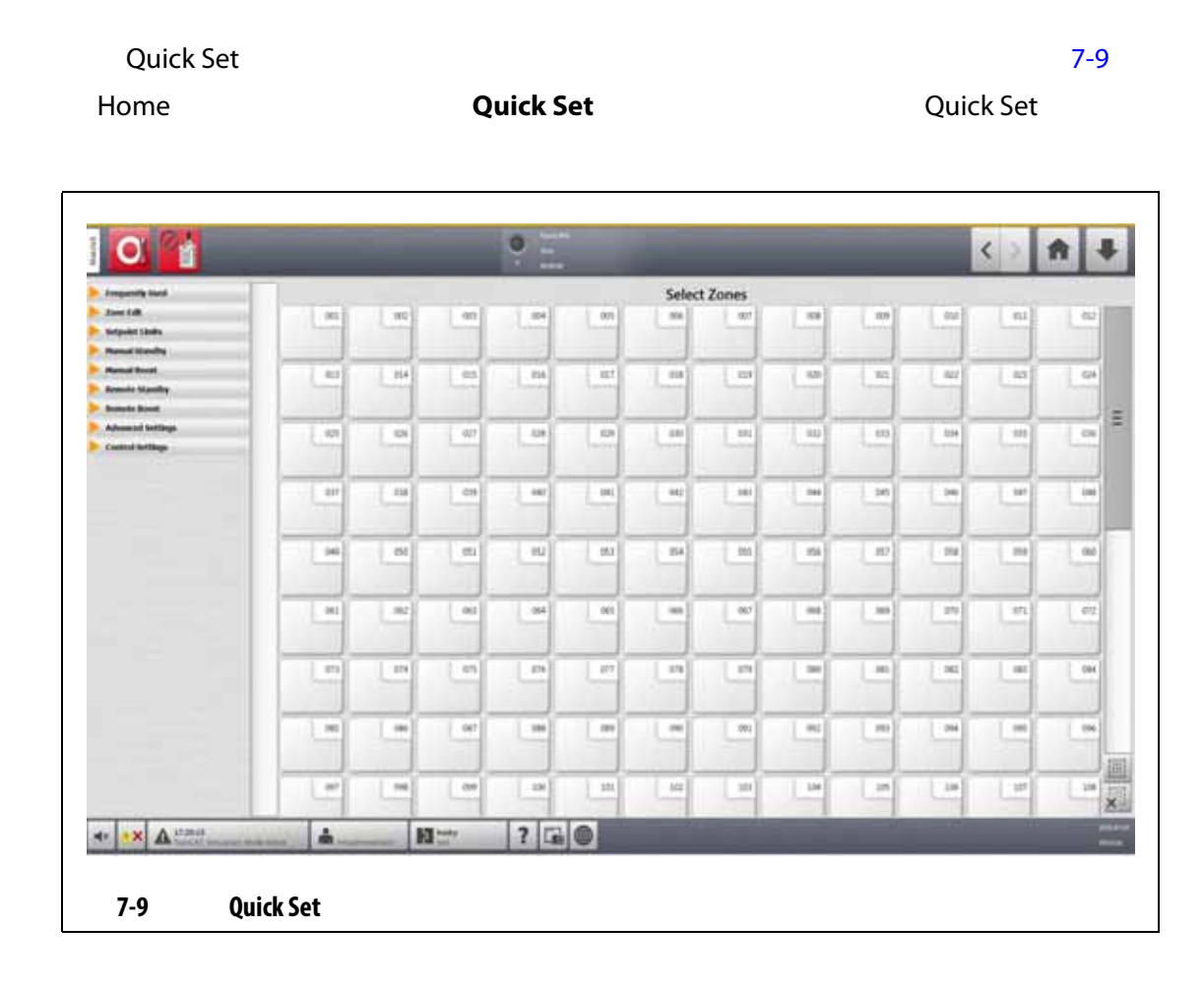

### **7.6.1** 区段设定点字段

<span id="page-73-0"></span>Quick Set

[7.6.1.1](#page-73-1) [7.6.1.9](#page-78-0)

#### <span id="page-73-1"></span> $7.6.1.1$

<span id="page-73-2"></span>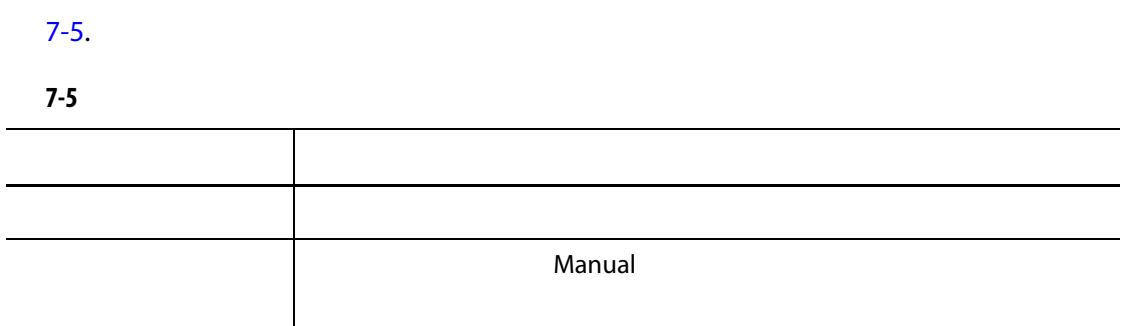

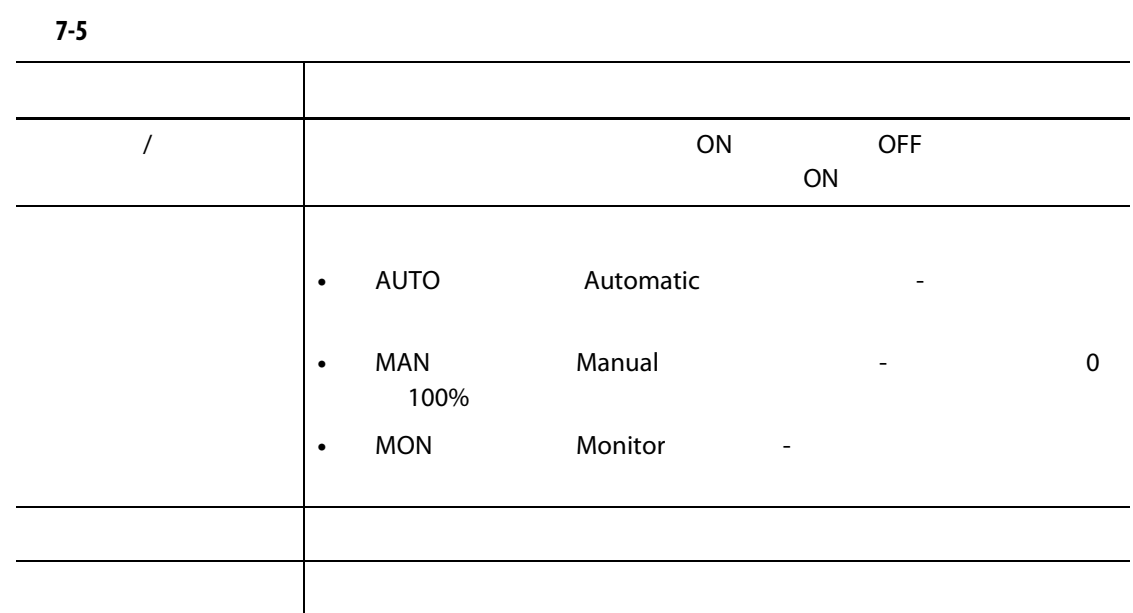

#### $7.6.1.2$

<span id="page-74-0"></span>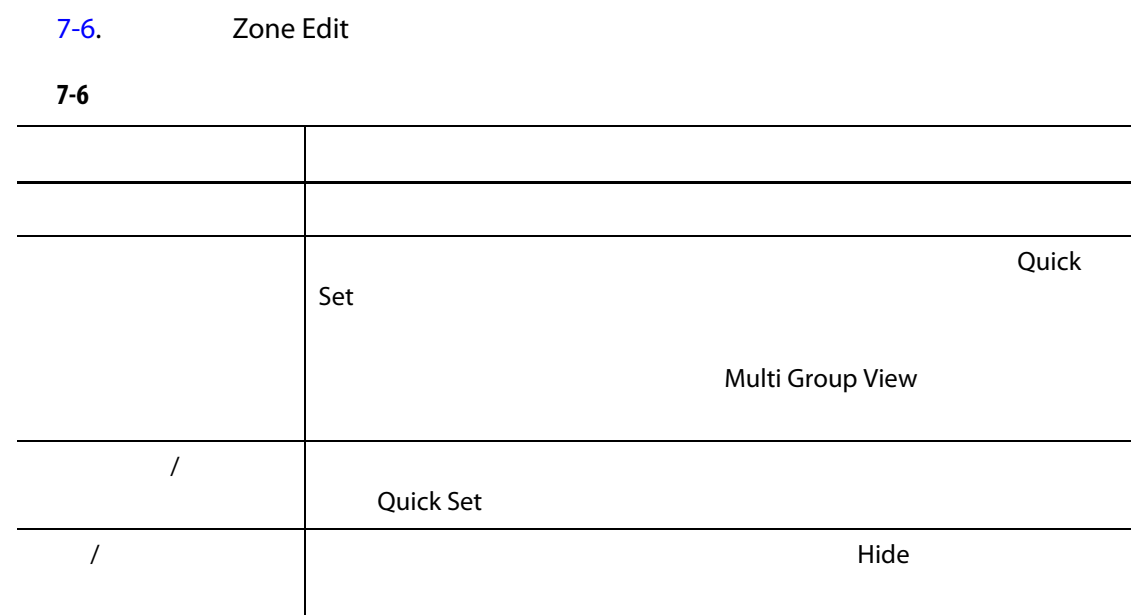

#### $7.6.1.3$

<span id="page-74-1"></span>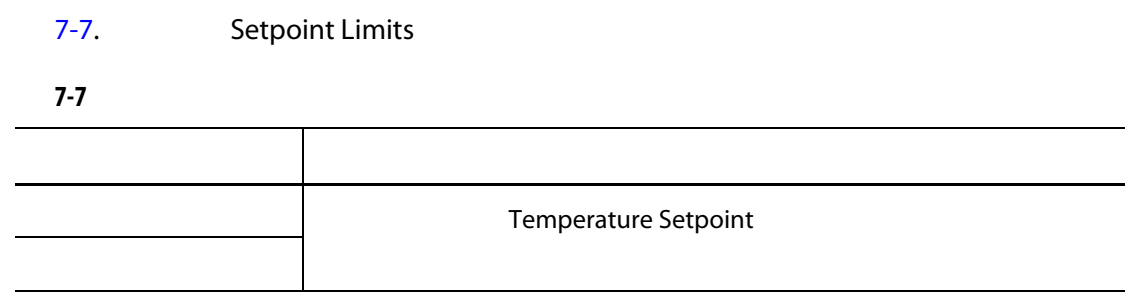

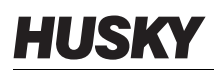

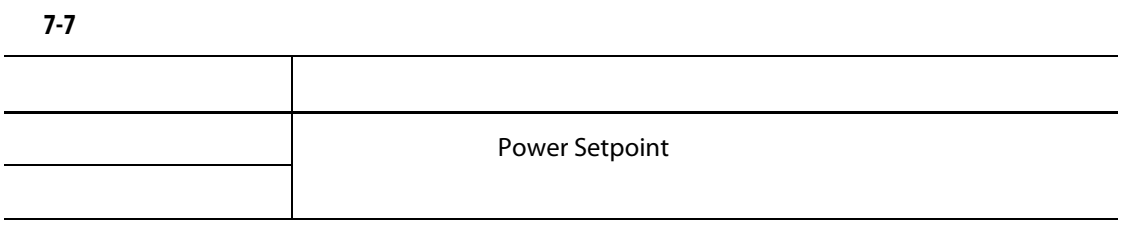

# $7.6.1.4$   $7-8$ .

<span id="page-75-0"></span>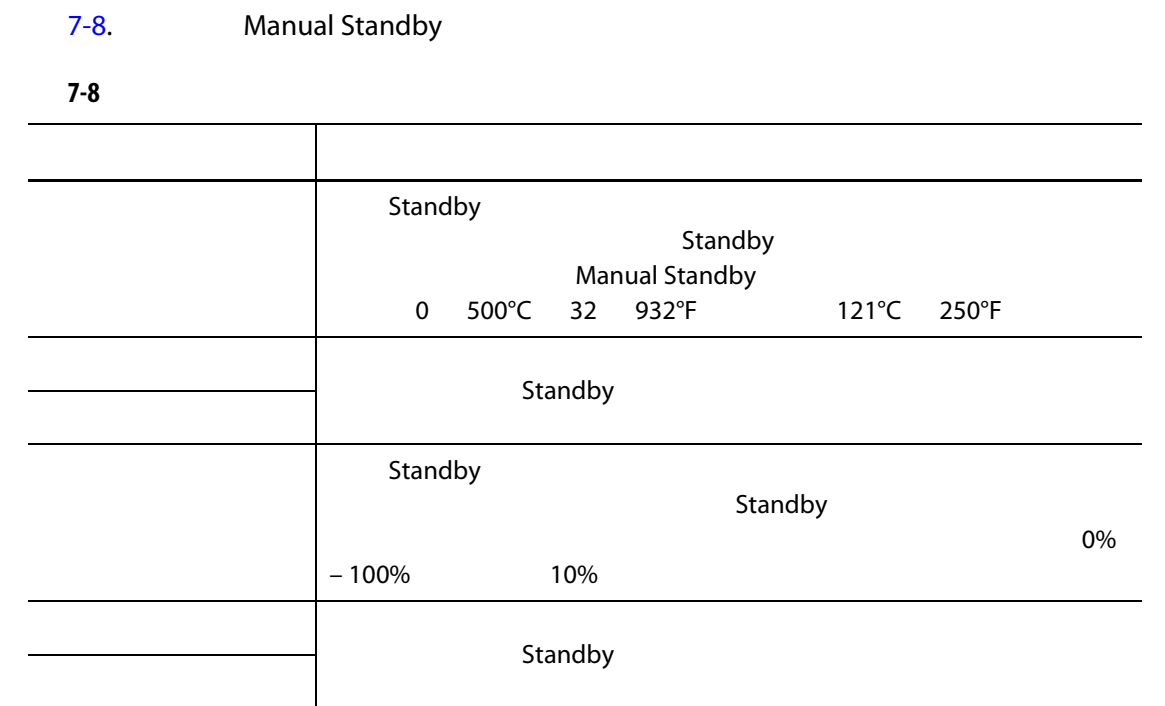

# **7.6.1.5** 手动快速升温

Manual Boost

<span id="page-75-1"></span>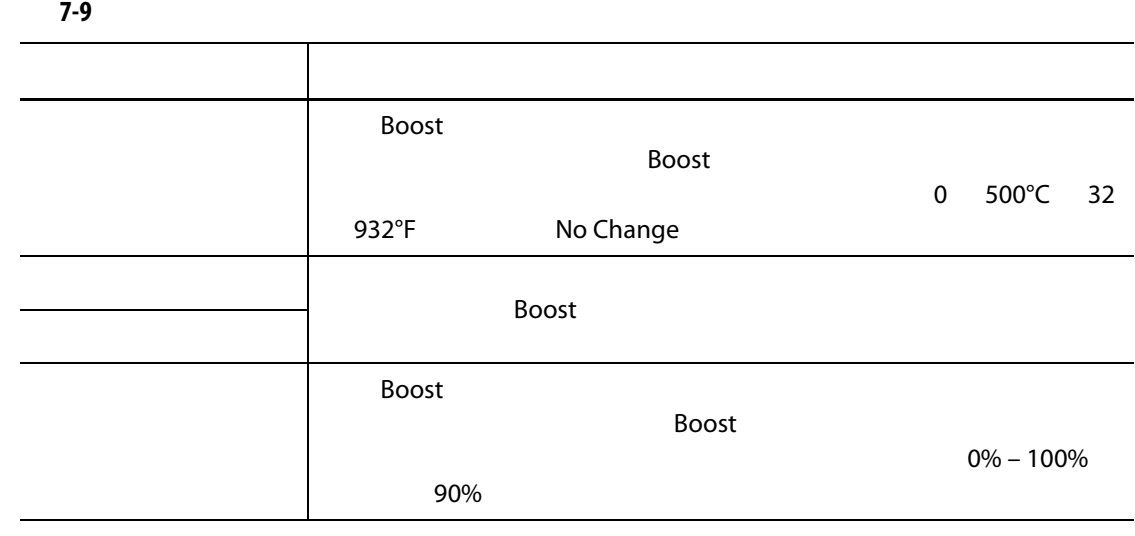

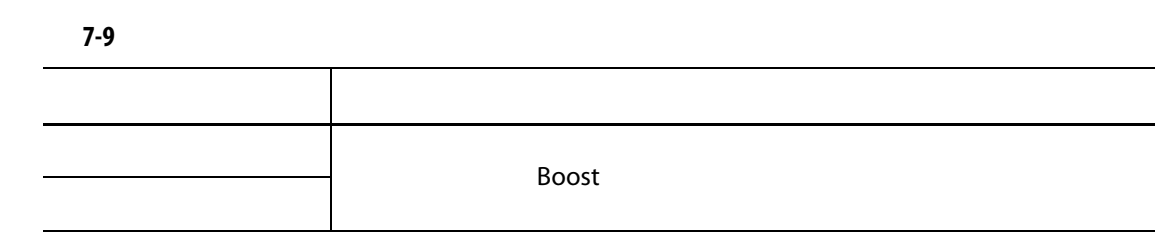

#### **7.6.1.6**

<span id="page-76-0"></span>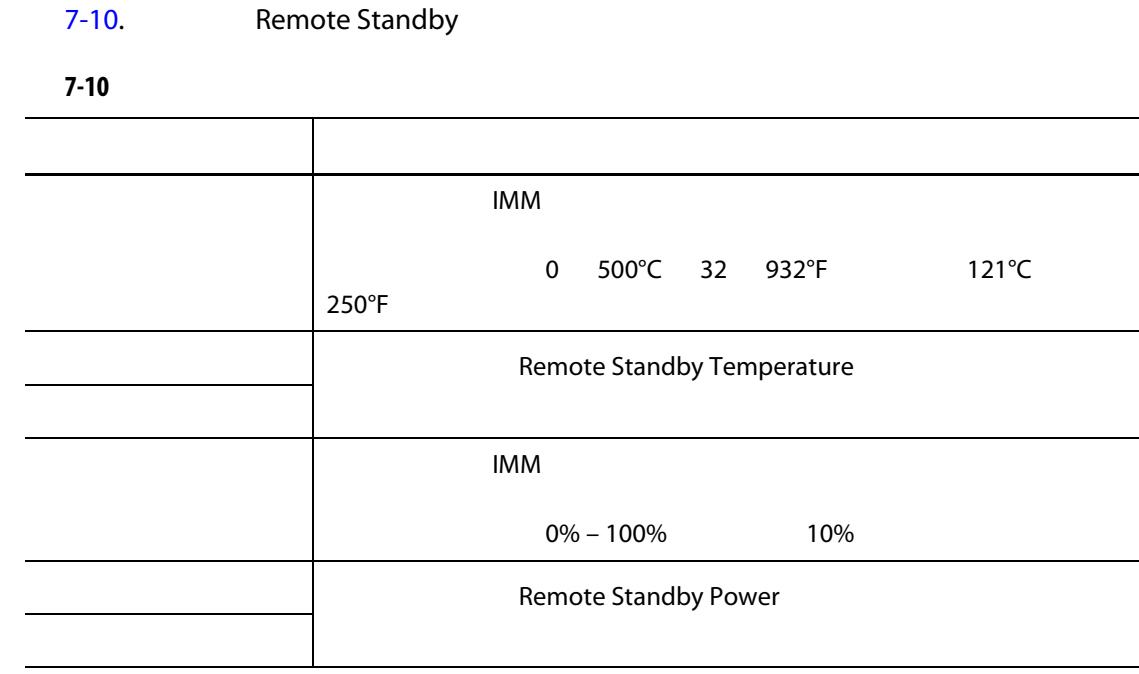

#### $7.6.1.7$

<span id="page-76-1"></span>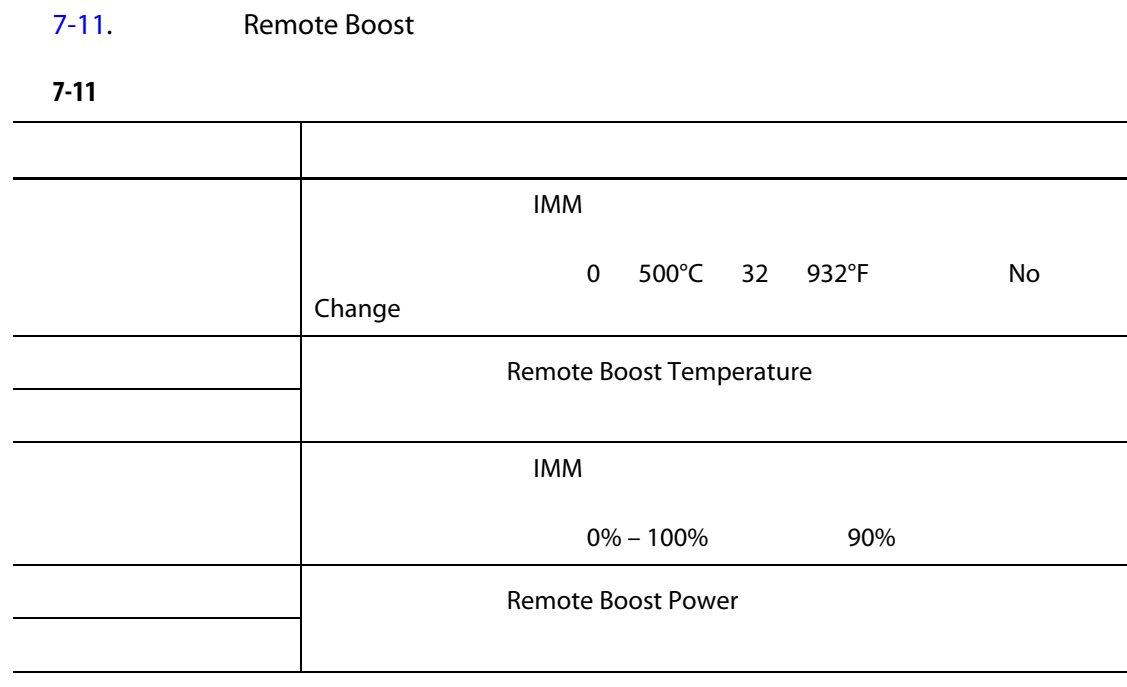

**7.6.1.8** 高级设置

<span id="page-77-0"></span>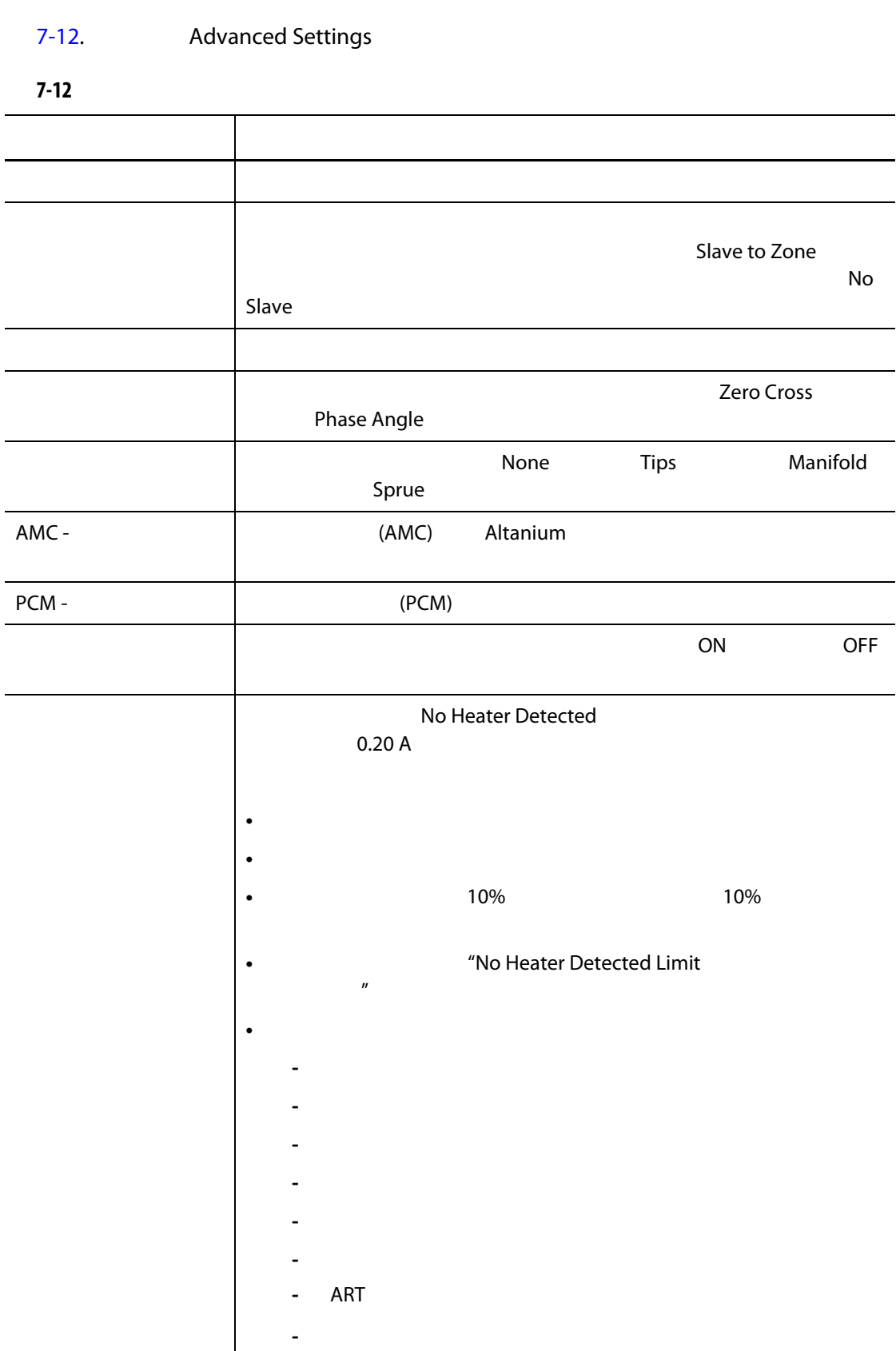

<span id="page-78-1"></span>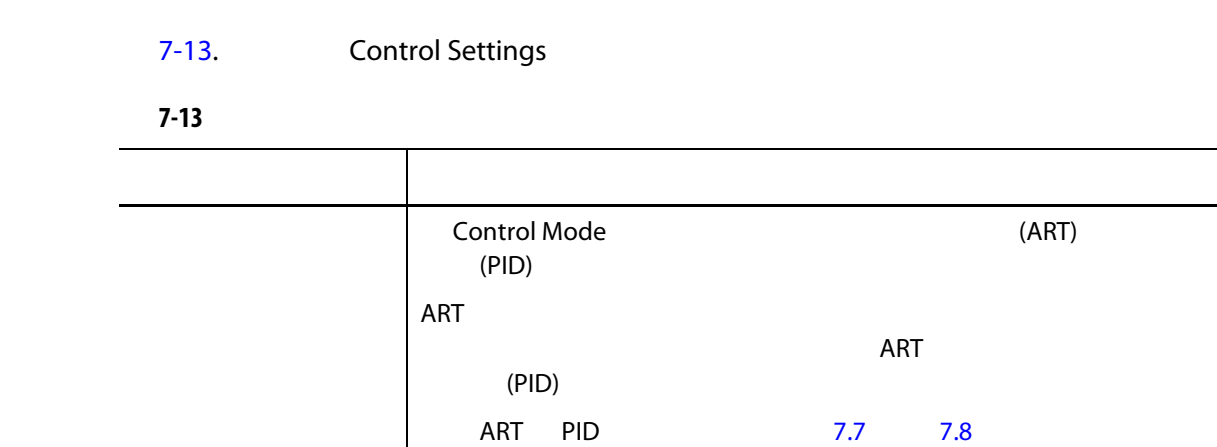

[7.8](#page-91-0)

[7.8](#page-91-0)

[7.8](#page-91-0)

P-Proportional 2010 250

D-Derivative  $0 - 250$ 

I-Integral  $0-250$ 

 $7.6.2$ 

**1.** 点击要重命名的区段。

**•** 

**•** 阀门 **•** 未使用

**2. Zone Edit** 

**3. Zone Name** 

**•** 区段 **•** 探测器 **•** 注嘴 **•** 喷嘴 **•** 注入口 **•** 分流板  $7.6.2.1$ 

<span id="page-78-0"></span>**7.6.1.9** 

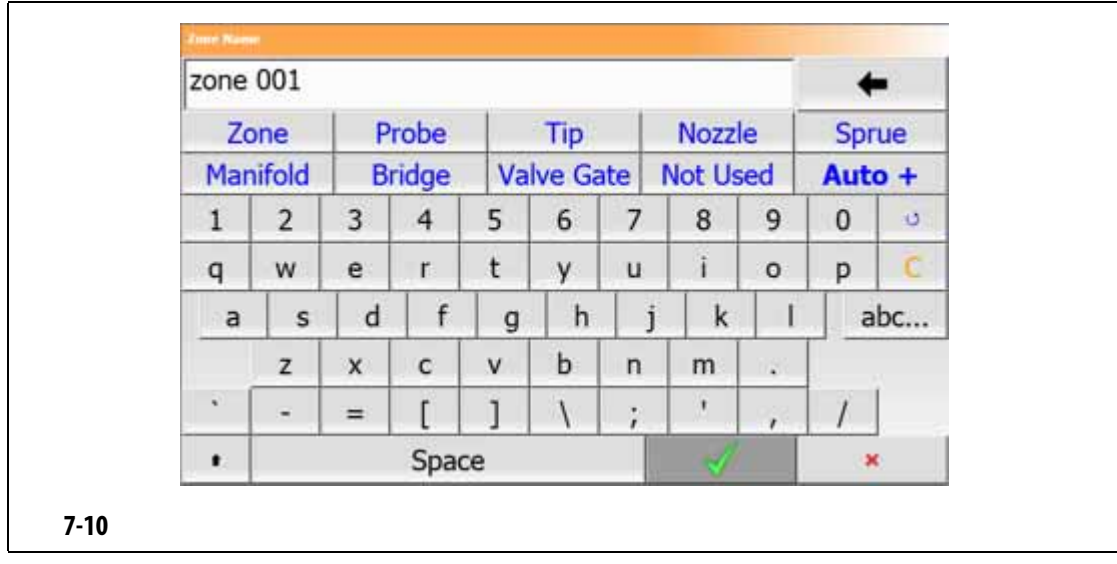

#### **4.** 点击 **Accept** (接受)按钮。

#### <span id="page-79-0"></span> $7.6.2.1$

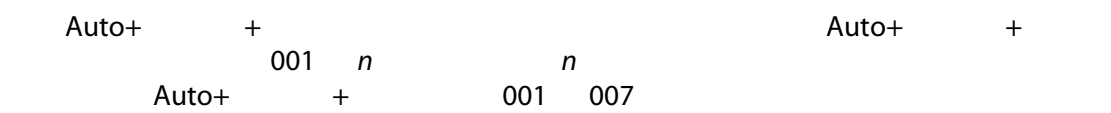

- **1.** 选择要重命名的区段。
- **2. Zone Edit**
- **3. Zone Name** 
	- 区段
	- 探测器
	-
	- 注嘴
	- 喷嘴
	- 注入口
	- 分流板
	-
	- 阀门
	-
	- 未使用

#### **4.** 点击 **Auto+** (自动 **+** 按钮。

177°C (350°F)

- $7.6.3$
- **1.** 点击要更改的区段。
- **2. Frequently Used**
- **3.** Temperature Setpoint
- **4.** 点击 **Accept** (接受)按钮。

#### $7.6.4$

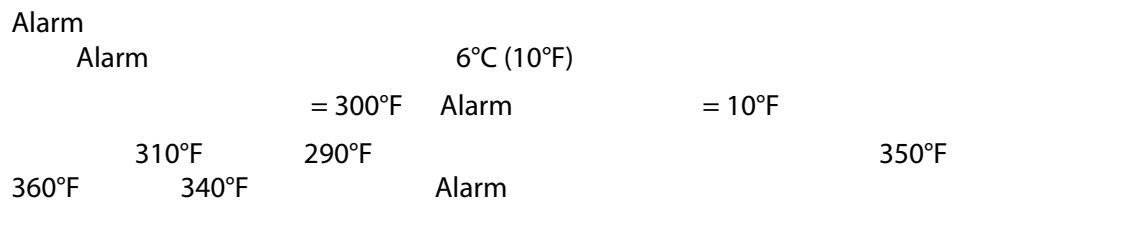

Alarm

- **1.** 点击要更改的区段。
- **2. Frequently Used**
- **3. Alarm Window**
- **4.** 点击 **Accept** (接受)按钮。

# **7.6.5**  $\uparrow$  Ab

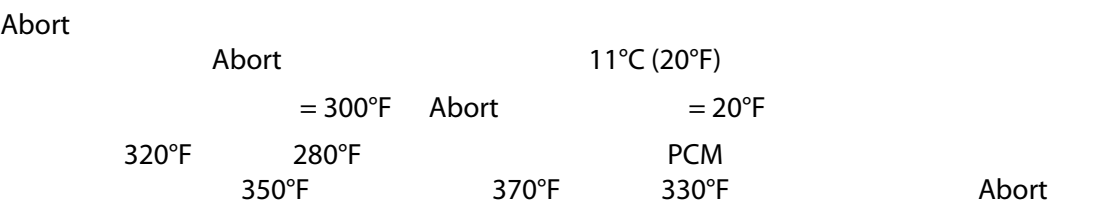

- **1.** 点击要更改的区段。
- **2. Frequently Used**
- **3.** Abort Window
- **4.** 点击 **Accept** (接受)按钮。

Altanium スペクスをついてもある。 Zero Cross

Group View

- **1.** Quick Set
- **2. Advanced Settings**
- **3. Output Mode COMPONE CROSS Phase Angle**

#### **7.6.7** 区段归属

**7.6.7.1** 自动归属功能

 $\Lambda$ larm  $\sim$ **•** 停止模具操作,移除模具,然后修复故障。在注塑操作期间可能无需或不可执行此

- 将区段更改为 Manual (手动)控制模式,然后继续注塑操作。这有其局限性,因 Manual (手动)模式无法补偿该过程中影响加热器功率要求的变化 (例如:剪
- 将缺陷区段归属于另一个区段。由于热流道模具设计中的对称操作,通常有其他区  $\blacksquare$ Altanium  $\blacksquare$
- $\overline{R}$

altanium auto-Slave (auto-Slave (auto-Slave (auto-Slave (auto-Slave (auto-Slave (  $\lambda$ ltanium  $\lambda$ 

 $\frac{1}{2}$  $\lambda$ larm  $\lambda$  $\lambda$ ltanium  $\lambda$ 

**Text View 19 Meo2 View Neo2 2018** Multi

 $(PCM)$  PCM

System Setup<br>2

Quick Set<br>Heats Setup Control Page 2 (a) 2 (e) Automatic Slave

 $(AMC)$ 

 $AMC$  comparison on  $\mathcal{L}$ ,  $\mathcal{L}$  on  $\mathcal{L}$  $AMC$  OFF  $\Box$ 

#### Altanium

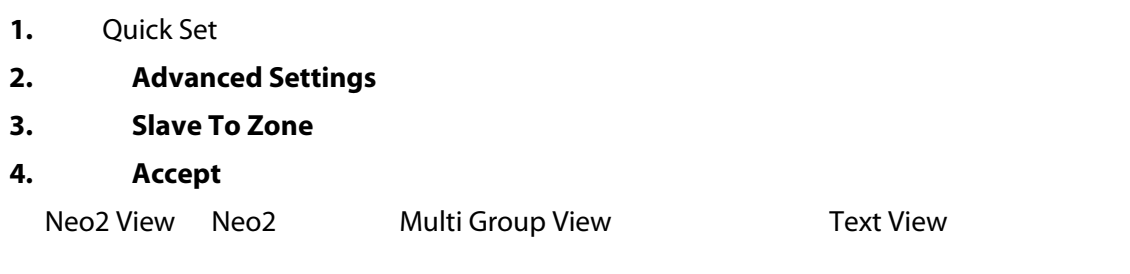

 $7.6.7.3$ 

每个区段均可在三个调节模式之一下运行。请参见 [7-14](#page-82-0)。默认设置为 Automatic

<span id="page-82-0"></span>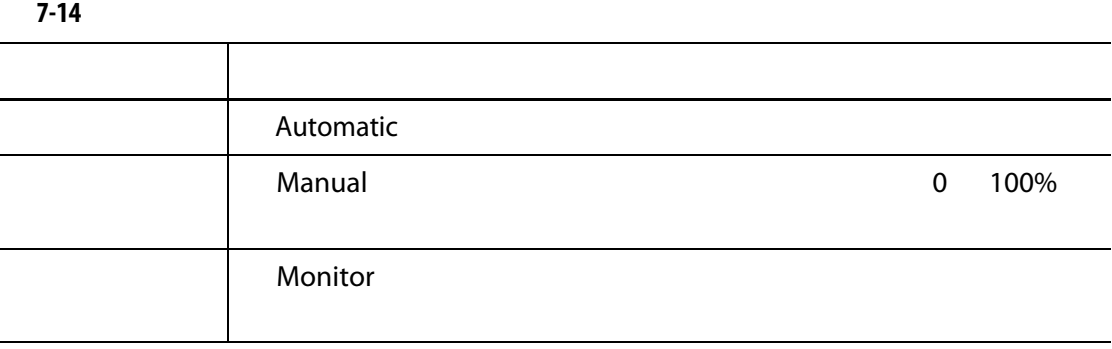

#### **1.** Quick Set

**Monitor** (Monitor (CEC) OR STATE (CEC) OR STATE (CEC) OR STATE (CEC) OR STATE (CEC) OR STATE (CEC) OR STATE (CEC) OR STATE (CEC) OR STATE (CEC) OR STATE (CEC) OR STATE (CEC) OR STATE (CEC) OR STATE (CEC) OR STATE (CEC) OR

- **2. Frequently Used**
- **3.** Regulation Mode

Regulation Mode

### **7.6.8** 设定点限值

 $\Lambda$ ltanium  $\Lambda$ 

### **7.6.8.1 D**

Quick Set ( $Q$ uick Set ( $R$ ) Frequently Used ( $R$ ) 177°C (350°F)

#### **1.** 点击要更改的区段。 **2.** Setpoint Limits **3.** Temperature Minimum **4.** 点击 **Accept** (接受)按钮。 **5.** Temperature Maximum **6.** Accept **7. Power Minimum**

- 8. **Accept**
- **9.** Power Maximum
- 10. **Accept**

**7.6.8.2** 更改手动待机和远程待机设定点限值

Manual Standby Remote Standby

121°C (250°F)

### **7.6.8.2.1** 更改手动待机设定点限值

- 1. Quick Set
- **2. Manual Standby**
- 3. Temperature Setpoint
- **4.** 点击 **Accept** (接受)按钮。
- **5.** Temperature Minimum
- **6.** Accept
- **7.** Temperature Maximum
- 8. **Accept**
- **9. Power Setpoint**
- 10. **Accept**
- 11. **Power Minimum**
- 12. **Accept**
- 13. **Power Maximum**
- 14. **Accept**

### **7.6.8.2.2** 更改远程待机设定点限值

- **1.** Quick Set
- 2. Remote Standby
- **3.** Temperature Setpoint
- **4.** 点击 **Accept** (接受)按钮。
- **5.** Temperature Minimum
- **6.** Accept
- **7.** Temperature Maximum
- 8. **Accept**
- **9. Power Setpoint**
- 10. **Accept**
- 11. **Power Minimum**
- 12. **Accept**
- 13. **Power Maximum**
- 14. **Accept**

**7.6.8.3** 更改手动快速升温设定点和限值

Manual Boost Remote Boost

No Chg No Change ( $\overline{X}$  No Change (No Change ( $\overline{X}$ 

- **1.** 点击要更改的区段。
- **2. Manual Boost**
- **3.** Temperature Setpoint
- **4.** 点击 **Accept** (接受)按钮。
- **5.** Temperature Minimum
- **6.** Accept
- **7.** Temperature Maximum
- 8. **Accept**
- **9. Power Setpoint**
- 10. **Accept**
- 11. **Power Minimum**

- 12. Accept
- 13. **Power Maximum**
- 14. **Accept**

### **7.6.8.4** 更改远程快速升温设定点和限值

- **1.** 点击要更改的区段。
- **2.** Remote Boost
- 3. Temperature Setpoint
- **4.** 点击 **Accept** (接受)按钮。
- **5.** Temperature Minimum
- **6.** 点击 **Accept** (接受)按钮。
- **7.** Temperature Maximum
- 8. **Accept**
- **9.** Power Setpoint
- 10. **Accept**
- 11. **Power Minimum**
- 12. **Accept**
- 13. **Power Maximum**
- 14. **Accept**

**7.6.9** 更改传感器分配 (感温线)

 $1$  5, 5, 5, 1 Thermocouple Assignment

注意:Altanium 会在模具诊断过程中自动检查模具是否存在接线错误。这通常无需进

- **1.** 点击要更改的区段。
- **2. Advanced Settings**
- 3. Thermocouple Assignment
- **4.** 点击 **Accept** (接受)按钮。

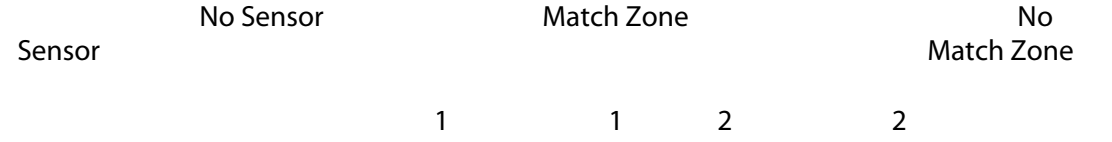

#### $7.6.10$

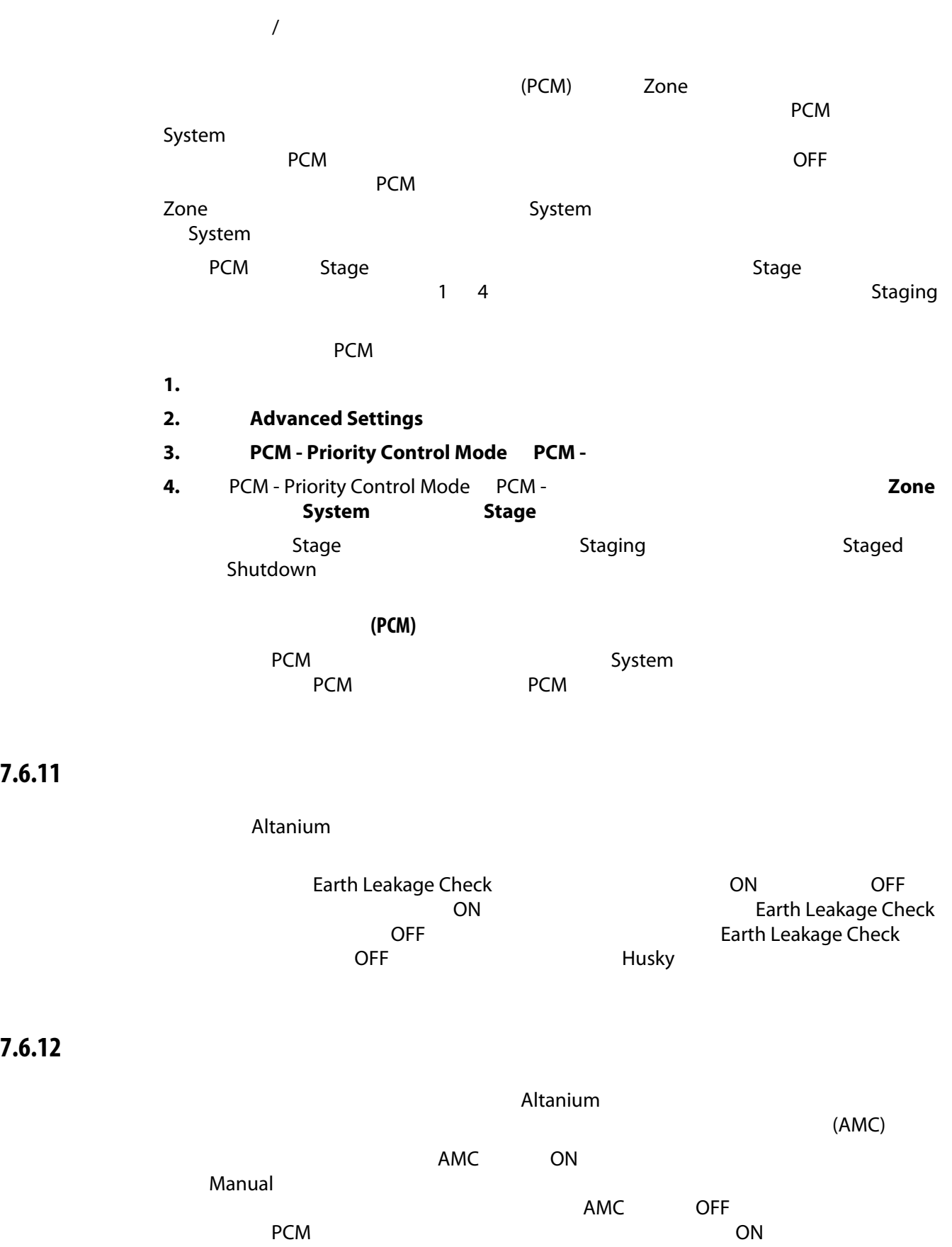

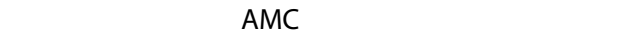

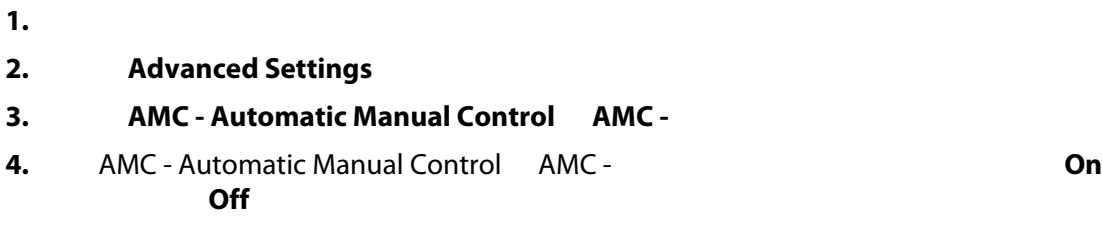

### **7.6.13** 更改输出功率限值设置

Output Power Limit

100%

#### Output Power Limit

- **1.** 点击要更改的区段。
- **2. Advanced Settings**
- **3.** Output Power Limit
- **4.** Output Power Limit (1990) 0% 100% to 100% to 100% of the 100% of the 100% of the 100% of the 100% of the 1
- **5.** Accept

## **7.6.14** 将区段控制从 **ART** 更改为 **PID**

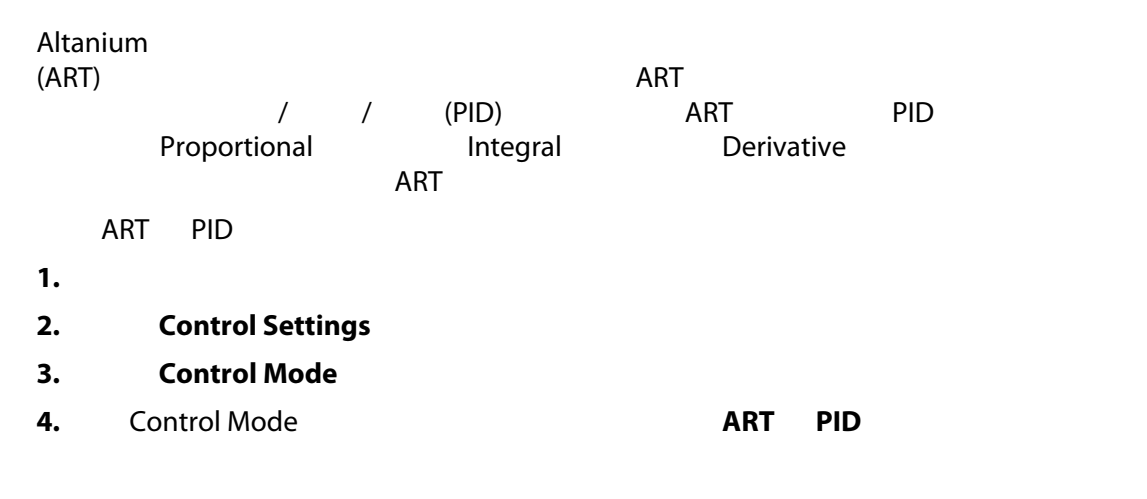

#### **7.6.14.1** 更改 **P I D** 参数值

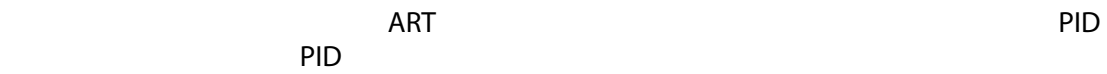

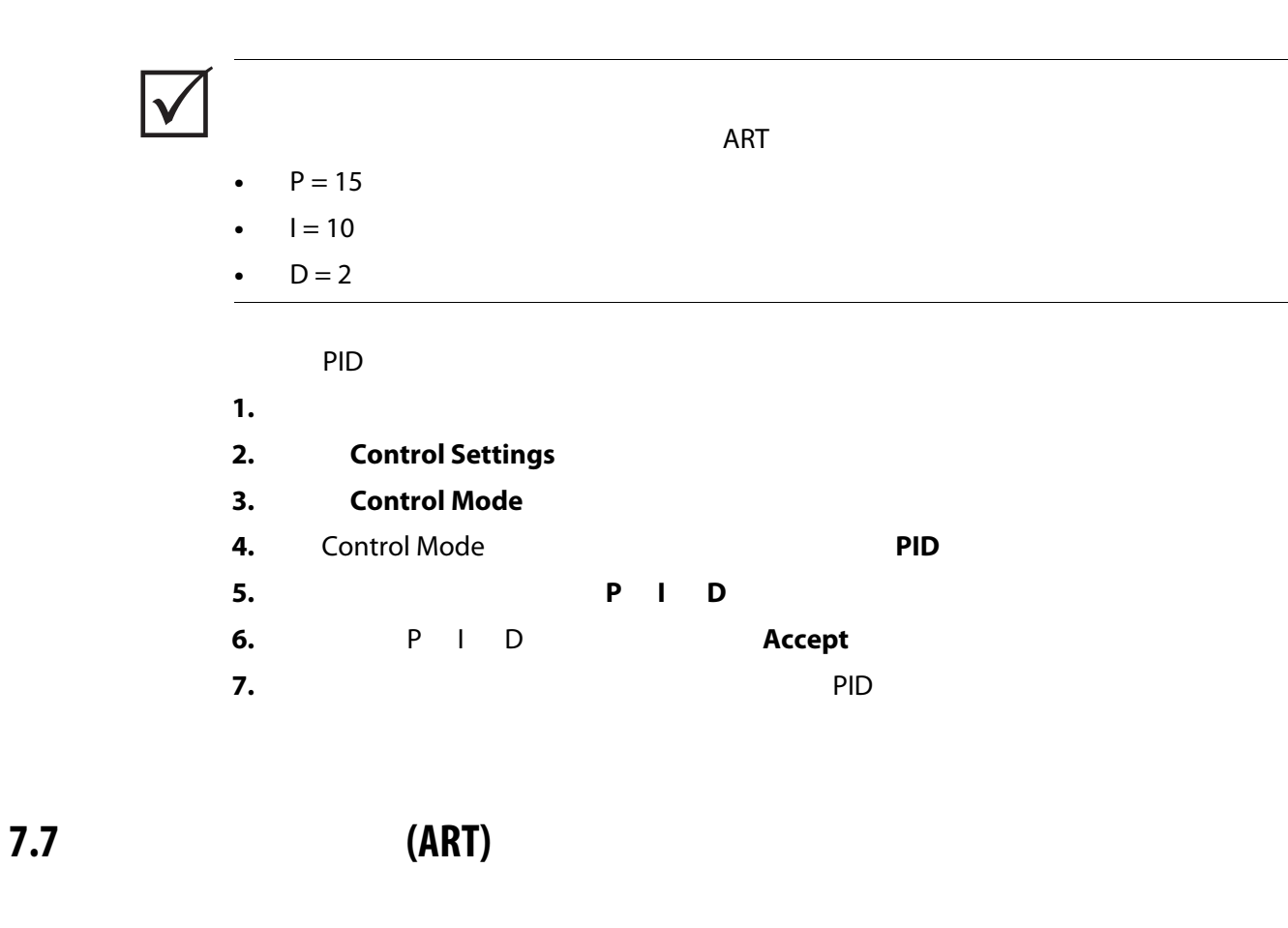

<span id="page-88-0"></span> $(ART)$ 

Active Reasoning

 $Altanium$ 

**7.7.1 ART** 

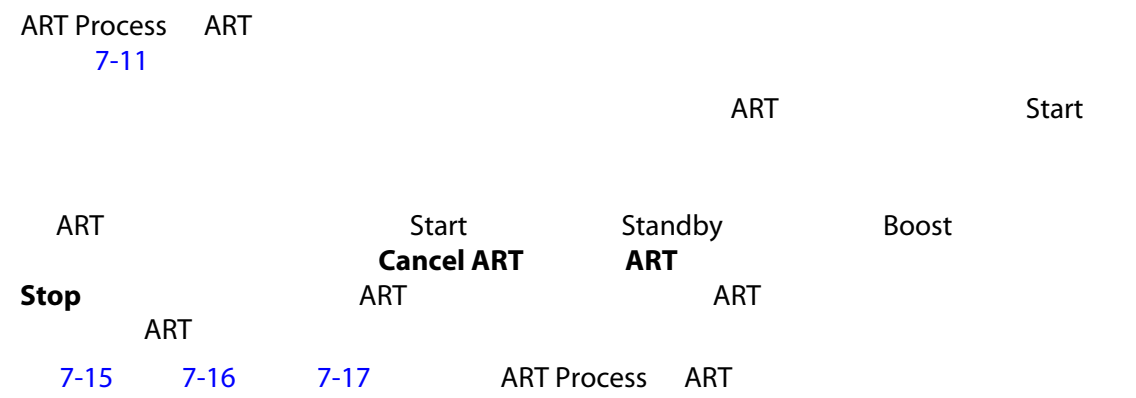

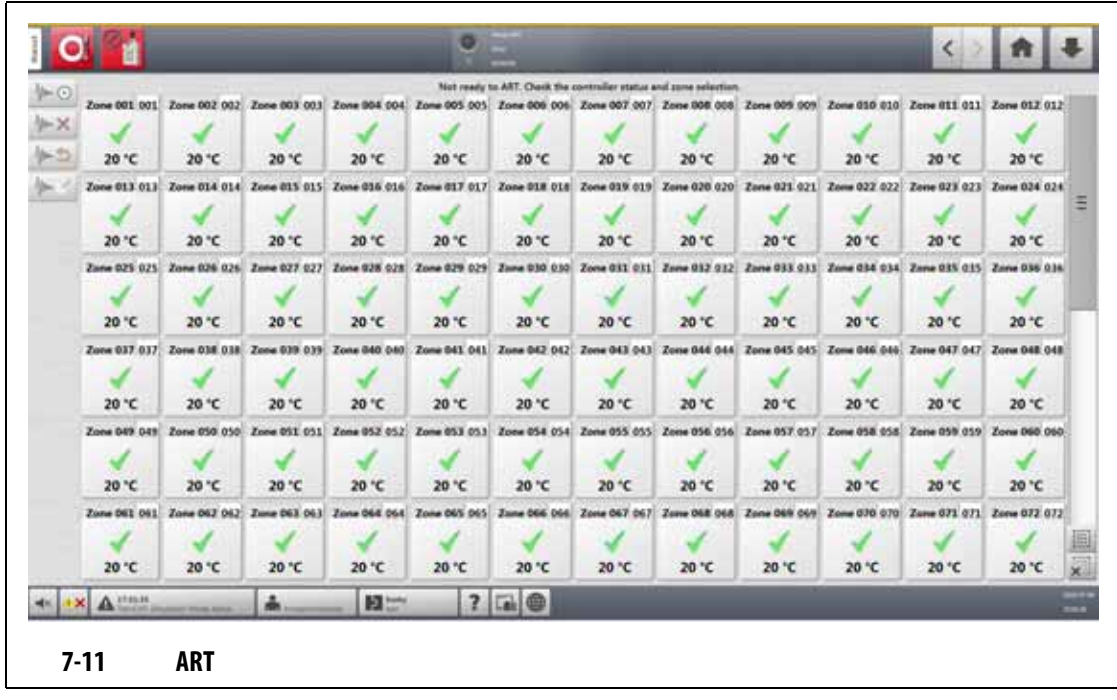

<span id="page-89-1"></span><span id="page-89-0"></span>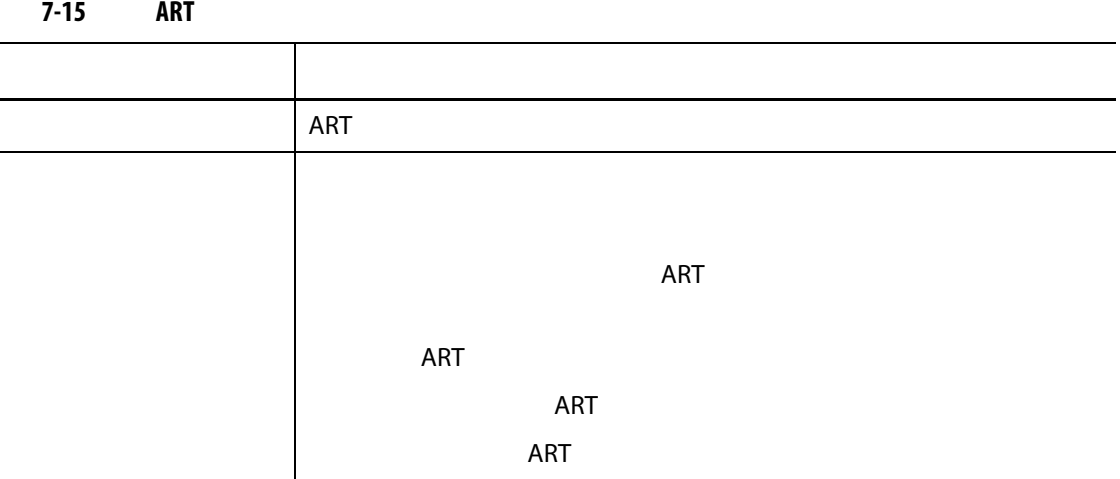

<span id="page-89-2"></span>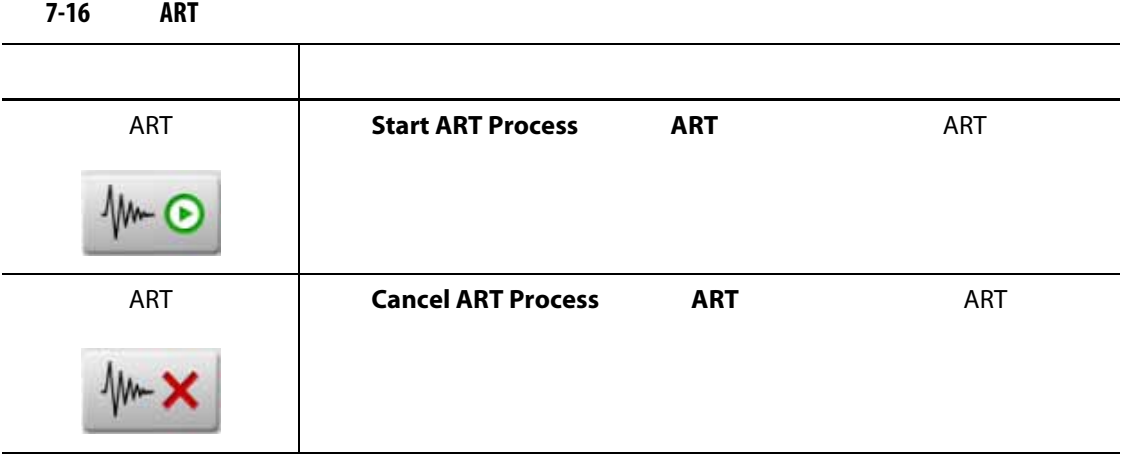

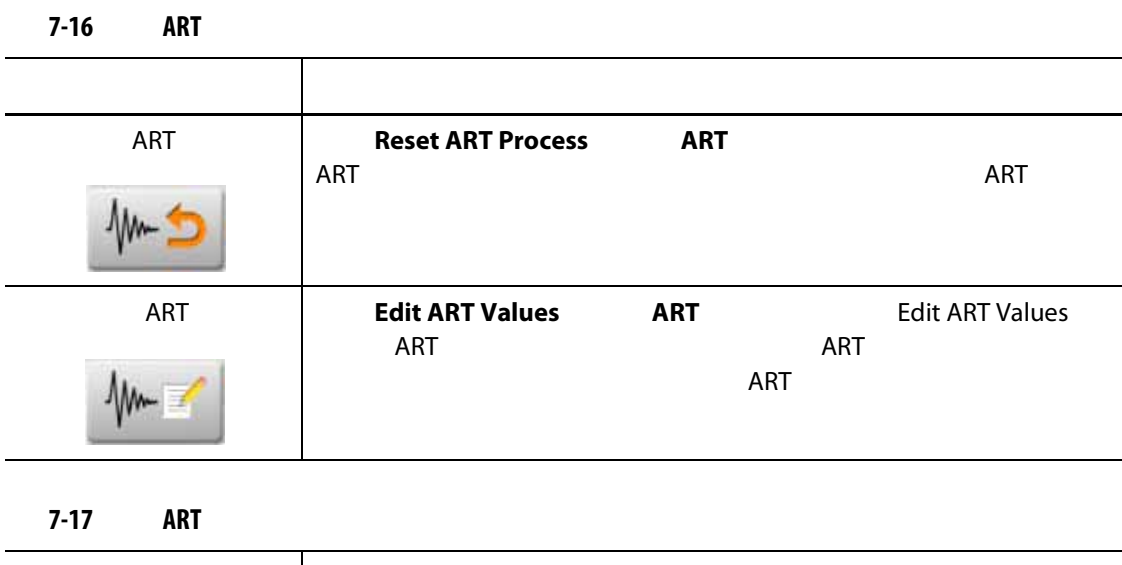

<span id="page-90-0"></span>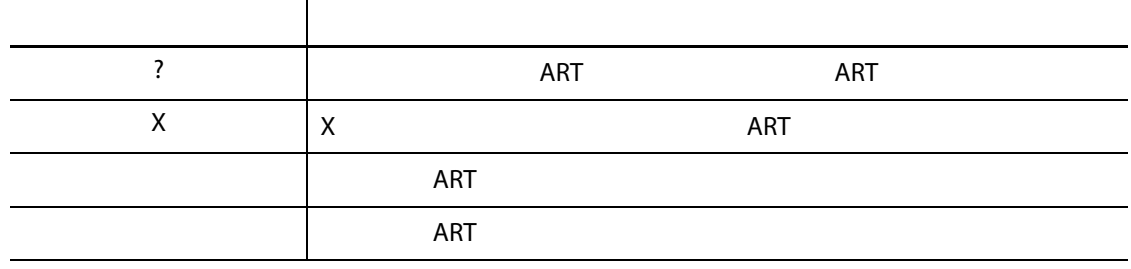

7.7.1.1 **ART** 

 $ART$ 

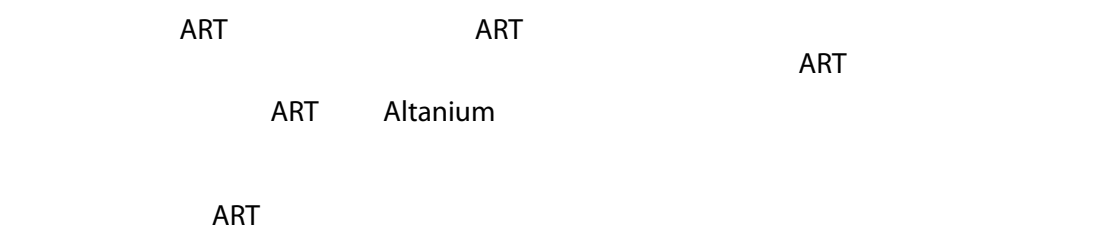

设定点时在区段上运行 ART

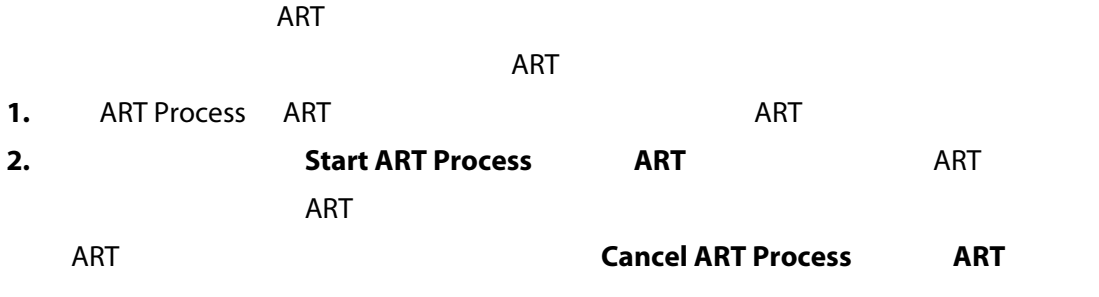

#### <span id="page-91-0"></span>**7.8 PID** 控制

 $PID$ 

#### **7.8.1** 典型 **PID**

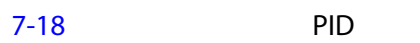

<span id="page-91-1"></span>**7-18 PID**  化分子 计数字 计数字 计数字 计数字 计数字 计数字 计数字 015 010 002  $\vert$ 050 020 000 \ 020 010 000 \ 015 | 000 | 020 | 007 | 100 | | 020 005 200 **PM** 100 003 000  $\vert$ 075 | 003 | 150 |

**7.8.2** 

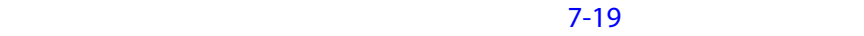

<span id="page-92-0"></span>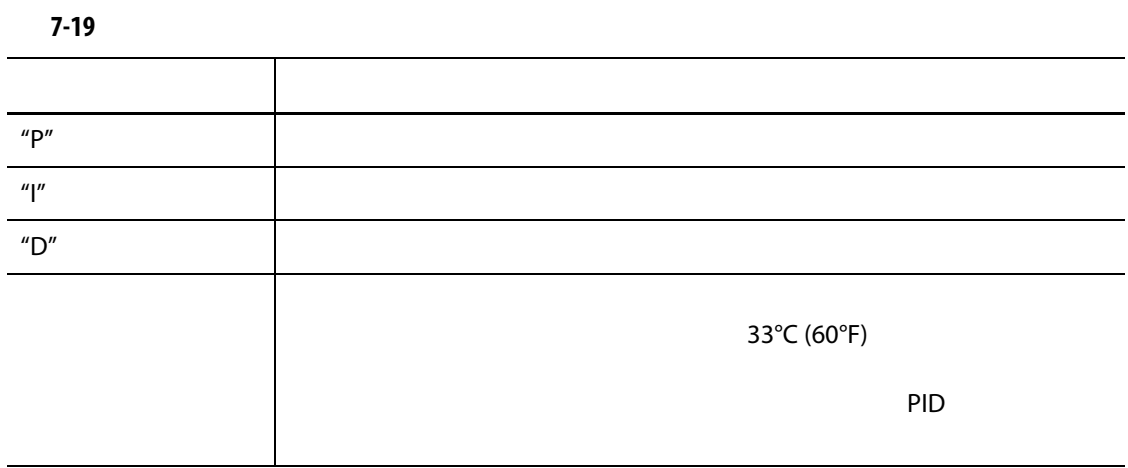

**8** 章 模具诊断

### 1. Home **Mold Diagnostics** Mold Diagnostics (Belleville [8-1](#page-94-0))

- **2.** Altanium Stop
- **3.** 选择要测试的区段。
- **4.** 选择针对将进行的测试的复选框。

### **5.** Run Test  $\sqrt{ }$

<span id="page-94-0"></span>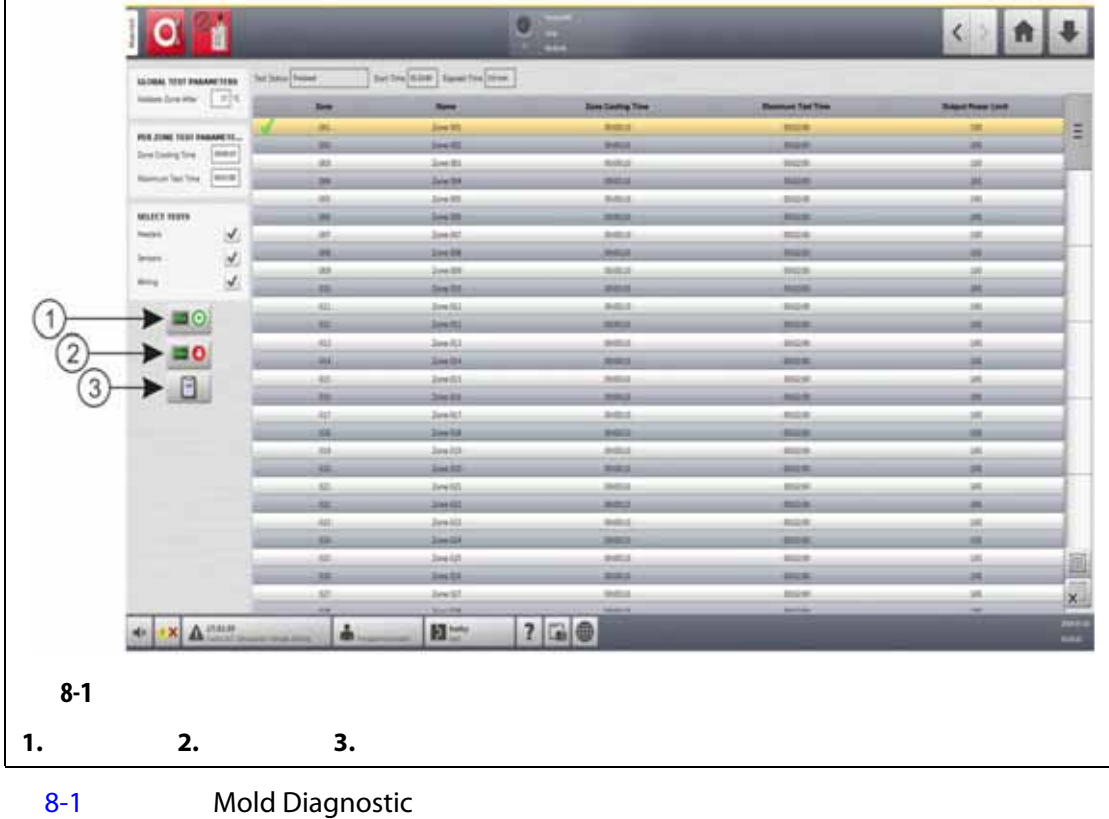

<span id="page-95-0"></span>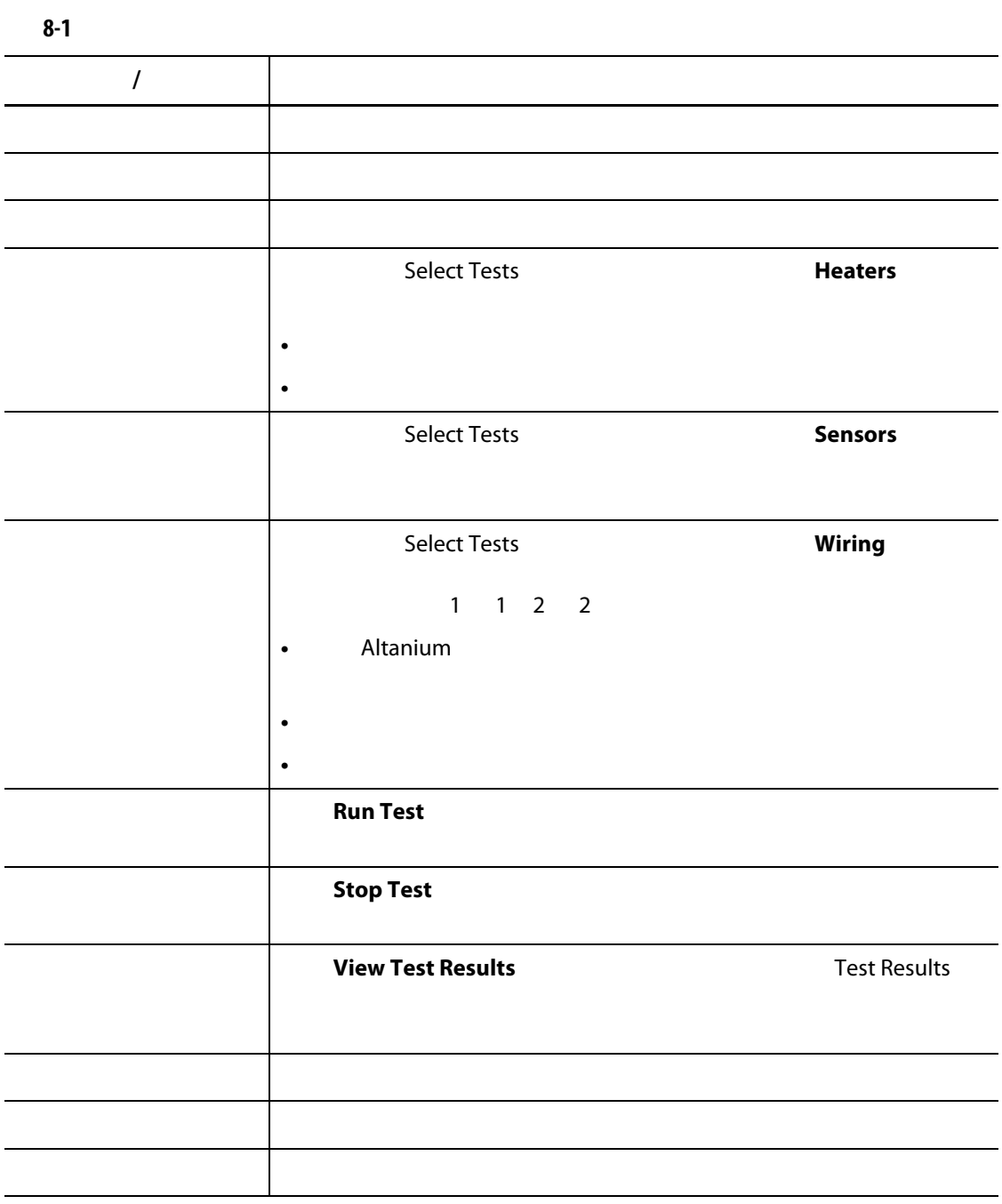

设备损坏风险 **-** 某些模具可能未通过模具电缆正确接地。使用一段长度合适的电线,将

**8.1.1 Exercise Exercise Exercise** 

**1.** 在将电源连接到温控箱或模具前,先清洁模具及其周围区域。

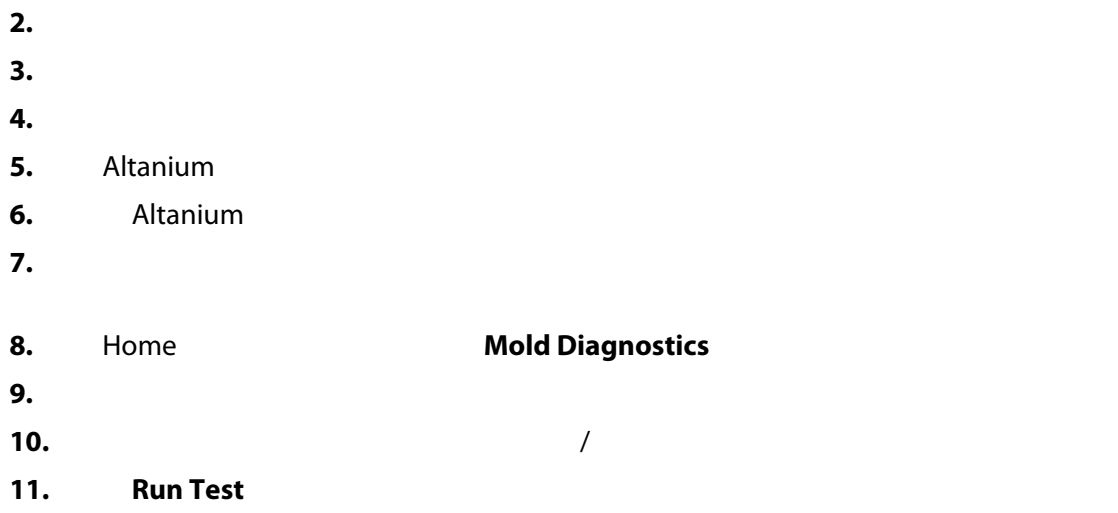

### **8.1.2**  $\qquad \qquad \overline{a}$

在其他的时间,但是我们的理由是,我们的理由是我们的理由是,我们的理由是我们的理由,我们的理由是我们的理由,我们的理由是我们的理由,我们能在不同的理由,我们能在不

#### 1. Mold Diagnostics

- **2. Zone Cooling Time**
- **3.**  $\qquad \qquad$  :  $\qquad \qquad$  :
- **4.** 点击 **Accept** (接受)按钮。

 $10$ 

### **8.1.3 Billion**

- 1. Mold Diagnostics
- **2.** Maximum Test Time
- **3.** 输入采用小时 : 分钟 : 秒格式的最长测试时间。
- **4.** 点击 **Accept** (接受)按钮。

 $\overline{2}$ 

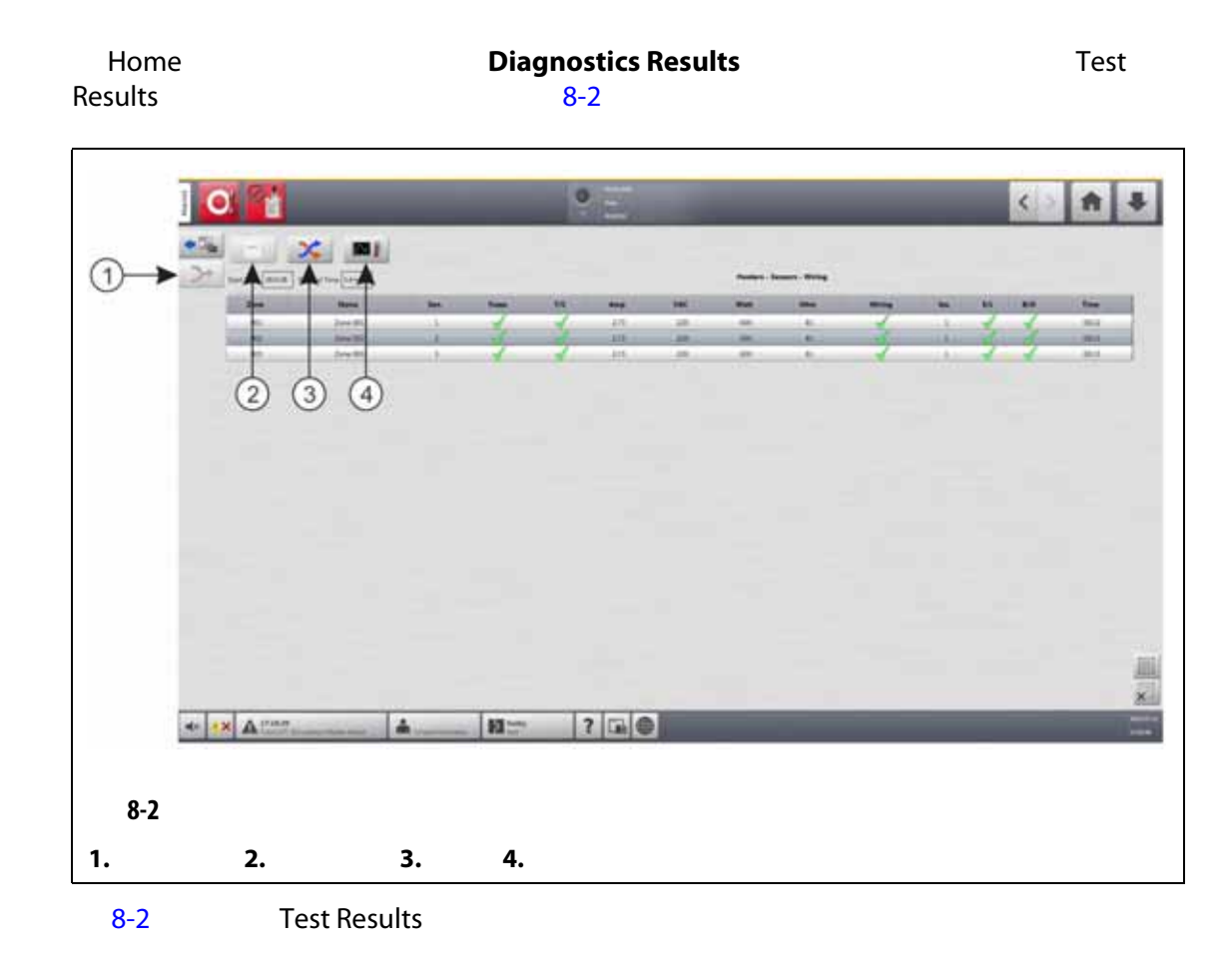

<span id="page-97-0"></span>

<span id="page-97-1"></span>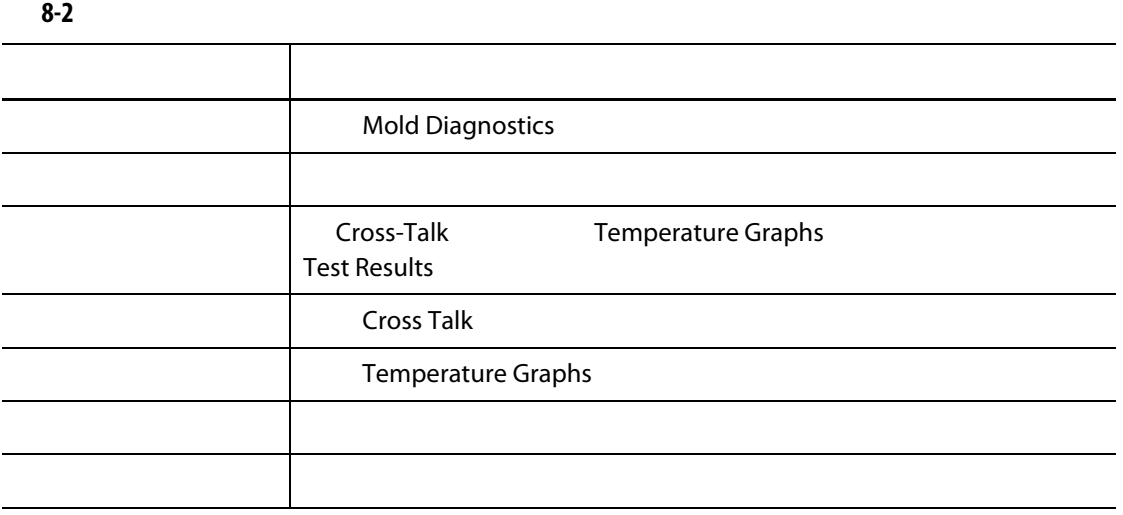

**8.2.1** 

<span id="page-98-0"></span>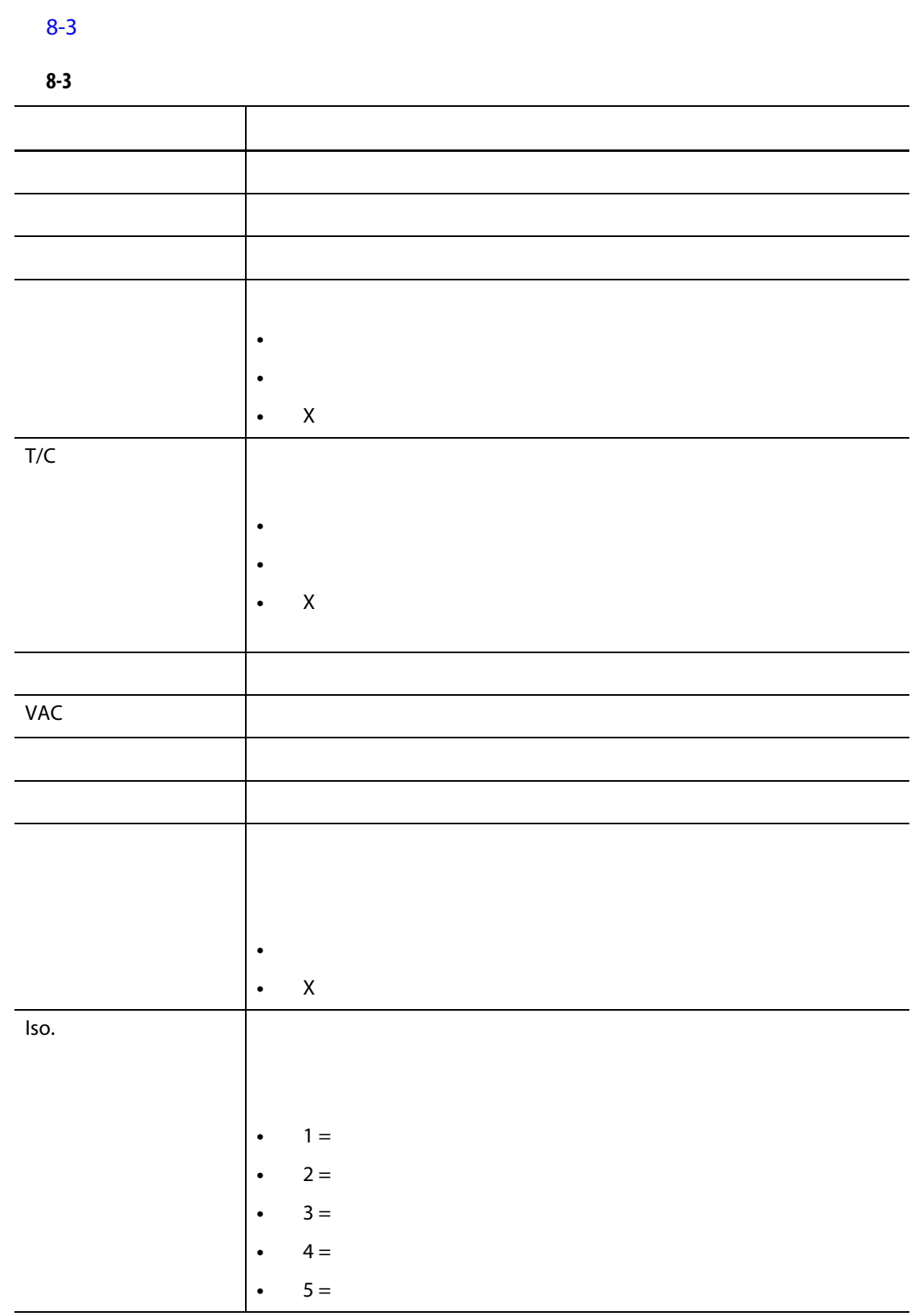

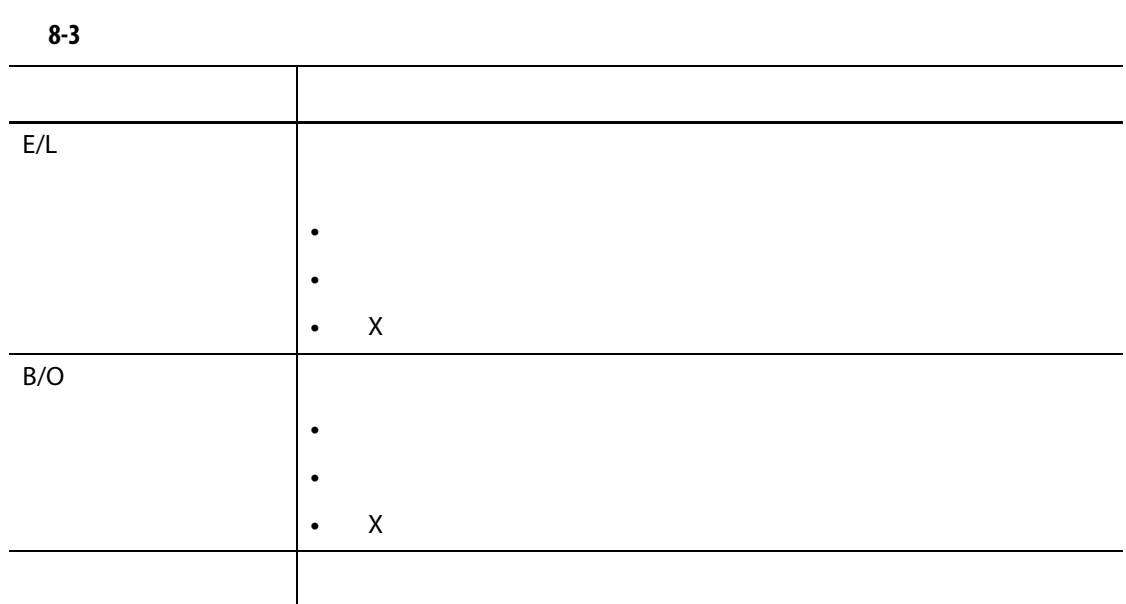

### **8.2.2 c**

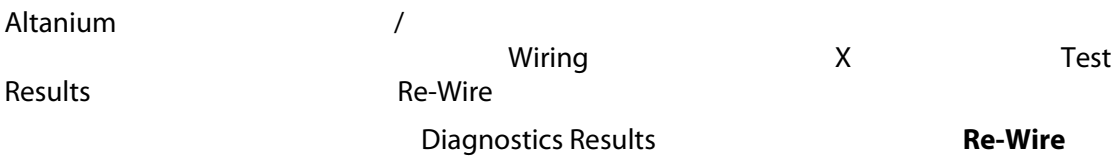

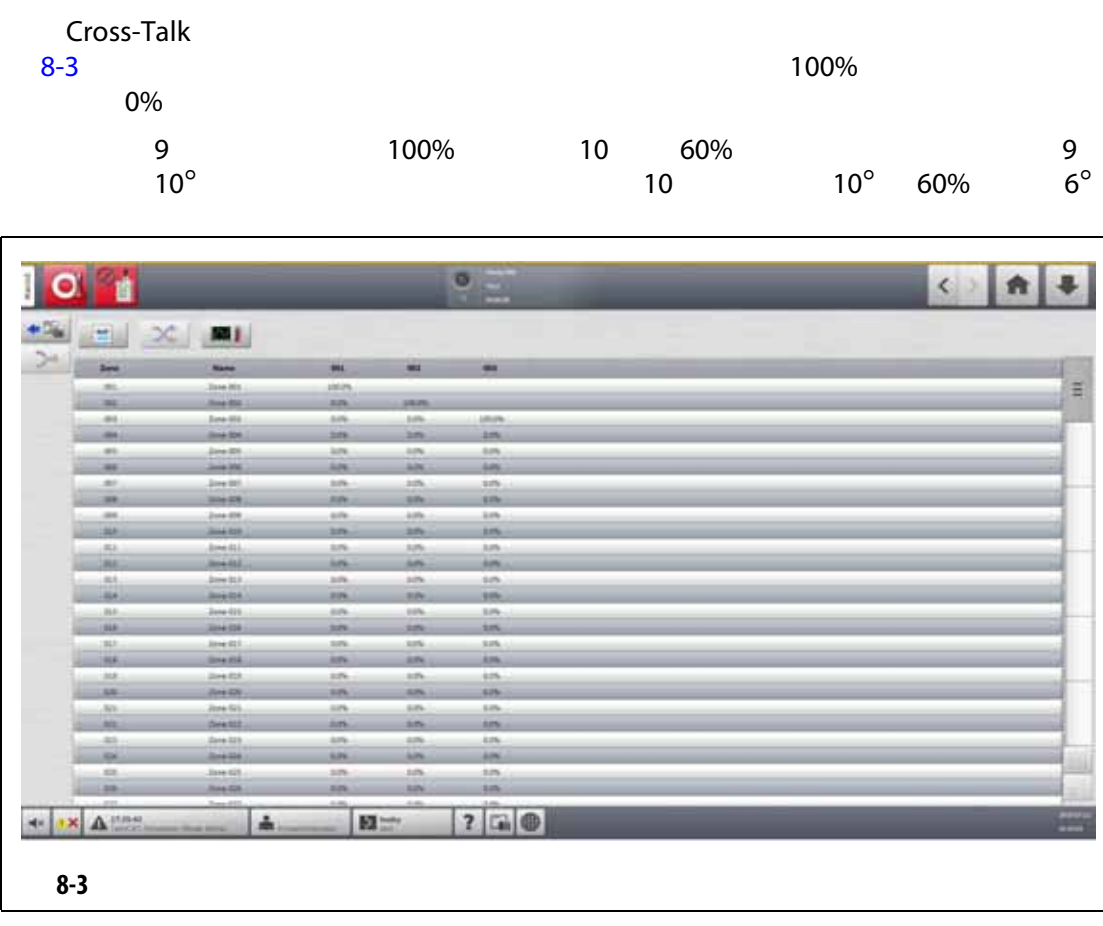

<span id="page-100-0"></span>[8-4](#page-100-1) Cross-Talk

<span id="page-100-1"></span>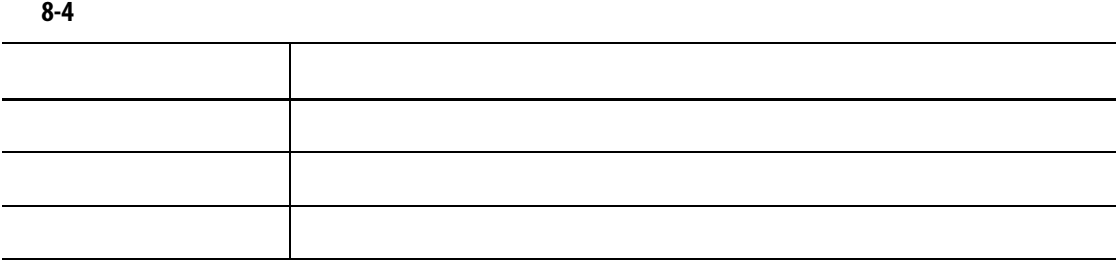

**1.** Test Results

 $10$ 

2. Cross-Talk

## **8.4** 温度图屏幕

### Temperature Graphs<br>8-4

Temperature Graphs ( **Temperature Graphs** ( **Results** (  $R$  **Test Results Temperature Graphs** 

 $\sim$  [8-4](#page-101-0)

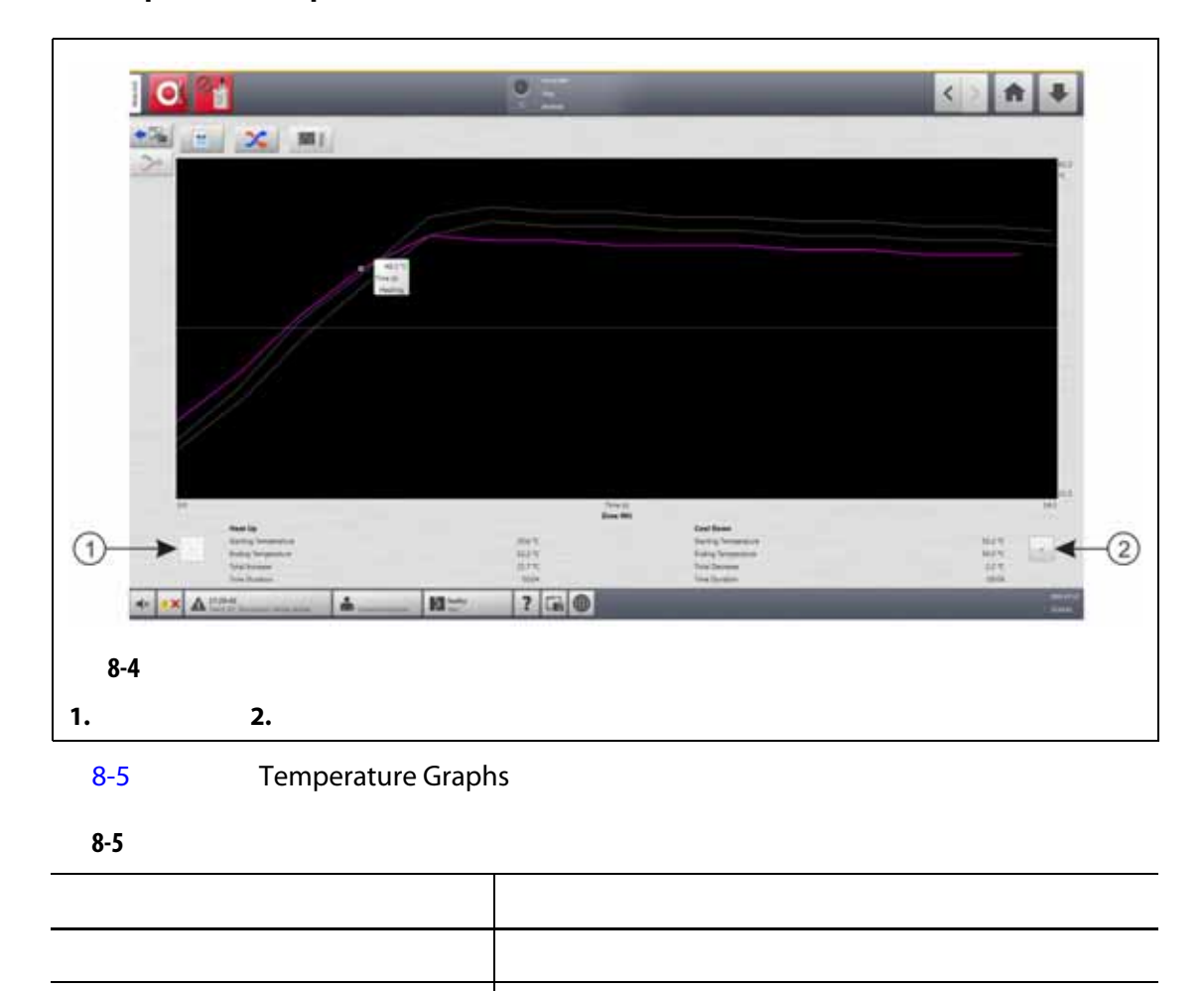

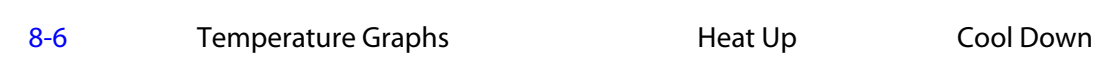

<span id="page-101-1"></span><span id="page-101-0"></span>下一个箭头 如果选择了多个区段,则显示下一个区段的结果。

90

<span id="page-102-0"></span>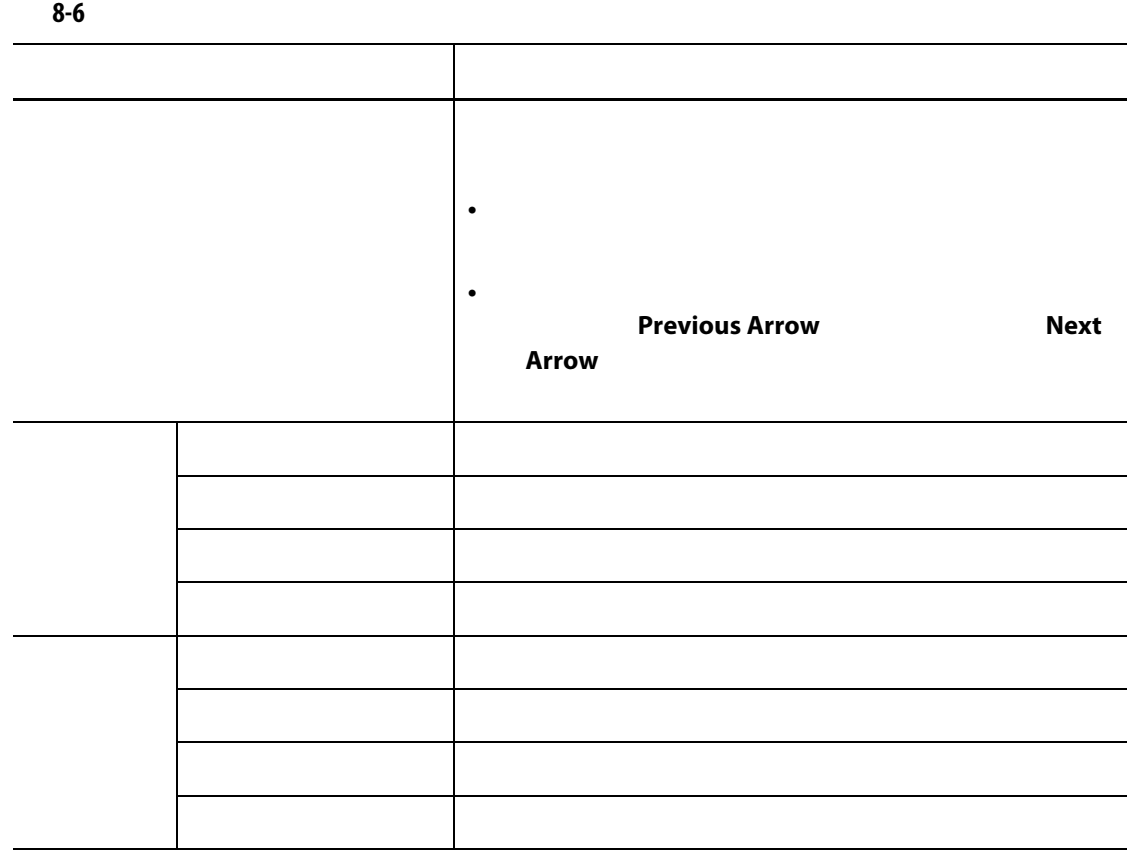

**9** 章 加热模具 Altanium 完成所有 Altanium 与模具的连接并打开模具冷却后,点击 **Start** (启动)按钮,启动 **9.1** 加热器电路测试 **9.1.1** 启动  $H$  $18$ Soft Start (1) Soft Start (1) [9.3](#page-106-0) 启动系统前请阅读整个手册。如有任何疑问,请致电最近的 **Husky** 地区服务和销售办 the contract of the contract of the contract of the contract of the contract of 开路 导体破损或松动且没有电流经过其相关电路时会发生此故障。 短路 当导体磨损或电线被压弯时,电流由于加热器输出线路错误会流经  $\mathbb{R}^n$  , we have defined by the set of the set of the set of the set of the set of the set of the set of the set of the set of the set of the set of the set of the set of the set of the set of the set of the set of th 加热器错误 当加热器将应用的热容量超过其在温控箱中连接到的区段的热容量

# **9.2** 接地漏电 **/** 潮湿加热器烘干系统 Altanium / / Altanium

### **9.2.1**

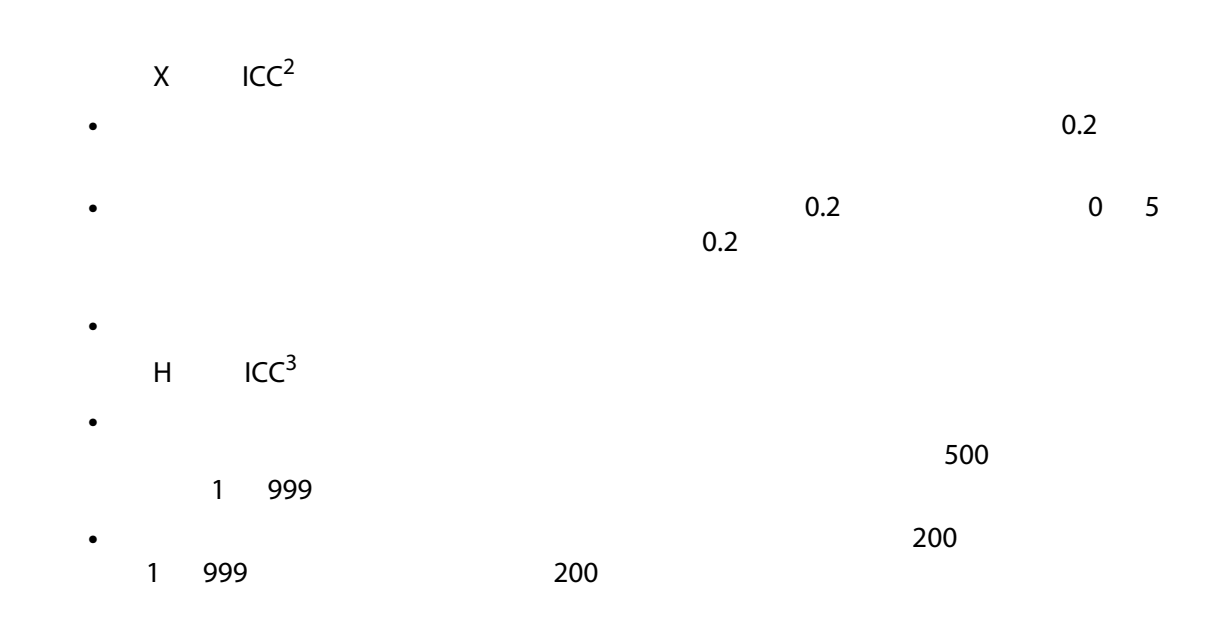

#### **9.2.1.1** 设置接地漏电限值

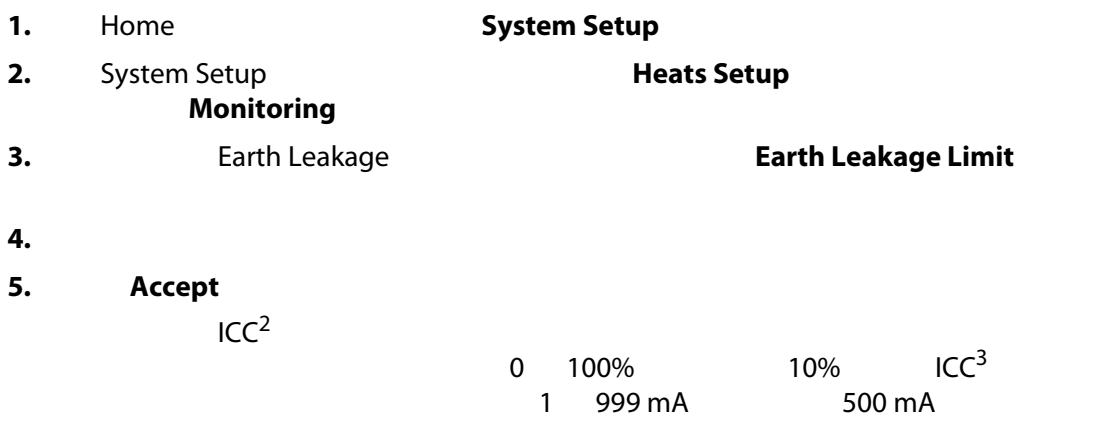

**9.2.2** 配置烘干周期时长和次数

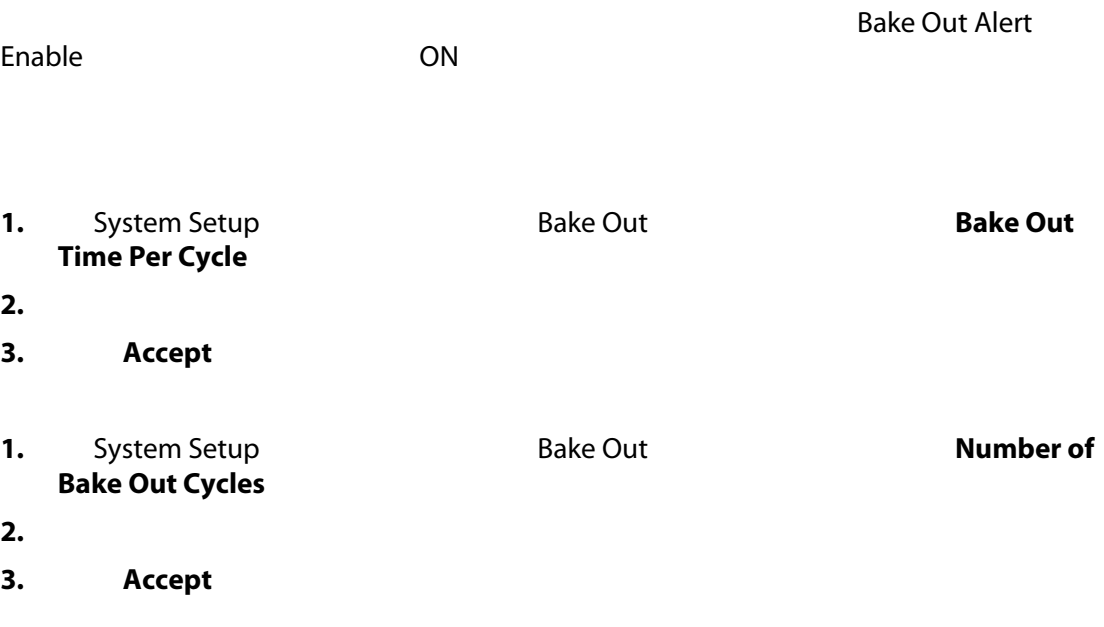

 $\sim 1$  30

### <span id="page-106-0"></span>**9.3** 软启动

#### Altanium

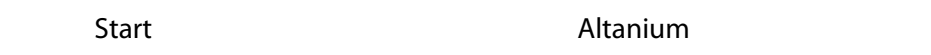

- 1.  $\blacksquare$
- **2.** ART
	- ART Process ART
- **3.** "Soft Start "
- **4.** "Running  $\blacksquare$

#### **9.3.1**

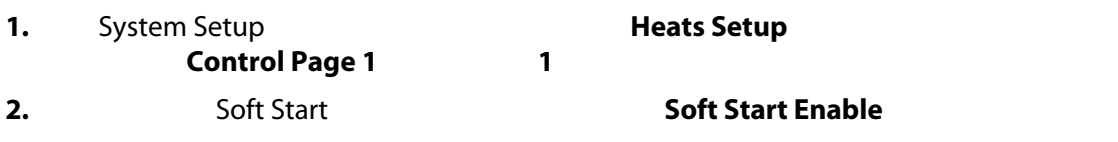

#### **9.3.2** 禁用软启动

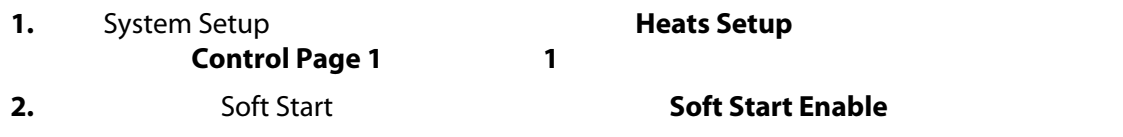

### **9.3.3** 调整软启动最小值

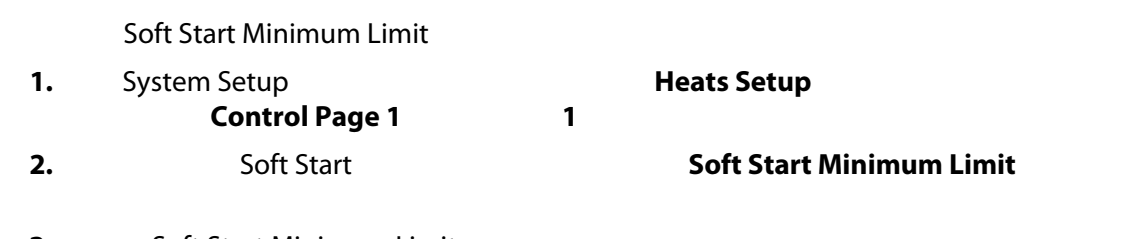

#### **3.** Soft Start Minimum Limit

## **9.4** 警报屏幕

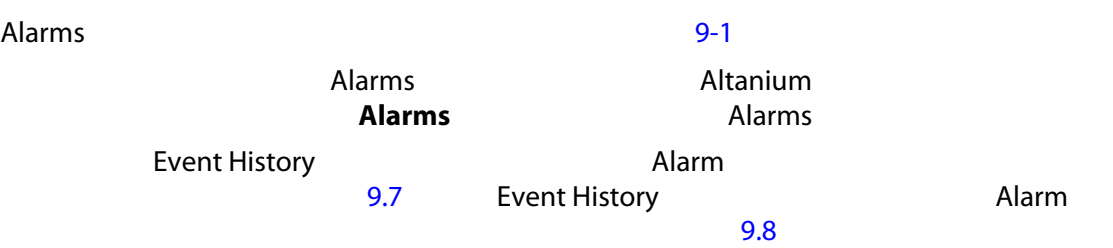
<span id="page-108-1"></span><span id="page-108-0"></span>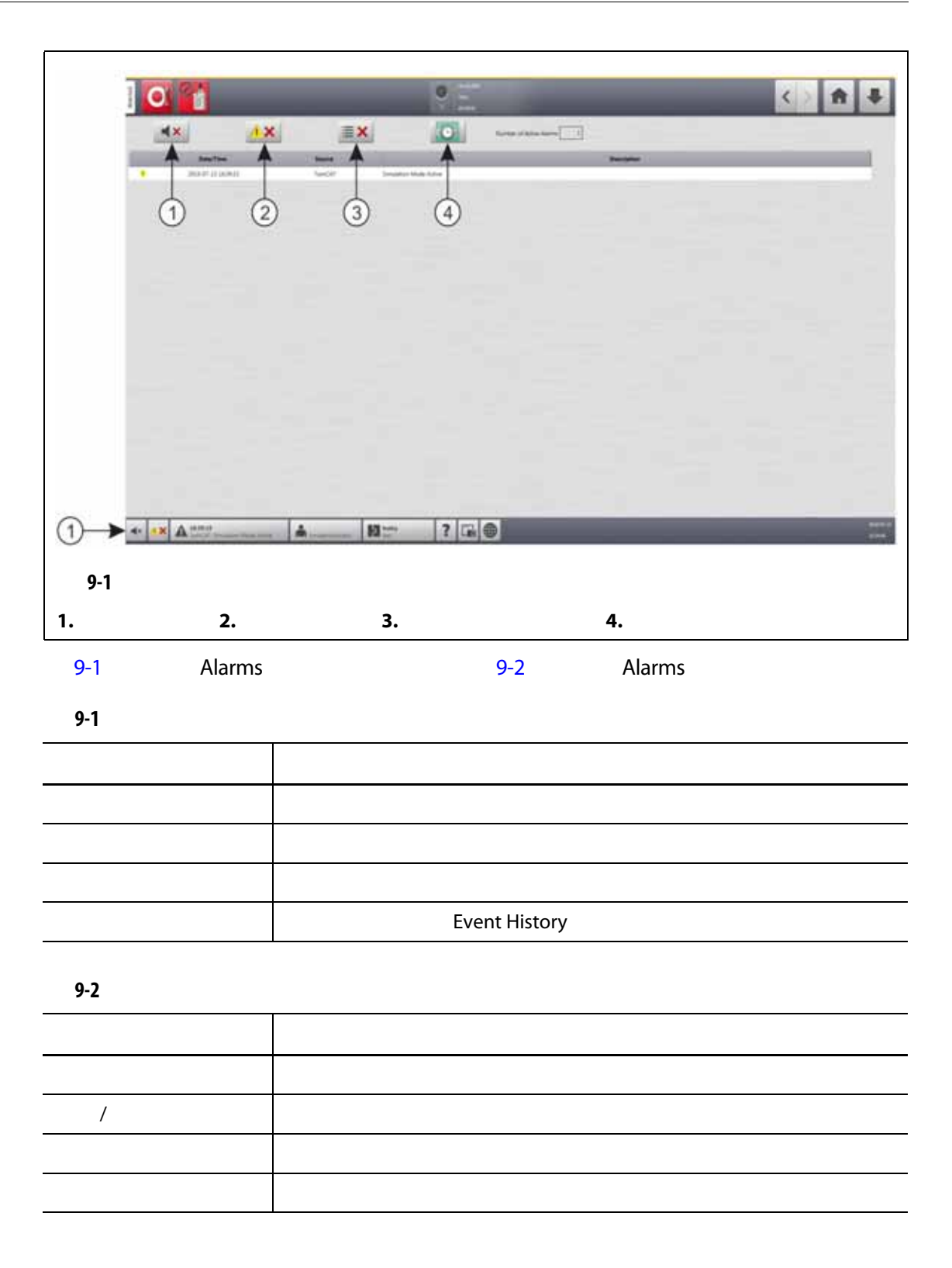

<span id="page-109-0"></span>**9.4.2** 警报状态

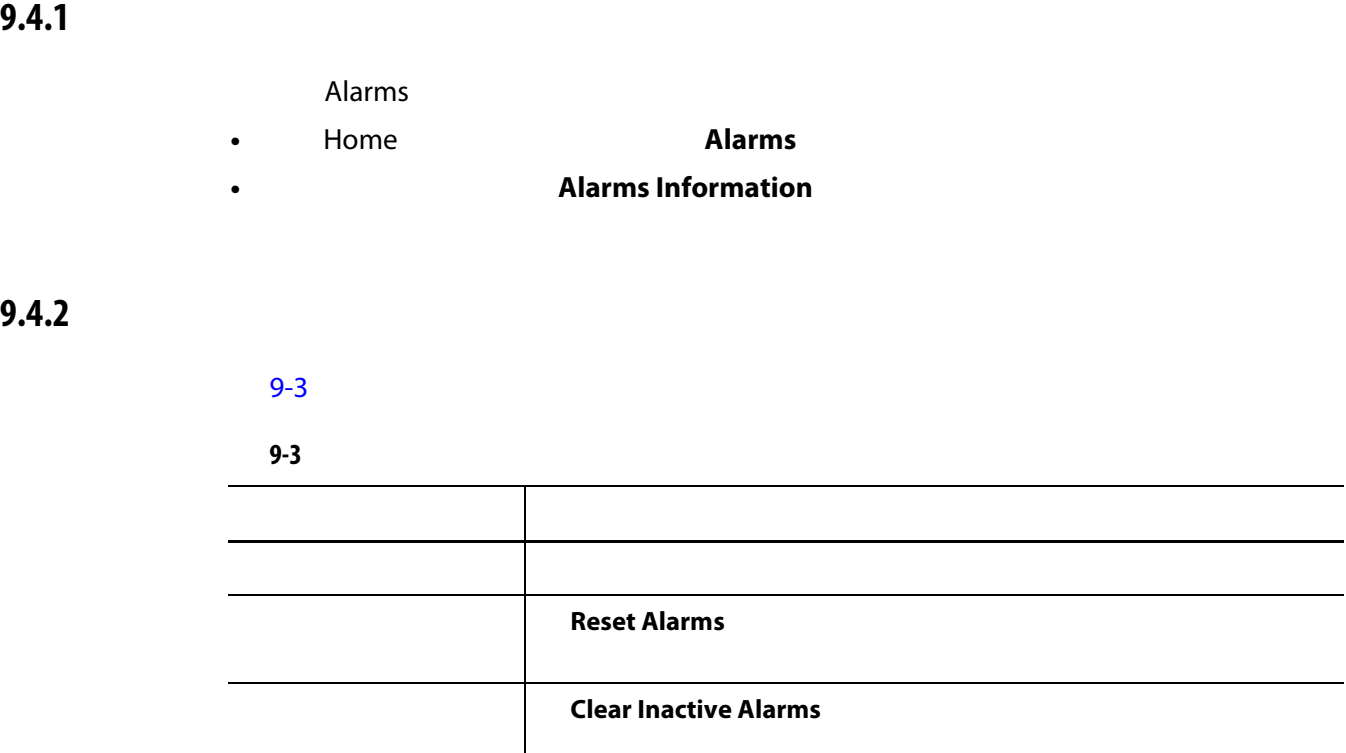

**9.4.3** 清除警报

and Altanium 7. The Alarms (1999) Alarms (1999) Alarms (1999) Alarms (1999) Alarms (1999) Alarms (1999) Alarms (

**•** 要使声音警报静音,则点击 **Silence Horn** (静音喇叭)按钮。

**Reset Alarms** 

#### **9.5 Event History**

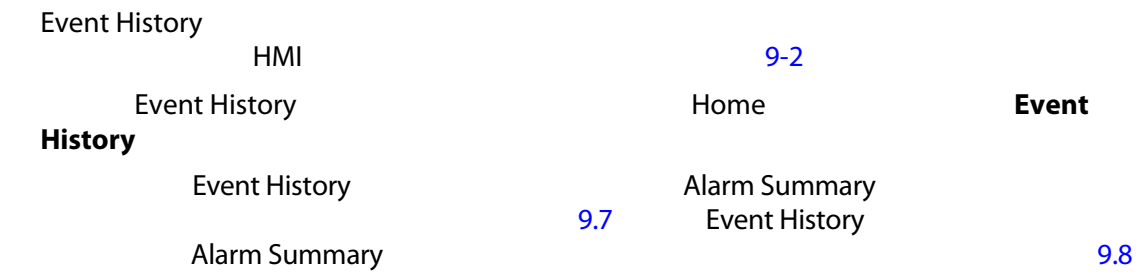

|                                                                                     |                                                                                                    | $\frac{1}{2}$                        |  |
|-------------------------------------------------------------------------------------|----------------------------------------------------------------------------------------------------|--------------------------------------|--|
|                                                                                     |                                                                                                    |                                      |  |
| 封制                                                                                  | <b>North Piletti, 281</b>                                                                                            |                                      |  |
|                                                                                     |                                                                                                    |                                      |  |
| <b>Bally Time</b><br><b>Banner</b><br><b>W. Joseph Street List Street Committee</b> | <b><i>Basementenes</i></b>                                                                                           | Mold Mold Extra<br><b>Home: Text</b> |  |
| W. 2010 ATLAN ADDITION AT P. HAND Mount                                             | Connolly State Energer from Editority In this 34<br>Complex State Energed from Real to Californial by Historienniana | Hello Tax                            |  |
| T Week AT 24 EDITOR FOR THE NAME                                                    | Elec-Estate a planed by horseholdership                                                                              | Holmi, Text                          |  |
| # 2016-27-24 22/0104.228 midl sound                                                 | Two - Flein a precedi by transferences                                                                               | Hutto: Tex                           |  |
| <b>PE JEDA RE DE ECUSION TON, VAN SHARE</b>                                         | Piete - Claim is announced by hermal removaling to                                                                   | Hollie Tell                          |  |
| <b>B</b> 2010-07-21 22:23-6-230 cost-trees                                          | Real Aertic is present by trinighteneral and                                                                         | Huster Text                          |  |
| <b>W.</b> 2020-07-25 ENGINEERS HAR-Mook                                             | Real Alerta è annosi la timattranone di c                                                                            | <b>Hutte: Text</b>                   |  |
| 2014 ST 12 ENSINHAL Controller latup   User Includerizational Assets in             |                                                                                                    |                                      |  |
| * 2010/07/18 14:16/14:00 Services                                                   | Showler More Advertising                                                                                             | <b>Phone: Text</b>                   |  |
| <b>Box-20-21 permitted and hour-</b>                                                | We prove he springs more \$5129.47 13 \$510 \$112,330                                                                | Howa Text                            |  |
| P HINES LE ESTATISTICAL PROVINCE                                                    | TWI - Director & promoted by Trensport contractor                                                                    | Holy Tell                            |  |
| <b>W</b> Joseph of Encymodel, vest tower                                            | The - Party o primari by trenditorialisms                                                                            | Hong Text                            |  |
| <b>PT</b> Jeop (0-1) 2511041340 1959 block                                          | Fire 1 Ergs 4 presenting Investments area                                                                            | Home Text                            |  |
| The property of the country were because                                            | Tel: Davis 4 princed by innealineasings                                                                              | <b>Home Text</b>                     |  |
| F JOSEPH (110 MARCH) 400 More                                                       | Tel: Paris è prevali la fritattri terretti                                                                           | Home Tee                             |  |
| <b>IF</b> JOSEAN at Linkshirley, rest-tensor                                        | Take - Copy & proceed by himself innervalid                                                                          | Home Ted                             |  |
| T 2003 07 12 22 01 01 04 04 04 04                                                   | This - Date to a strand by troughtermore                                                                             | Norther Trees                        |  |
| P John IP of Itemskill ves Nus-                                                     | Fas-Faris a primari by Integrity artists                                                                             | Holey Text                           |  |
| <b>E</b> 2000/07/01 TUSS/FREE HRIFTWAY                                              | Tel: Time 4 Armed by throphistograph                                                                                 | <b>Hode: Test</b>                    |  |
| <b>PE 2000 ST GLOSBIATOR</b> HARMAN                                                 | The Client 4 industrial tradematicals                                                                                | Hodes Time                           |  |
| P 2009-07-0125-Hold Hitch More                                                      | Feb. Facts a premari by trenant copyrig-                                                                             | North Text                           |  |
| T pointed at the case of the book                                                   | They - Copy is present by three distributions                                                                        | Home Two                             |  |
| <b>IF</b> Jesse let 11 21-lot tal 781 visit house                                   | The Careta a property to commence and                                                                                | Holly Tel:<br>- 1                    |  |
| Joseph of LL LEGISLAND, Concrete Issued                                             | Line Accommodated Angele &                                                                                           |                                      |  |
| · 2016-07-11 (Fillet Inc.) Taxable                                                  | Detailed State Artist Deltad                                                                                         | Horizo Titali                        |  |
| 2003-07-0217-04274E_088-Mode                                                        | No power he quelped using (2018) 27-12-23 (4) (4) 25-2                                                               | Holte Text                           |  |
| W HOEFF CLEDGALES (WE SHAK                                                          | Tel: Tuni è privat la trasfirmazione                                                                                 | Holtz Sat                            |  |

<span id="page-110-0"></span>[9-4](#page-110-1) **Event History** 

<span id="page-110-1"></span>

| $9 - 4$    |                               |
|------------|-------------------------------|
|            |                               |
|            | <b>Event History</b>          |
|            | <b>Event History</b>          |
|            | $\bullet$                     |
|            | $\bullet$                     |
|            | $\bullet$                     |
|            | $\bullet$                     |
|            | $\bullet$<br>HMI<br>$\bullet$ |
|            | $\bullet$                     |
| $\sqrt{ }$ |                               |
|            |                               |
|            |                               |
|            |                               |
|            |                               |
|            |                               |

#### **9.5.1**

Event History Filter

请参见 [9-3](#page-111-0)

- 1. Event History **Filter Filter** 
	-

**2.** 选择您要查看的筛选器类型。

Event History

**3.** 点击 **Exit** (退出)按钮。

<span id="page-111-0"></span>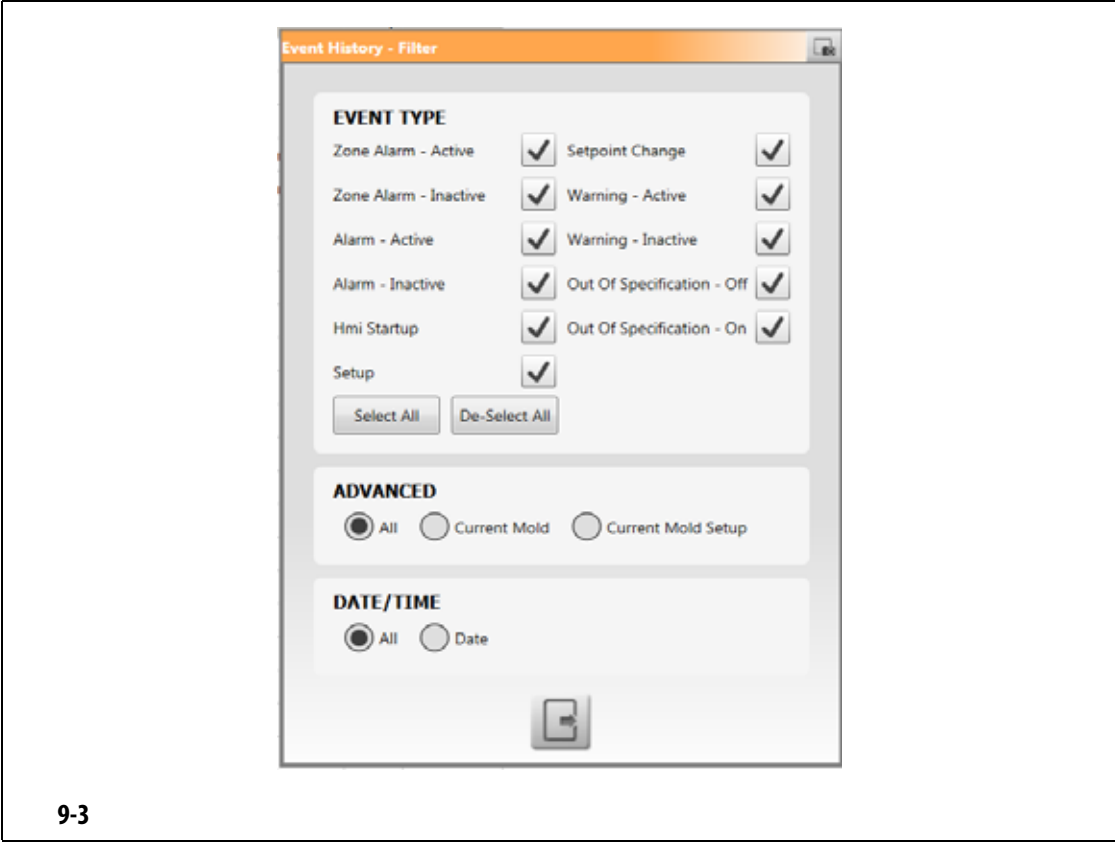

<span id="page-112-1"></span>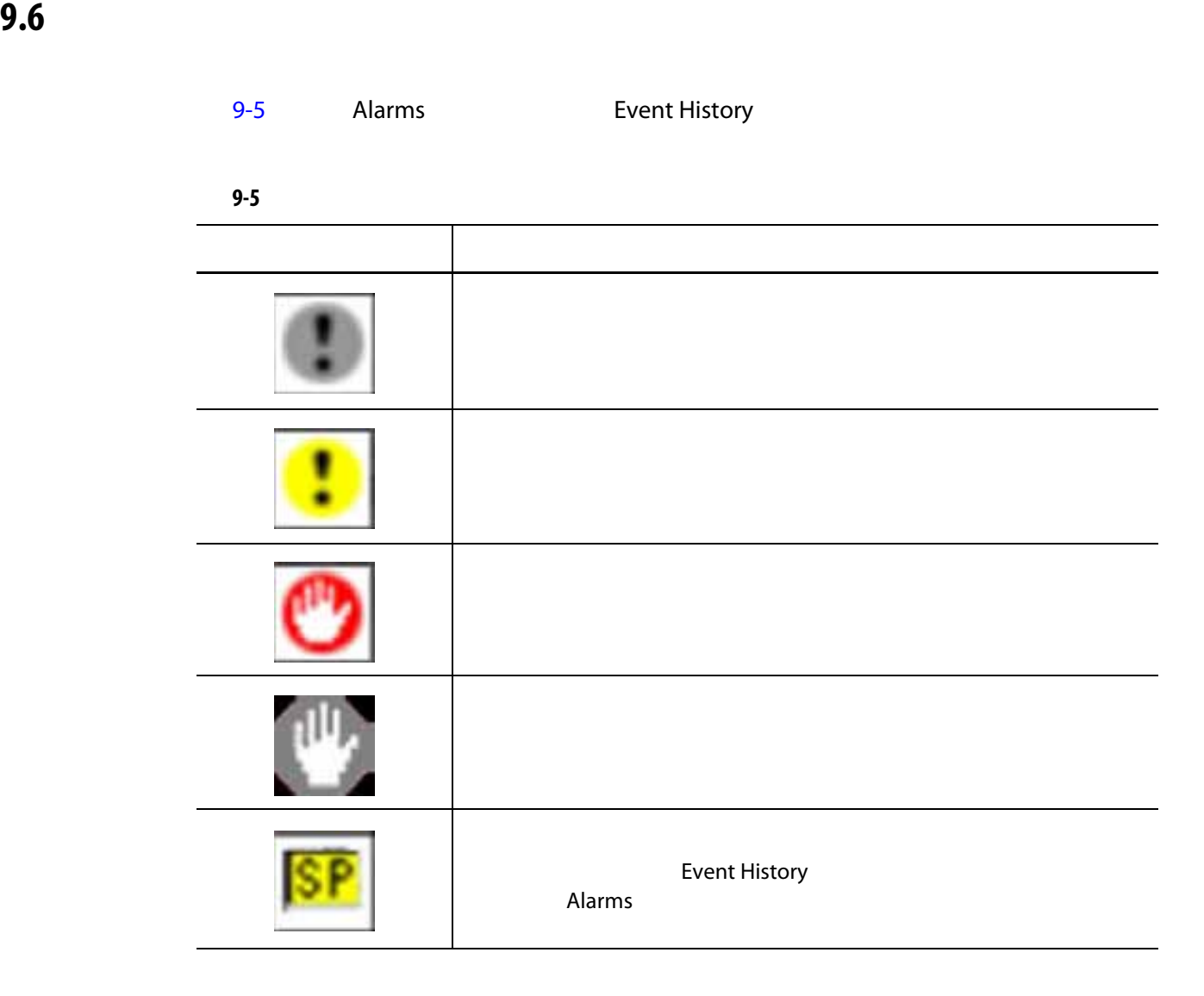

<span id="page-112-0"></span>**9.7** 警报条件 **—** 警告错误

<span id="page-112-2"></span>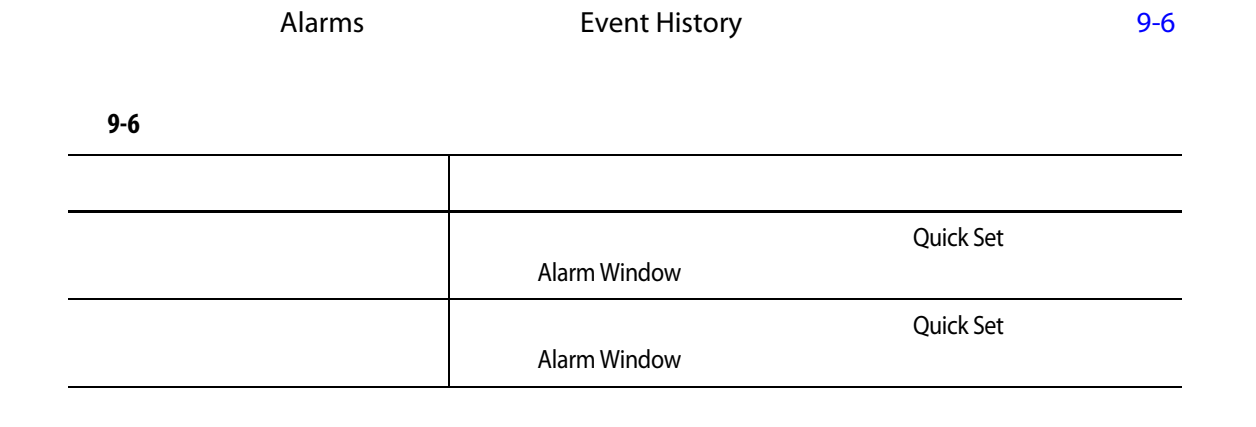

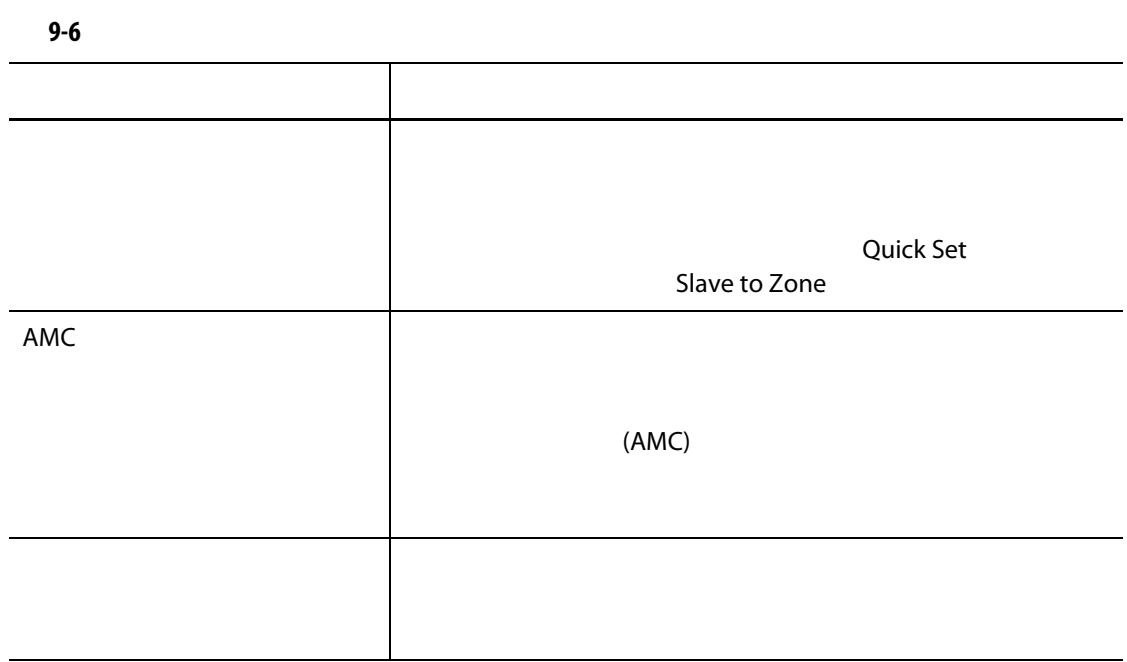

<span id="page-113-0"></span>

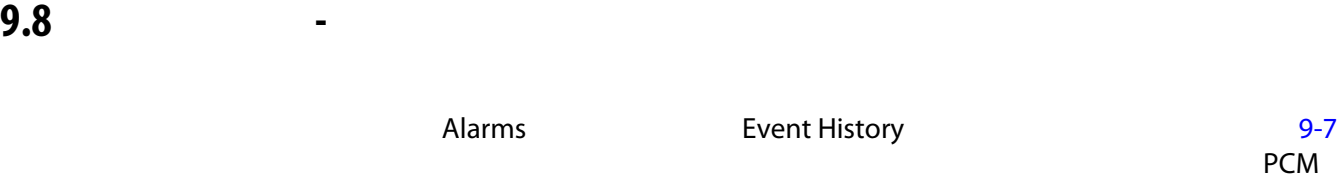

<span id="page-113-1"></span>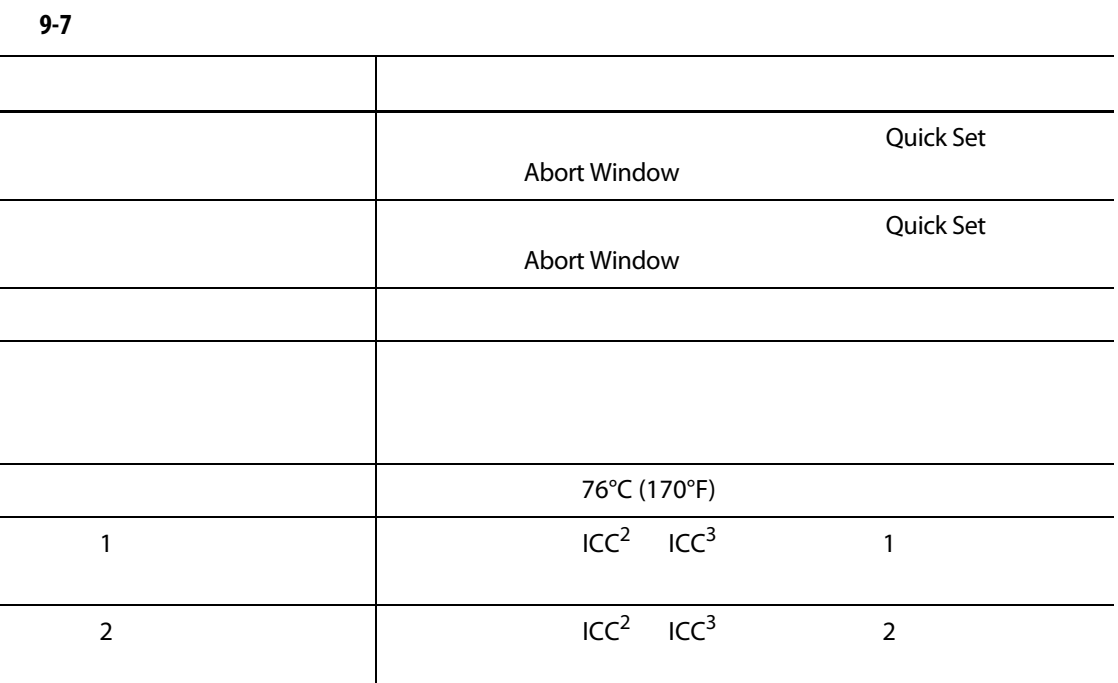

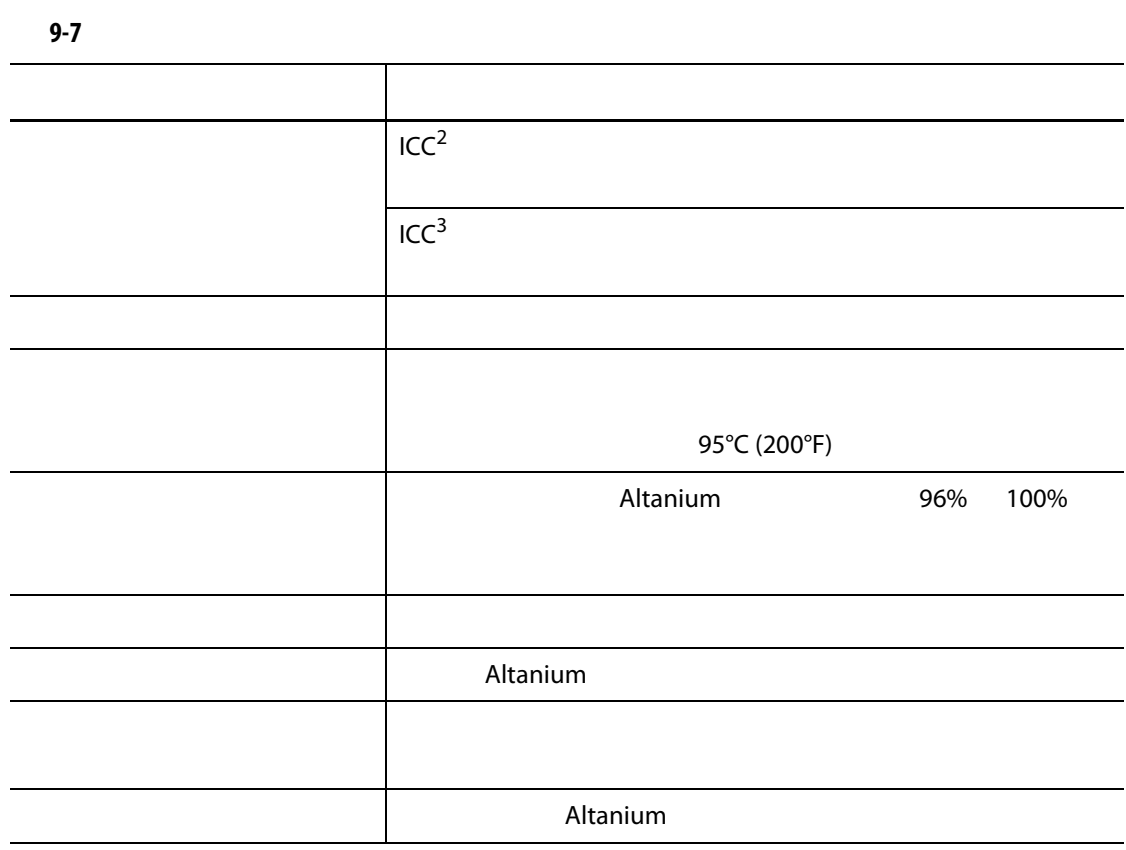

# **10 a 10 a**  $\overline{a}$

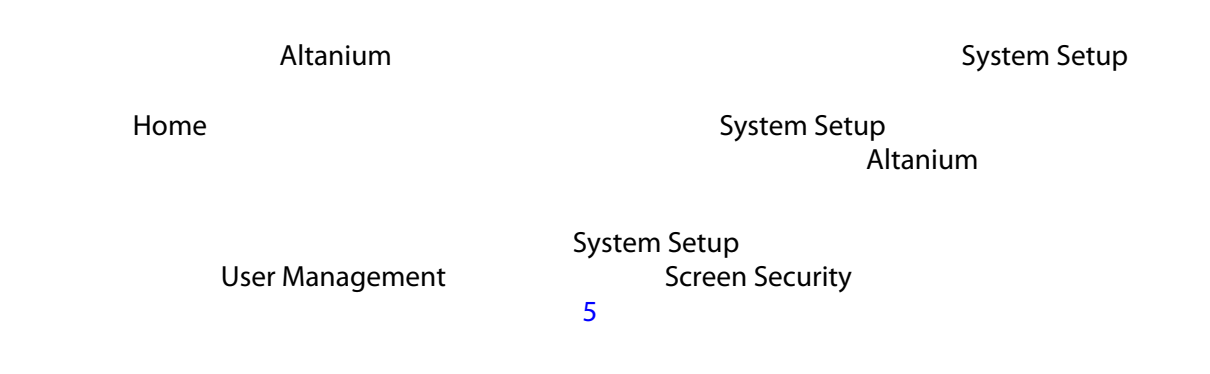

### 10.1 System Setup

System Setup

Home **System Setup** (System Setup (America) System Setup  $10-1$ 

<span id="page-116-0"></span>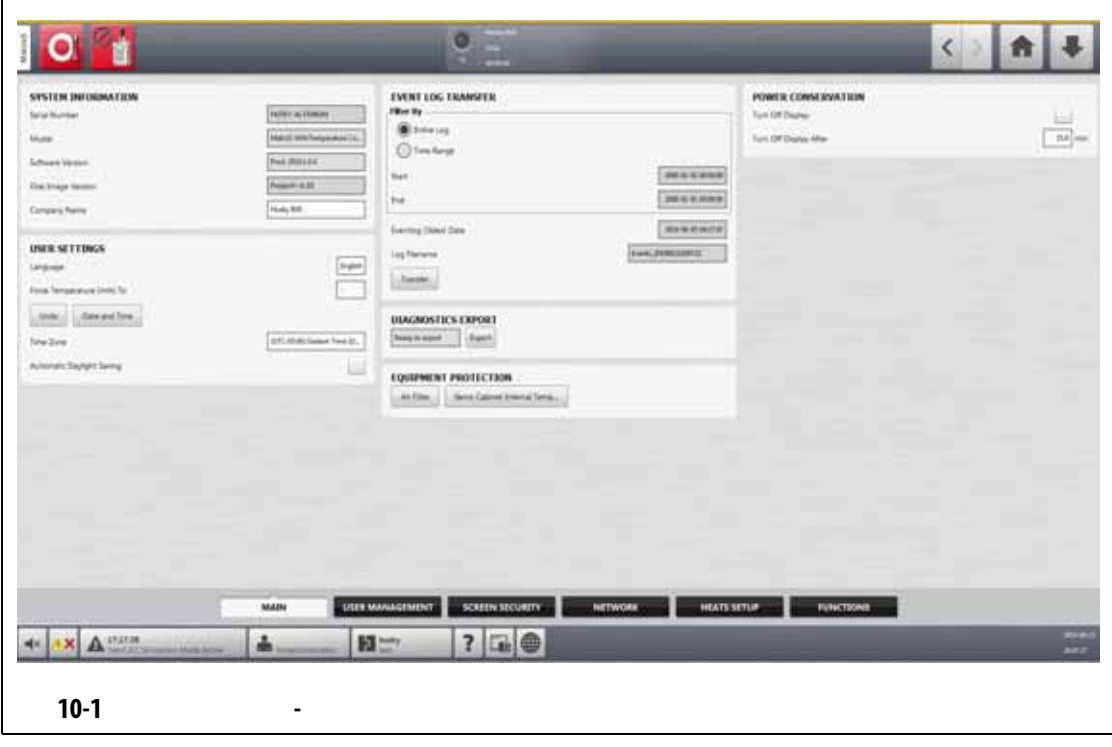

System Setup • Main **•** User Management (1992) [5](#page-44-0) **•** Screen Security (屏幕安全性)(参见 [5](#page-44-0) **•** 网络 • **Heats Setup •** Functions System Setup System Setup [5](#page-44-0) **5 User Management CE** Screen Security

**10.1.1** 系统设置 **-** 

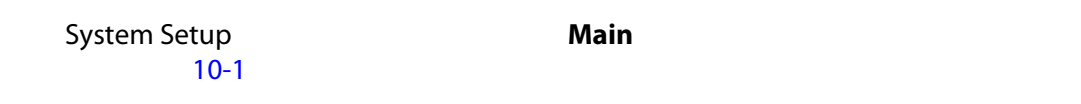

[10-1](#page-117-0) **Main Main** 

<span id="page-117-0"></span>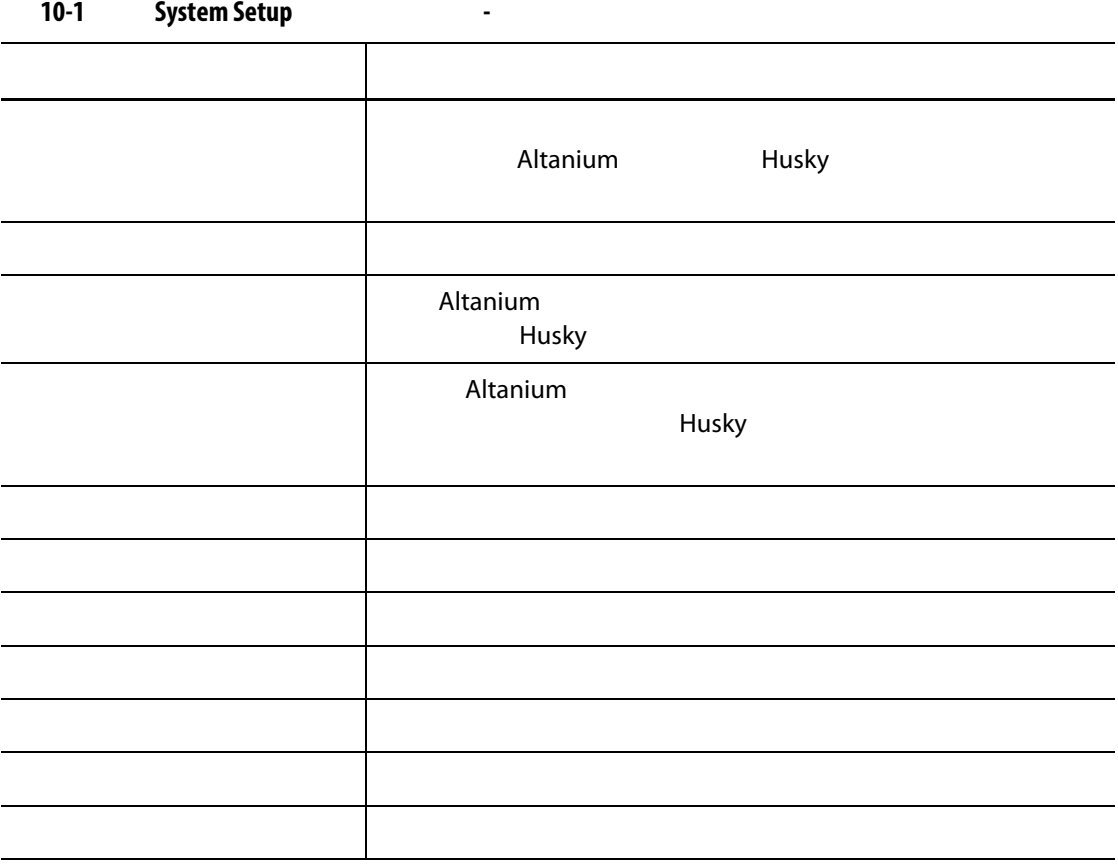

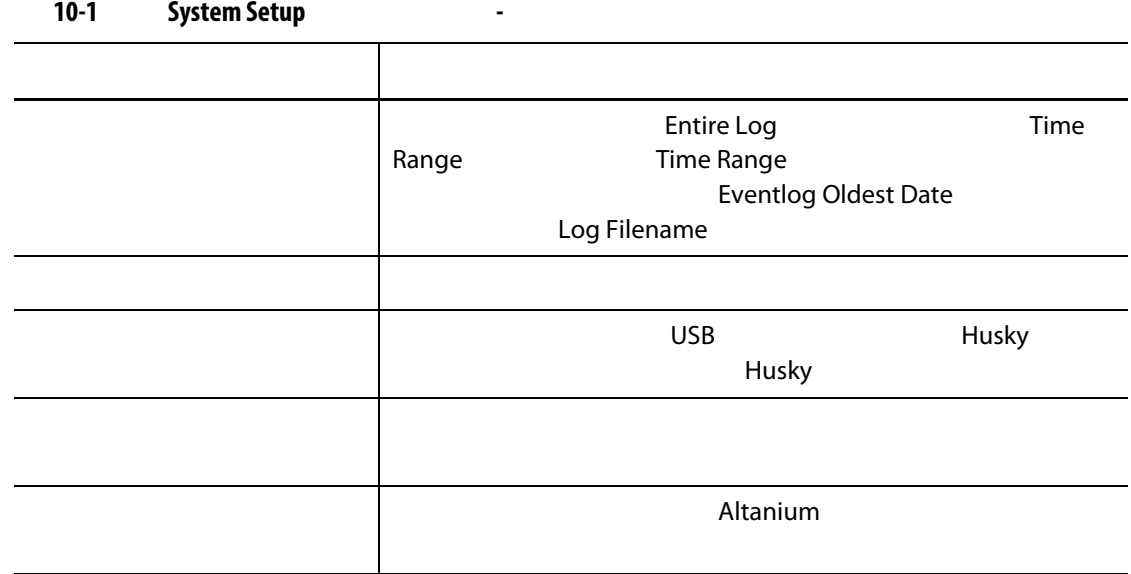

#### **10.1.2**

Network ([10-2](#page-118-0))

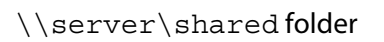

<span id="page-118-0"></span>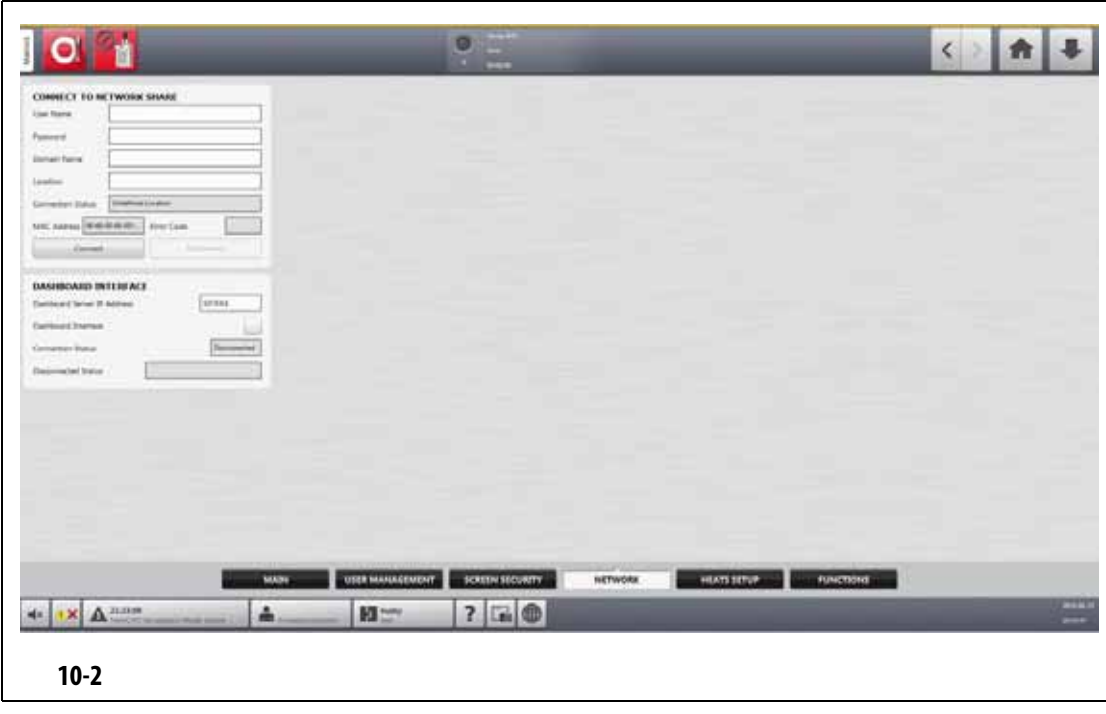

**10.1.2.1** 

<span id="page-119-0"></span>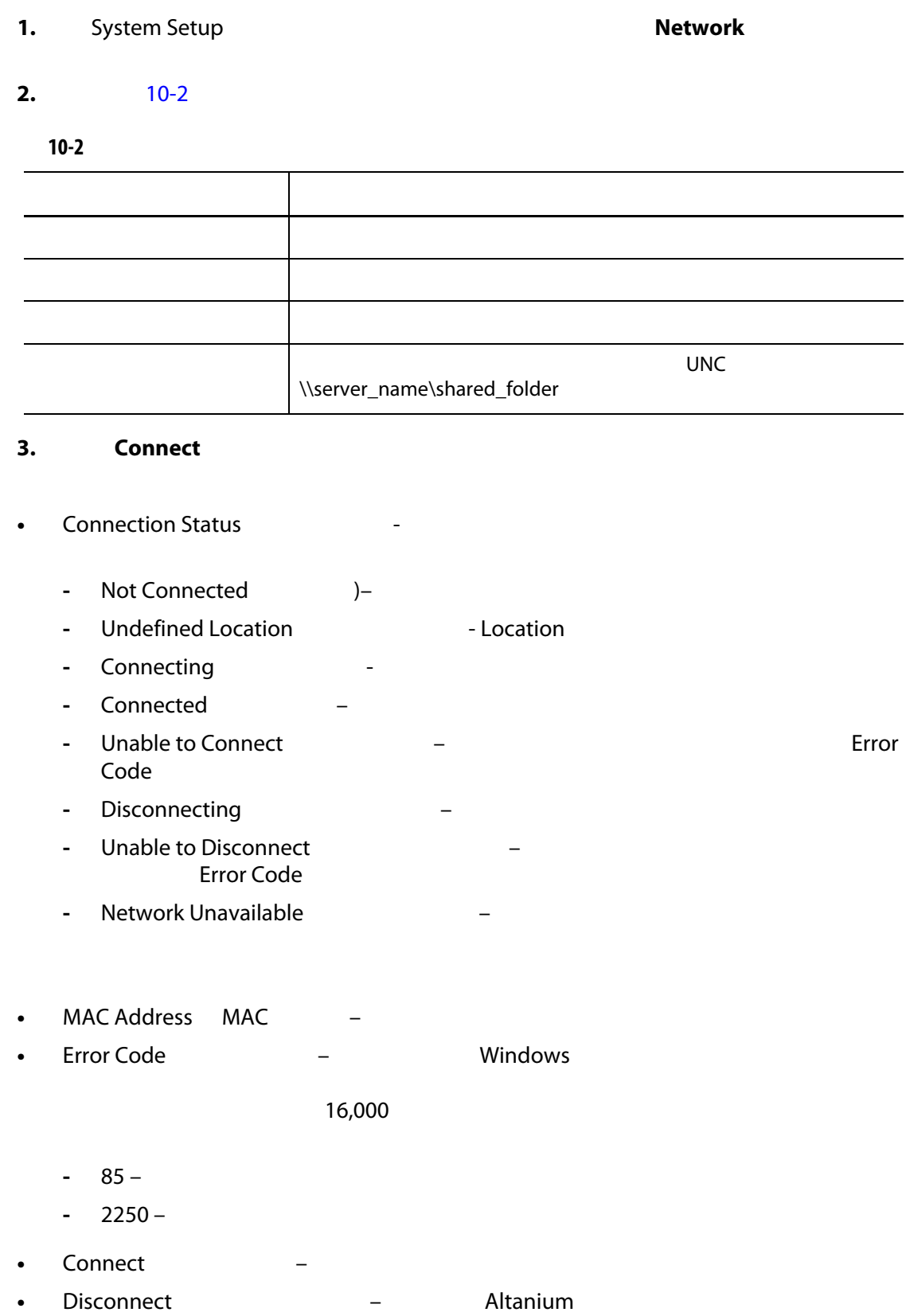

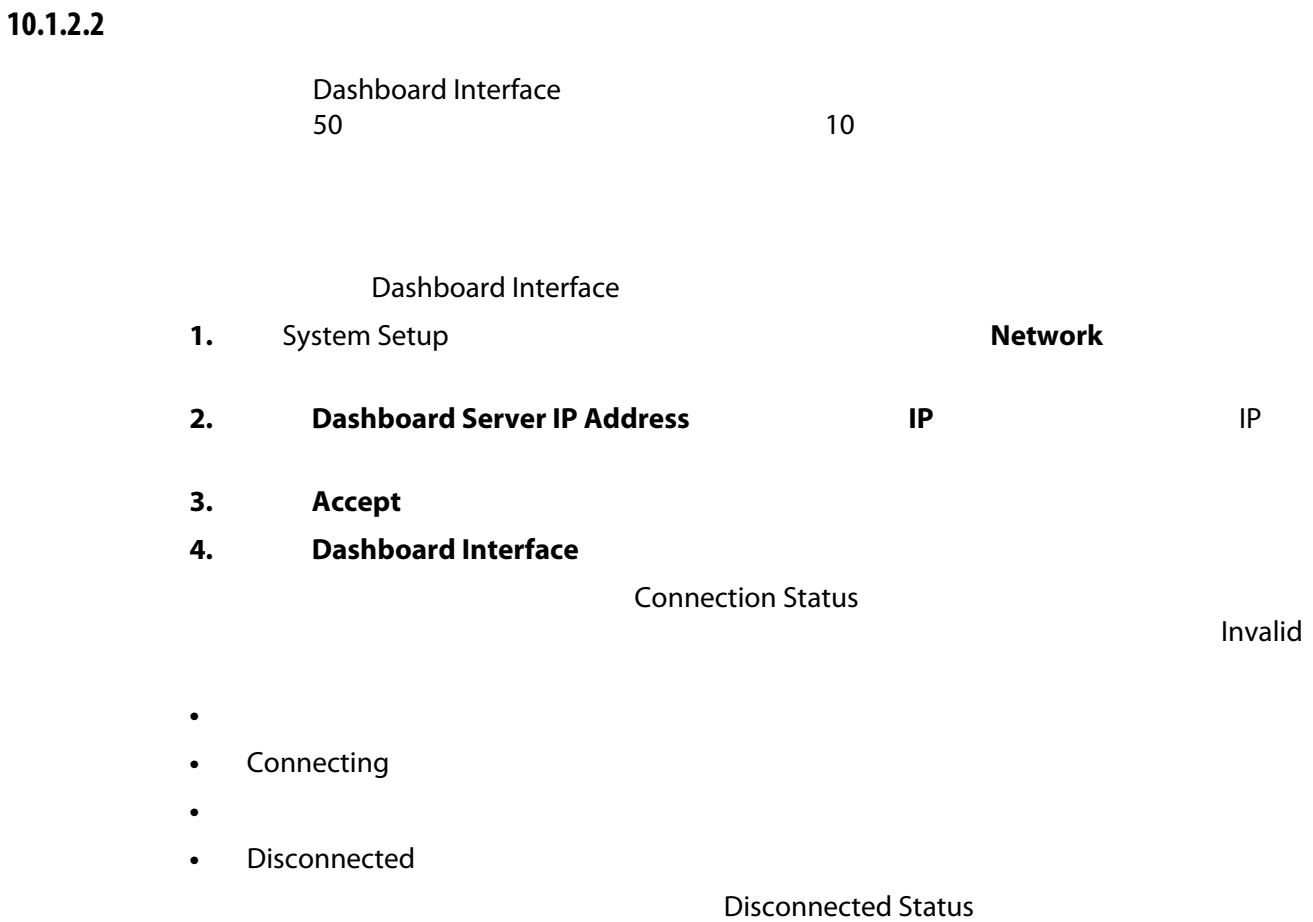

#### **10.1.2.3 ShotscopeNX**

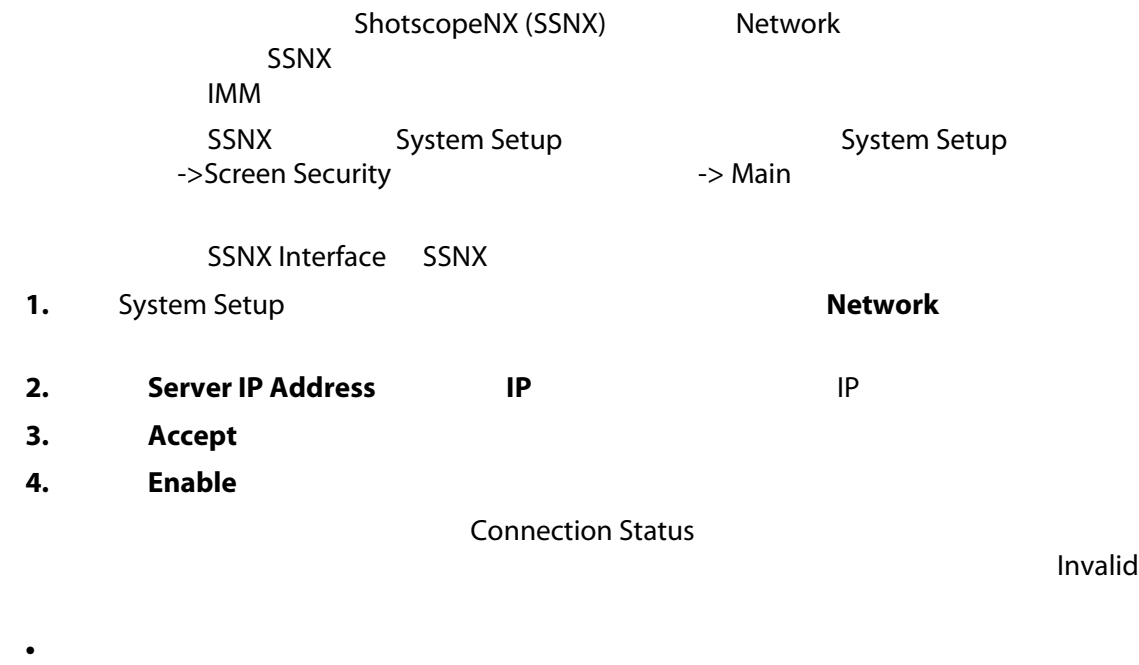

• Connecting

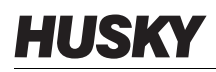

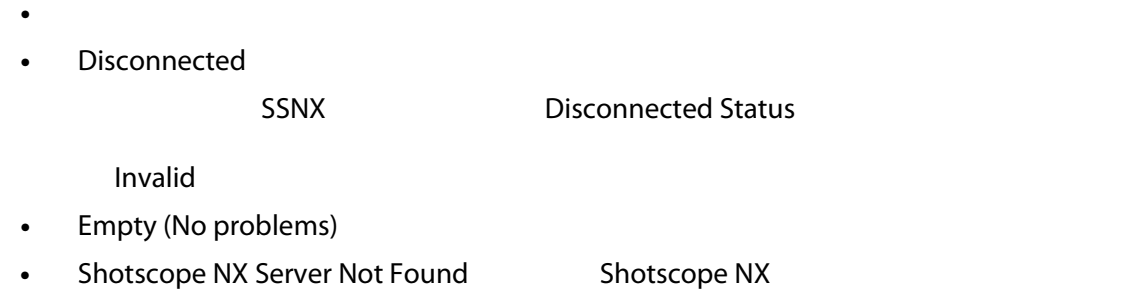

- Connection to Server Timeout Fault (Disable interface while connected)
- Shotscope NX Server Application Fault (Re-enable network interface) Shotscope NX

#### **10.1.3** 系统设置 **-** 加热器设置

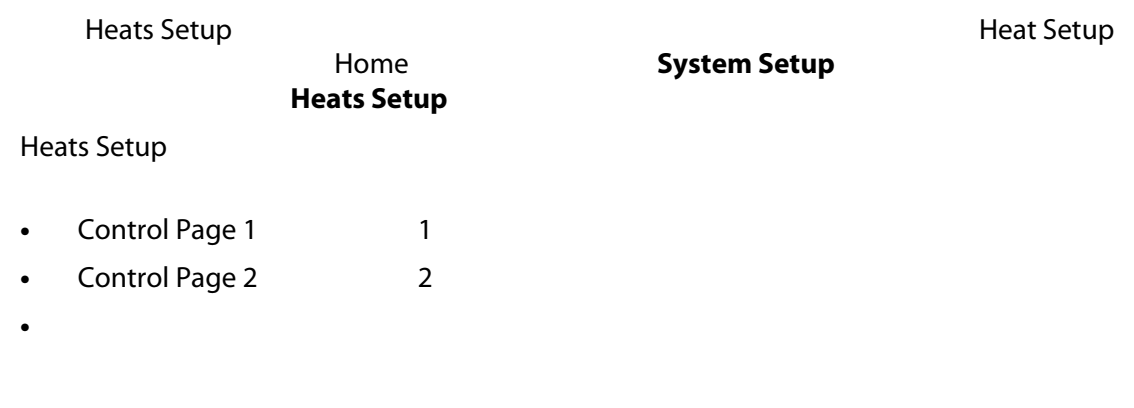

#### **10.1.3.1** 加热器设置 **-** 控制页面 **1**

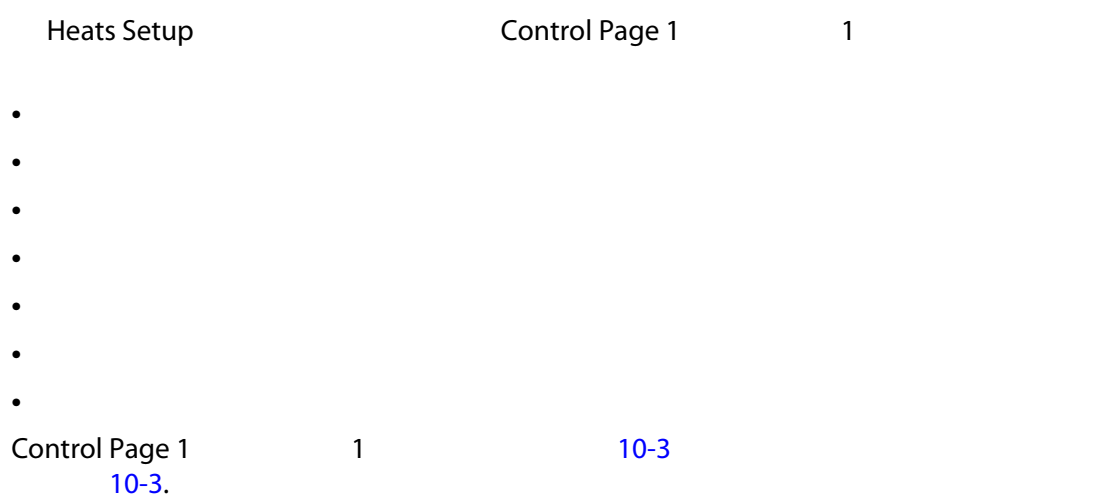

<span id="page-122-1"></span><span id="page-122-0"></span>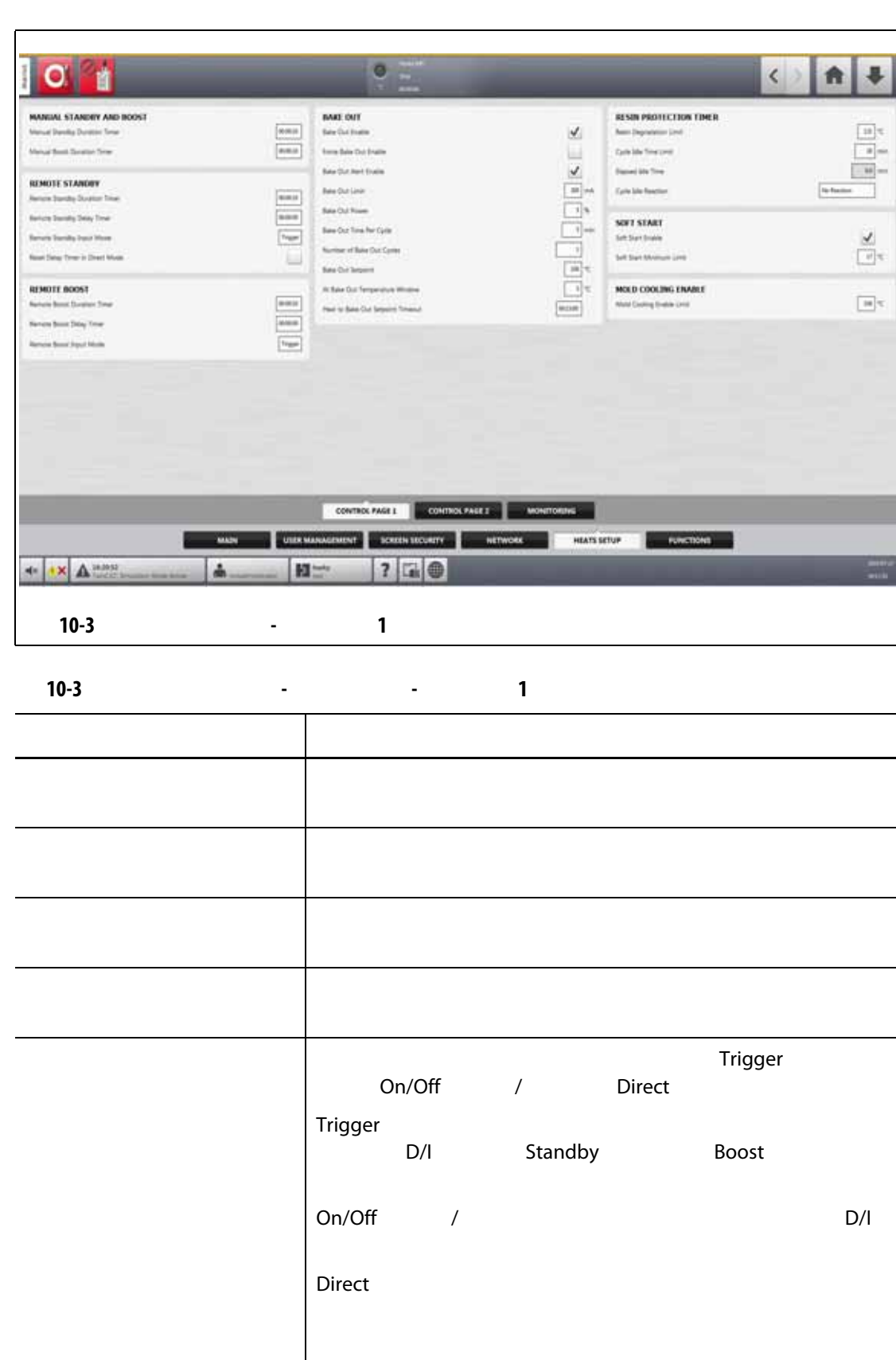

#### Delay Standby

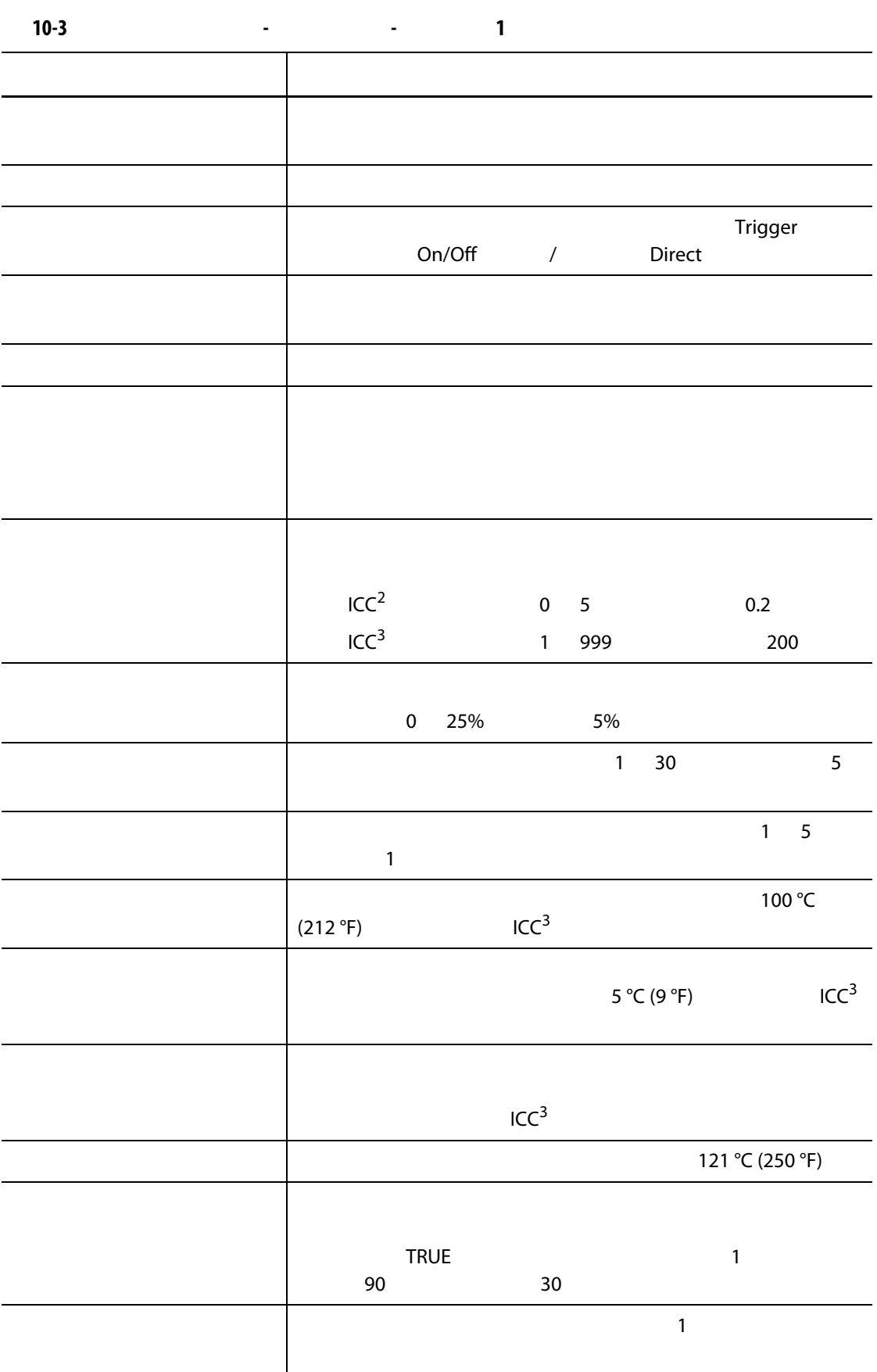

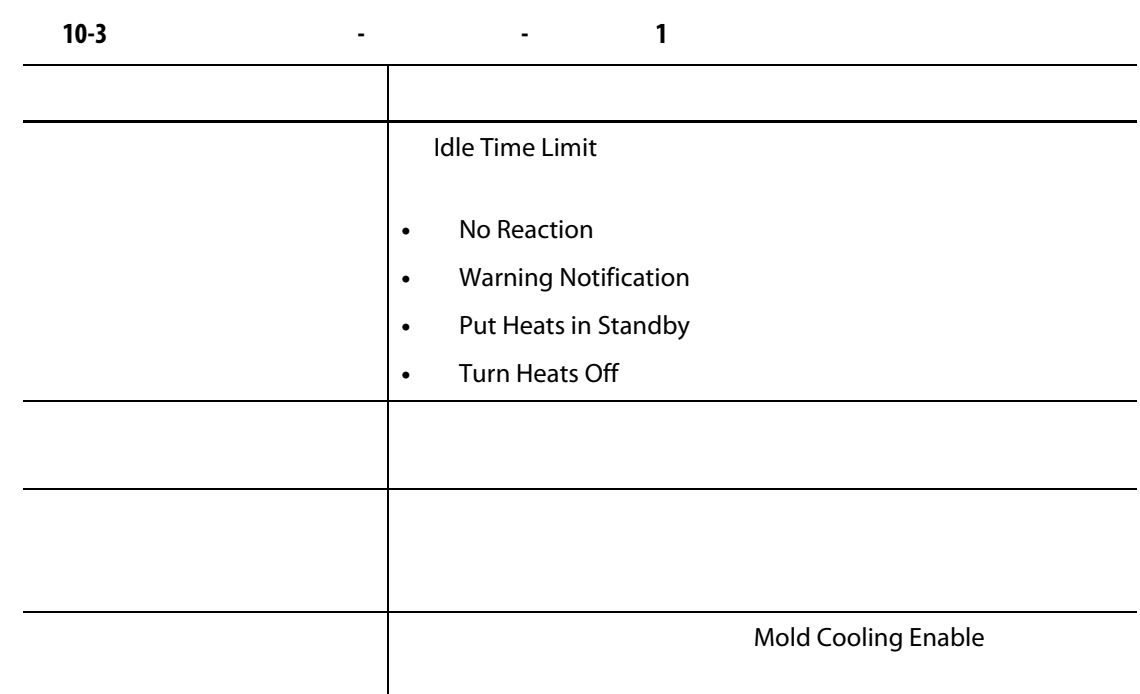

#### **10.1.3.2** 加热器设置 **-** 控制页面 **2**

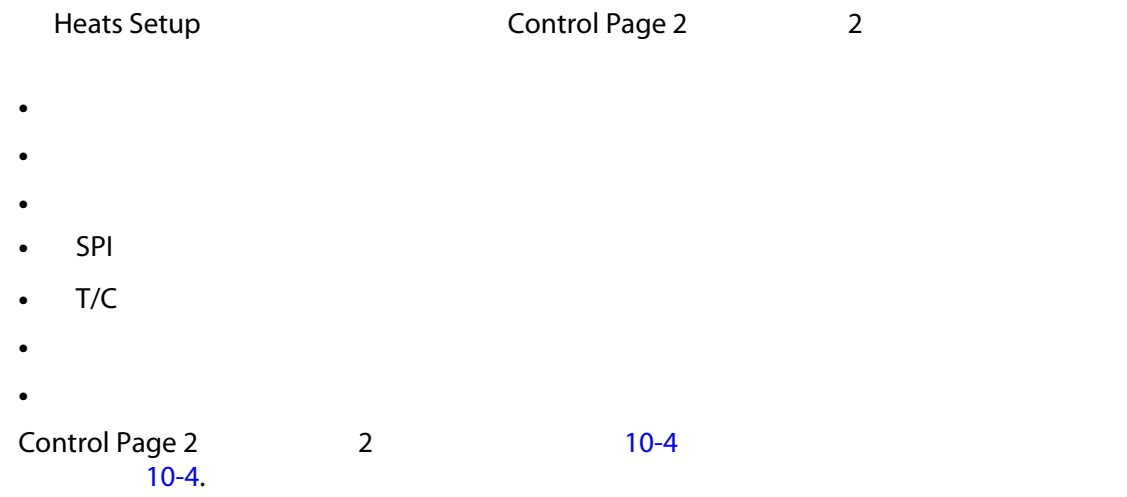

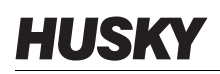

<span id="page-125-1"></span><span id="page-125-0"></span>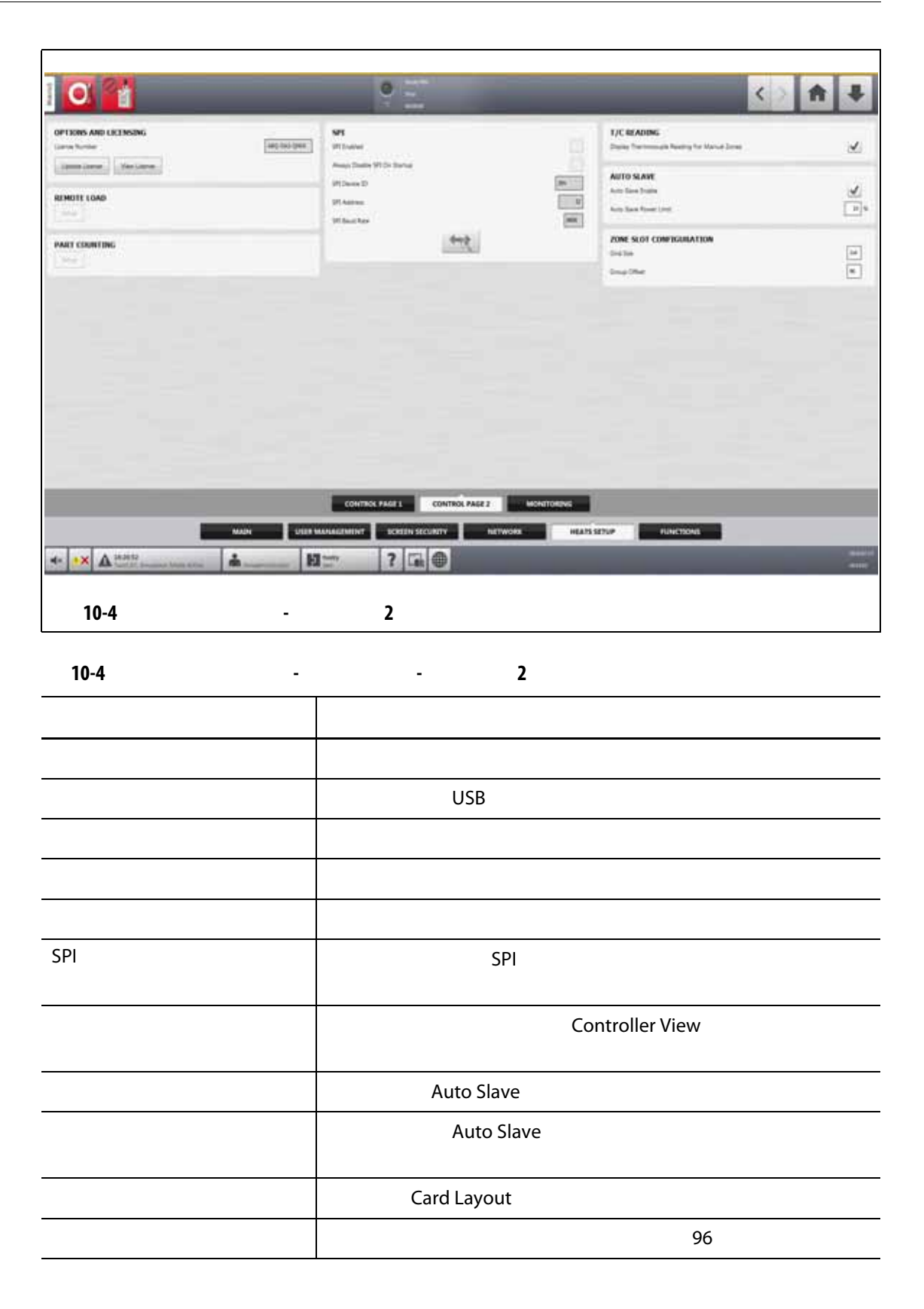

#### **10.1.3.3** 加热器设置 **-** 监控

#### Heats Setup (Monitoring

- 
- 区段警报控制
- 监测区段设置
- 电压设置
- 功率限制
- 接地漏电
- 
- 电路测试
- 达到温度
- 功率偏差
- 未检测到加热器
- 电流偏差

#### Monitoring [10-5](#page-127-0) **h, https://www.florence.com**

<span id="page-126-0"></span>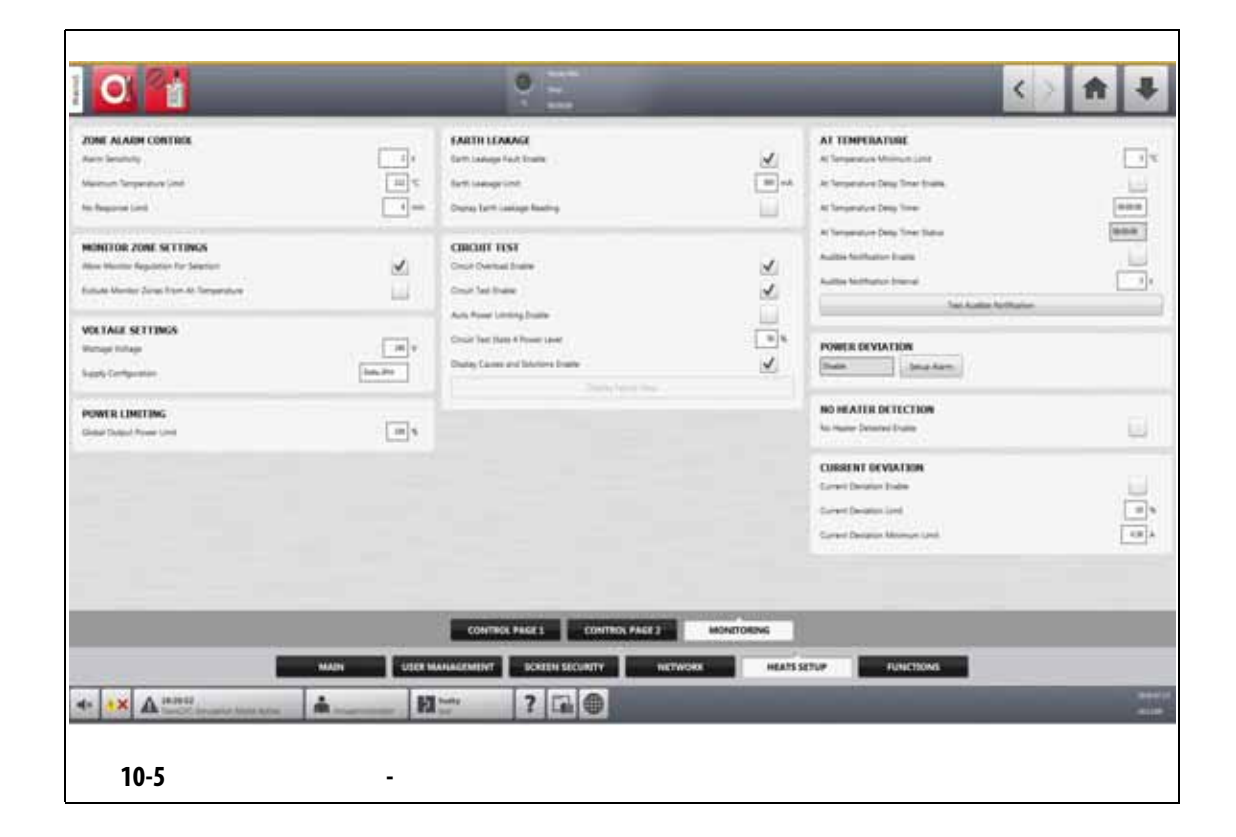

<span id="page-127-0"></span>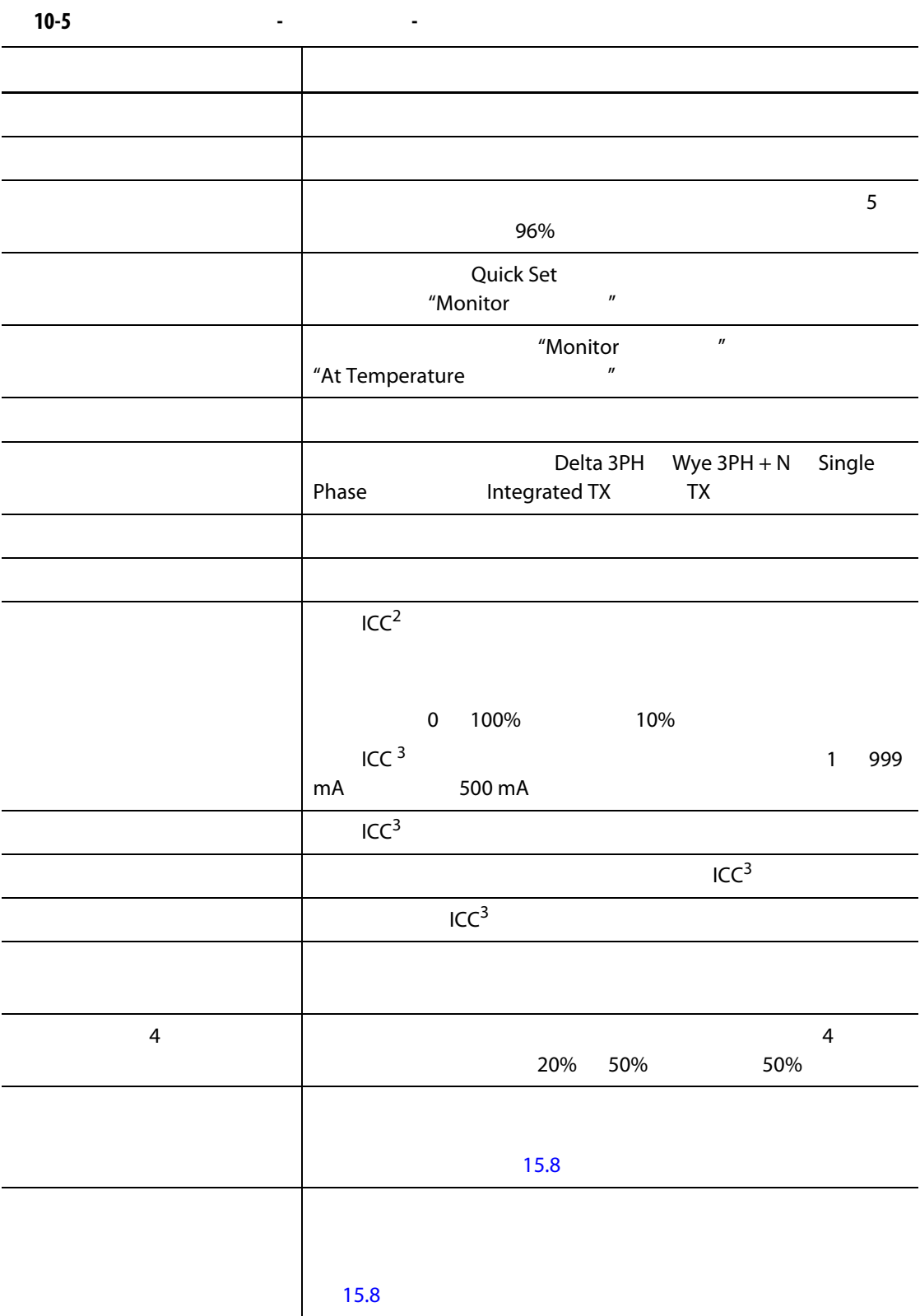

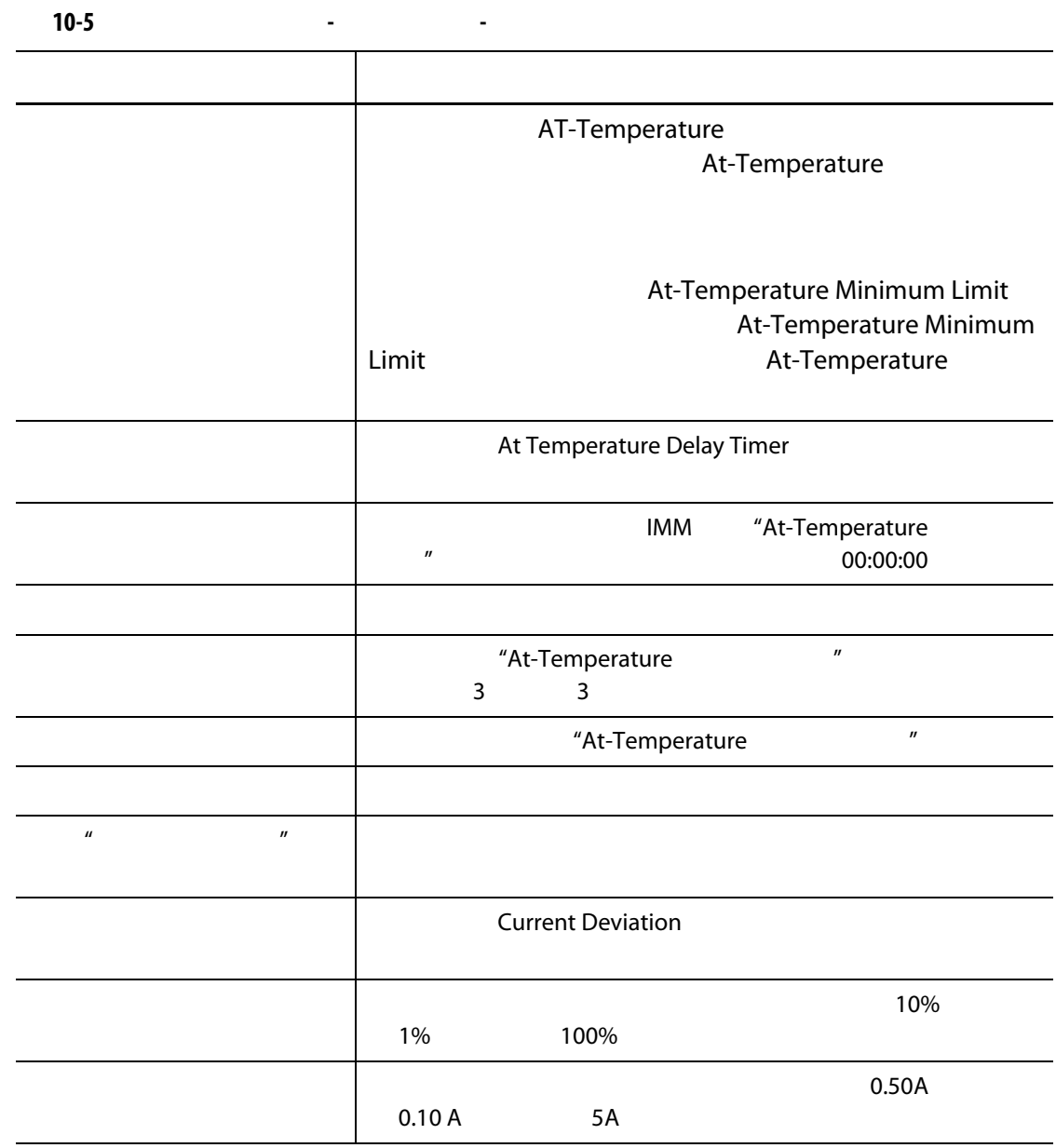

# **10.2** 将温度单位强制为选项

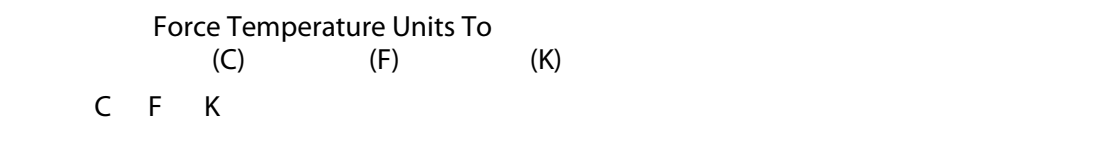

1. System Setup (Amain Main

- 2. Force Temperature Units To
- **3.** 选择温度单位。

#### **10.3**

**10.4** 

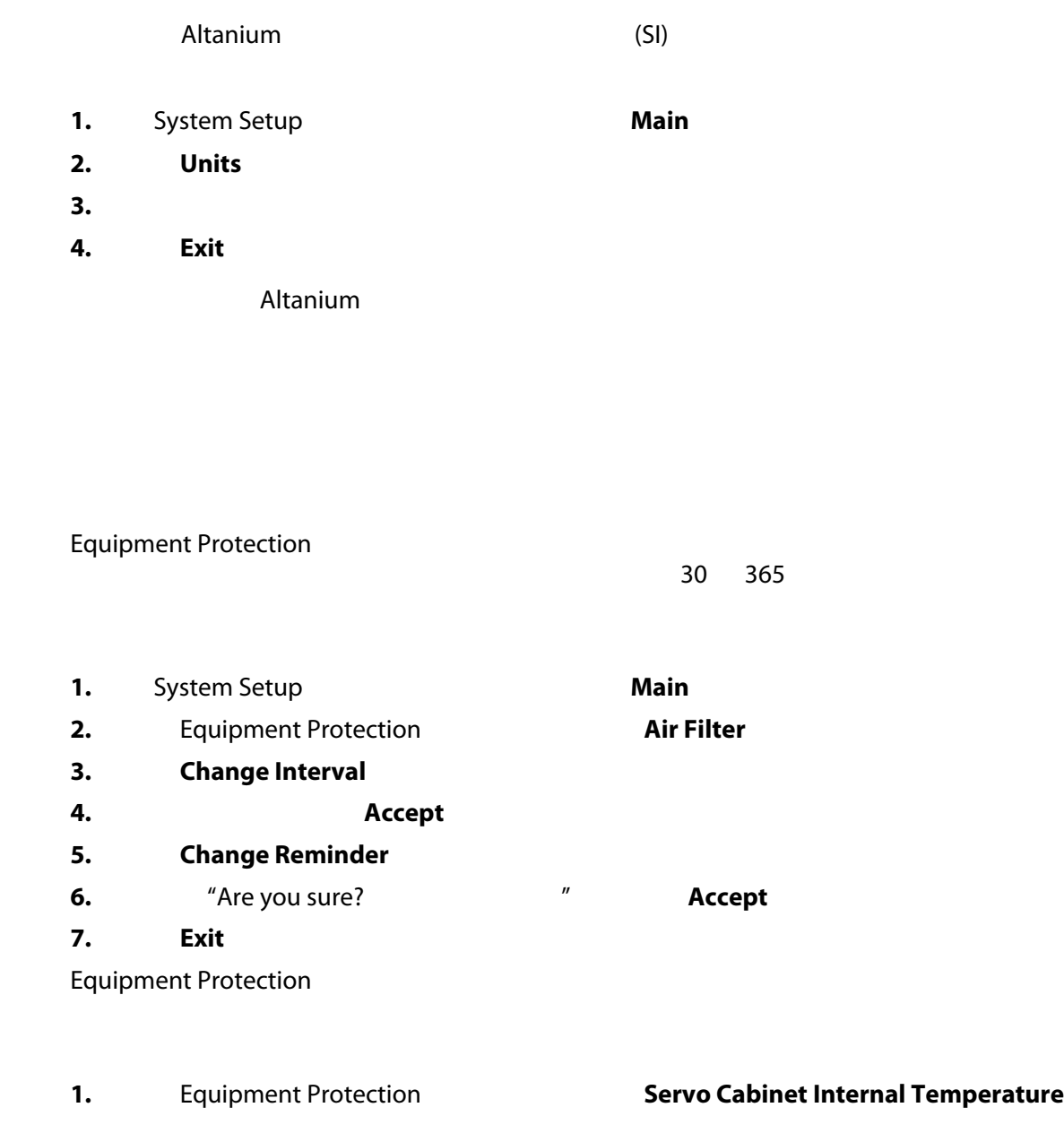

- 2. **Enable Alarm**
- **3.** 点击 **Exit** (退出)按钮。

#### $10.5$

为节省电量, Altanium 温控箱可使您将显示屏设置为当其在设定的时间间隔内未使用

- 1. System Setup **Main** (*Main*  $\blacksquare$
- **2.** Turn Off Display After
- **3.** 1 300 **Accept**
- 4. Turn Off Display

#### **10.6**

#### **10.6.1**

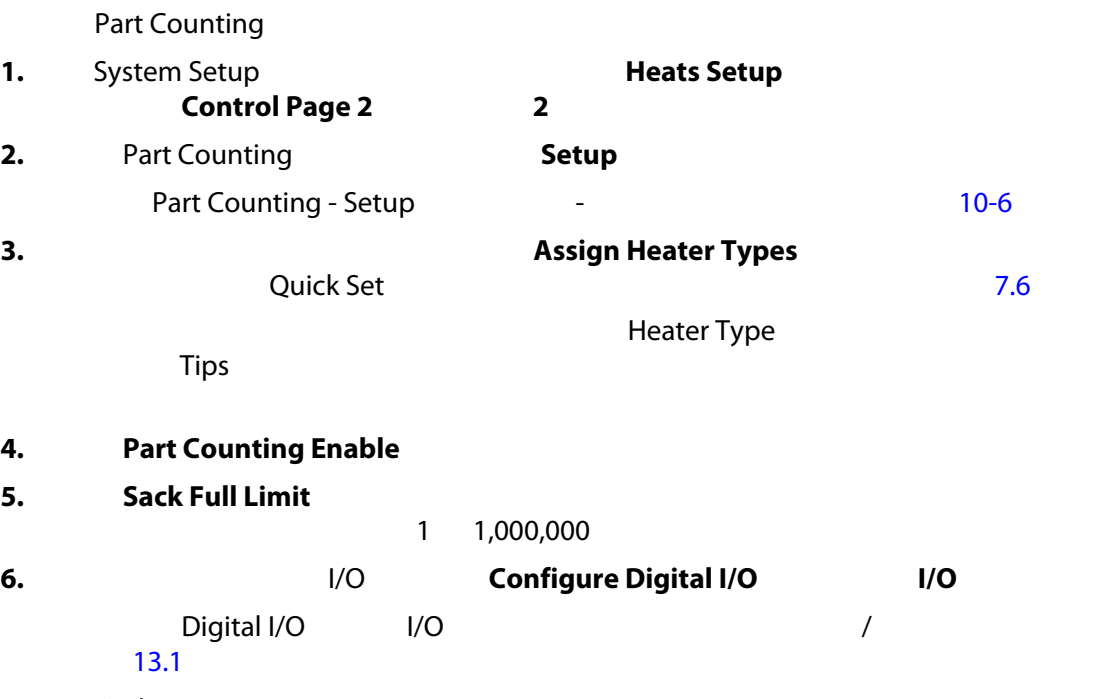

Parts in Sack

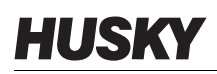

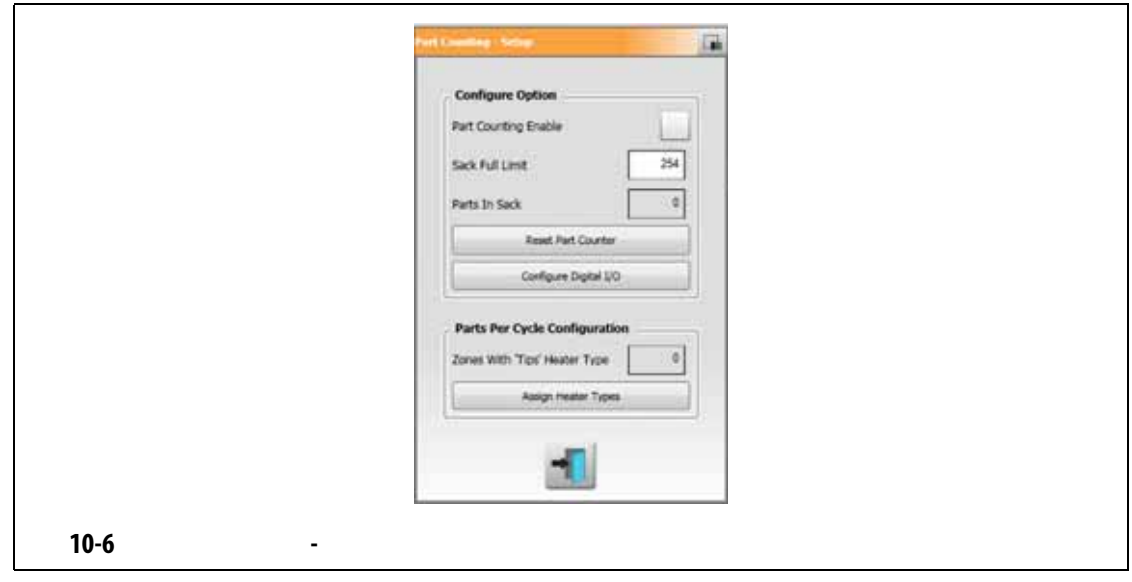

#### **10.6.2**

<span id="page-131-0"></span>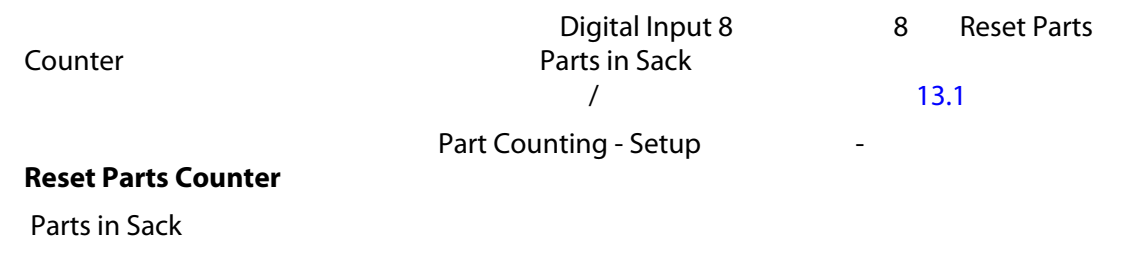

**10.6.3** 

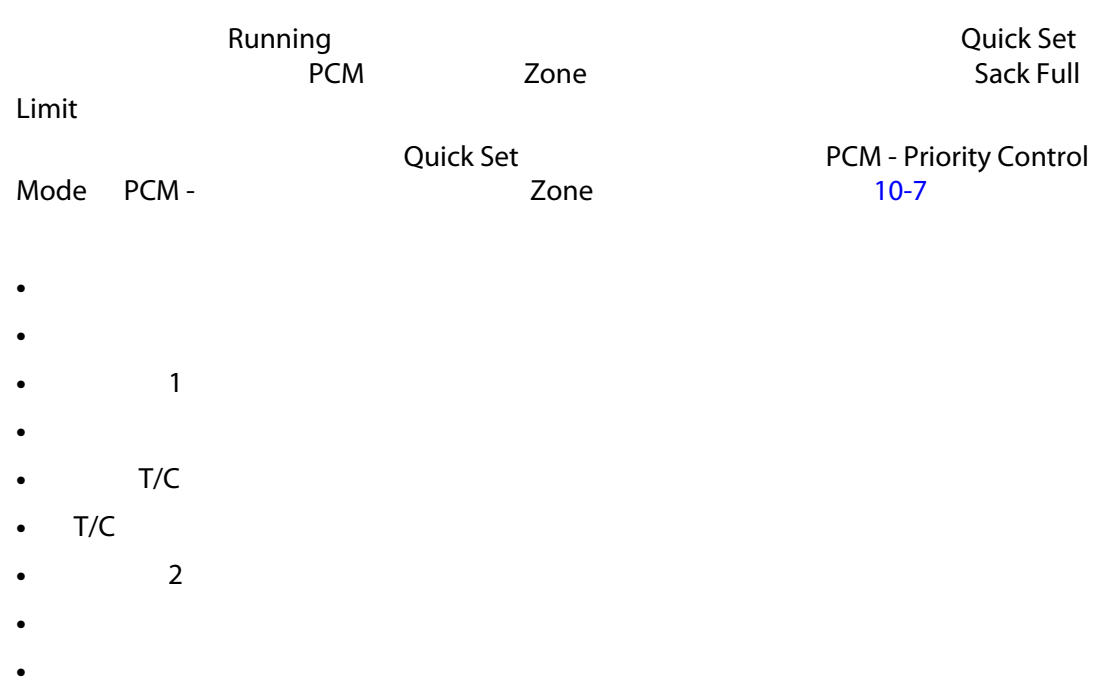

- 过电流限值
- 配置
- 接收数据通信
- 读取超时
- 控制卡超温

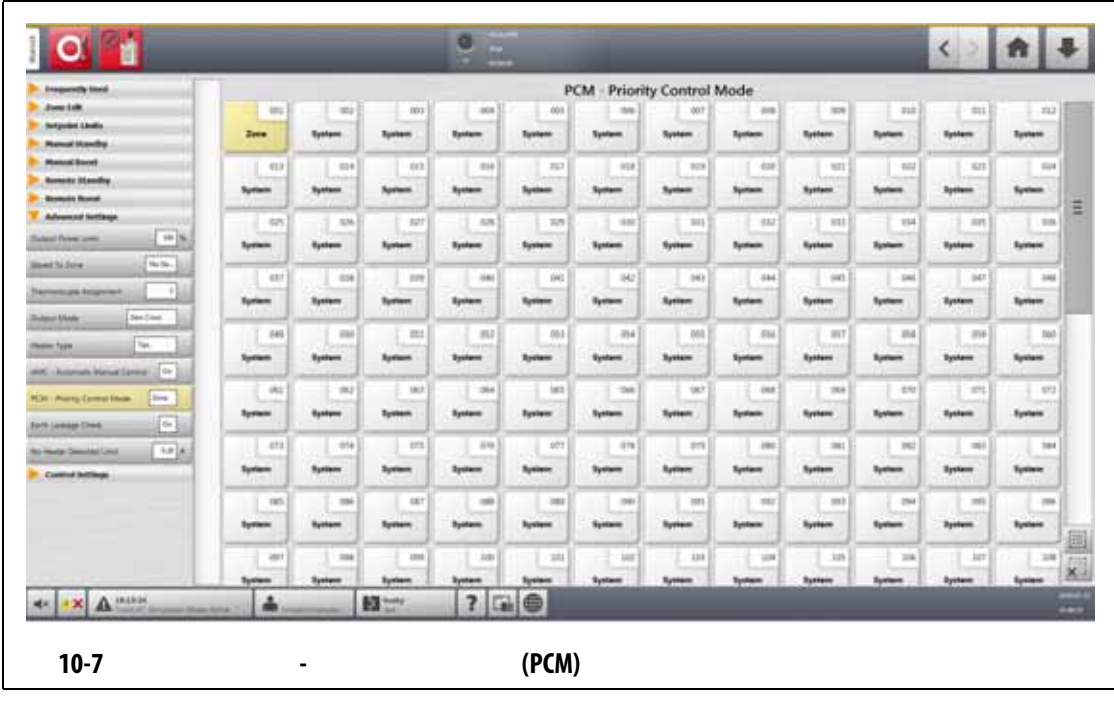

**10.7** 

<span id="page-132-0"></span>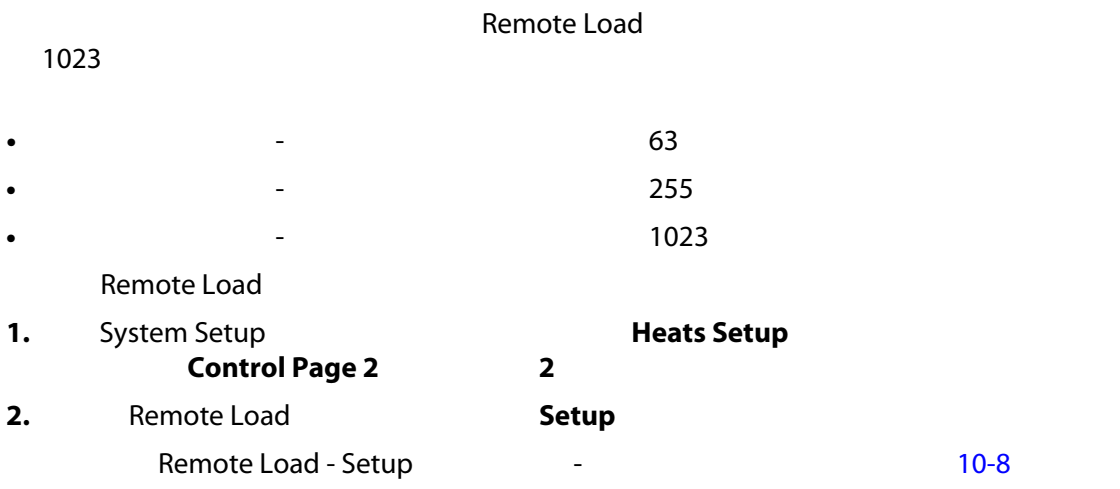

<span id="page-133-0"></span>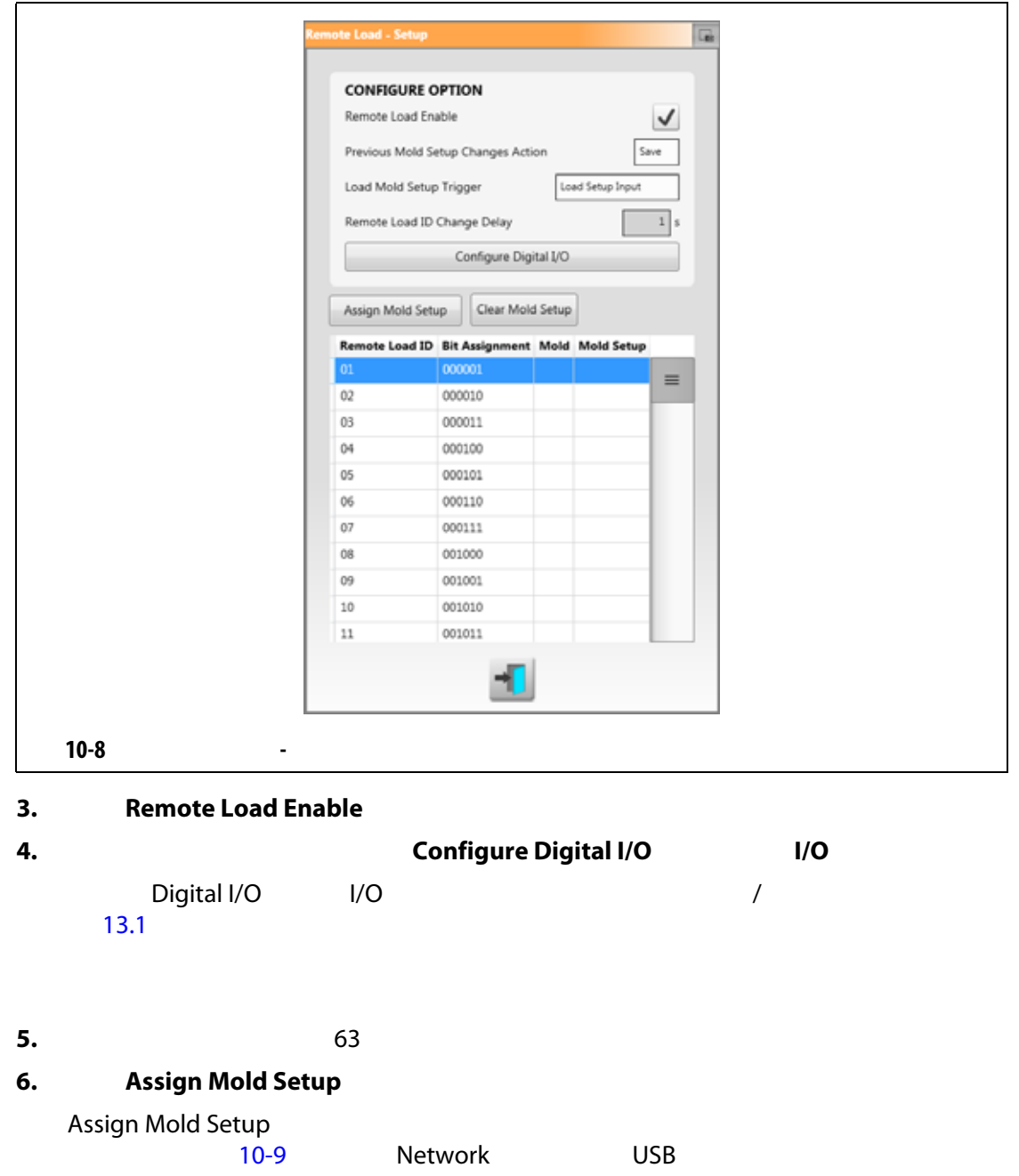

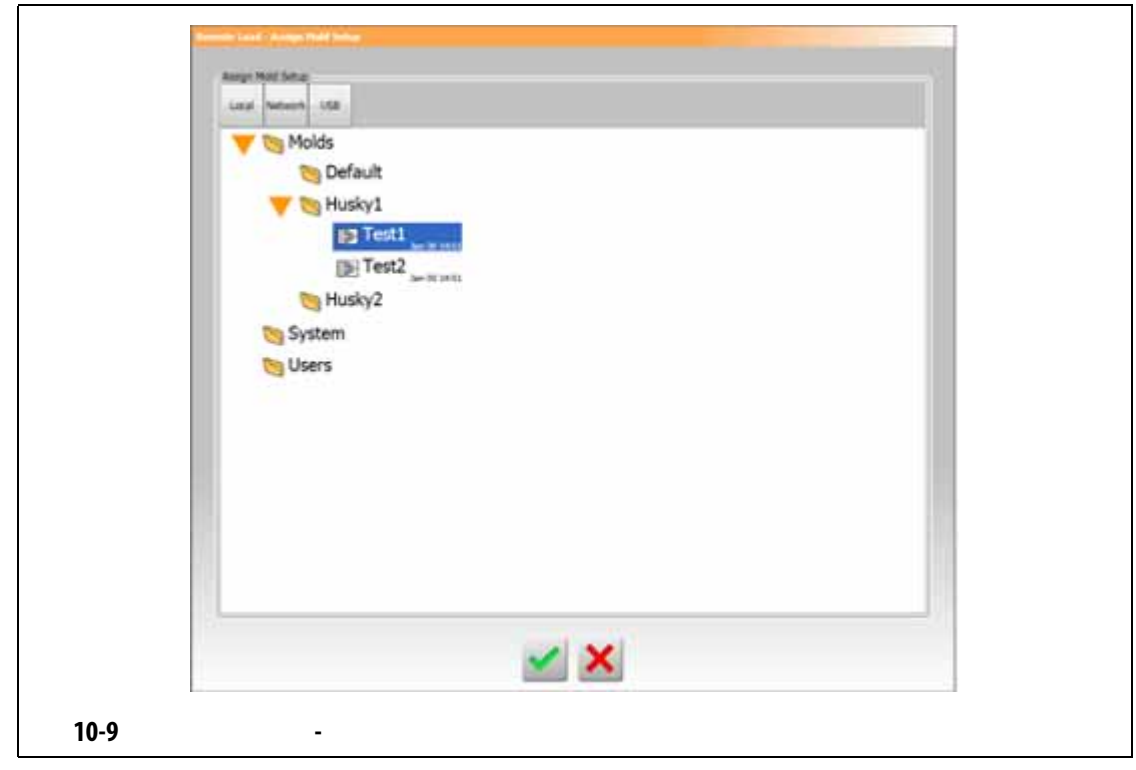

<span id="page-134-0"></span>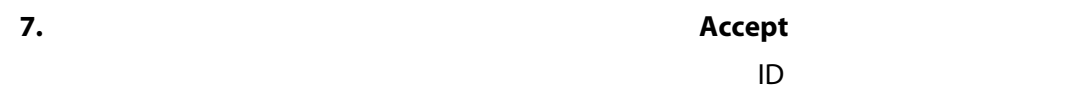

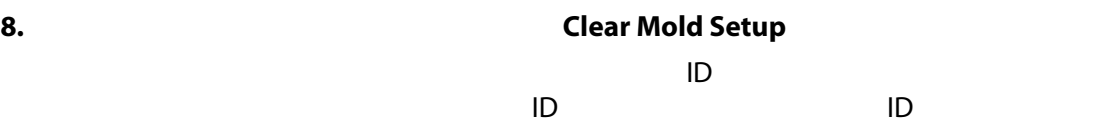

# **10.8** 网格大小和组偏置

## 要更改 Card Layout (卡布局)屏幕上的布局,您必须更改网格大小。要配置链接的系

**Control Page 2** 

 $\sim$  96  $\sim$ 

# **1.** System Setup **(A) Heats Setup Control Page 2 2**

- **2.** Zone Slot Configuration (2008年) (2018年)
- **3.** 点击网格大小按钮,以选择它。
- **4.** Group Offset
- **5.** 点击组偏置按钮,以选择它。
- **6.** Accept

<span id="page-135-0"></span>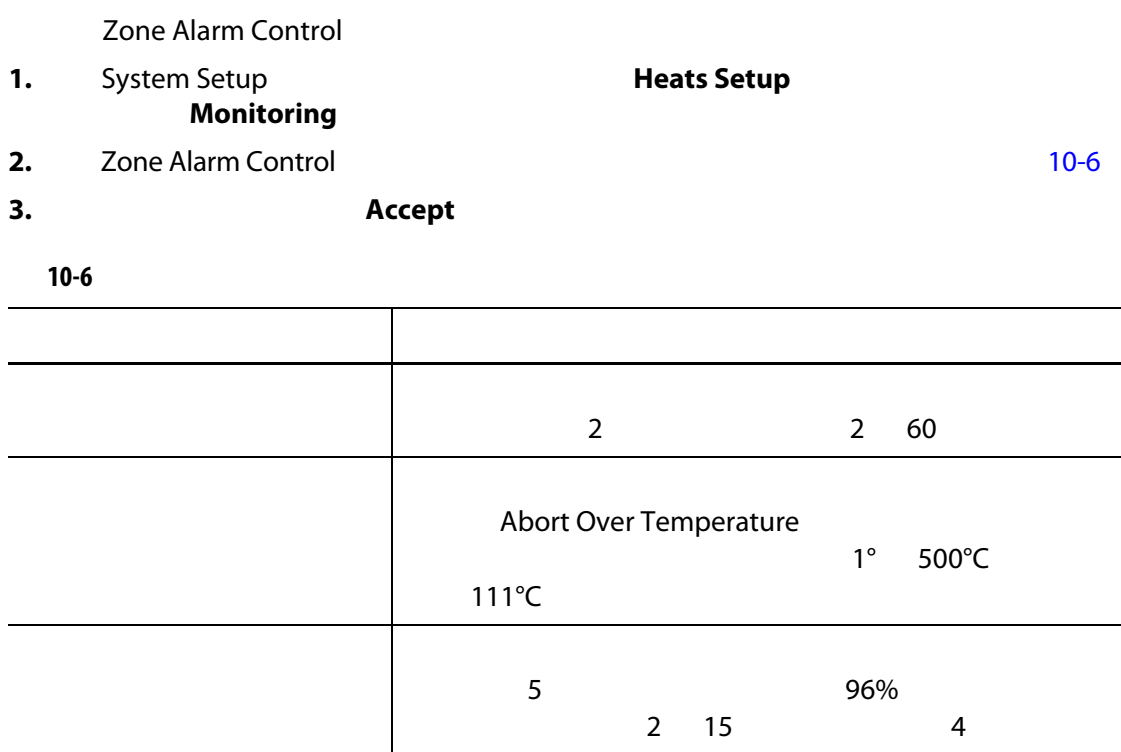

### **10.10**

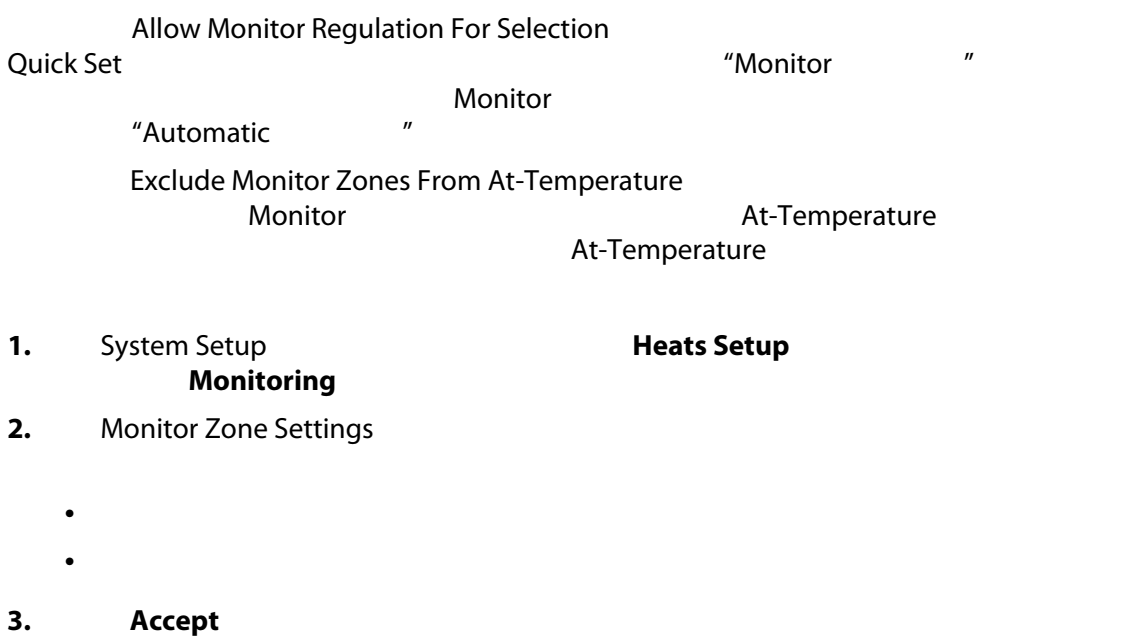

#### **10.11**

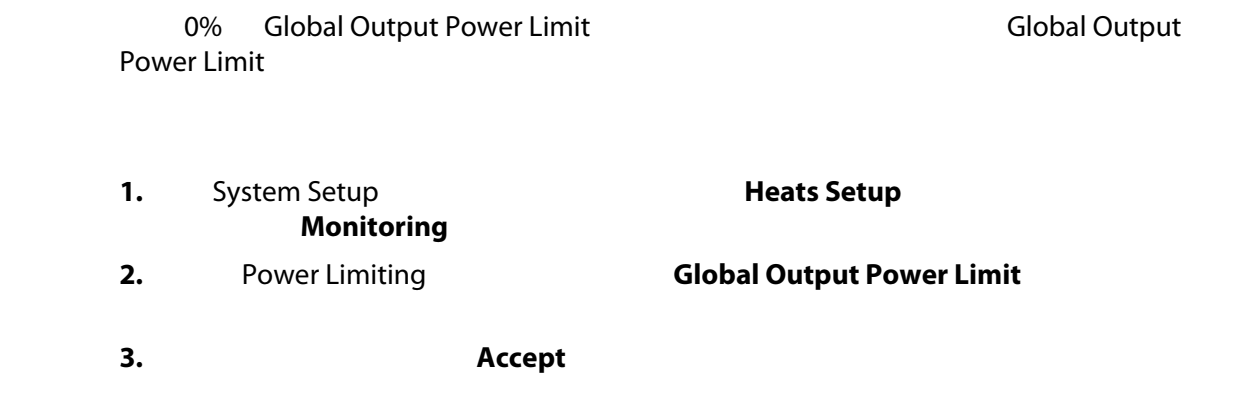

**10.12** 

Power Deviation

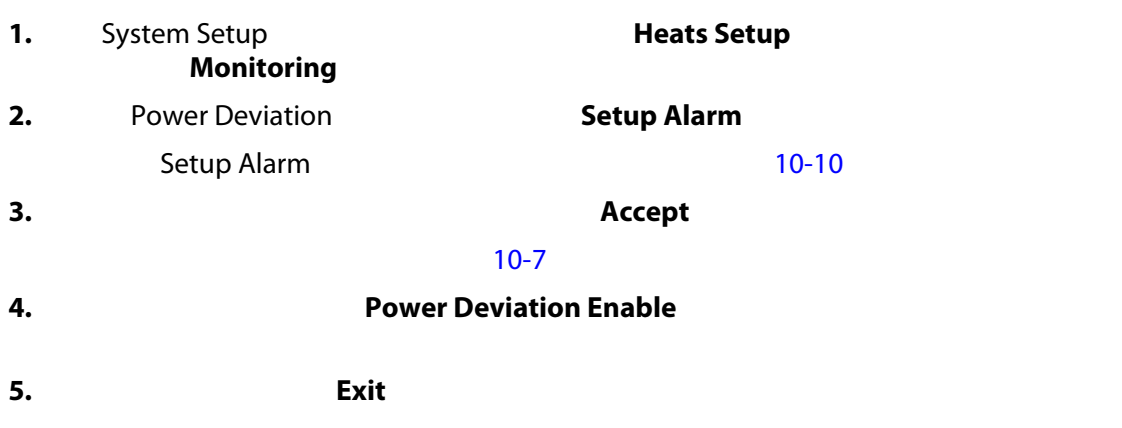

Power Deviation

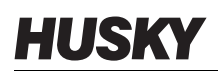

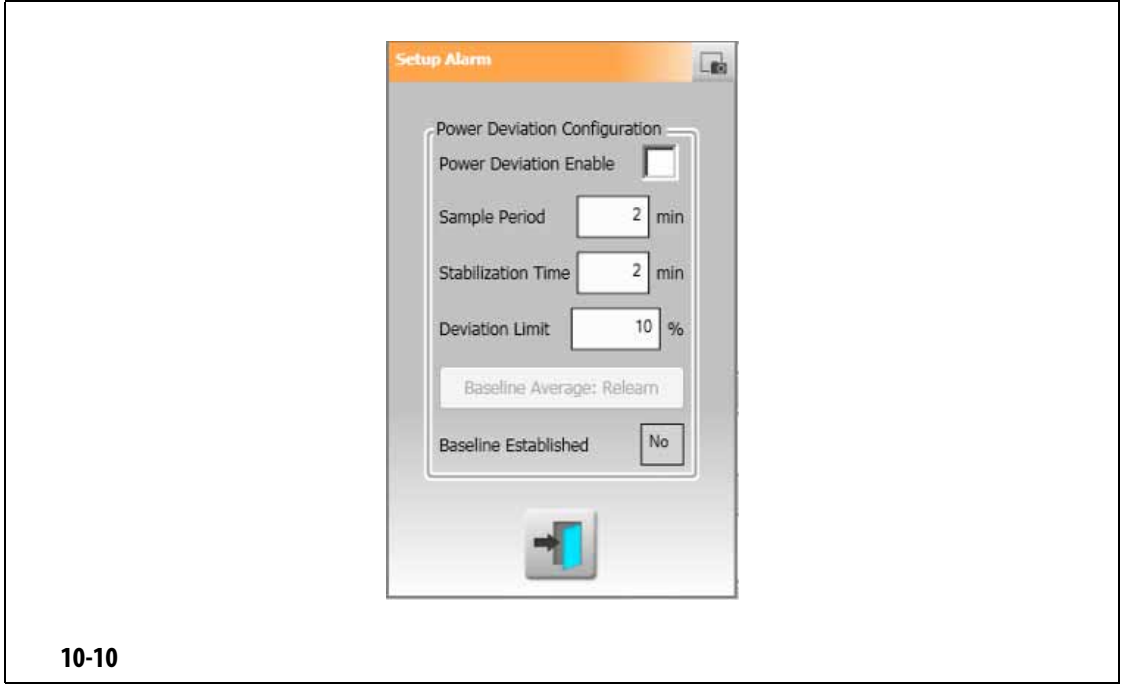

<span id="page-137-1"></span><span id="page-137-0"></span>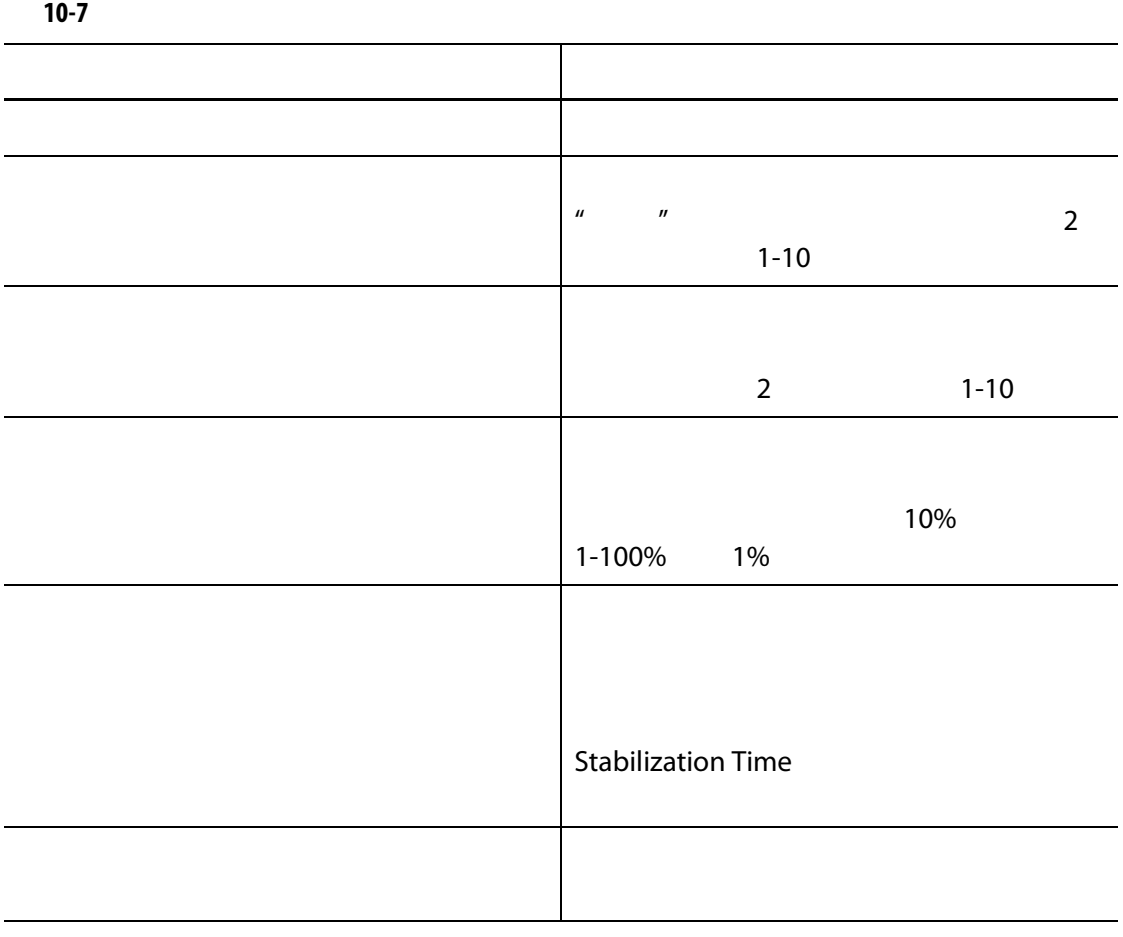

#### **10.13**

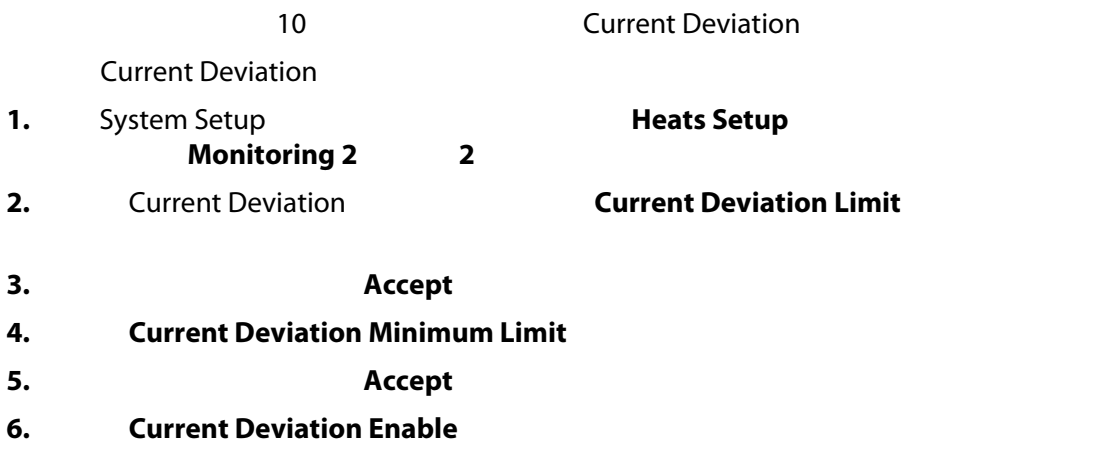

#### **10.14**

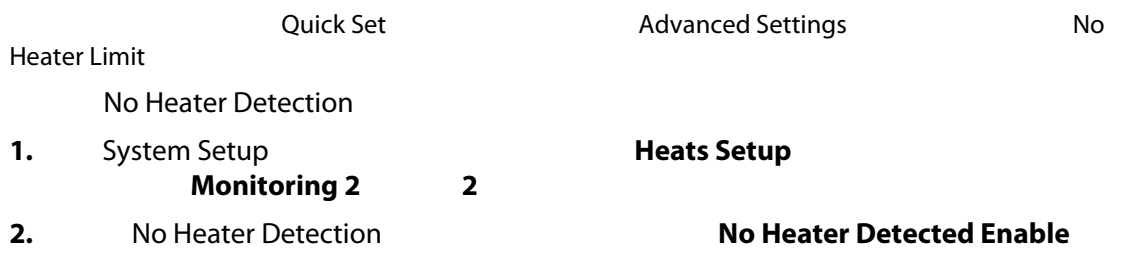

# **10.15** 能源使用量和单位

Energy Display (Kwh)

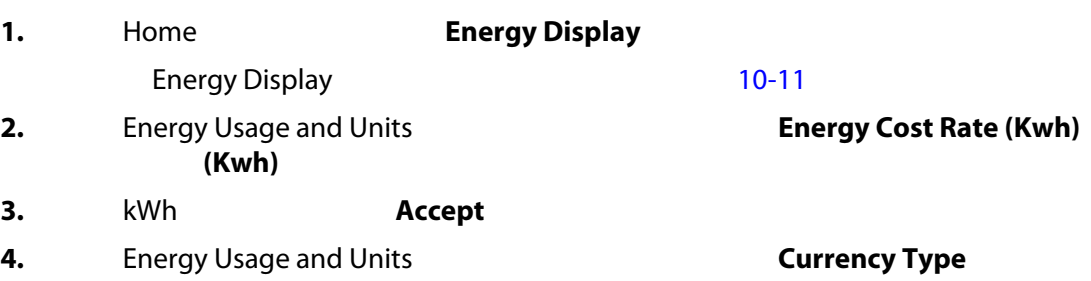

**5.** 从列表中点击货币类型。

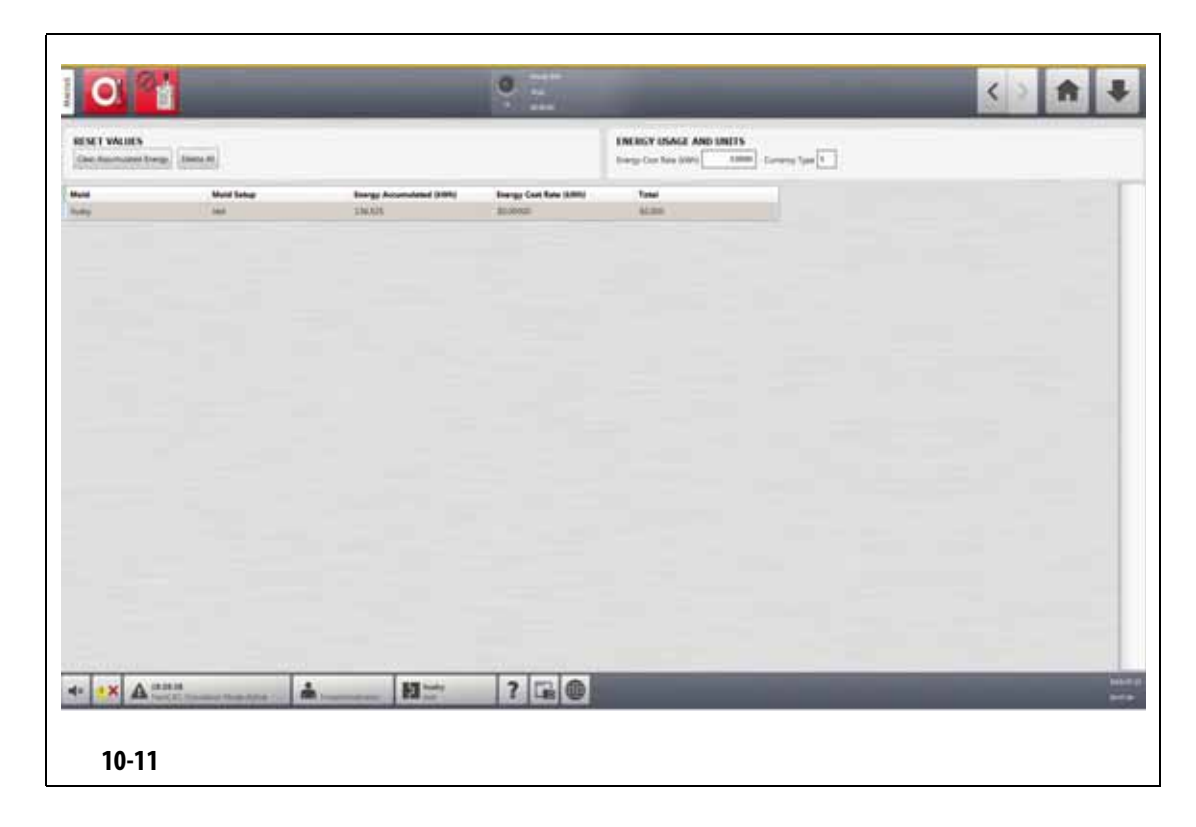

#### <span id="page-139-0"></span>**10.16**

Altanium and Company and Company and Company and Company and Company and Company and Company and Company and Co

- **1.** Home , **Zone Slot**
- **2.** 点击将启用或禁用的区段。
- **3.** Slot Enable
- **4.** 点击 **Enable** (启用) **Disable** (禁用)按钮。
- **5.** Altanium

#### **10.17**

# **10.17.1 10.17.1**

Manual Standby Duration Timer

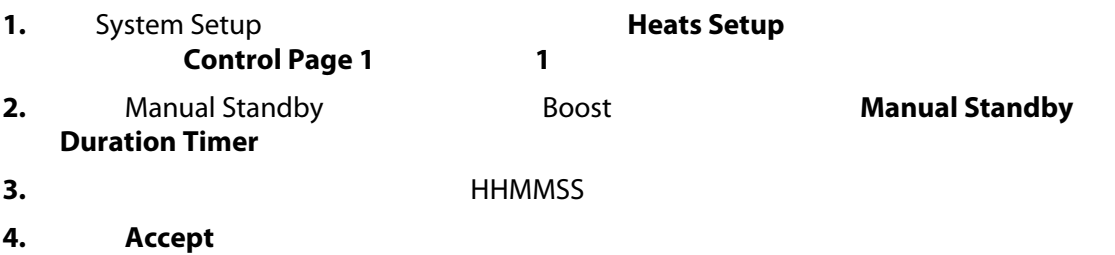

# **10.17.2 luck**

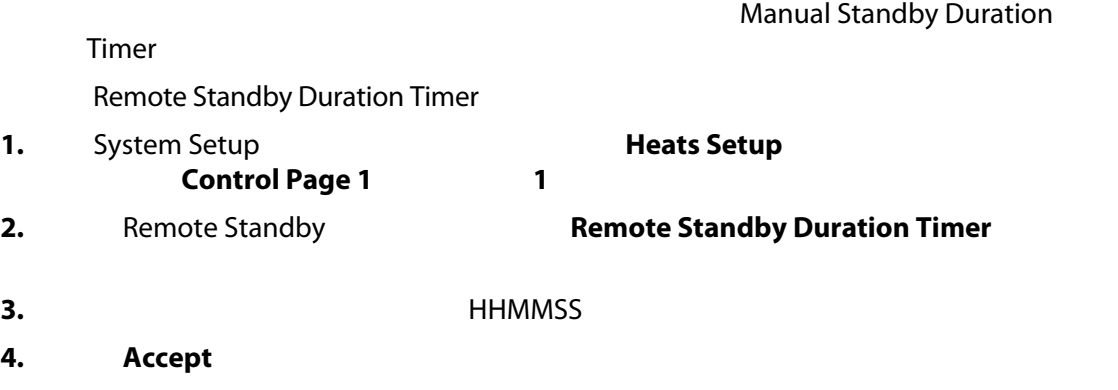

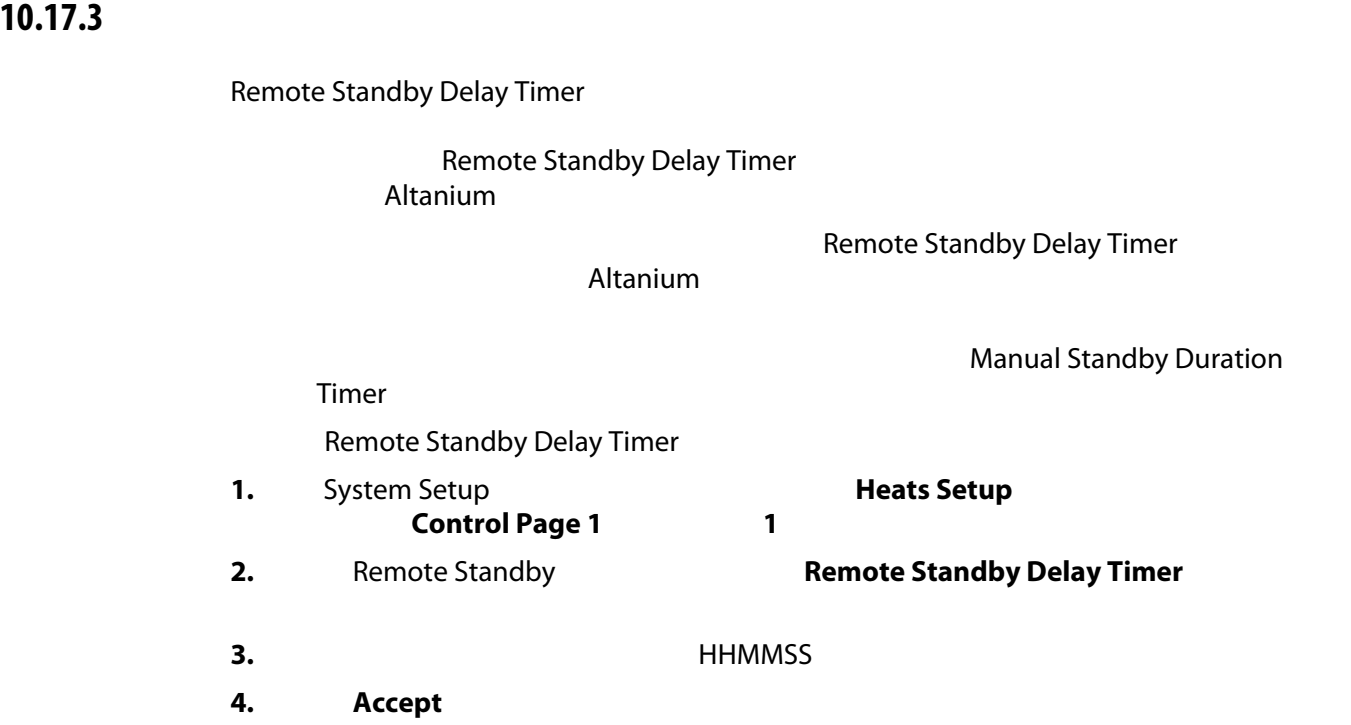

#### **10.17.4**

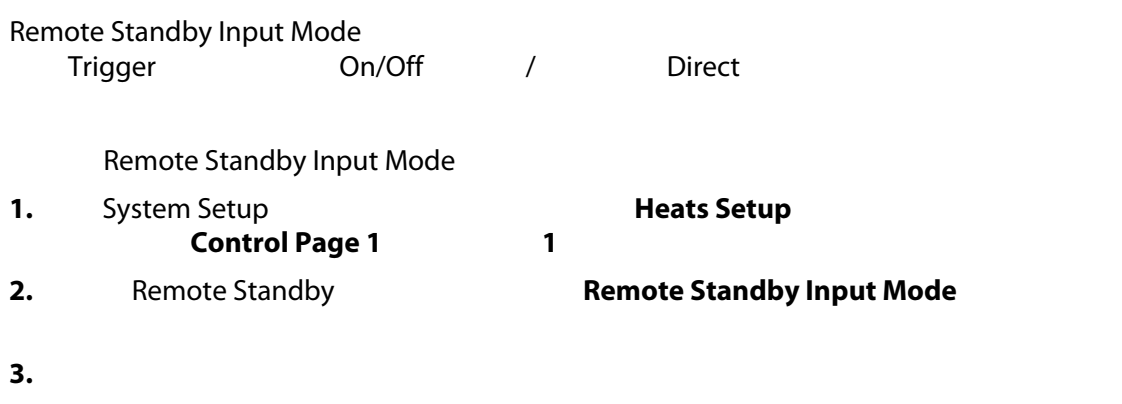

#### **10.17.5**

 $10-8$  [10-9](#page-141-1) **10-9 10-9** 

<span id="page-141-0"></span>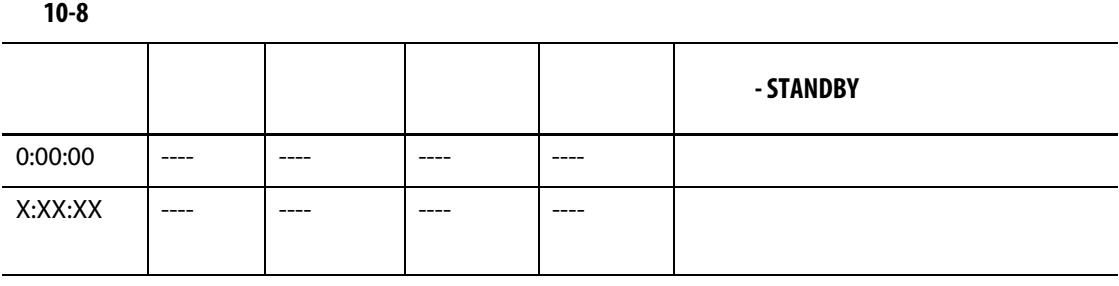

如果必须取消手动待机持续时间计时器,则点击 **Start** (启动) **Stop** (停止)按钮。

<span id="page-141-1"></span>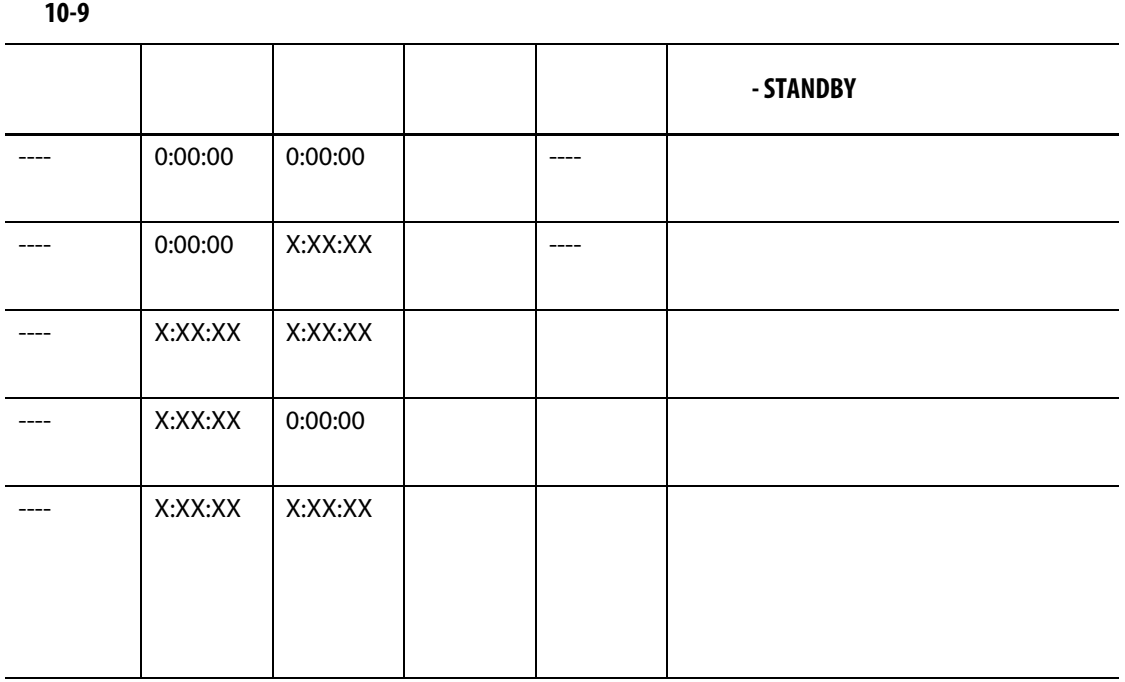

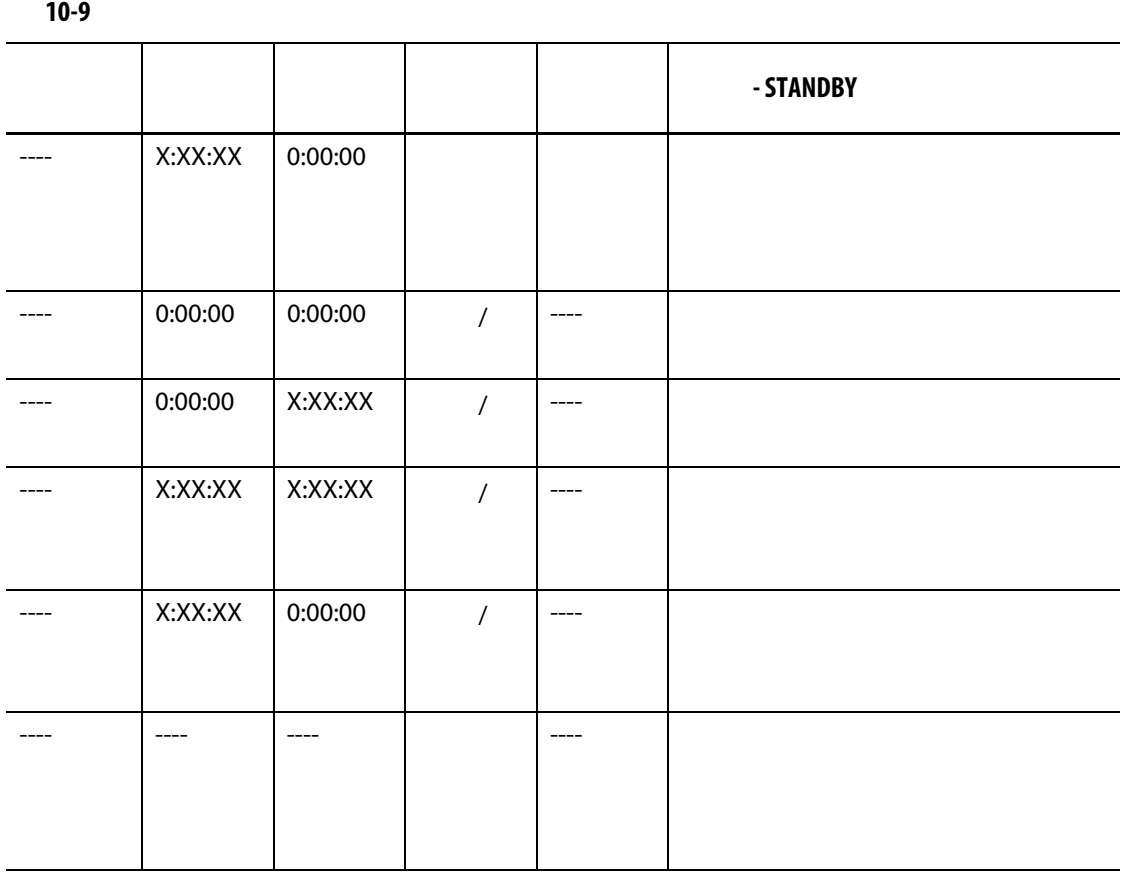

要在取消远程待机持续时间计时器,则点击 **Start** (启动) **Stop** (停止)按钮。

**10.18** 快速升温计时器设置

# **10.18.1 10.18.1**

#### Manual Boost Duration Timer

Manual Boost Duration Timer

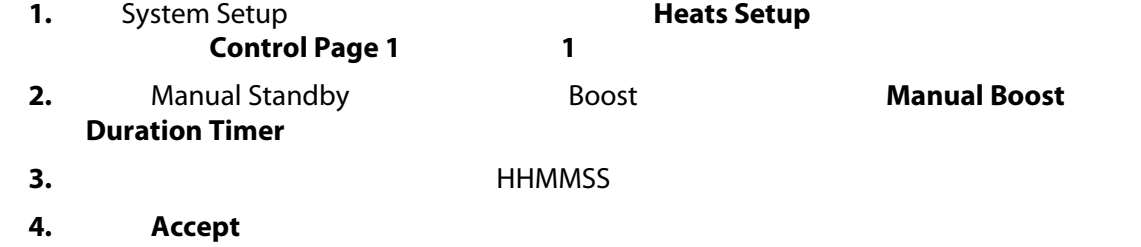

Manual Boost Duration Timer

Remote Boost Duration Timer **1.** System Setup **Control Page 1 Heats Setup Heats Setup Control Page 1 2.** Remote Boost ( $\overline{R}$  Remote Boost Duration Timer **3.** HHMMSS **4.** 点击 **Accept** (接受)按钮。 **10.18.3** 设置远程快速升温延迟计时器 Remote Boost Delay Timer Remote Boost Delay Timer 1. System Setup **Figure 1. System Setup Heats Setup Control Page 1** (1) **2.** Remote Boost **Remote Boost Delay Timer Remote Boost Delay Timer 3.** HHMMSS **4.** 点击 **Accept** (接受)按钮。 **10.18.4** 更改远程快速升温输入模式 Remote Boost Input Mode Trigger (Trigger  $On/Off$  / Direct Remote Boost Input Mode Remote Boost Input Mode **1.** System Setup **Control Page 1 Heats Setup Heats Setup Control Page 1 2.** Remote Boost **Remote Boost Input Mode** 

**3.** 点击列表中的模式,以选择它。
#### **10.18.5**

#### $10-10$   $10-11$

<span id="page-144-0"></span>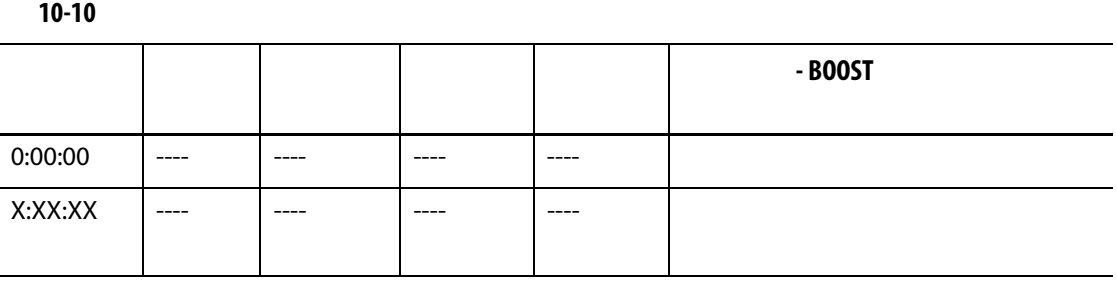

**Particle in Start** (Stopp) 3.5 Stop

<span id="page-144-1"></span>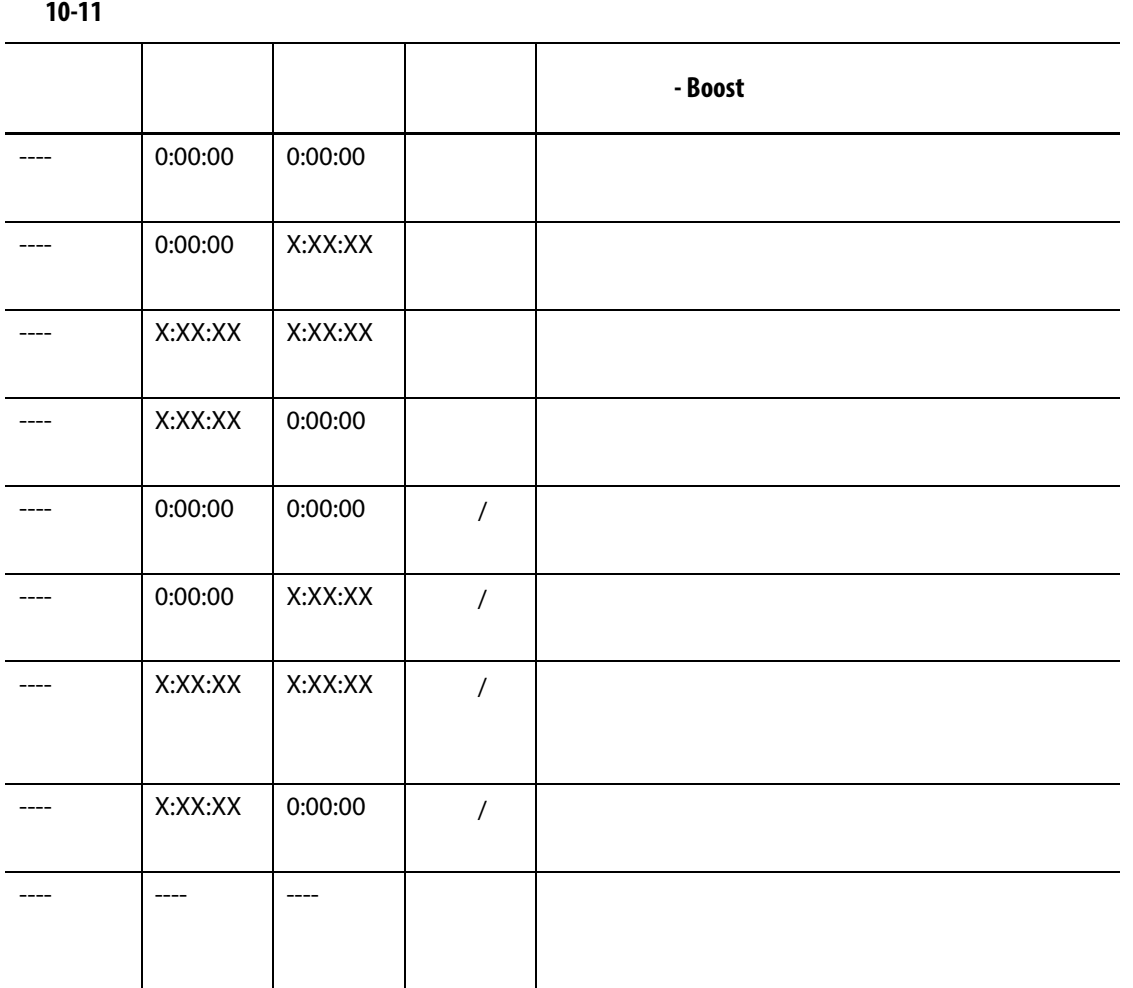

**Remote Boost** (Bullet Kalendary (Guide Controller Controller Controller Controller Controller Controller Controller Controller Controller Controller Controller Controller Controller Controller Controller Controller Contro

#### **10.19**

**10.19.1** 

**10.19.2** 

#### Resin Protection Timer (*N*) and the set of the set of the set of the set of the set of the set of the set of the set of the set of the set of the set of the set of the set of the set of the set of the set of the set of th

 $\mathbf{r}$ 

<span id="page-145-0"></span>**•** 温控箱开始自动循环。

**•** 所有热区段温度均降低到树脂降解限值温度以下。

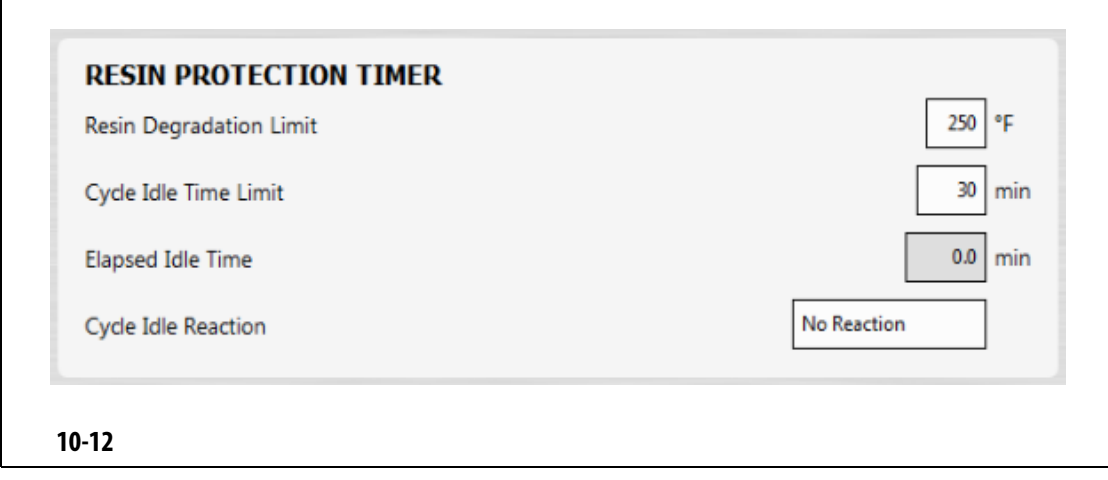

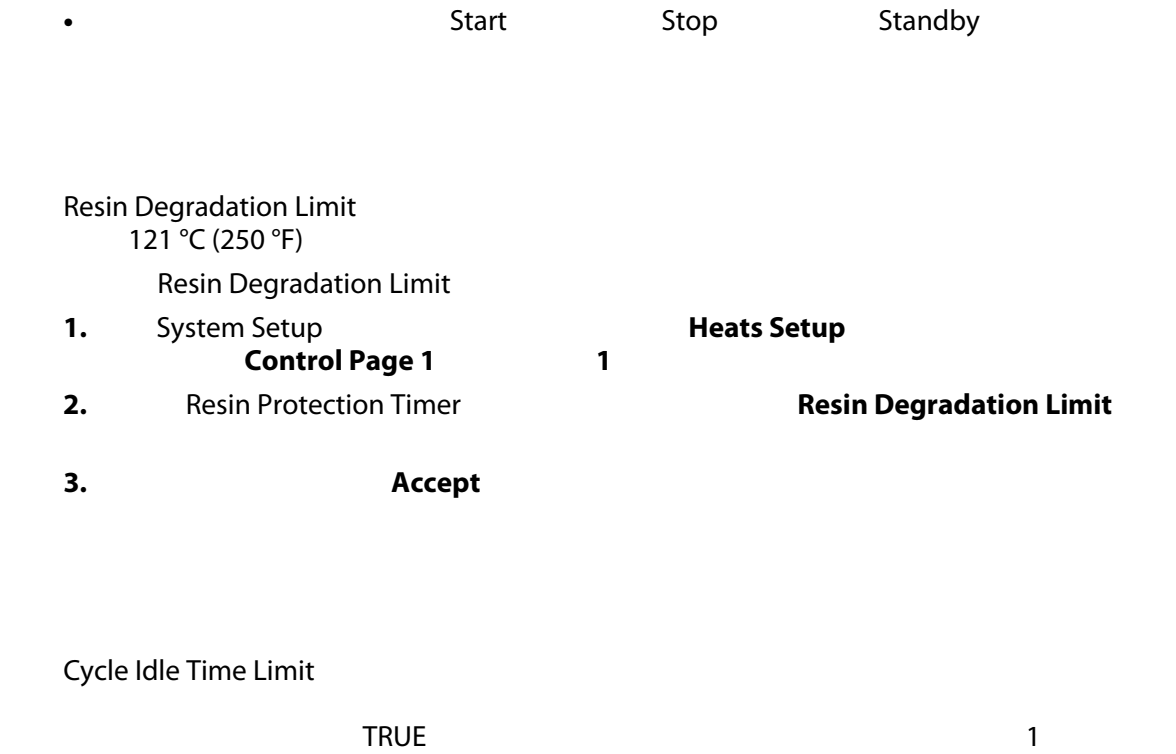

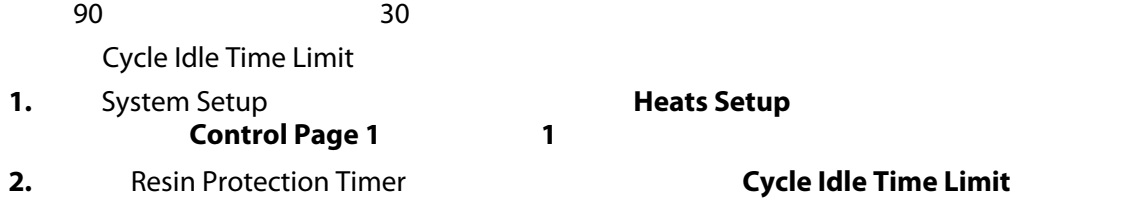

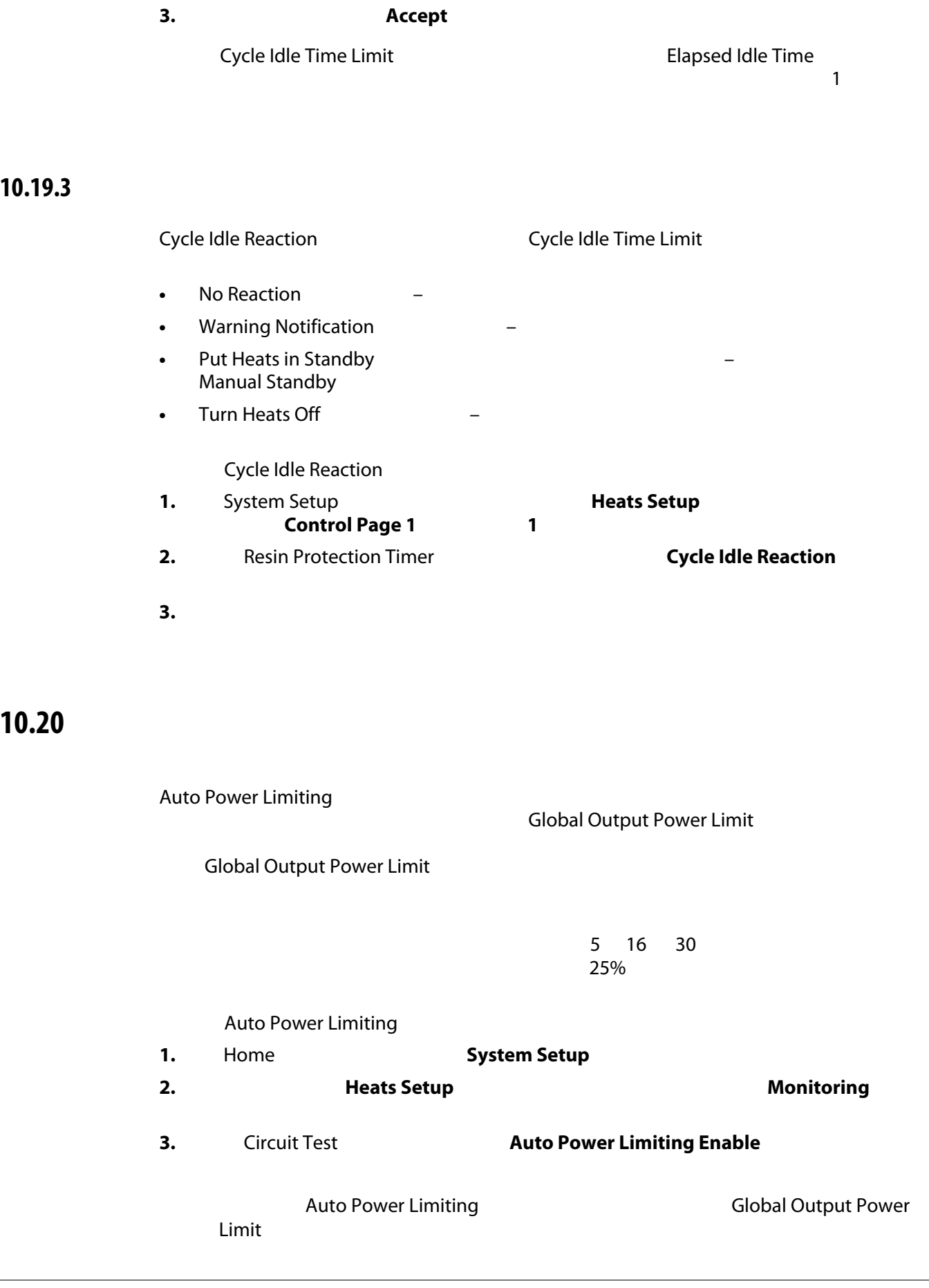

#### **10.21**

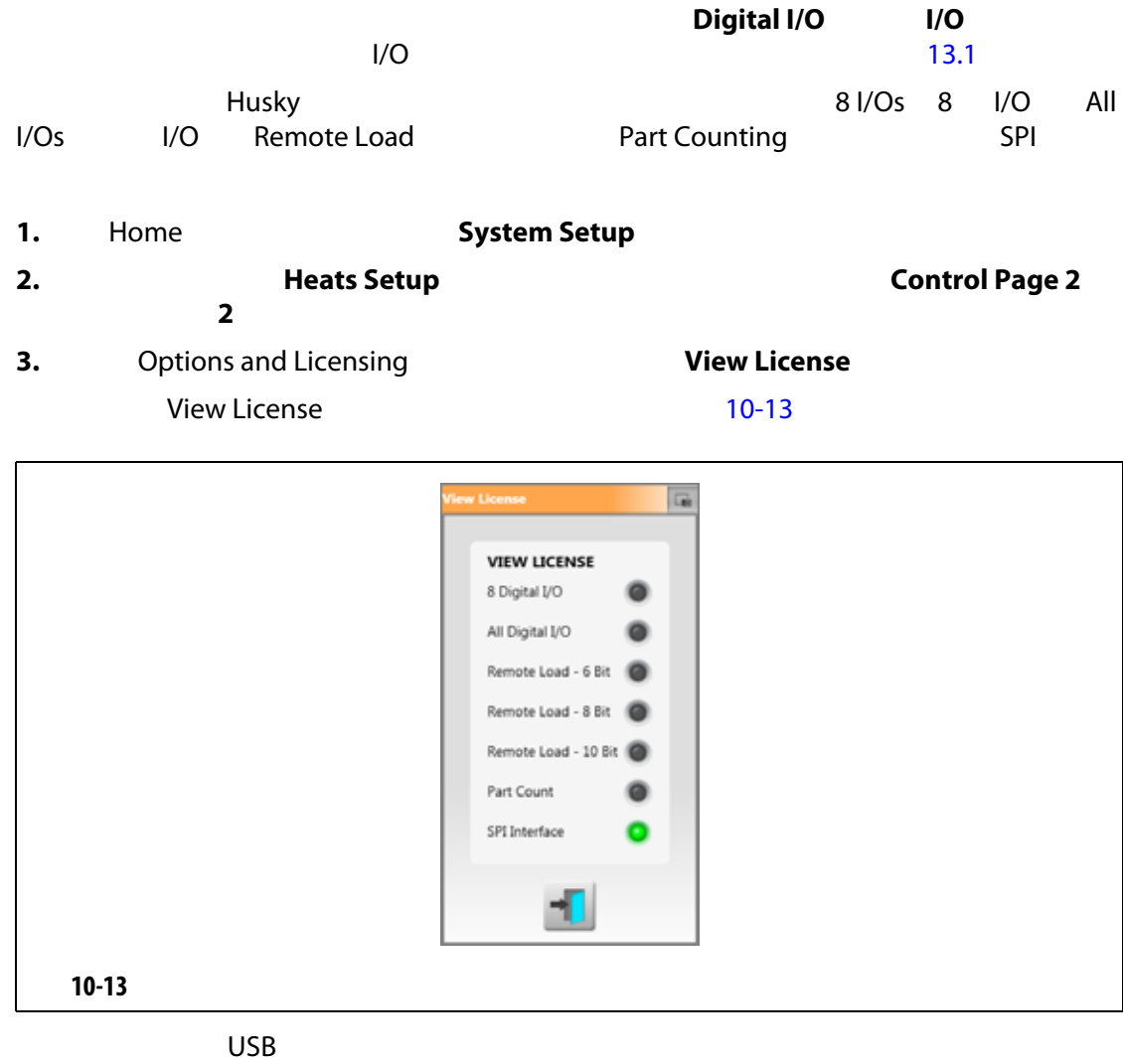

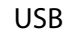

<span id="page-147-0"></span>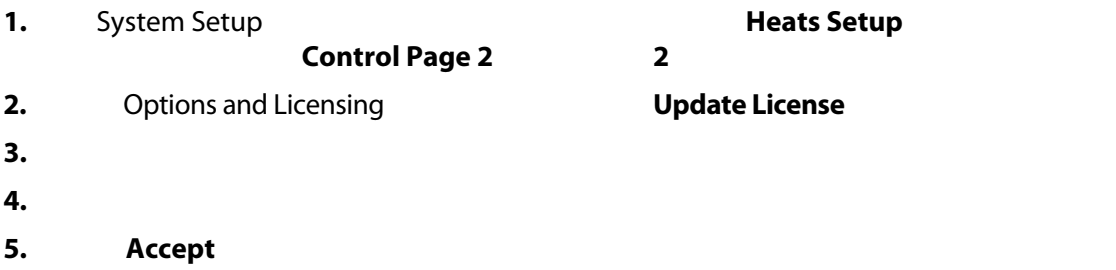

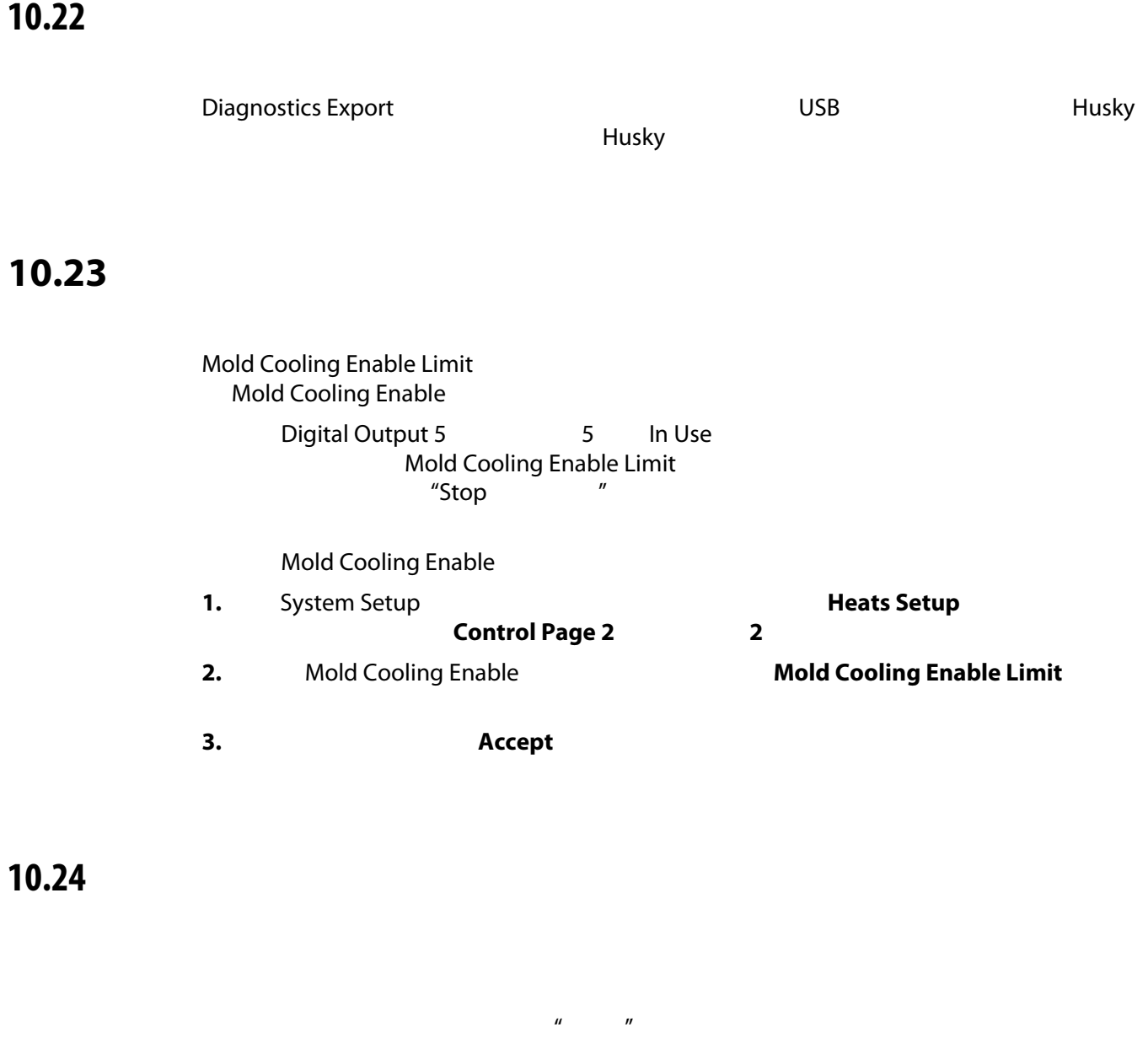

#### **10.24.1**

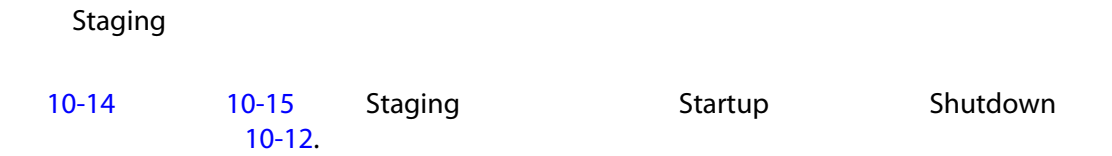

<span id="page-149-2"></span><span id="page-149-1"></span>**10-12** 

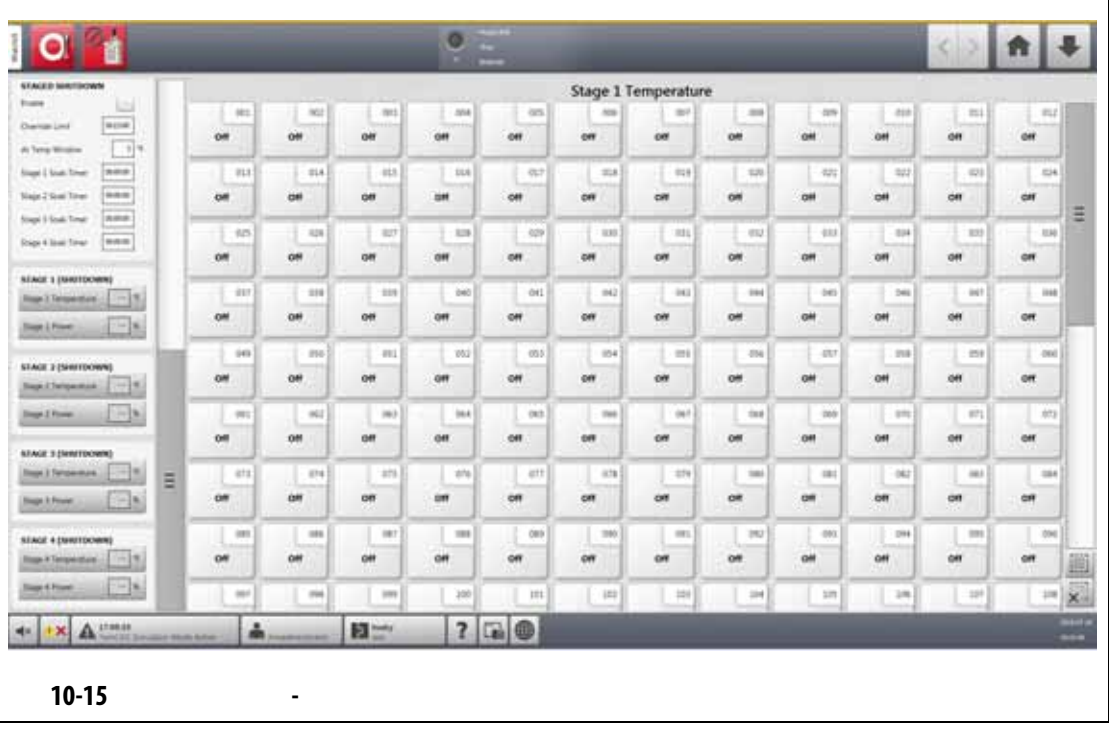

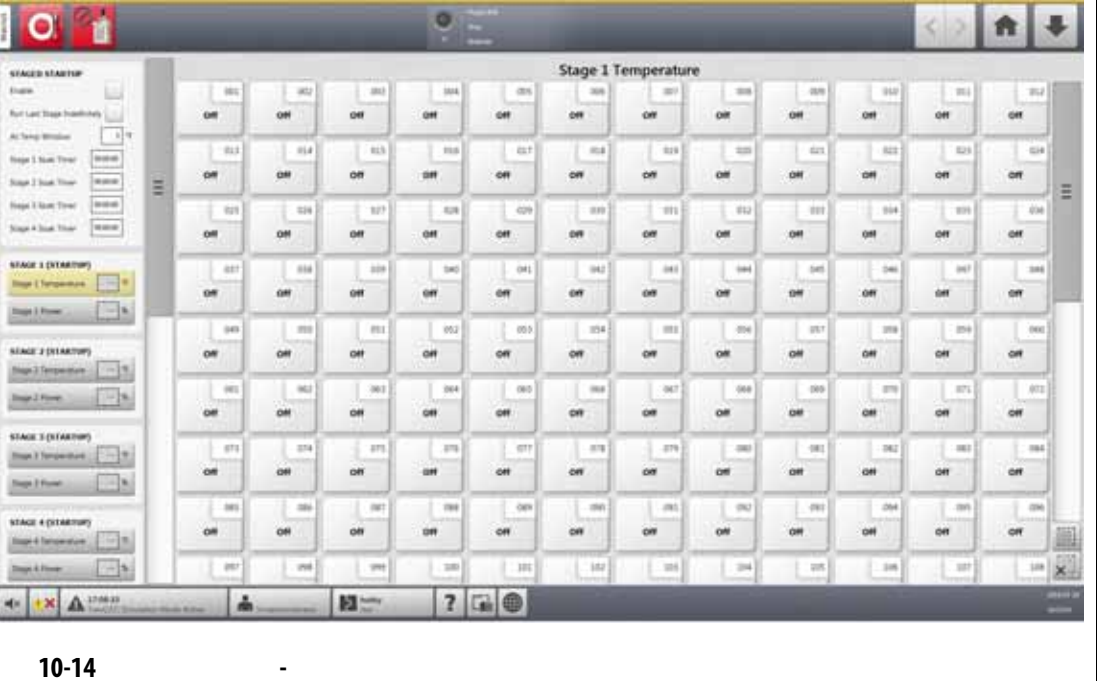

<span id="page-149-0"></span>

**HUSKY** 

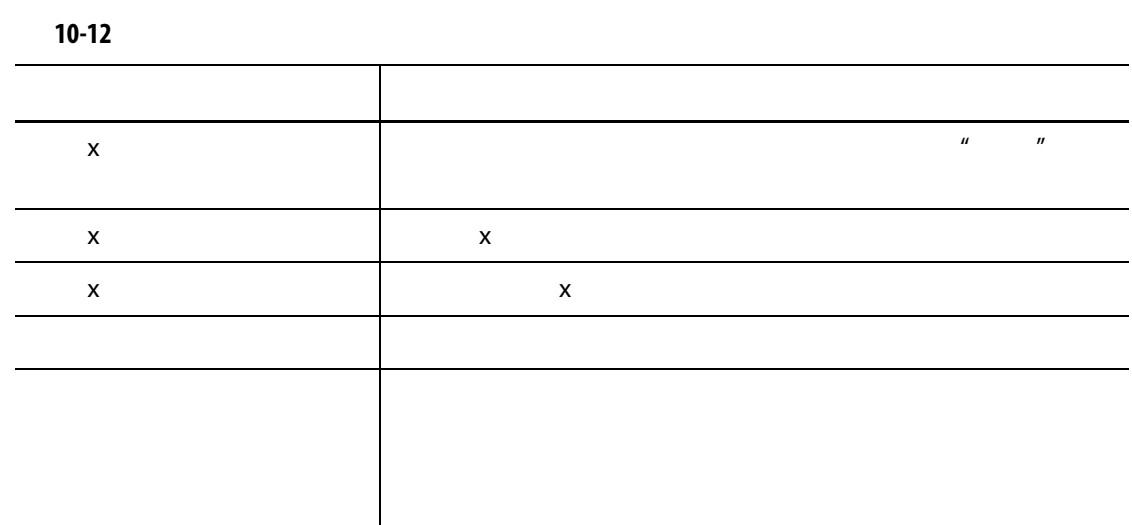

#### **10.24.2** /

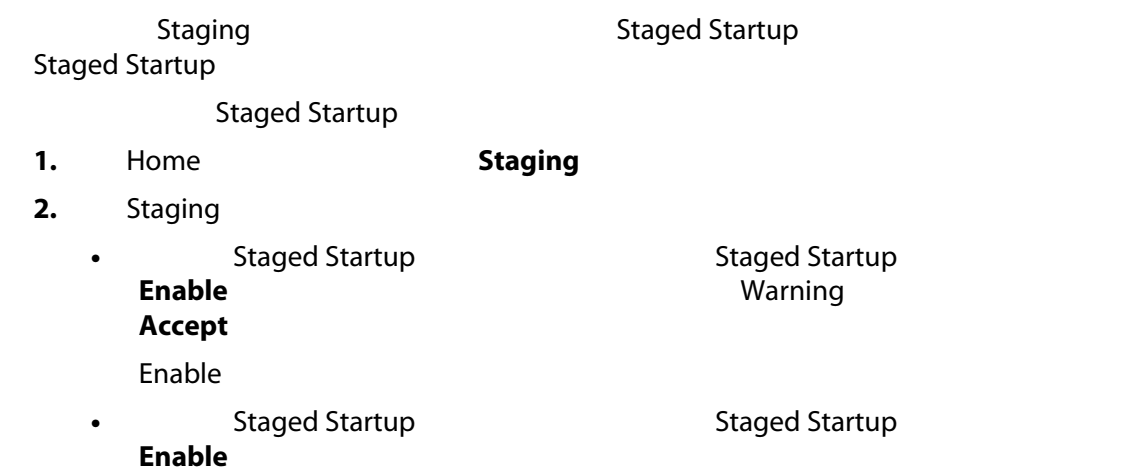

#### **10.24.3**

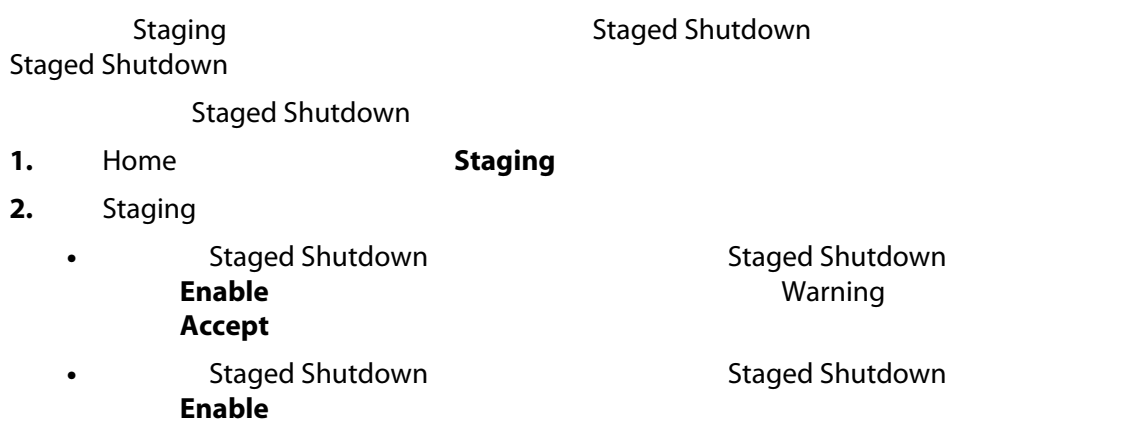

# **10.24.4 http://www.assistem.com/**

Staging

<span id="page-151-0"></span>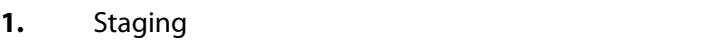

- **2.** Stage 1 Temperature 1
- **3.** 输入温度,然后点击 **Accept** (接受)按钮。
- **4.** Stage 1 Power 1
- **5.** 输入功率百分比,然后点击 **Accept** (接受)按钮。
- **6.**  $\frac{1}{5}$

#### 10.24.5

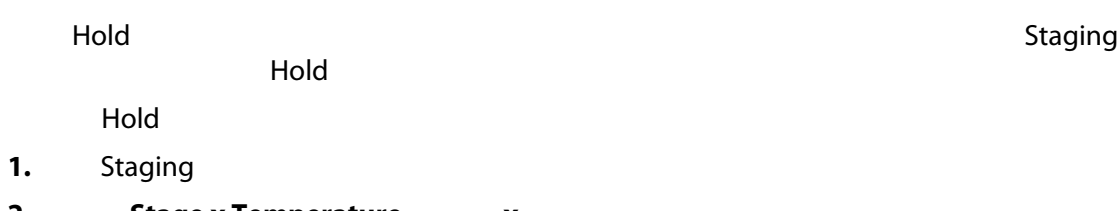

- **2.** Stage x Temperature  $\bf{x}$
- **3.** 点击 **Hold** (保持)按钮。

Staged Startup (Stage 1 Temperature 1 Hold

#### **10.24.6**

a Text and Text and Text and Text and Staging (1) and Text and Text and Text and Text and Text and Text and Te

#### 这之间的延迟,将计时器设置为 00:00:00

- <span id="page-151-1"></span>**1.** Staging **1.** Stage **x Soak Timer x**
- **2.** HHMMSS
	- 等待时间的范围为 00:00:00 23:59:59
- <span id="page-151-2"></span>**3.** 点击 **Accept** (接受)按钮。
- **4.**  $1 \t 3$

### **10.25 Supply Voltage**

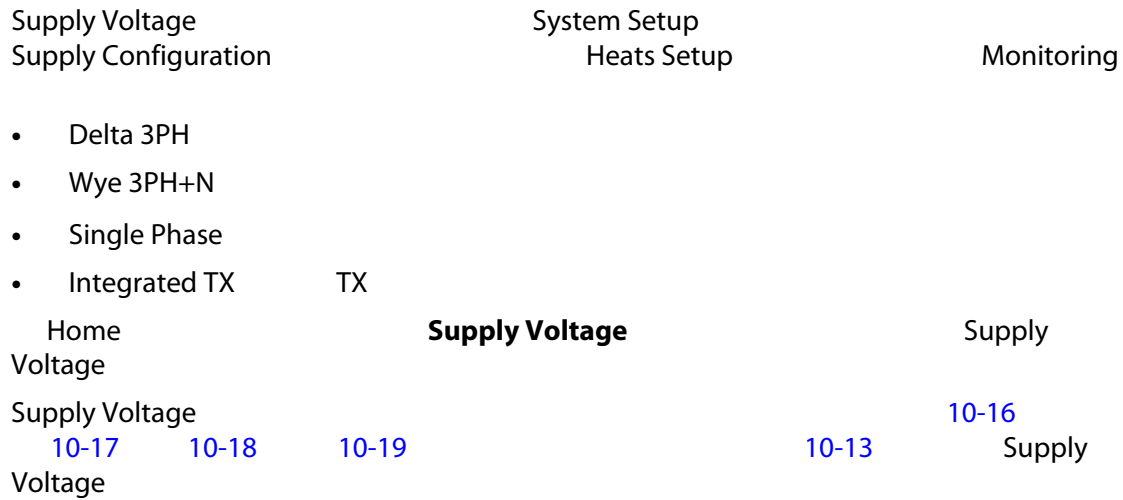

<span id="page-152-0"></span>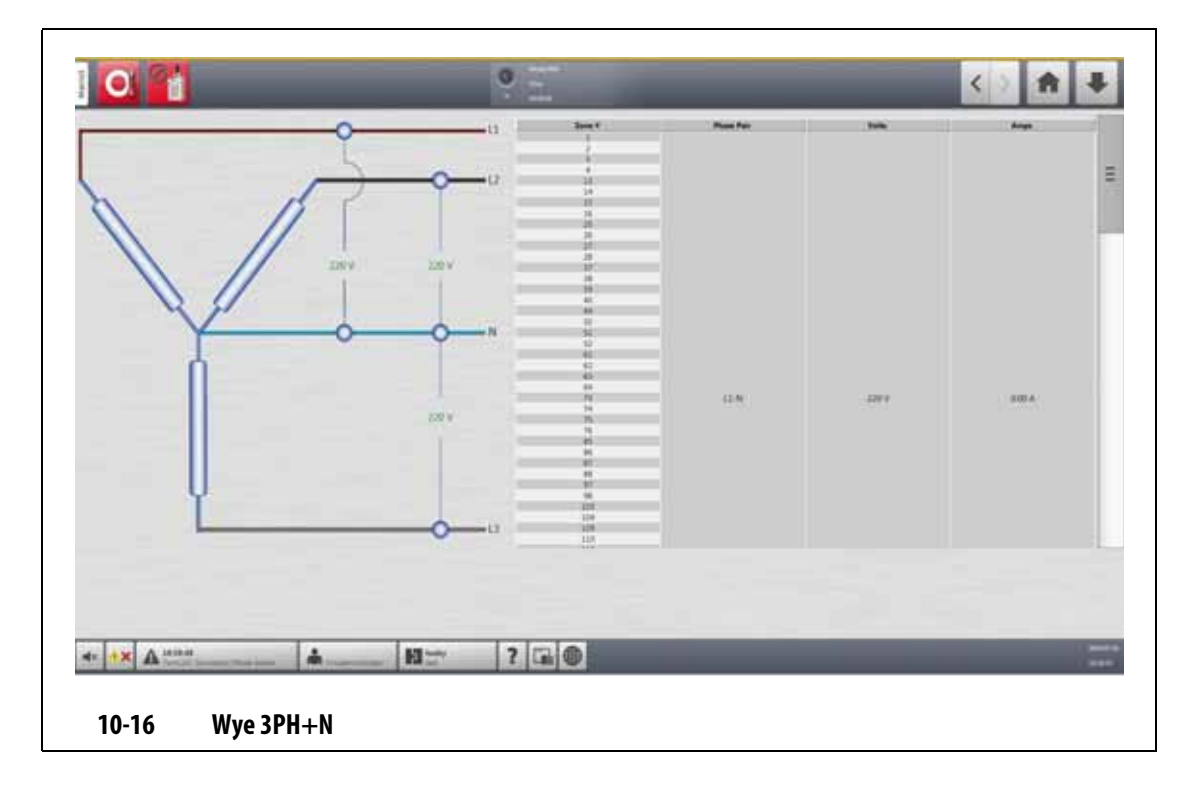

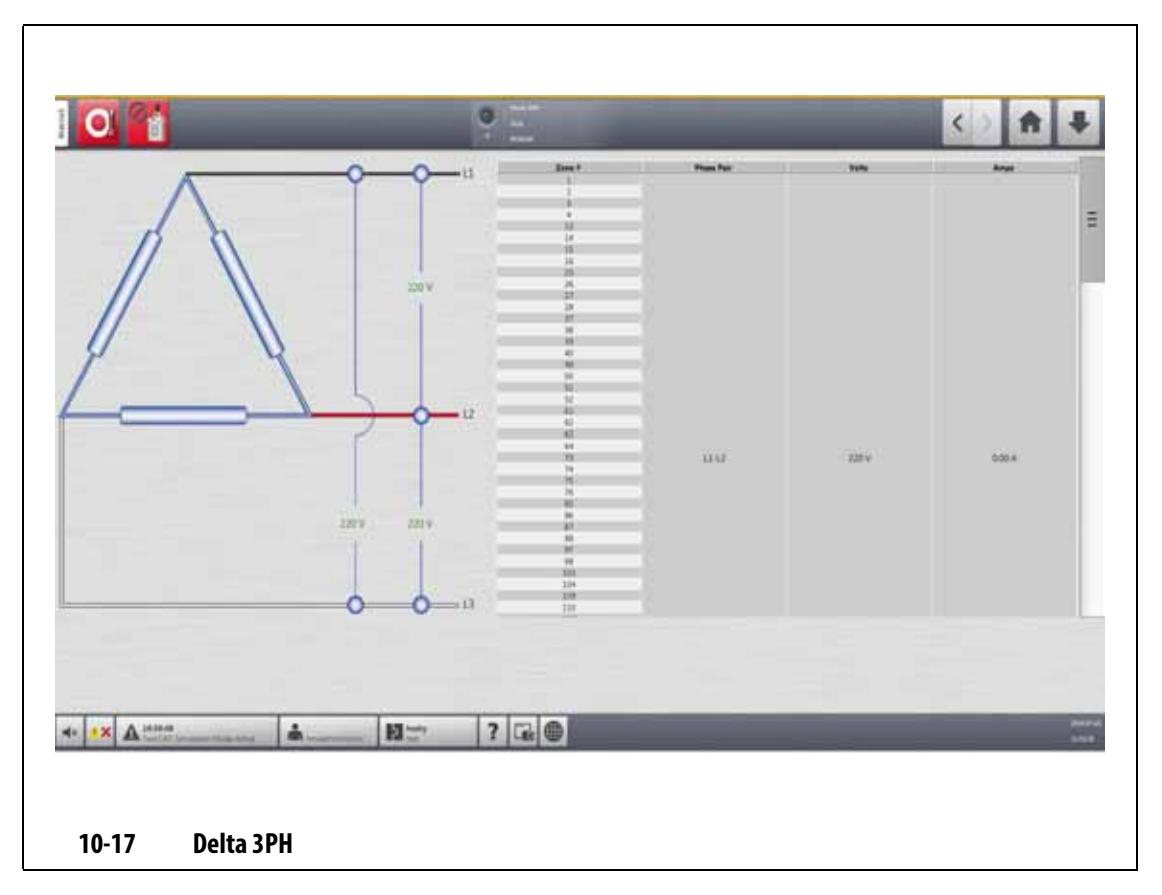

<span id="page-153-1"></span><span id="page-153-0"></span>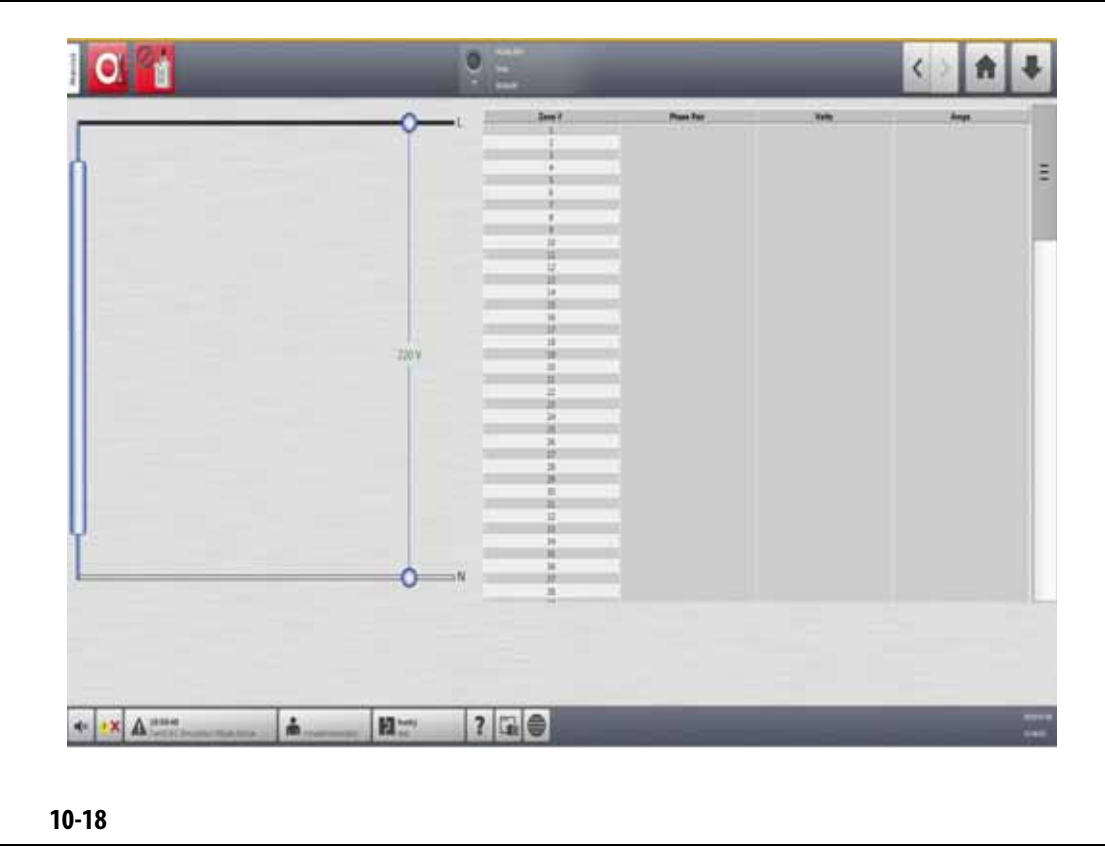

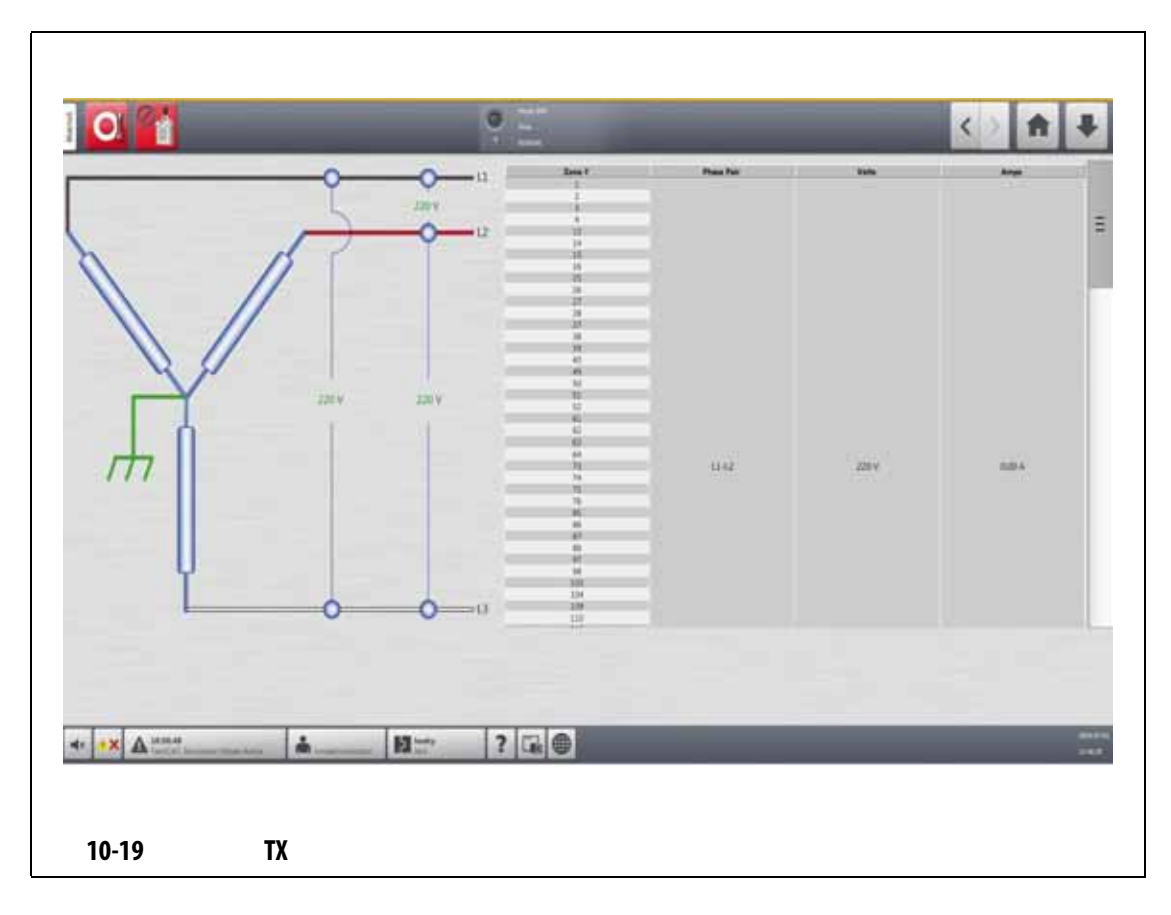

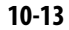

<span id="page-154-1"></span><span id="page-154-0"></span>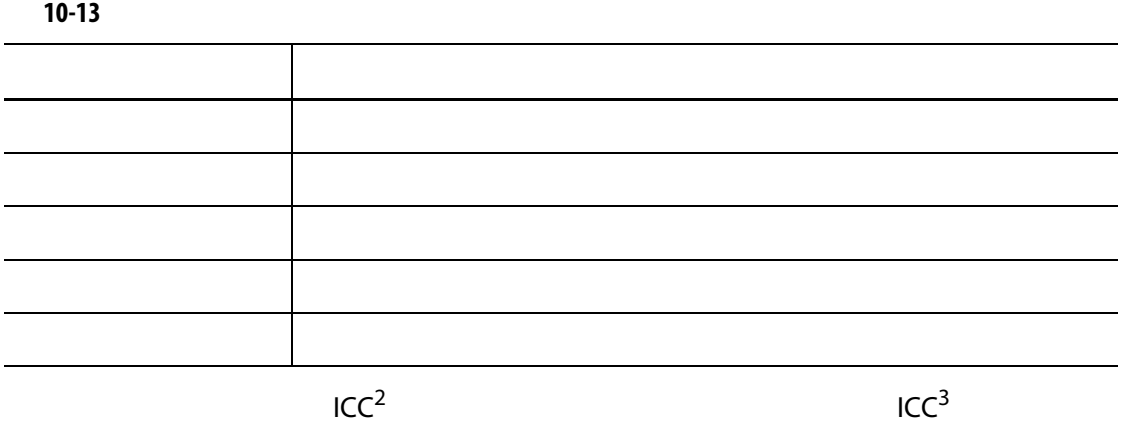

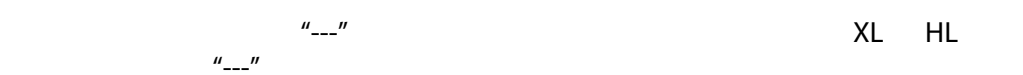

#### **10.25.1** 配置电源电压

Altanium 温控箱已在出厂时进行了电源配置。如果将系统移至电源配置不同的新位置

- 1. Home **System Setup**
- **2.** Heats Setup **Monitoring**
- **3.** Voltage Settings (and a supply Configuration (1)
- 4. Supply Configuration [10-20](#page-155-0)

<span id="page-155-0"></span>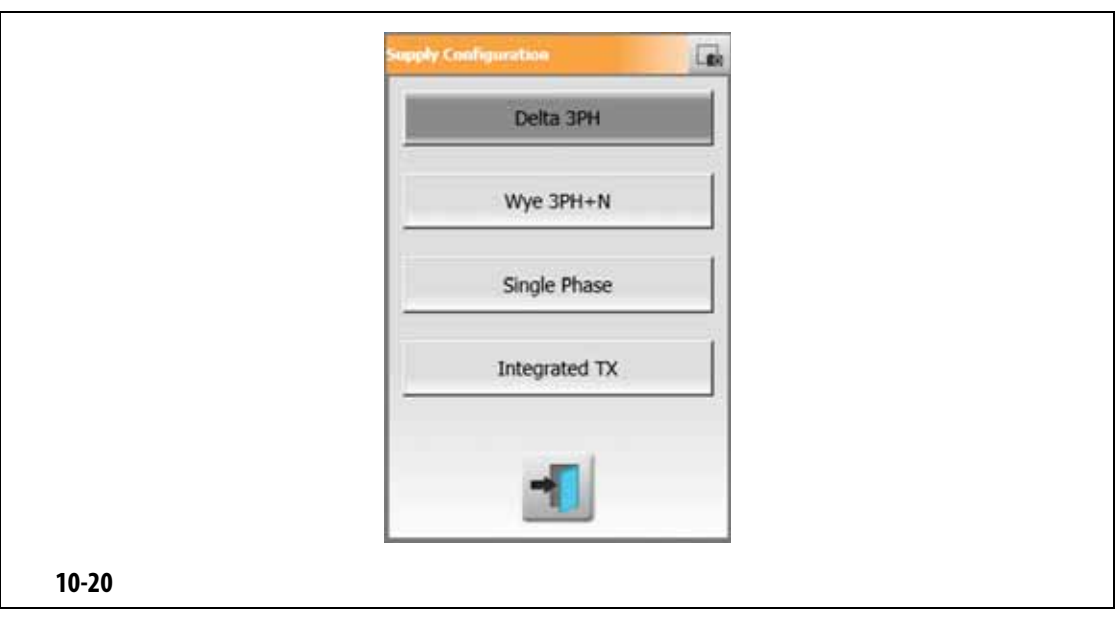

 $/$ 

# **11 a 11 a 11 a 11**

# **11.1 11.1**

- 本地驱动器
- USB 驱动器
- 网络

#### 一个区段编号和您可选择的两项信息。要查看这些选择,则参见 [11.3.2.3](#page-162-0)

#### **11.1.1**

#### Altanium

- 1. Home **System Setup**
- **2.** Network
- **3.** Location
- **4.** 点击 **Accept** (接受)按钮。
- **5. Domain Name**
- **6.** 点击 **Accept** (接受)按钮。
- **7. C** User Name **Password**

# **11.1.2** 加载模具图视图图形

 $\lambda$ ltanium  $\lambda$ 

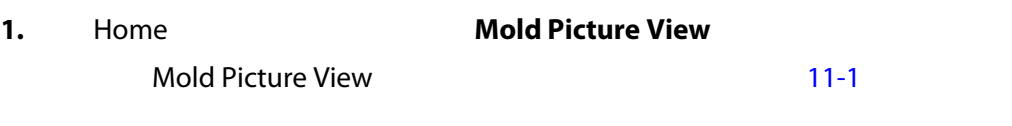

**2.** Views (News (2002) Views (2008) Dips (2008) Manifold (30% Sprue) Sprue **Maintenance** 

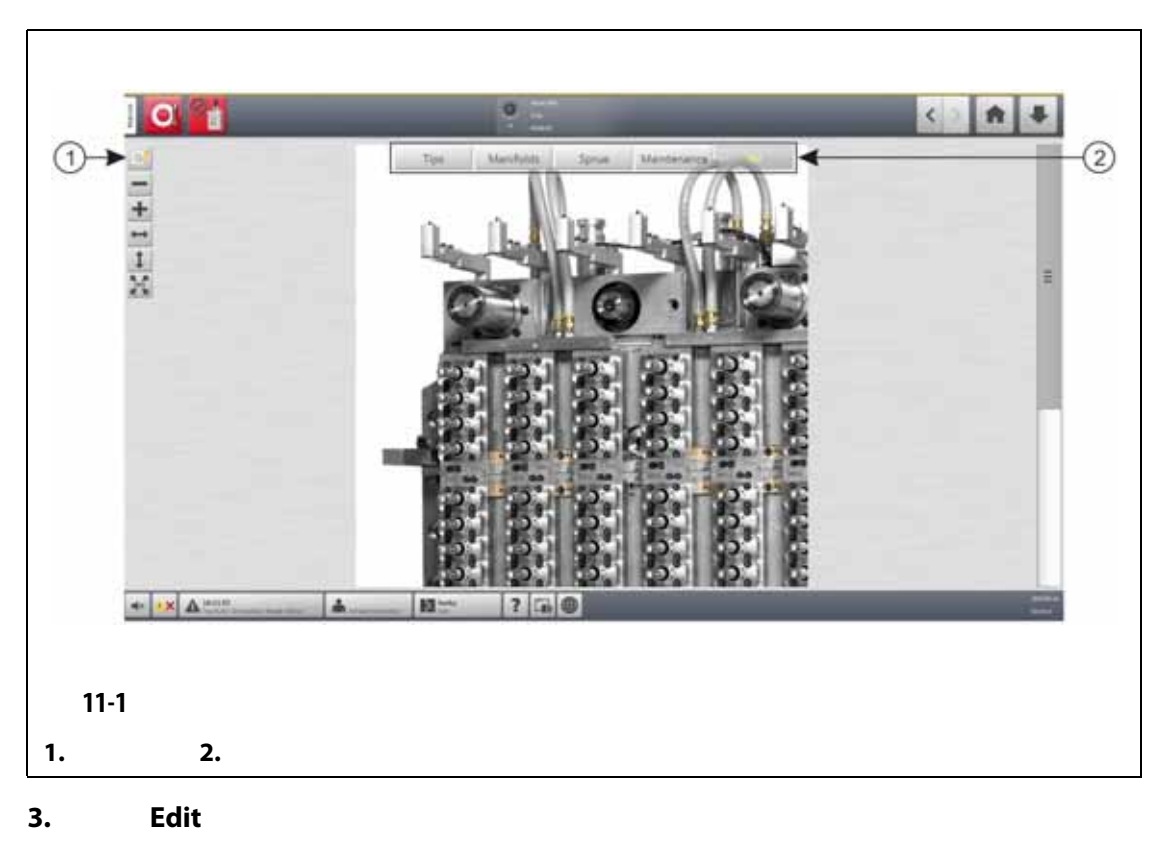

<span id="page-157-0"></span>4. Change View Settings

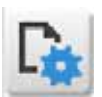

Change View Settings (2008) 2012 [11-2](#page-158-0)

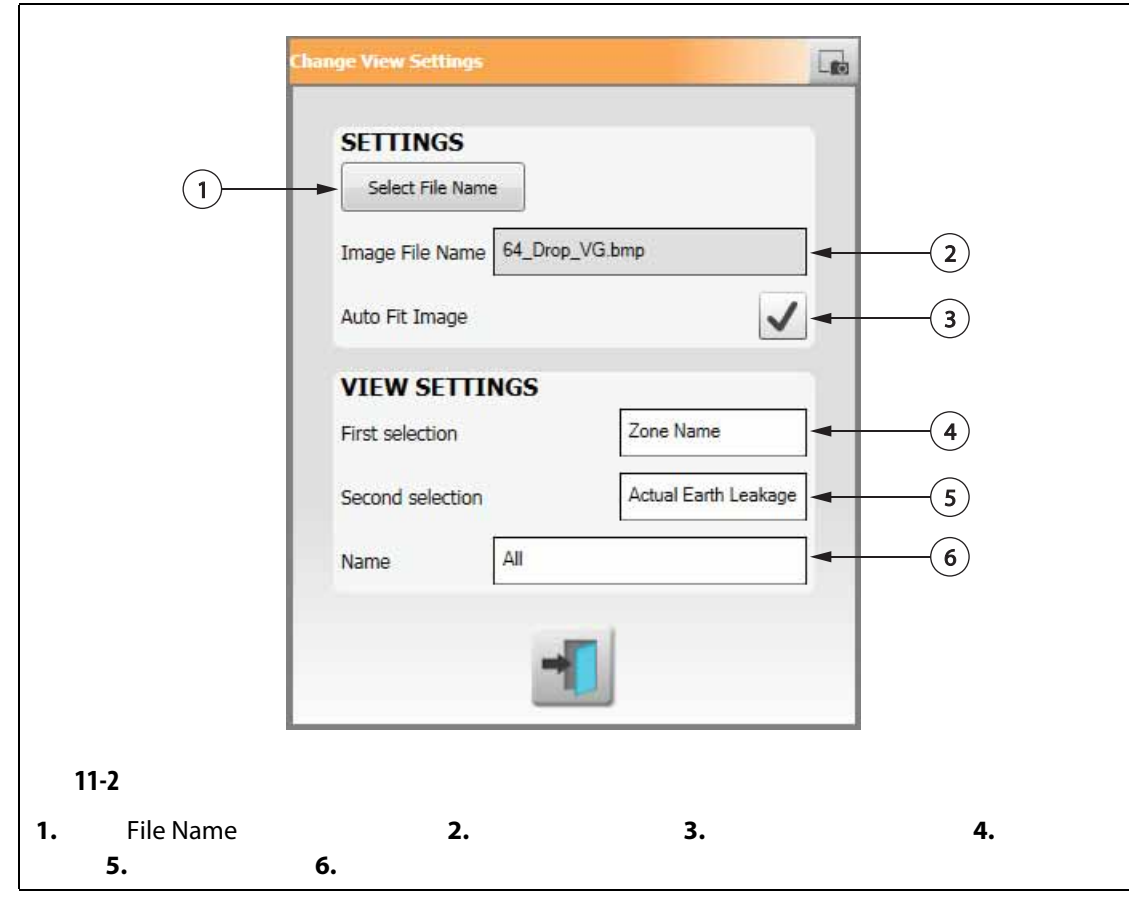

#### <span id="page-158-0"></span>**5.** Select File Name

**6.**  $\blacksquare$ 

- Local **External Finantial Local** Altanium
- Network -
- USB USB

**7.** 导航到图像的存储位置。

- **8.** 选择图像。
- **9.** Accept

Mold Picture View

- **Auto Fit Image**
- 10. Accept

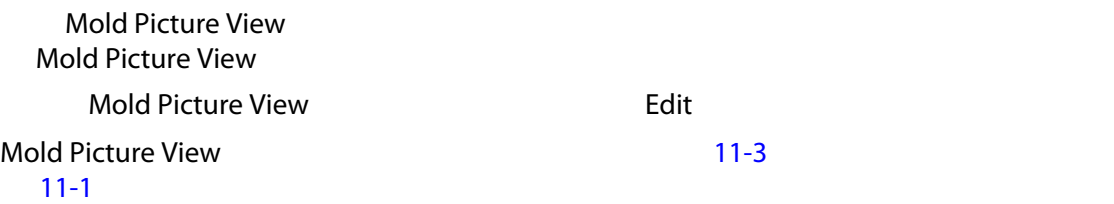

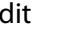

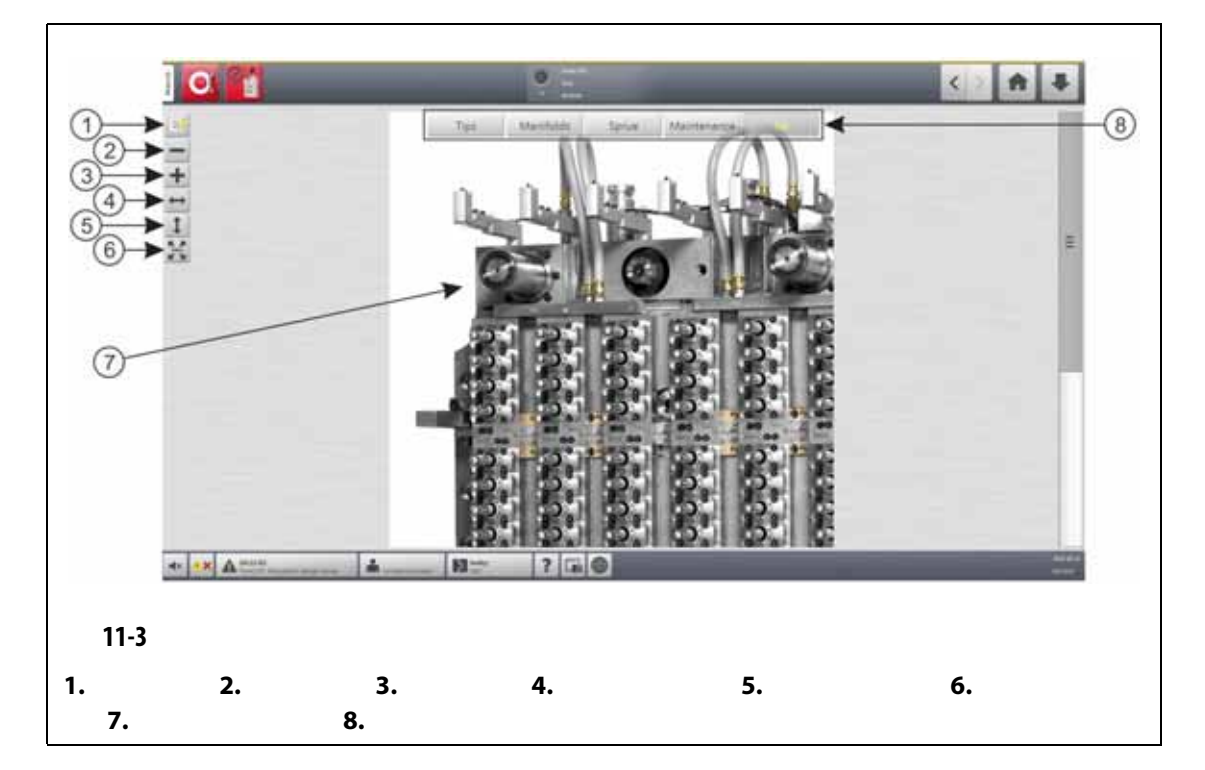

<span id="page-159-0"></span>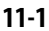

<span id="page-159-1"></span>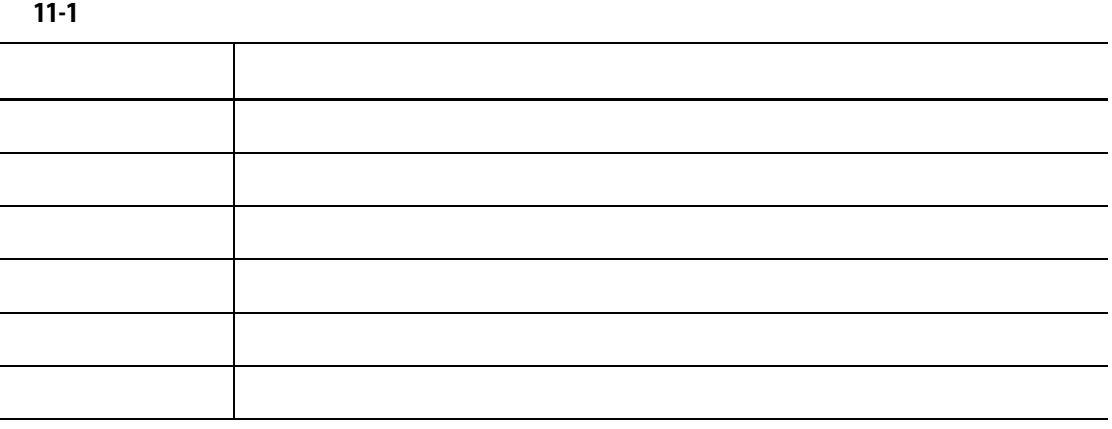

Mold Picture View

#### **11.3.1**

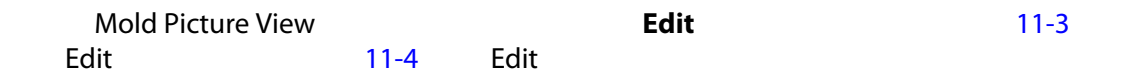

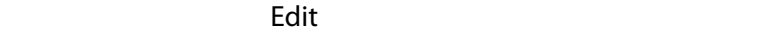

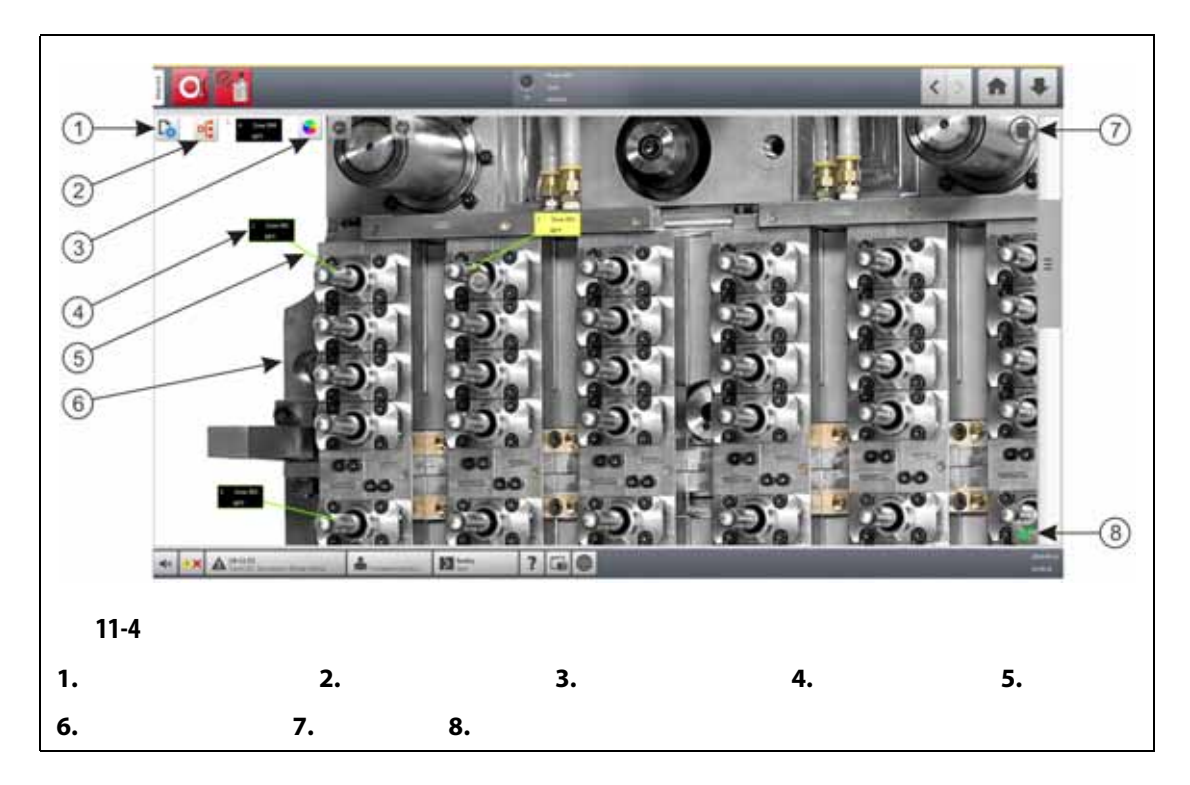

#### <span id="page-160-0"></span>**11.3.2**

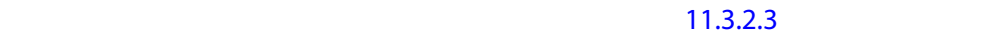

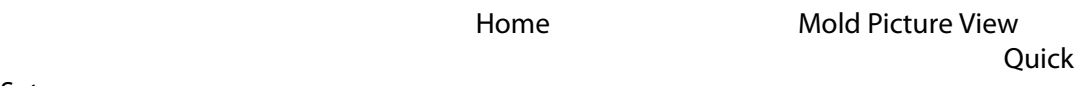

 $Set$ 

#### 11.3.2.1

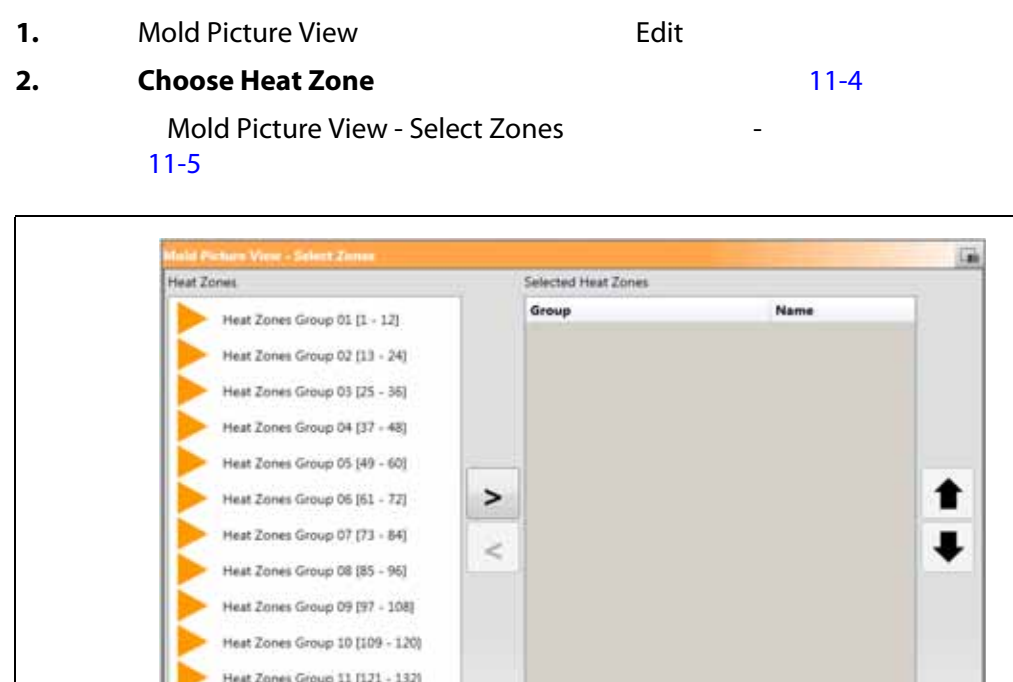

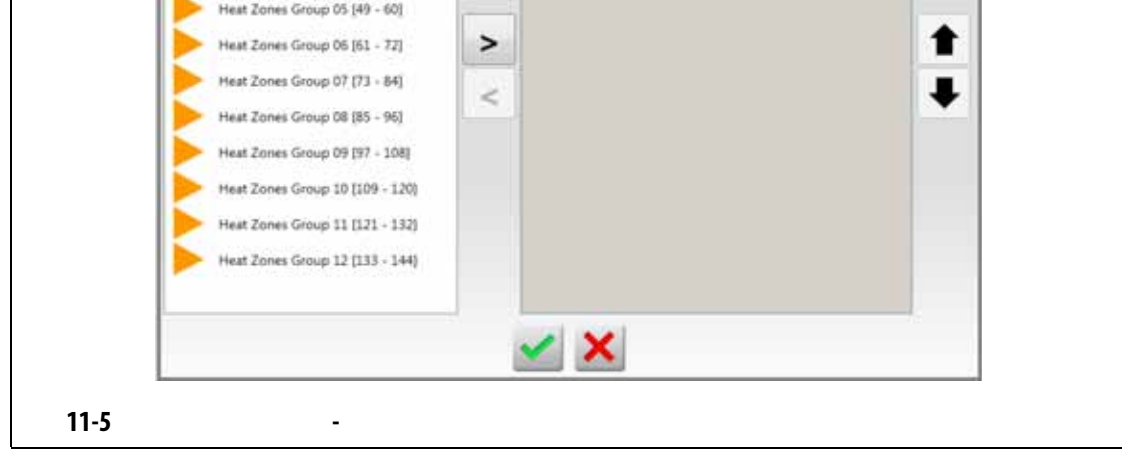

<span id="page-161-0"></span>**3.** 点击热区段,以突出显示它们。

**4.** 点击右箭头,将区段移到右侧面板中。

**5.** Accept

Choose Heat Zone

#### **11.3.2.2**

**1.** Mold Picture View (Analysis of Edit (A)

<span id="page-161-1"></span>**2.** Mold Picture View

**3.** 如果您创建了多个面板,则为每个面板再次执行 [步骤](#page-161-1) 2

<span id="page-162-0"></span>11.3.2.3

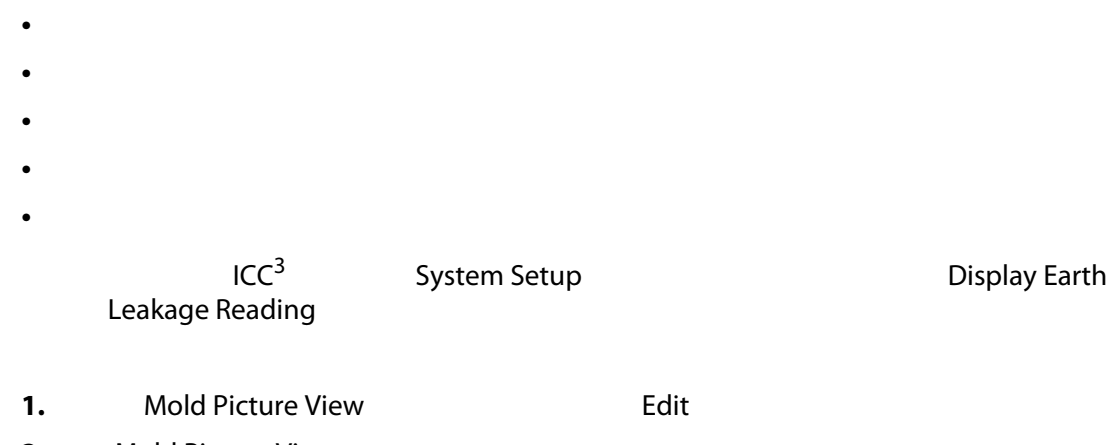

**2.** Mold Picture View

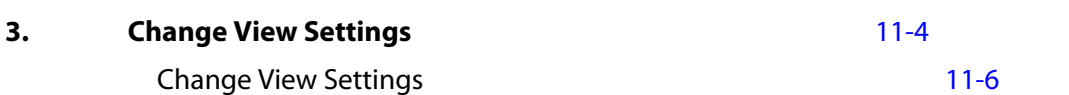

<span id="page-162-1"></span>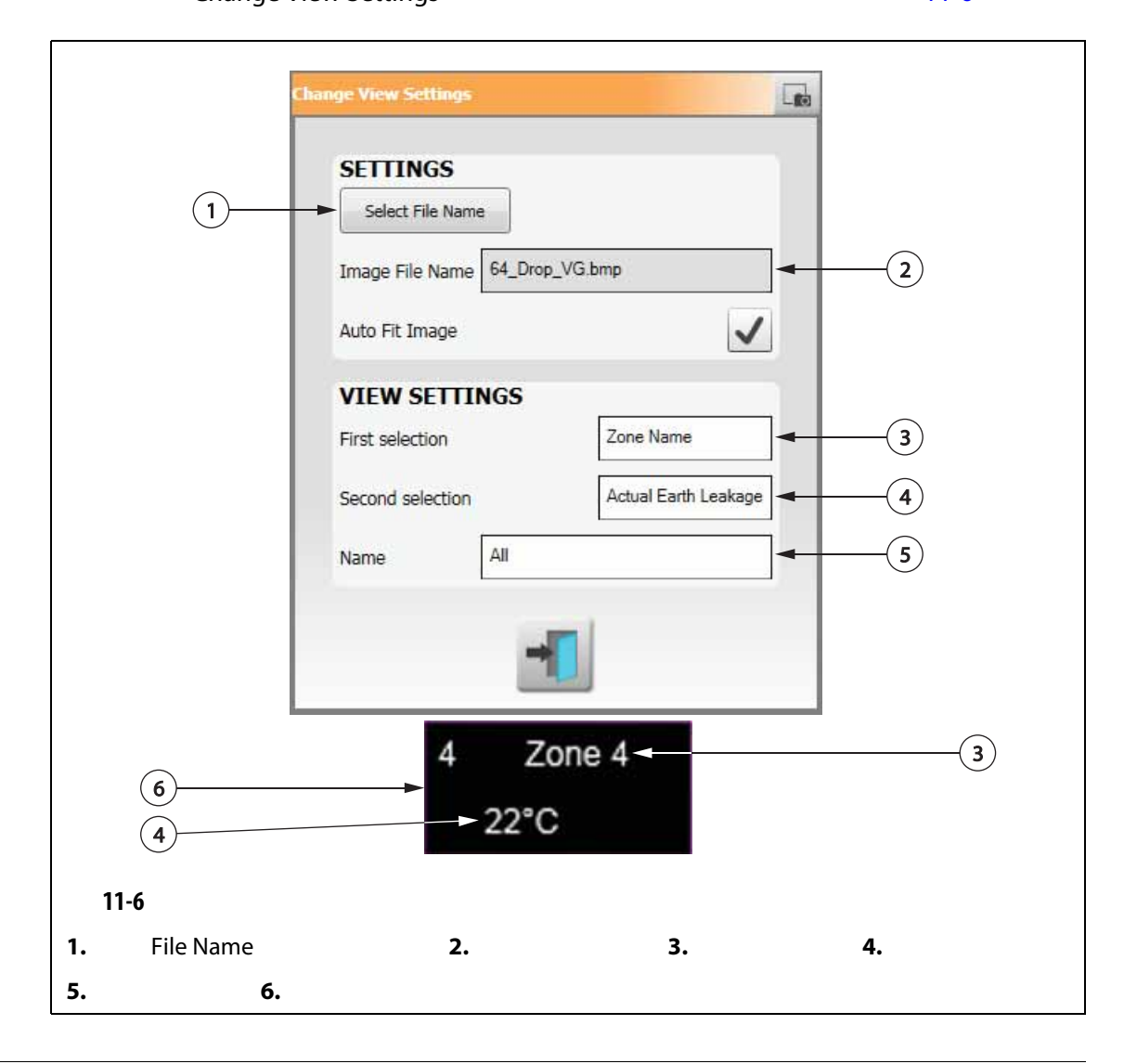

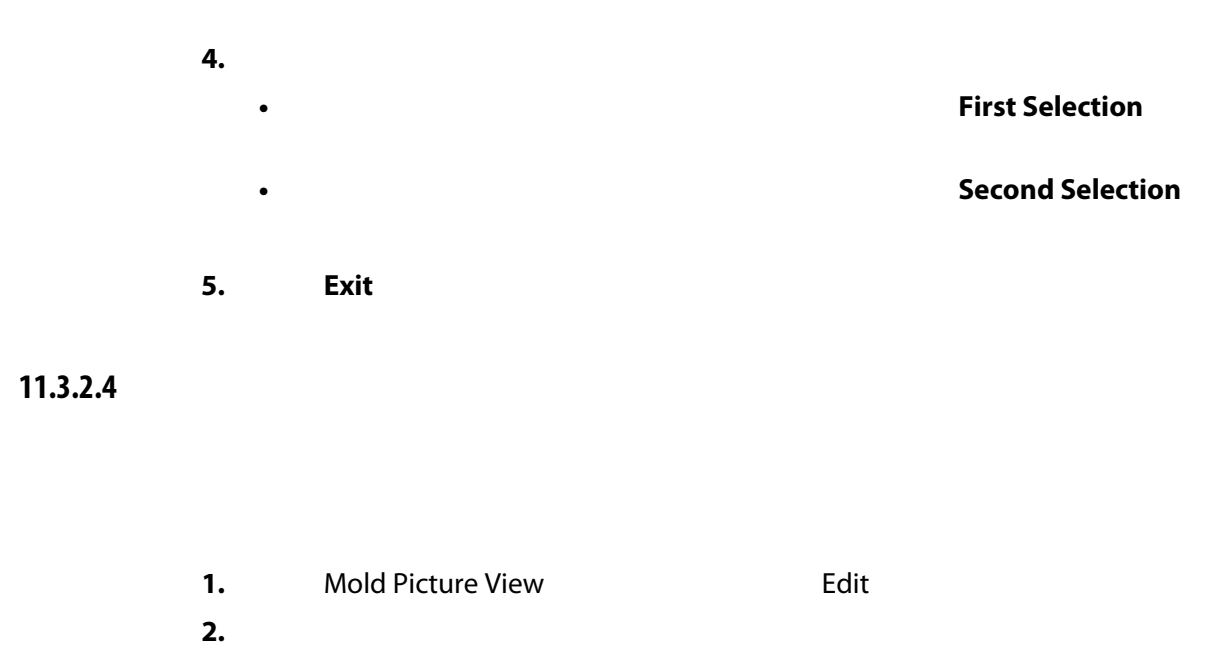

**3.** 点击 **Flag** (标记)按钮并将其拖到模具图视图图形上您想要的位置。

 $\bigcirc$ 

#### 11.3.2.5

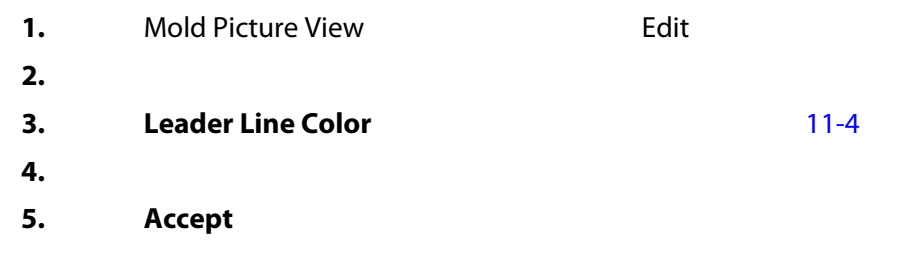

#### **11.3.2.6**

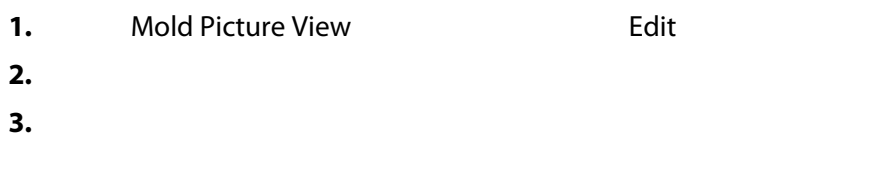

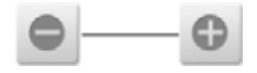

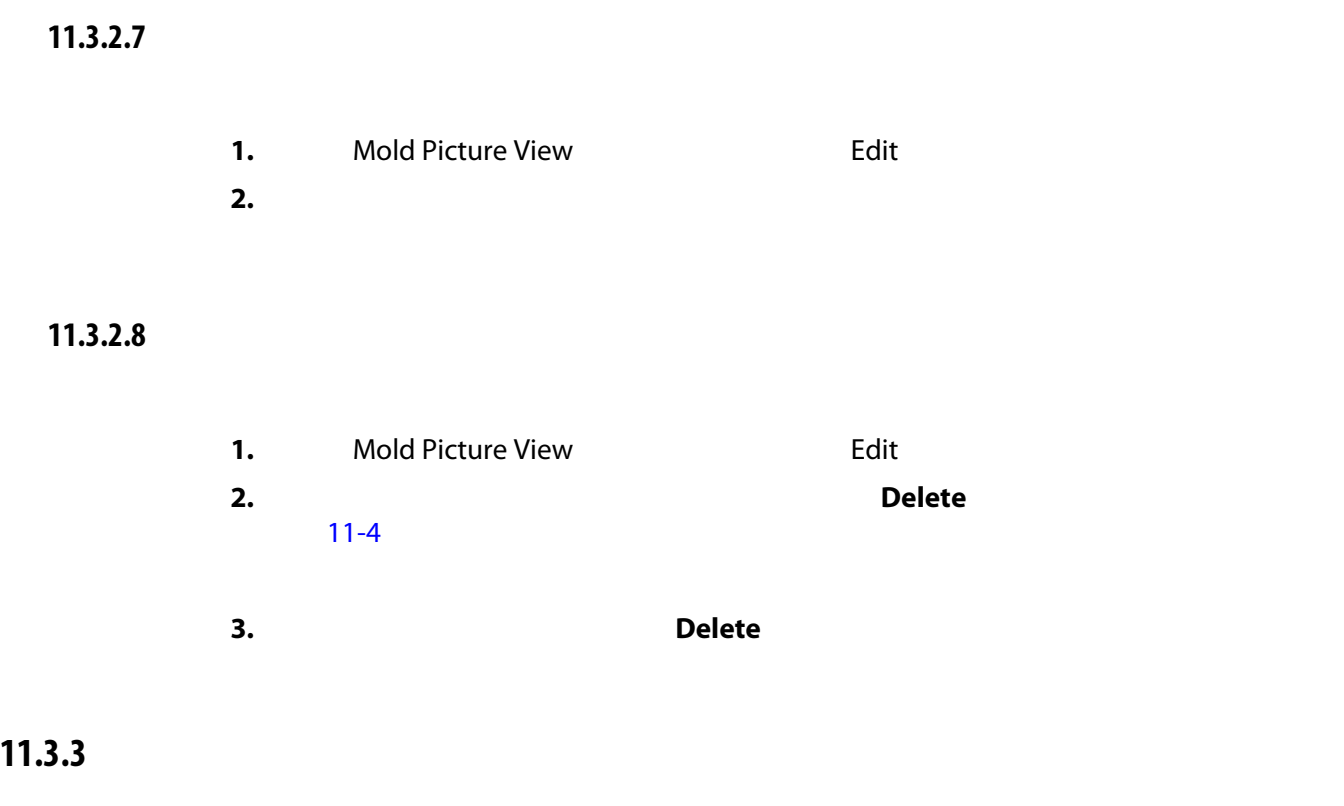

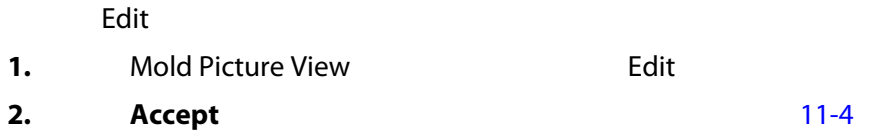

# **12 a**  $\overline{a}$

Error Log

#### Process Monitoring

**12.1** 

#### Trend Plot

- 四个图表上的最后 400 个样本,其中 X 轴为样本编号, Y 轴为采样变量的值。
- 可用于所选变量的数据。
- 
- 图形上某个点的时间戳和值。

#### **12.1.1**

#### Trend Plot

- 1. Home **heading Process Monitoring**
- **2.** Trend Plot a Trend Plot ([12-1](#page-167-0))

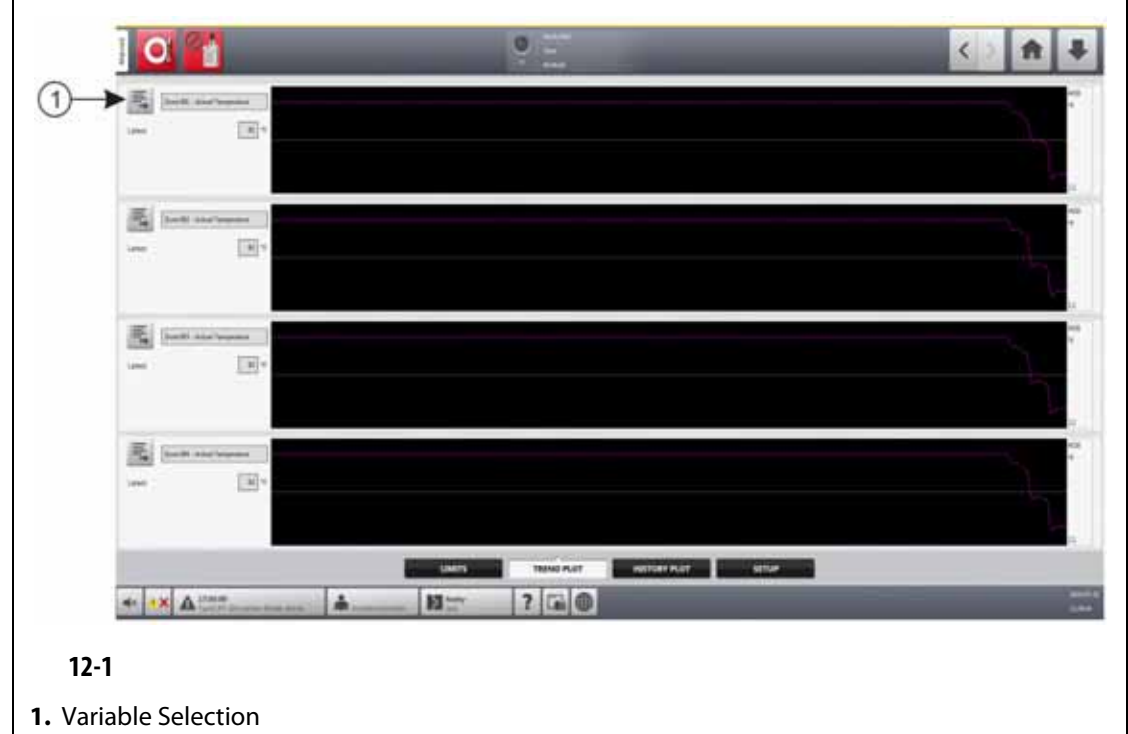

#### <span id="page-167-0"></span>**3.** Variable Selection

Statistical Process Control Details Variable Selector<br>12-2

 $\sim$  [12-2](#page-167-1)

<span id="page-167-1"></span>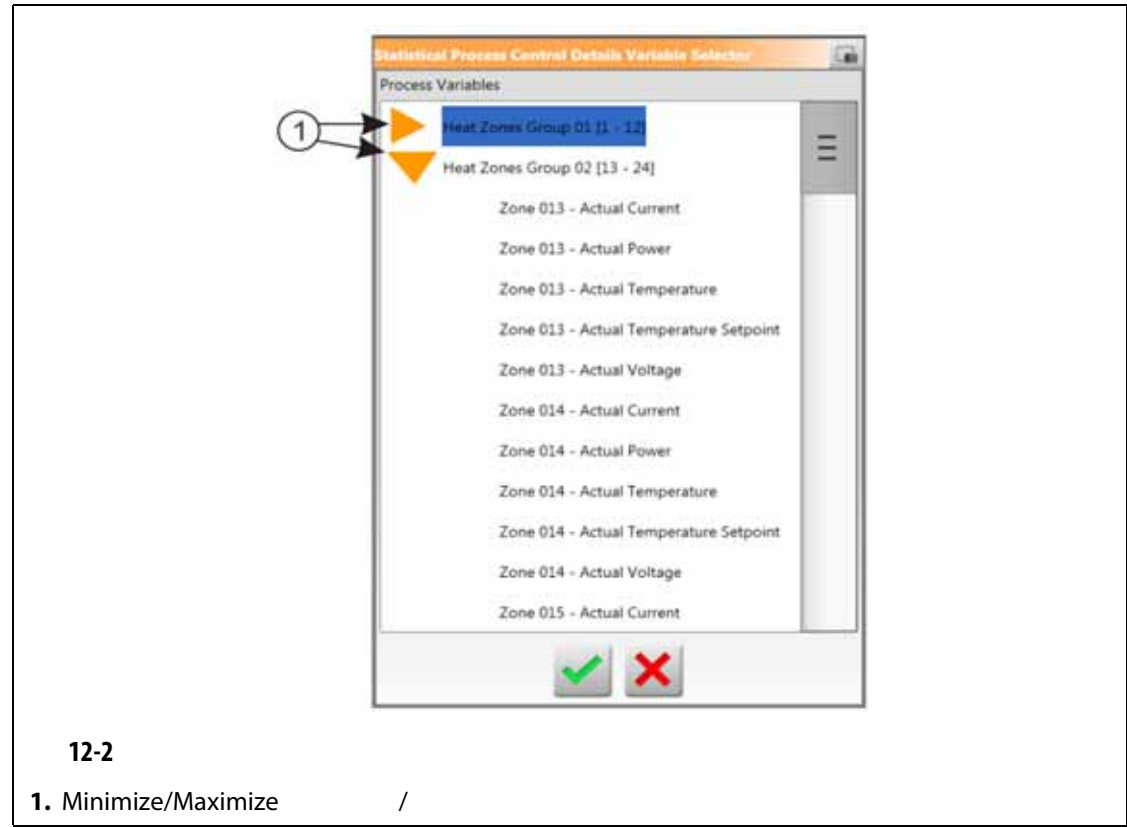

- 4. **Minimize/Maximize** /
- **5.** 点击您要查看的工艺变量。
- **6.** Accept

History Plot

# **12.2** 历史记录图屏幕

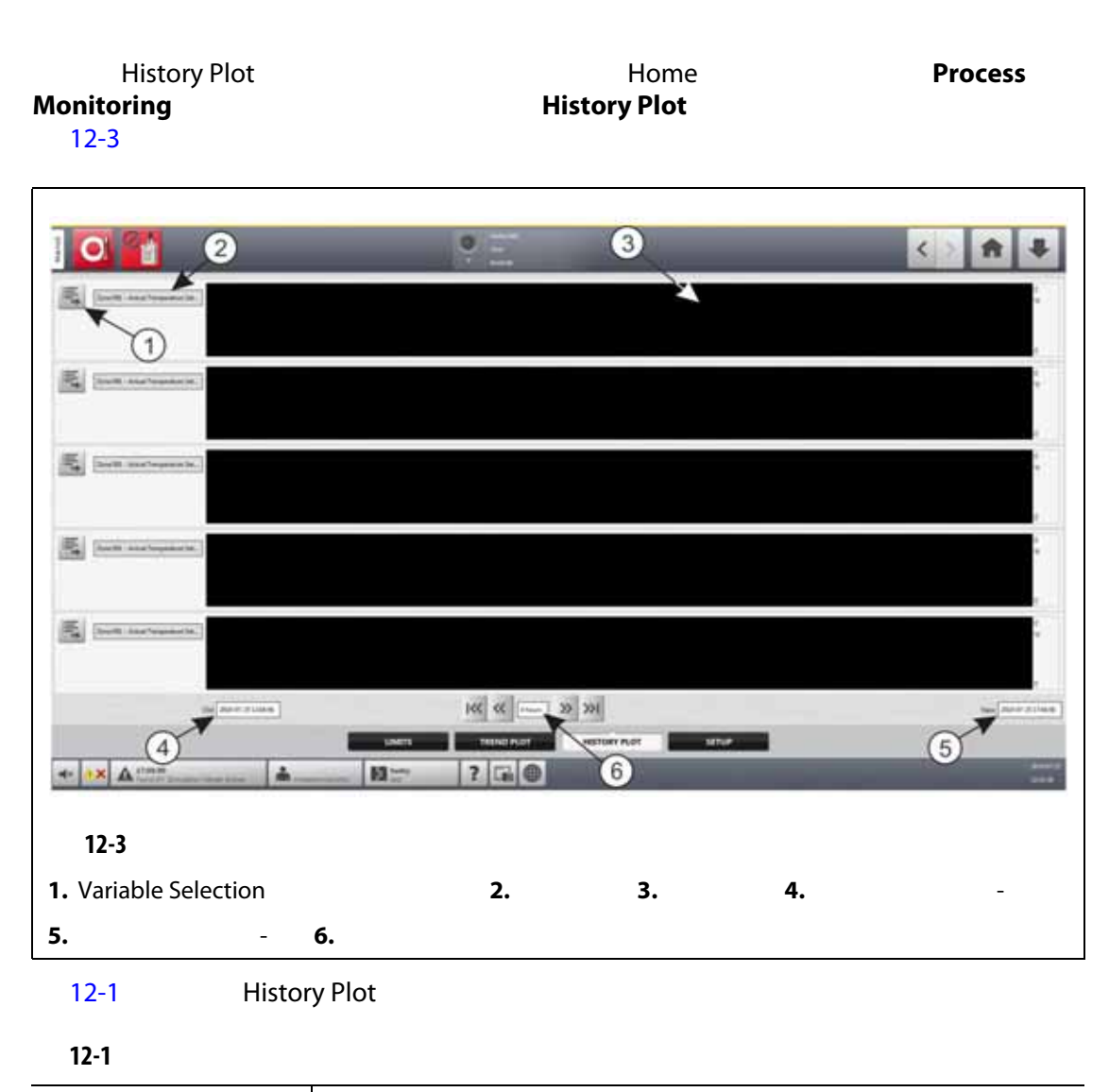

<span id="page-168-1"></span><span id="page-168-0"></span>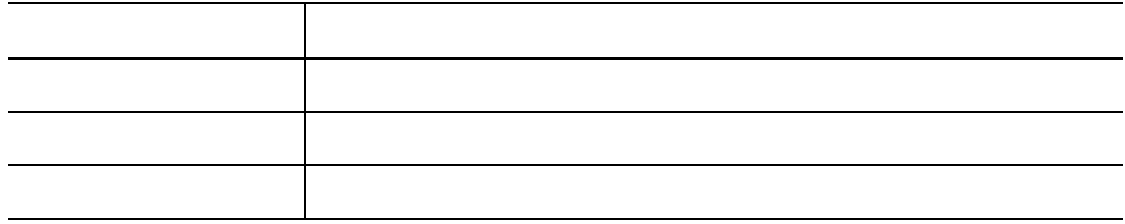

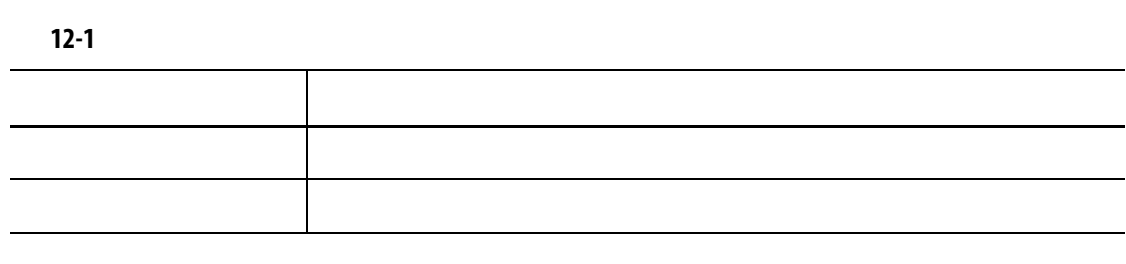

- 实际电流
- $System$  Setup
- 实际功率
- 实际温度
- 实际温度设定点
- 实际电压

#### UltraSync-E

- 闭合位置
- 闭合持续时间
- 
- 闭合峰值力
- 电机 I2T
- 电机温度
- 打开位置
- 打开持续时间
- 打开峰值力

#### Cycle Time

 $20,000$ 

#### **12.2.1**

<span id="page-169-0"></span>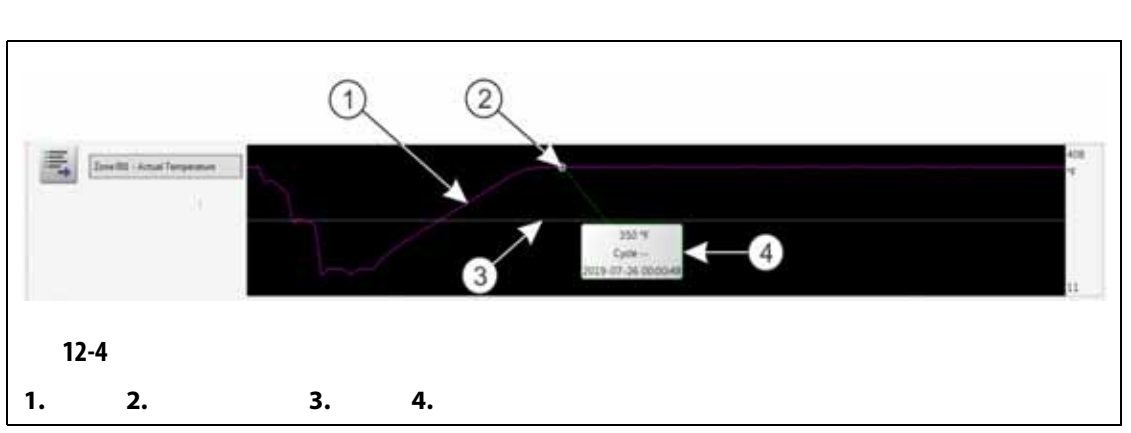

#### [12-4](#page-169-0)

<span id="page-170-0"></span>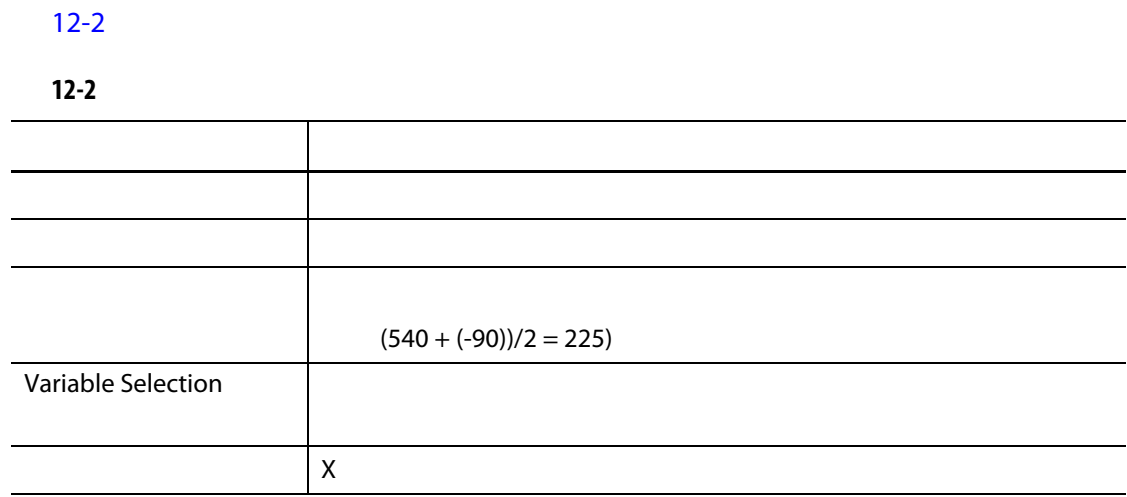

#### **12.2.2**

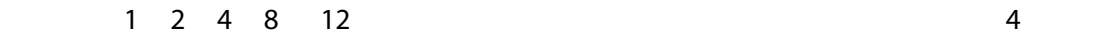

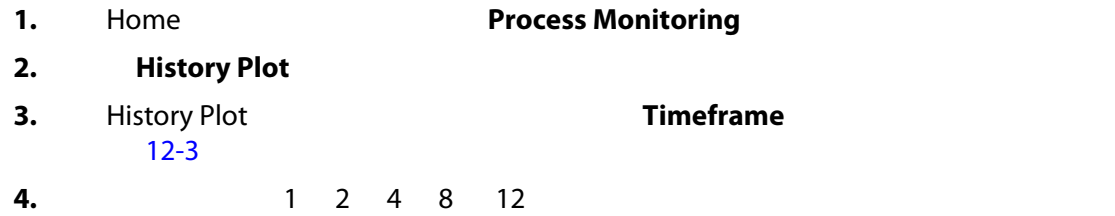

#### $12.2.3$

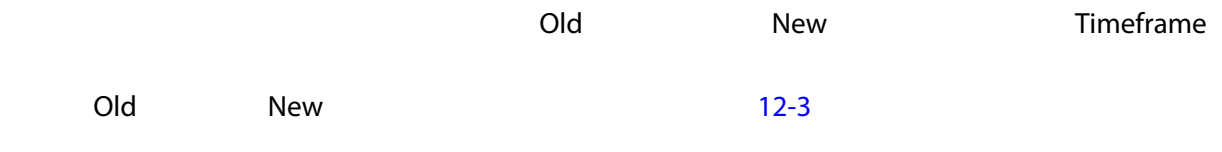

#### **12.2.3.1**

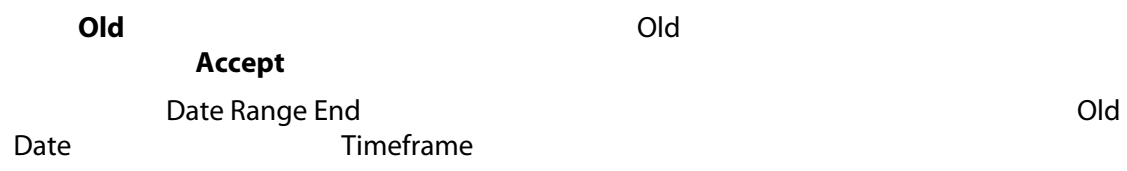

#### **12.2.3.2** 更改新日期和时间范围

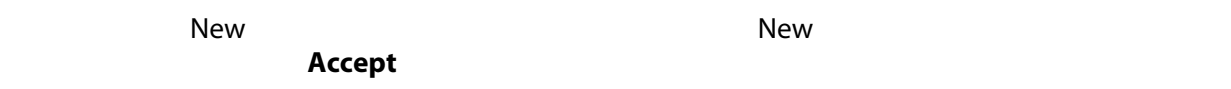

<span id="page-171-0"></span>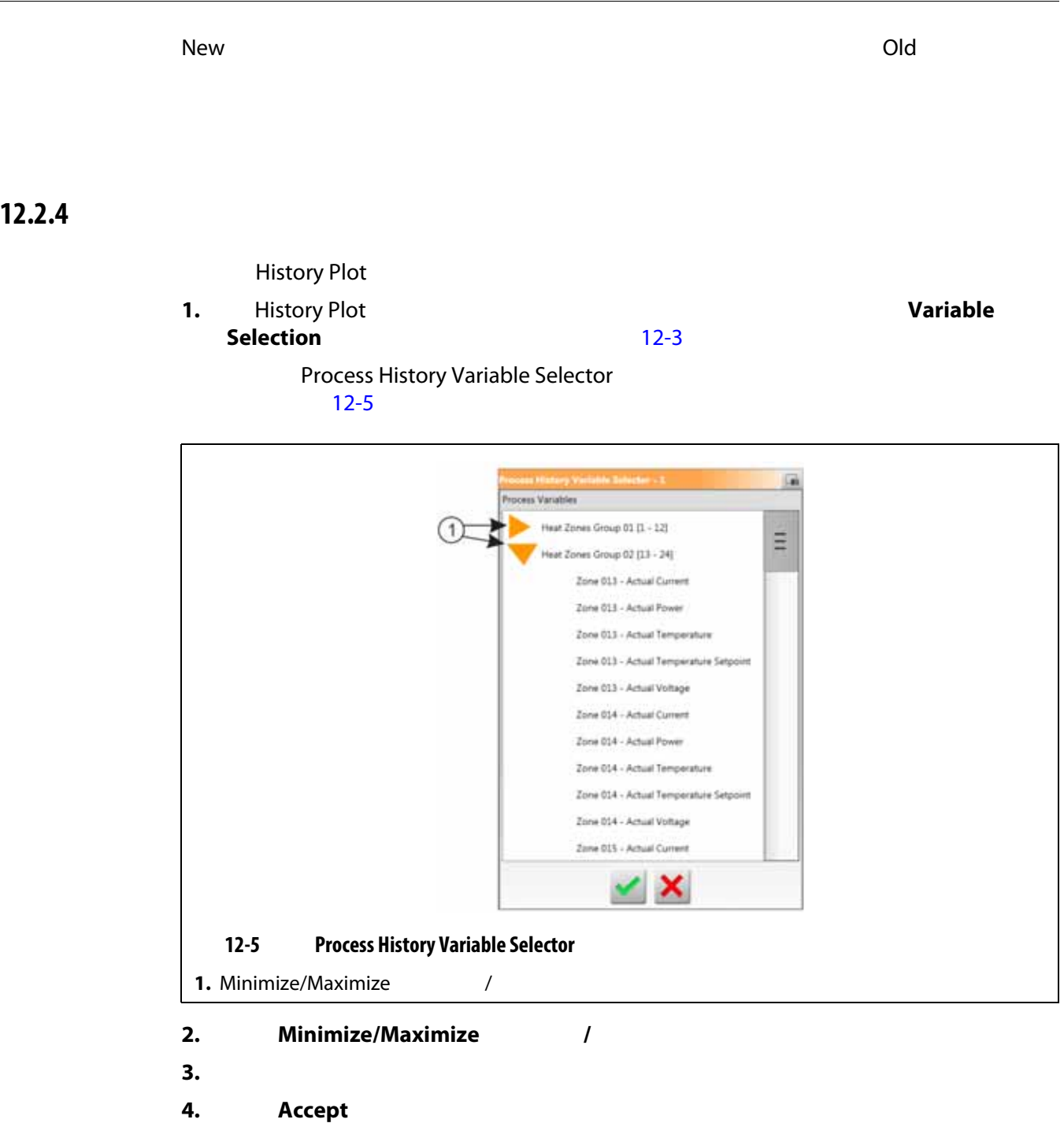

### **12.3**

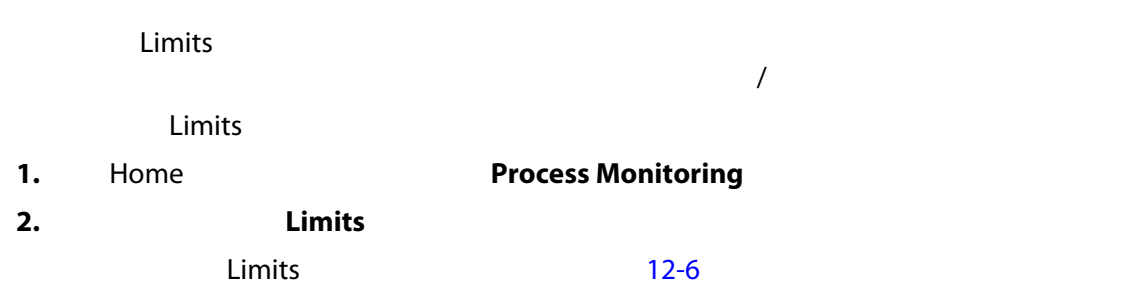

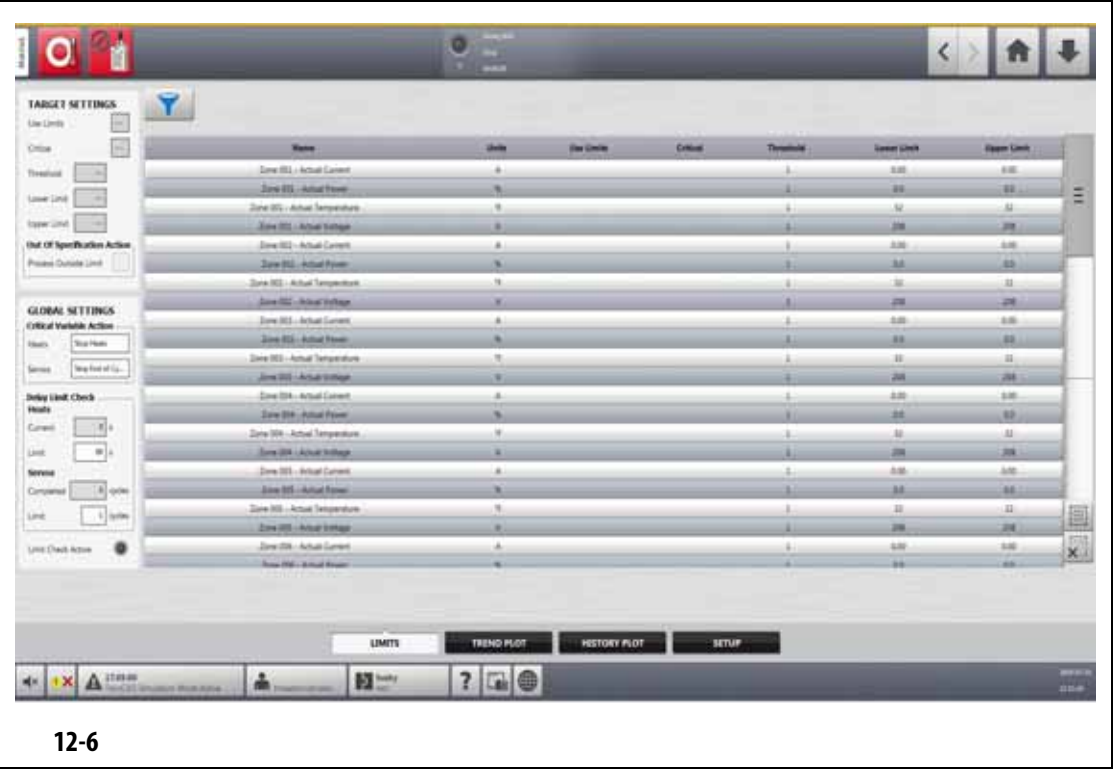

<span id="page-172-0"></span>[12-3](#page-172-1) Limits

<span id="page-172-1"></span>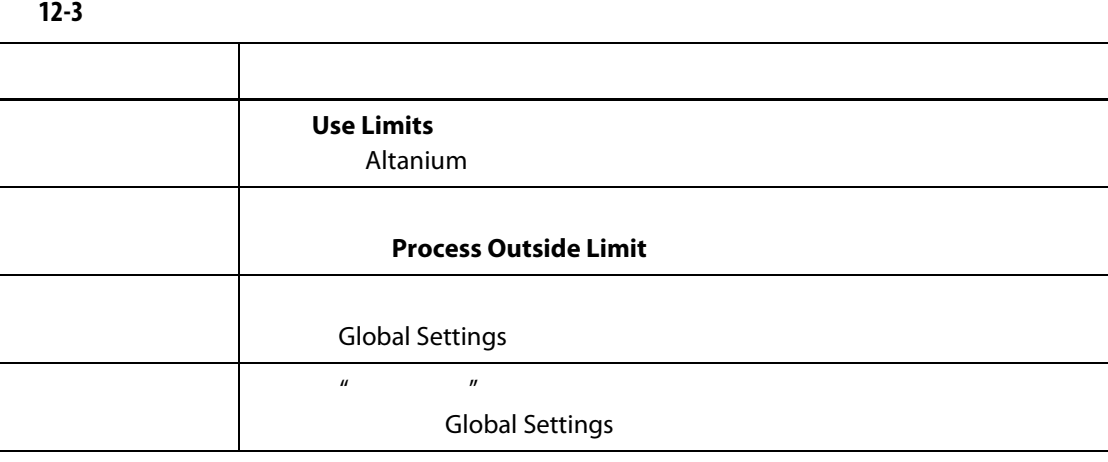

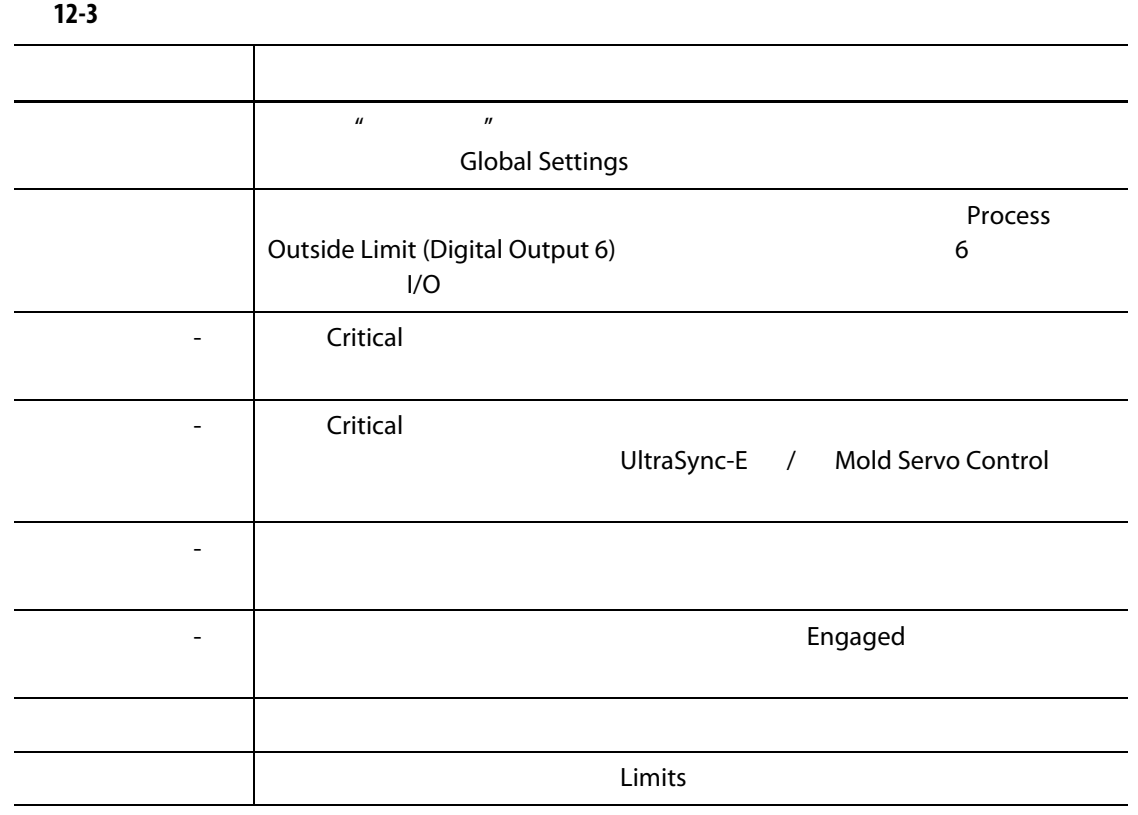

#### **12.3.1**

#### Target Settings

- 电流 **•** 功率
- 温度
- 电压

#### Target Settings

**1.** Limits (2008)

#### 2. **Lower Limit**

- Accept 3. **Upper Limit**
- Accept
- **4.** Threshold **1. Threshold 1.** Out of Specification Action
- **5.** Accept
- **6.** Target Settings (2008), **Use Limits** 选择 **Yes** (是)

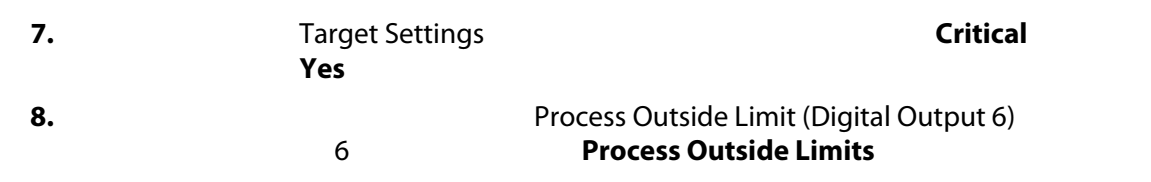

#### **12.3.2** 全局设置

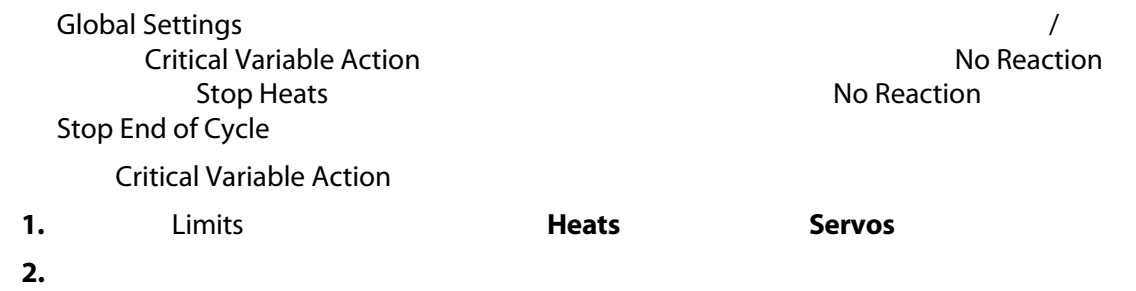

#### $12.3.3$

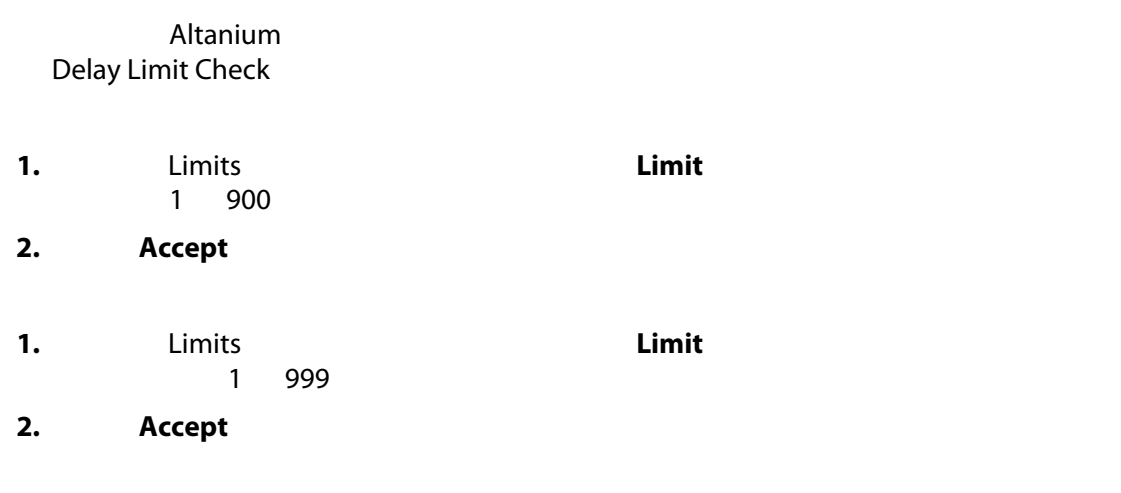

#### 12.3.4

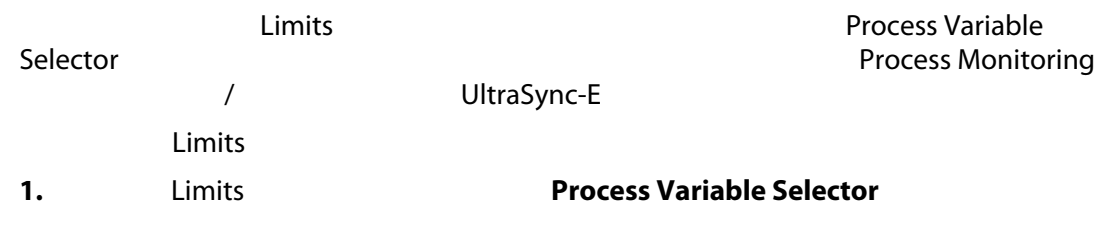

Process Variable Selector (工艺) and the selector (工艺变量) and [12-7](#page-175-0)

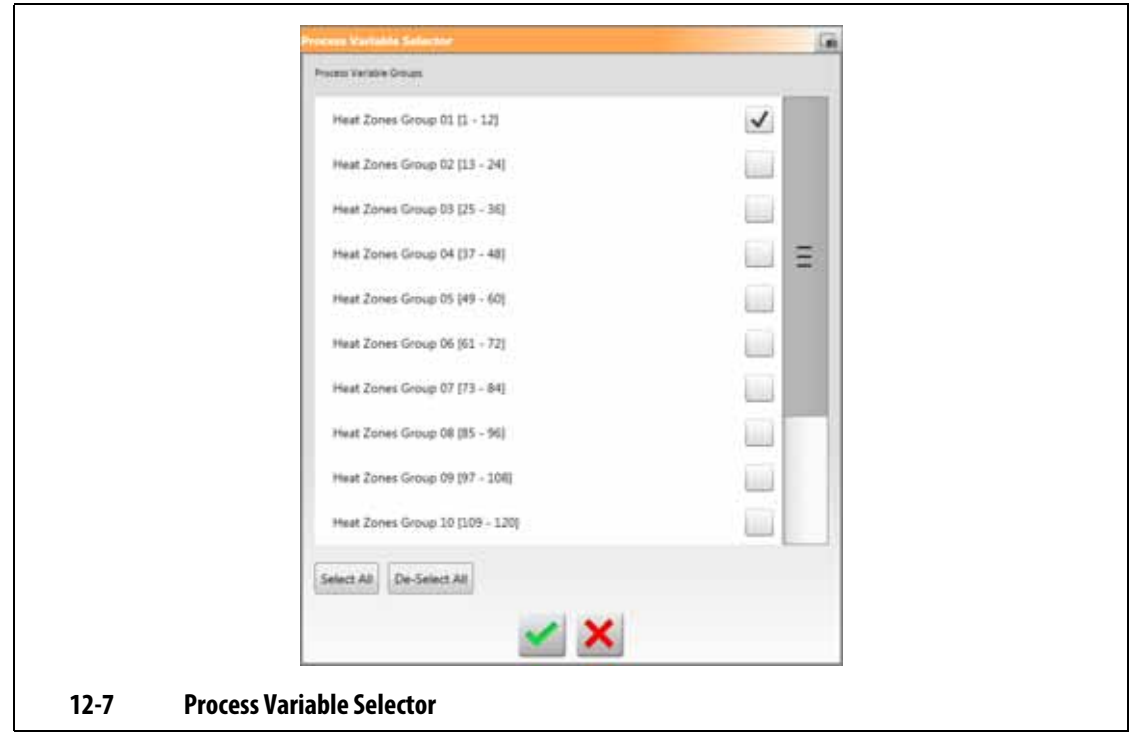

<span id="page-175-0"></span>**2.**  $\qquad \qquad \text{Limits}$ 

**3.** 点击 **Accept** (接受)按钮。

# **12.4** 工艺监控设置

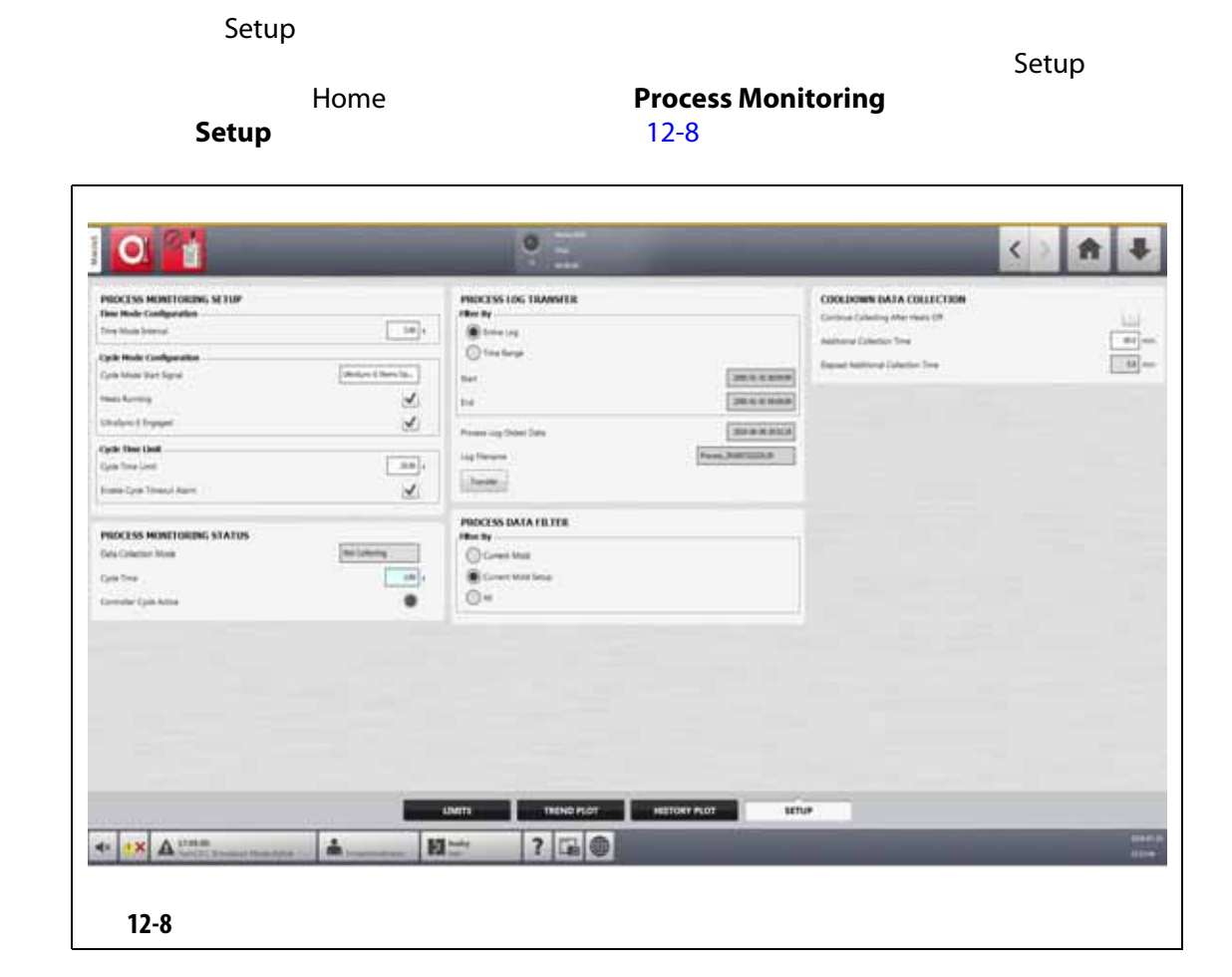

#### **12.4.1**

<span id="page-176-0"></span>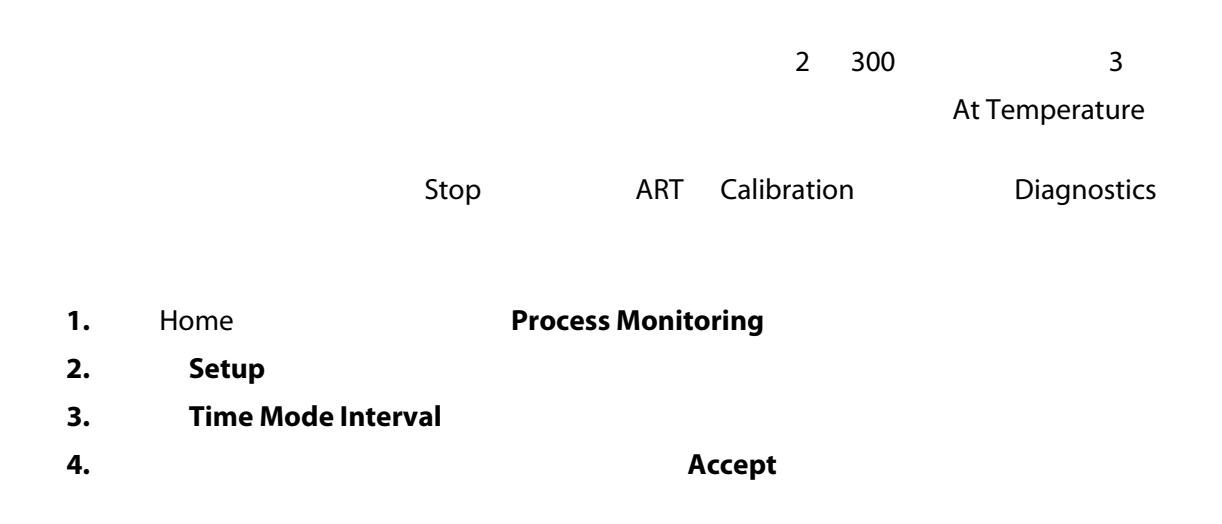

#### **12.4.2** 冷却数据收集

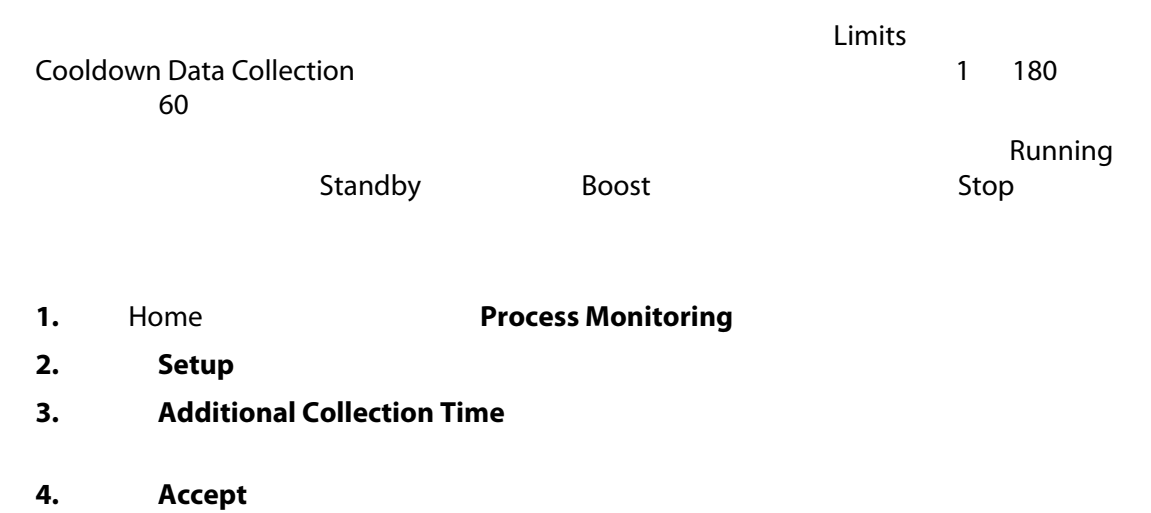

**5.** Continue Collecting After Heats Off

12.4.3

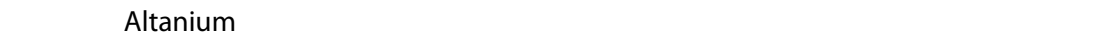

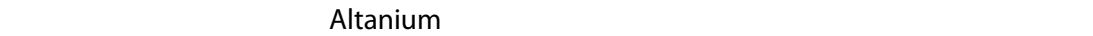

- UltraSync-E
- Altanium
- Ultra Shot
- **Altanium** altanium and a metal and a metal cycle Input (Altanium and Altanium cycle Input
- 自动模式下的 IMM
- 达到温度时外部
- UltraSync-E
- UltraSync-E
- 外部许可校准
- 伺服器数字输入 6 10
- 可配置信号 1 18
- **[12.4.3.3](#page-182-0)**
- 

1. Home **heading Process Monitoring** 

2. Setup

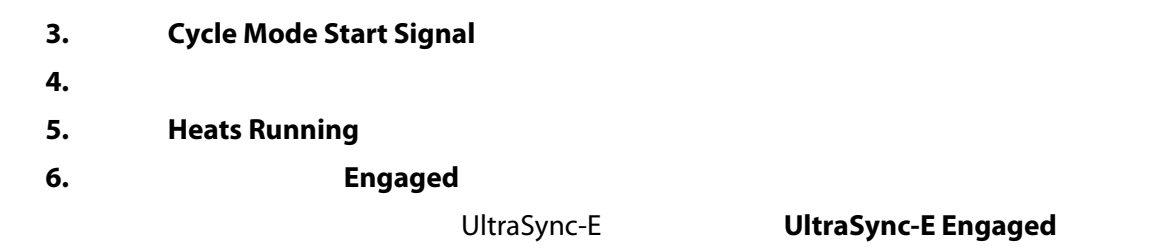

UltraSync-E

# **12.4.3.1 12-4**

 $12-4$ 

<span id="page-178-0"></span>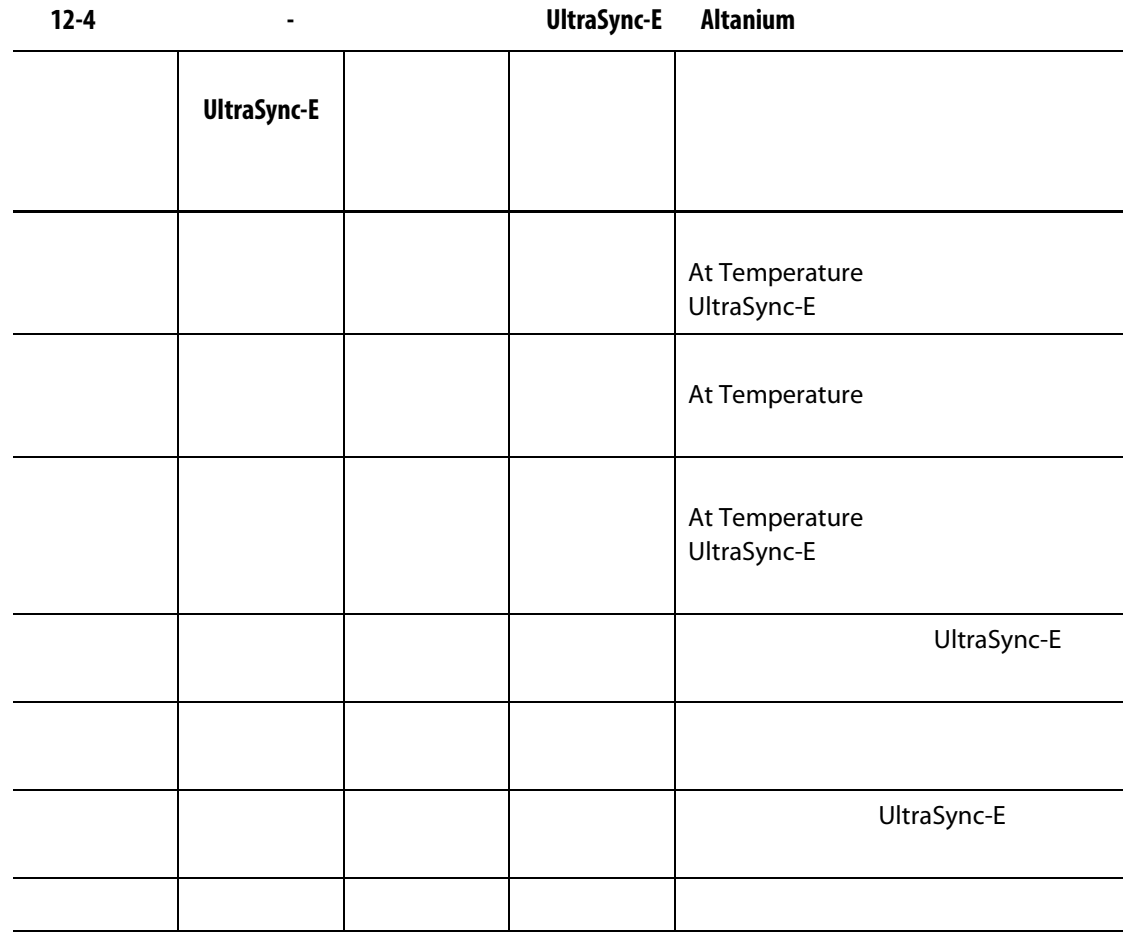

#### **12.4.3.2**

 $12-5$ 

<span id="page-179-0"></span>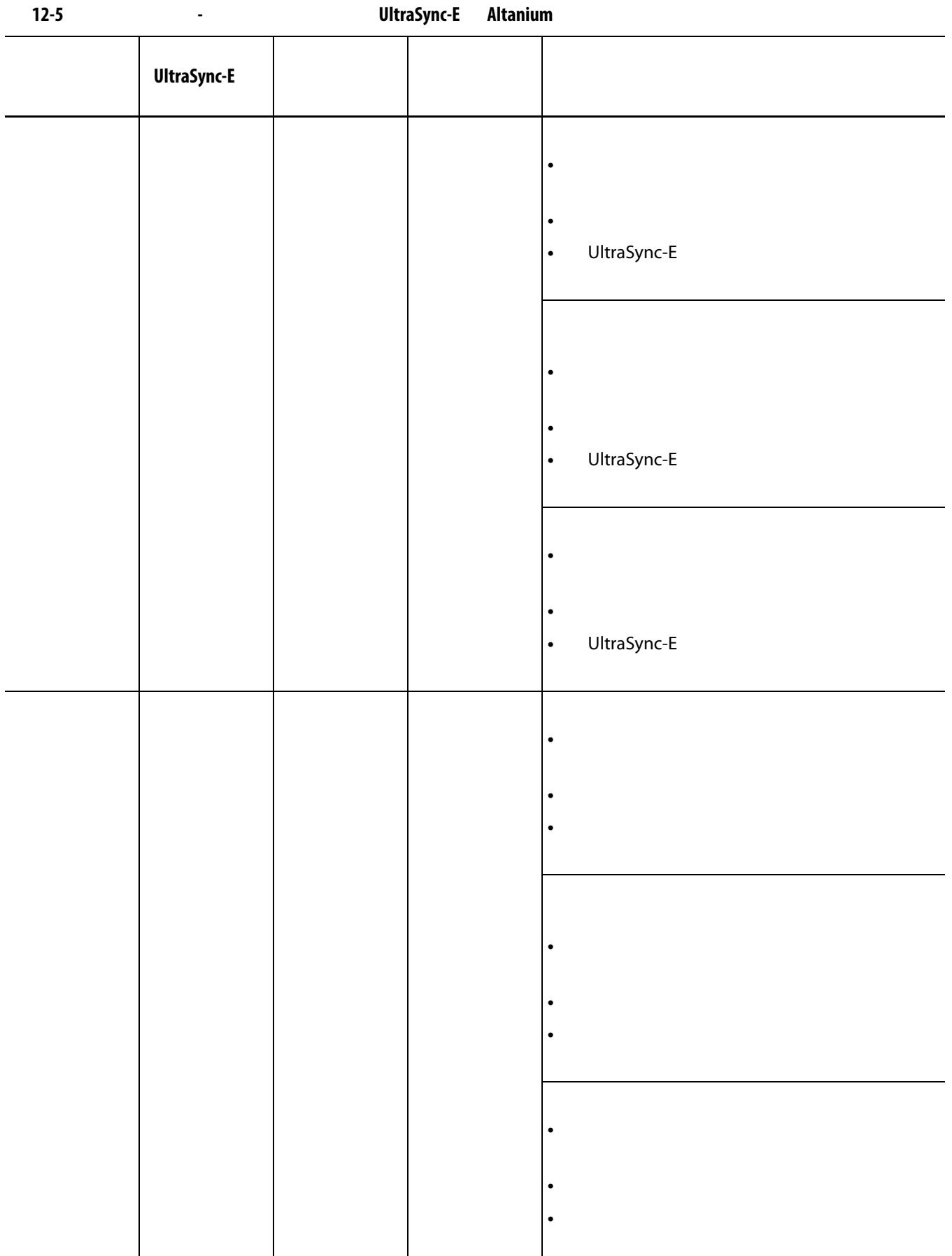
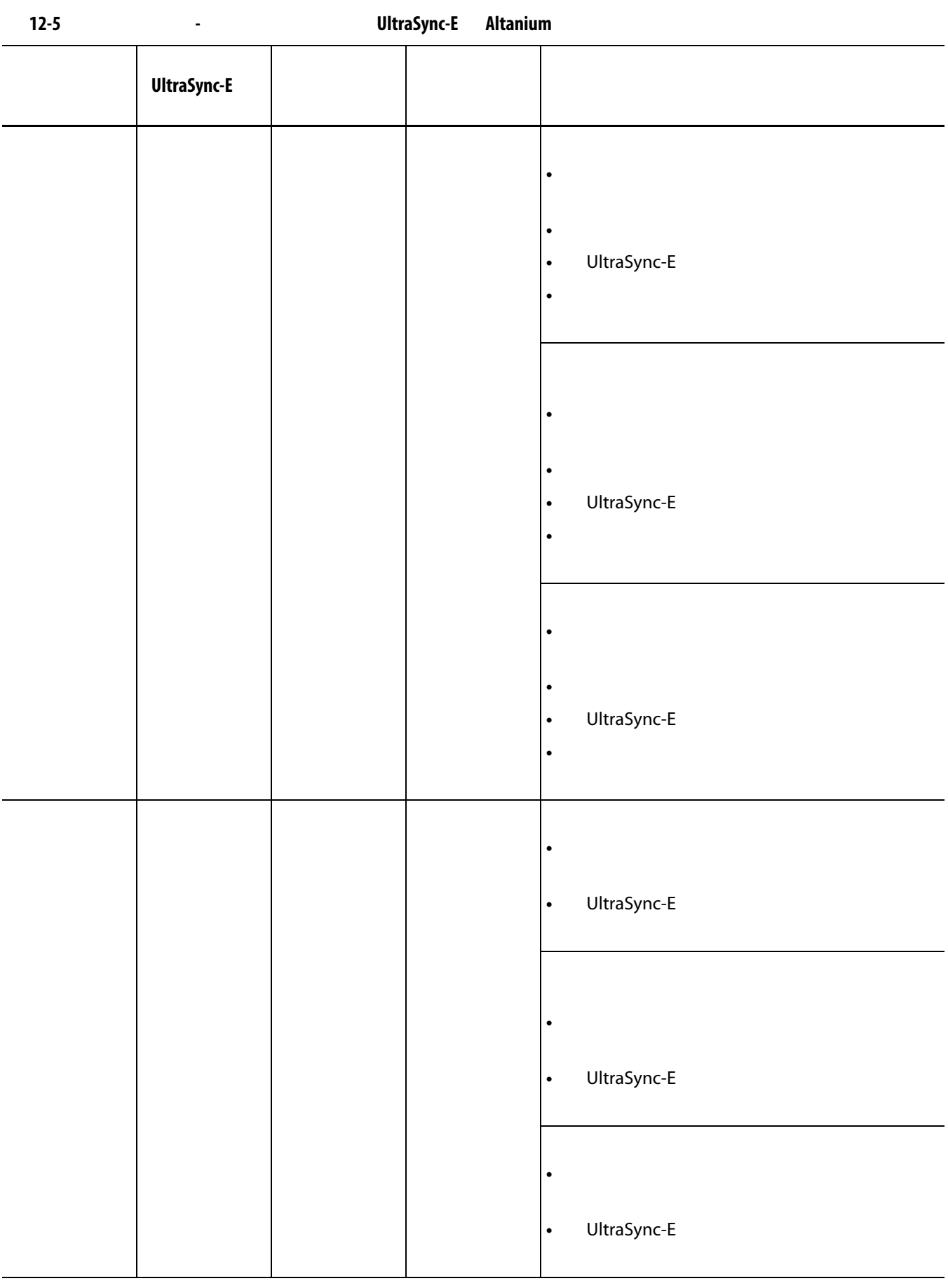

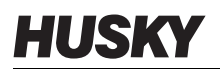

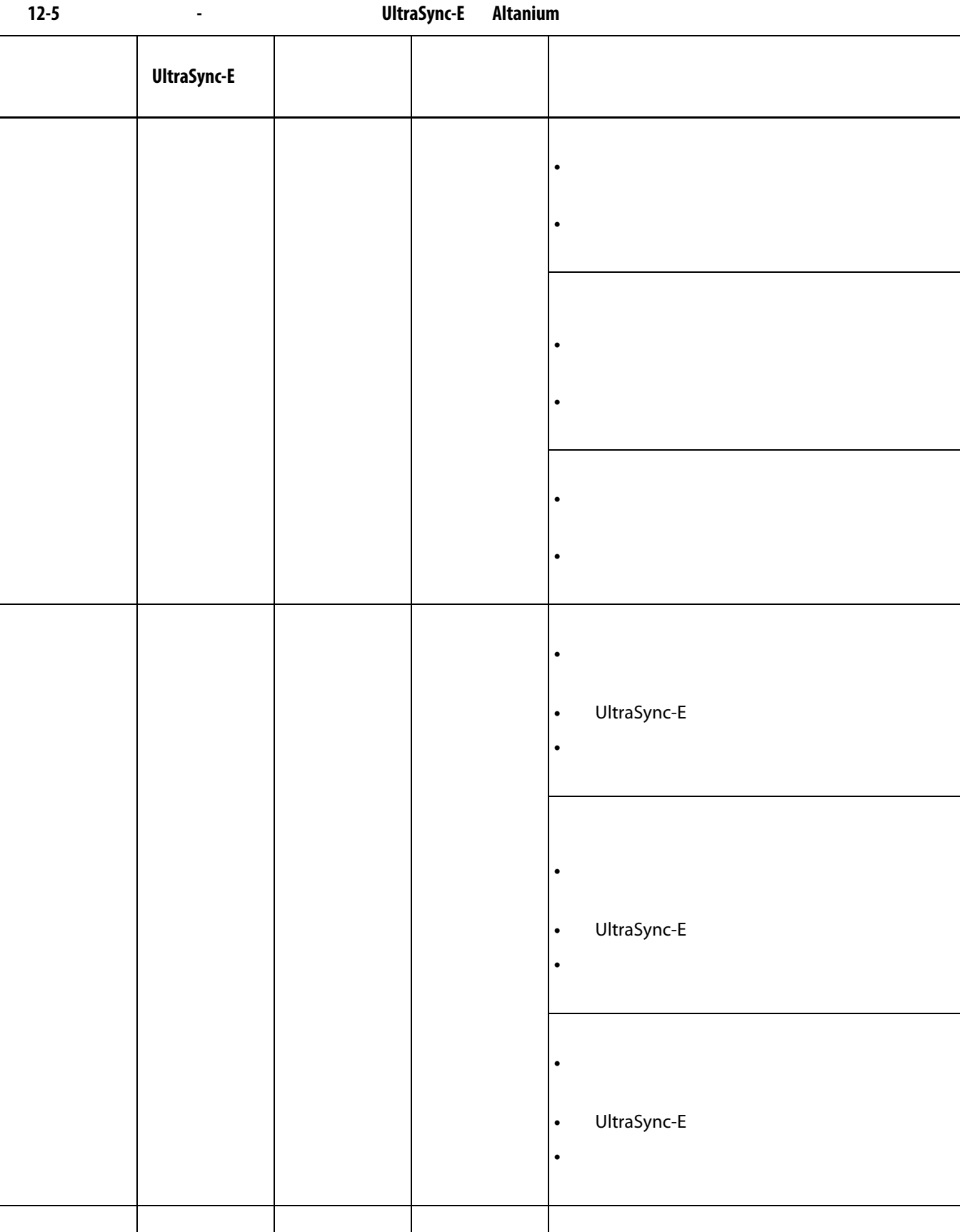

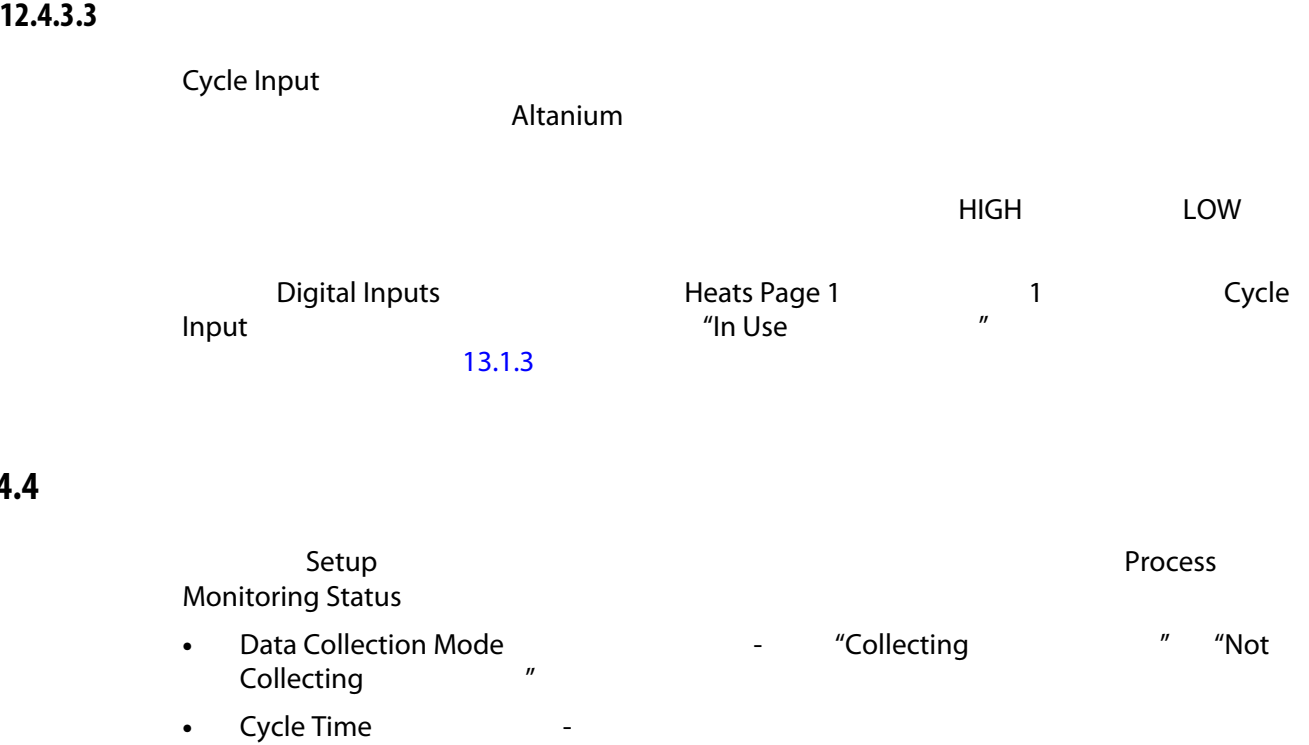

• Controller Cycle Active

### **12.4.5**

12.4.4

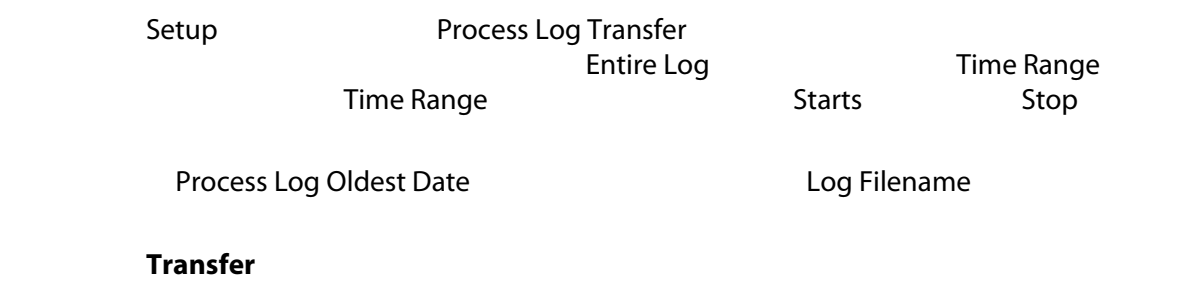

**12.4.6 Process Data Filter** 

- Trend and History Plot
- 当前模具
- 当前模具设置
- **All**  $\overline{C}$ 
	- Current Mold Setup

# **13 13**

Altanium 温控箱具有许多可在成型过程中提供帮助的其他可选功能。有可用于使系统

**13.1** 数字 **I/O**

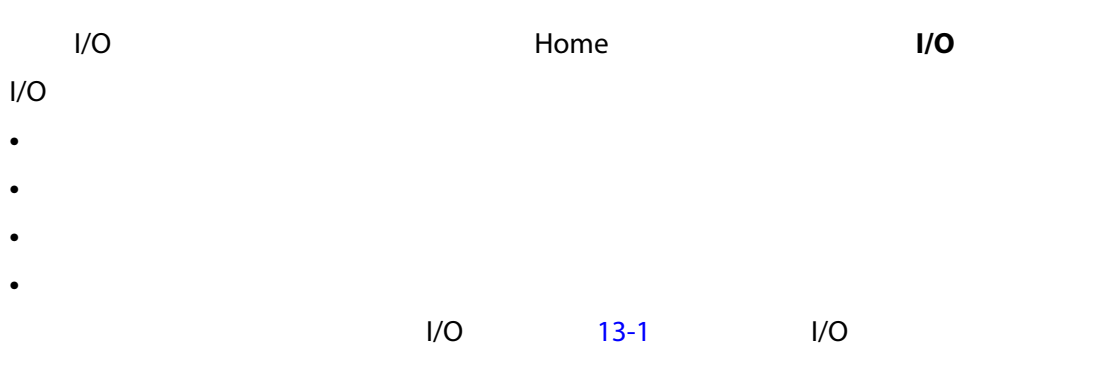

 $1/O$ I/O Altanium / <br>I/O Altanium /  $1/O$ 

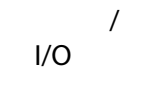

<span id="page-184-0"></span>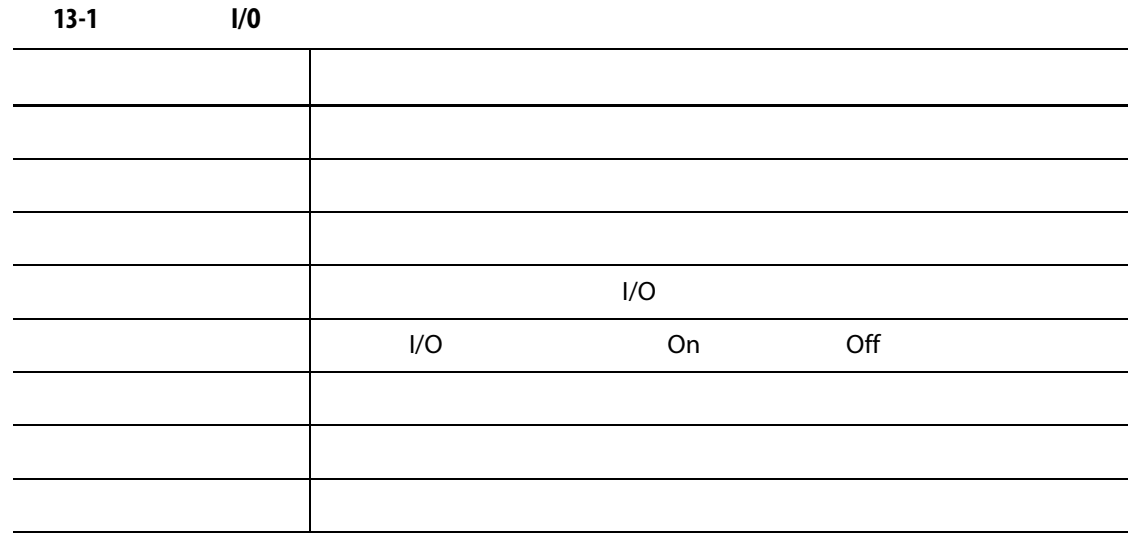

13.1.1 **I/O**  $\frac{1}{O}$ 要启用某个选件,点击该选件的 **In Use** (正在使用)复选框。如果该选件已打开, 要禁用某个选件,则点击 **In Use** (正在使用)复选框中的复选标记,将其清除。 **13.1.2 UltraSync-E** Altanium UltraSync-E Altanium  $13-2$ **13-2** 安全信号 信号 描述 IMM 1MM IMM Matrix5 IMM E-Stop IMM IMM E-Stop IMM IMM  $\blacksquare$  IMM  $\blacksquare$  Matrix5  $\blacksquare$  IMM  $\blacksquare$  $IMM$ 温控箱紧急停止正常 该信号表明 Matrix5 系统 E-Stop (紧急停止)运行正常。如果 E-Stop  $\blacksquare$  the contract of the Husky that  $\blacksquare$ 

<span id="page-185-1"></span><span id="page-185-0"></span>**13.1.3** 

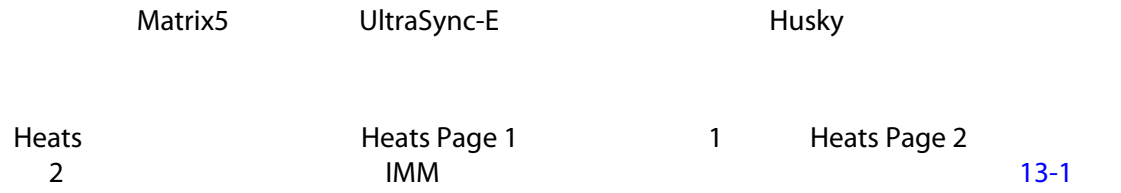

<span id="page-186-1"></span><span id="page-186-0"></span>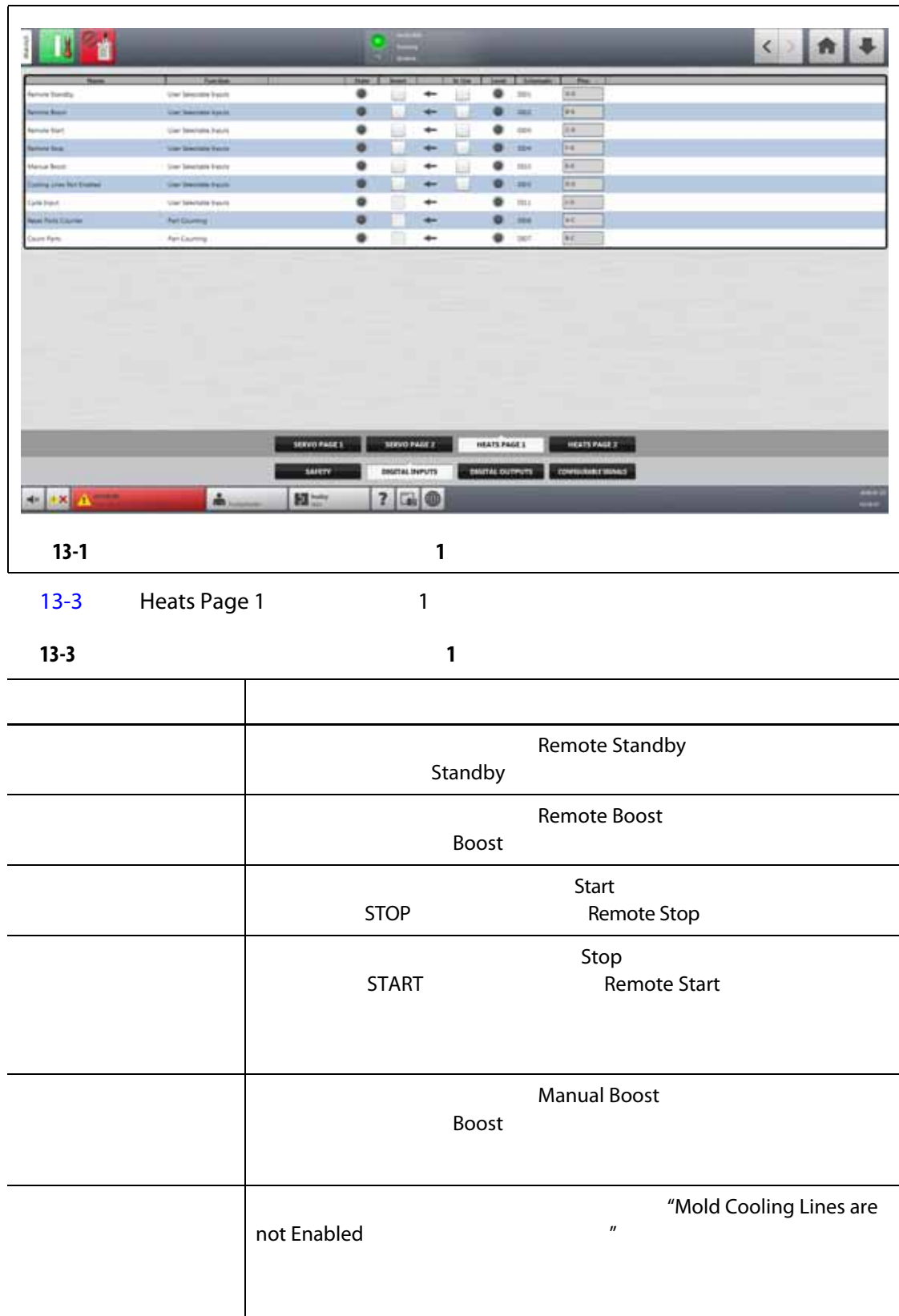

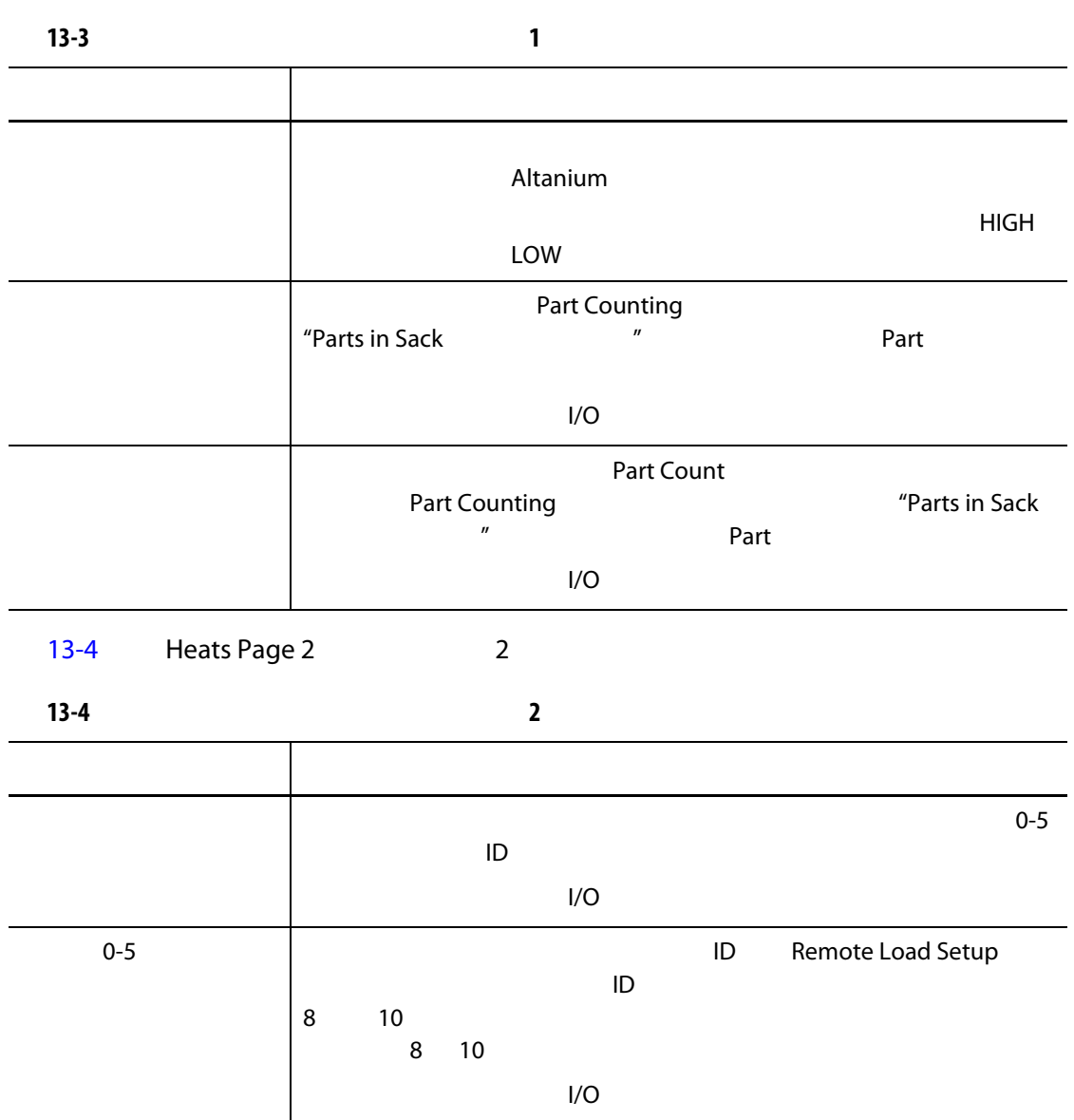

### <span id="page-187-0"></span>**13.1.4**

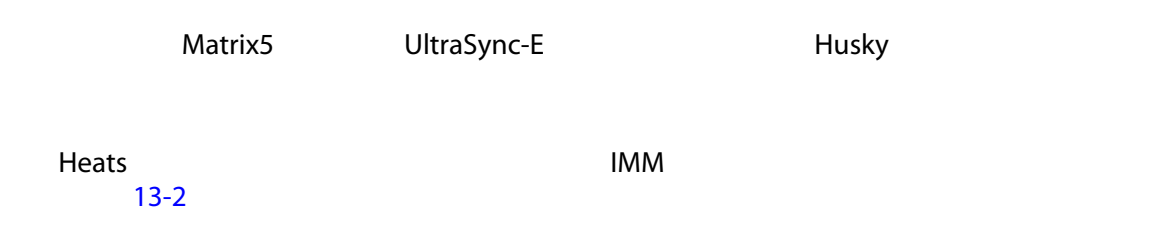

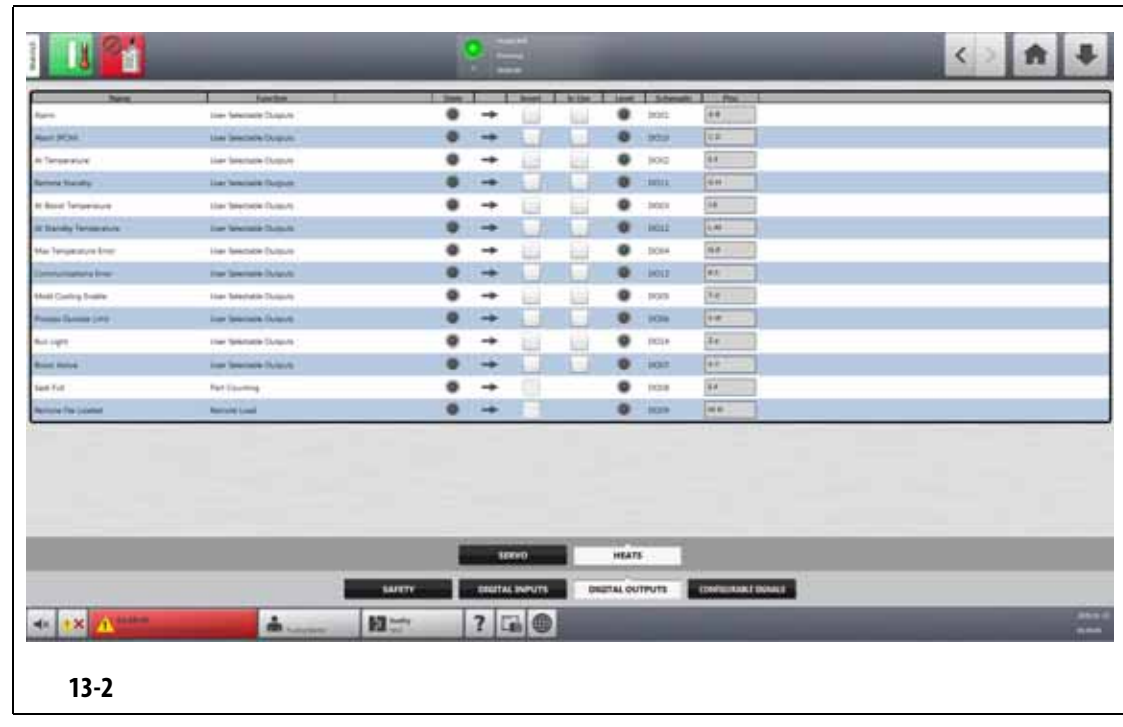

- <span id="page-188-0"></span> $13-2$
- 

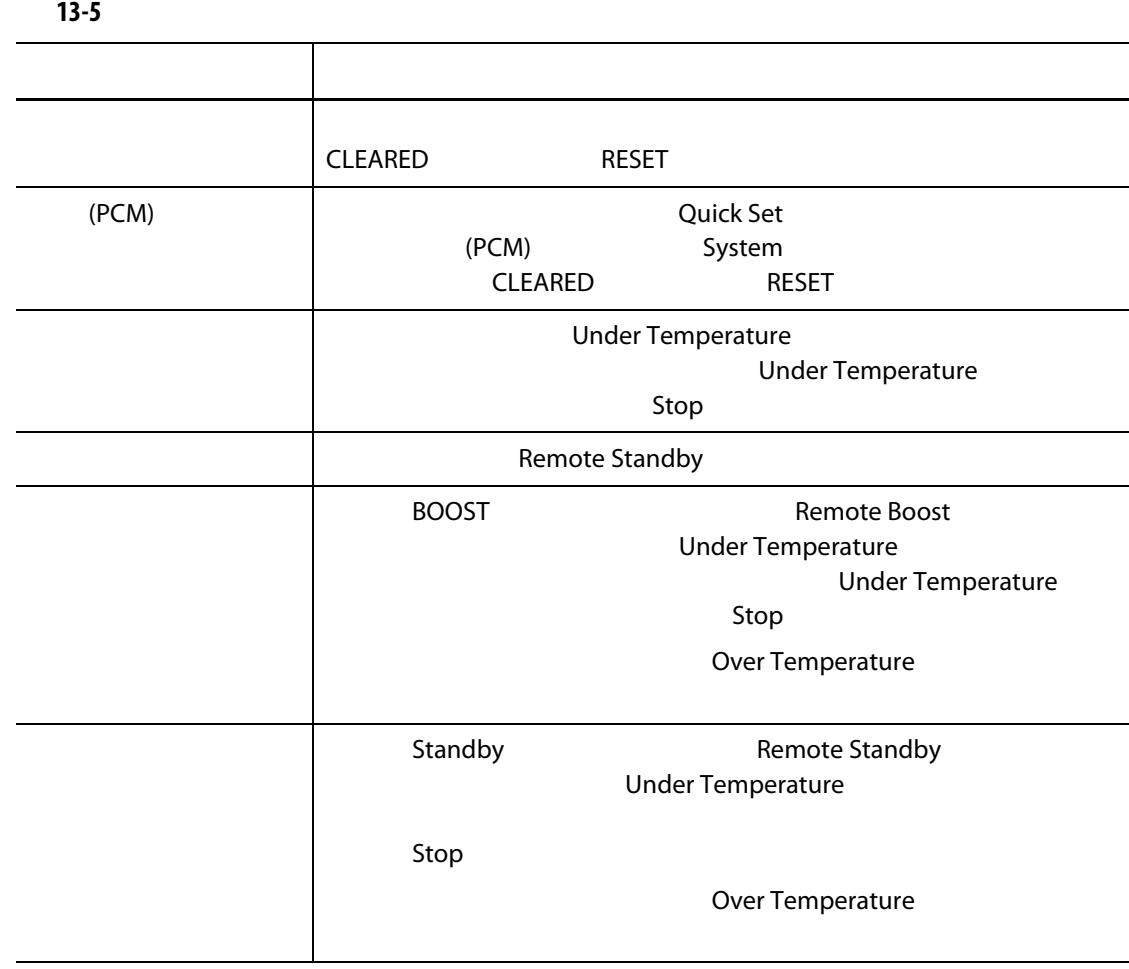

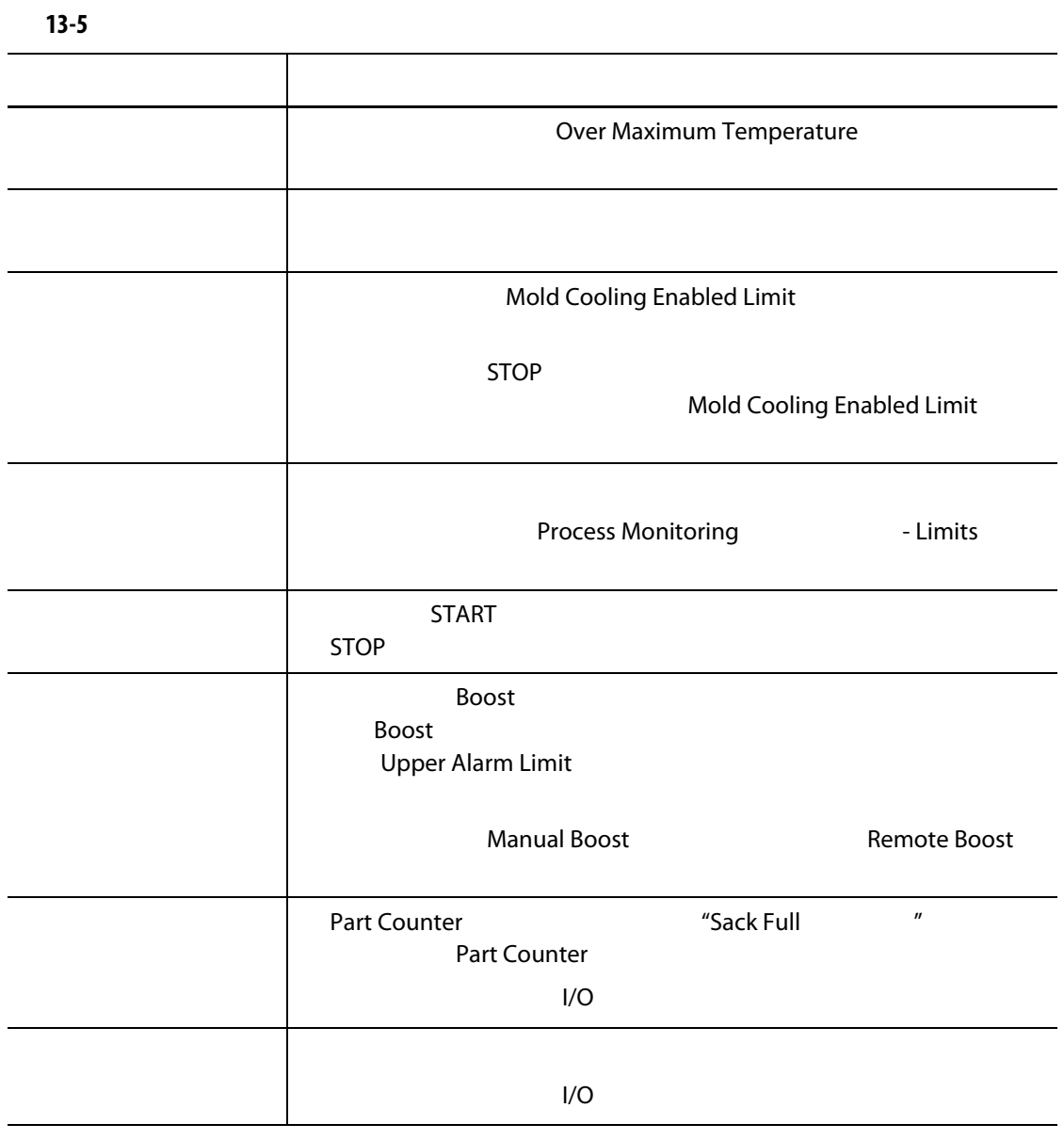

**13.1.5 Discriming UltraSync-E Altanium** 

 $\blacksquare$  TRUE the only only only  $\blacksquare$ 

UltraSync-E Altanium

**Configurable Signals** (The Configurable Signals (The Configurable Signals (The Configurable Signals of The Configurable Signals (The Configurable Signals of The Configurable Signals of The Configurable Signals of The Conf

Configurable Signals

external contracts of the contracts of the Logic Function ( $\overline{C}$  Dogic Function ( $\overline{C}$ 

Force  $\blacksquare$ 

### **13.1.5.1**

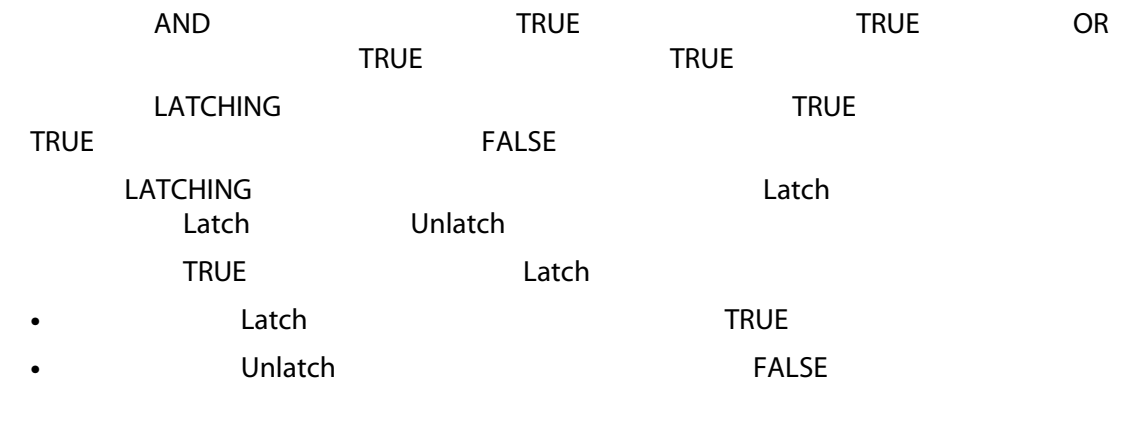

TRUE FALSE

### **13.1.5.2** 强制

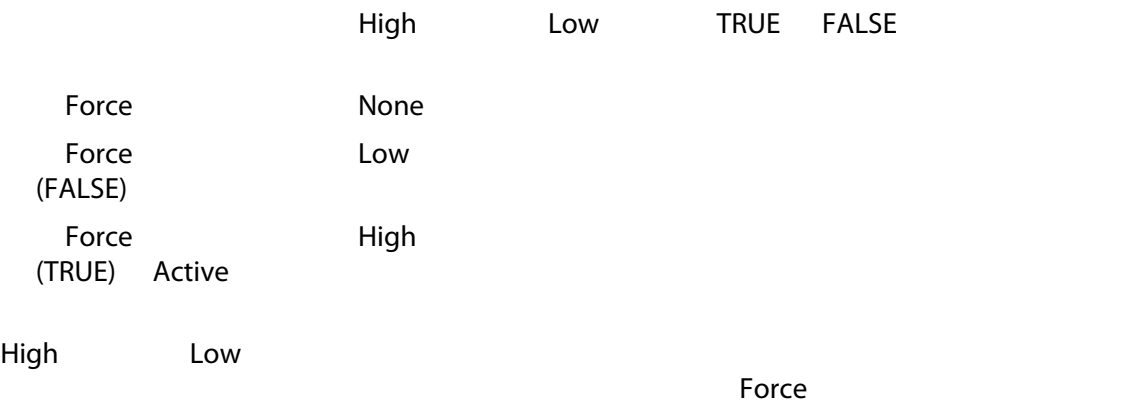

### **13.1.5.3**

**Signal Type** 

- 数字输入 **•** 温控箱功能 **•** 可配置信号 • **Altanium Husky Husky UltraSync-E**
- 安全信号
- 温度控制

## $13.2$

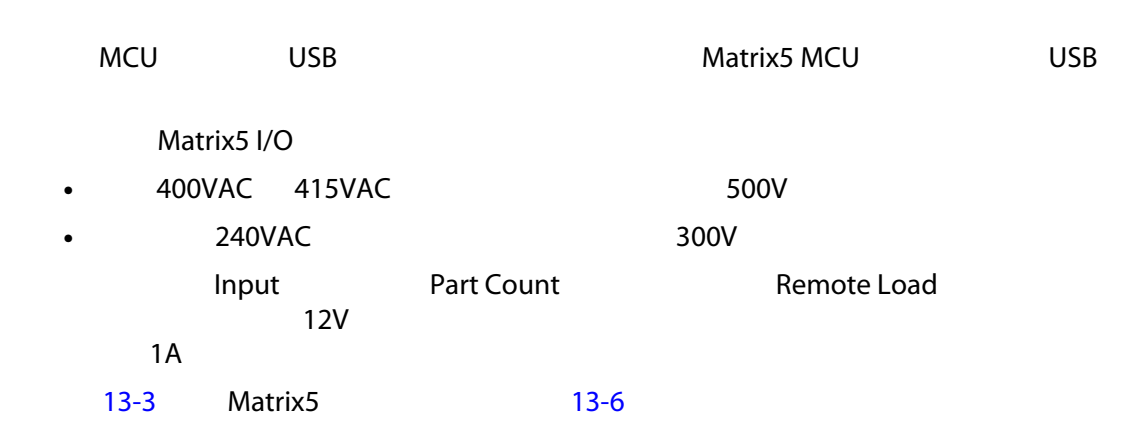

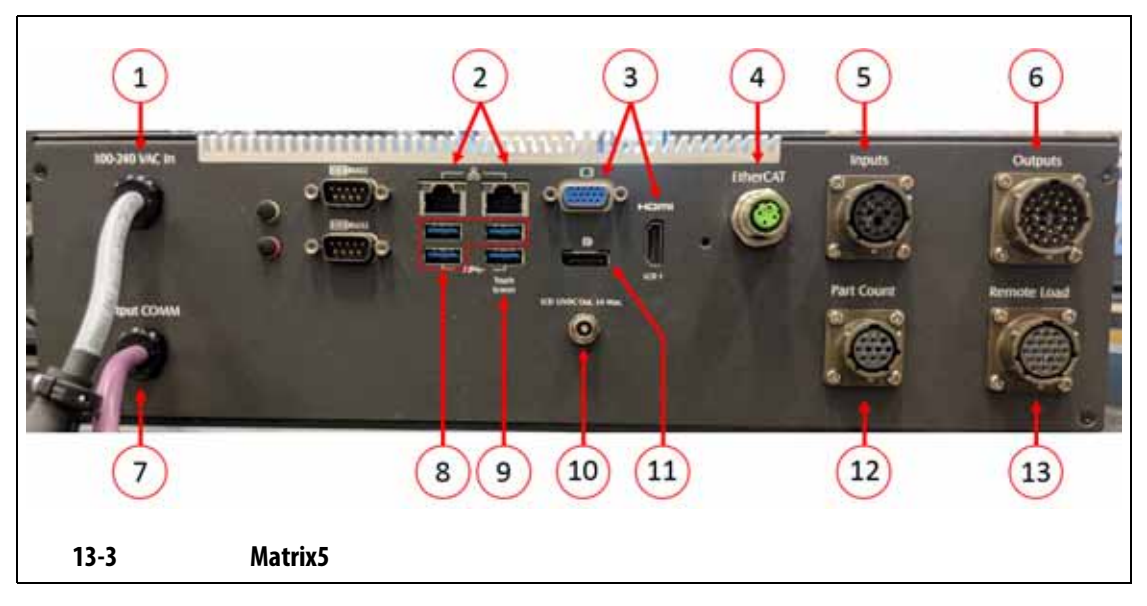

### <span id="page-191-1"></span><span id="page-191-0"></span>13-6 Matrix5

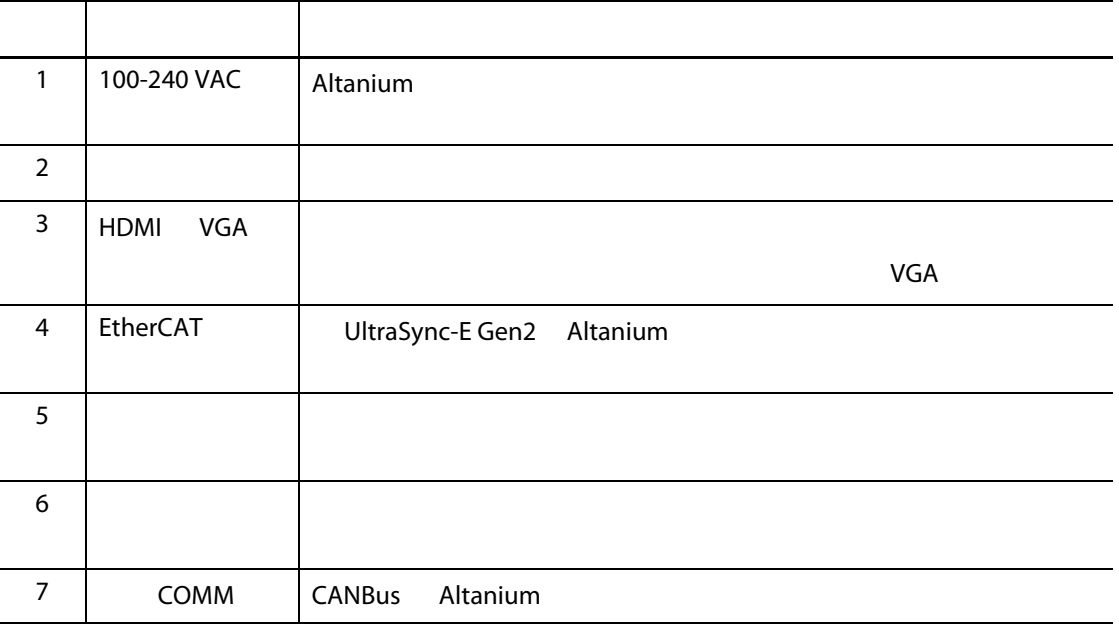

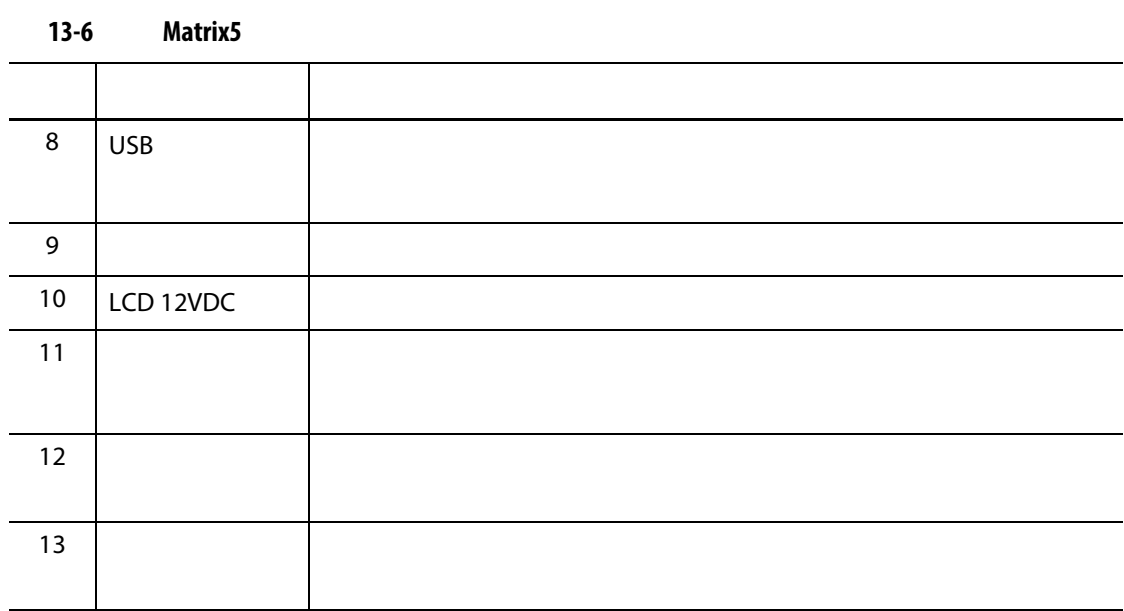

**13.3** 输入 **/** 输出连接器针脚输出描述

12VDC 1A

**13.3.1** 输入底座连接器 **ID**

### $13 - 7$

<span id="page-192-0"></span>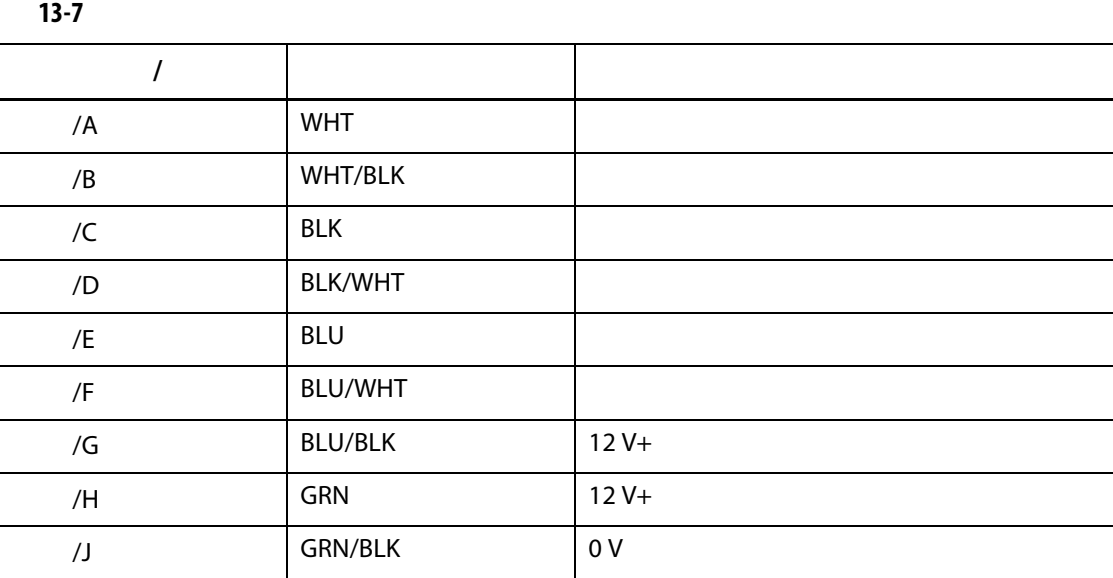

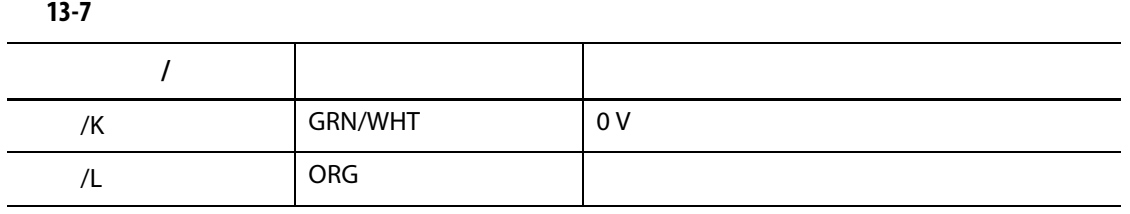

### **13.3.2** 输出底座连接器 **ID**

- 110VDC/0.3A 33W
- 30VDC/2.0A 60W
- 120VAC/0.5A 60VA
- 240VAC/0.25A 60VA

### $13-8$

<span id="page-193-0"></span>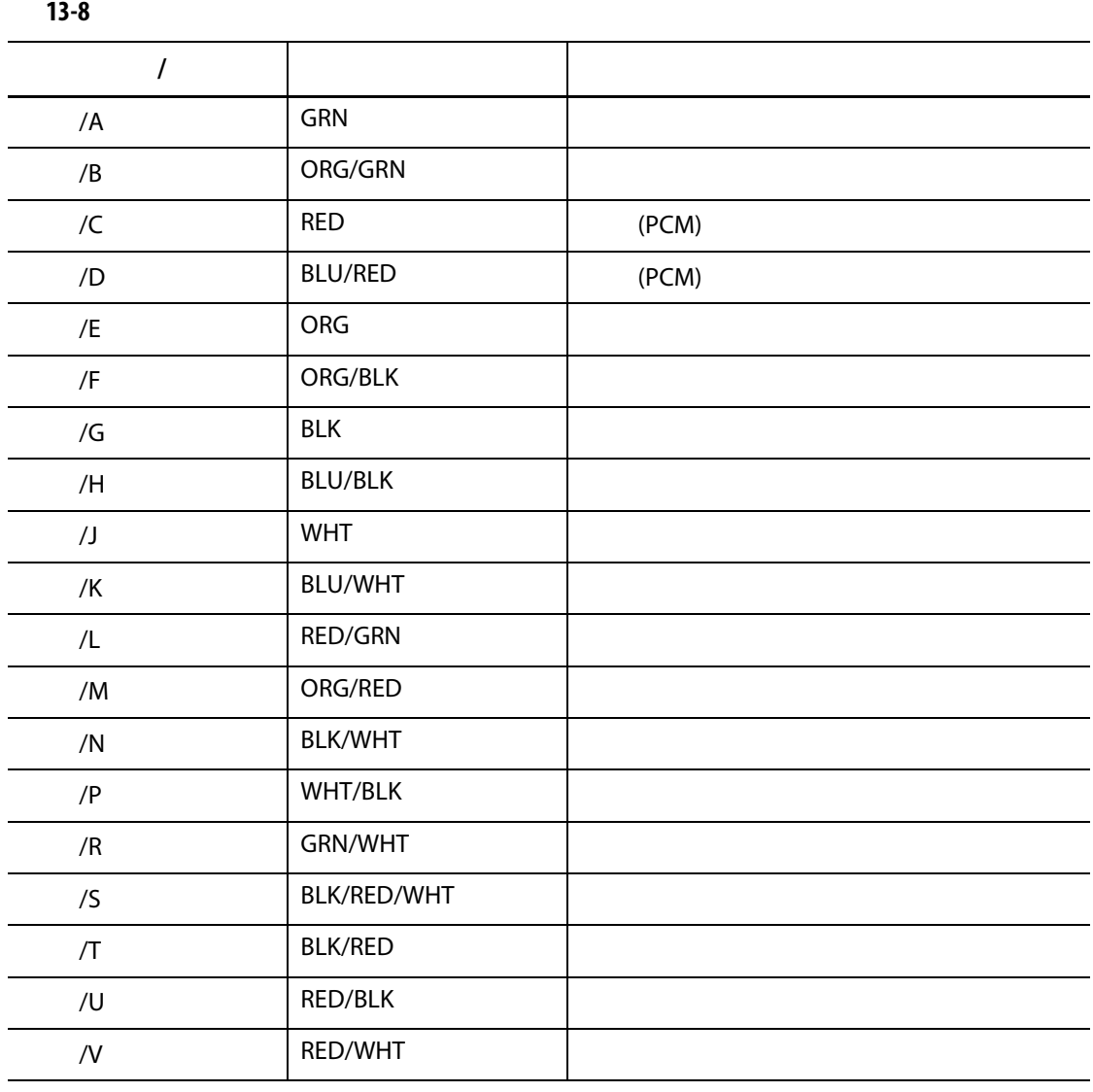

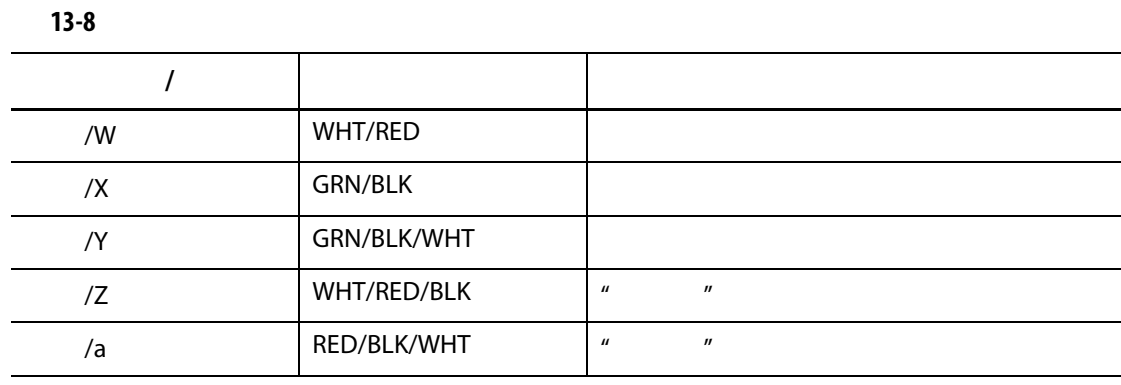

## **13.3.3** 部件计数底座连接器 **ID**

 $13-9$   $\phantom{13\%}$ 

<span id="page-194-0"></span>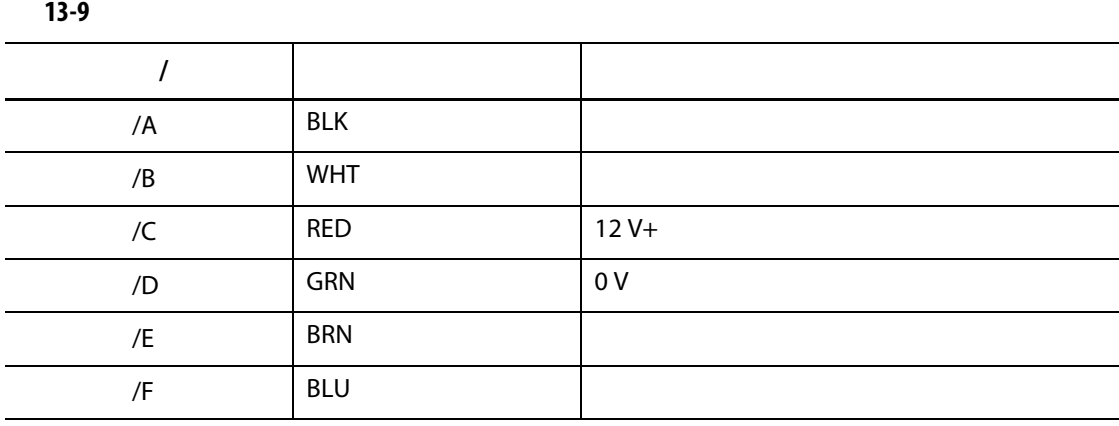

## **13.3.4** 远程加载底座连接器 **ID**

### $13 - 10$

<span id="page-194-1"></span>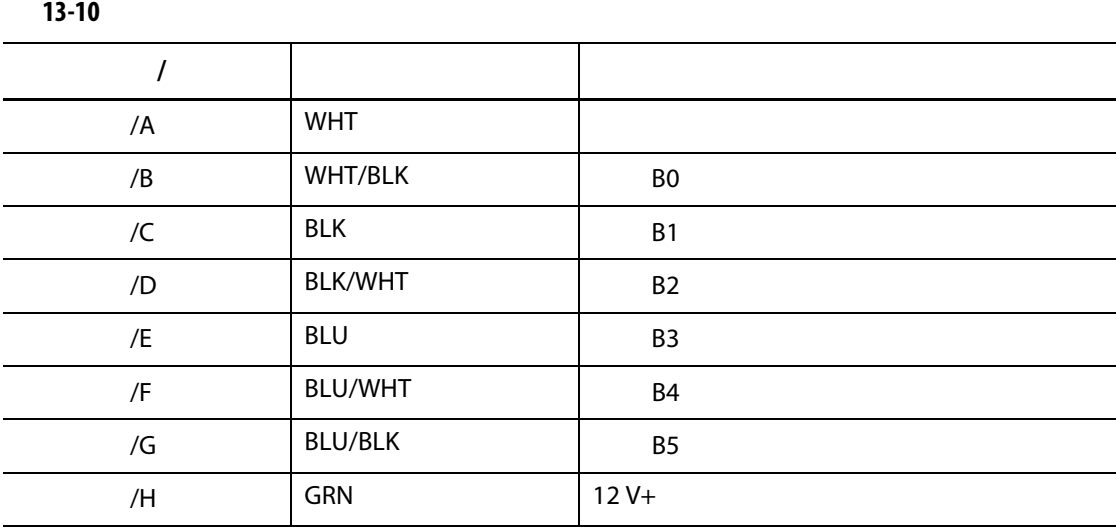

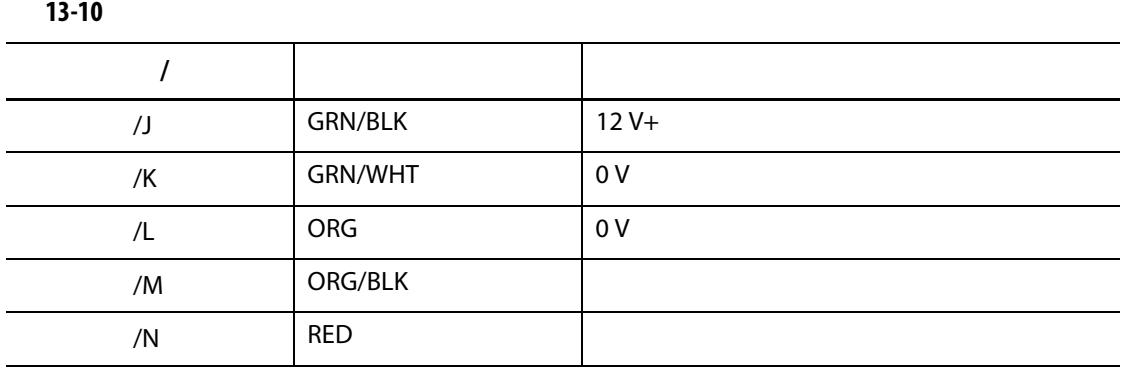

## 14 **SPI**

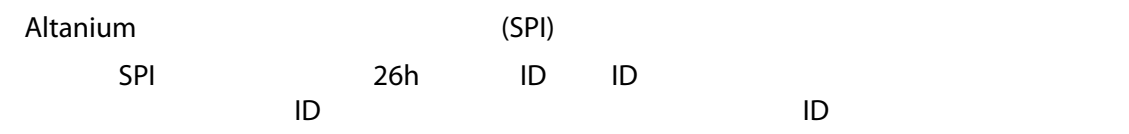

## **14.1 SPI**

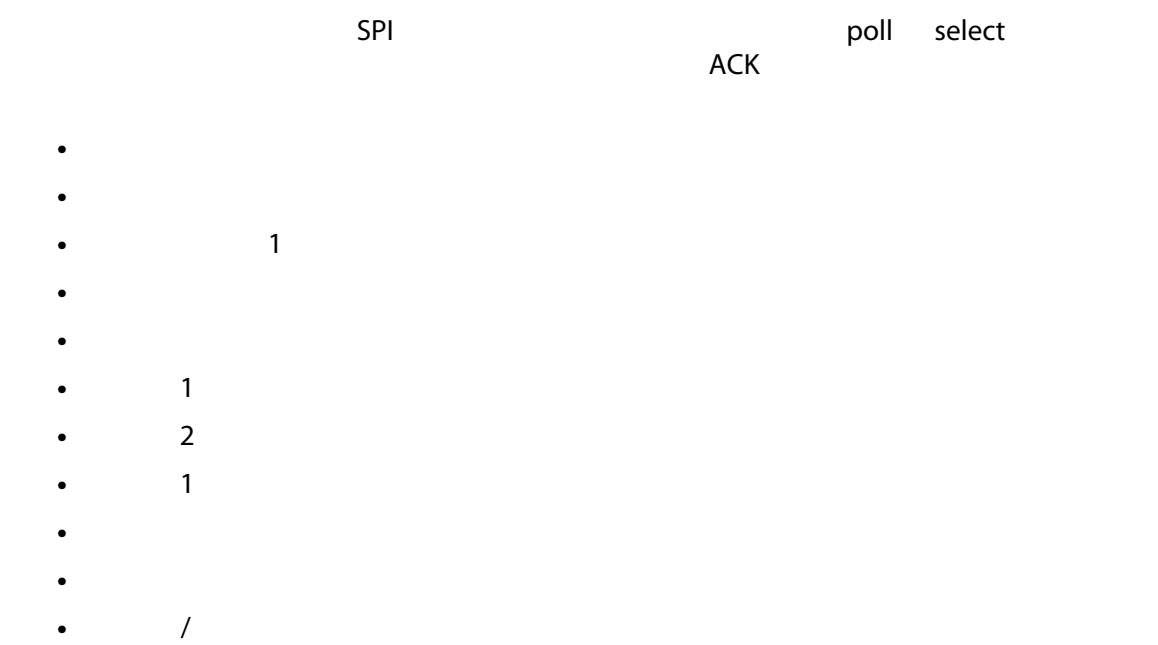

## **14.1.1**

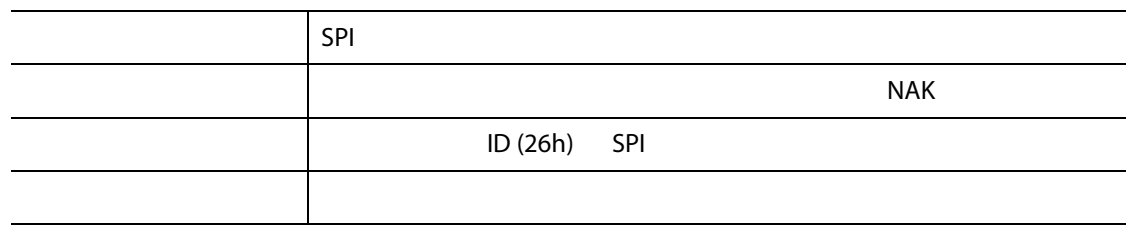

### **14.1.2**

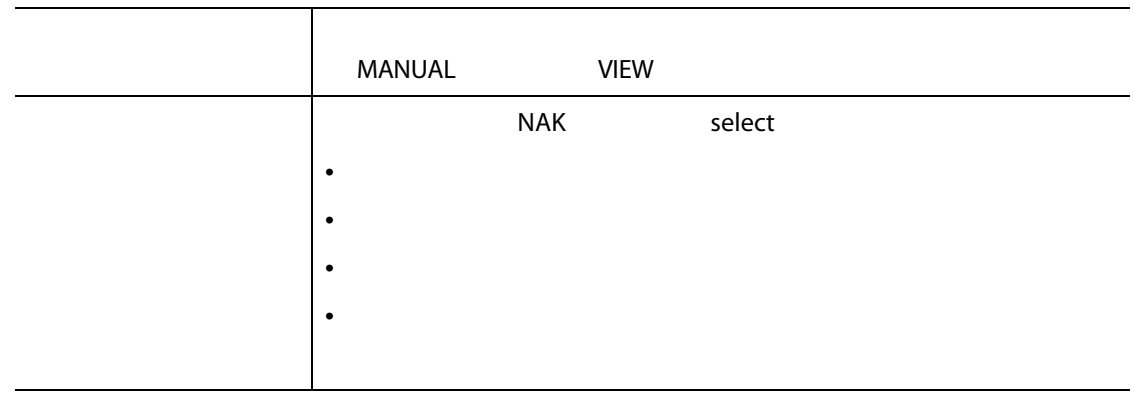

## **14.1.3**

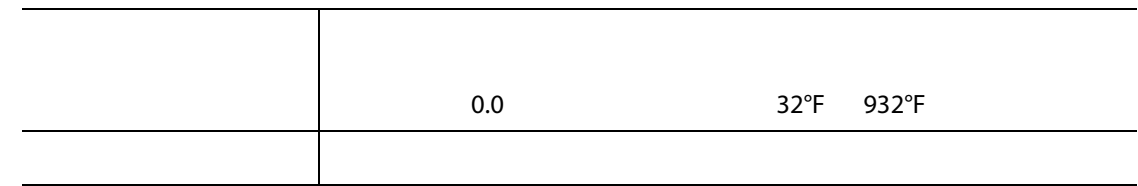

## **14.1.4**

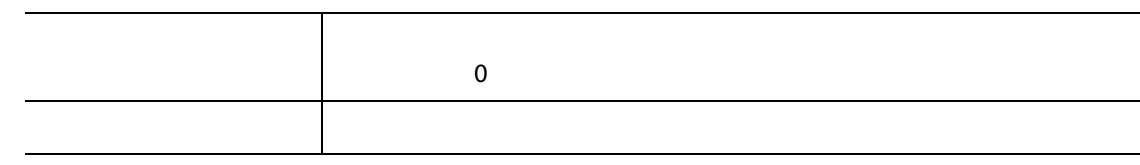

## 14.1.5 1

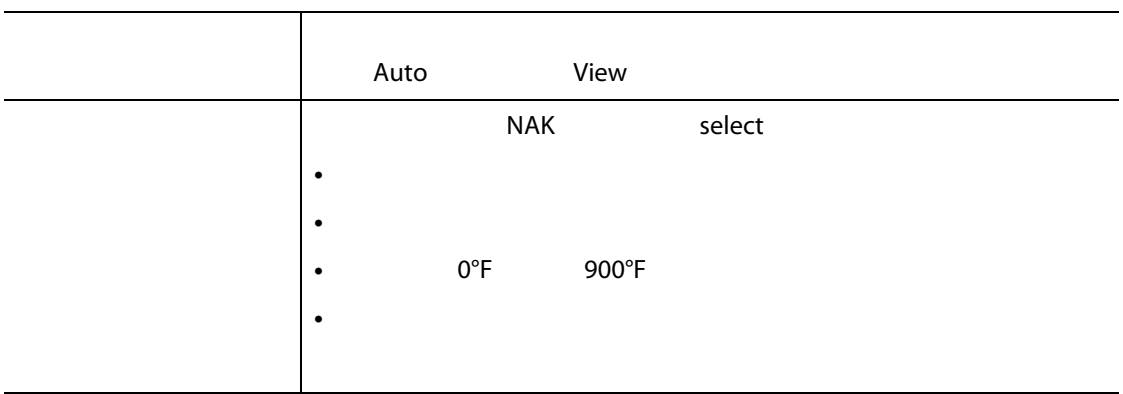

## 14.1.6 **2**

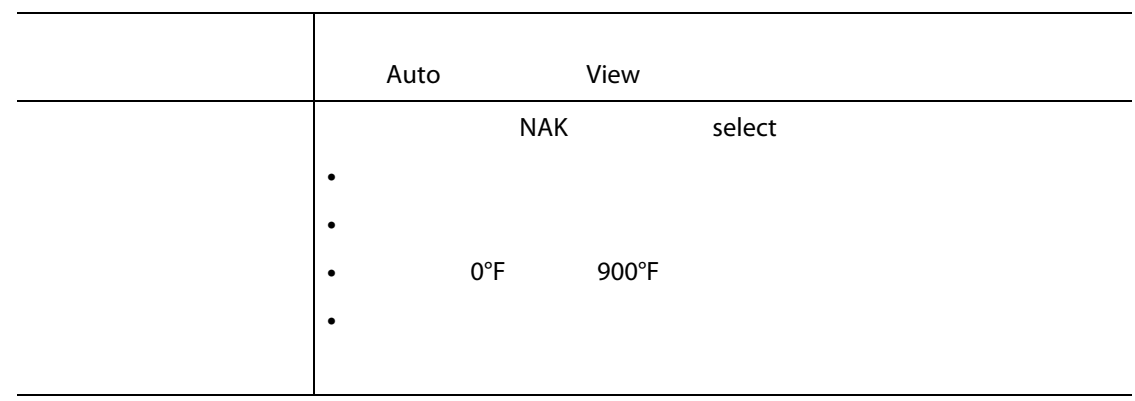

## **14.1.7 1**

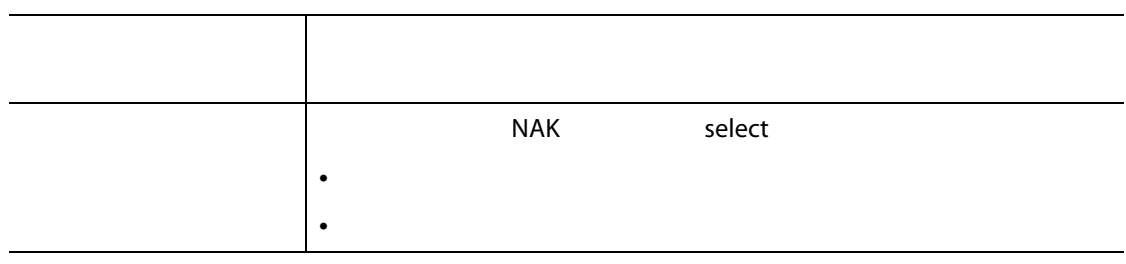

### **14.1.8**

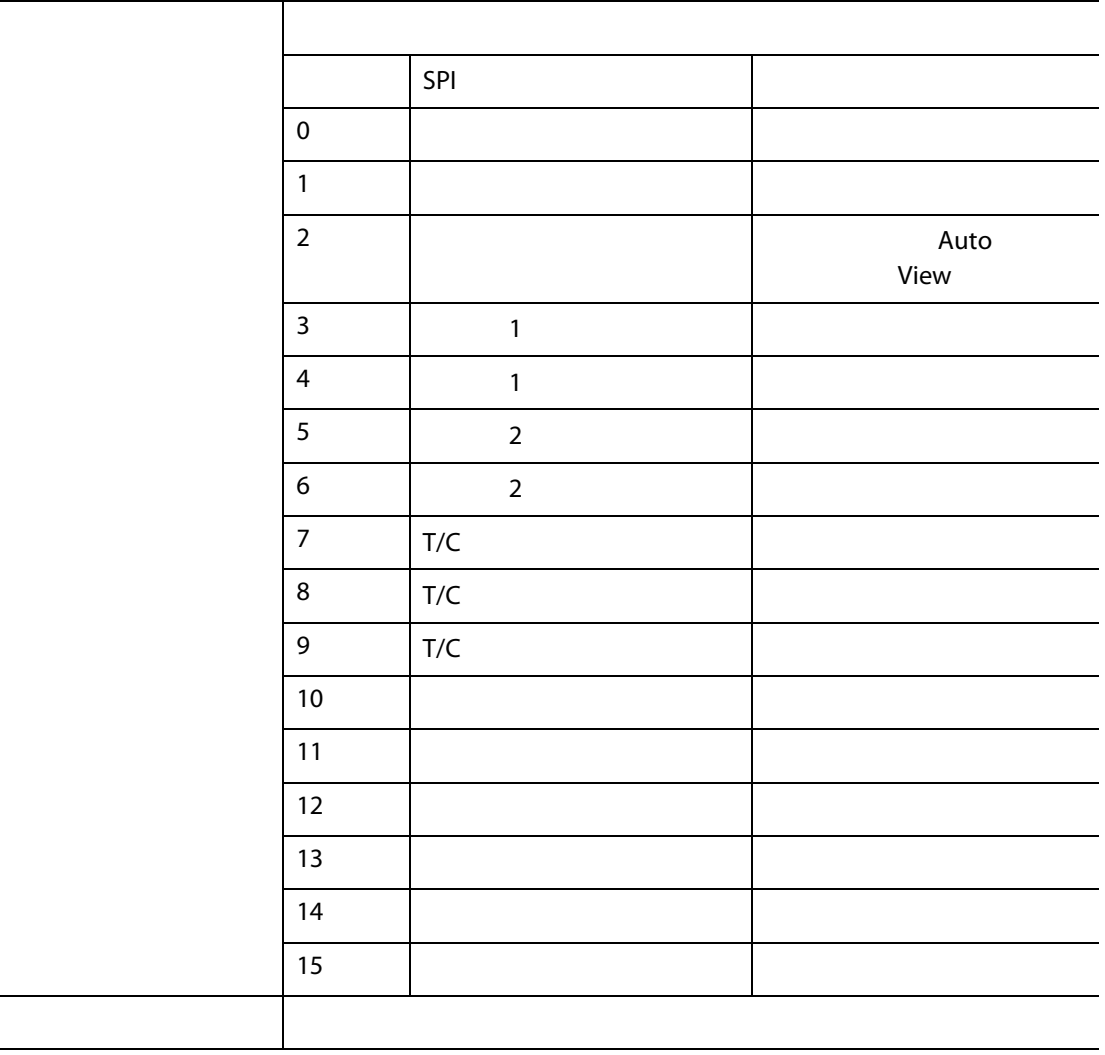

## **14.1.9**

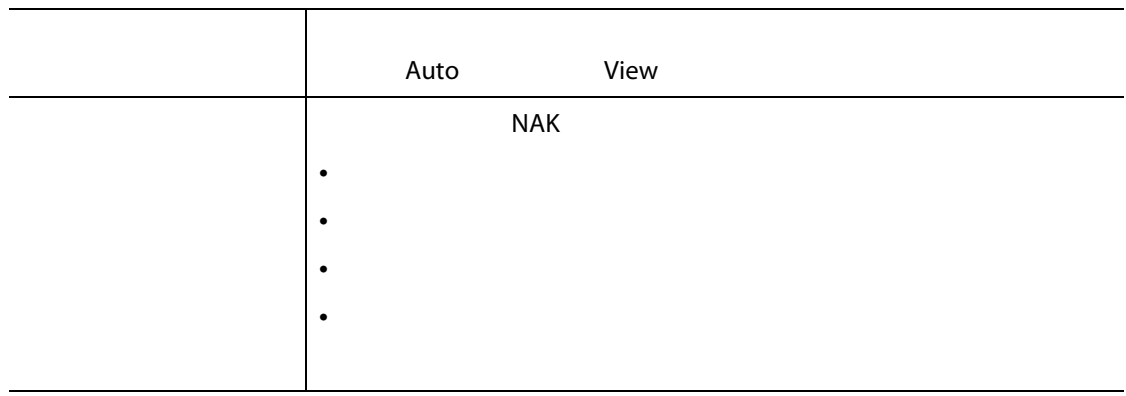

## **14.1.10** /

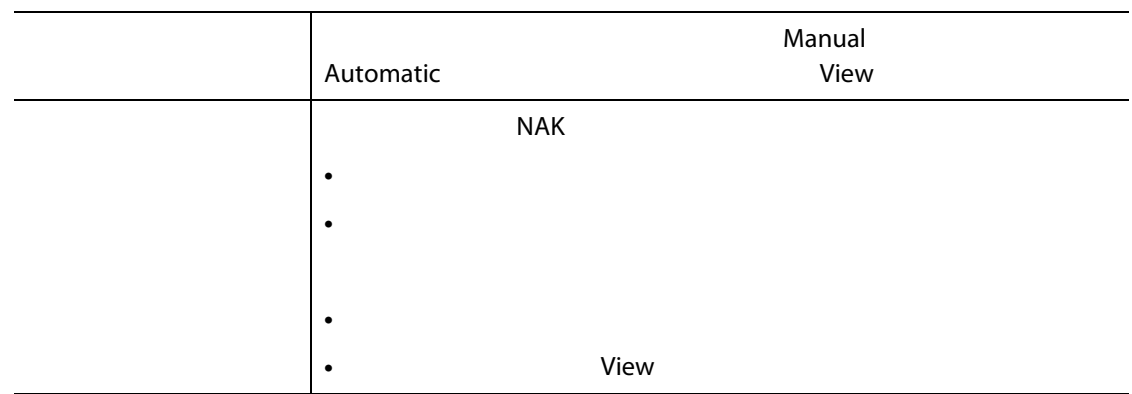

### Altanium Matrix5

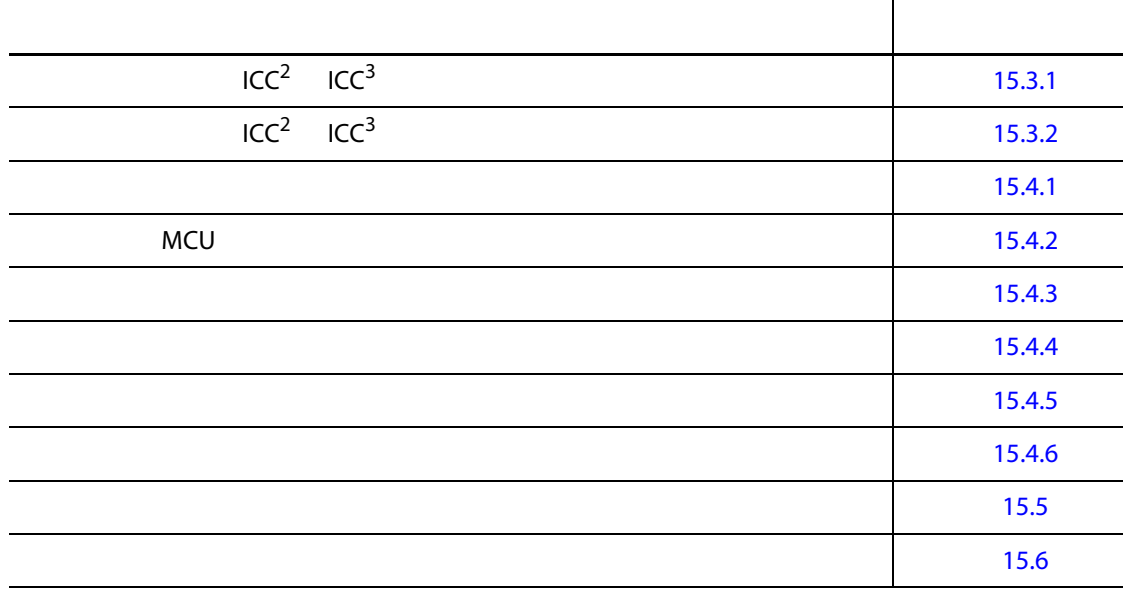

## **15.1 Matrix5**

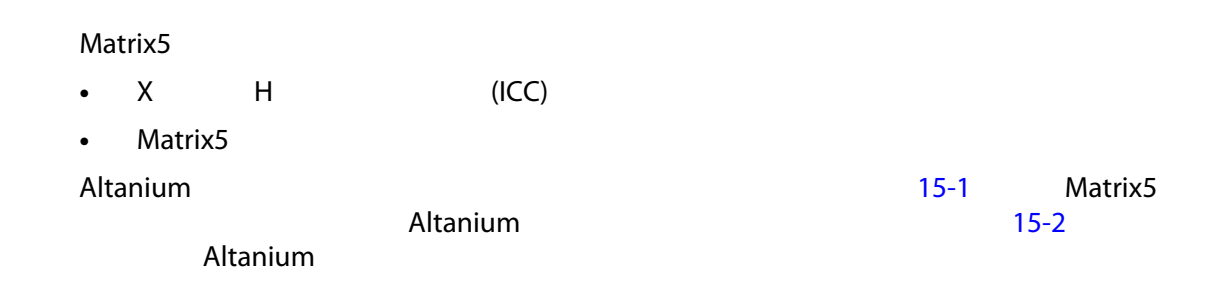

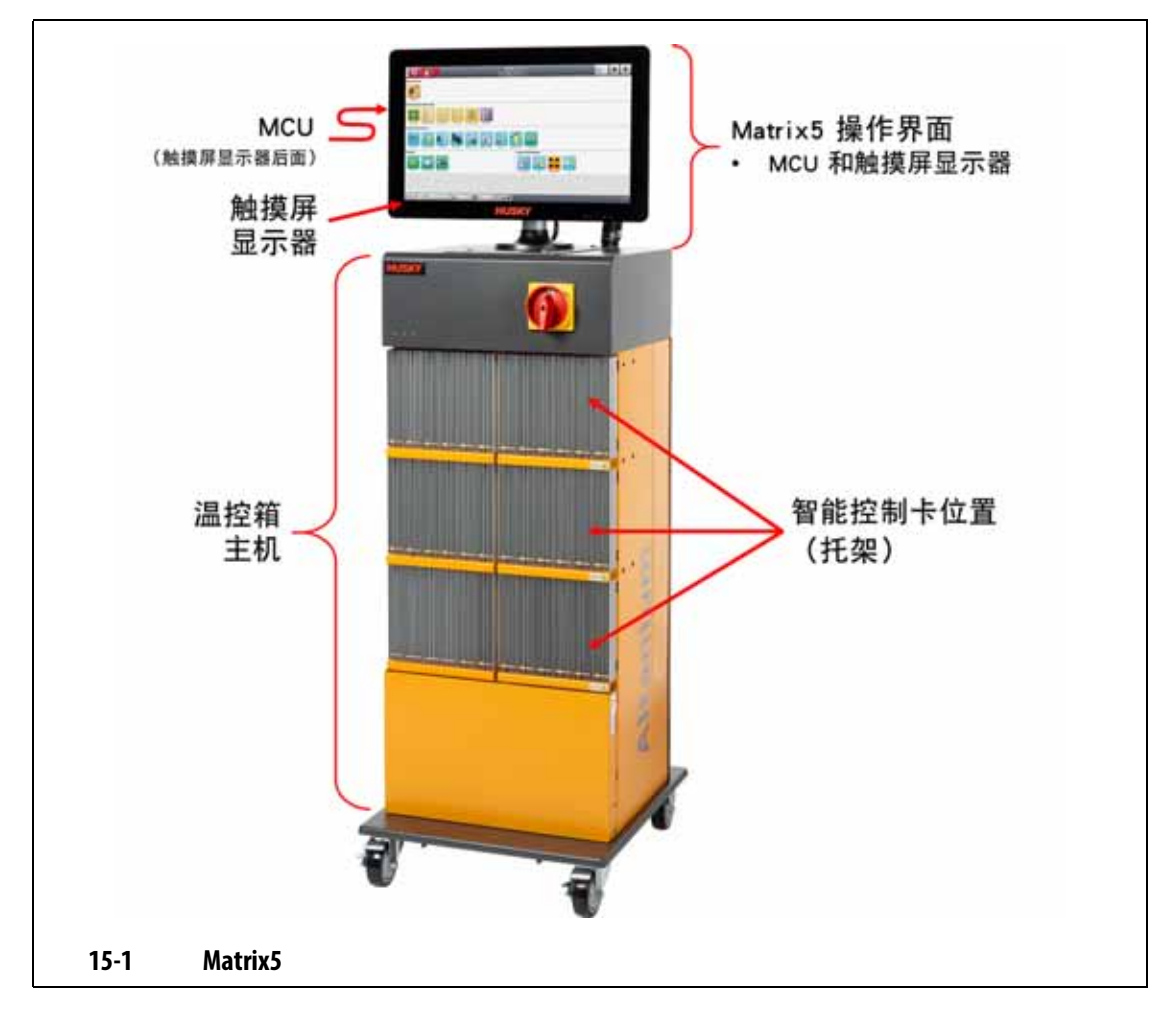

<span id="page-203-0"></span>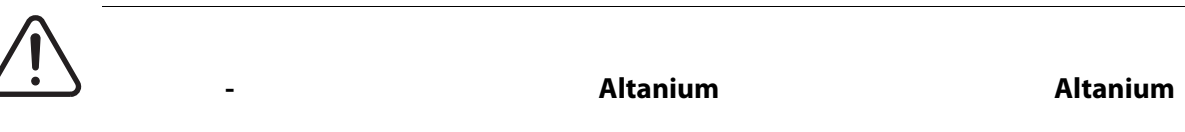

<span id="page-203-1"></span>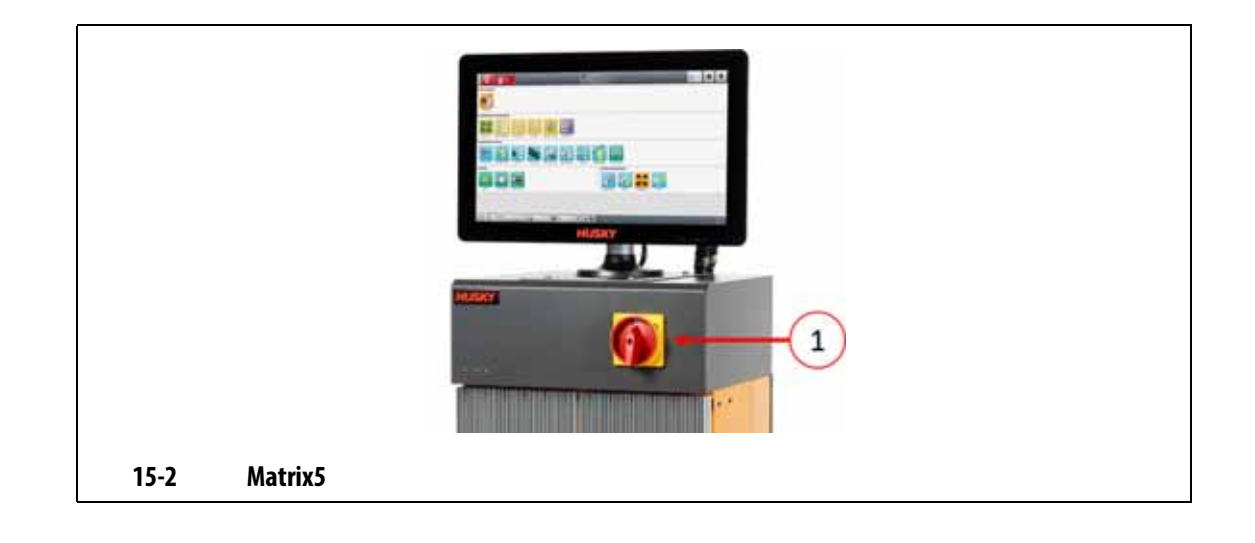

**15.2** 

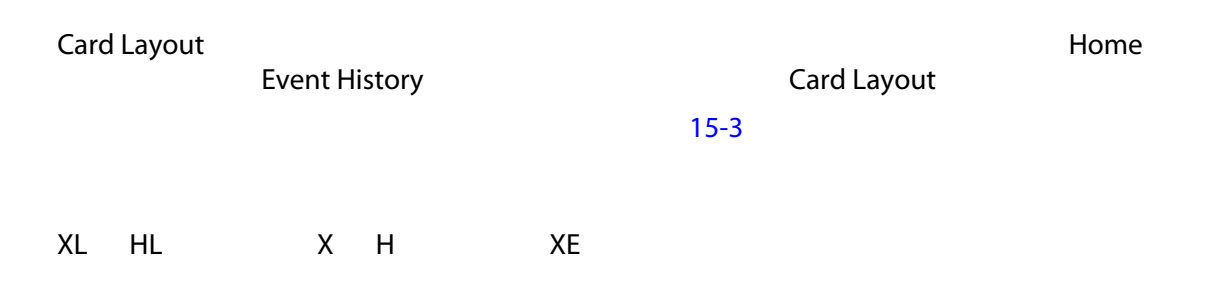

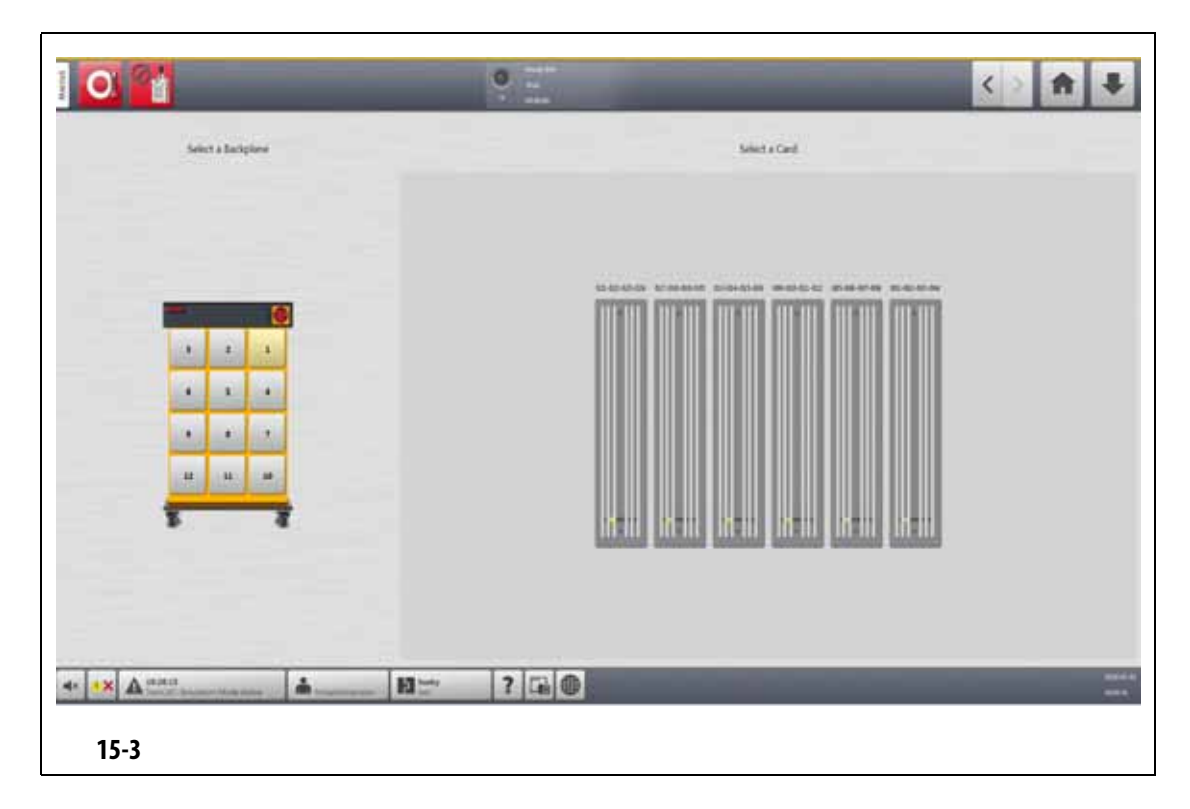

## **15.2.1** 使用卡布局屏幕进行故障排除

<span id="page-204-0"></span>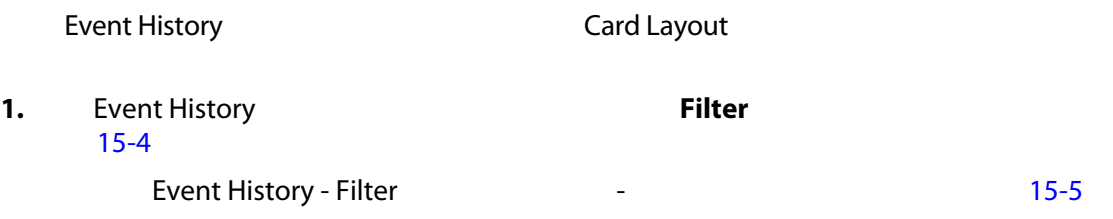

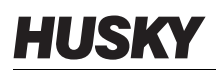

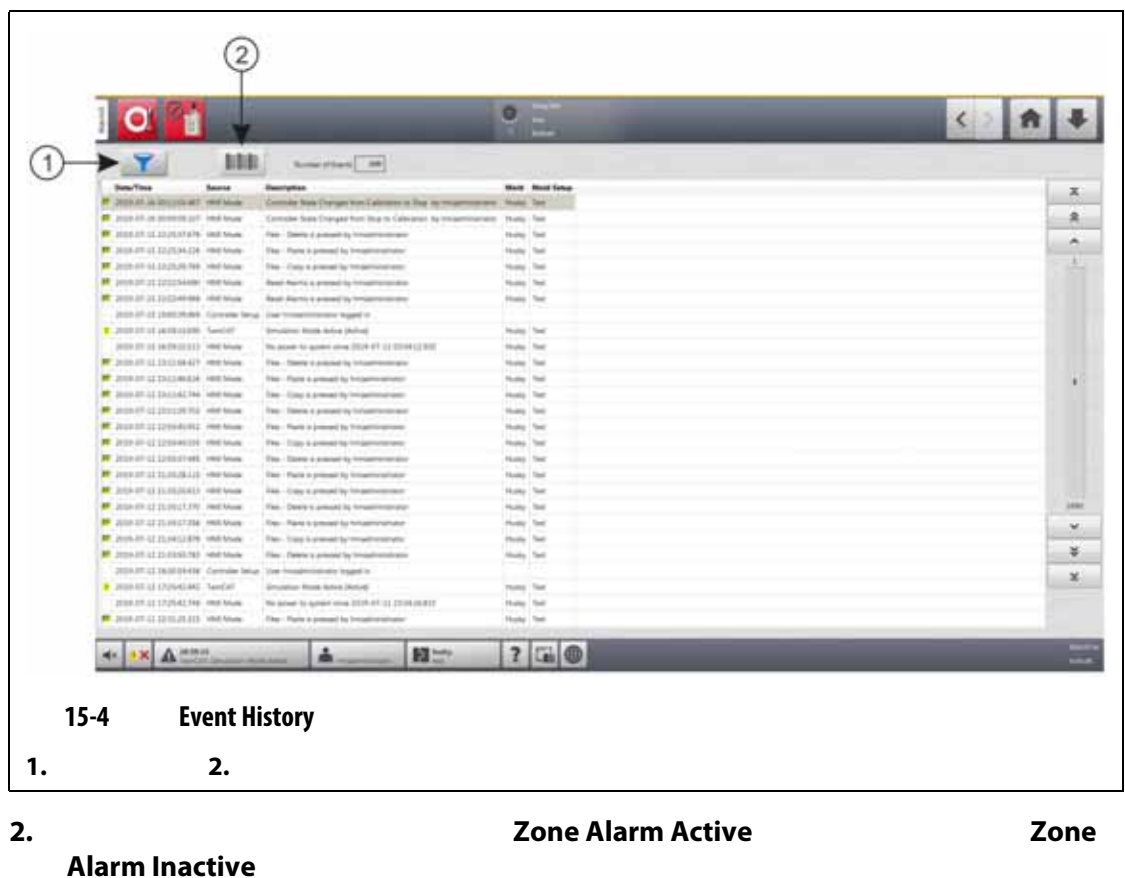

<span id="page-205-0"></span>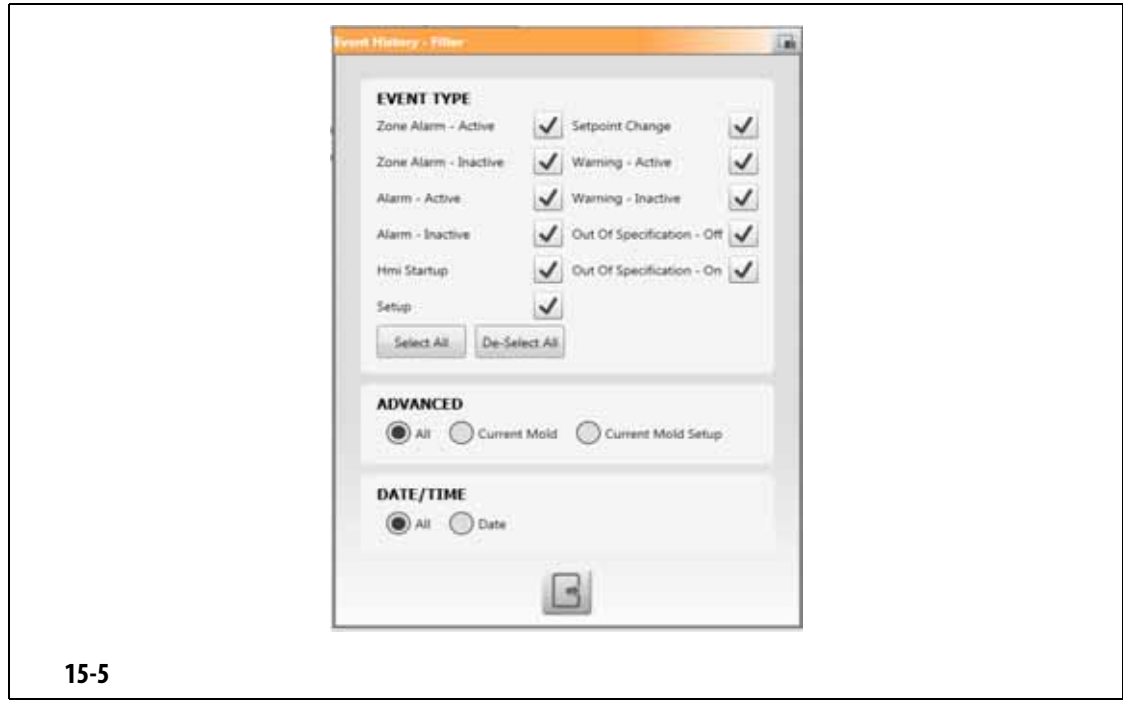

<span id="page-205-1"></span>**3.** 点击 **Exit** (退出)按钮。

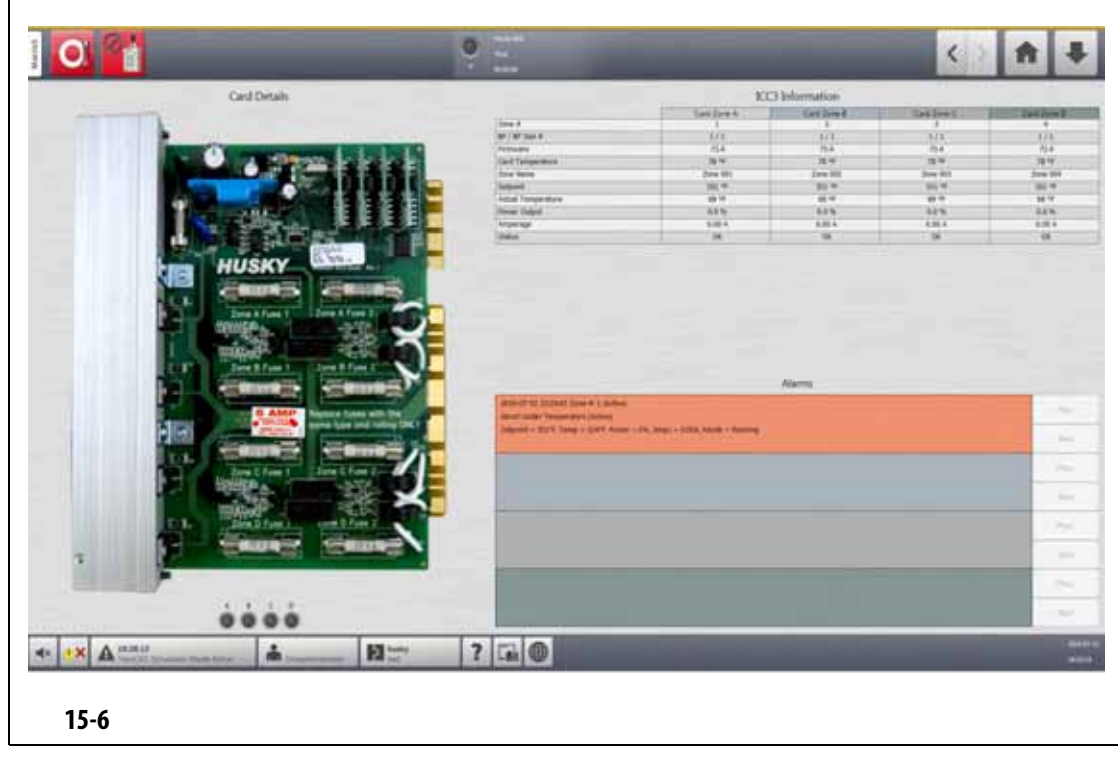

## 15.3

<span id="page-206-0"></span>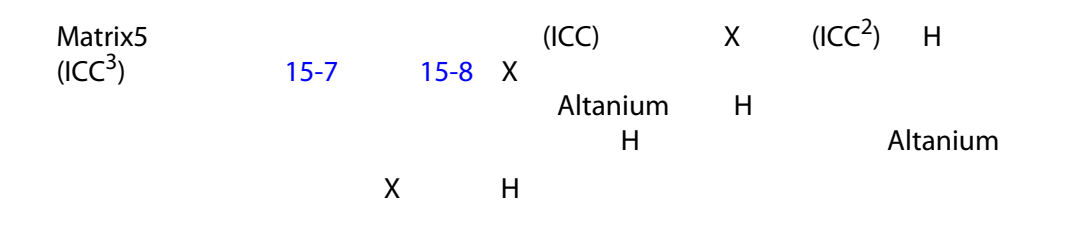

<span id="page-206-1"></span>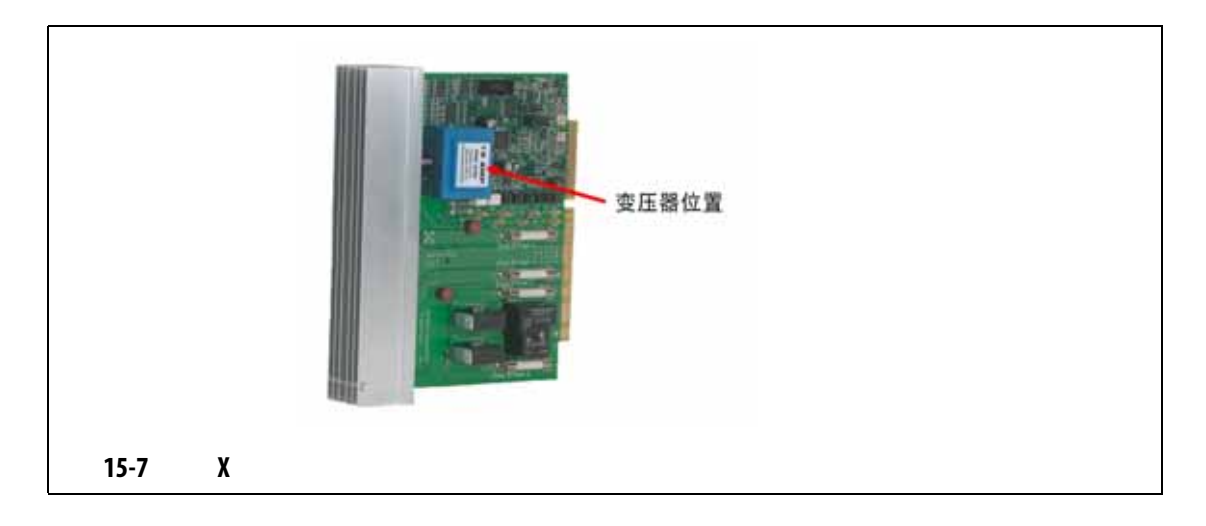

| $15 - 8$ | $\mathbf H$ |  |
|----------|-------------|--|

 $($  [15-9](#page-208-1))

<span id="page-207-0"></span>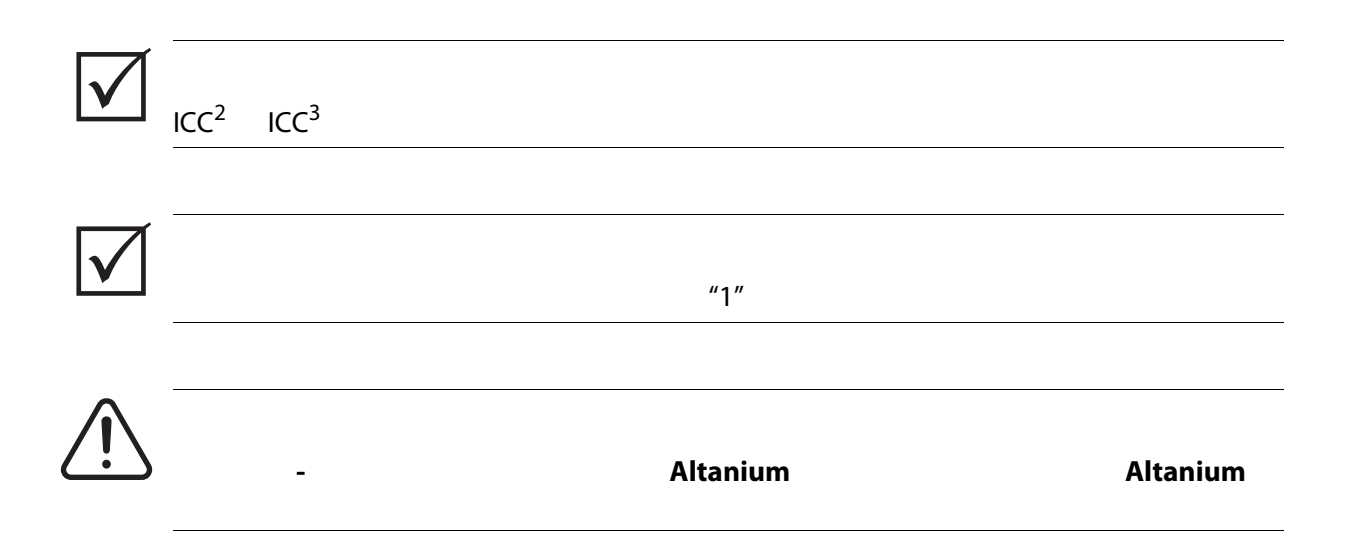

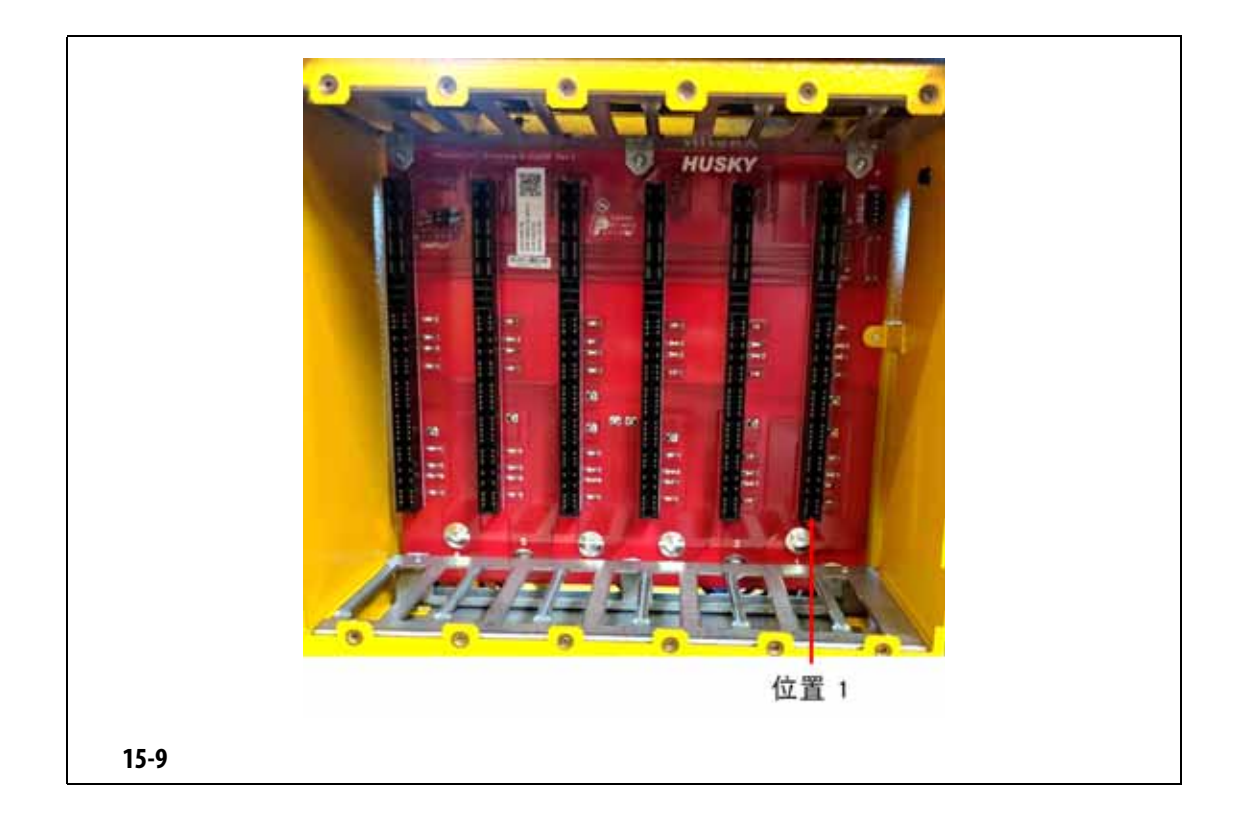

<span id="page-208-0"></span>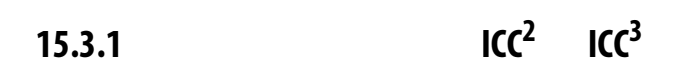

<span id="page-208-1"></span>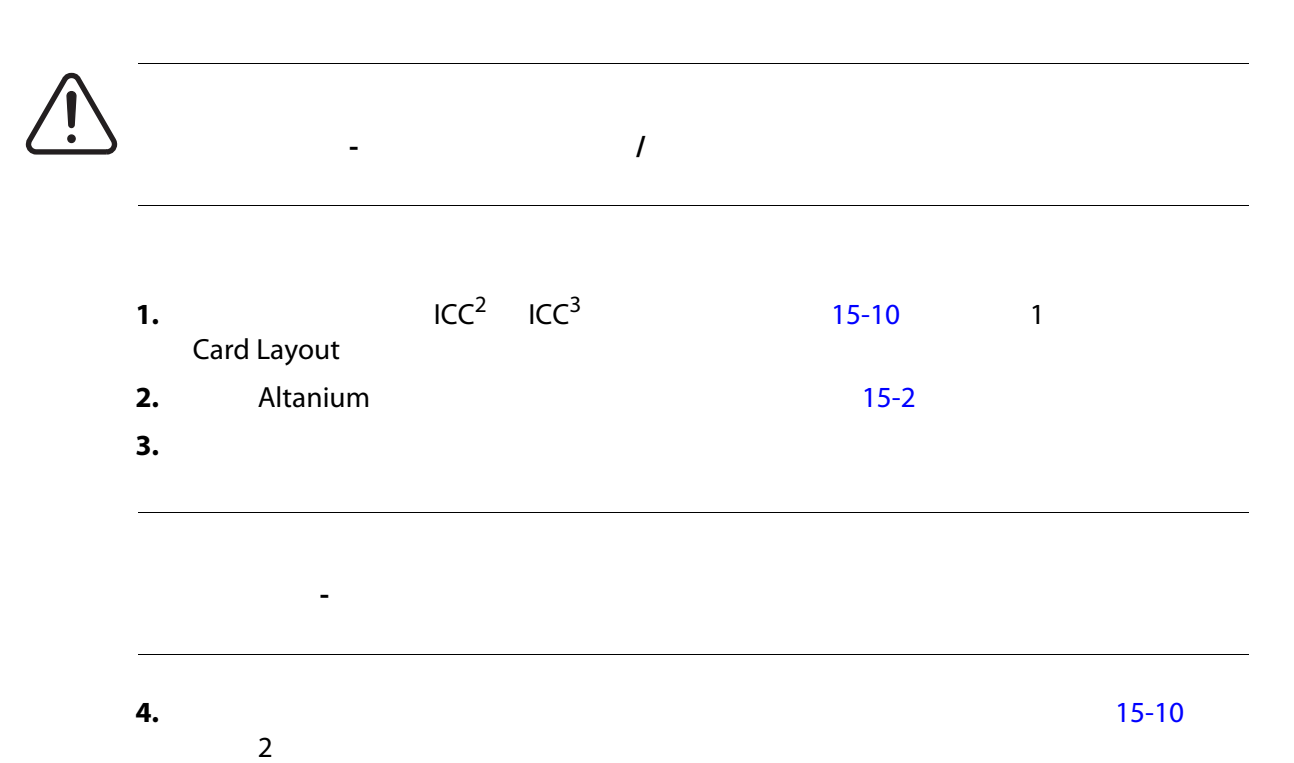

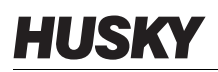

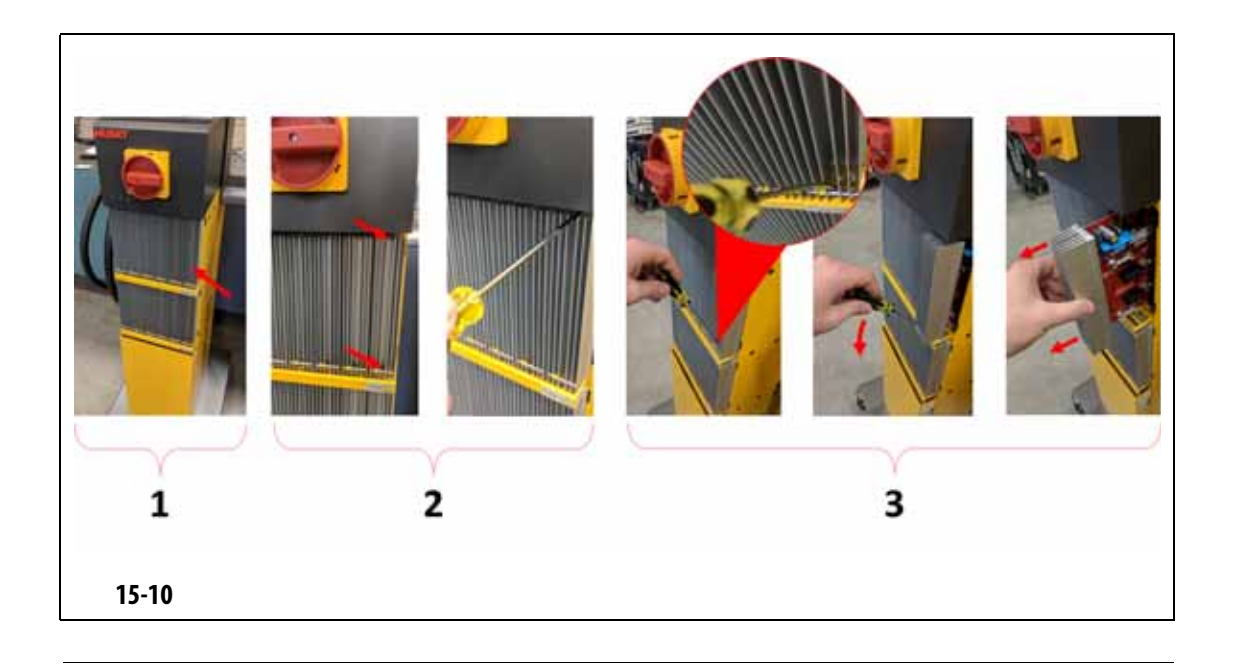

<span id="page-209-0"></span>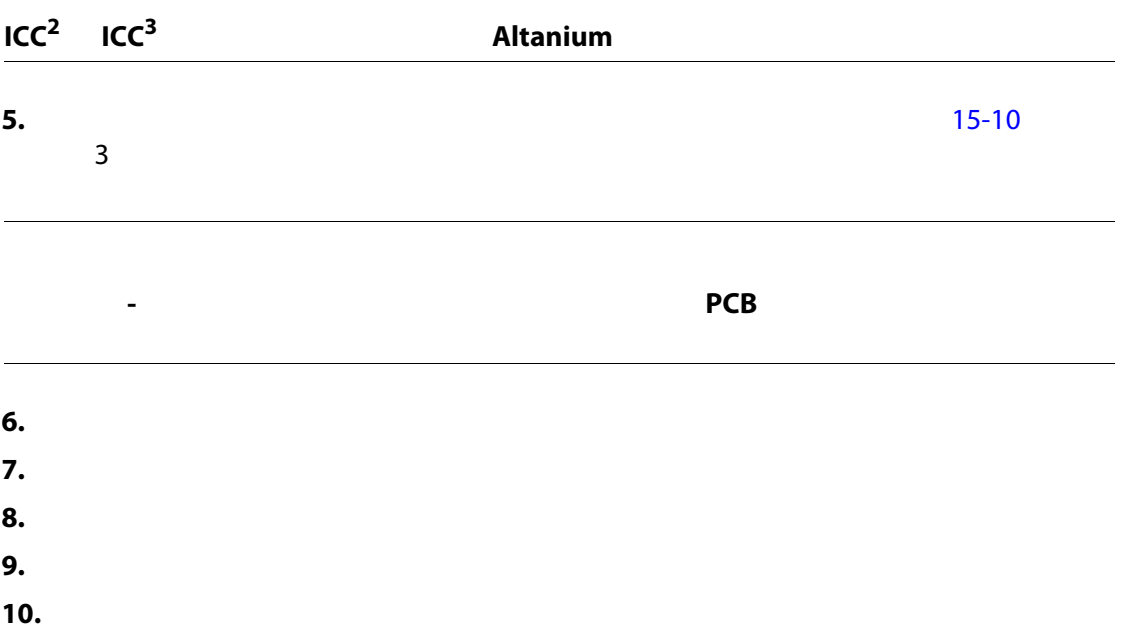

## <span id="page-210-0"></span>**15.3.2** 更换智能控制卡上断开的保险丝

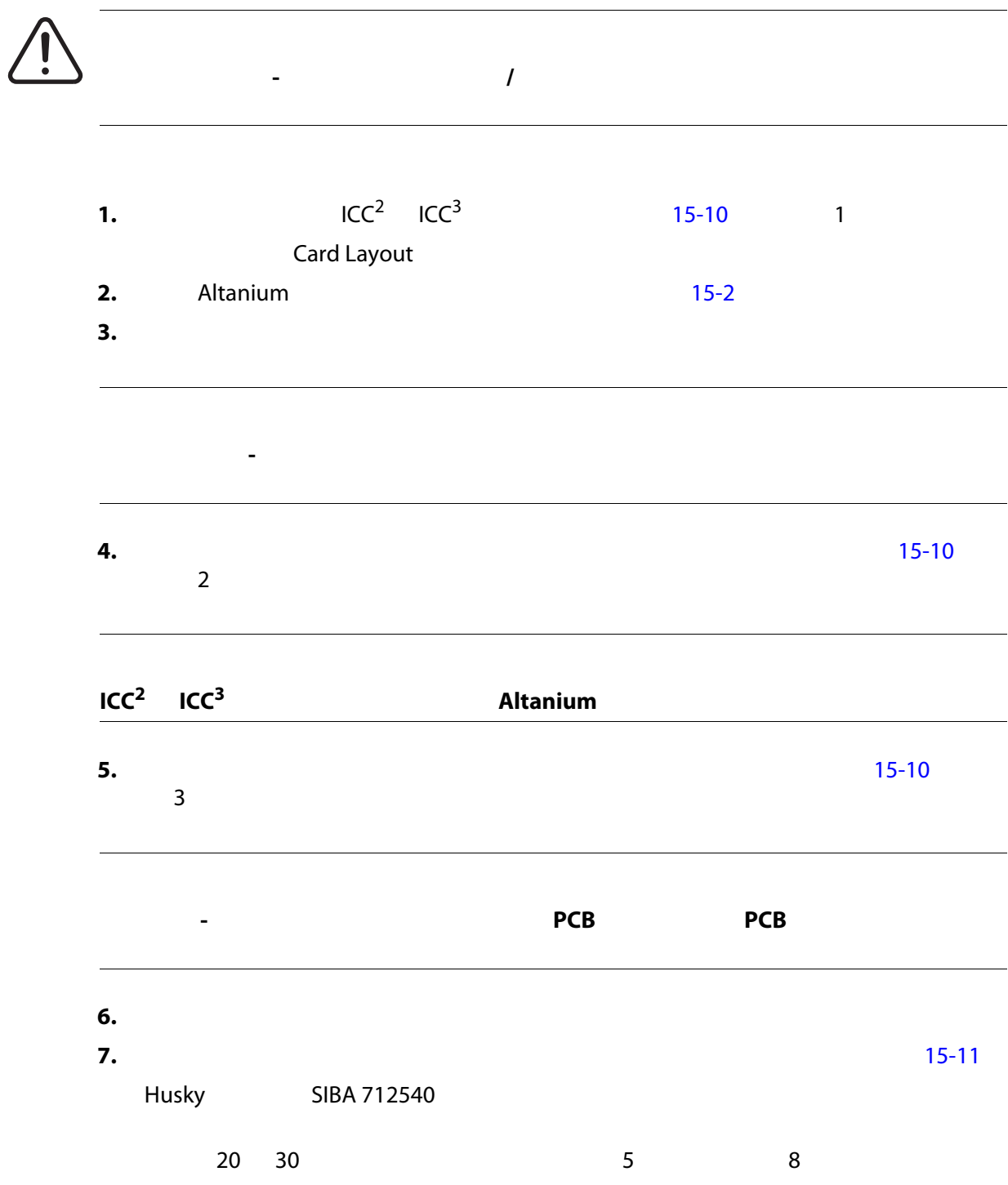

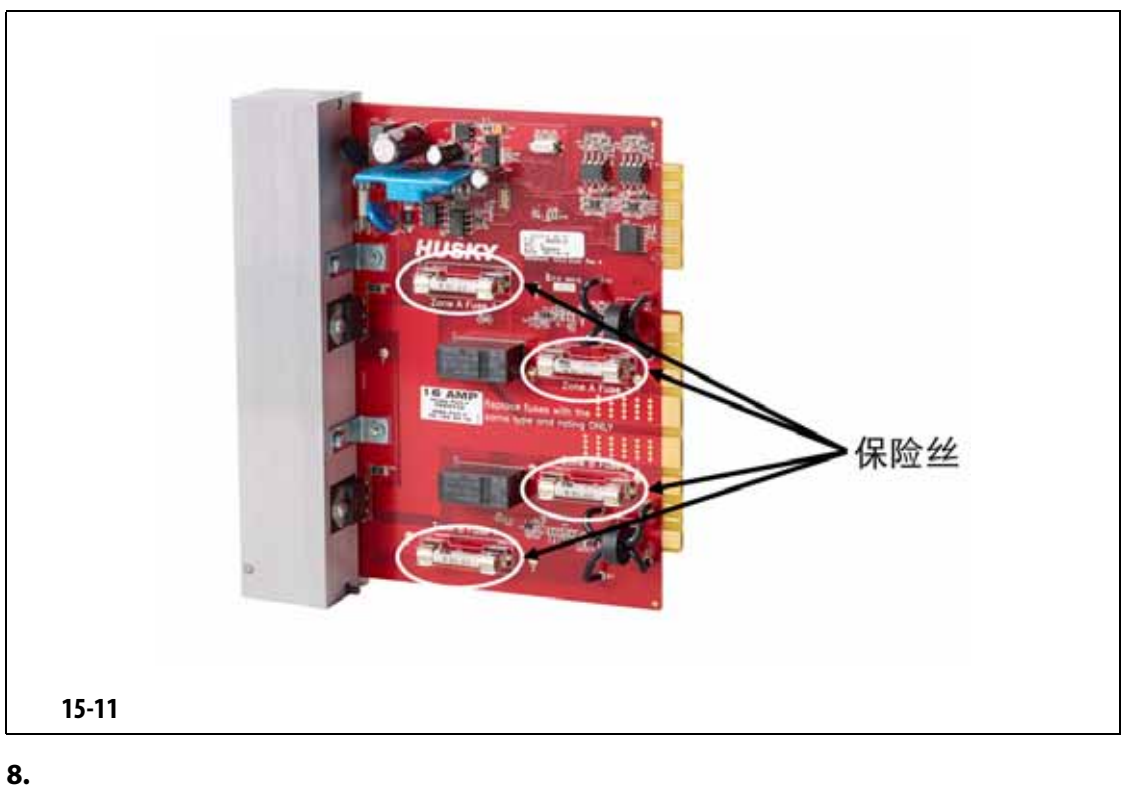

- <span id="page-211-0"></span>**9.** 拧紧散热器上的上部和下部开槽紧固件。
- 
- **10.**  $\blacksquare$
- **11.** 使用主电源开关为系统通电。

## **15.4 Matrix5**

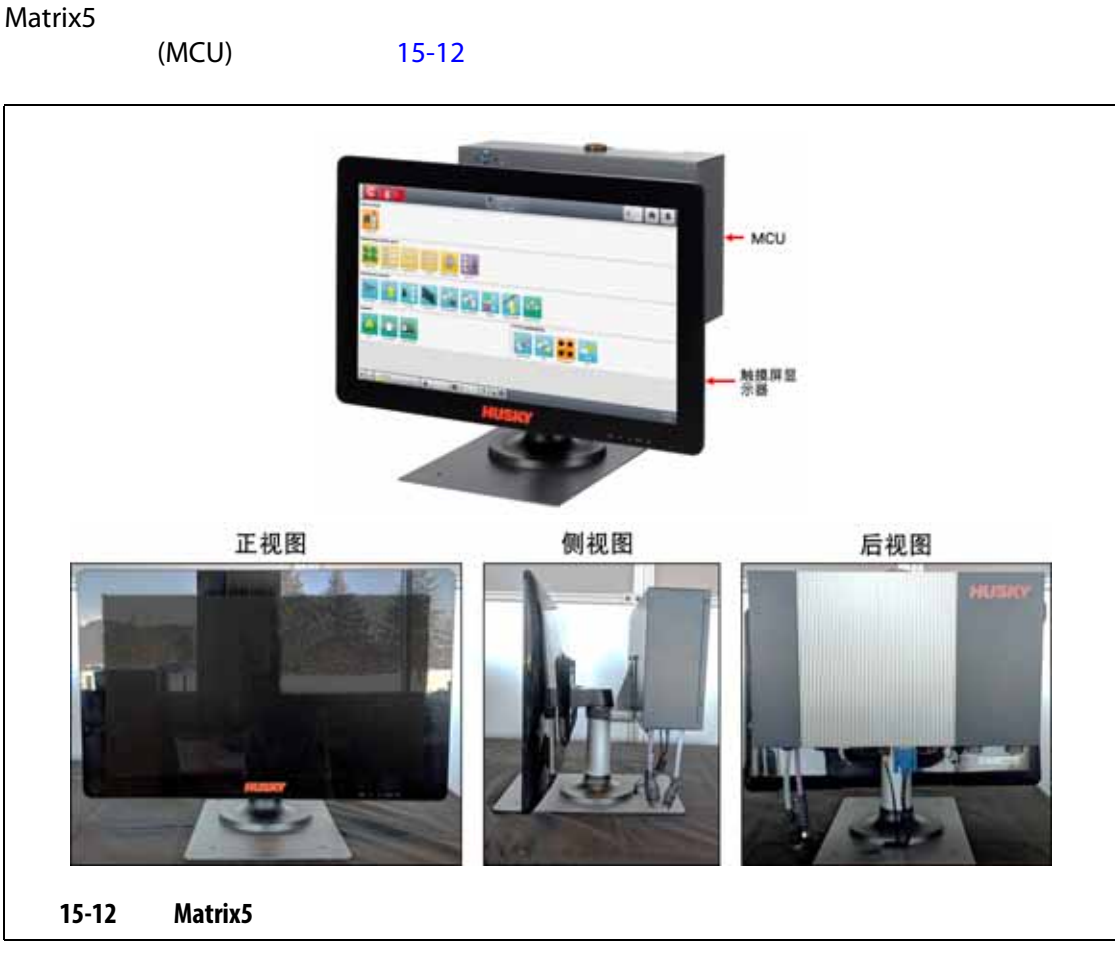

 $15-1$ 

<span id="page-212-1"></span><span id="page-212-0"></span>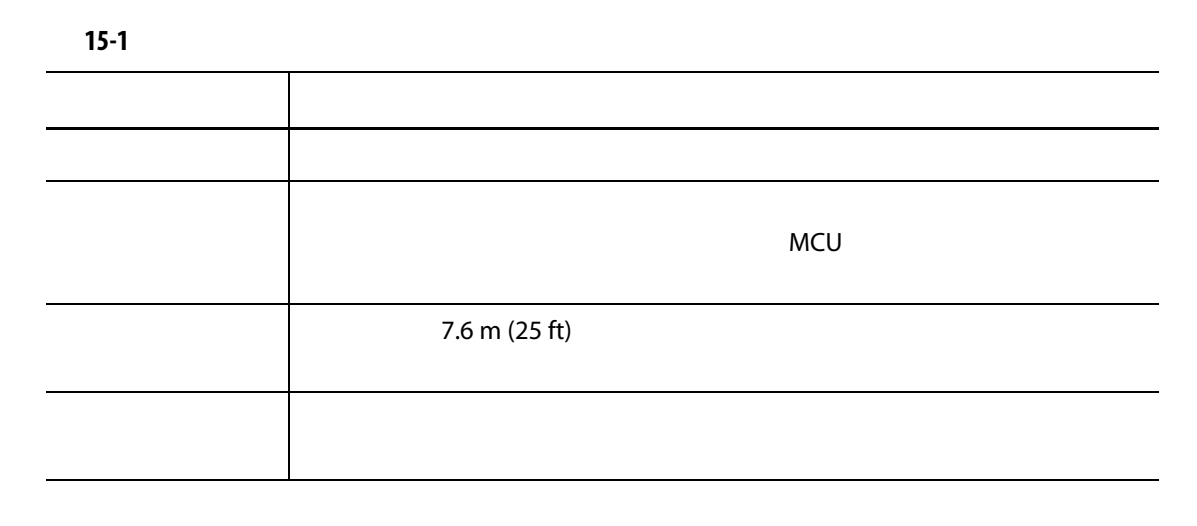

 $Altanium$ 

<span id="page-213-0"></span>

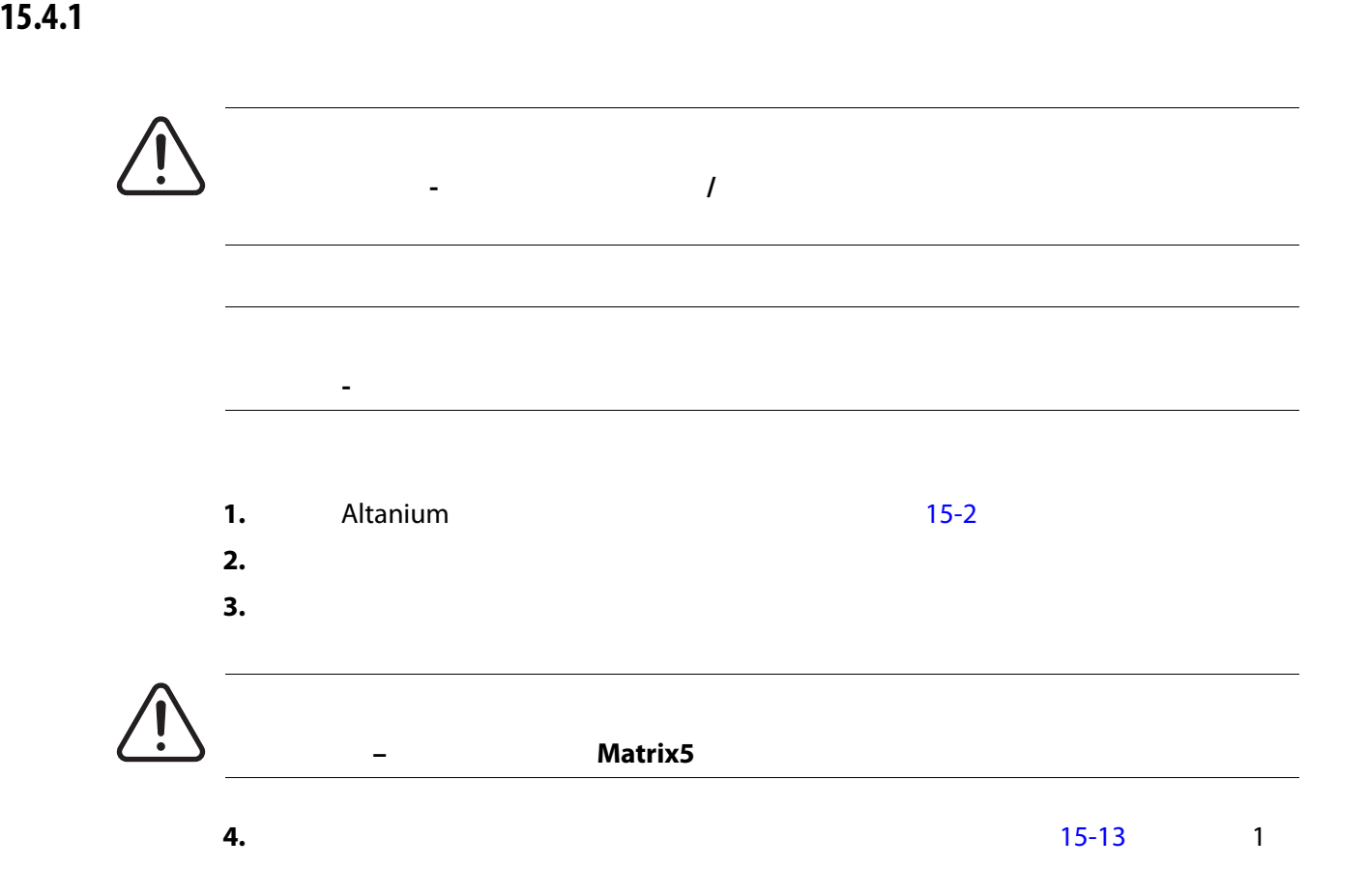

<span id="page-214-0"></span>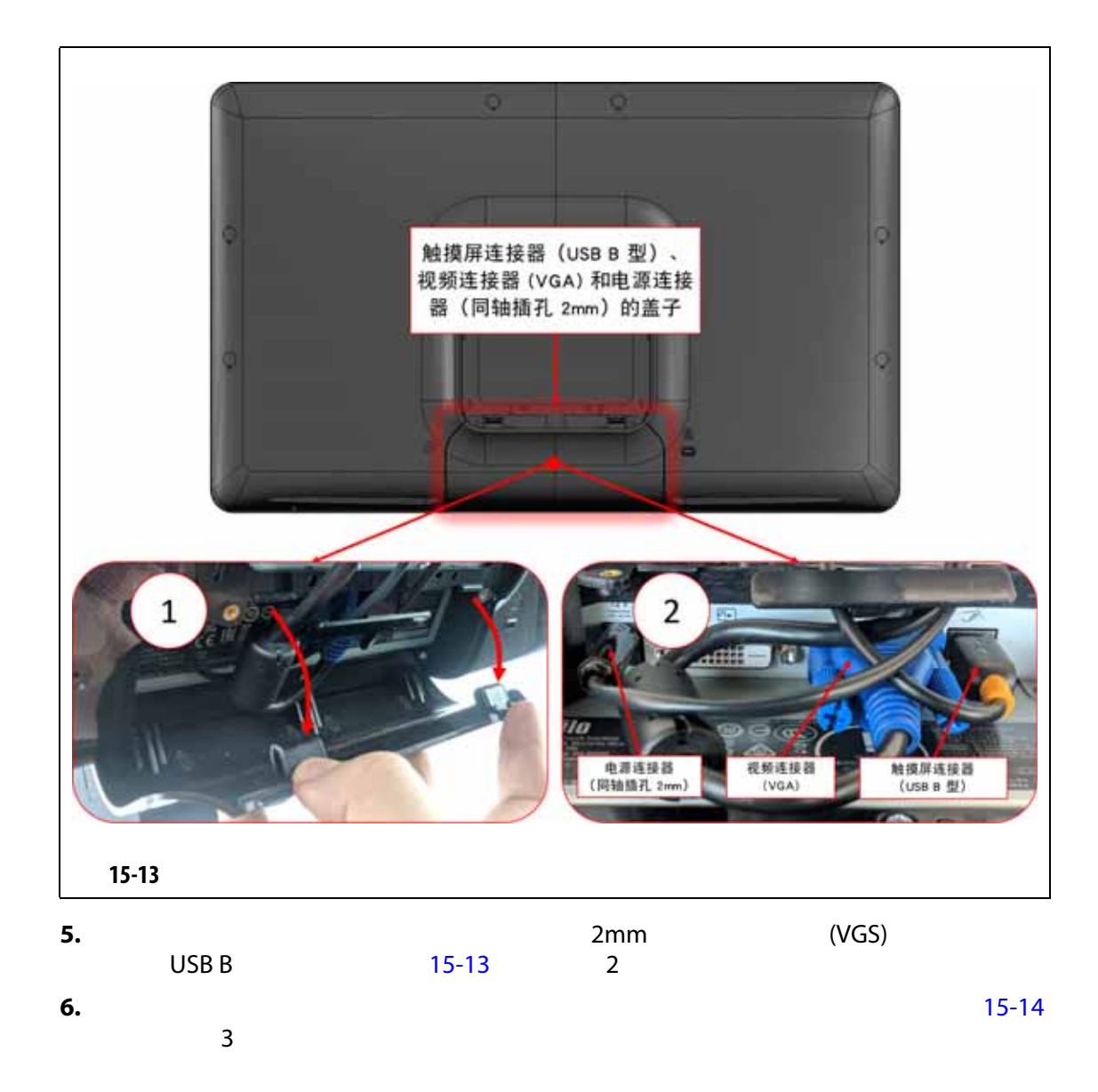

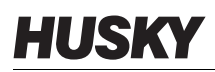

<span id="page-215-0"></span>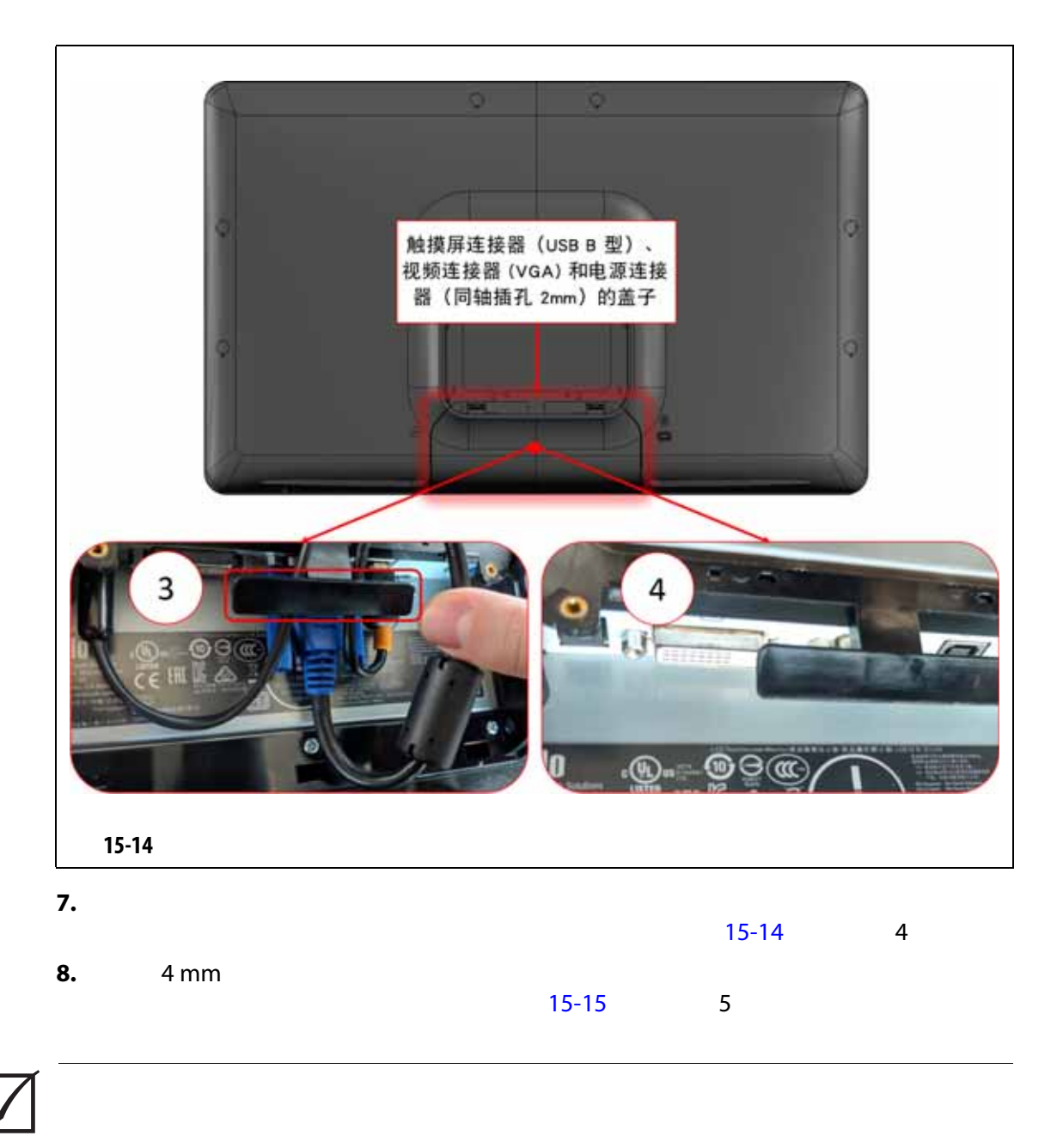
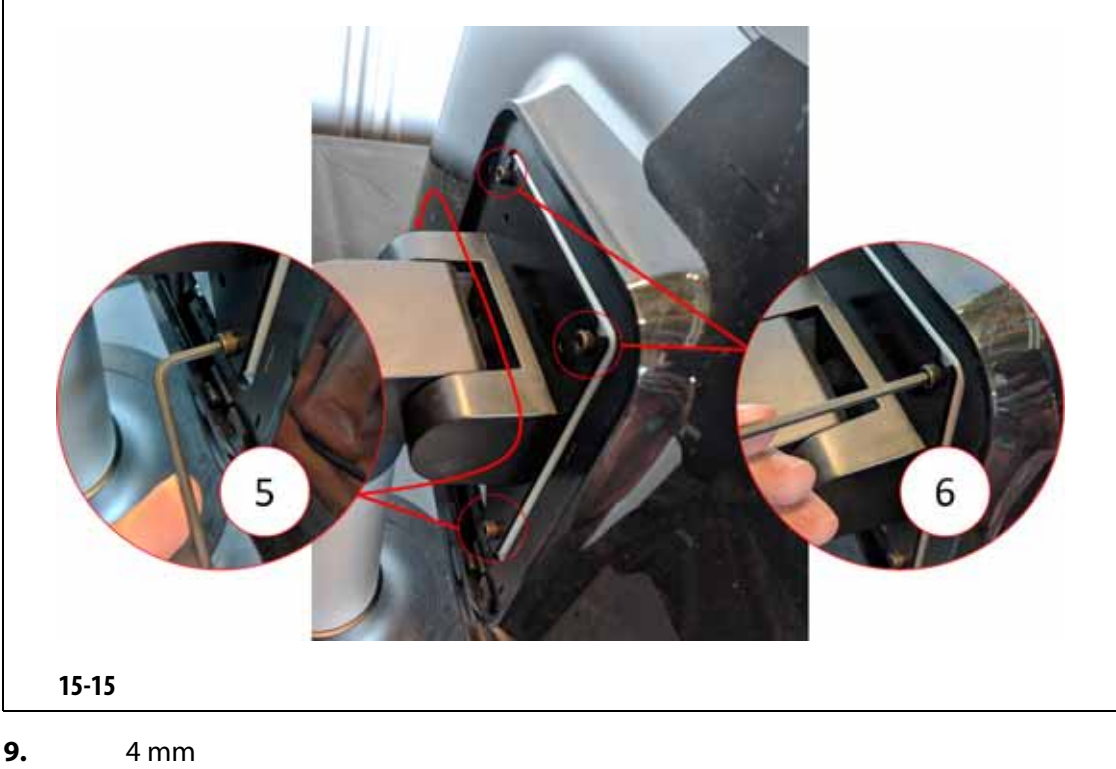

<span id="page-216-0"></span>

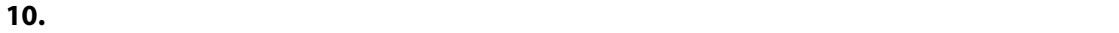

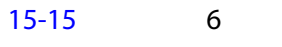

 $\sim$  [15-16](#page-216-1)  $\sim$  7

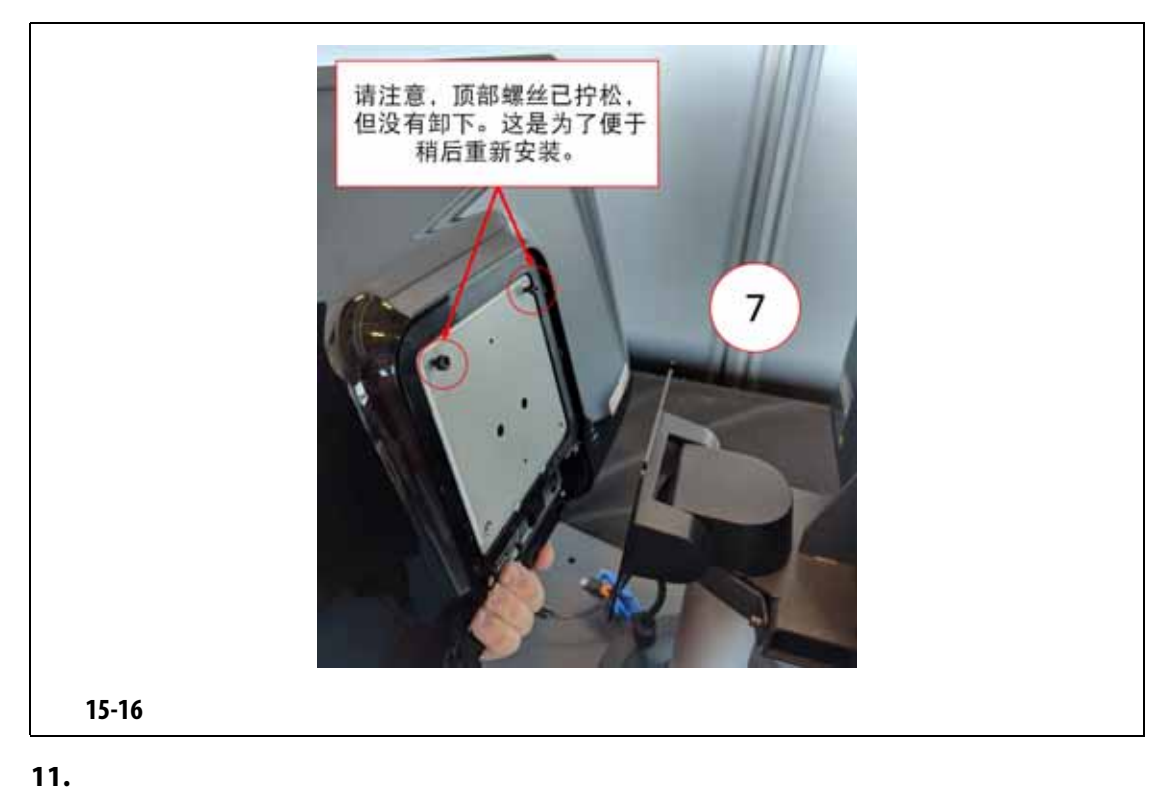

<span id="page-216-1"></span>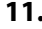

 $12.$ **13.**  $\blacksquare$ **14.** 4 mm **15.**  $\blacksquare$ **16.**  $\blacksquare$ **17. 18.**  $\blacksquare$ **19.** 使用主电源开关为系统通电。

15.4.2 **MCU** 

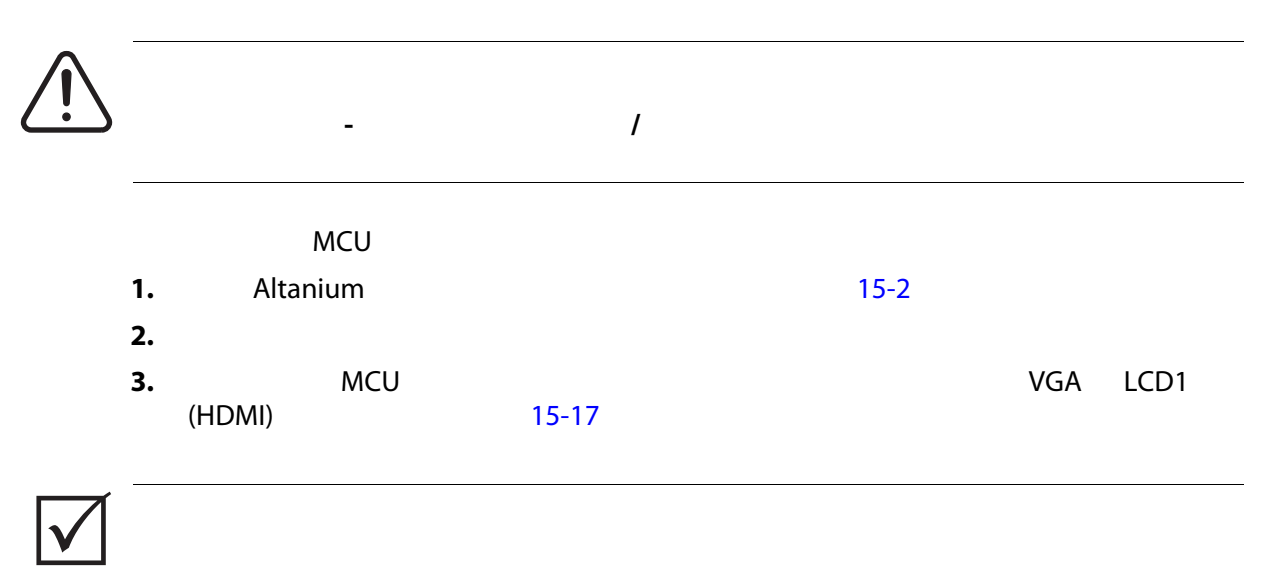

 $13-6$ 

**4.** MCU

<span id="page-217-0"></span>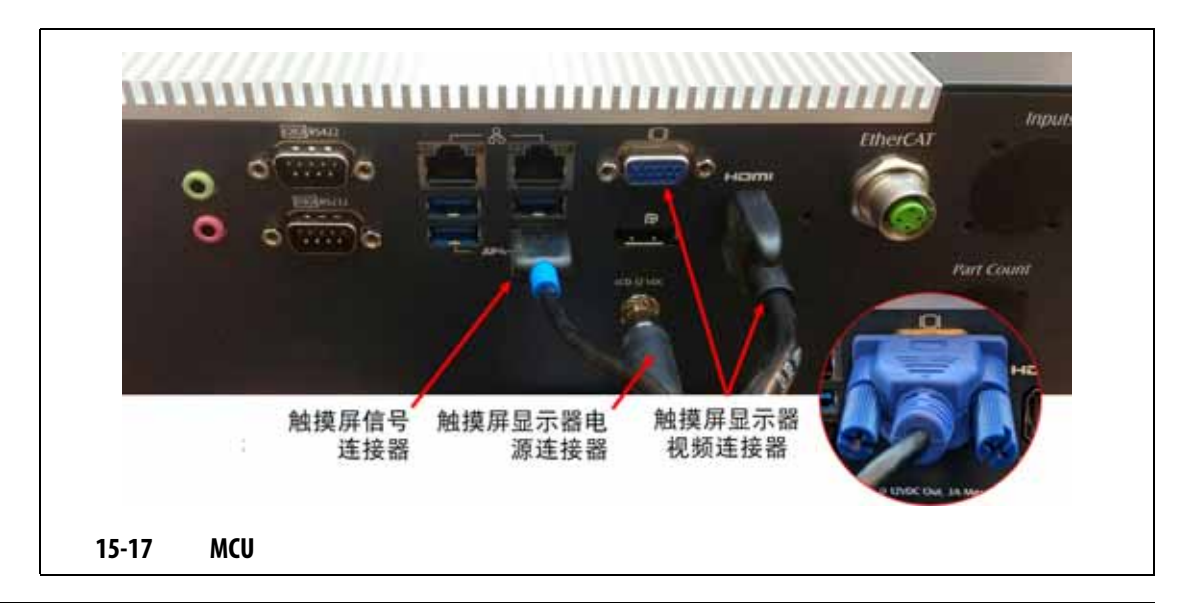

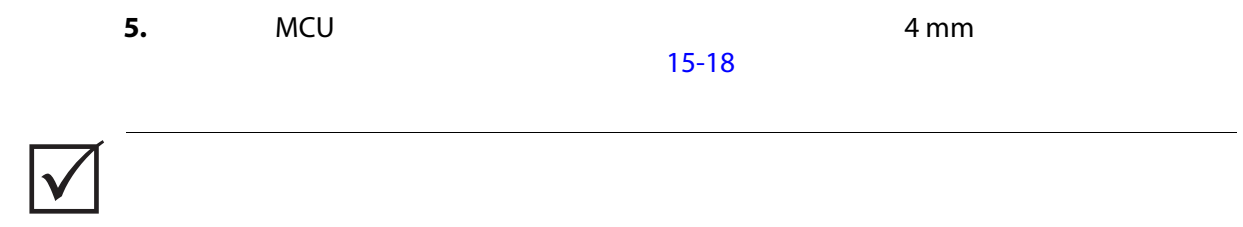

<span id="page-218-0"></span>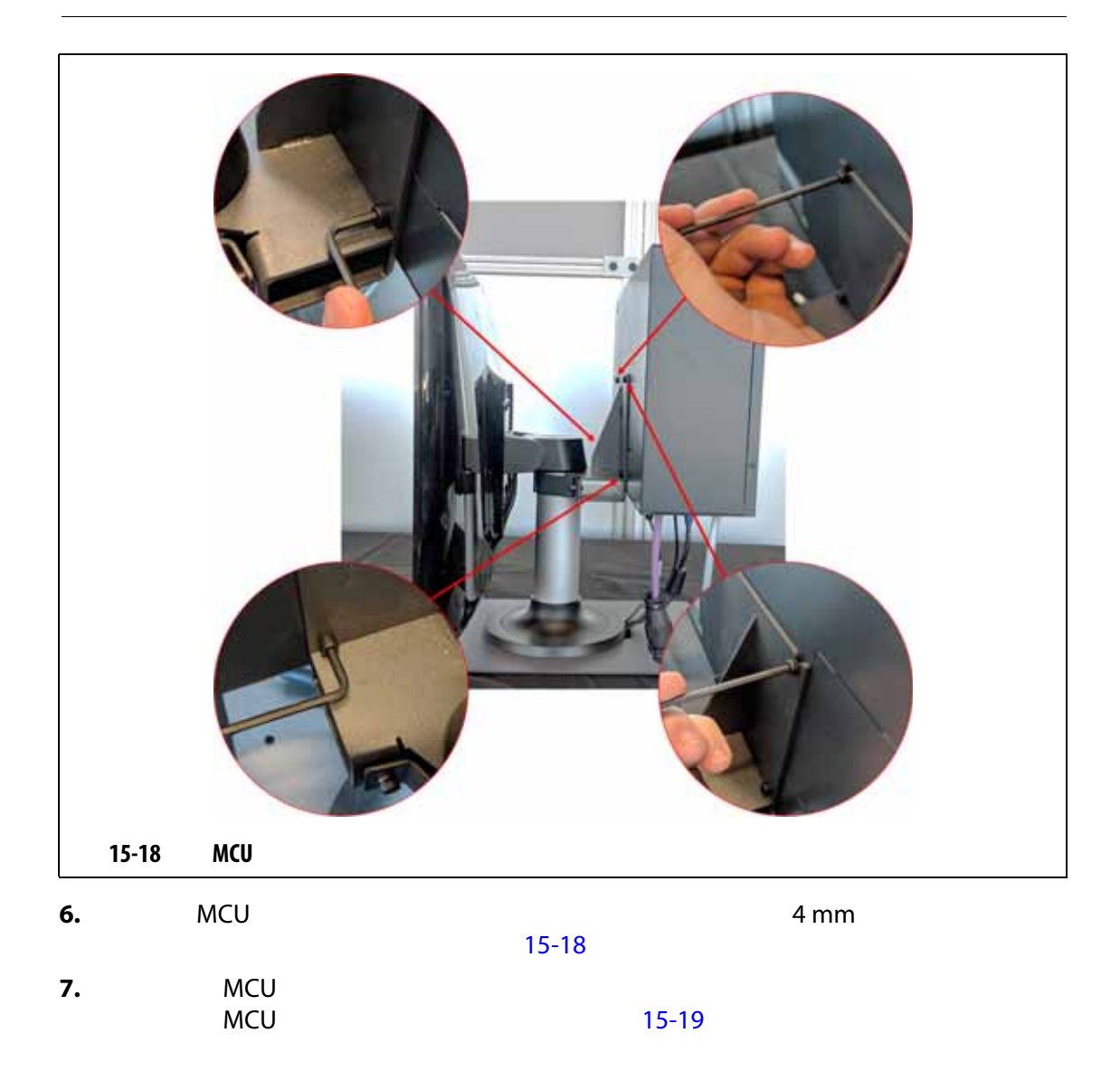

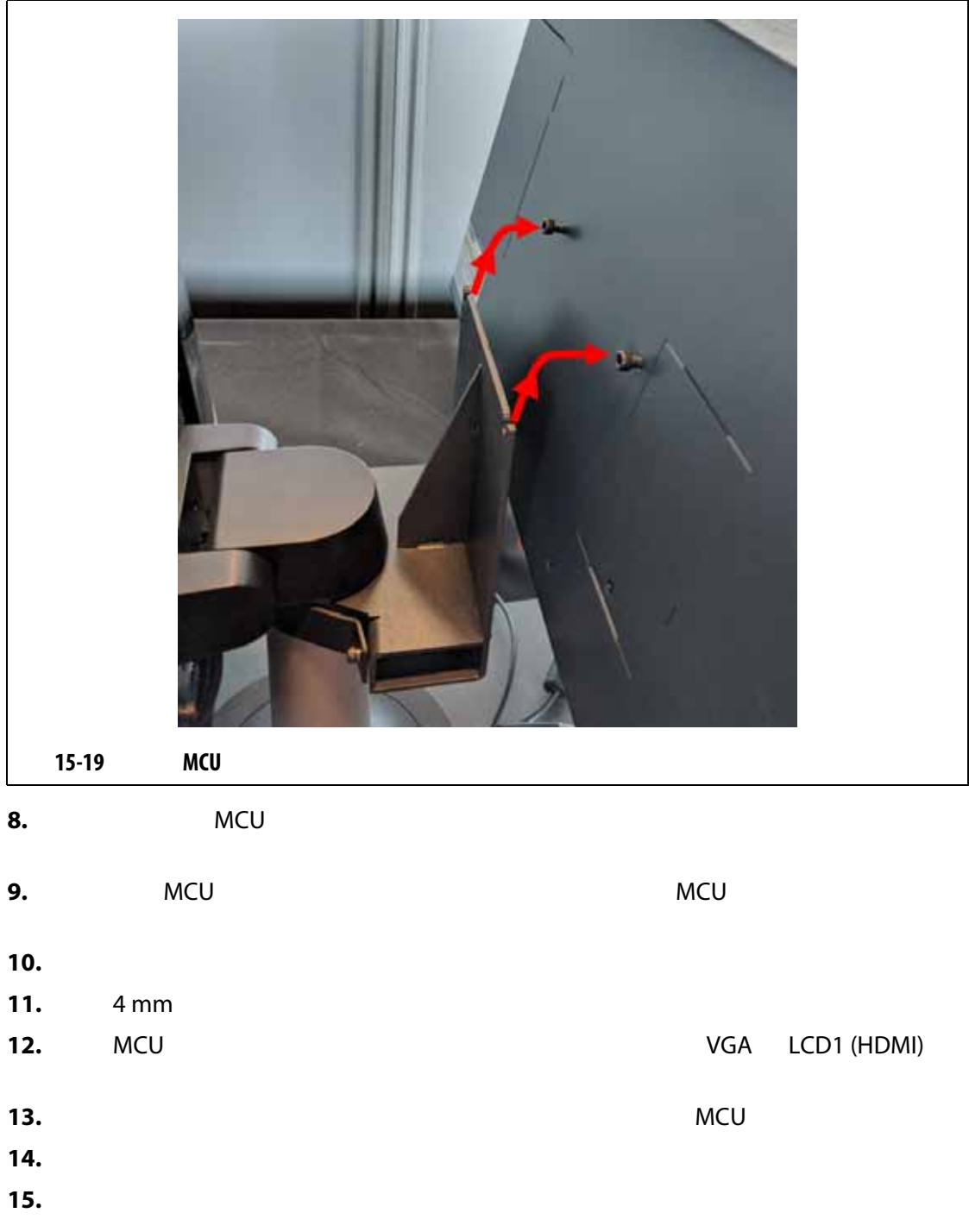

#### <span id="page-219-0"></span>**15.4.3**

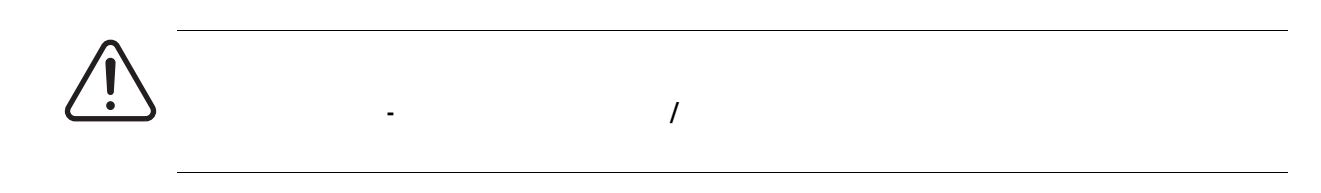

- **1.** Altanium [15-2](#page-203-0)
- **2.** 按照当地法规对主电源开关进行上锁挂牌。
- **3.** MCU  $\blacksquare$ 
	- [15-20](#page-220-0)

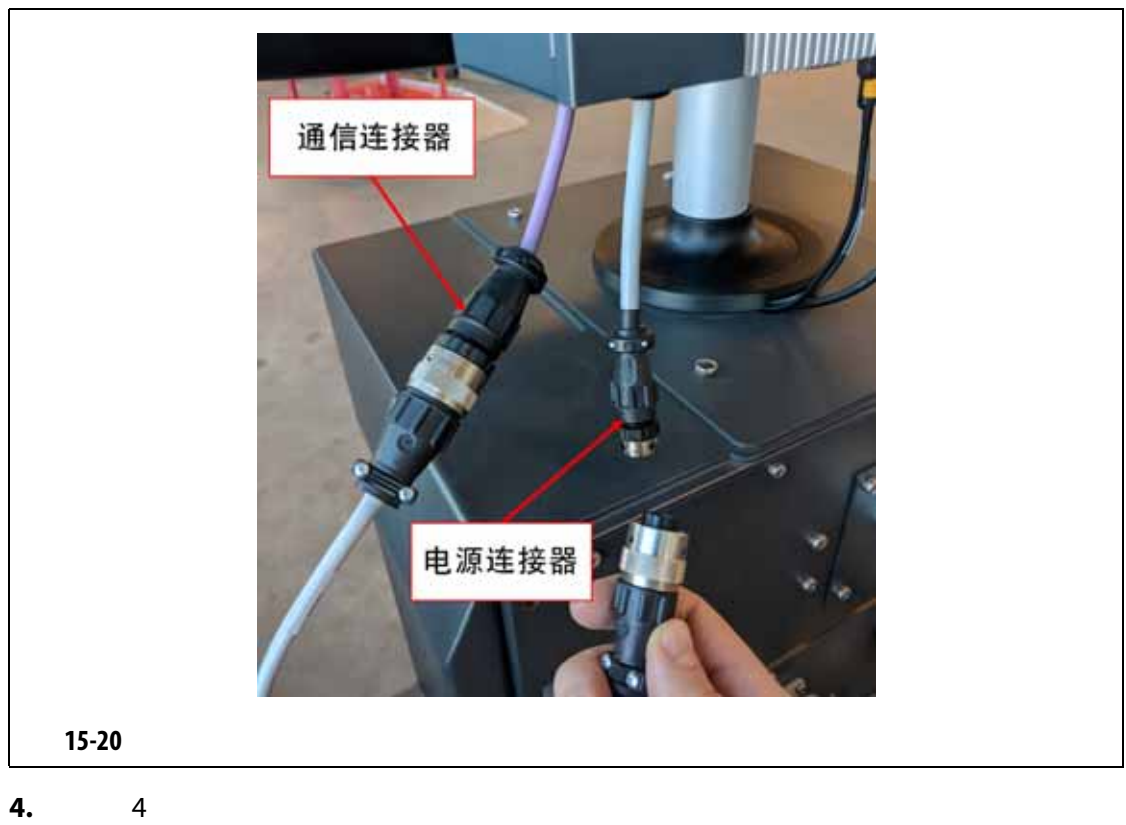

<span id="page-220-0"></span>[15-21](#page-220-1)

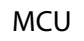

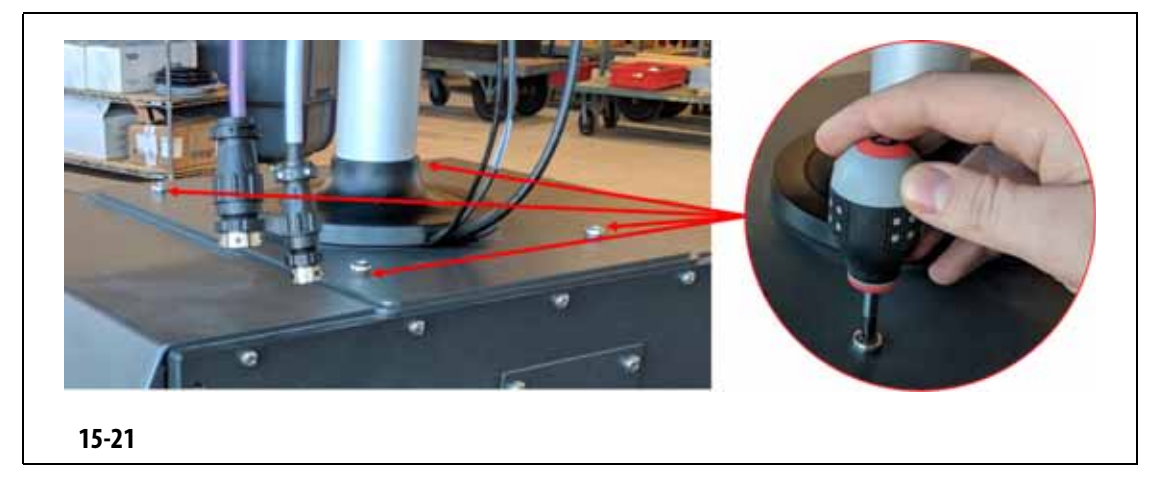

<span id="page-220-1"></span>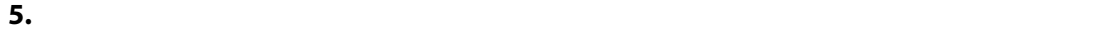

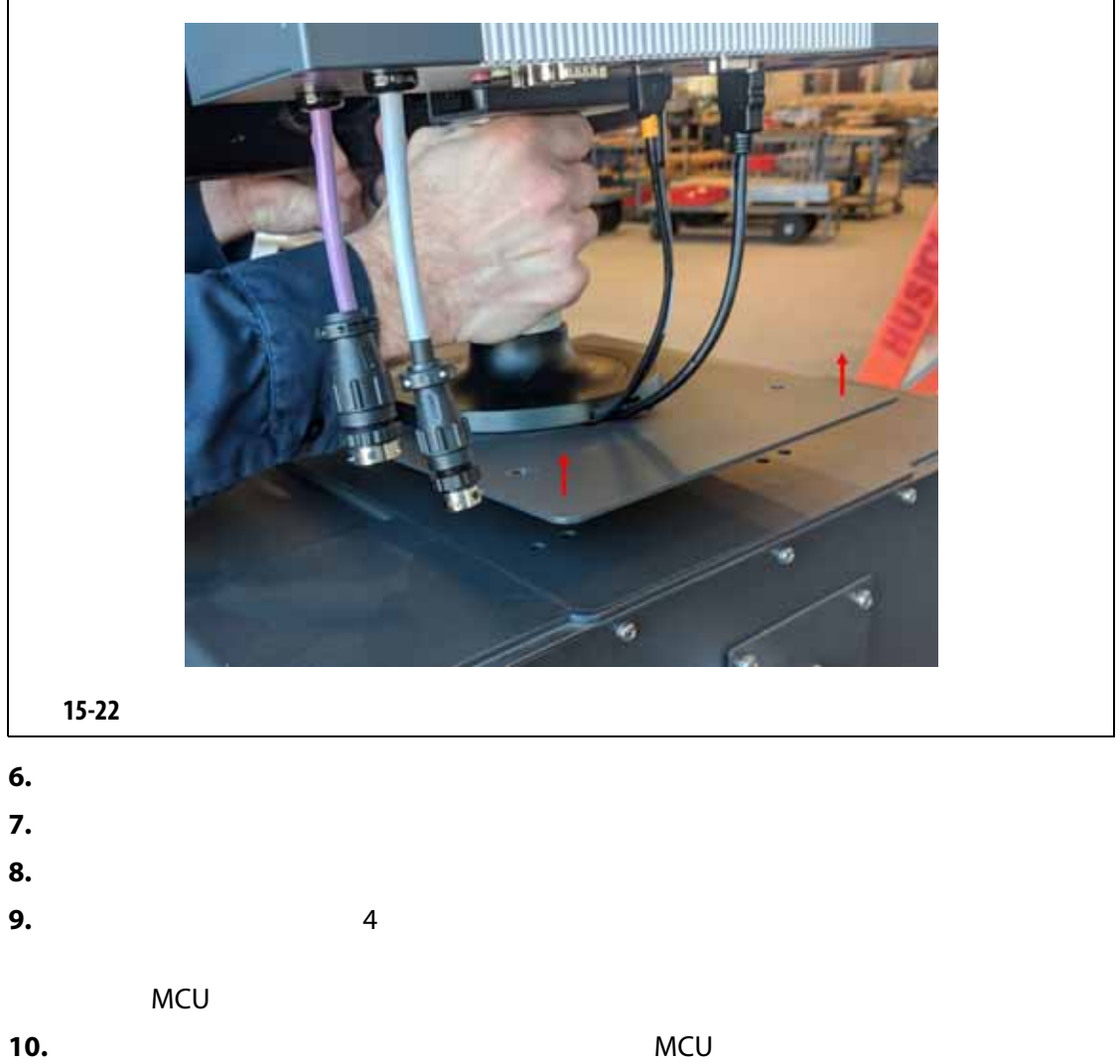

- <span id="page-221-0"></span>**11.**  $\blacksquare$
- **12.** 使用主电源开关为系统通电。

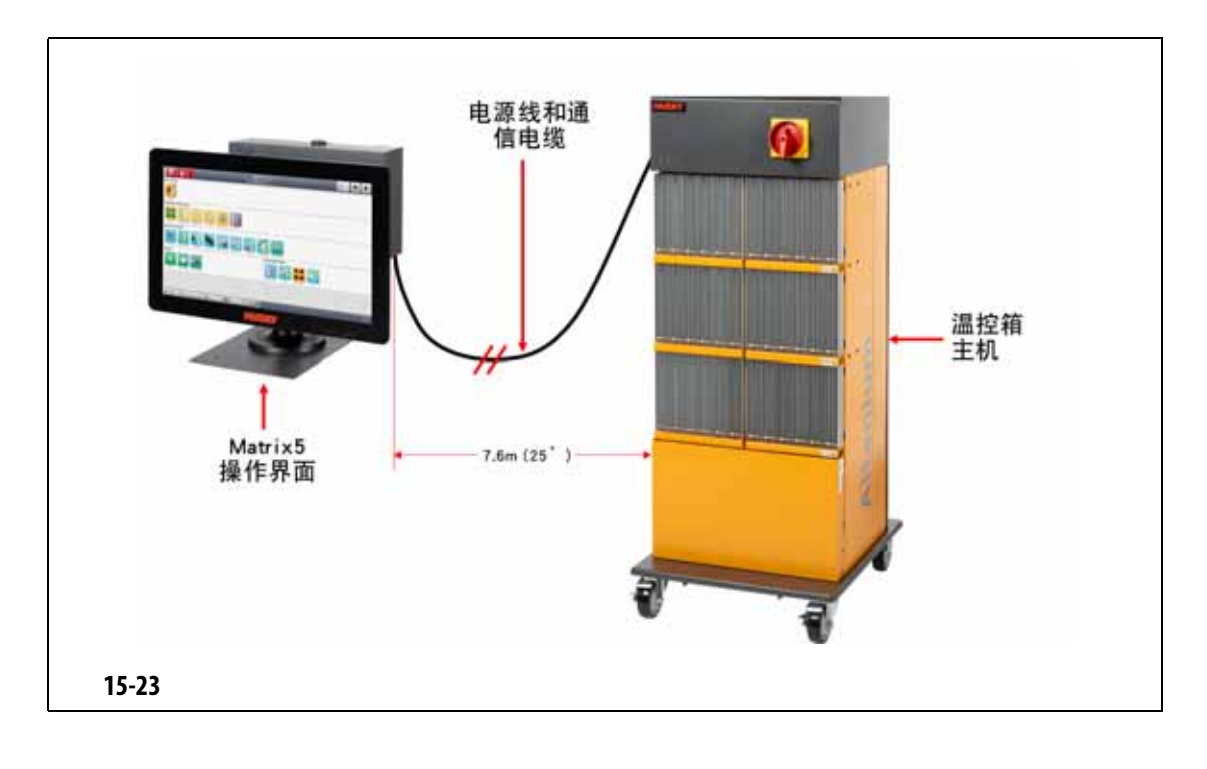

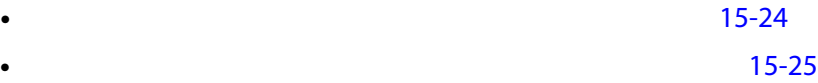

<span id="page-222-0"></span>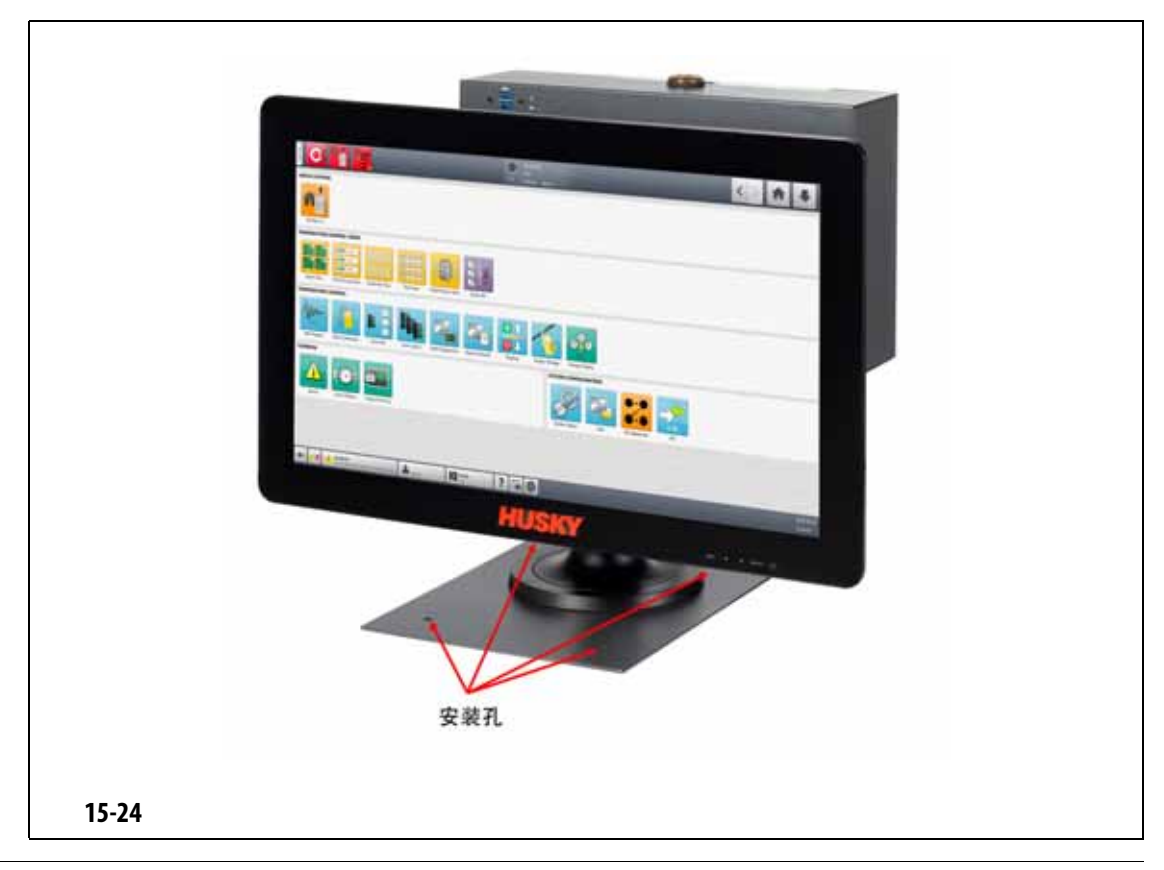

<span id="page-223-0"></span>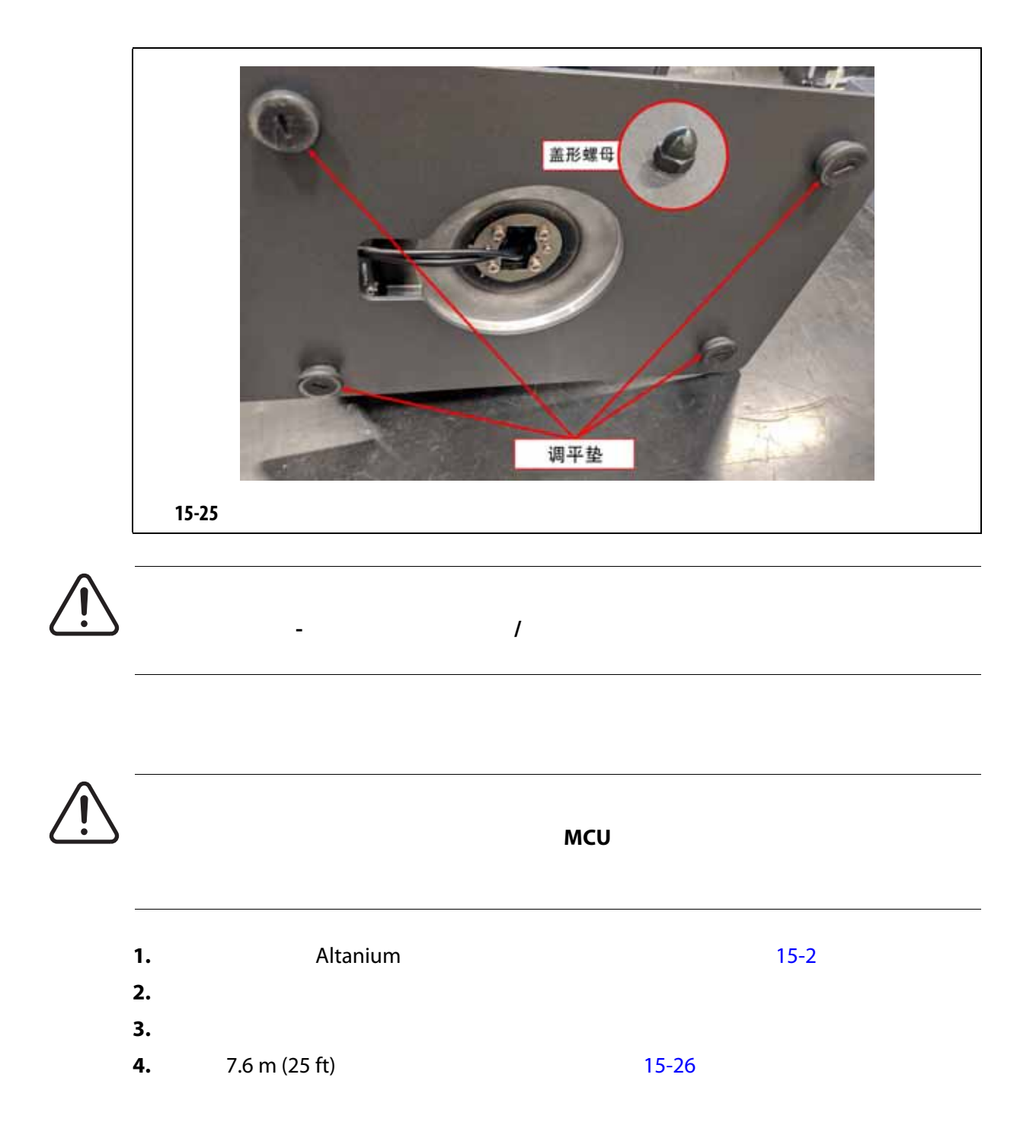

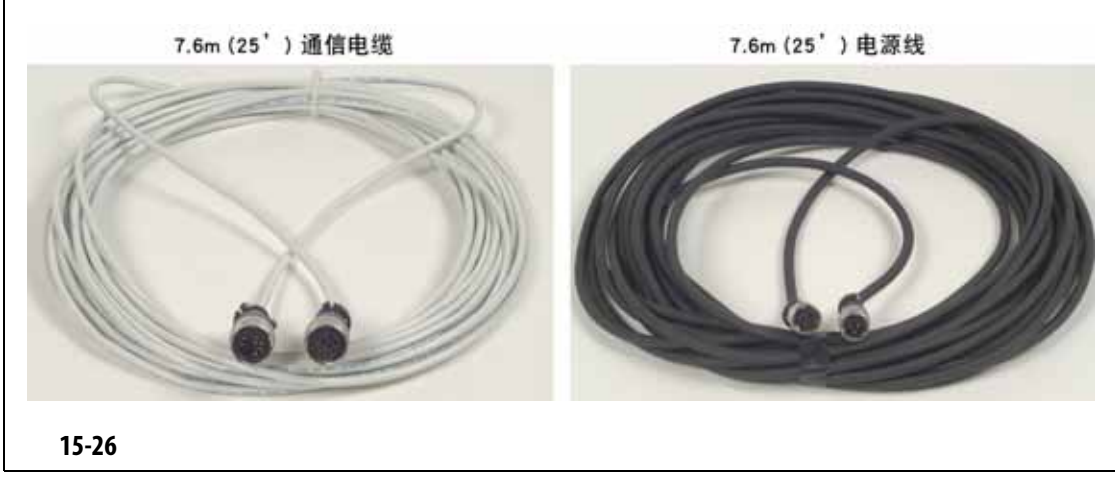

- <span id="page-224-0"></span>**5.**  $7.6 \text{ m } (25 \text{ ft})$  $15-27$
- **6.**  $7.6 \text{ m } (25 \text{ ft})$ 请参见 [15-27](#page-224-1)

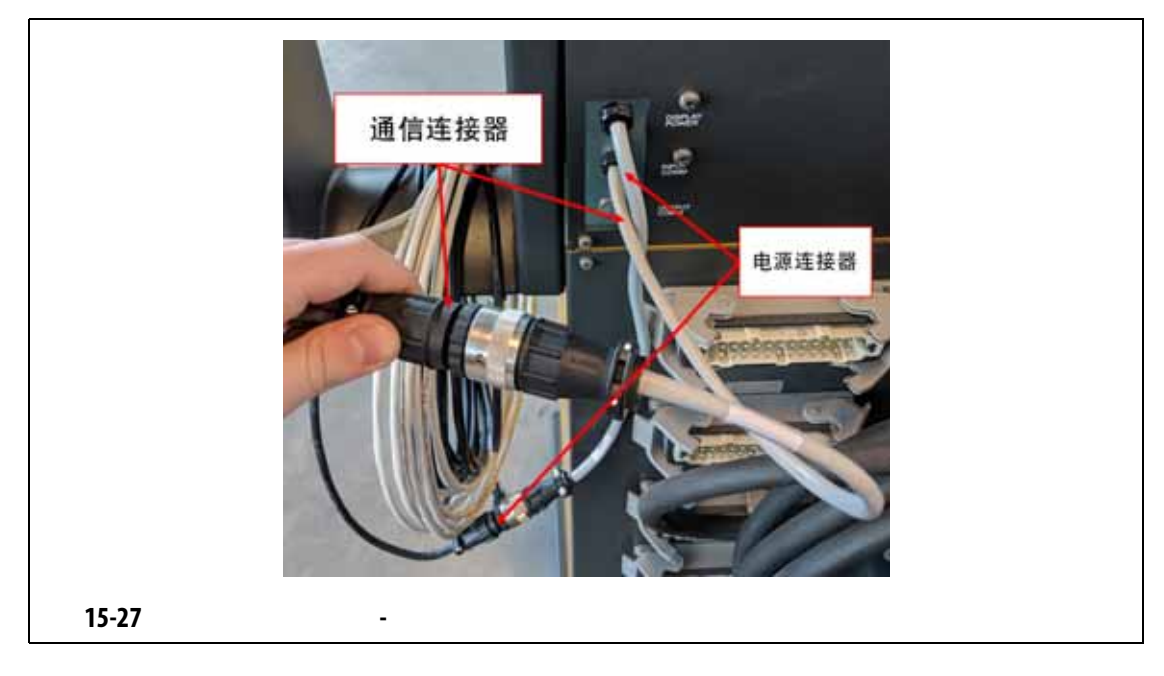

<span id="page-224-1"></span>**7.**  $7.6 \text{ m} (25 \text{ ft})$ **4 10°C** 60°C 14°F 140°F

[15-28](#page-225-0)

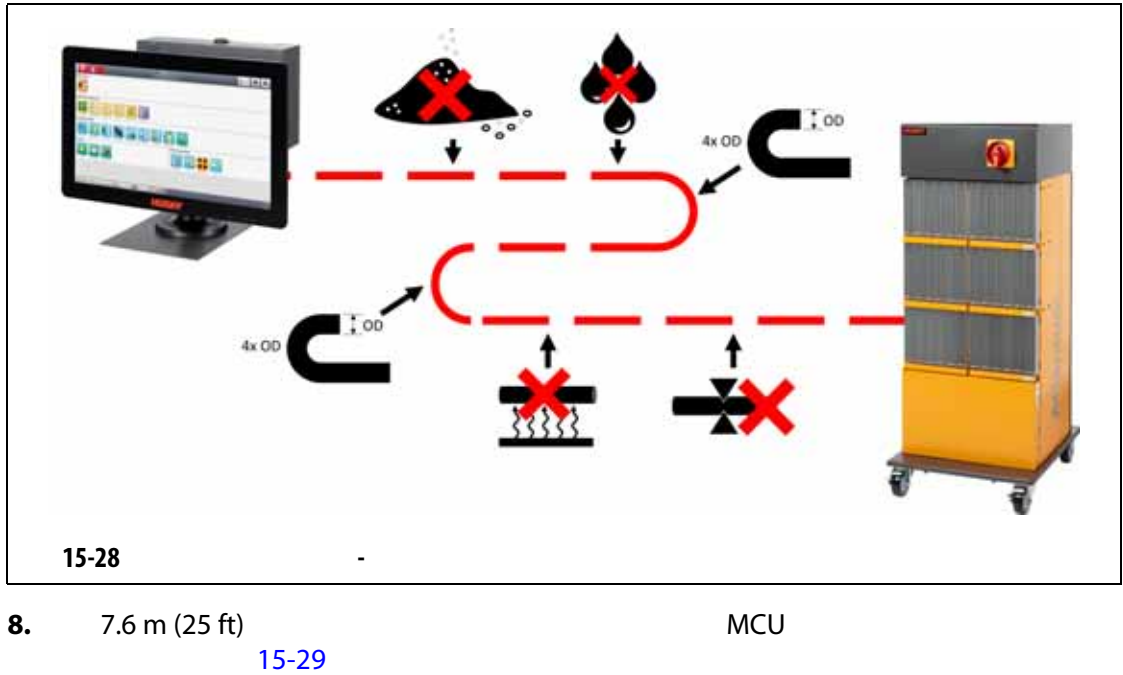

**9.** 7.6 m (25 ft) **MCU**  $15-29$ 

<span id="page-225-0"></span>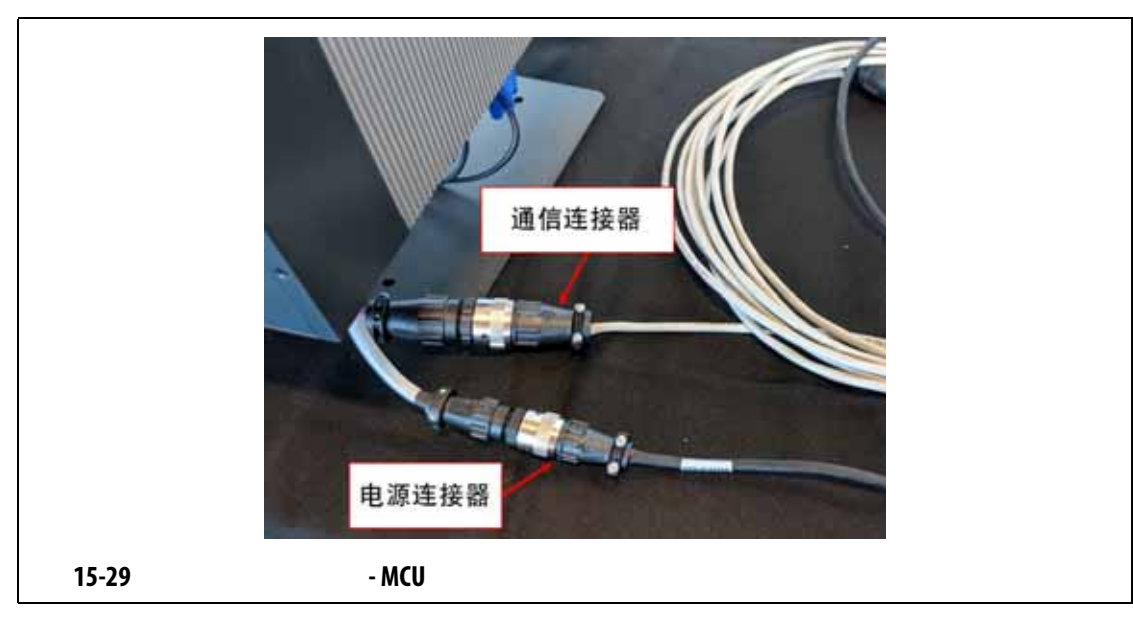

<span id="page-225-1"></span>**10.**  $\blacksquare$ 

**11.** 

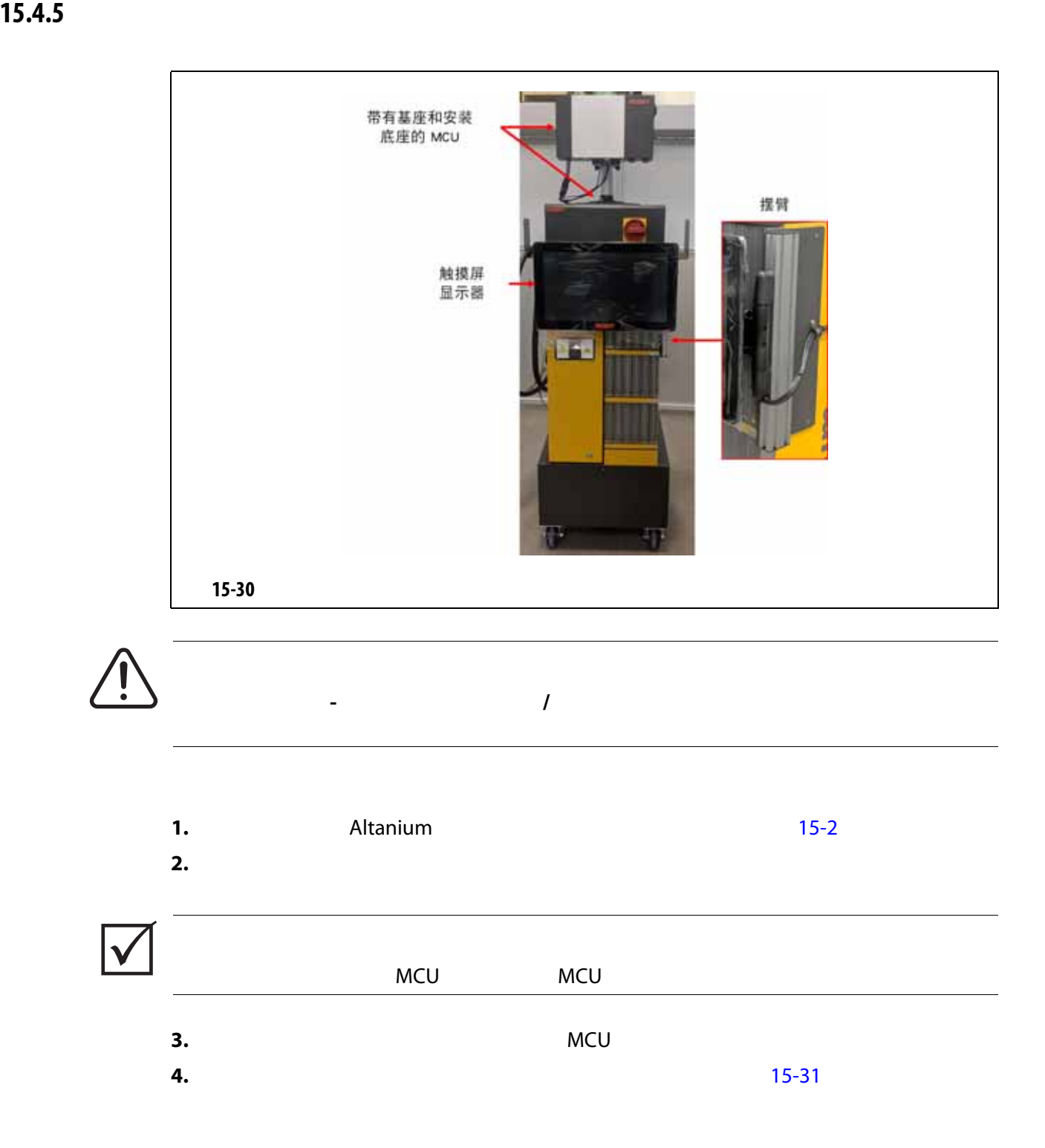

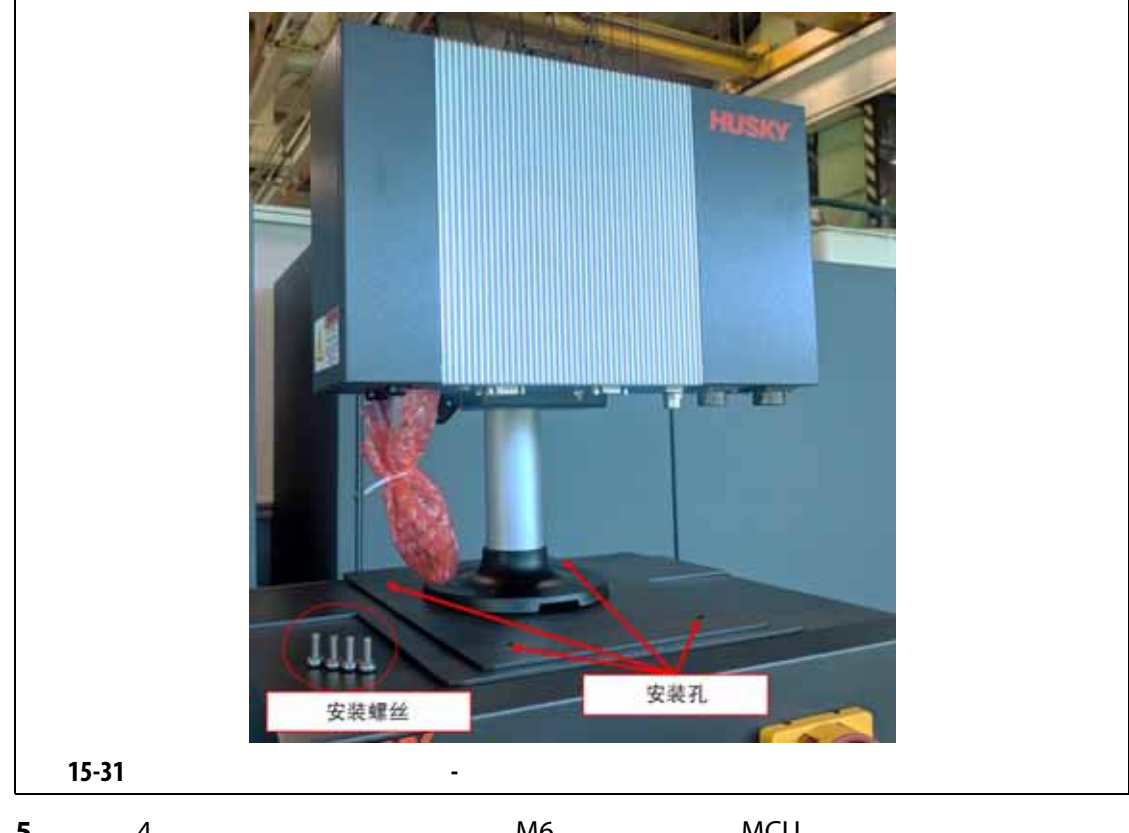

**5.** 4 M6 MCU

<span id="page-227-0"></span>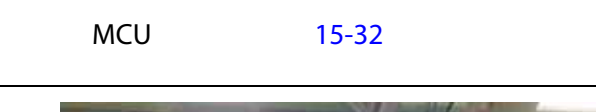

<span id="page-227-1"></span>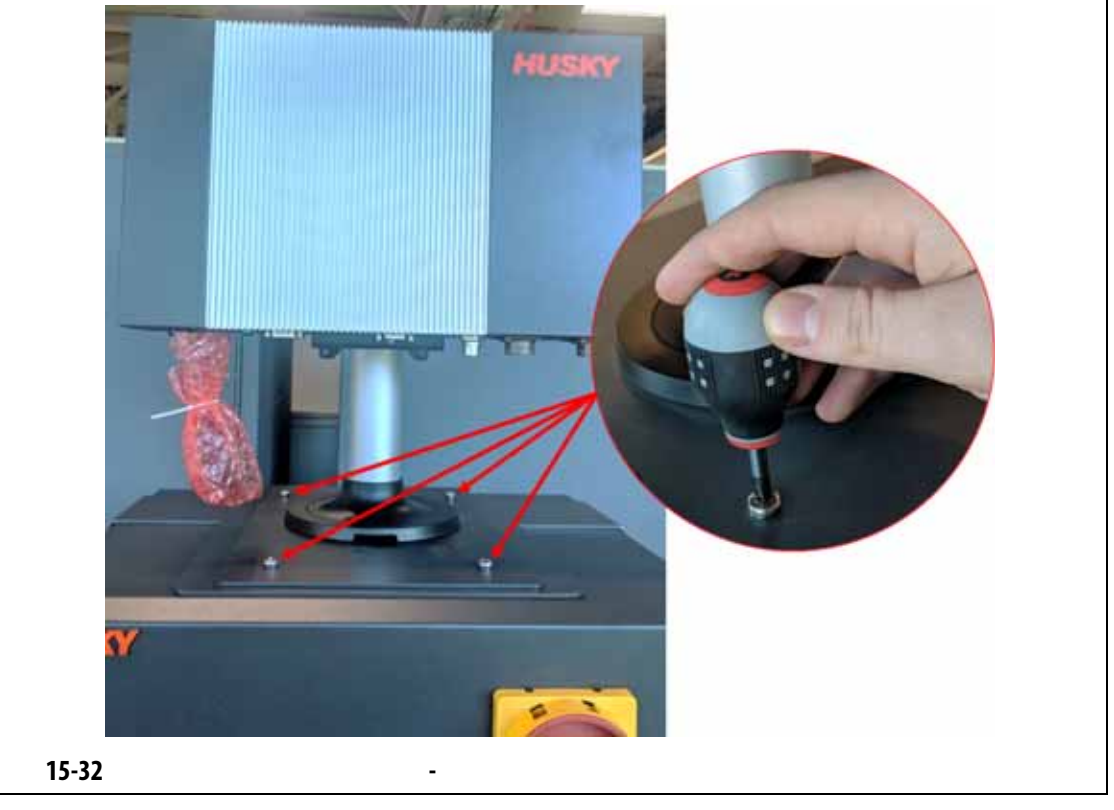

[15-33](#page-228-0)

**6.**  $MCU$ 

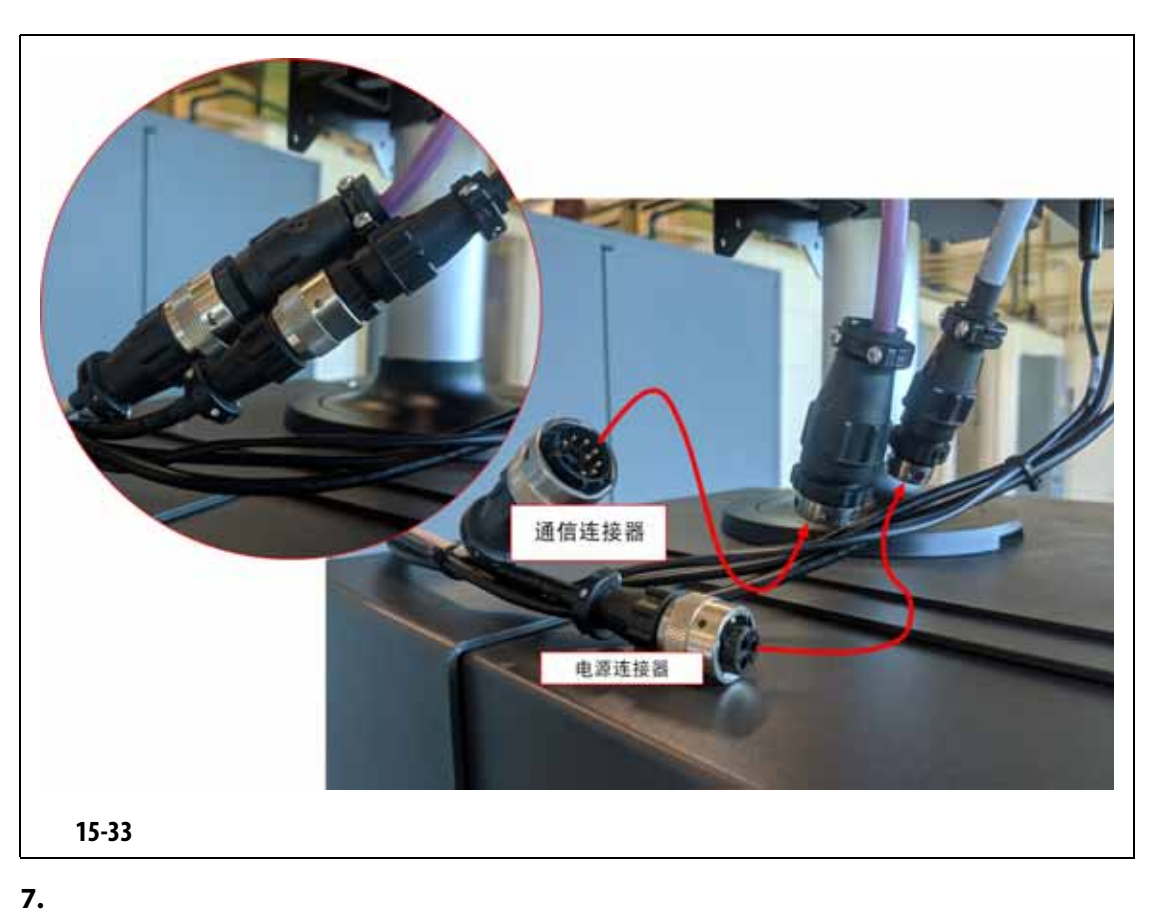

<span id="page-228-0"></span>MCU LCD 12VDC VGS [15-34](#page-228-1)

<span id="page-228-1"></span>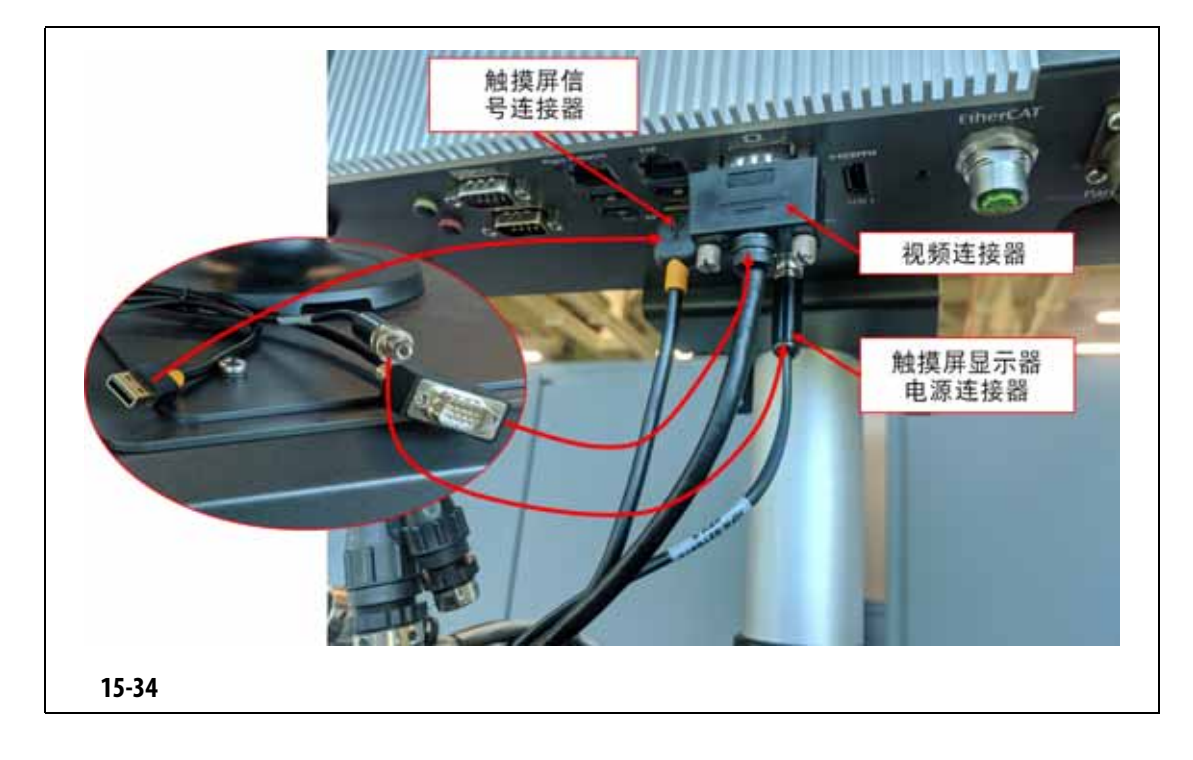

**8.** MCU

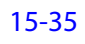

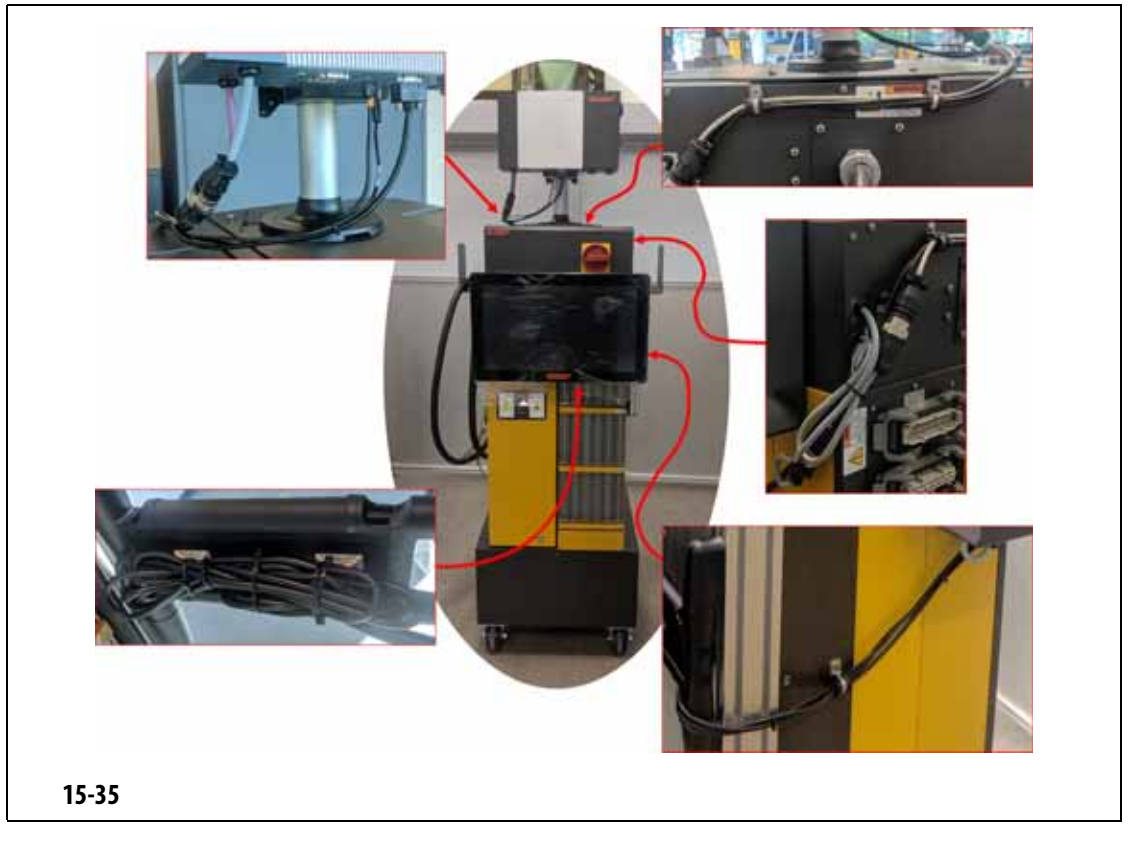

<span id="page-229-0"></span>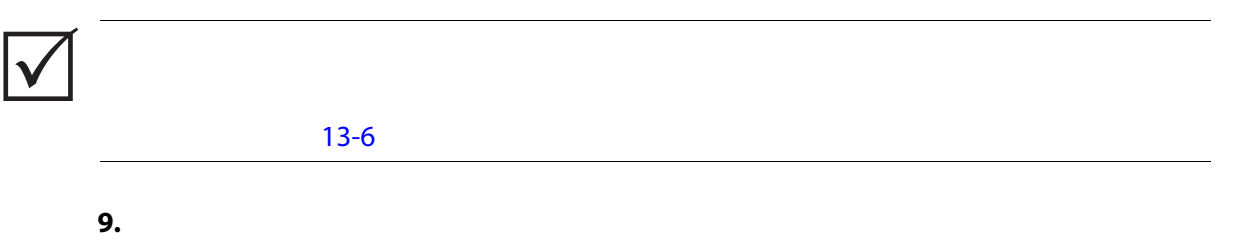

**10.** 使用主电源开关为系统通电。

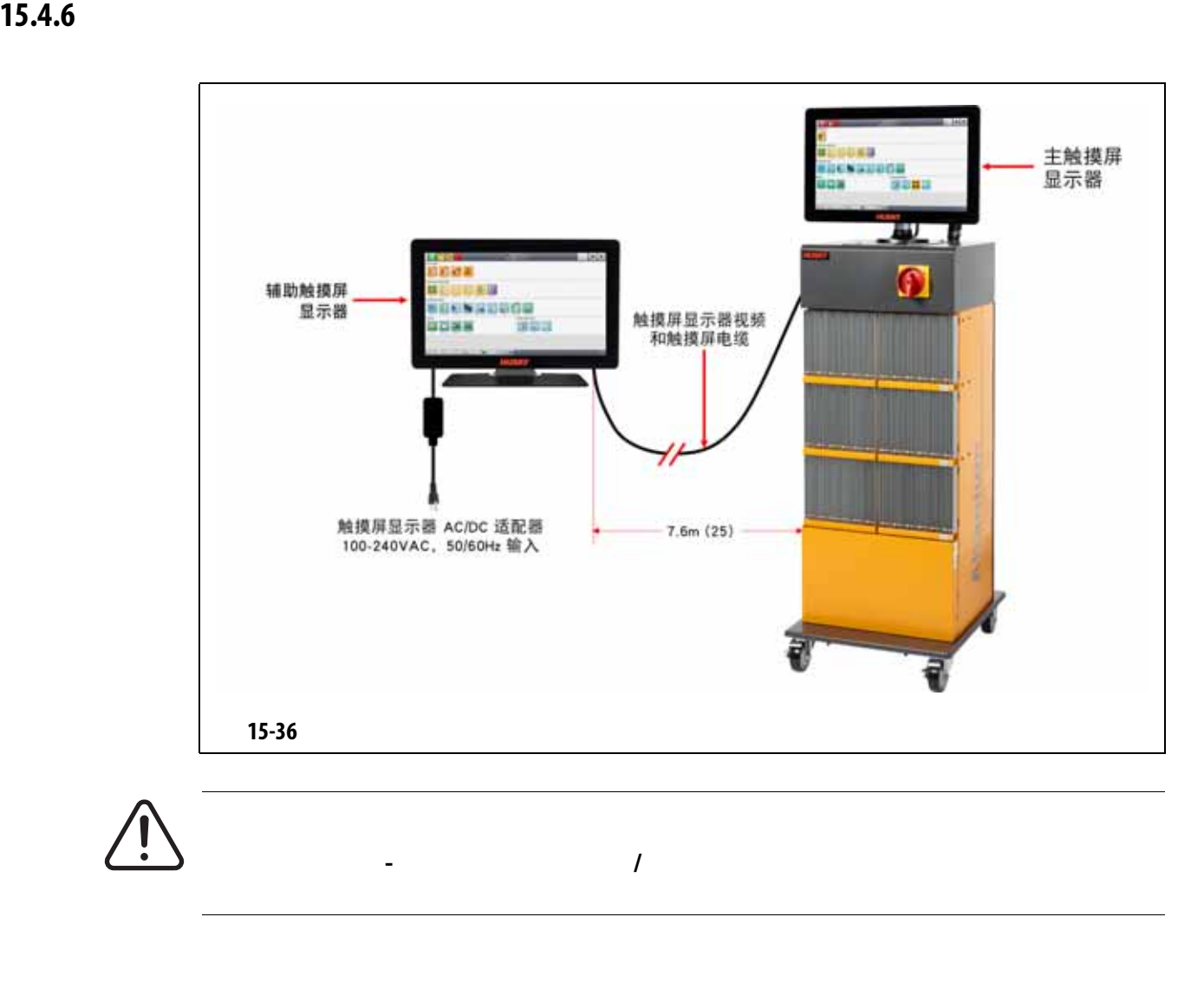

- **1.** Altanium **Altanium** [15-2](#page-203-0) **2.** 必要时,按照当地法规对主电源开关进行上锁挂牌。
- **3.** [15-37](#page-231-0)
	-

- **AC/DC**
- USB
- **HDMI** DVI
- DisplayPort HDMI

<span id="page-231-0"></span>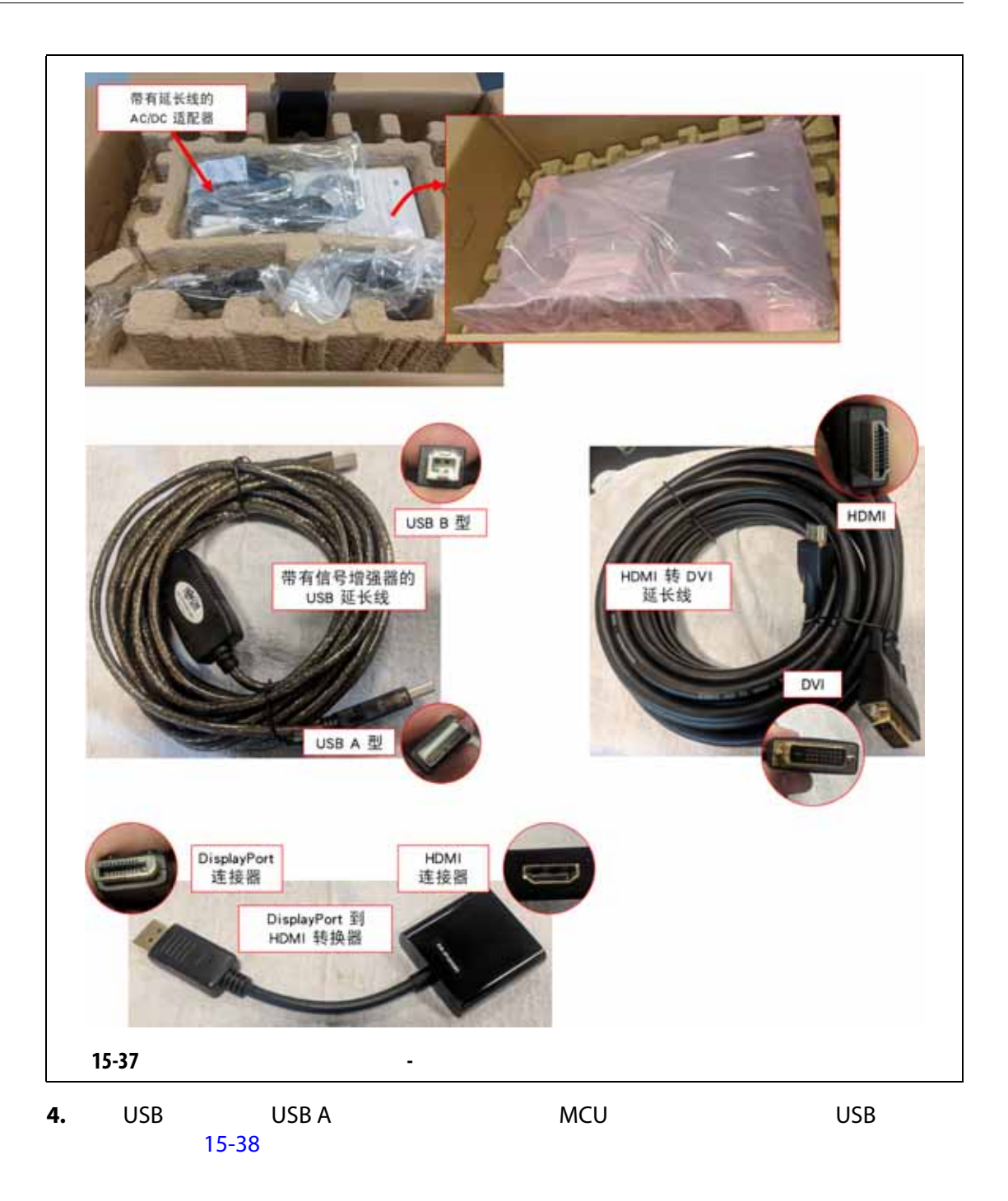

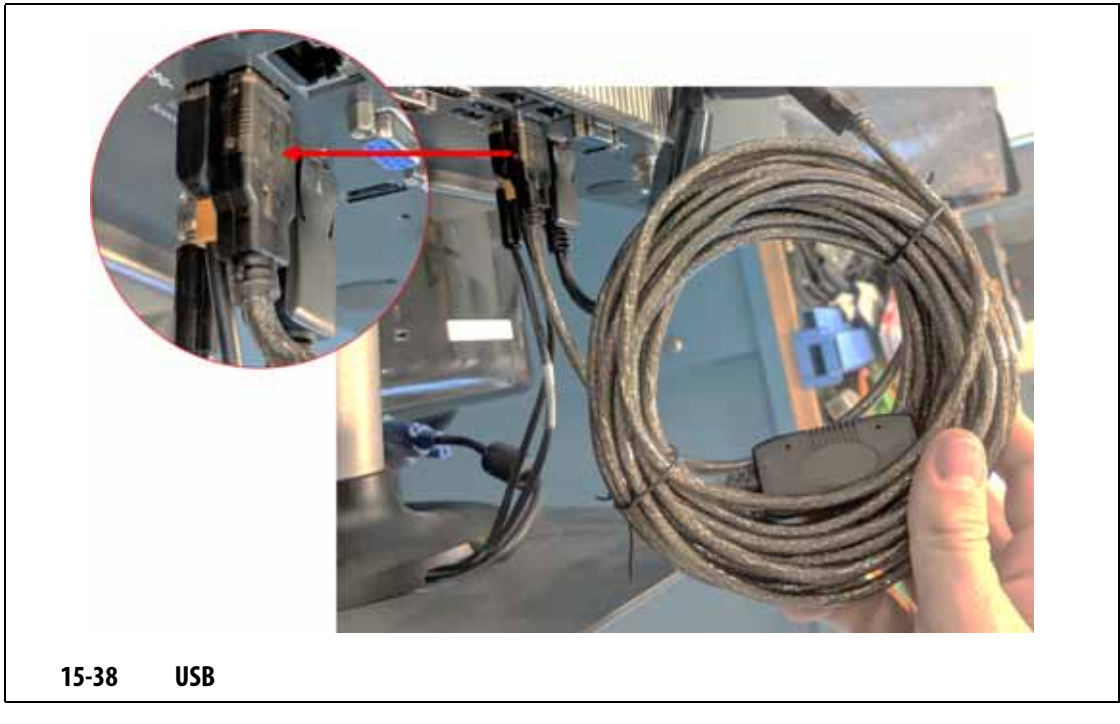

**5.** DisplayPort HDMI DisplayPort  $\blacksquare$ DisplayPort VGA [15-39](#page-232-1)

<span id="page-232-1"></span><span id="page-232-0"></span>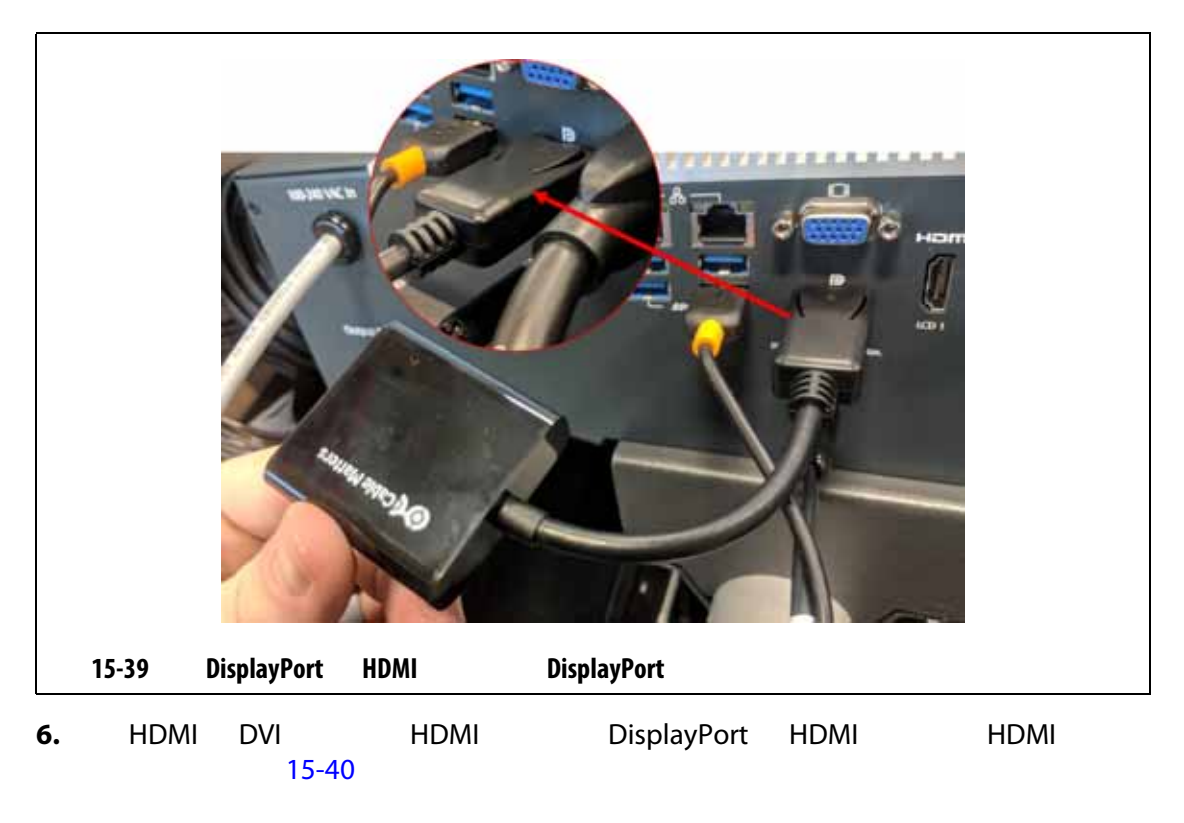

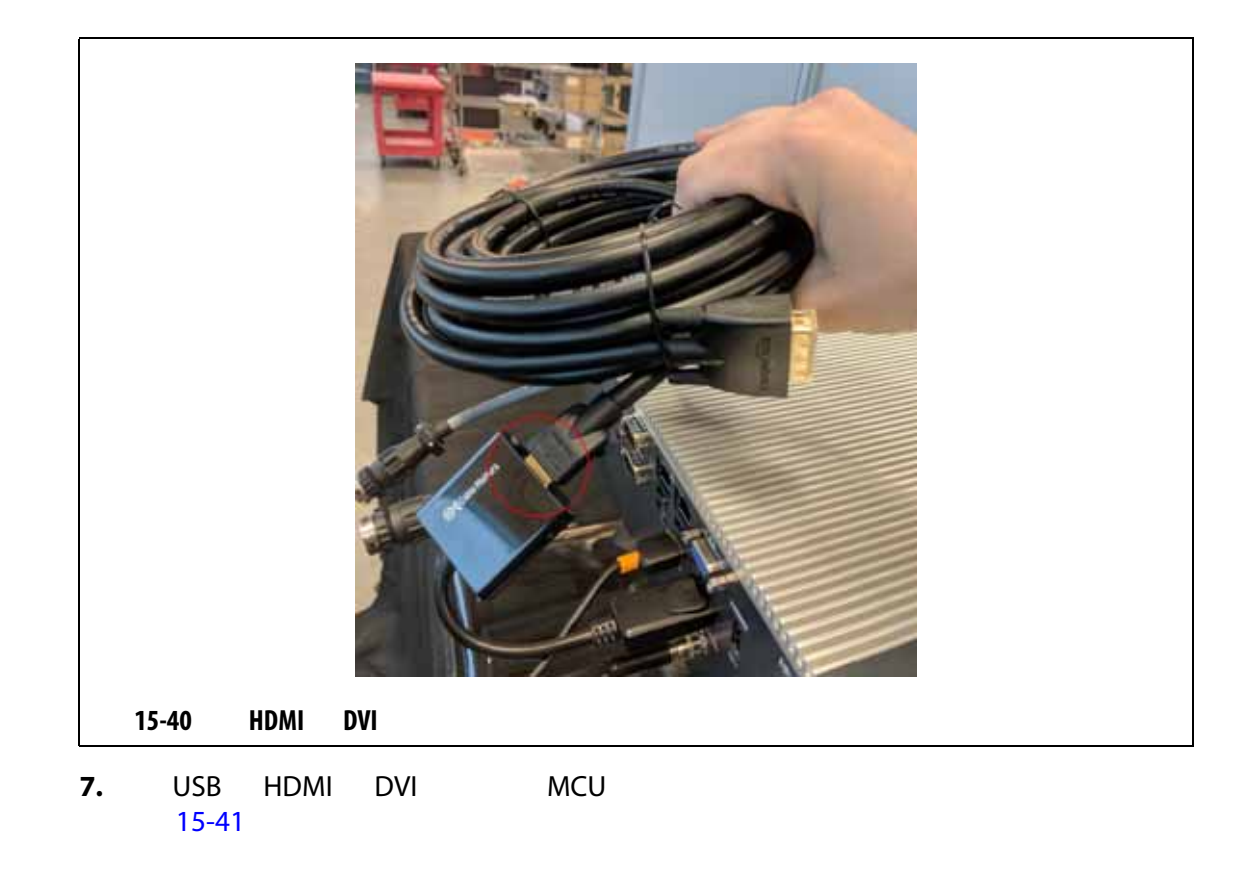

<span id="page-233-0"></span>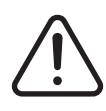

**4 10°C 60°C 14°F 140°F** 

<span id="page-233-1"></span>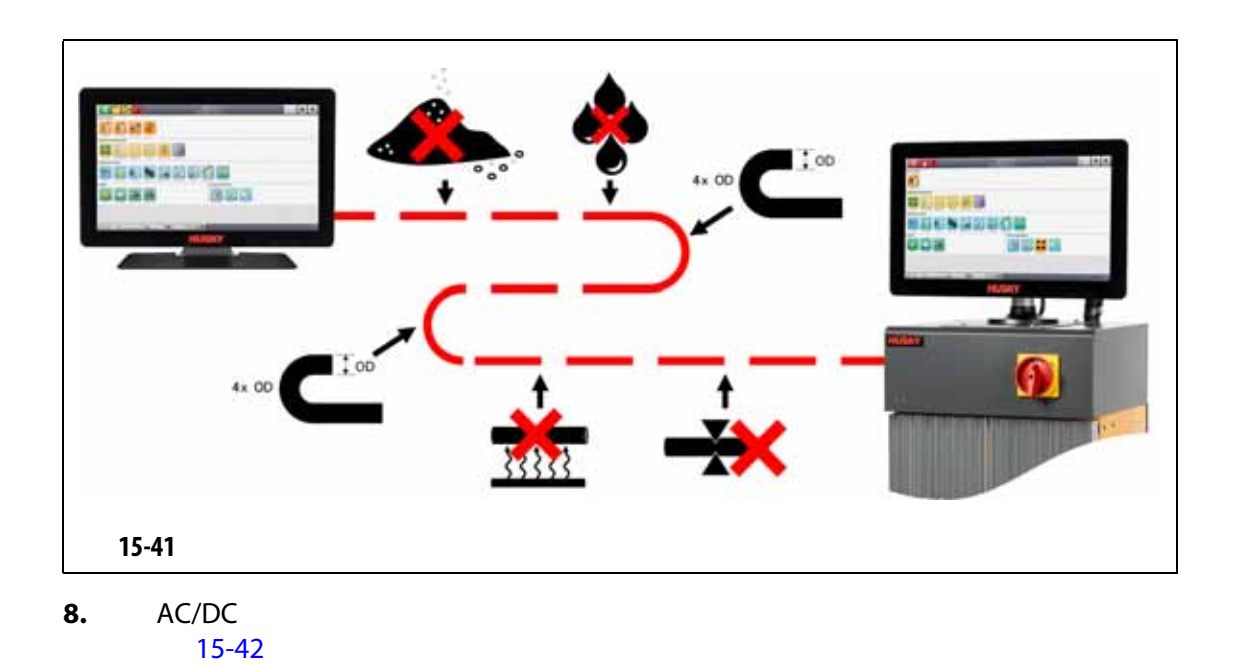

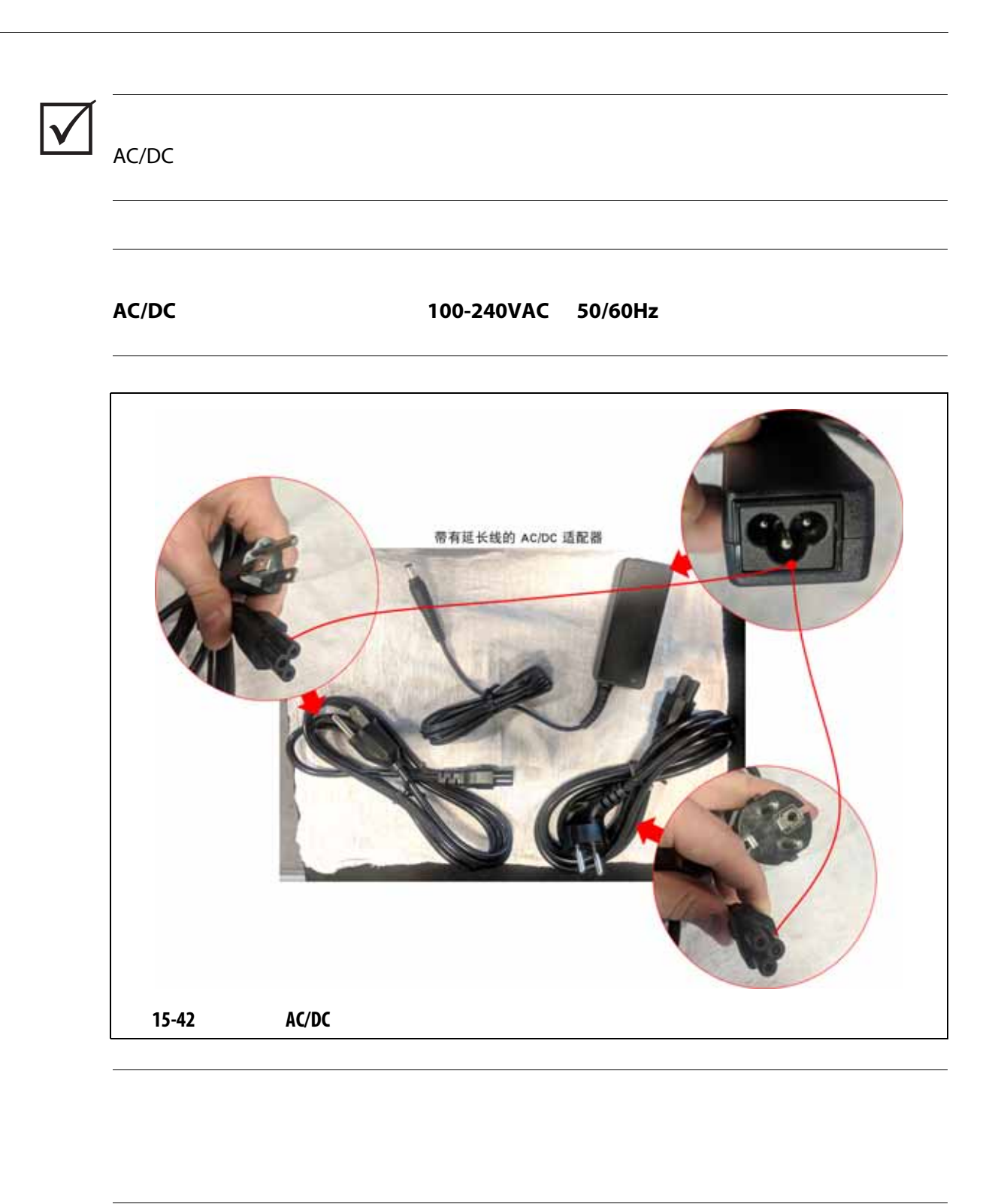

<span id="page-234-0"></span>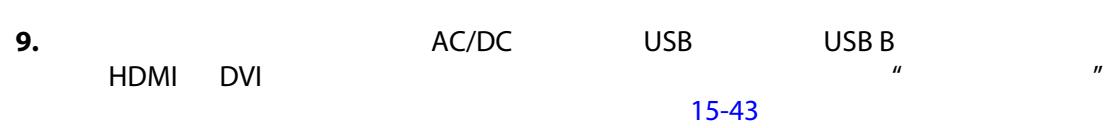

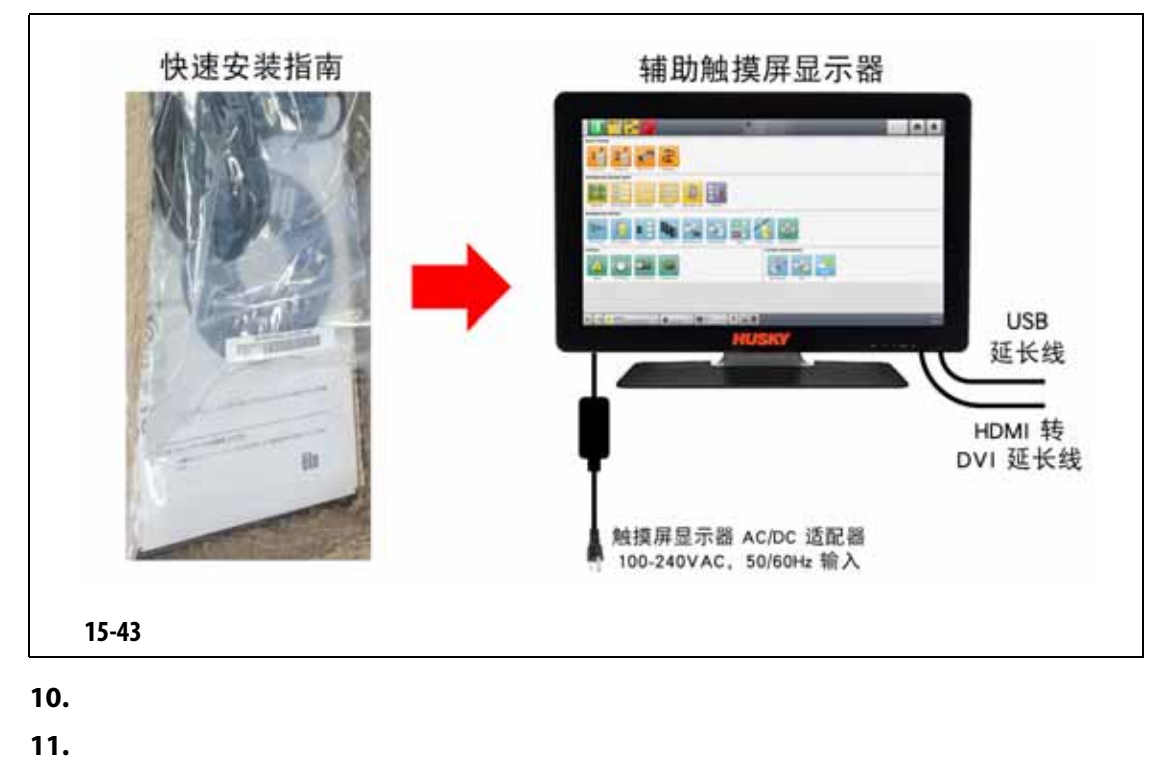

<span id="page-235-0"></span>

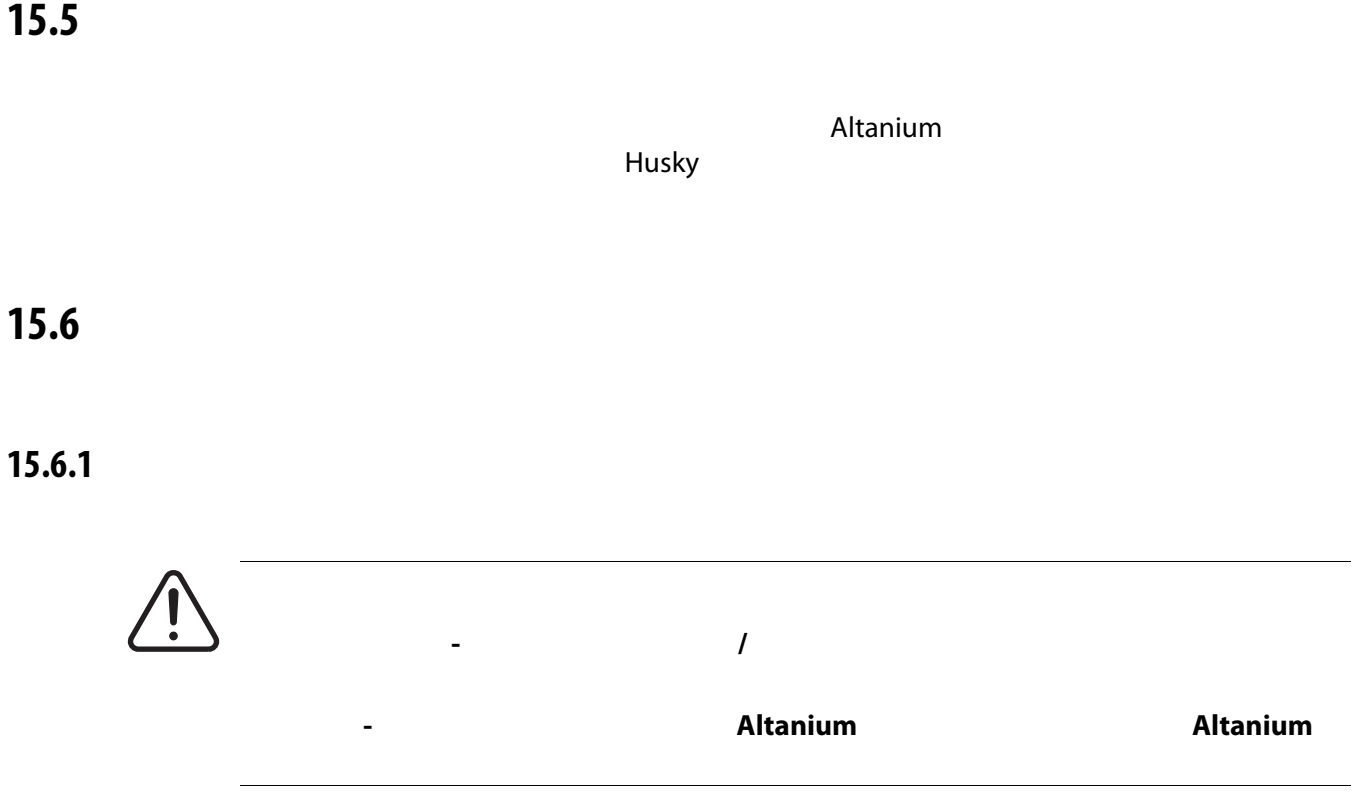

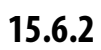

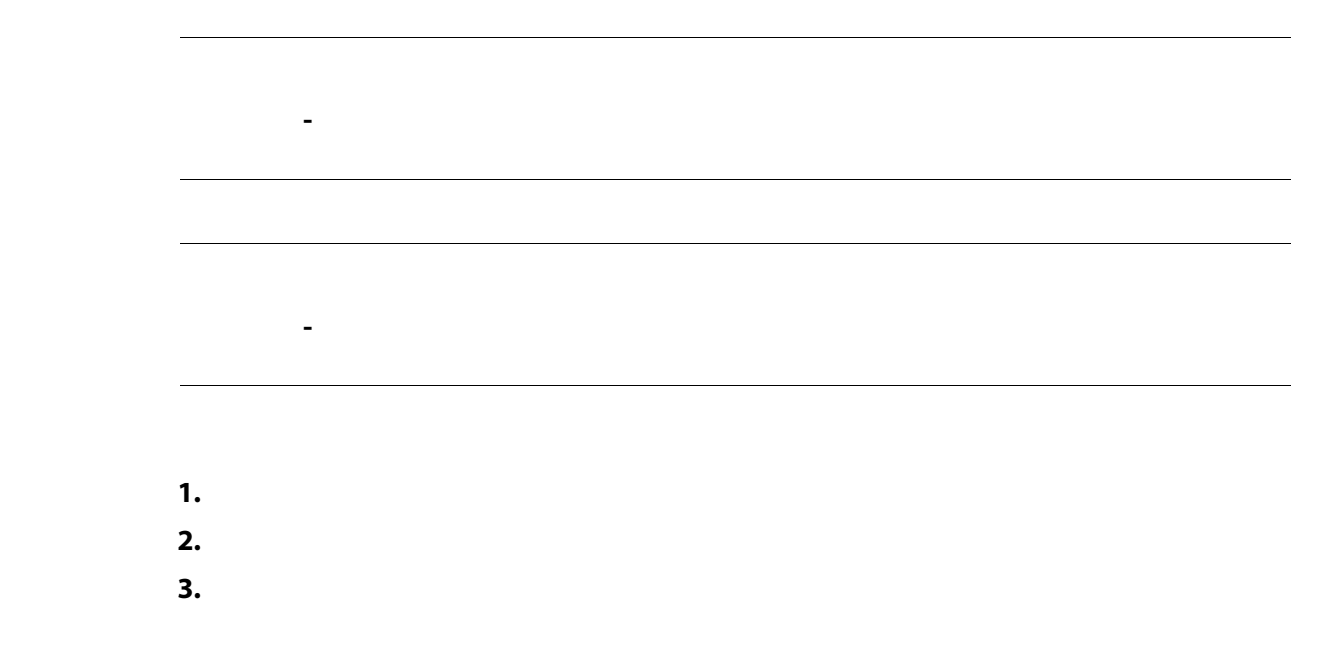

**•** 使用湿海绵或布。不要在表面上使用研磨剂。还应擦拭标签,并且不应使用清洁剂

**•** 如果必须使用任何类型的清洁剂,则建议将不含酒精的无氨窗户清洁剂喷在布上,

#### **15.7**

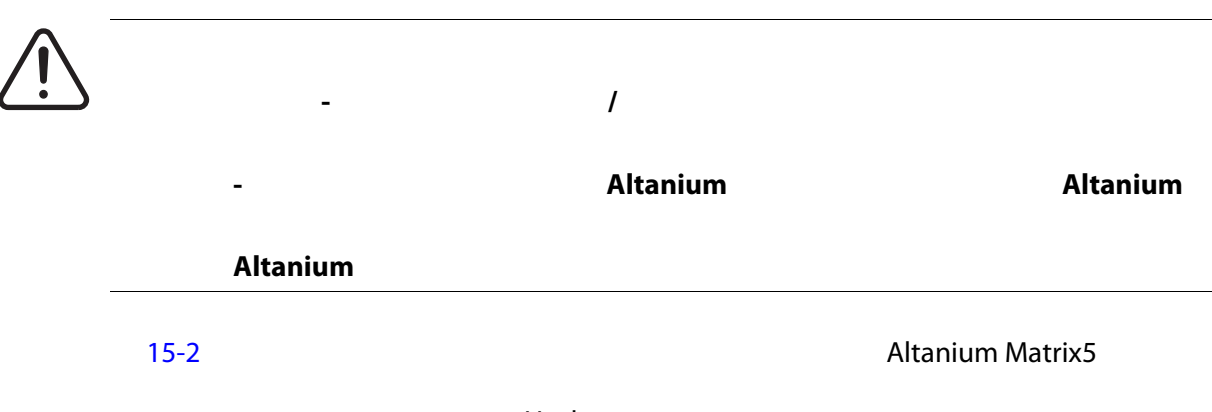

Husky

<span id="page-237-0"></span>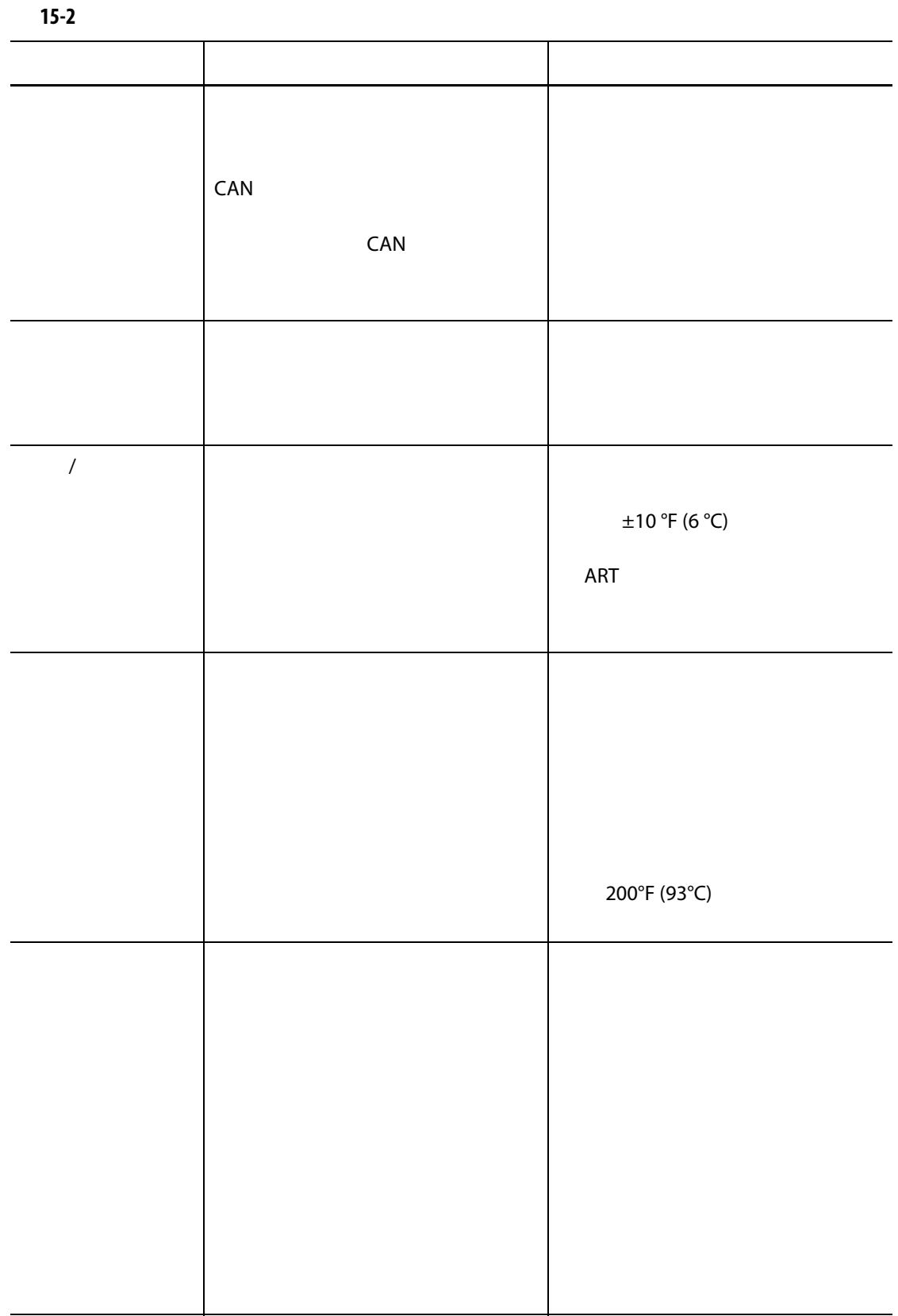

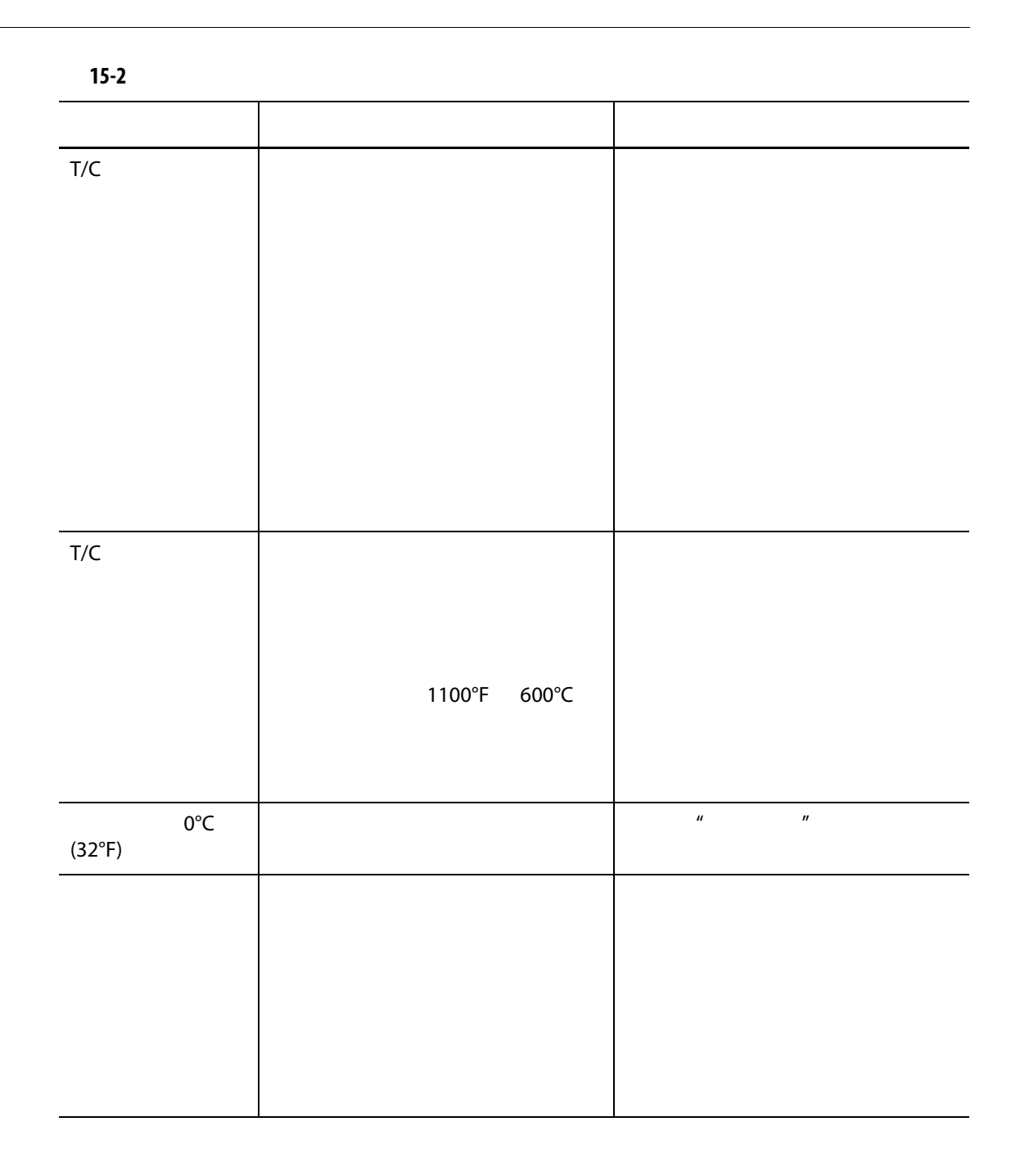

**15.8** 故障原因和解决方案

System Setup (Theats Setup (Theats Setup (Theats Setup ) **Monitoring Transform of Display Failure Data** (Basebury Research)

 $\sim$  [15-44](#page-239-0)  $\sim$ 

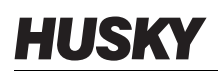

<span id="page-239-0"></span>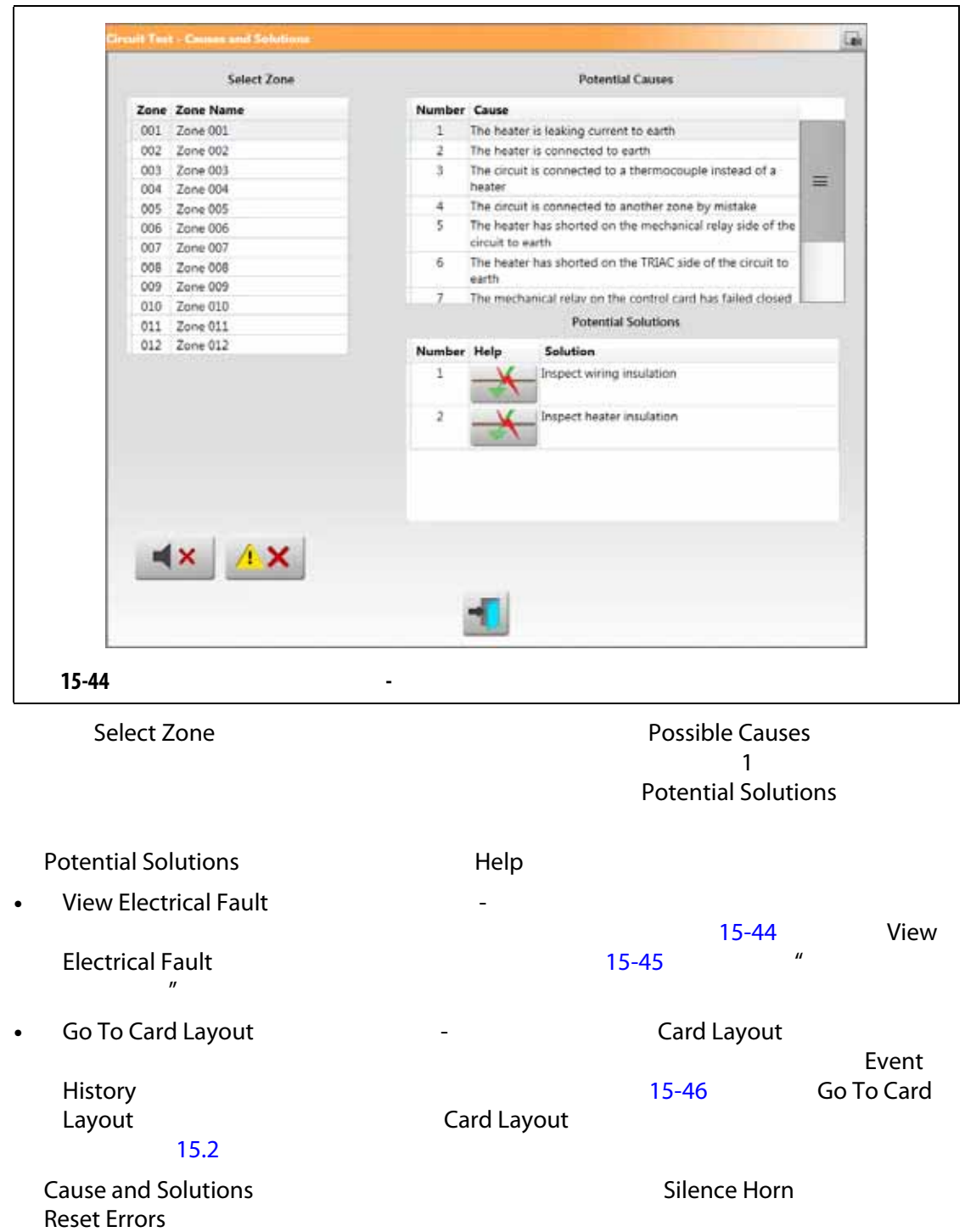

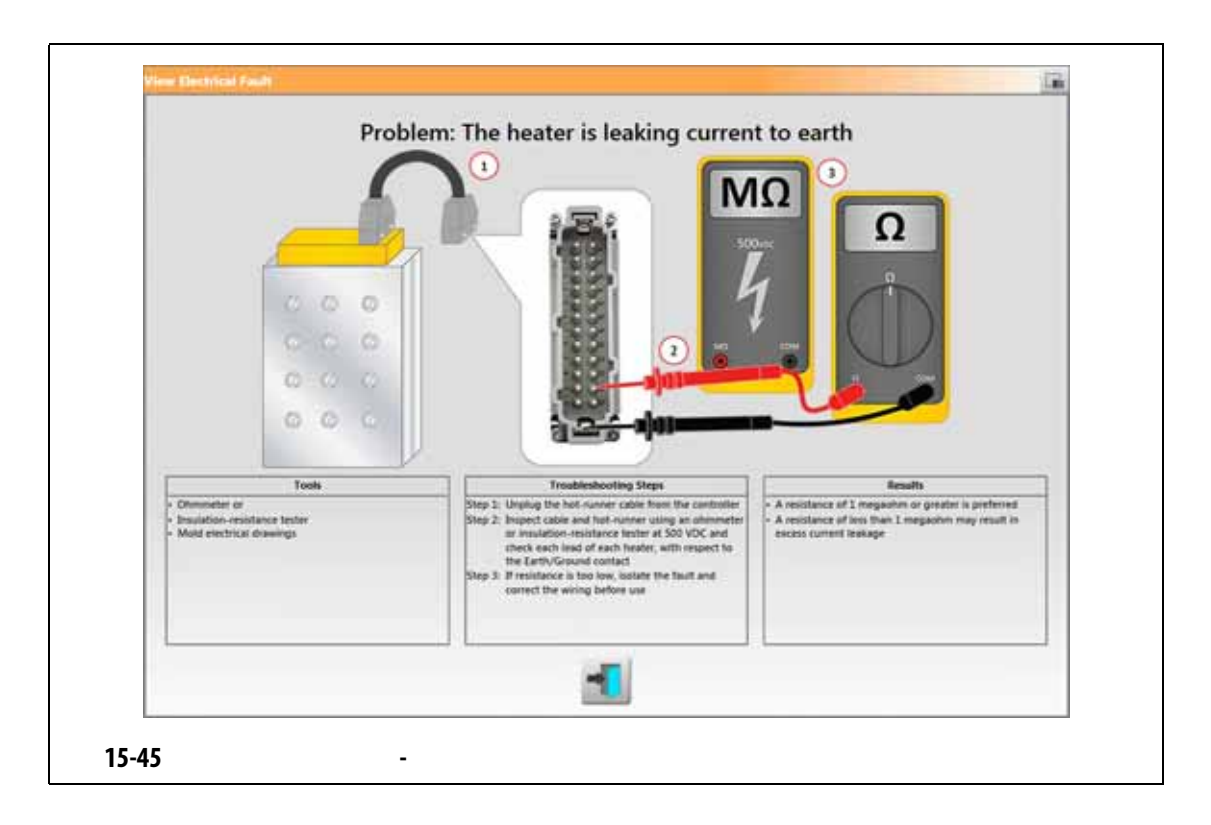

#### **15.8.1**

<span id="page-240-0"></span>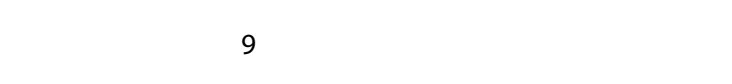

- 加热器向地面泄漏电流
- 加热器接地
- 加热器已连接到感温线
- 
- 加热器错误接线到其他区段
- 在电路的机械继电器端,加热器短路
- $TRIAC$
- 输入电源上的零线松动
- 
- 控制卡上的机械继电器闭合失败
- $TRIAC$

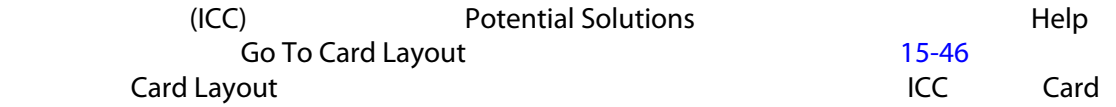

<span id="page-241-0"></span>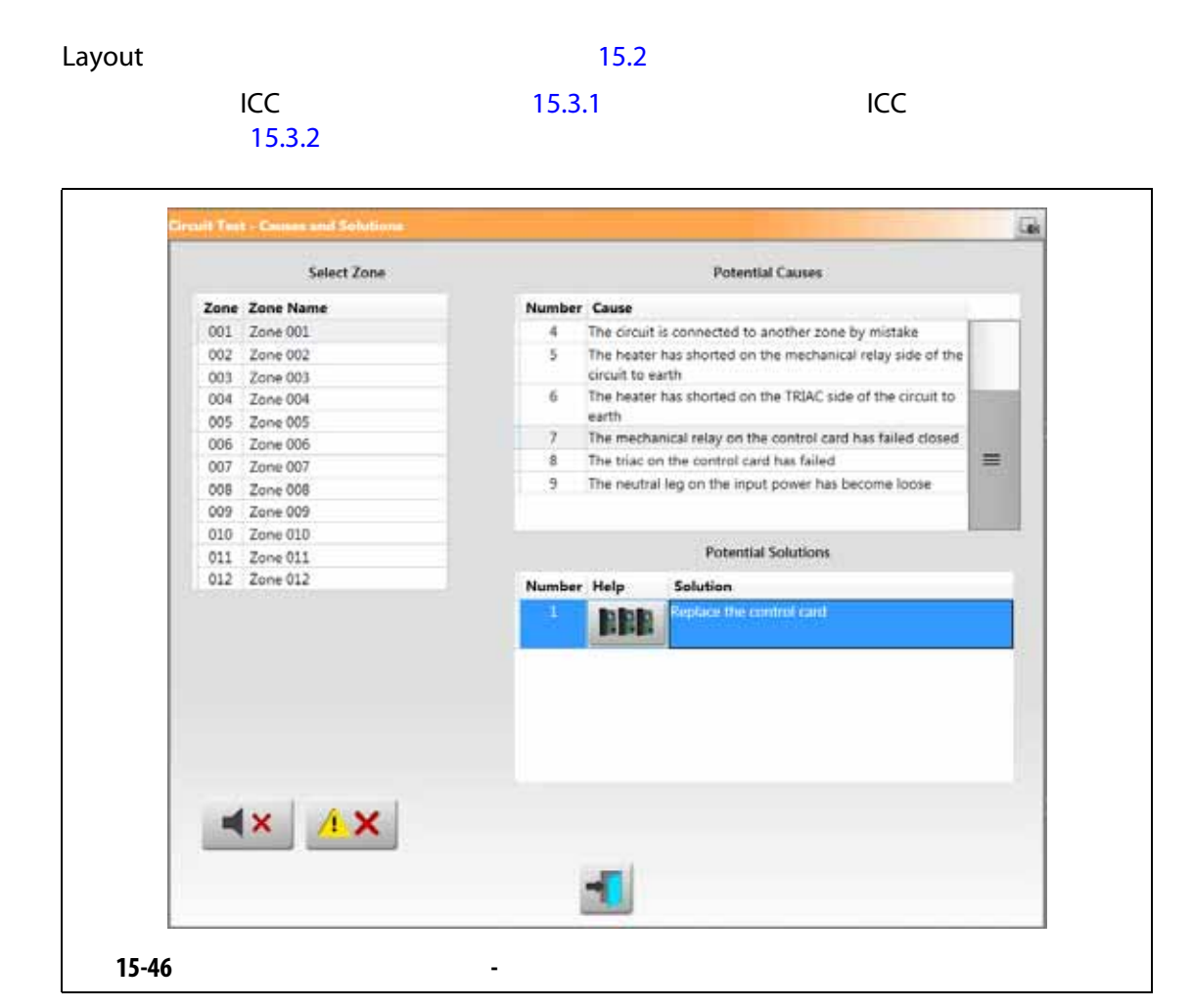